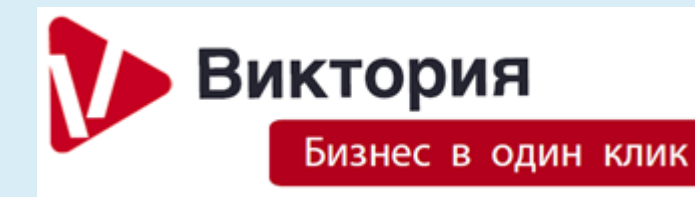

Руководство пользователя 2023

# **Благодарим за выбор нашего продукта!**

Данное руководство пользователя поможет вам быстрее начать работу, самостоятельно сделать необходимые настройки, а также узнать тонкости интеграции с маркетплейсами.

При необходимости обратитесь в техподдержку по тем каналам связи, которые были указаны при покупке продукта.

Мы будем рады ответить на любые ваши вопросы и предложения. Пожалуйста, свяжитесь с нами любым доступным способом.

H

A

# **Оглавление**

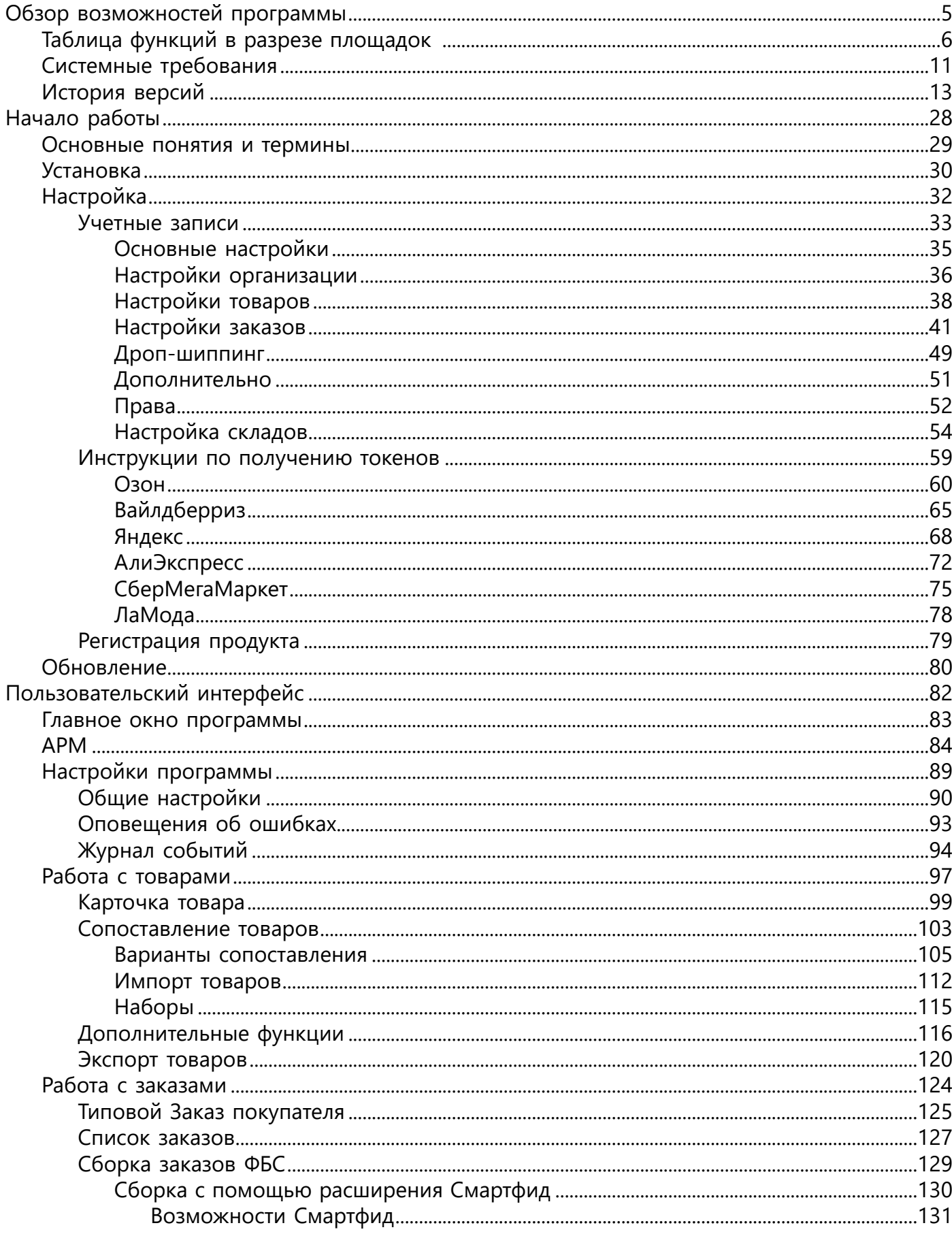

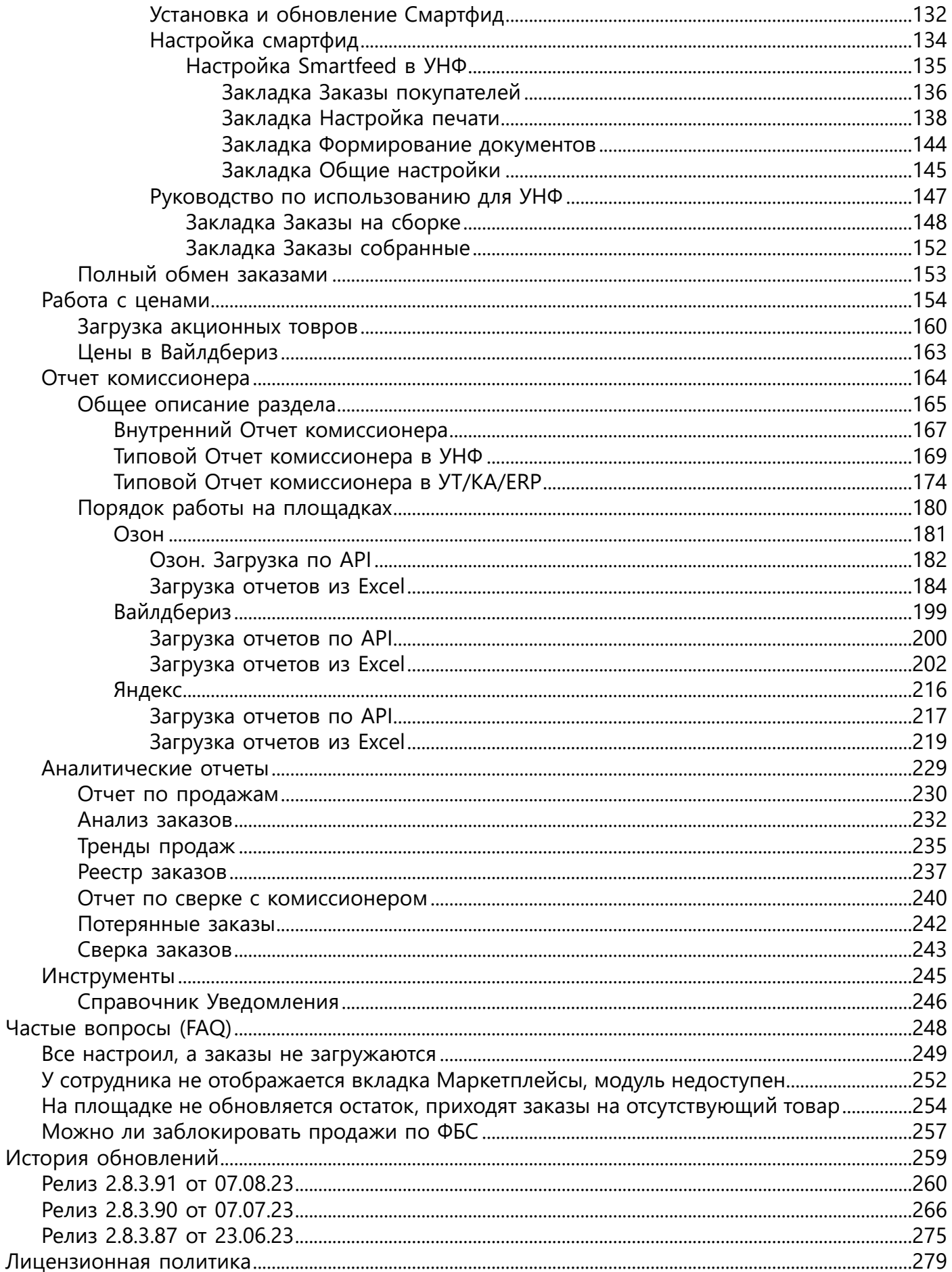

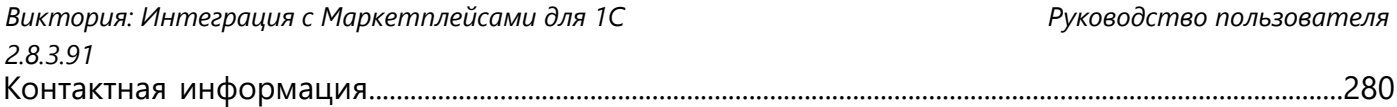

# **Обзор возможностей программы**

# <span id="page-4-0"></span>**Виктория: Интеграция с Маркетплейсами для 1С - это расширение для конфигураций 1С, которое помогает:**

• осуществить интеграцию вашей базы 1С с личными кабинетами маркетплейсов по принципу "одного окна", используя единый интерфейс для всех площадок;

- выполнять рутинные операции по расписанию;
- управлять своими аккаунтами (заказами, товарами);
- осуществлять анализ деятельности с помощью различных инструментов.

# **Виктория: Интеграция с Маркетплейсами для 1С предназначен для конфигураций 1С версий 8.3:**

- 1С:Управление нашей фирмой;
- 1С:Управление торговлей;
- 1С:Копмлексная автоматизация;
- 1C:ERP.

# **Типовые задачи, решаемые с помощью Виктория: Интеграция с Маркетплейсами для 1С:**

- Управление товарами;
- Отправка остатков по расписанию;
- Загрузка заказов;
- Управление заказами;
- Сборка заказов;
- Загрузка отчетов комиссионера;
- Аналитические отчеты;

# **Основными выгодами от использования Виктория: Интеграция с Маркетплейсами для 1С являются:**

• Освобождение от рутинных операций. Система выполнит их по расписанию без вашего участия;

• Автоматизация основных процессов (отправка остатков, массовое управление заказами, сборка заказов);

• Полный контроль над деятельностью благодаря управлению из одного окна;

[Таблица функций в разрезе площадок](#page-5-0) [Системные требования](#page-10-0) [История изменений](#page-12-0)

<span id="page-5-0"></span>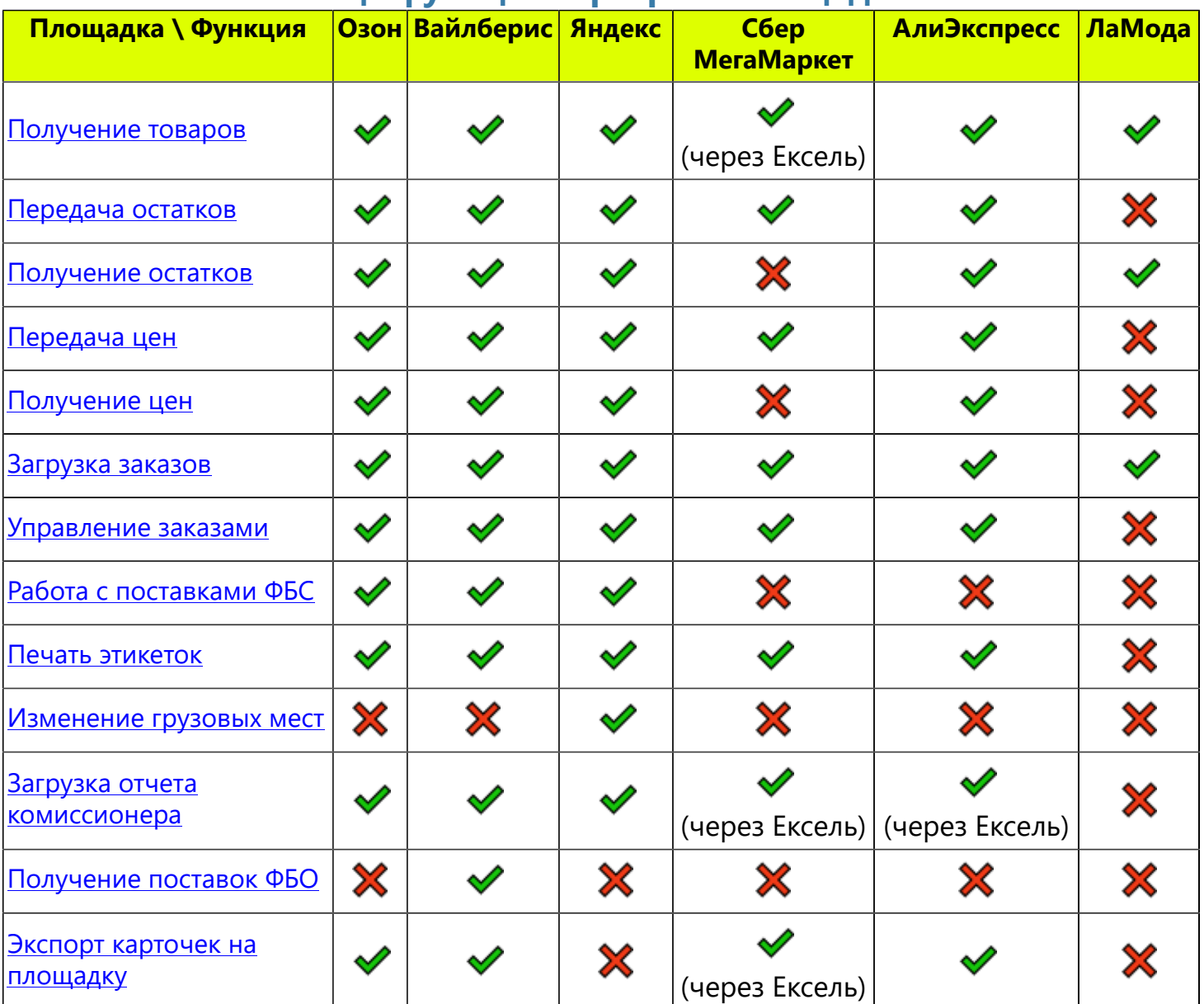

# **Таблица функций в разрезе площадок**

# **Таблица функций в разрезе конфигураций**

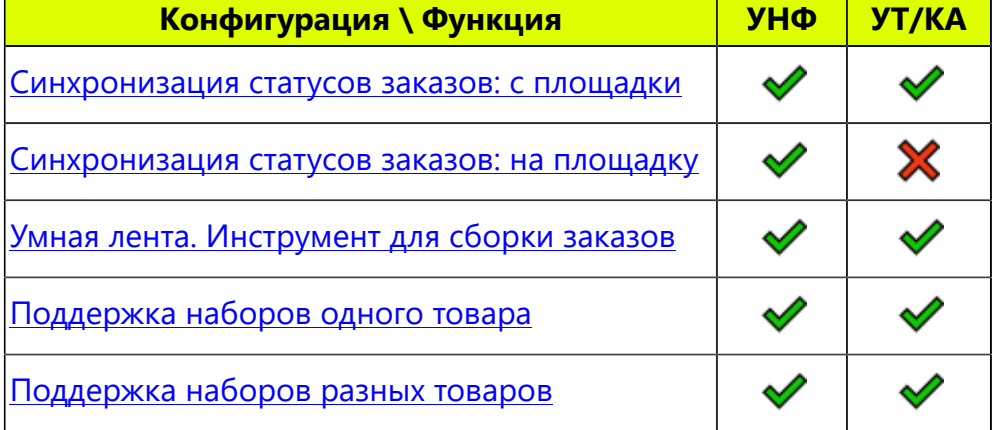

# **Подробное описание**

#### <span id="page-6-0"></span>**Получение товаров**

Загрузка с площадки товаров (со всеми их характеристиками) в справочник Товары для дальнейшего сопоставления со справочником Номенклатура. Для всех площадок функция работает по API, кроме СберМегаМаркета, где данная функция реализована через Ексель: необходимо в личном кабинете в разделе Готовые связки скачать файл и из него загрузить товары.

#### <span id="page-6-1"></span>**Передача остатков**

Отправка остатков на площадку по API по данным 1С. Работает на всех площадках, кроме ЛаМоды. В СберМегаМаркете для передачи остатков требуется выключить в личном кабинете параметр "Интеграция по апи" и написать в техподдержку, чтобы включили получение остатков и цен по API.

#### <span id="page-6-2"></span>**Получение остатков**

Получение остатков ФБС и ФБО по API с площадки для просмотра в АРМ и отчетах. Работает на всех площадках, кроме: СберМегаМаркет (в API нет функции считывания остатков).

#### <span id="page-6-3"></span>**Передача цен**

Передача цен из 1С на площадку доступна для всех маркетплейсов, кроме ЛаМода. В СберМегаМаркете для этого требуется выключить в личном кабинете параметр "Интеграция по апи" и написать в техподдержку, чтобы включили получение остатков и цен по API.

#### <span id="page-6-4"></span>**Получение цен**

Получение и просмотр цен с площадки доступно для всех маркетплейсов, кроме СберМегаМаркет и ЛаМода.

#### <span id="page-6-5"></span>**Загрузка заказов**

Получение по API заказов по расписанию, работает на всех площадках (поддерживаются все схемы: FBO, FBS, DBS, Express).

#### <span id="page-6-6"></span>**Управление заказами**

Интерактивное изменение пользователем статусов выбранных в списке заказов по кнопке Изменить статус заказов.

Измененить статус заказов -

**Озон:** доступны команды "Собрать заказ", "К отгрузке", "Отменить заказ", "Присвоить трек-номер". Доступно получение этикетки, если она по каким-то причинам не загрузилась автоматически по расписанию.

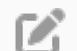

M

**Вайлберис**: прямого управления статусами нет, только через добавление в поставку по команде "Управление поставками". При добавлении в поставку, а также последующей отгрузке поставки статус заказа на площадке автоматически изменится. Также доступно получение этикетки, если она по каким-то причинам не загрузилась автоматически по расписанию.

**Яндекс**: заказы подтверждаются автоматически, если в настройках личного кабинета ß. выбран Метод работы - Автоматический. Доступно изменение статусов на **Готов к отгрузке** и **Отгружен**, а также команда **Отменить заказ**. Доступно получение этикетки, если она по каким-то причинам не загрузилась автоматически по расписанию.

**72** 

**СберМегаМаркет**: из возможных функций на настоящий момент сделано Подтверждение заказа с передачей Номера заказа продавца. Остальные функции в процессе разработки. Этикетка загружается вместе с заказом автоматически по расписанию или принудительно.

**АлиЭкспресс**: поддерживается изменение статус заказа на **Отправлен** с одновременной передачей трек-номера из Заказа покупателя, после чего с площадки загружается дата продажи, номер отправления и этикетка;

В ЛаМода управления статусами заказов нет.

#### <span id="page-7-0"></span>**Работа с поставками ФБС**

Полноценное управление поставками ФБС (создание поставки, добавление заказов, удаление поставки, просмотр отгруженных поставок) доступно только в Вайлберисе. Остальные площадки не позволяют по API управлять поставками.

В Озоне и Яндексе сделан просмотр доступных поставок, содержащихся в них заказов, печать акта приема-передачи, но управлять этими поставками невозможно, хотя Озон позволяет создать акт. Доступна история поставок. В Сбер, АлиЭкспресс и ЛаМода управления поставками и просмотра поставок ФБС нет.

#### <span id="page-7-1"></span>**Печать этикеток**

В Озон, ВБ, Яндекс и Сбер этикетки загружаются автоматически при загрузке изменений заказов по расписанию.

В Озон, ВБ и Яндексе доступно принудительное получение этикетки, если она по каким-то причинам не загрузилась автоматически.

#### <span id="page-7-2"></span>**Изменение грузовых мест**

Для Яндекса разработана передача количества грузовых мест, для этого во внутреннем Заказе нужно указать Количество грузовых мест.

Для остальных площадок изменение грузовых мест является очень трудоемким процессом и пока не реализовано.

#### <span id="page-7-3"></span>**Загрузка отчета комиссионера**

Для Озона, ВБ и Яндекса сделана загрузка отчетов комиссионера как по API, так и через Ексель. Для СберМегаМаркета и АлиЭкспресс - только через Ексель.

В ЛаМода загрузка отчета комиссионера запланирована к разработке на текущий год.

В отчет комиссионера загружается информация о проданных товарах и комиссии за продажу, а также возвраты. Во время загрузки отчета комиссионера в найденные заказы записывается комиссия и логистика для вывода в отчет Анализ заказов.

#### <span id="page-7-4"></span>**Получение поставок ФБО**

Поставки ФБО можно получить только в Вайлберисе. Остальные площадки не позволяют этого по API.

Загруженные поставки ФБО можно сравнивать с Реализациями в базе для контроля за приемкой товаров и вычислению расхождений (Маркетплейсы - Статусы поставок).

#### <span id="page-8-0"></span>**Экспорт карточек на площадку**

Для Озона, ВБ и АлиЭкспресс реализовано создание карточек на площадке по API на основании элементов справочника Номенклатура, в том числе по характеристикам.

В Озоне и ВБ дополнительно можно объединять карточки на одной (например размеры, цвета). Для СберМегаМаркета сделан экспорт через файл Фида в формате Ексель, по другому площадка не принимает информацию.

Для Яндекса создание карточек не реализовано, поскольку связано со сложностями поиска и привязки к карточкам маркета и процессом модерации. Рекомендуем обратить внимание на функционал типовых конфигураций УТ и УНФ по выгрузке в Яндекс.

#### <span id="page-8-1"></span>**Синхронизация статусов заказов**

Для УНФ доступна настройка синхронизация статусов заказов: в учетной записи на закладке Настройка заказов в раскрывающемся разделе "Статусы заказов".

Настройка позволяет сопоставить статусы заказов площадки с состояниями заказов покупателей в типовой конфигурации, в результате чего состояния заказов покупателей будут синхронно изменяться при обмене по расписанию. Как минимум, рекомендуется настроить статусы завершения и отмены заказов, чтобы обеспечить своевременную отмену заказов для освобождения резервов, и автоматическому завершению заказов.

Также доступна синхронизация статусов со стороны 1С на площадку: в каждой площадке один статус может передаваться автоматически (обычно это статус, следующий за первоначальным, который подразумевает получение этикетки):

**Вайлберис**: статус **Принял заказ Озон**: статус **Ожидает отгрузки Яндекс**: статус **В обработке. Заказ собран и готов к отправке Сбер**: статус **Подтвержден Мерчантом**

В конфигурации УТ нет состояний заказов, поэтому в ней такие настройки не доступны. Завершение заказов в ней происходит автоматически без дополнительных настроек.

#### <span id="page-8-2"></span>**Умная лента. Инструмент для сборки заказов**

Для сборки заказов разработано отдельное расширение Smartfeed: это удобное рабочее место кладовщика, ориентированное на помощь в сборке заказов. Учитывает различные сценарии работы склада во взаимодействии с менеджером по маркетплейсам. Благодаря расширенным состояниям заказов в УНФ процесс их сборки сопровождается автоматической сменой состояний, вплоть до завершения и выписки накладных.

#### **Печать задания на сборку**

Эта функция позволяет вывести на печать общее просуммированное количество товаров к сборке, после чего можно раскладывать товары по заказам, при необходимости выведя задание на сборку в другом варианте - по заказам.

## <span id="page-8-3"></span>**Поддержка наборов одного товара**

Набор одного товара - это возможность продавать товар на площадке упаковками (например по 5шт, или 10 метров и т.д.). В этом случае на площадке имеются отдельные карточки на

каждый вариант такого набора. В базе 1С не требуется заводить аналогичную карточку в справочнике Номенклатура. Достаточно сопоставить такие карточки площадки с основным единичным элементом Номенклатуры, проставив в сопоставлении галочку "Это набор" и указав "Количество в наборе". При расчете остатков для отправки на площадку будет автоматически учитываться коэффициент и рассчитано количество возможных наборов исходя из остатка основного товара на складе.

Функционал поддерживается в УНФ и УТ/КА.

## <span id="page-9-0"></span>**Поддержка наборов разных товаров**

Наборы из различных товаров - это типовой функционал конфигураций УНФ и УТ. При этом создается отдельная карточка как на площадке, так и в 1С в справочнике Номенклатура. Их требуется сопоставить между собой, и остаток набора будет автоматически рассчитываться при передаче на площадку исходя из остатков составляющих набора. Функционал поддерживается для конфигураций УНФ, УТ, КА, ERP.

В начало раздела

# **Системные требования**

<span id="page-10-0"></span>Для работы Виктория: Интеграция с Маркетплейсами для 1С необходимы следующие условия:

#### **Операционная система Windows**

На других операционных системах полноценная работа не гарантируется, могут не работать какие-то функции.

## **Платформа 1С не ниже 8.3.20**

Требуется платформа не ниже 8.3.20 для полноценной работы. На версиях от 8.3.17 до 8.3.20 расширение запускается, но некоторые конструкции языка запросов не отрабатываются, иногда возникают ошибки. Можно обновить платформу уже после установки расширения

## **Конфигурации 1С:**

- УНФ 1.6 и 3.0 начиная с релиза 1.6.26.132
- УТ 11.4 начиная с релиза 11.4.14.181
- УТ 11.5 начиная с релизов 11.5.8, вплоть до 11.5.11
- КА 2.4 и 2.5
- $\cdot$ FRP 25

G.

Режим совместимости конфигураций не ниже 8.3.16

#### **Режим работы базы**

База в режиме SQL - настоятельно рекомендуется

#### **Можно ли работать в режиме SQL?**

Работать можно, у нас есть клиенты, которые до сих пор работают в файловом режиме.

• Предельный размер файловой базы порядка 8-10 Гб, иногда даже меньше.

С маркетплейсами база быстро растет, много товаров, заказов, умноженное на количество учетных записей, логи – все это приводит к росту объема базы.

По достижении предельного размера будут сообщения об ошибках «не удалось записать элемент» и т.п., а в журнале регистрации будет указано, что превышен допустимый размер базы данных.

После того, как Вы с этим столкнетесь - придется переходить на SQL в авральном режиме, продолжение работы будет невозможно. Вы потеряете драгоценное время.

• Регламентные задания в файловой версии работают только пока в базе есть хотя бы один пользователь с соответствующими правами. Если все вышли – регламентные задания не работают, соответственно не обновляются остатки, не загружаются заказы.

**Наша рекомендация - сразу запланировать переход на SQL**.

#### <span id="page-12-0"></span>**Релиз 2.8.3.91 от 07.08.23**

• Внесены изменения в запрос остатков ФБО в ВБ в соответствии с разъяснениями техподдержки. В результате большинство остатков сходятся с личным кабинетом, иногда с запозданием (информация от техподдержки ВБ: API-данные обновляются раз в сутки в лучшем случае, а иногда и реже. ЛК-данные – в режиме, близком к live);

• Доработана выгрузка поставки ФБО в Ексель в формате Озон всвязи с изменением шаблона файла на площадке. В УТ команда выгрузки добавлена в документ Заказ клиента;

• Исправлен расчет наборов при использовании нескольких складов площадки;

• Исправлена ошибка расчета остатка наборов с учетом резервов комплектующих набора;

• Исправлена блокировка товаров на обновление цен с помощью галочки "Не обновлять цены";

• Исправлено создание типового заказа покупателя при использовании наборов;

#### **Смартфид для УНФ 2.0.0.2 от 07.08.23\_**

• **В настройках добавлен необязательный параметр "Размеры этикетки"**, предназначенный для приведения всех этикеток к одному размеру пропорционально;

• **В настройках добавлен параметр "Показывать этикетки"**, регулирующий динамическое отображение этикеток на форме по выбранным в списке заказам;

• **В настройках добавлен параметр "Произвольные шаблоны"**, позволяющий вывести в ленту свою этикетку из типовых шаблонов;

• **В настройках добавлен параметр "Режим сборки"**, позволяющий собирать заказы с применением сканера штрихкодов с автоматической печатью этикеток и переводом в собранные;

• **Добавлена возможность сохранять и считывать варианты настроек параметров** (ПРОВЕРИТЬ). Действия выполняются с помощью иконок в настройках рядом с кнопкой Записать и закрыть;

• **Начальная форма сборки разделена на закладки** Заказы на сборке и Заказы собранные;

#### [Подробное описание изменений](#page-259-0)

#### **Релиз 2.8.3.90 от 07.07.23**

#### **Основные изменения:**

• В Заказ покупателя добавлена печатная форма ["Чек покупателя МП"](#page-124-0), аналогичная типовой форме Заказа покупателя, но с указанием суммы, оплаченной конечным покупателем с учетом бонусов и скидок площадки. Предназначена для вложения в заказ;

• Добавлен выбор автоматического создания реализаций из списка заказов - сводным документом или раздельно по каждому заказу:;

• Добавлен новый отчет "Сверка заказов", проверяющий все ли заказы ФБС/ФБО были загружены в базу за выбранный период, выдает расхождения между данными в базе и по API;

• В варианты сопоставления добавлена команда "Вызов внешней обработки", позволяющая написать свой код сопоставления в подключаемой внешней обработке. В качестве примера приведен код сопоставления по артикулу, в который можно вносить изменения;

• В списке заказов добавлена колонка с Количеством строк заказа;

• В отчете Тренды продаж доработан расчет Дефицита с учетом количества в упаковке: выводится ближайшее кратное количеству в упаковке число. Настроить количество в упаковке можно в карточке товара площадки, в том числе массово проставить выбранным товарам в АРМ по команде Работа с товаром - Установить количество в упаковке;

• В УТ в отчет Реестр заказов добавлен отбор по Статусу заказа;

## **Мелкие исправления:**

• Исправлен Экспорт товаров в Озон и Али в части сборки наименования карточки на площадке при использовании характеристик в 1С;

• В Яндексе исправлен статус товаров с недостаточным описанием, теперь такой товар не считается "с ошибками";

• Увеличена длина номера отправления в загружаемом с площадки отчете комиссионера;

• В Яндексе добавлена обработка статусов "Отменен после отгрузки. Причина отмены заказа в свободной форме" и "Отменен после отгрузки. Отклонено в распределительном центре";

• В настройках учетной записи исправлено действие галочки "Использовать обмен тестовыми заказами", теперь она не влияет на загрузку обычных заказов;

• Добавлено событие для подключаемой внешней обработки "УстановитьСостояниеЗаказаПереопределяемый", позволяющее управлять отменами заказов в УТ по своему алгоритму;

• В УТ в форме Экспорта исправлен выбор доп.реквизитов характеристик товаров при настройке соответствия полей;

# [Подробное описание изменений](#page-265-0)

# **Смартфид для УТ 1.0.4.3 от 07.07.23**

• Добавлена настройка закрытия сборочного задания после считывания. После считывания в сборочное задание проставляется дата отгрузки;

• В список заказов добавлена колонка Состав заказа;

• Добавлена настройка вывода номера в Задание на сборку: Номер заказа покупателя/Номер заказа маркетплейса/Номер отправления;

• В задании на сборку после номера в скобках добавлен вывод количества строк в заказе;

• Добавлена поддержка заказов не из модуля интеграции с маркетплейсами с целью их вывода в задание на сборку;

• Исправлена ошибка при работе с наборами;

# **Релиз 2.8.3.87 от 23.06.23**

#### **Основные изменения:**

- Внесены доработки в функции передачи остатков в Яндексе;
- Добавлен экспорт картинок товара через Яндекс.Диск [\(Общие настройки](#page-89-0)  галочка "Хранить картинки номенклатуры в Яндекс.Диск");
- В УНФ в отчет [Реестр заказов](#page-236-0) добавлен отбор по Статусу заказа;

#### **Мелкие исправления:**

• Добавлена проверка незагруженных заказов за последние 3 дня. Позволяет догрузить заказы, которых по какой-то причине ранее не было в ответах на апи-запросы;

• В форме Экспорт для Яндекса добавлено предупреждение о тестовом функционале. Дальнейшая разработка экспорта карточек в Яндекс не планируется;

• Исправлены выявленные ошибки;

[Подробное описание изменений](#page-274-0)

## **Релиз 2.8.3.84 от 09.06.23**

#### **Основные изменения:**

• В ВБ добавлена поддержка компенсации брака при [загрузке отчетов комиссионера;](#page-198-0)

• В Сбер добавлены команды управления заказами FBS: Упаковать, Отгрузить, Отменить;

• [В АРМ добавлена колонка Доступно](#page-83-0) для FBS и FBO, в которой отображается доступный остаток за минусом резерва, а также фильтры для отбора по этим колонкам;

• [В форме Цены](#page-153-0) добавлен фильтр на остатки товаров на площадке с разбивкой на FBS/FBO, позволяет отобрать только товары, продающиеся в данный момент;

• Для АлиЭкспресс и Сбер добавлена [настройка "Способ загрузки доставки":](#page-40-0) ["Как товар"](#page-124-0) или ["В](#page-124-0) [раздел Доставка".](#page-124-0) Ранее был только первый вариант, когда доставка добавлялась в табличную часть Товары в Заказе, второй же вариант подразумевает заполнение данных на закладке Доставка (Служба доставки, Услуга, Стоимость);

• В УТ добавлена команда ввода Реализации/Передачи на комиссию для документа Сборочное задание;

#### **Мелкие исправления:**

• При [создании Заказа покупателя](#page-124-0) исправлено проставление валюты из договора, указанного в настройках учетной записи;

• В списке заказов [при ограничении создания заказов по выбранным статусам](#page-40-0) - по кнопке ["Сформировать заказы"](#page-126-0) игнорируется эта настройка. Таким образом, пользователь может вручную создать заказы, попадающие под ограничение;

• В ВБ проведена адаптация методов [загрузки складов](#page-53-0) всвязи с изменениями АПИ площадкой;

• В форме Экспорта добавлена возможность копирования строк (команда "Скопировать" в контекстном меню);

• При [отправке остатков](#page-37-0) в Яндексе учтен часовой пояс сервера (актуально в ГРМ);

#### **Релиз 2.8.3.80 от 02.06.23**

#### **Основные изменения:**

• Добавлен регистр "История отправленных остатков", в котором фиксируется дата и время каждой отправки в разрезе товаров и складов, при включенном уровне логов событий ["Отладка" в общих настройках;](#page-89-0)

• Во внутренний Заказ добавлен суммарный вес товаров, который можно вывести в форму [списка заказов](#page-126-0) и при необходимости настроить условное оформление для контроля за превышением допустимого веса, а через [подключение внешней обработки](#page-89-0) есть возможность доработать уведомление пользователю о таком превышении;

• В функции "[Полная загрузка заказов](#page-152-0)", вызываемой из формы списка заказов по кнопке Еще, добавлен выбор периода;

• В Озоне добавлена команда "Создать акт" в списке заказов в разделе Изменить статус заказов

- Доступные акты, применяется для создания новой поставки на текущий день во временной интервал, который допускает площадка;

• В Озоне в разделе Доступные акты добавлено получение актов за прошлые периоды;

• В журнале Отчеты комиссионера добавлена [настройка "Объединять документы"](#page-168-0), позволяющая создать один типовой Отчет комиссионера путем объединения нескольких загруженных с площадки;

• Добавлен регистр для хранения истории остатков FBO для площадок Озон, Вайлбериз, Яндекс. Это позволит просматривать историю остатков и использовать в отчетах;

# **Мелкие исправления:**

• В лист поставки ВБ добавлен Артикул номенклатуры;

• Исправлен отчет по остаткам FBO для Озона, учтен резерв, получаемый по API;

• В [настройках учетной записи](#page-37-0) добавлена проверка на нулевую кратность, которая приводила к ошибке расчета остатков в АРМ;

• В форме [Сопоставление товаров](#page-102-0) добавлен Прогресс-бар при Импорте товаров с сайта с показом оставшегося времени;

# **Смартфид 1.0.4.12 от 02.06.23**

• Добавлено автоматическое сохранение пользовательских настроек печати этикеток, которые используются при печати "Сразу на принтер", теперь этикетки печатаются также, как и в предварительном просмотре;

• В Информационную этикетку добавлен Артикул: выводится в зависимости от настроек Артикул номенклатуры или Артикул товара маркетплейса;

• В основную форму добавлена колонка Состав заказа;

• Добавлена настройка закрытия сборочного задания после считывания;

• Исправлен вывод фото характеристики номенклатуры;

• Исправлена ошибка печати этикетки штрихкода дополнительно к этикетке маркетплейса (ранее принудительно выводилась еще и информационная этикетка);

• В веб-клиенте скрыта печать этикеток маркетплейса из-за ограничений платформы, при необходимости следует работать в тонком клиенте;

# **Релиз 2.8.3.79 от 26.05.23**

# **Основные изменения:**

• [В настройку отборов](#page-53-0) при отправке остатков на склад площадки добавлены Остатки ФБО. Теперь стало возможным настроить отправку остатков по товару только в случае отсутствия остатка этого товара на ФБО, в том числе по конкретному складу;

• [В настройках учетной записи](#page-40-0) добавлена возможность ограничить создание заказов в выбранных статусах. Позволяет избавиться от неоплаченных заказов на ранних стадиях и последующих отмен. После изменения статуса (в том числе пользователем) на отсутствующий в списке ограничения - заказ покупателя в 1С будет создан;

• [В ВБ доработана загрузка отчета комиссионера](#page-198-0) всвязи с изменениями площадки: появились суммы Возмещения издержек по перевозке, которые не загружаются, т.к. нет привязки к заказам;

• [Добавлен Прогресс-бар Полной загрузки заказов](#page-152-0) с показом оставшегося времени;

• При Экспорте карточек в УТ доработано считывание габаритов и веса из упаковки номенклатуры с коэффициентом 1, а в случае отключенного учета упаковок - считывание веса из самой карточки;

• [В УТ доработано создание Заказов и выписки Реализаций](#page-126-0) в зависимости от схемы учета по Соглашениям. В некоторых случаях вместо Реализации применяется документ "Передача на комиссию";

• [В Трендах продаж](#page-234-0) добавлено создание Заказа покупателя по кнопке **Ввести документ**;

# **Мелкие исправления:**

• В Сбере при загрузке отчета комиссионера из файла Ексель суммы бонусов теперь попадают в колонку Доплата за счет маркета для большей информативности. В отчете комиссионера в 1С ничего не изменилось - эти суммы добавляются к реализации;

• [В АРМ исправлено положение доступных логотипов,](#page-83-0) которые съезжали при нестандартном разрешении экрана;

• [В отчете Тренды продаж](#page-234-0) сделан выбор склада ФБО/ФБС;

• В Яндексе для схемы DBS убрана загрузка услуг доставки [в отчете комиссионера,](#page-215-0) т.к. доставка при такой схеме осуществляется сторонними службами;

• [В Озоне доработано проставление Ставки НДС в заказ:](#page-126-0) сначала проверяется ставка НДС в карточке Номенклатуры, и если там не заполнено - то в УНФ берется ставка НДС для организации по умолчанию, а в УТ ставка НДС из договора;

• При загрузке поставок ФБС в ВБ теперь загружается комментарий, введенный пользователем к поставке в личном кабинете;

• [В Яндексе в настройке складов](#page-53-0) добавлена Загрузка склада по API;

• [В настройке учетной записи](#page-35-0) убрана обязательность заполнения поля Договор;

# **Релиз 2.8.3.78 от 19.05.23**

# **Основные изменения:**

• ЛаМода: добавлен функционал получения остатков с площадки и загрузки заказов;

• В УТ в форме Экспорт добавлено заполнение Артикула через настройку Доп.реквизитов и вручную;

• В форме Сопоставления товаров добавлен Прогресс-бар при загрузке товаров с площадки с отображением оставшегося времени загрузки;

• В форме Экспорт доработан пересчет веса при считывании из карточки номенклатуры или из доп.реквизитов в зависимости от требований площадки (например из килограммов в граммы), в том числе в ВБ при заполнении характеристик категории;

• Доработан журнал внутренних Отчетов комиссионера, загруженных с площадки: теперь пиктограмма Серая, если на основании введен типовой Отчет комиссионера и он не проведен, и Зеленая, если проведен;

• В разделе Отчеты комиссионера сделаны подсказки для каждой площадки с информацией как скачать отчет в личном кабинете и описанием содержимого;

• В Яндексе в форме Цены добавлена загрузка Рекомендованной цены с площадки;

• Доработана логика формирования Отчета по продажам: в случае полного совпадения выбранного периода с уже загруженным отчетом комиссионера - данные выводятся из него, иначе получаются по API с площадки;

• В отчете Анализ заказов исправлен расчет колонки Маржа: формула "Прибыль/Выручка\*100", значение выводится в процентах;

• Переработан алгоритм загрузки категорий в Озоне и ВБ:

• по кнопке Загрузить категории загружаются все возможные категории без значений характеристик (а не только используемые в имеющихся товарах);

• Значения характеристик можно загрузить вручную, зайдя в нужную категорию, либо они будут загружены в форме Экспорт при выборе категории (если их значений менее 200);

• Значения характеристик количеством более 200 будут подгружаться динамически при вводе в поле выбора по первым символам;

• Для тех, кто использует регзадание по загрузке категорий в Озоне - нужно через форму Сопоставление товаров загрузить категории заново (кнопка Загрузить категории);

# **Мелкие исправления:**

• В Яндексе исправлено соответствие некоторых статусов при настройке завершения заказов (Покупатель не забрал заказ и т.п.);

• В Озоне в Списке заказов убрана команда "Собрать заказ" всвязи с неактуальностью. После упаковки заказ можно отвозить без изменения статуса;

• В Озоне доработана команда Получить этикетки: сделан обход ограничения в 20 заказов;

• В ВБ исправлены ошибки при Экспорте товаров с размерами при объединении к одной карточке;

• Добавлена поддержка часового пояса, отличного от сервера. Актуально для ГРМ, где смещение времени сервера 0ч, а в настройках базы указан часовой пояс Москва +3ч;

• В Яндексе исправлена ошибка в Отчете по продажам (не выводилось наименование товаров);

• Добавлена загрузка Страны СНГ в Заказы и ее вывод в отчете Реестр заказов;

• В форме Экспорта убраны ограничения по выбору Бренда, проверка будет на стороне площадки после экспорта карточки, т.к. не всегда это ограничение было актуально;

• В Сбере исправлено сообщение о некорректном токене, ранее после смены токена не было сообщений об ошибках, при этом не работала передача остатков и загрузка заказов;

•

# **Смартфид для УТ 1.0.4.0 от 03.05.23**

• Добавлена поддержка сканера штрихкода для поиска заказов, в которых присутствует отсканированный товар;

• В Информационную этикетку добавлен Артикул, значение зависит от настройки Представление кода: Артикул номенклатуры или Артикул товара маркетплейса;

• Добавлена настройка "Режим сборки", позволяющая в потоковом режиме сканировать товары с автоматической печатью этикетки заказа и его переводом в закладку Собранные, а также использовать команду "Собрать заказ" из контекстного меню без использования сканера;

• Добавлена настройка "Рабочий период заказов маркетплейс", позволяющая ограничить интервал заказов к сборке, что существенно ускоряет скорость работы приложения;

• Добавлена команда "Создать накладные" на закладке "Собранные заказы", позволяющая массово выписать реализации по выделенным заказам;

• Добавлена возможность вывода Номера заказа площадки (настройка Номер заказа);

• Добавлен вопрос при закрытии формы для предотвращения случайного закрытия;

# **Релиз 2.8.3.75 от 05.05.23**

# **Основные изменения:**

• Добавлен новый отчет "Потерянные заказы". Показывает заказы, которых нет ни в одном отчете комиссионера, загруженном с площадки. Требуется, чтобы в отчете комиссионера был соответствующий номер отправления;

• Добавлено автоматическое принятие заказа в ВБ: настройка в Учетной записи, позволяющая сразу после получения заказа добавить его в существующую поставку со сменой статуса на Принят;

• В Сбере добавлена загрузка сумм оплат бонусами и СберСпасибо в отчет комиссионера из Ексель в колонку "Доплата за счет маркета". В дальнейшем эти суммы добавляются к реализации;

• В отчет "Тренды продаж" добавлен вариант ввода Реализации на "Дефицит с учетом остатка на складе 1С". В случае отсутствия или недостатка требуемого количества на складе 1С количество в накладной будет скорректировано;

• В Сборочное задание добавлена колонка Примечание, использующаяся при создании Единого заказа. Предназначена, чтобы понять причину почему заказ не попал в Единый заказ: Отменен, Помечен на удаление, Сопоставлен с другим заказом. Заказы со статусом "Отменен после отгрузки" попадают в Единый заказ, т.к. по ним должна быть реализация;

• В Озоне добавлена передача трек-номера из Заказа покупателя, а если в нем не указан - то предлагается ввести вручную;

• В АлиЭкспресс изменен расчет габаритов грузового места в команде "Создать отправление": считается оптимальный вариант расположения нескольких товаров;

• Добавлено получение Описания товара с площадки и дальнейшая загрузка в сопоставленную Номенклатуру по кнопке Импорт;

• Добавлено заполнение Службы доставки в Заказе покупателя. Требуется внести соответствие служб доставки маркета и 1С в справочник расширения "Службы доставки";

• В ВБ в Управлении поставками FBS добавлены команды для заказов поставки "Загрузить этикетки" и "Запустить загрузку заказов". Позволяют не выходя из Управления поставками загрузить этикетки, если их не было, и обновить заказы. Доступны из контекстного меню правой кнопкой мыши;

• В Отчет по продажам добавлен отбор ФБО/ФБС для вывода данных только по соответствующим схемам;

• В УТ в форме Экспорта габариты разделены для ввода по отдельности, а также добавлена возможность через Настройку соответствия реквизитов указать считывание отдельных габаритов из реквизитов Номенклатуры (в том числе доп.реквизитов и сведений);

• В УТ добавлена поддержка Наборов типовой конфигурации. Для работы нужно сопоставить карточку площадки с Номенклатурой, являющейся набором. Остаток будет автоматически пересчитываться при отправке исходя из остатков составляющих набора. Для просмотра виртуального остатка в АРМ можно применить команду "Рассчитать остатки наборов" в меню Еще;

# **Мелкие исправления:**

• В Яндексе исправлено распознавание нескольких состояний заказов как Отмененные после отгрузки (например Покупатель не забрал заказ);

• Переработан алгоритм поиска заказов при создании типового Отчета комиссионера с целью правильного проведения по регистрам (для варианта По заказам);

- В Озоне добавлено получение телефонов в заказах через дополнительные методы;
- В Озоне при загрузке Отчета комиссионера из Ексель добавлено проставление даты заказа;

• В Озоне переработан алгоритм команды "Собрать заказ", чтобы заказ автоматически обновился с изменением статуса и получением этикетки. В случае долгого формирования этикетки площадкой нужно запустить команду "Получить этикетки";

• В УТ доработана загрузка остатков по схеме Дроп-шиппинг: теперь выбирается склад для виртуального учета на нем остатков;

• В Яндексе доработан алгоритм загрузки отчета комиссионера из файла Ексель;

• При получении остатков FBS убрана зависимость от галочки RFBS/DBS, галочка сделана доступной и ее следует отключать независимо от схемы работы;

• Проведена адаптация под версию УНФ 3.0.4 всвязи с изменениями в БСП;

# **Смартфид для УНФ 1.0.4.11 от 03.05.23**

• Добавлено открытие настроек из рабочей формы по кнопке Еще, настройки сразу применяются без необходимости закрывать форму;

• Добавлена настройка проведения реализаций после создания. По умолчанию проведение включено;

• Из настроек сортировки Задания на сборку исключены реквизиты неограниченной длины, вызывающие ошибку;

- При печати этикеток добавлена поддержка 32-разрядной версии ОС;
- Добавлено ограничение на выбор служебных этикеток в качестве стандартных шаблонов;
- Исправлена ошибка печати ШК маркетплейса в этикетках;
- Исправлена ошибка неверного количества этикеток с ШК при использовании наборов;
- Увеличен размер поля "Код этикетки" в Задании на сборку;

# **Релиз 2.8.3.74 от 24.04.23**

# **Основные изменения:**

• В Сбере добавлено Автоматическое подтверждение заказов: настройка в Учетной записи, позволяющая сразу после получения заказа отправить на площадку команду "Подтвердить заказ";

• В форме Подбора заказов в Управлении поставками ВБ добавлен фильтр по статусу Новые/ Принятые заказы, а также увеличена задержка при обновлении заказов, добавленных в поставку, чтобы успели загрузиться изменения. В случае, если ответ от ВБ слишком долгий и изменения по заказам не загрузились, рекомендуется вручную запустить регзадание по загрузке заказов;

• В Озоне добавлен новый статус для заказов ФБС - "Доставлен в ПВЗ" (posting\_in\_pickup\_point). Актуально для желающих поторопить покупателя забрать заказ;

• В АлиЭкспресс доработано Управление заказами ФБС:

 - добавлена команда Создать отправление (аналогично команде в личном кабинете), результатом выполнения которой является получение Штрихкода отправления. Если нет интеграции со службой доставки (например с Почтой России), то Штрихкод отправления нужно

вписать в личном кабине вручную, без него дальнейшие действия невозможны; - В команду "Подтвердить заказ и передать трек-номер" внесены изменения: для подтверждения заказа используется полученный Штрихкод отправления или Трек-номер, если он внесен в связанный Заказ покупателя;

- Для Создания отправления заказа добавлен расчет габаритов общего грузового места; • В АлиЭкспресс добавлена возможность загрузки Доставки в заказах, для этого требуется создать товар "Доставка" в настройке учетной записи и сопоставить с услугой из справочника Номенклатура;

• Доработан Отчет по товарам: добавлен фильтр Выгруженные/Не выгруженные, позволяющий увидеть Номенклатуру, не сопоставленную ни с одним товаром маркетплейсов;

# **Мелкие исправления:**

• При загрузке заказов добавлено заполнение поля Штрихкод (всвязи с появлением нескольких штрихкодов у товаров фиксируется по какому штрихкоду поступил заказ, это может быть использовано при сборке);

• Для Яндекса доработана синхронизация статусов из 1С на площадку: для сопоставления используется статус "В обработке. Заказ собран и готов к отправке" (аналог на площадке - PROCESSING\_READY\_TO\_SHIP);

• В Озоне исправлено задвоение комиссии и логистики в некоторых заказах;

• Исправлен Отчет по продажам в случае формирования по данным загруженных отчетов комиссионера;

• В форму внутреннего заказа площадки выведена информация о принадлежности к учетной записи;

• Исправлен алгоритм загрузки заказов ФБО, теперь не требуется заводить фиктивные склады в справочнике;

• В Сбере исправлено получение этикеток с учетом количества грузовых мест (ранее загружались этикетки на каждый товар в заказе);

• В ВБ доработана передача цен регзаданием: теперь анализируется ответ ВБ, из пакета удаляются товары с ошибками и попытка отправки повторяется. Ранее ВБ блокировал весь пакет цен, если хотя бы по одному товару была ошибка;

• В Яндексе исправлена загрузка отчетов комиссионера всвязи с изменениями в АПИ, а также добавлена загрузка возвратов;

• Доработано создание Единого заказа: добавлены сообщения по каждому неподходящему заказу с указанием причины;

• В Озоне доработан прогресс-бар при массовой загрузке характеристик, тепепь показывает наименование загружаемой характеристики;

• В Яндексе исправлено получечние заказов всвязи с изменениями АПИ: у новых заказов проставлялся статус Неопределено;

# **Релиз 2.8.3.72 от 14.04.23**

# **Основные изменения:**

• Отчет по продажам теперь формируется по данным загруженных отчетов комиссионера, а если их нет - то по АПИ;

• В Отчет по продажам добавлена ссылка на заказ в расширенные настройки, что позволяет ставит фильтры на любые реквизиты заказа, например ФБО/ФБС;

• Добавлена возможность создавать Единый заказ покупателя на основании нескольких заказов, в том числе разных площадок. Работает через Сборочное задание;

## **Мелкие исправления:**

• В Озоне добавлена печать этикеток по акту приема-передачи;

• Исправлена ошибка при синхронизации статусов: теперь если заказ уже был завершен, он не меняется. Проявлялось, когда заказы вручную завершались отменой, а система считала, что он должен быть завершен успешно;

• Для Яндекса доработана синхронизация статусов из 1С на площадку: для сопоставления используется статус "В обработке. Заказ собран и готов к отправке";

• Исправлена ошибка применения лимитов в случае, когда верхний лимит был равен остатку на складе;

# **Смартфид для УТ 1.0.3.0 от 14.04.23**

• Добавлено открытие настроек из рабочей формы по кнопке Еще, настройки сразу применяются без необходимости закрывать форму;

• Изменения в настройках, влияющих на печать Задания на сборку:

- Добавлен вариант вывода штрихкода - из Номенклатуры или из товара маркетплейса;

- Добавлен вариант сортировки товаров (выбор любого реквизита Номенклатуры);

- Добавлен выбор варианта заполнения колонки Номер заказа: Номер заказа покупателя или Номер отправления маркетплейса;

• Добавлена печать этикеток маркетплейса и возможность их дополнить этикеткой штрихкода и этикеткой с информацией о товаре;

• Добавлен предварительный просмотр этикеток, регулируется в настройках;

# **Релиз 2.8.3.71 от 07.04.23**

# **Основные изменения:**

• При клике на логотип текущей учетной записи теперь открываются ее настройки;

• В Озоне добавлен статус заказа "Отменено после отгрузки. Возвращен продавцу". Определяется аналогично разделу личного кабинета "Возвраты FBS";

• Изменены настройки синхронизации статусов: теперь для пары сопоставленных статусов нужно указать направление обмена - "С площадки в 1С" или "Из 1С на площадку". Таким образом исключается передача в обе стороны;

• В списке заказов добавлена колонка "Состав заказа", заполняется перечнем товаров заказа с указанием количества. При наведении курсора во всплывающей подсказке показывается весь текст, если он не умещается в ячейку;

• Изменена архитектура хранения Штрихкодов в загруженных товарах с площадки: добавлена табличная часть, куда загружаются все штрихкоды товара. Также внесены доработки во все инструменты и отчеты, использующие штрихкоды;

• В форме Экспорта в ВБ доработано заполнение габаритов в соответствии с изменениями площадки: теперь габариты относятся к характеристикам категории, и заполнять их можно с помощью настройки соответствия, указав каждой характеристике соответствующий ей реквизит номенклатуры (длина, ширина, высота);

• В случае отмены заказа изменен алгоритм завершения заказа покупателя: если заказ отменен до отгрузки, то заказ покупателя завершается с отменой; если заказ отменен после отгрузки заказ покупателя завершается успешно, поскольку на него должна быть выписана реализация и отменять его нельзя;

• В подключаемую внешнюю обработку дообавлено событие ПриПодготовкеЦенДляОтправки, позволяющее заменить отправляемые на площадку цены на свои. Пример и описание параметров также добавлено;

• В подключаемую внешнюю обработку дообавлено событие ПриПечатиЛистаПоставкиWildberries, позволяющее напечатать свой сборочный лист на основании данных из поставки ВБ. Пример и описание параметров также добавлено;

• Доработана функция "Поиск дублей" в форме Сопоставление товаров: теперь она учитывает товары, сопоставленные с одной и той же Номенклатурой, а также задублированные записи в регистре СоответствиеТоваров. Позволяет найти ошибочные сопоставления и удалить их;

## **Мелкие исправления:**

• В поставке ВБ в поле Состав заказа выводится содержимое заказа, даже если типовой заказ покупателя не создавался или товар не сопоставлен;

• Убрана ссылка на справочник "Связанные склады". Настройка складов теперь производится только через Учетную запись по гиперссылке Склады;

• В АлиЭкспресс убрана ошибка получения отчета комиссионера по АПИ. Вместо ошибки сделано сообщение о том, что следует воспользоваться загрузкой из Ексель;

• При настройке складов убран признак ФБС. Все остальные типы складов имеют соответствующую галочку (ФБО, РФБС и т.д.), автоматически галочки сами проставляются при загрузке складов с площадки. Для склада ФБС никакие галочки ставить не нужно;

• В Яндексе добавлено заполнение Номера отправления значением Номера заказа. У Яндекса нет номеров отправлений, но пустое поле иногда вызывает ошибки (например при сборке в Смартфиде выводится номер отправления);

• При экспорте карточек в ВБ доработано добавление картинок. После изменения АПИ не всегда удается выгрузить картинки сразу, увеличено время задержки до 20 секунд, а также если попытка неудачная, то при повторном открытии формы экспорта попытки будут продолжены;

• В Озоне добавлена возможность загружать значения характеристик категории по нескольким выделенным характеристикам;

• В АлиЭкспресс добавлено заполнение Службы доставки в заказах;

• Исправлено заполнение склада в заказах, когда по АПИ он не поступает. В этом случае заполняется первый склад ФБС из связанных складов;

• В заказы Яндекса доработана загрузка данных из отчета комиссионера (комиссия, логистика, услуги);

# **Смартфид 1.0.4.9 от 07.04.2023**

• Добавлена кнопка Подобрать, позволяющая после запуска Смартфида подобрать заказы из журнала для их сборки;

• В Задании на сборку в колонку "Номер заказа" добавлено количество позиций в заказе (в скобках после номера заказа);

• Доработан вывод штрихкода Номенклатуры в Задание на сборку и в Этикетки: в случае наличия Характеристик номенклатуры в заказе будет выведен первый штрихкод Этой характеристики;

• В настройках добавлена галочка у Шаблона штрихкода "По количеству товара", позволяющая вывести столько этикеток со штрихкодом, сколько единиц товара присутствует в заказе;

• Добавлен второй вариант порядка печати этикеток - по "Заданию на сборку по заказам": первый вариант "Умная лента" как раньше выводит этикетки аналогично Заданию на сборку, а второй - по "Заданию на сборку по заказам";

• Добавлена настройка сортировки товаров в Задании на сборку, и соответственно ему вывода этикеток: можно выбрать для сортировки любой реквизит Номенклатуры;

• Добавлено сообщение при печати в случае отсутствия этикетки у заказа;

# **Релиз 2.8.3.69 от 31.03.23**

## **Основные изменения:**

• В форме Цены добавлен фильтр "Показать расхождения", предназначенный для анализа отличий в ценах между площадкой и базой 1С (при считывании цен из видов цен номенклатуры показывает строки, в которых цены отличаются от площадки);

• Доработано управление поставками ВБ: добавлена кнопка "Заполнить заказами", предназначенная для автоматического добавления в выбранную поставку всех заказов в статусе "Новый заказ" без открытия формы списка;

• Доработана форма поставки ВБ: добавлены колонки Номенклатура, Артикул, Этикетка, Признак распечатки этикетки;

• Для Яндекса и АлиЭкспресс добавлена загрузка отчета комиссионера из Ексель;

• Доработана форма Сборочного задания: добавлены поля Учетная запись, Комментарий, Сумма;

• В раздел Инструменты добавлены команды Статусы поставок (только для ВБ), Настройка оповещений об ошибках, Общие настройки, Сборочные задания;

## **Мелкие исправления:**

• Для схемы Яндекс DBS отключено управление отгрузками всвязи с отсутствием методов в API;

• В карточке Товара по ссылке "Документы по товару" добавлена колонка Статус и исправлена сортировка по хронологии документов;

• В форме Сопоставление товаров при открытии убрана проверка на результаты экспорта по другим учетным записям (ранее проверка осуществлялась независимо от активной учетной записи);

• В Яндексе добавлено заполнение Даты продажи в заказах;

• Для Озона теперь в комментарий Заказа покупателя теперь записывается номер отправления;

• В настройках учетной записи Сбер поменяли местами айди и токен, по аналогии с другими площадками;

• Для ВБ исправлена загрузка в 1С габаритов карточек товаров;

• В Сбере исправлено получение этикеток (ранее приходил неверный штрихкод на этикетке);

• В форме Экспорта в разделе Настройки соответствия реквизитов добавлены кнопки выбора (в некоторых случаях они были недоступны);

• Доработано заполнение ставки НДС в Заказах покупателя в зависимости от настроек Номенклатуры и Налогообложения Организации;

• В Озоне доработано изменение статусов заказов: увеличена задержка для получения обновленного статуса. Ранее после изменения статуса он изменялся на площадке, а в 1С оставался прежним до следующего запуска обмена;

• В ВБ доработано заполнение склада в заказах ФБС: иногда АПИ не возвращает склад, это приводило к сбою в правильности определения склада в Заказах покупателя. Теперь склад проставляется по умолчанию, если по АПИ не получен;

• Добавлено сообщение в случае невозможности массовой печати этикеток при использовании веб-клиента браузера, доступна печать по одному заказу. Для массовой печати этикеток рекомендуем устанавливать тонкий клиент;

**Релиз 2.8.3.66 от 24.03.23 Основные изменения:**

• Доработан отчет Анализ заказов в части заполнения себестоимости при варианте "Расчет по данным базы" (в УНФ данные берутся из регистра накопления Продажи, в УТ - из регистра сведений СтоимостьТоваров);

• Сделано принудительное повторное получение этикетки из списка заказов. Используется при изменениях этикетки на площадке, например при разбивке на грузовые места или при изменении настроек содержимого этикетки;

• В Сбере доработаны статусы заказов при отмене: вместо статуса Отменен теперь явно пишется Отменен до отгрузки или после;

• В Озоне всвязи с изменениями в API доработаны загрузка Отчета комиссионера и Отчет по продажам;

• В Яндексе переделана передача грузовых мест в заказ. Теперь достаточно указать количество грузовых мест в Заказе и выбрать команду "Передать информацию о грузовых местах";

- В раздел Инструменты добавлена команда для открытия обработки Смартфид;
- Сделана автоматическая синхронизация статусов заказов из 1С на площадку;

# **Мелкие исправления:**

- Исправлена ошибка подтверждения заказов в Сбере;
- Исправлен экспорт карточек в ВБ в части выгрузки изображений всвязи с изменениями API;
- В УТ исправлена автоматическая отмена заказа покупателя при отмене заказа на площадке;

# **Смартфид 1.0.4.6 от 24.03.2023**

• Изменен порядок вывода заказов в Задании на сборку по заказам и синхронная печать этикеток: сначала выводятся все заказы с 1 товаром, потом остальные;

• Доработаны шаблоны стандартных этикеток для корректной работы. Обновление шаблонов доступно в настройках (Склад - Настройка Smartfeed);

• При запуске Смартфид добавлена проверка на обработчики обновлений. Если обновление не произошло - запуск не допускается с уведомлением "Зайдите в настройки Смартфид";

• Добавлен вывод штрихкодов характеристик номенклатуры в задание на сборку при установленной настройке "Выводить штрихкод номенлатуры";

• При запуске Смартфид добавлена проверка на пустые и одинаковые статусы заказов в настройках;

• Исправлена ошибка при закрытии окна базы при открытой форме Смартфид;

- Добавлены всплывающие подсказки к кнопкам;
- Исправлена ошибка задваивания этикеток в случае присутствия нескольких позиций в заказе;

• Исправлена ошибка сохранения варианта печати "Номер заказа/Номер отправления";

# **Релиз 2.8.3.64 от 17.03.23**

# **Основные изменения:**

• В настройки учетной записи добавлен выбор варианта резервирования: В заказах покупателя, Во внутренних заказах или Не резервировать;

• В АлиЭкспресс добавлено Изменение статуса заказа: команда Отправить трек номер (из связанного Заказа покупателя), одновременно с этим статус заказа изменяется на Отправлен, загружается Этикетка, заполняются поля "Дата передачи в доставку" и "Номер отправления";

• Доработана кнопка "Сформировать заказы покупателей" в списке заказов: теперь она не зависит от галочки "Не создавать заказы покупателей";

• В Озоне и Яндексе доработаны статусы заказов при отмене: вместо статуса Отменен теперь явно пишется Отмен до отгрузки или после;

• В ВБ доработан импорт картинок в номенклатуру всвязи с измениениями API;

• В Озоне доработано получение остатков ФБО всвязи с измениениями API (добавили склад Пушкино);

# **Мелкие исправления:**

- В Озоне добавлено заполнение расходов по Эквайрингу в заказах;
- В Сбере в списке заказов добавлена команда "Получить этикетку";
- Доработан отчет Анализ заказов: количество по возвратам теперь в отдельной колонке;
- Добработан поиск дублей в форме Сопоставления всвязи с новой возможностью записывать дубли номенклатуры (галочка Разрешить дубли в Общих настройках);
- В подписку на ошибки добавлено новое событие "Не проведен заказ покупателя". Поможет узнать об ошибке, если например на складе не хватило товара;

• При настройке связанных складов убран автоматический ввод новой строки в табличной части;

# **Релиз 2.8.3.62 от 10.03.23**

# **Основные изменения:**

- Сделан пересчет цены наборов при отправке на площадку вручную и рег.заданием;
- В Яндексе доработаны статусы заказов, теперь они более детальные и позволяют определить например Отменен до отгрузки или после отгрузки;
- В Яндексе и Озоне в форму Список заказов добавлено количество;
- В Экспорте в ВБ добавлена возможность объединения к одной карточке (цвета, размеры);
- В форме Экспорта теперь игнорируются строки с ошибками (когда не заполнены все обязательные поля), а по остальным строкам выгрузка происходит;

# **Мелкие исправления**

- Исправлен отчет по Сверке с комиссионером в части заполнения колонок Отправлено ФБС и Заказано ФБО;
- В Яндексе для схемы DBS добавлена загрузка в заказы данных о покупателе и адресе доставки;
- Добавлено заполнение данных о покупателе и адресе в Заказе покупателя при создании;

# **Релиз 2.8.3.60 от 03.03.23**

# **Основные изменения:**

- Добавлена площадка Ламода;
- Сделана возможность сопоставления нескольких карточек площадки с одной номенклатурой;
- Добавлена настройка "Дроп-шиппинг" с отправкой остатков поставщиков на площадки;
- В Яндексе и Озоне добавлена форма "Список заказов" в акт приема-передачи;
- В СберМегаМаркете сделано подтверждение заказа с передачей номера;
- В форме экспорта разработана защита от повторной выгрузки

# **Мелкие исправления**

- В Яндексе изменена загрузка сумм в заказы;
- Добавлено событие "Ошибка получения токена";
- Изменена форма настройки учетной записи;
- В Яндексе убран неиспользуемый токен;
- Запрещено открытие АРМ, если не указана Организация;
- Для УНФ 3.0 доработана поддержка доп.реквизитов номенклатуры;

- В форме Цены добавлена установка Минимальной цены для Озона;
- Исправлено создание поставки Вайлберис.

# **Начало работы**

<span id="page-27-0"></span>Данный раздел поможет вам быстро установить, настроить и начать работать с Виктория: Интеграция с Маркетплейсами для 1С.

Перед началом работы, пожалуйста, ознакомьтесь с [системными требованиями](#page-10-0) и лицензионной политикой.

Для работы расширения необходимы данные для подключения к личным кабинетам маркетплейсов. Убедитесь, что есть доступ под аккаунтом владельца кабинета для получения токенов.

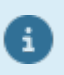

Часто доступ к личным кабинетам оформляют сотрудникам с различными правами доступа. Ни под какими правами не удастся получить токены для работы расширения по API, кроме владельца.

# **Основные понятия и термины**

<span id="page-28-0"></span>Перед началом работы в Виктория: Интеграция с Маркетплейсами для 1С рекомендуем ознакомиться с основными понятиями и терминами:

#### **Маркетплейс**

Агрегатор, на чьем интернет-ресурсе размещены ваши товары для продажи.

## **Селлер**

Продавец товаров на маркетплейсе.

## **API**

Протокол связи между программой и маркетплейсом. У каждого маркетплейса свой протокол со своими методами.

#### **Токен**

Ключ доступа программы к личному кабинету маркетплейса по API.

#### **Фуллфилмент**

Организация, оказывающая услуги селлерам по работе с маркетплейсами (хранение, упаковка, доставка и т.п.).

# **Программа**

Программный продукт для учета деятельности селлера, в котором установлен Виктория: Интеграция с Маркетплейсами для 1С

**.**

# **Расширение или Модуль**

В данном контексте - это сам продукт - Виктория: Интеграция с Маркетплейсами для 1С.

# **Главное окно или АРМ**

Автоматизированное рабочее место, являющееся основным "единым" окном управления, из него осуществляется доступ ко всем подключенным площадкам и функциям.

# **Установка**

<span id="page-29-0"></span>Для установки Виктория: Интеграция с Маркетплейсами для 1С получите файл с расширением **\*.cfe**.

Перед установкой ознакомьтесь с [системными требованиями](#page-10-0) и лицензионным соглашением.

**Обязательно сделайте резервную копию базы перед установкой расширения. Разработчик не несет ответственности за потерю данных, которая может произойти в результате сбоя в ходе установки продукта.**

Если после установки расширения база не запускается и вы не знаете в чем причина отключить галочку Активно в строке расширения в Конфигураторе, после чего обрати техподдержку, мы выясним причину.

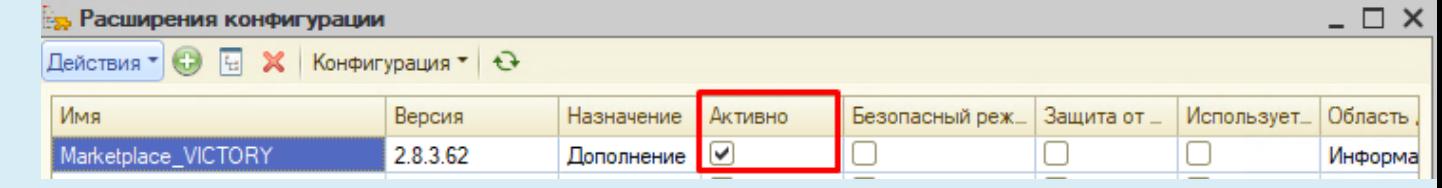

## **Порядок установки расширения:**

- 1. Сделать резервную копию базы;
- 2. Открыть базу в режиме Конфигуратор;

3. Открыть пункт **Конфигурация - Расширения** (если он не доступен - то сначала открыть пункт **Конфигурация - Открыть конфигурацию**);

4. Нажать "Плюсик" или правой кнопкой мыши - Добавить;

5. В форме добавления выбрать последний пункт **Назначение - "Дополнение"**, остальные поля можно не заполнять:

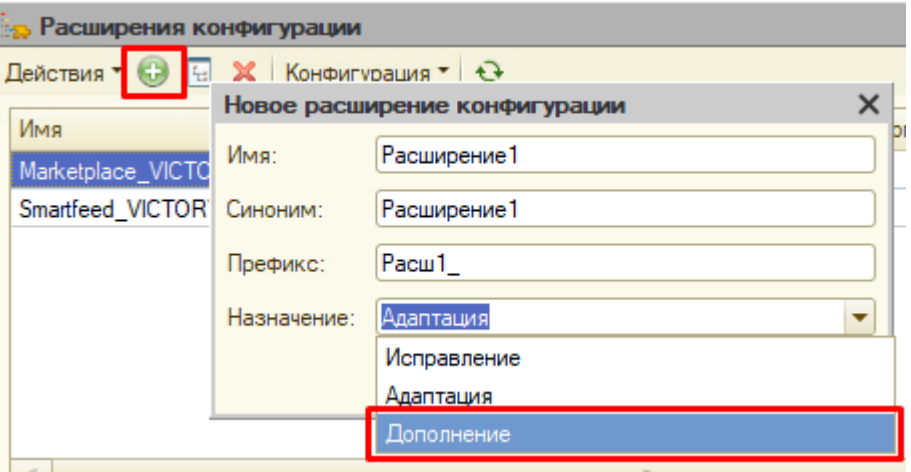

6. Нажать правой кнопкой мыши на созданную строку расширения и выбрать пункт **Конфигурация - Загрузить конфигурацию из файла**:

#### *Руководство пользователя*

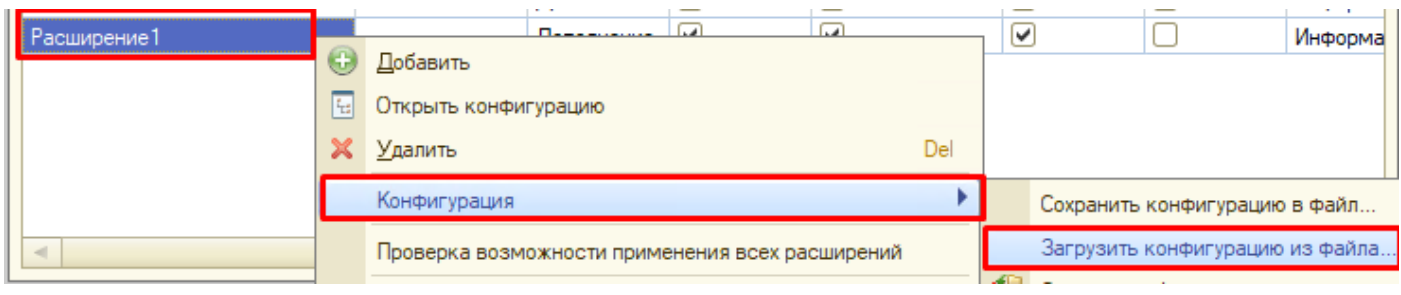

- 7. Выбрать файл **Marketplace\_VICTORY** с расширением **\*.cfe**;
- 8. В запросе о принятии изменений нажать "Принять";
- 9. Обновить конфигурацию базы данных:

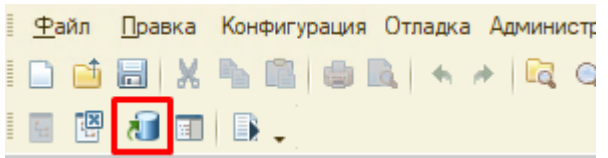

10. Запустить базу в режиме Предприятие.

# **Настройка**

<span id="page-31-0"></span>Для начала работы в Виктория: Интеграция с Маркетплейсами для 1С необходимо выполнить следующие действия:

- 1. [Добавить учетную запись маркетплейса](#page-32-0);
- 2. [Заполнить поля учетной записи](#page-34-0);
- 3. [Осуществить регистрацию продукта](#page-78-0) (кроме демо-версии);
- 4. Получить товары с площадки;
- 5. Сопоставить или загрузить товары;
- 6. Настроить склады;
- 7. Включить загрузку заказов;
- 8. Включить передачу остатков при необходимости;
- 9. При необходимости добавить другие учетные записи маркетплейсов;
- 10. Включить требующиеся [Общие настройки](#page-89-0);
- 11. Научиться загружать [Отчет комиссионера](#page-163-0);
- 12. Научиться пользоваться Отчетами;

Дальше можно осуществлять регулярную работу, используя инструменты продукта.

Доступ ко всем функциям модуля осуществляется из вкладки Маркетплейсы. Рекомендуем пользоваться главной формой АРМ - Автоматизированное рабочее место, которое является главным пунктом управления подключенными учетными записями.

#### Автоматизированное рабочее место (APM) Аналитика Отчеты Руководство пользователя Отчет по продажам Сверка поставок Анализ заказов Документы Сервис Тренды продаж Заказы Отчет по товарам Настройки оповещений об ошибках Отчет комиссионера География доставок Общие настройки Калькуляция цен Остатки FBO Управление лимитами товаров Сборочные задания Реестр заказов Отчет по сверке с комиссионером Справочники Сверка поставок Значения характеристик Регистры Категории товаров Товары Журнал событий Учетные записи Значения показателей цен Показатели расчета цен Лимиты выгружаемых остатков Причины отмены Остатки товаров Регионы доставки Остатки товаров (дроп-шиппинг) Связанные склады Отправленные остатки Службы доставки Соответствие товаров Уведомления пользователей Состояния регламентных заданий Формулы расчета цен Статусы поставок

# **Учетные записи**

#### <span id="page-32-0"></span>• **Для начала настройки зайдите в Маркетплейсы - Учетные записи:**

#### Справочники

Значения характеристик

Категории товаров

Товары

Учетные записи

Показатели расчета цен

#### • **Добавьте новую учетную запись по кнопке Создать**

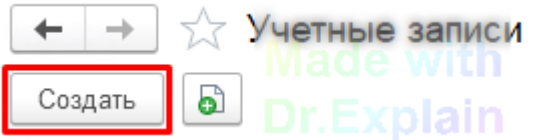

#### • **Заполните параметры шапки учетной записи:**

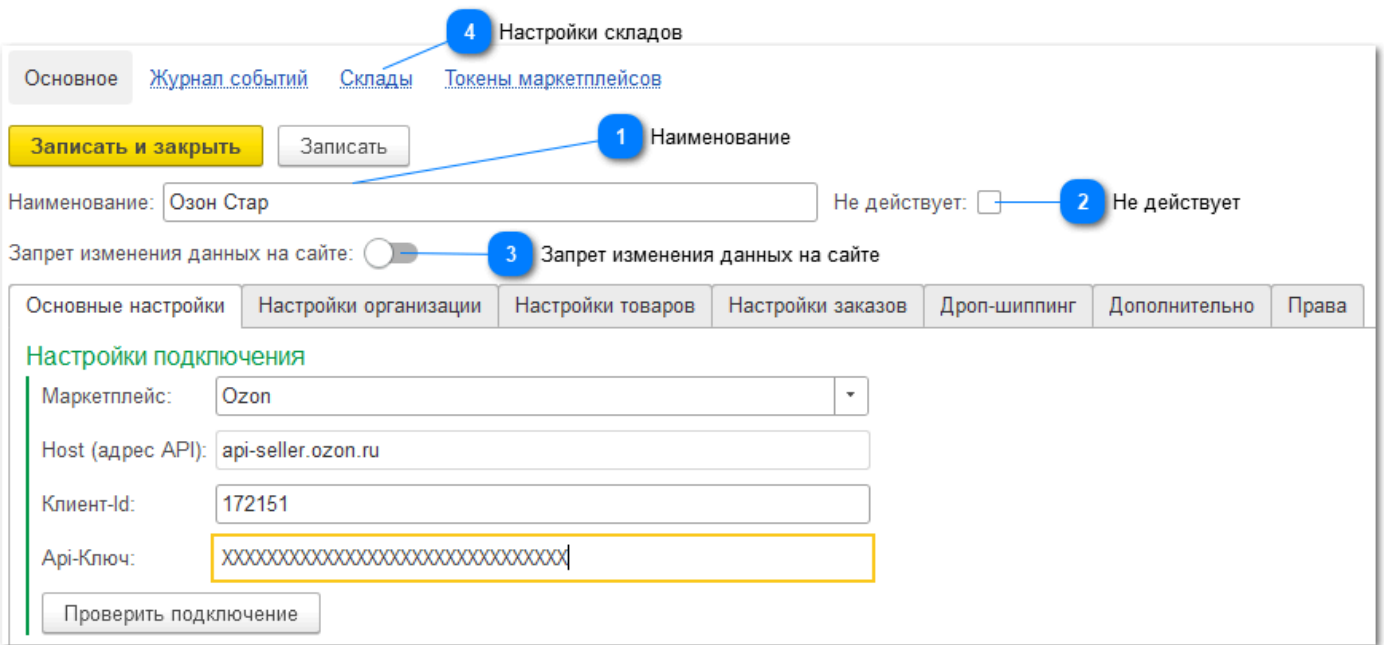

#### **Наименование**

÷

Введите наименование учетной записи

Рекомендуем в названии добавлять сокращенное название площадки и идентификацию конкретного магазина, например "ВБ Ромашка", или "Озон Иванов ИП". Если же по организации будет несколько учетных записей в рамках одного маркетплейса - то можно добавлять бренд магазина или схему работы, например "Яндекс Инструменты ФБС".

#### **Не действует**

Галочка используется, если вы хотите скрыть учетную запись из всех списков выбора, например когда она перестала использоваться. Удалить учетную запись, по которой уже были загружены какие-то данные, невозможно, поэтому достаточно указать эту галочку, чтобы скрыть ее из списка. При необходимости посмотреть список всех учетных записей, в том числе не действующих - в списке учетных записей можно выбрать настройку "Показывать все":

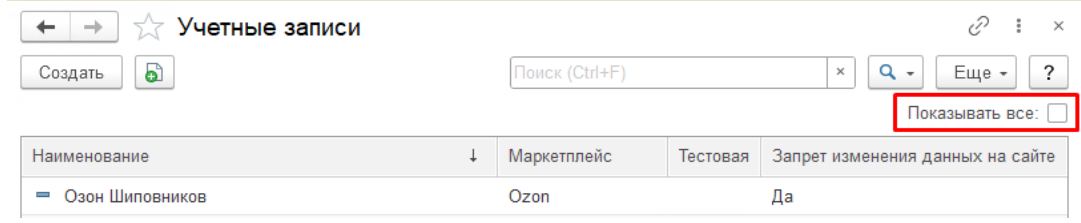

## **Запрет изменения данных на сайте**

Используйте эту галочку, если в первое время сомневаетесь в правильности настроек, чтобы обезопасить учетную запись от непреднамеренного изменения данных: отправки остатков, цен, изменений заказов. В дальнейшем эту галочку необходимо снять, чтобы обеспечить передачу данных на площадку

#### **Настройки складов**

Для будущей корректной передачи остатков на площадку, а также для отображения остатков в АРМ настройте склады, перейдя по гиперссылке **Склады**. [Инструкция по](#page-53-0) [настройке](#page-53-0)

#### **Заполните данные по закладкам:**

Не обязательно заполнять все данные сразу. Некоторые настройки потребуются по мере освоения разделов. Для начала достаточно заполнить данные для подключения к площадке, а также организацию и метод работы на закладке Настройки организации.

**[Основные настройки](#page-34-0) [Настройки организации](#page-35-0) [Настройки товаров](#page-37-0) [Настройки заказов](#page-40-0) [Дроп-шиппинг](#page-48-0) [Дополнительно](#page-50-0) [Права](#page-51-0) [Настройка складов](#page-53-0)**

÷

# **Основные настройки**

#### <span id="page-34-0"></span>• **Заполните поля на закладке "Основные настройки":**

В зависимости от выбранной площадки набор полей отличается

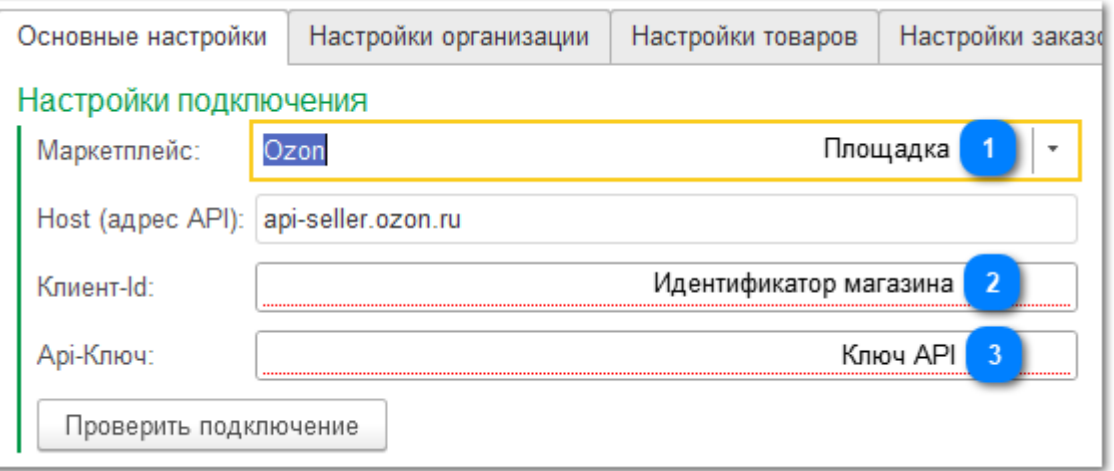

#### **Площадка**

Выбор из списка площадок, доступных для настройки интеграции: Озон, Вайлберис, ЯндексМаркет, АлиЭкспресс, СберМегаМаркет, ЛаМода:

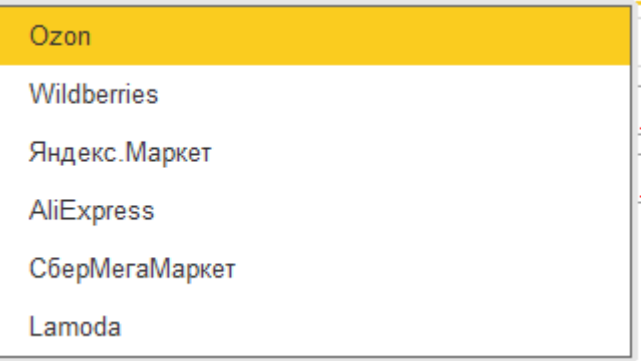

#### **Идентификатор магазина**

**Озон**: ClientID (Настройки аккаунта - API-ключи). Инструкция **Вайлберис**: поле отсутствует **Яндекс**: Номер кампании и ID приложения (Настройки - Настройки API). Инструкция **АлиЭкспресс**: поля не используются **Сбер**: Клиент-ID (Настройки - Интеграция по API). Инструкция **ЛаМода**: Клиент-ID. Инструкция

# **Ключ API**

**Озон**: API Key (Настройки аккаунта - API-ключи). Инструкция **Вайлберис**: Токен (статистика) и Токен (стандартный) (Настройки аккаунта - Доступ к API - Создать новый токен). Инструкция **Яндекс**: Токен приложения. Инструкция **АлиЭкспресс**: Токен (новая версия). Инструкция **Сбер**: Токен (Настройки - Интеграция по API). Инструкция **ЛаМода**: Клиент secret. Инструкция

# **Настройки организации**

<span id="page-35-0"></span>На закладке Настройки организации заполните необходимые поля.

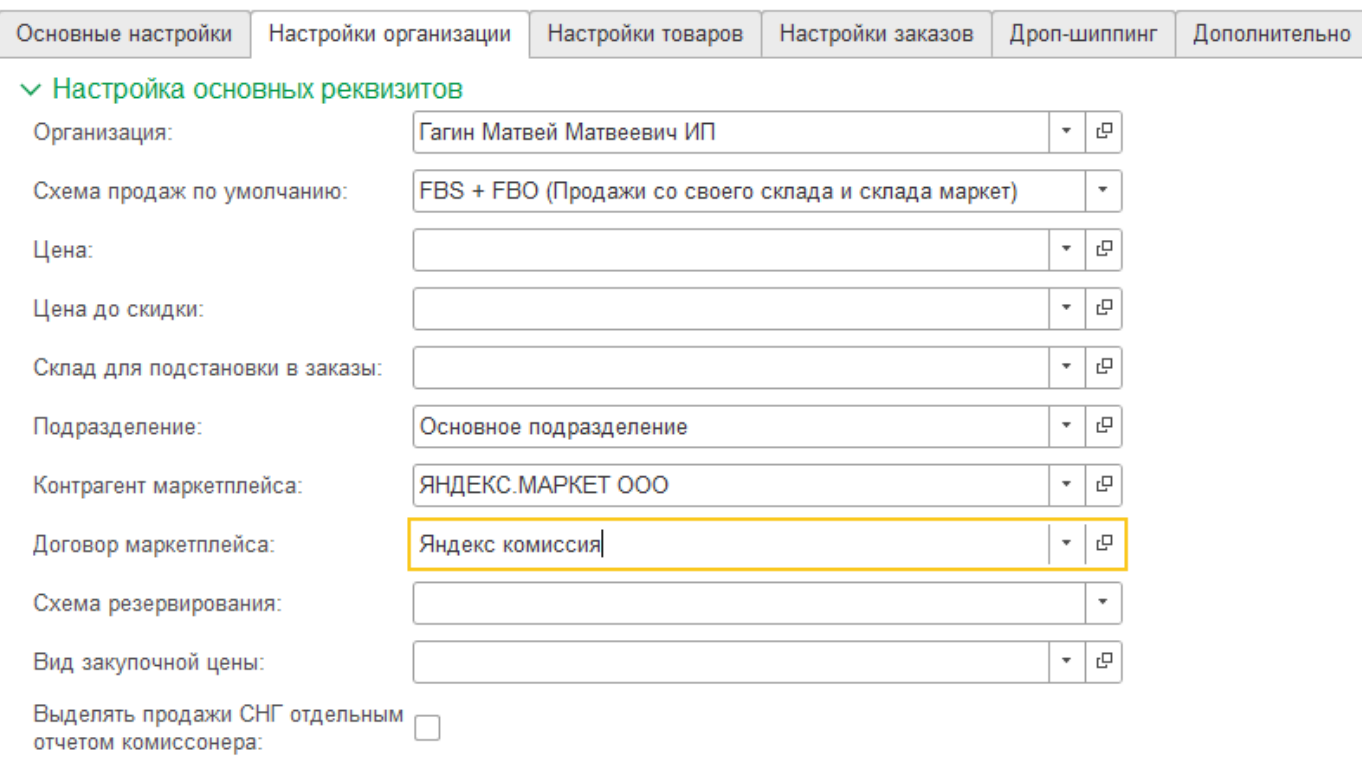

#### Обязательными являются поля **Организация** и **Схема продаж**.

Организация будет подставляться во все документы.

Схема продаж влияет на поведение системы при загрузке заказов, запросе и отправке остатков (FBS, DBS. FBO, смешанная).

Остальные поля можно заполнить позже.

**Цена и Цена до скидки** (а для Озона еще и Минимальная цена для акций) - виды цен, которые планируется отправлять на площадку. Само отправление цен включается на закладке [Настройки товаров](#page-37-0) - потребуется настроить расписание регламентного задания по отправке цен. Также в указанные виды цен можно загрузить цены с площадки (АРМ - [форма](#page-153-0) [Цены](#page-153-0)) по команде Еще - Установить цены для номенклатуры.

**Склад для подстановки в заказы** для схемы FBS. Это поле используется только в том случае, если в форме [Склады](#page-53-0) не заполнены правила заполнения складов в загружаемых заказах. Рекомендуется для каждого склада площадки настроить соответствие складов и указать склад по умолчанию, и только если там это не настроено, будет использоваться данное поле.

**Подразделение** - подставляется в загружаемый заказ FBS.

Когда потребуется загружать заказы - обязательным полем для заполнения является **Контрагент маркетплейса**. **Договор** (а в УТ - еще и **Соглашение**) не обязательны, но если включен учет по договорам/соглашениям - то эти поля также надо заполнить.
Когда потребуется передавать или считывать с площадки цены - необходимо заполнить два вида цены - **Цена** и **Цена до скидки**. В Озоне дополнительно есть **Минимальная цена для акций**.

**Схема резервирования** - можно не заполнять, по умолчанию резервы ставятся в заказы покупателей. При необходимости можно поменять схему - отменить резервирование или включить резервирование во внутренних заказах покупателя (например для случаев, когда в типовом заказе покупателя резерв проставить невозможно из-за отсутствия товара на складе, но учесть уже заказанное количество для расчета нового остатка для отправки все равно нужно).

**Вид закупочной цены** нужен для документа Калькуляция цен, в котором возможно настроить расчет цены исходя из изменяющихся параметров (см. раздел Калькуляция цен).

**Выделять продажи СНГ отдельным отчетом комиссионера** - требуется поставить, если есть необходимость в разделении продаж по РФ и СНГ. В этом случае будет загружаться два отчета комиссионера, чтобы по СНГ сделать по нему дополнительные действия (включить в книгу продаж и т.п.).

# **Настройки товаров**

На закладке Настройки товаров включите необходимые опции:

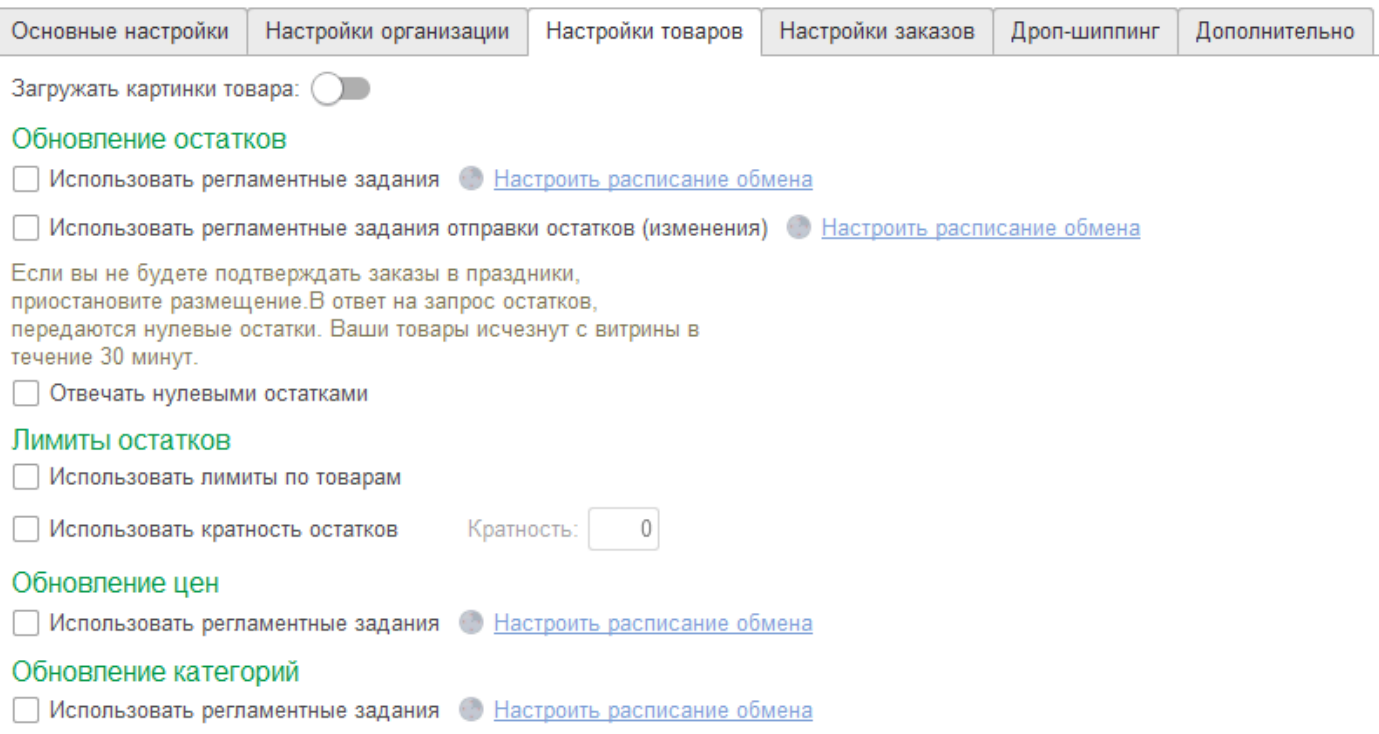

**Загружать картинки товара** - если галочка включена, то при импорте товаров будут загружены их изображения с площадки и прикреплены к Номенклатуре. Также будет возможность догрузить картинки по уже сопоставленным товарам, выбрав по кнопке **Импорт с сайта** команду **Обновить товары в базе (сопоставленные)**:

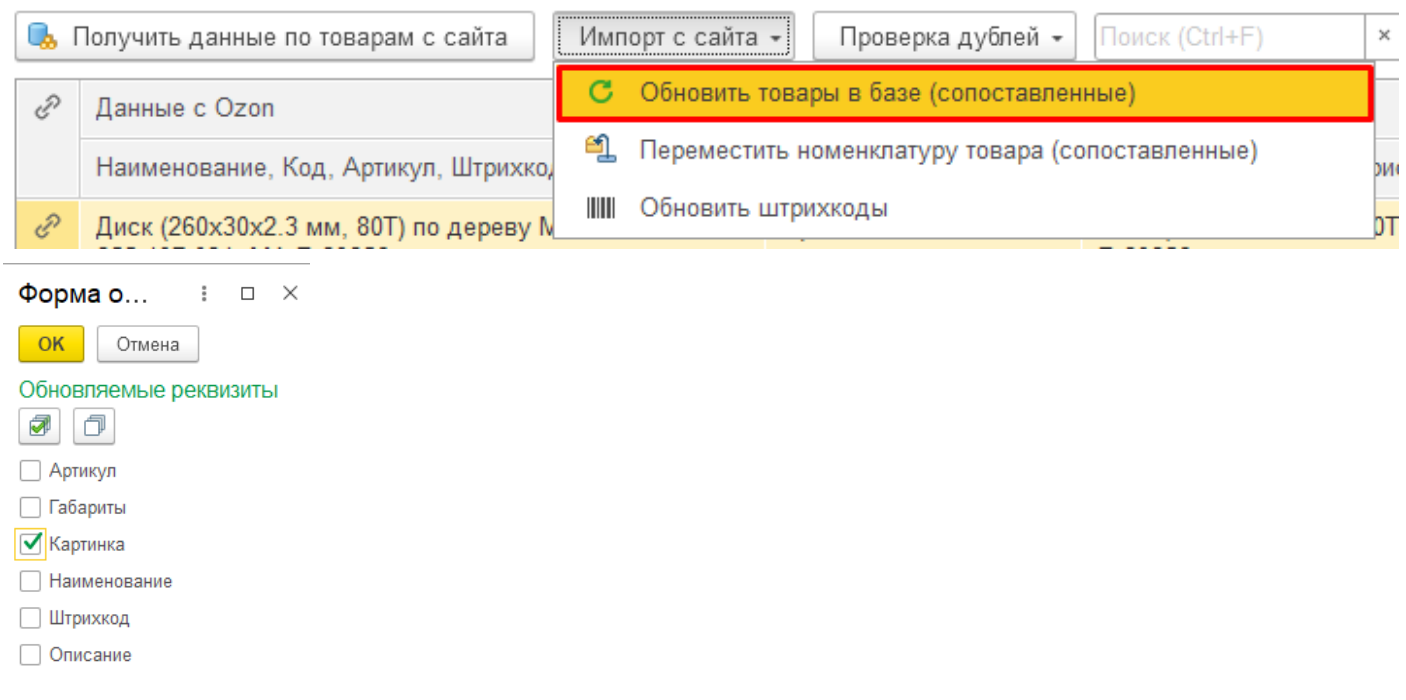

#### **Обновление остатков:**

Если галочки Использовать регламентные задания отправки остатков не включены, то никакие остатки на площадку передаваться не будут.

Для передачи остатков на площадку нужно включить как минимум первое регламентное задание. Оно выполняет отправку остатков по всем сопоставленным товарам.

Для минимизации лишних отправок и для предотвращения блокировок со стороны площадки за слишком частые запросы рекомендуем совместно с первым регзаданием включать второе - **Регламентное задание по отправке измененных остатков**. Оно отправляет только те остатки, которые изменились с момента предыдущей отправки. То есть система запоминает последние отправленные остатки, и если по товару ничего не изменилось - то отправки не будет, а отправятся только те остатки, которые изменились, и будет сохранено новое значение.

Отправленные остатки сохраняются в разрезе учетных записей/складов/товаров, и их можно посмотреть в АРМ в разделе Инструменты - Отправленные остатки. Расписание регзадания настраивается пользователем исходя из предпочтений, но не рекомендуем ставить менее 1 минуты. По нашей практике обычно ставят расписание первого задания (полная отправка всех остатков) 1-2 раза в сутки, а расписание второго регзадания (измененные остатки) - каждые 5-20 минут.

#### **Отвечать нулевыми остатками**

Поставьте эту галочку, если вам требуется временно заблокировать продажи (праздники, проблемы с логистикой или другие причины). При установленной галочке по тем же расписаниям всегда будет отправляться нулевой остаток по товарам, несмотря на его наличие на складе. После установки галочки нужно вручную запустить полную отправку остатков одним из следующих способов:

- в АРМ по кнопке Работа с остатками выбрать команду Отправить остатки на сайт:

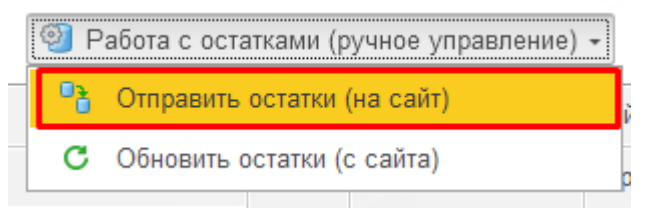

- Вручную запустить регзадание (Настройки - Обслуживание - Регламентные операции - Регламентные и фоновые задания). Найти в списке нужное задание, поставить на него курсор и нажать кнопку Выполнить сейчас;

- Снять галочку Использовать регламентное задание, сохранить изменения и снова поставить галочку. Регламентное задание будет поставлено в очередь как вновь созданное и вскоре будет выполнено.

Когда вы убедитесь, что нулевые остатки появились на сайте по всем товарам, можете временно выключить регламентные задания, и включить их, когда возобновите работу, сняв галочку Отвечать нулевыми остатками. Простое снятие галочки не приводит к запуску регзадания, поэтому нужно проделать те же действия, что и при ее установке.

#### **Лимиты остатков**

Галочка **Использовать лимиты по товарам** включает доступность индивидуальной корректировки остатков каждого товара с помощью инструмента **Управление лимитами товаров** из АРМ (минимум, максимум от остатка, добавить или уменьшить остаток не заданное количество);

галочка **Использовать кратность остатков** действует сразу на все товары данной учетной записи, на заданное пользователем значение будет происходить деление остатка перед отправкой. Таким образом можно добиться распределения остатка между аккаунтами в равных или неравных пропорциях. Например при остатке 10 и кратности 3 на площадку будет отправлено целое от деления: 10/3=3. При остатке 2 и кратности 3 будет отправлен 0.

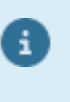

Для того, чтобы не замораживать остатки на складе, рекомендуется хотя бы для одного аккаунта не ставить кратность, и тогда товар будет продаваться до нуля хотя бы на одном аккаунте.

#### **Обновление цен**

Галочка **Использовать регламентное задание** включает передачу цен на площадку по расписанию по всем сопоставленным товарам. Виды цен, которые будут отправлены, задаются в настройках учетной записи на закладке Настройки организации (Цена, Цена до скидки, Минимальная цена для акций в Озоне). Если цены меняются не часто, то не рекомендуется ставить частое расписание, лучше поставить раз в несколько часов или раз в сутки. А для немедленной отправки цен воспользоваться ручным запуском регламентного задания (Настройки - Обслуживание - Регламентные операции - Регламентные и фоновые задания). Найти в списке нужное задание, поставить на него курсор и нажать кнопку Выполнить сейчас).

Ŧ

Можно исключить отдельные товары от автоматической отправки цен регламентным заданием. Для этого в АРМ можно выделить товары и выбрать команду Работа с товаром - Отключить обновление цен. Также есть возможность загрузить такие товары из файла Ексель, например при участии этих товаров в акциях на площадке (подробнее см. раздел [Работа с ценами](#page-153-0))

## **Обновление категорий**

Галочка **Использовать регламентное задание** включает загрузку категорий с площадки по расписанию. Категория товара на площадке включает в себя множество Характеристик и из значений. При загрузке товаров с площадки в расширение происходит считывание этих значений и сохранение в карточке товара. Но для Экспорта карточек на площадку необходимо заполнять характеристики с помощью выбора возможных значений. В форме Экспорта каждый раз при выборе категории происходит синхронизация характеристики и значений с площадкой, это занимает время пользователя. Можно настроить данное регламентное задание хотя бы раз в сутки, например на ночь, и тогда характеристики и их значения всегда будут в актуальном состоянии, и при экспорте не нужно ждать синхронизации.

# <span id="page-40-0"></span>**Настройки заказов**

На закладке Настройки заказов указываются параметры, влияющие на загрузку заказов с площадки в память системы, и синхронное создание заказов FBS в типовом журнале Заказы покупателей.

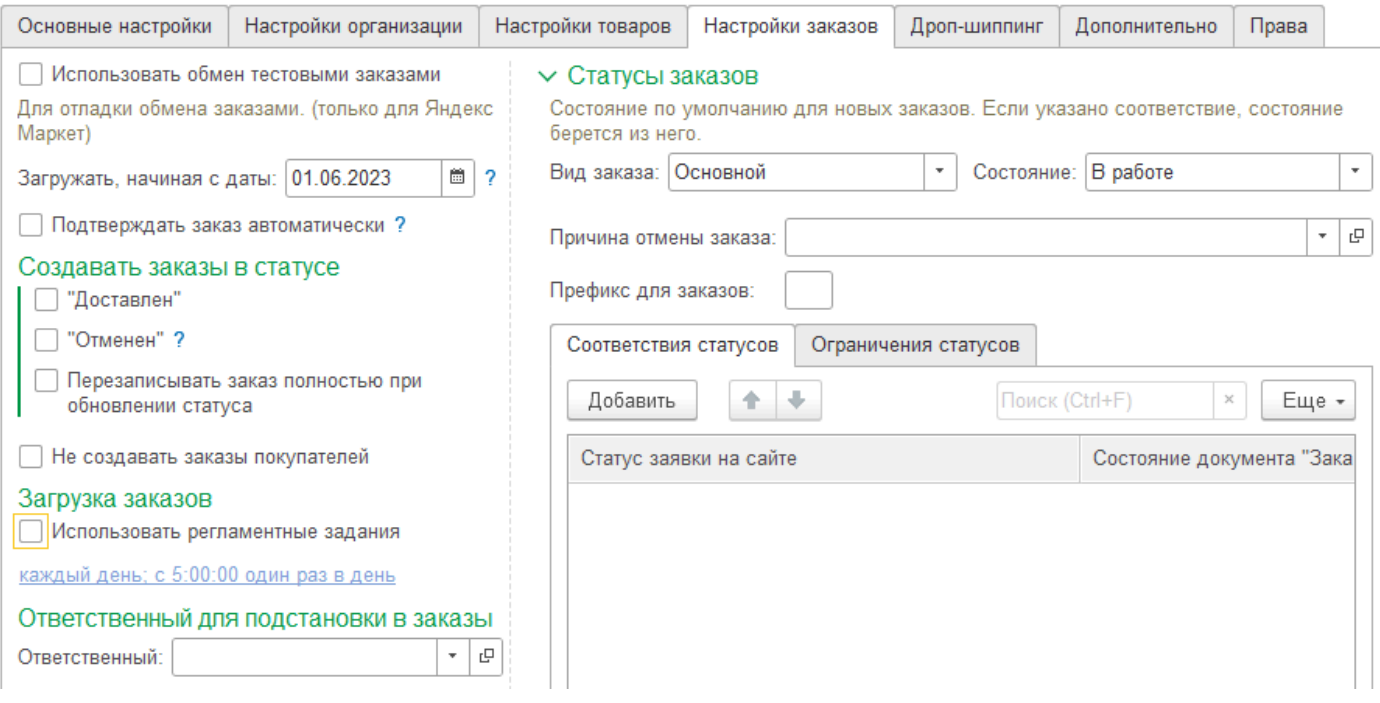

#### **Для быстрой настройки загрузки заказов достаточно заполнить несколько полей:**

**Загружать, начиная с даты** - Укажите начальную дату заказов для загрузки в базу. При необходимости можно загрузить историю заказов за прошлые периоды.

Будьте внимательны с синхронным созданием заказов в журнале - это может привести к искажению остатков, т.к. по умолчанию созданные заказы попадают в резерв. При любых сомнениях в правильности настроек **поставьте галочку Не создавать заказы покупателей**, и тогда вы избежите любых искажений в остатках, а позднее сможете настроить и создание заказов в типовом журнале. Это не влияет на заказы FBO, по ним типовые заказы в базе не создаются.

#### **Загрузка заказов - Использовать регламентное задание**

Эта галочка позволяет настроить расписание загрузки заказов в базу с учетом выбранной даты начала. Задание сразу же будет поставлено в очередь на выполнение, и через некоторое время заказы появятся в системе. Увидеть их можно в АРМ - Список заказов. В зависимости от галочки Не создавать заказы покупателей синхронно могут быть созданы заказы в типовом журнале Заказы покупателей. Для этого требуется [сопоставление товаров.](#page-102-0)

Регламентное задание имеет ограничение по дате начала - 2 месяца. Если вам нужна более ранн история заказов - воспользуйтесь командой Еще - Выполнить полный обмен заказами из фор АРМ - Список заказов:

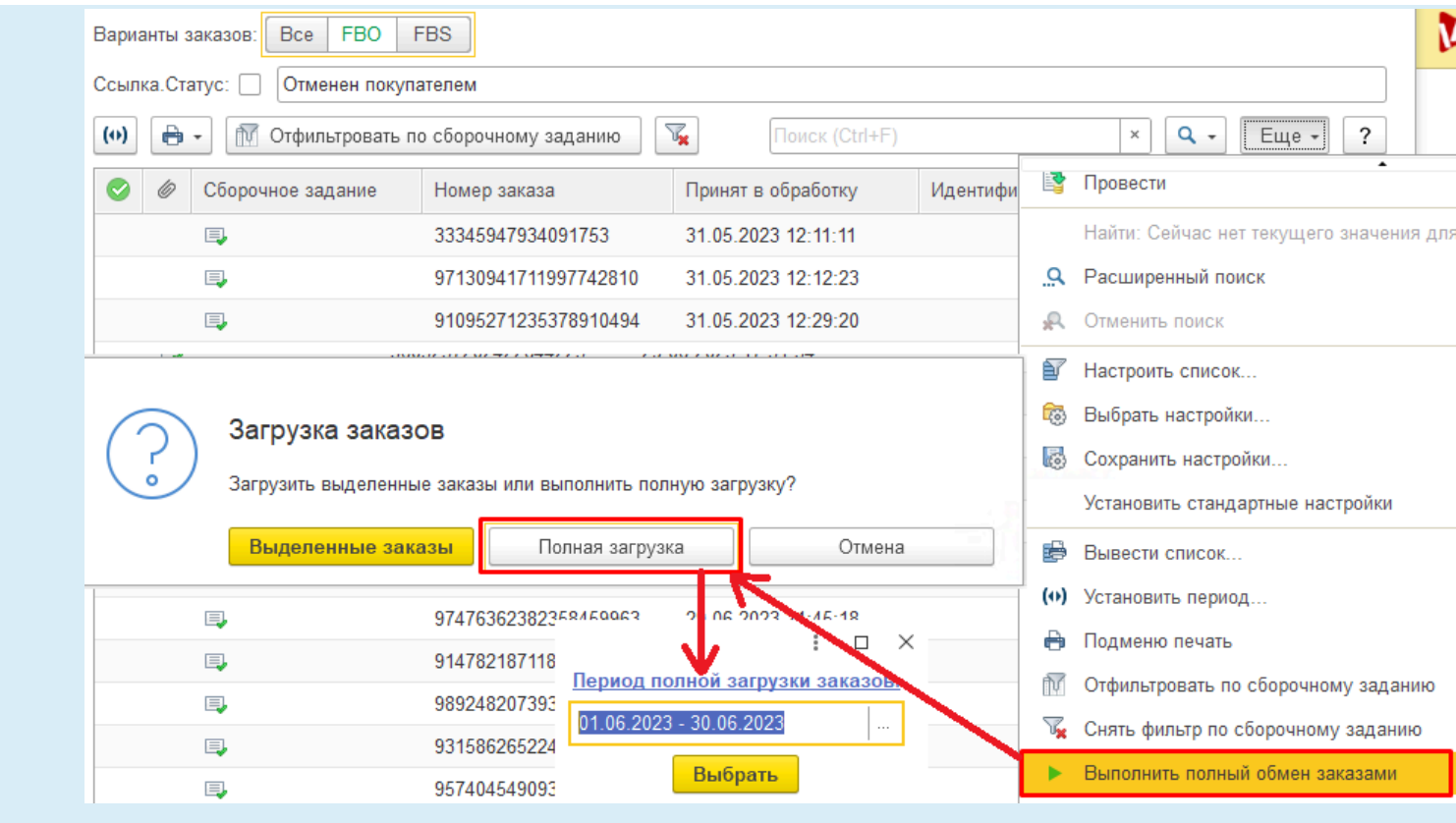

Для загрузки заказов также необходимо выполнение следующих условий:

- Правильно настроенная схема продаж на закладке [Настройки организации](#page-35-0) (FBO, FBS, DBS, смешанная);

- Загружены склады FBS ([Настройка складов](#page-53-0))

[В начало раздела](#page-40-0)

## **Другие настройки загрузки заказов**

#### **Использовать обмен тестовыми заказами**

В Яндексе есть возможность протестировать загрузку заказов, используя тестовые заказы, создаваемые в личном кабинете. Для загрузки таких заказов требуется поставить данную галочку. Загруженные тестовые заказы ничем не отличаются от обычных заказов, они также могут быть поставлены в резерв. После тестирования рекомендуем удалить типовые заказы, созданные на основе тестовых, и снять галочку.

#### **Подтверждать заказ автоматически**

Галочка позволяет автоматизировать процесс подтверждения заказов сразу после их загрузки. Подтверждение заказа - это передача на площадку некой команды по заказу, переводящей его в следующий статус. На каждой площадке это разные команды и разные статусы. Также для этого потребуется включение Синхронизации статусов в [Общих настройках.](#page-89-0) Подробнее в разделе [Работа с заказами](#page-123-0).

#### **Создавать заказы в статусе Доставлен**

Галочка влияет на синхронное создание Заказов покупателей по заказам в финальном статусе, т.е. уже доставленным. Рекомендуем ставить эту галочку, иначе после каких-то сбоев сервера, когда некоторое время база не работает, новые заказы могут быть уже доставлены, и по ним не создадутся заказы покупателей. Но в некоторых случаях может понадобиться эту галочку снять.

#### **Создавать заказы в статусе Отменен**

Галочка влияет на синхронное создание Заказов покупателей по заказам в отмененном статусе, в каждой площадке это различные статусы, в названии которых как правило есть слово Отменен (Отменен до отгрузки, Отменен после отгрузки, Отменен покупателем, Отменен мерчантом и т.п.). Данная галочка влияет только на создание Заказа покупателя при первичной загрузке. Если заказ на площадке сразу после создания был отменен покупателем - то можно избавиться от лишних заказов покупателей. Однако на практике часто созданный заказ успевает загрузиться в систему и уже потом покупатель его отменяет, нужно это учитывать. Также нужно учесть возможные случаи временной неработоспособности базы, и после возобновления работы при загрузке заказов при снятой галочке не будут созданы заказы покупателей по отмененным заказам. Но в случае отмены после отгрузки правильным будет создать такой заказ и отгрузить на площадку. В итоге наша рекомендация - создавать заказы в статусе Отменен и уже потом разбираться, можно его удалить или нет.

#### **Перезаписывать заказ полностью при обновлении статуса**

Галочка влияет на полную перезапись заказа покупателя при любом изменении статуса заказа на площадке. В общем случае снятие этой галочки позволяет минимизировать скорость работы, не вызывая излишнюю перезапись всех заказов при выполнении регламентного задания по расписанию (как правило 5-15 минут для постоянного обмена заказами). Обычно достаточно создать заказ при его получении с площадки, и в дальнейшем только менять статус, вплоть до завершения. Однако есть ситуации, когда без перезаписи не обойтись: это разбивание заказа на несколько отправлений, например при превышении допустимого веса или габаритов. Разбить заказ на несколько отправлений позволяет личный кабинет площадок, в каждой свой функционал. В результате каждое новое отправление - это новый заказ с тем же номером, но с отличным номером отправления, при этом в исходном заказе уменьшается количество позиций. Новые заказы загружаются в базу при очередном обмене по расписанию, а исходный заказ, уже созданный в типовом журнале, останется неизменным. Пользователю либо придется самостоятельно найти этот заказ и синхронно уменьшить в нем позиции, перенесенные в новые отправления, либо при включенной галочке **"Перезаписывать заказ полностью при обновлении статуса"** система сделает это автоматически.

Таким образом, рекомендуется включать галочку **"Перезаписывать заказ полностью при обновлении статуса"**, если часто требуется разбивать заказы на грузовые места. Отрицательный эффект от установки галочки - типовые заказы будут перезаполняться и перезаписываться всегда при изменении статуса, поэтому любые ручные изменения в заказе будут затерты.

#### **Не создавать заказы покупателей**

Галочка не допускает автоматическое создание типовых заказов при загрузке регламентным заданием заказов FBS. Это может понадобиться в разных случаях: например когда типовые заказы не нужны в базе, или когда планируется создавать один общий заказ вместо загрузки каждого в отдельности, или временно, пока заказы создаются из другого модуля.

На начальной стадии настройки можно выбрать прошлую дату начала загрузки заказов для загрузки истории, поставить галочку **Не создавать заказы покупателей**, а когда потребуется *2.8.3.91*

A

начать создавать заказы - изменить дату на ту, с которой требуется создание заказов, и отключить галочку. Заказы начнут создаваться именно с этой даты.

Обращаем внимание, что даже при включенной галочке **Не создавать заказы покупателей** заказы можно создать по кнопке Сформировать заказы покупателей в форме списка заказов. Допускается выбрать несколько заказов в списке.

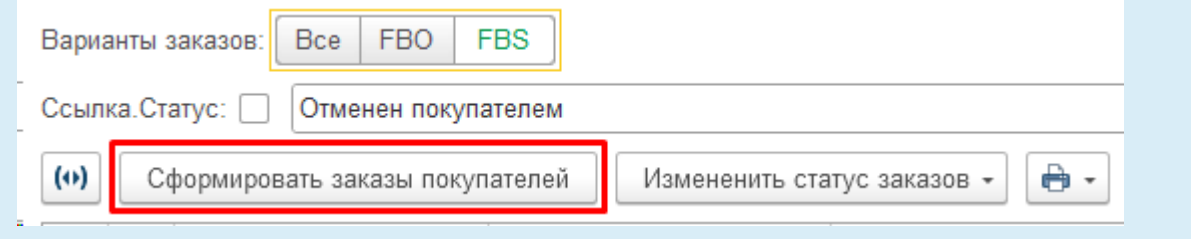

## [В начало раздела](#page-40-0)

A

#### **Использовать регламентные задания**

Галочка позволяет включить и настроить расписание регламентного задания по загрузке заказов с площадки. Одним заданием загружаются заказы FBS и FBO. Функционал включает в себя и загрузку новых заказов, и изменения по ранее загруженным заказам, причем не только изменение статусов, но и изменение всего содержимого заказа (например в случае изменения грузовых мест), выше была описана методика синхронизации таких изменений в типовых заказах покупателей.

Обращаем внимание, что выполнение регламентного задания потребляет ресурсы сервера, и слишком частое расписание выполнения, особенно если произойдет наложение по времени с заданиями других учетных записей, может привести к зависаниям или перегрузке сервера. Частоту выполнения следует выбирать исходя из необходимости обработки заказов покупателей FBS, но не чаще 1 раза в 5-10 минут, и если острой необходимости нет - лучше поставить реже.

Для оптимизации производительности у регламетного задания есть ограничение по сроку давности обработки заказов - 2 месяца назад от текущей даты. Это позволяет не перегружать систему неактуальными запросами. Если требуется актуализировать информацию по заказам более чем за 2 месяца назад, следует пользоваться командой **Выполнить полный обмен заказами** из меню Еще списка заказов.

#### **Ответственный/Менеджер для подстановки в заказы**

Выбранное значение будет проставлено в создаваемый типовой заказ покупателя в поле Ответственный в УНФ / Менеджер в УТ :

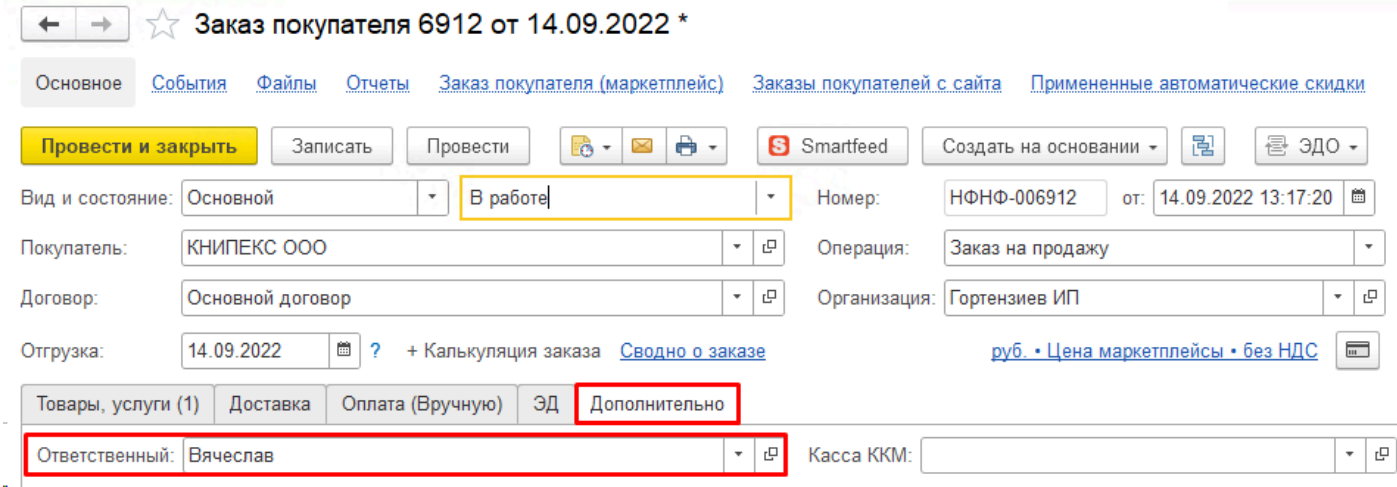

#### **Вид и состояние заказа**

Выбранные значения будут проставлены в создаваемый типовой заказ покупателя в поля Вид и состояние заказа в УНФ:

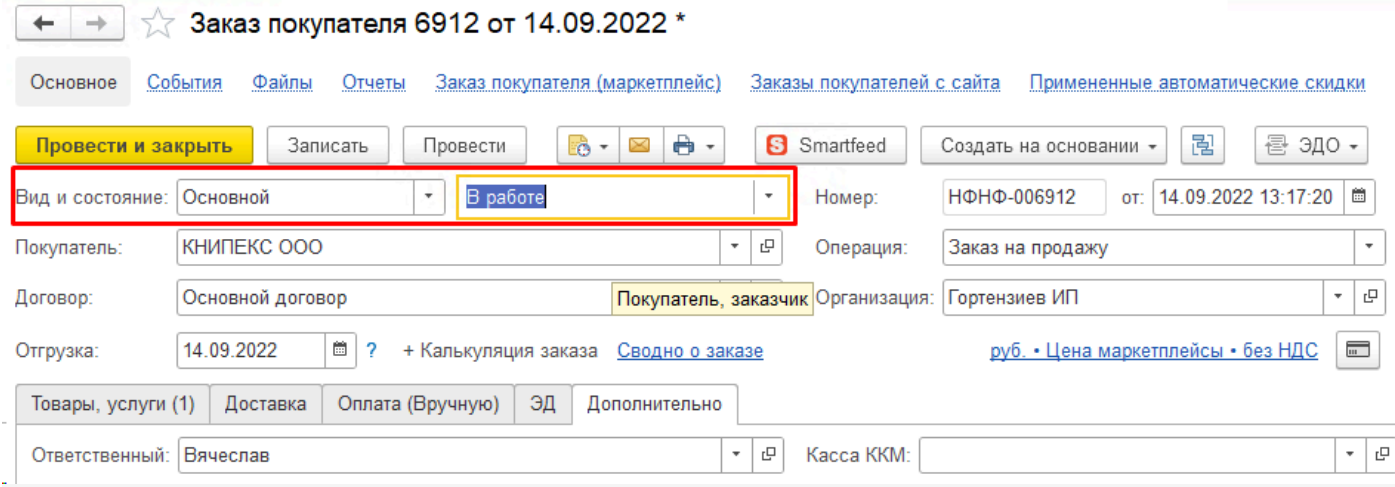

В УТ данных полей нет в настройках и в документе Заказ, там используется Вариант обеспечения и Статус заказа, настраиваемые на закладке Настройки организации**.**

### **Причина отмены заказа**

Выбранное значение будет проставлено в типовой заказ покупателя в поле Причина отмены при отмене заказа на площадке**:**

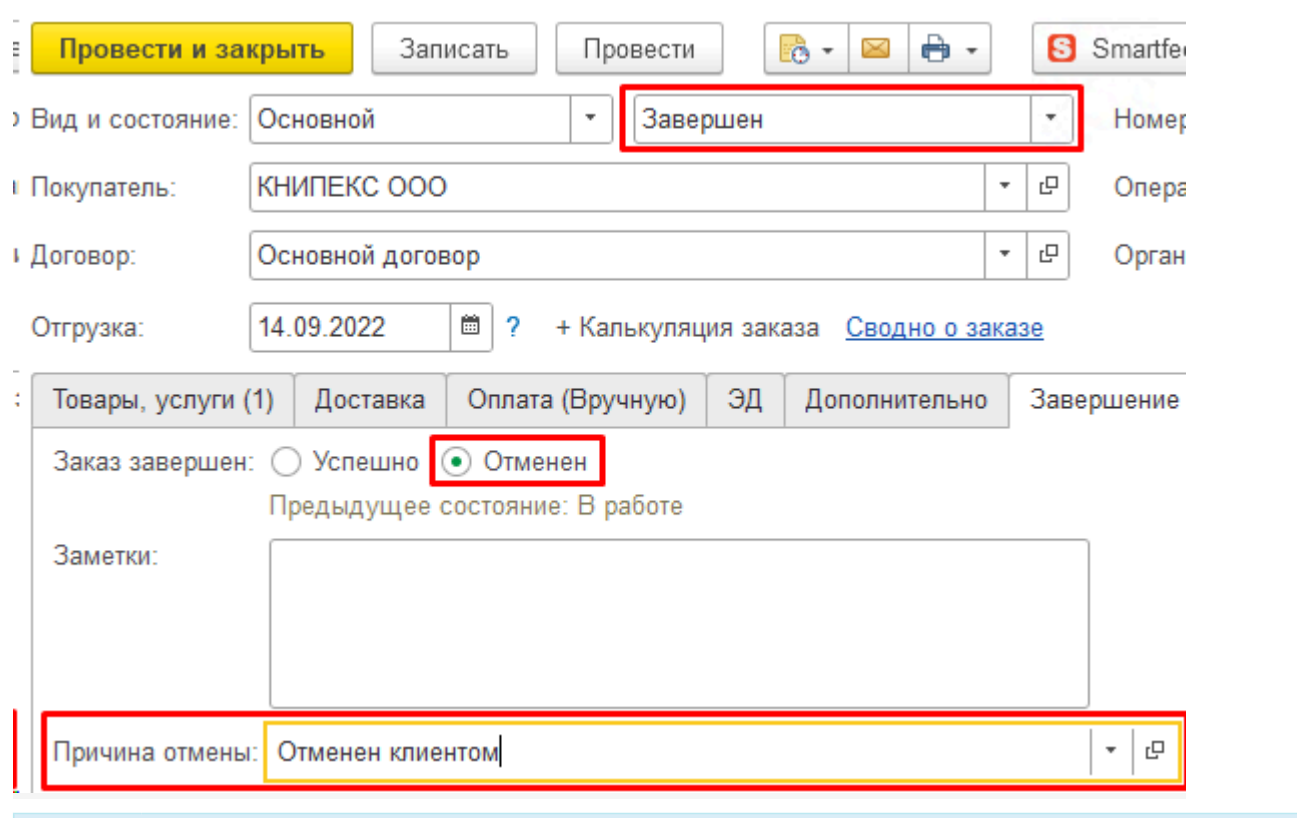

Для корректного завершения заказов в УНФ требуется настроить соответствие статусов завершения площадки состояниям заказов типовой конфигурации, порядок настройки описан ниже

## В УТ отмена проставляется по каждому товару. Причины отмены включаются в настройках конфигурации:

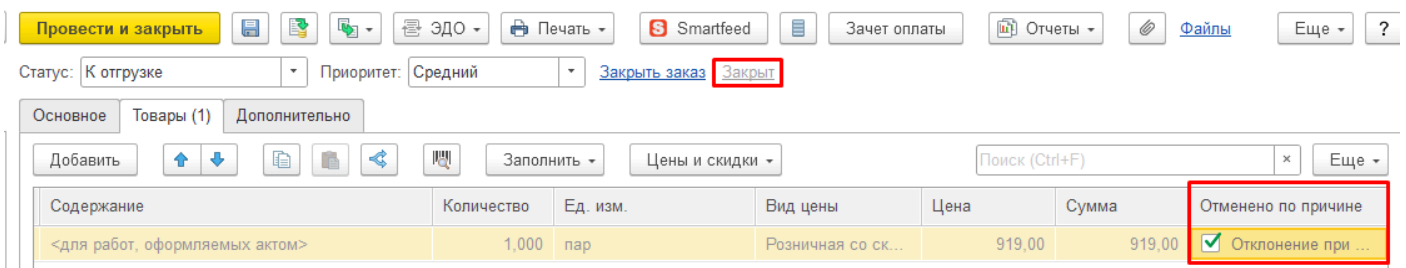

#### **Префикс для заказов**

A

Префикс в номере заказов позволяет осуществлять отдельную нумерацию заказов маркетплейсов, отделив их таким образом от других заказов, например создаваемых вручную или загружаемых из других систем. Допускается до двух символов префикса, который будет заменять первые символы автоматически присвоенного префикса, или будет добавлен в начале номера, если префикса не было.

#### **Соответствия статусов (только для УНФ)**

Таблица позволяет проставить соответствие между статусами площадки и состояниями типовых заказов. Регламентное задание по загрузке заказов будет синхронно изменять состояния типовых заказов в соответствии с заполненной таблицей. Рекомендуется как минимум настроить в каждой учетной записи статусы завершения и отмен заказов, чтобы синхронно завершались и отменялись типовые заказы.

ä.

 $+ +$ 

Будьте внимательны при настройке соответствий статусов. Если вы используете ручное изменение состояний типовых заказов (например в процессе сборки), то не сопоставляйте такие состояния, иначе ваши изменения будут перебиваться системой

Если в типовом справочнике нет нужных состояний - можете их добавить и сопоставить. Для статусов отмены проставьте предопределенное состояние **Завершен**, и тогда заказы будут автоматически завершаться отменой с указанием причины

#### В таблице присутствует колонка **Направление передачи**.

Общие настройки

Если она не заполнена или имеет значение **С площадки в 1С**, то будет осуществляться синхронизация состояния типовых заказов после изменений статусов на площадке.

Если **Направление передачи** имеет значение **Из 1С на площадку**, то будет осуществляться изменение связанного заказа на площадке после изменения состояния типового заказа в 1С. Эта возможность становится доступной для некоторых статусов при включении в **Общих настройках** регламентного задания отправки статусов:

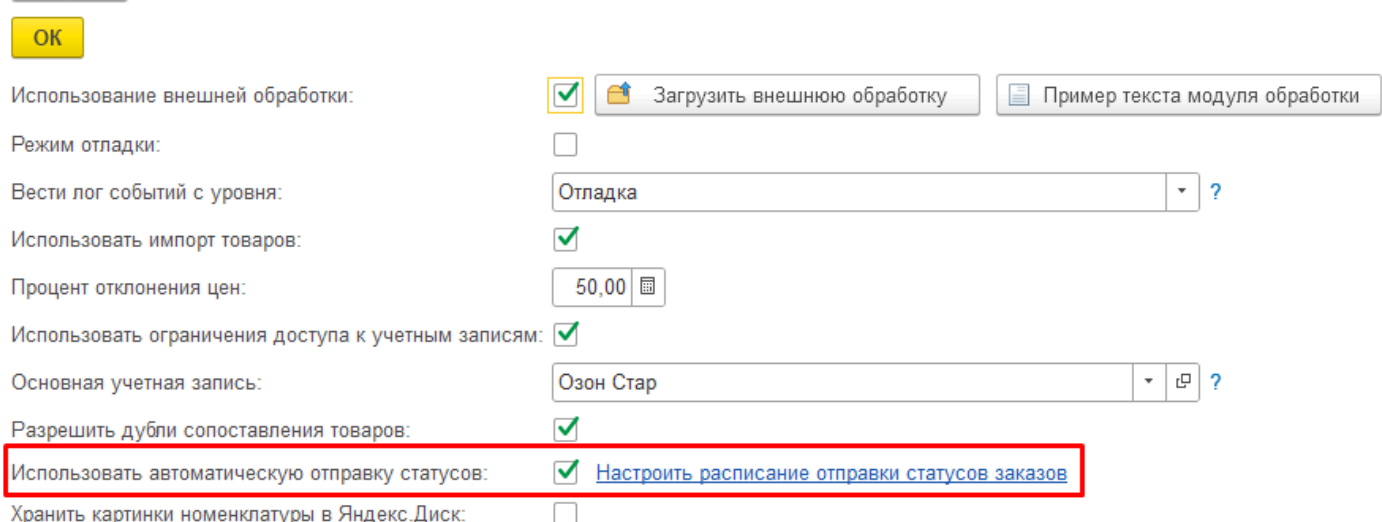

Для каждой площадки будет один статус, который можно настроить на синхронизацию из 1С на площадку, как правило это подтверждение заказа или готовность к сборке/отгрузке. Это позволяет уменьшить обращения в личный кабинет и автоматизировать рутинные операции подготовки заказов к сборке.

#### **Ограничения статусов**

На закладке Ограничения статусов можно включить ограничение создания заказов покупателей в выбранных статусах. Статусы, в которых система будет игнорировать настройку создания типовых заказов, можно указать в таблице ниже.

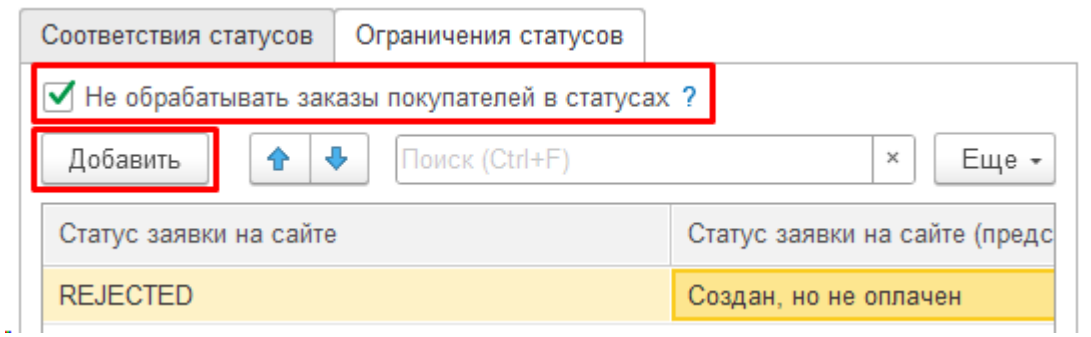

Это может потребоваться, если часто загружаются уже отмененные заказы. Механика процесса такова, что новые заказы попадают в систему и сразу же синхронно создаются заказы покупателей. При этом некоторые площадки позволяют оплатить заказ чуть позже, и в случае неоплаты отменяют его. Созданные заказы покупателей синхронно отменяются, но плодятся в журнале. Путем комбинации настроек Ограничения статусов и снятия галочки Создавать заказы покупателей в статусе Отменен можно добиться, что по таким неоплаченным заказам не будут созданы заказы покупателей

[В начало раздела](#page-40-0)

# **Дроп-шиппинг**

Дроп-шиппинг – это торговля товарами, которых нет на остатках и которые продавец готов быстро получить от поставщика при поступлении заказа.

Основная проблема при таком способе работы заключается в сложности отправки остатков на площадку исходя из наличия товаров у поставщиков. Как правило, продавец ежедневно получает остатки от поставщиков (часто это некий прайс в екселе), и вручную обрабатывает все файлы, чтобы указать на площадке остаток. Если площадок несколько – это умножает количество трудозатрат.

В расширении Виктория: Интеграция с Маркетплейсами для 1С сделана возможность подгружать прайсы поставщиков для получения их остатков и автоматическая отправка остатков на все площадки, как если бы эти остатки были у вас на складе.

Мы не можем предусмотреть все возможные форматы файлов от поставщиков, это требует либо ручного преобразования к нужному формату (нам всего лишь требуются колонки артикул, остаток и цена), либо программирования загрузки из конкретного файла, это платно. В любом случае легче преобразовать файл к нужному формату, чем вручную отправлять остатки.

Включается настройка в учетной записи на закладке Дроп-шиппинг, потребуется выбрать 1 из 4 вариантов отправки остатков – только дроп-шиппинг или варианты суммирования или замещения остатков базы.

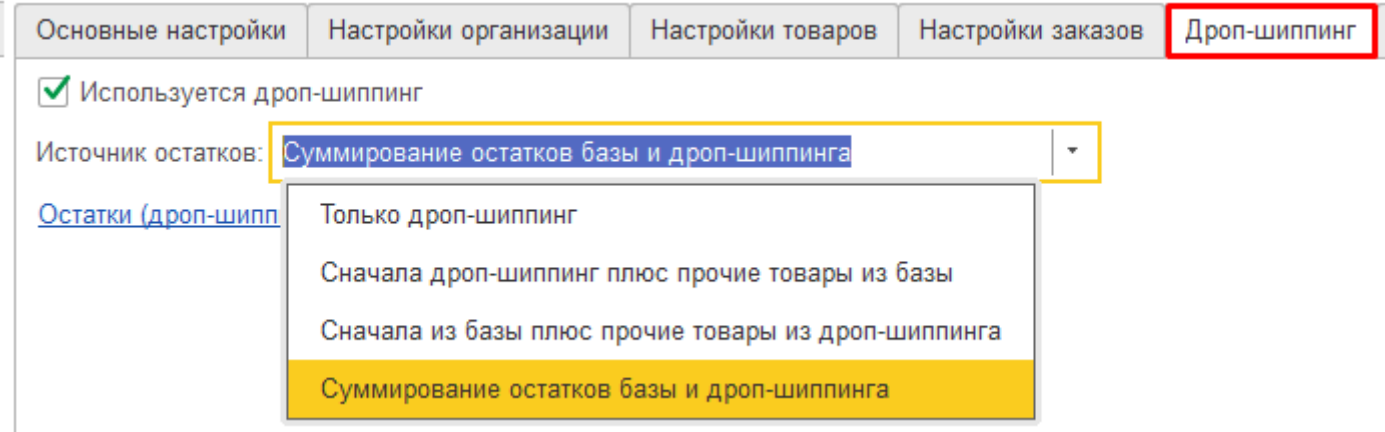

Отсюда же можно перейти в регистр Остатки дроп-шиппинг, чтобы проверить остатки или очистить.

Загрузку остатков в регистр можно осуществлять с помощью внешней обработки. Образец такой внешней обработки не входит в поставку, но высылается по запросу в техподдержку. Помимо загрузки остатков наш вариант обработки позволяет загрузить цены из прайса, чтобы можно было настроить формулу цены продажи исходя из цены поставщика:

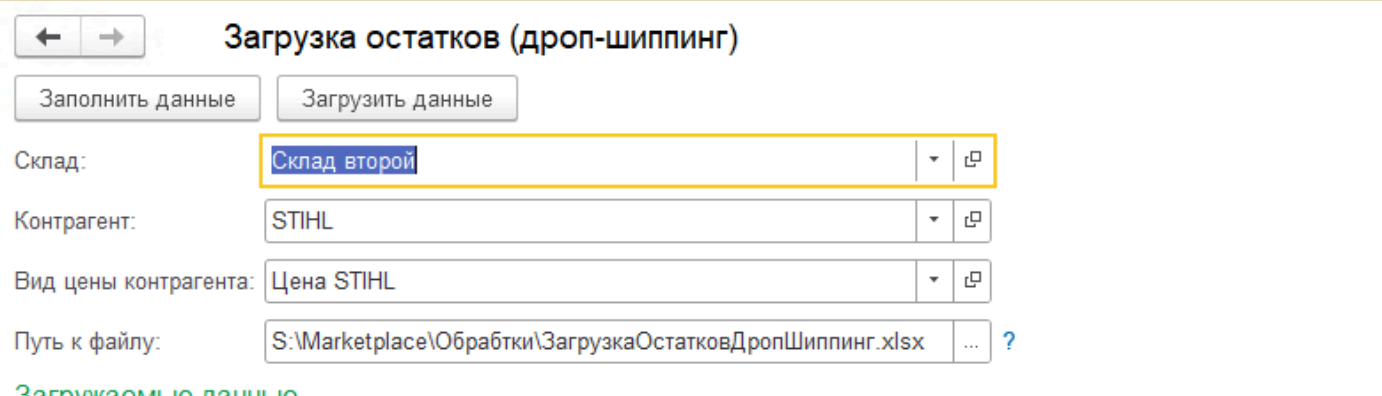

#### загружаемые данные

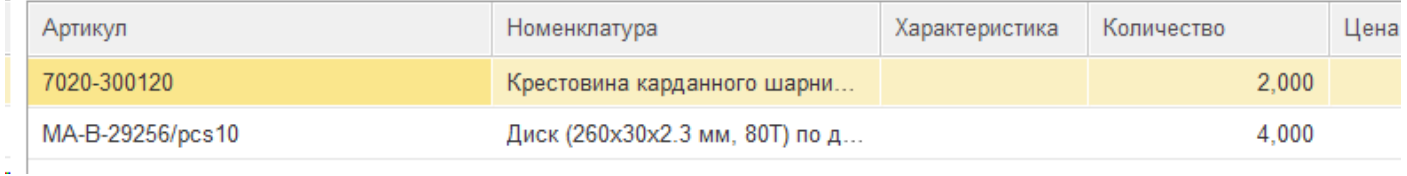

Код обработки открыт, вы можете адаптировать ее под свои прайс-листы самостоятельно или заказать у нас, оценку работ можно запросить через техподдержку.

Остается ежедневно подгружать файл от поставщика, остатки будут заменяться на новые. Вообще по дроп-шиппингу большое поле для деятельности: можно и разные форматы файлов программировать для загрузки, можно по апи или hhtp получать прайсы от конкретных поставщиков – все это можно дорабатывать платно или силами своих программистов и это будет укладываться в существующую архитектуру, можно за основу взять нашу обработку загрузки и сделать свою, данные будут записываться в специальный регистр и отправляться на площадки по заложенным алгоритмам.

# **Дополнительно**

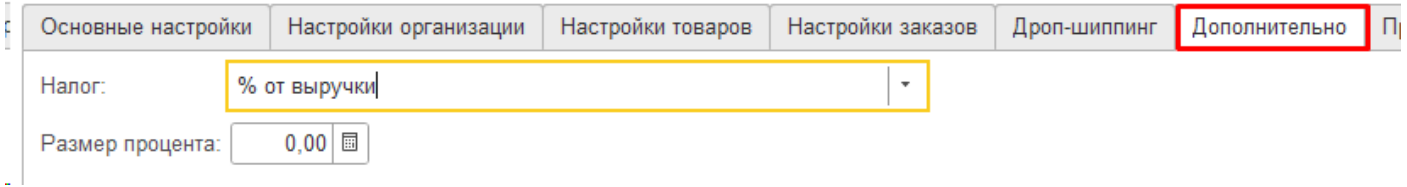

На закладке Дополнительно можно выбрать вариант налогообложения данной учетной записи и размер процента. Указанные данные будут использованы в отчете [Анализ заказов](#page-231-0) при заполнении колонки Налог.

% от выручки - будет взят указанный процент от суммы заказов;

% от прибыли - будет взят указанный процент от разницы между суммой заказа и издержками (колонки Себестоимость, Комиссия, Логистика и прочие расходы); Если поле Налог не заполнено, то в Анализе заказов не заполняется колонка Налог.

## **Права**

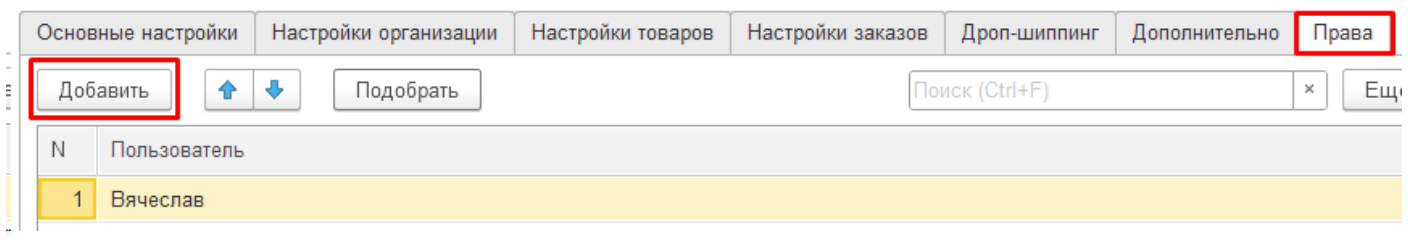

## Закладка **Права** появляется при включении в **[Общих настройках](#page-89-0)** галочки **Использовать ограничения доступа к учетным записям**.

Расширение Виктория: Интеграция с Маркетплейсами для 1С не позволяет полностью ограничить доступ пользователей к какой-либо учетной записи. Возможно только полностью отключить пользователю доступ к расширению (не будет вкладки Маркетплейсы и доступа к управлению и загруженным заказам), для этого достаточно убрать у пользователя права Администратора. Доступ к расширению разрешает роль "Базовые права (маркетплейс)", нужно их добавить пользователю.

Настройка прав в учетной записи позволяет скрыть от пользователя лишние учетные записи в АРМ. При переключении он не будет видеть учетные записи, в которых включено такое ограничение. Но полностью закрыть доступ невозможно, с помощью отчетов или других объектов пользователь сможет открыть любые данные расширения.

Если в настройках учетной записи на закладке Права будет добавлен хотя бы один пользователь, считается, что эта учетная запись должна быть скрыта от всех остальных пользователей, не указанных в списке. Таким образом, можно разным пользователям настроить видимость только тех учетных записей, с которыми ему положено работать. На пользователей с правами Администратор ограничения видимости не действуют.

Пользователям с ограниченными правами для доступа в расширение необходимо добавить доступ к роли "**Базовые права (маркетплейс)**". Для этого зайдите в настройки прав и откройте раздел **Профили групп доступа**:

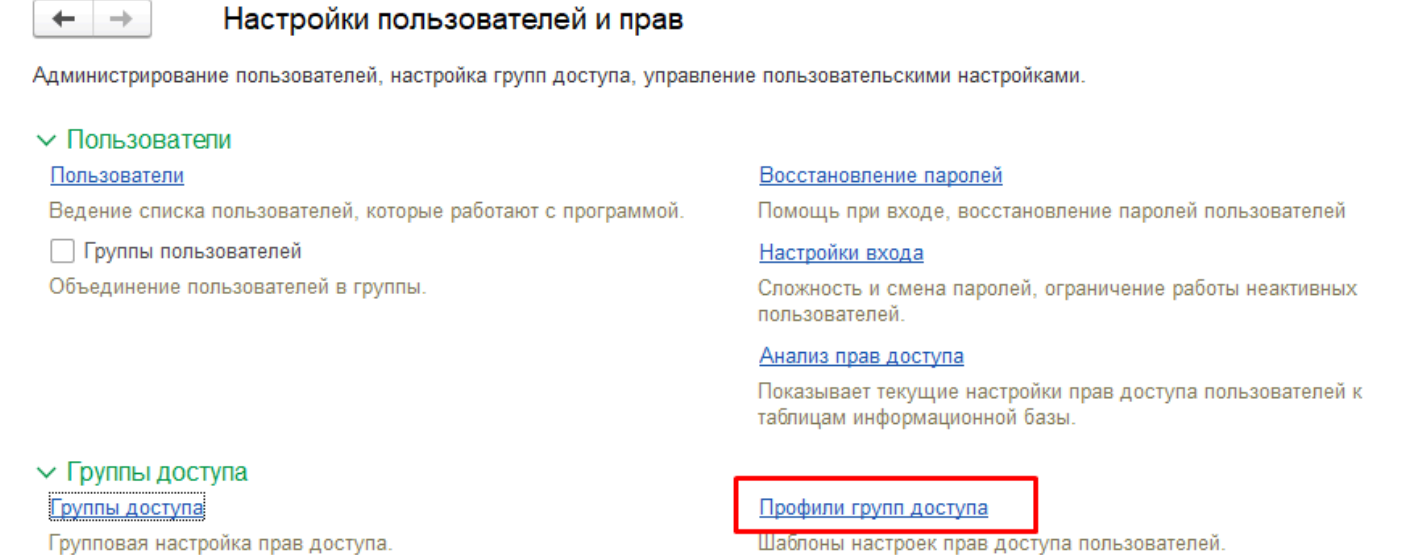

 Добавьте Профиль групп доступа с ролью "Базовые права (маркетплейс)", нажмите "Записать и закрыть":

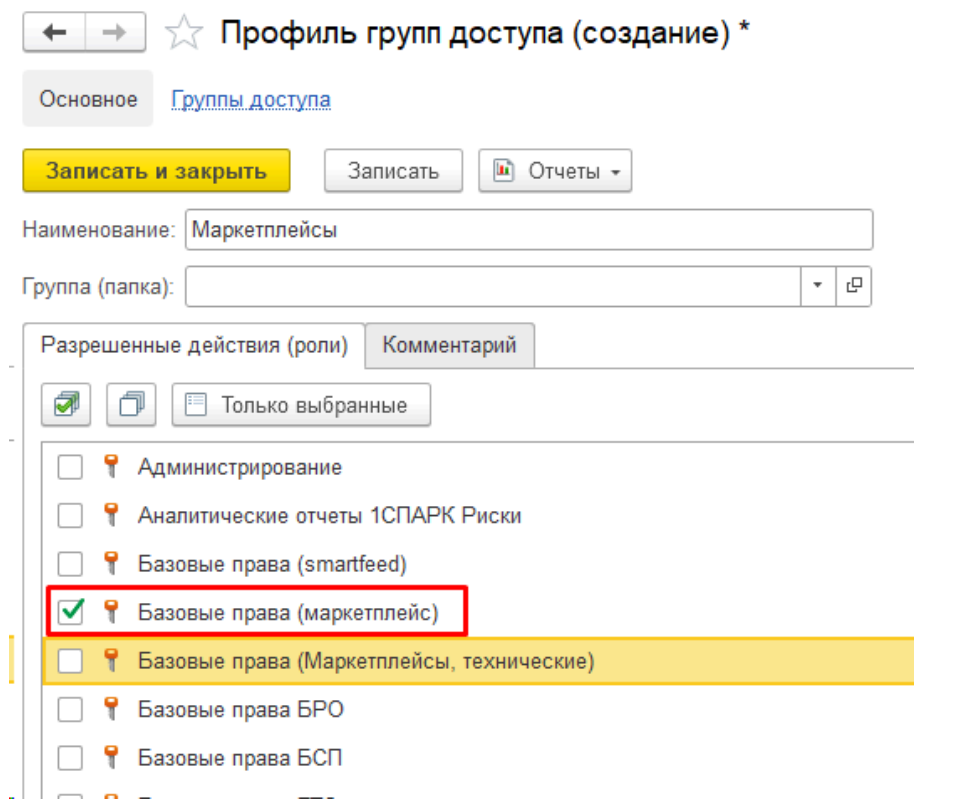

Далее добавьте группу доступа, содержащую ранее созданный профиль, и добавьте туда пользователей:

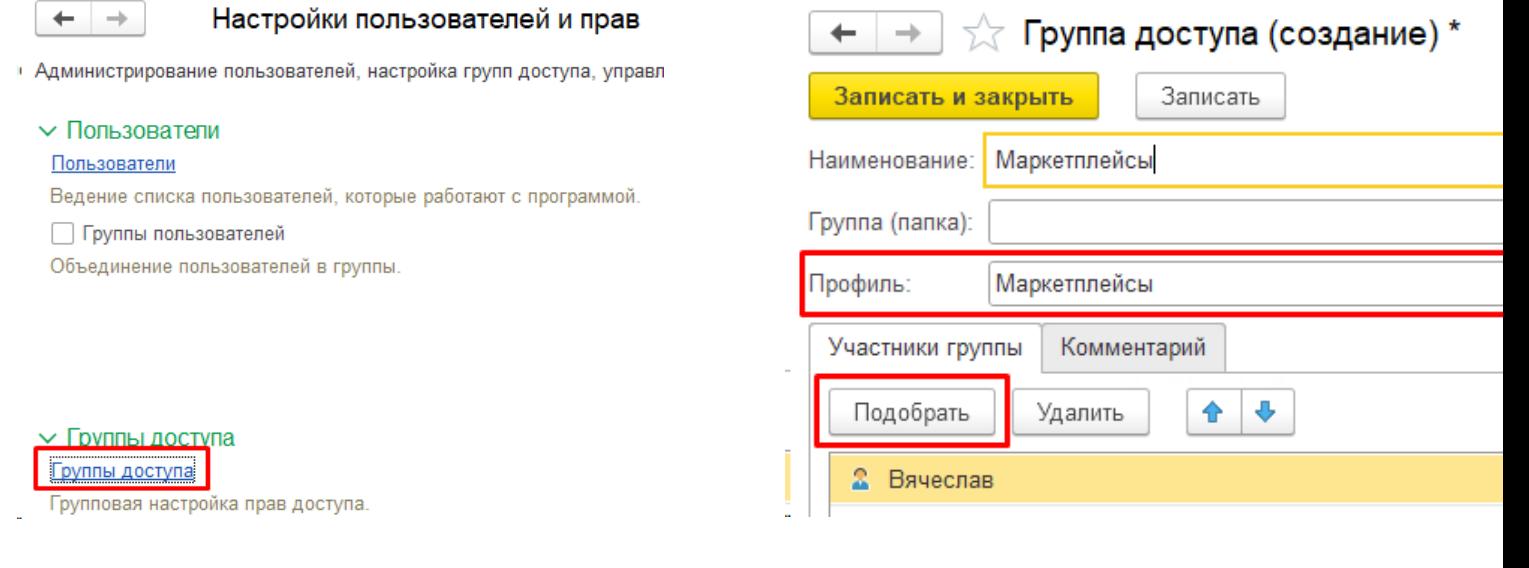

# **Настройка складов**

<span id="page-53-0"></span>Для будущей корректной передачи остатков на площадку, а также для правильного отображения остатков в АРМ требуется настройка складов.

## **1. Войдите в редактирование настроек Учетной записи и перейдите по гиперссылке Склады.**

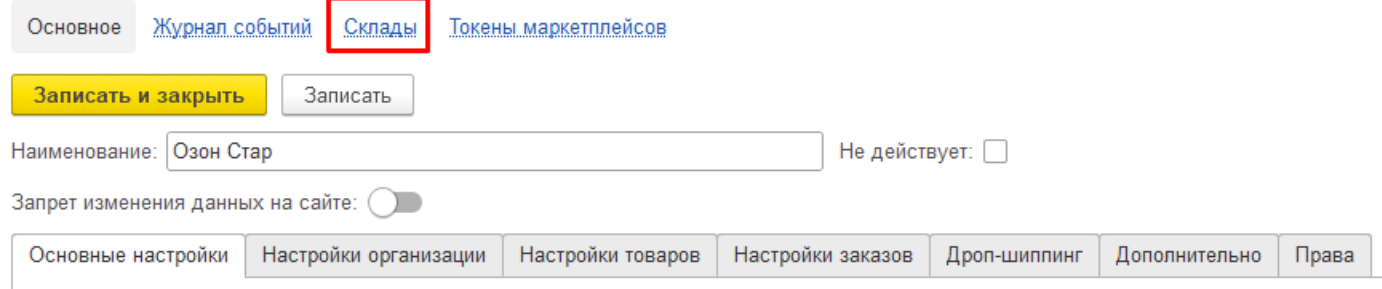

#### Откроется справочник **Связанные склады**.

## **2. Загрузите или добавьте склады вручную:**

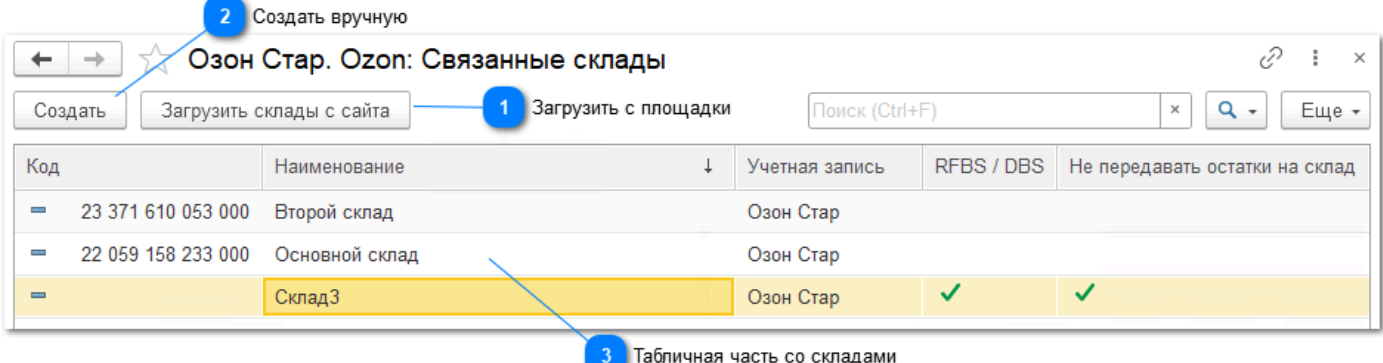

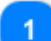

#### **Загрузить с площадки**

Озон, Вайлбериз и Яндекс поддерживают получение складов по АПИ, по кнопке Загрузить в табличной части появятся склады ФБС, имеющиеся в личном кабинете, в том числе Архивные. Не удаляйте загруженные склады, это может привести к ошибкам при получении данных с площадки.

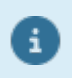

Чтобы склад не участвовал в работе, можно проставить в нем галочки **Не передавать остатки** и **Не загружать заказы**

В других площадках кнопка **Загрузить** недоступна, поскольку они не поддерживают получение складов по АПИ.

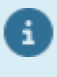

Загружаются только склады ФБС. Склады ФБО загрузятся автоматически при получении остатков, если они есть. Для схемы работы "Только ФБО" обязательно создание вручную одного фиктивного склада ФБС с идентификатором "1", иначе остатки ФБО не загрузятся.

2

# **Создать вручную**

Ŧ

В случае отсутствия кнопки **Загрузить** необходимо создать склады ФБС вручную по кнопке **Создать**.

Обязательно проставьте Идентификатор склада (ID). Для Озона, Вайлбериса, Яндекса можно скопировать АйДи из личного кабинета. В Али и Сбере поставьте 1, т.к. в личном кабинете нет АйДи склада.

Для схемы работы "Только ФБО" обязательно создание вручную одного фиктивного склада ФБС с идентификатором "1", иначе остатки ФБО не загрузятся.

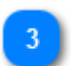

## **Табличная часть со складами**

В списке будут отображены все созданные и загруженные склады и их идентификаторы. Двойным кликом можно войти в редактирование параметров каждого склада.

#### **3. Зайдите в каждый Склад и настройте его:**

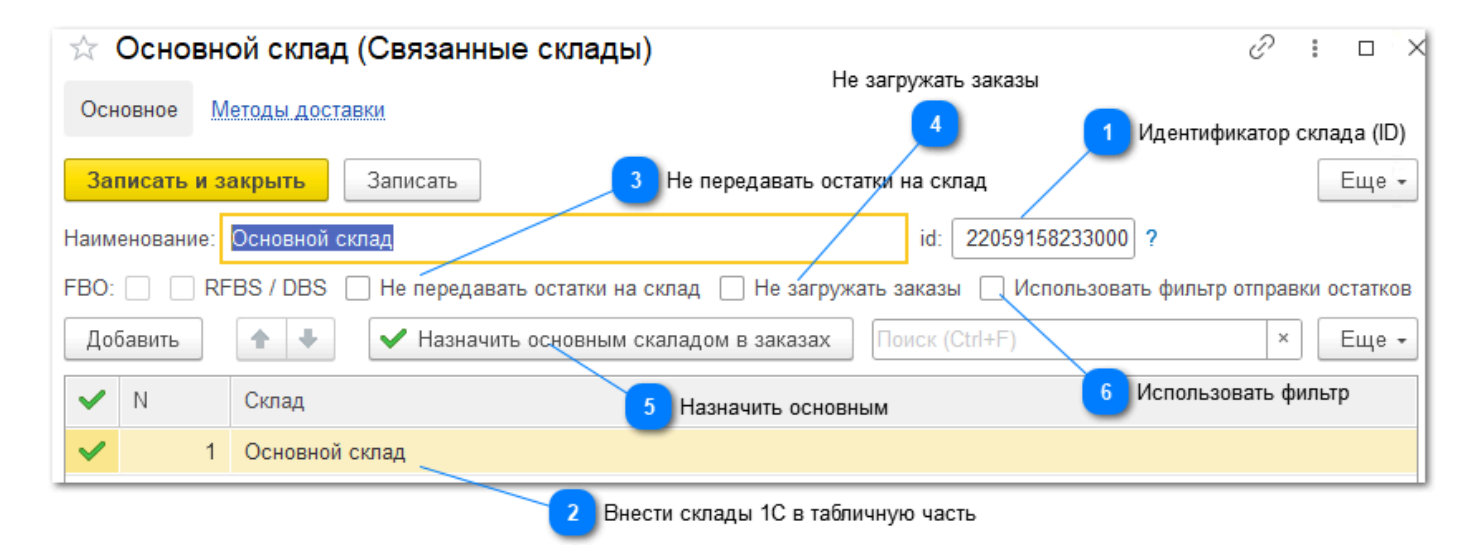

#### **Идентификатор склада (ID)**

Обязательно проставьте Идентификатор склада (ID), если он не загрузился автоматически. По идентификатору происходит обмен данными с площадкой.

Для Озона, Вайлбериса, Яндекса можно скопировать АйДи из личного кабинета. В Али и Сбере поставьте "1", т.к. в личном кабинете нет АйДи склада. Для фиктивного склада также укажите идентификатор "1".

#### **Внести склады 1С в табличную часть**

В табличную часть необходимо добавить 1 или несколько складов 1С, которые будут связаны с редактируемым складом площадки. Именно с этого/этих складов будут отправляться остатки на площадку. В случае указания нескольких складов 1С остатки по ним будут суммироваться.

Заказы будут загружаться на склад, указанный как Основной (см.п.5).

Можно указать разные склады 1С для складов площадки, или одни и те же склады 1С. В последнем случае будет происходить дублирование остатков на склады

> площадки (например при использовании схемы Экспресс, при этом можно настроить индивидуальные фильтры на товары, по которым должен передаваться остаток (см.п.6)

## **Не передавать остатки на склад**

Поставьте эту галочку, если склад находится в Архиве, или Отключен, или вы не хотите отправлять на него остаток. Если в табличной части нет ни одного соответствующего склада 1С - то остатки не будут передаваться.

### **Не загружать заказы**

Поставьте эту галочку, если вы не хотите видеть заказы с этого склада. Часто используется фуллфилментами, чтобы получать заказы селлеров только с тех складов, которые подключены к фуллфилменту.

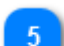

#### **Назначить основным**

Один из складов можно назначить Основным, и все заказы с этого склада площадки будут загружаться именно на этот склад 1С. Если ни один из складов не выбран основным, то заказы будут загружаться на склад, указанный в Учетной записи на закладке **Настройки организации** в поле **Склад для подстановки в заказы**:

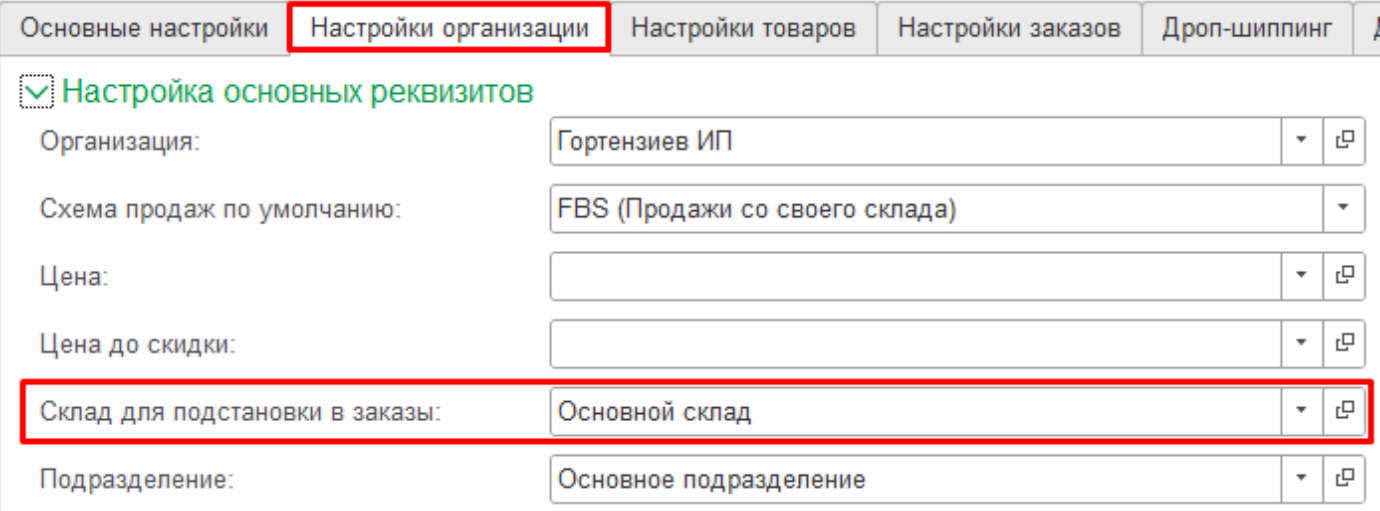

Обращаем внимание, что в случае назначения одного из складов Основным - данное поле ни на что не влияет.

Будьте внимательны при выборе нескольких складов 1С для одного склада площадки: при передаче остатков будет происходить суммирование остатков на этих складах, однако по умолчанию заказы будут загружаться на Основной склад, и может произойти ситуация, когда на Основном складе не будет нужного остатка. Индивидуальный алгоритм выбора склада при загрузке заказа можно реализовать подключением внешней обработки, написав в ней соответствующий код, это может сделать свой программист, или наш (платно), в любом случае можете обратиться в техподдержку и мы подскажем как можно решить этот вопрос.

#### **Использовать фильтр**

Фильтр используется для отправки остатков только по тем товарам, которые будут удовлетворять настроенным правилам. Можно настроить отбор по любому параметру Товара или Номенклатуры (группа, реквизит). Подробнее см.п.4

.

#### **4. Используйте Фильтр отправки остатков при необходимости:**

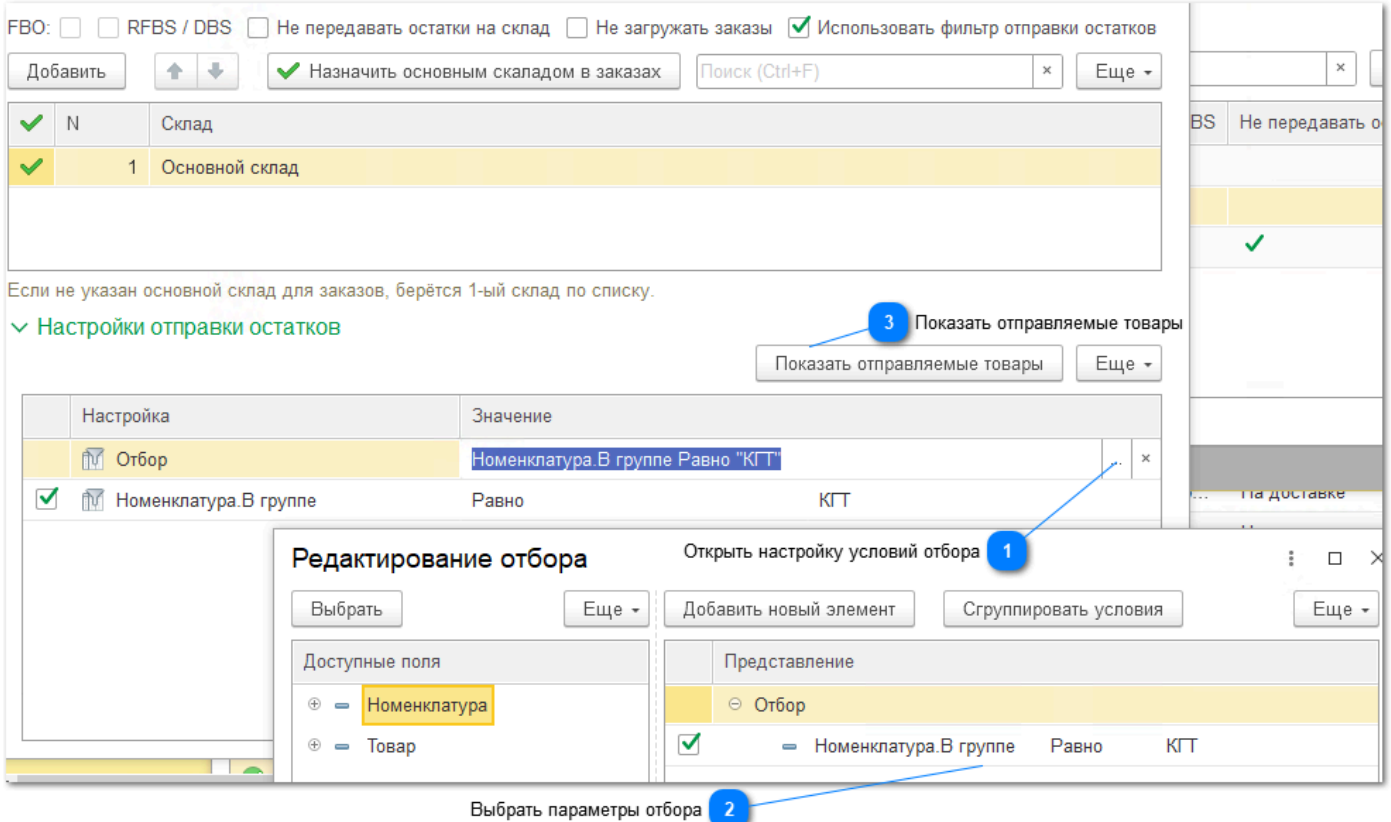

# **Открыть настройку условий отбора**

По кнопке открывается форма настройки параметров отбора.

## **Выбрать параметры отбора**

В левой части содержатся объекты - справочники Номенклатура, Товары, Остатки FBO, Склад. При раскрытии на плюсик можно увидеть реквизиты этих объектов. Для выбора доступен любой реквизит, это стандартный отбор Системы компоновки данных. Перетащив реквизит в правую часть, можно выбрать условие.

По нашему опыту чаще всего используют условие **<Реквизит> Равно <Значение>** или **Номенклатура.В группе Равно <Выбранная группа>**. В первом случае у нужных товаров проставляют некий реквизит, в том числе массово (например создают доп.реквизит КГТ), и ставят условие **КГТ=ДА**. Во втором случае нужные товары переносят в отдельную группу и ставят условие, чтобы эта группа была равна выбранной.

Обращаем внимание, что если на один склад вы накладываете условие отбора по Ŧ каким-то признакам, то на другие склады скорее всего надо установить обратное условие, чтобы на них не отправлялись остатки по тем же признакам, например: - если в первом складе поставили условие **Номенклатура. В группе Равно-** то во втором складе ставьте условие **Номенклатура.В группе НеРавно**; - если в первом складе поставили условие **<Реквизит> Равно <Значение>**, то во втором складе поставьте условие **<Реквизит> НеЗаполнено** (нельзя использовать

**НеРавно**, поскольку у доп.реквизитов это не сработает).

Ŧ

Кроме отбора по реквизитам, можно настроить условие по остатку FBO по этому товару по всем складам или по выбранным, добавив например в отборы **Остаток FBO=0** и **Склад=Хоругвино**. Таким образом, остаток на FBS по конкретному товару будет отправляться только в случае отсутствия остатка FBO.

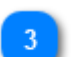

#### **Показать отправляемые товары**

По кнопке **Показать отправляемые товары** можно увидеть список сопоставленных товаров, удовлетворяющих заданным условиям, чтобы заранее оценить правильность настроек.

# **Инструкции по получению токенов**

Для получения токенов необходим доступ в личный кабинет под аккаунтом владельца.

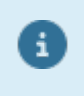

Часто доступ к личным кабинетам оформляют сотрудникам с различными правами доступа. Ни под какими правами не удастся получить токены для работы расширения по API, кроме владельца.

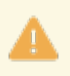

После получения новых токенов взамен старых требуется перерегистрация продукта. Обратитесь в техподдержку, потребуется указание ИНН

[Инструкция ОЗОН](#page-59-0) [Инструкция ВАЙЛБЕРИС](#page-64-0) [Инструкция ЯНДЕКС](#page-67-0) [Инструкция АлиЭкспресс](#page-71-0) [Инструкция СберМегаМаркет](#page-74-0) [Инструкция ЛаМода](#page-77-0)

# **Озон**

# **Инструкция по получению данных для интеграции Озон с 1С с помощью Виктория: Интеграция с Маркетплейсами для 1С**

<span id="page-59-0"></span>API-ключ продавца OZON — это уникальный код, с помощью которого происходит авторизация доступа к кабинету через API.

Для получения ключа на платформе Ozon необходимо выполнить следующие шаги:

1. Войдите в аккаунт с соответствующими правами по ссылке [seller.ozon.ru.](https://seller.ozon.ru)

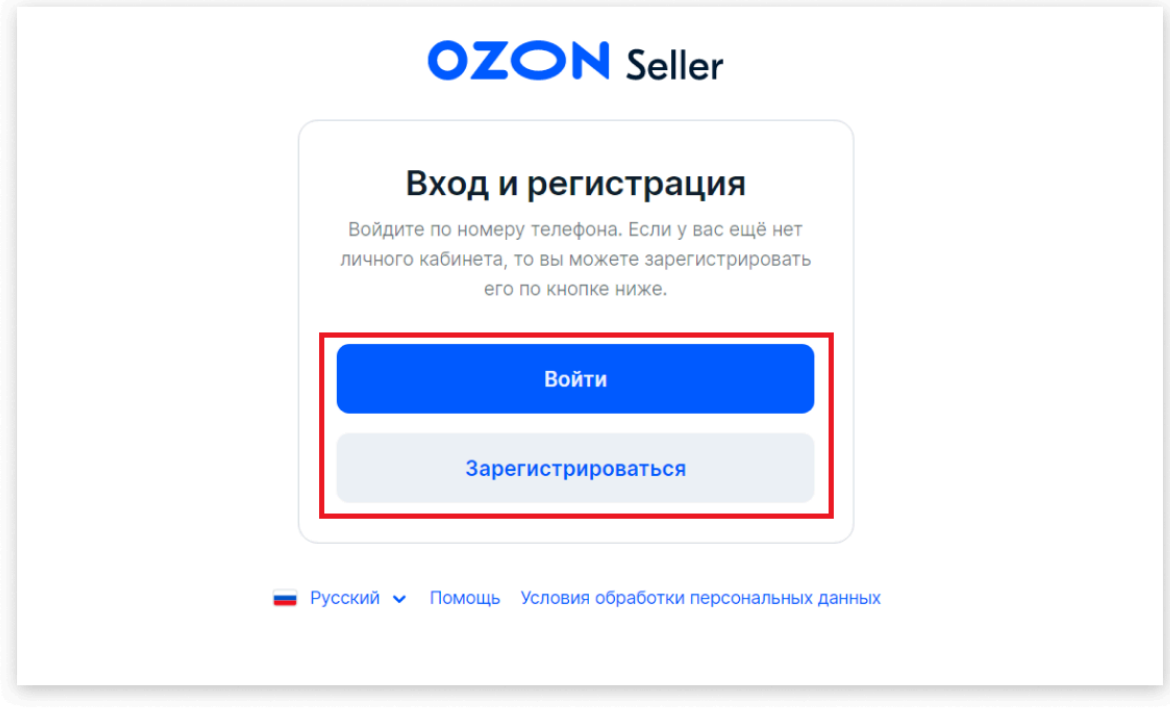

2. В правом верхнем углу нажмите на иконку «Настройки».

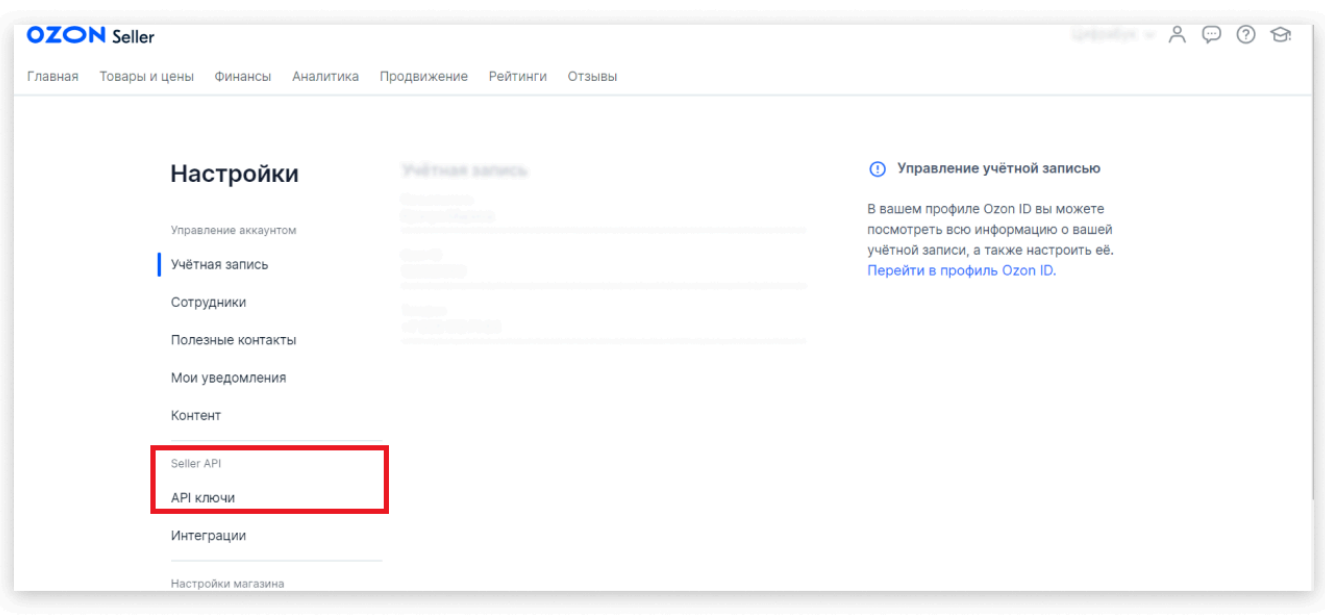

3. В «Настройках» выберите API-ключи. Здесь будут интересны два значения: Client ID и API key. Client ID используется для авторизации и предоставления разрешений на определенные запросы.

Если пункт не доступен, значит у вас нет прав для получения API-ключей, войдите с правами владельца аккаунта.

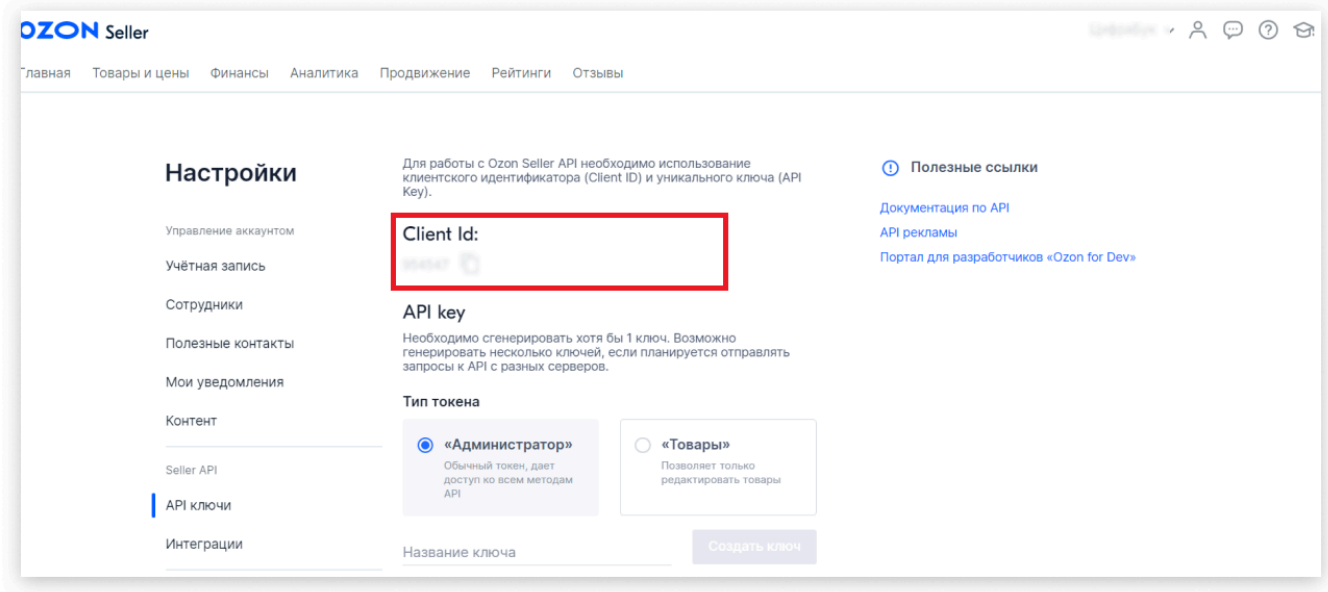

4. Скопируйте клиентский идентификатор для использования в интеграции. Его нужно вставить в 1С в [Настройках учетной записи](#page-34-0) в поле клиент-ID:

Запрет изменения данных на сайте:  $\bigcirc$ 

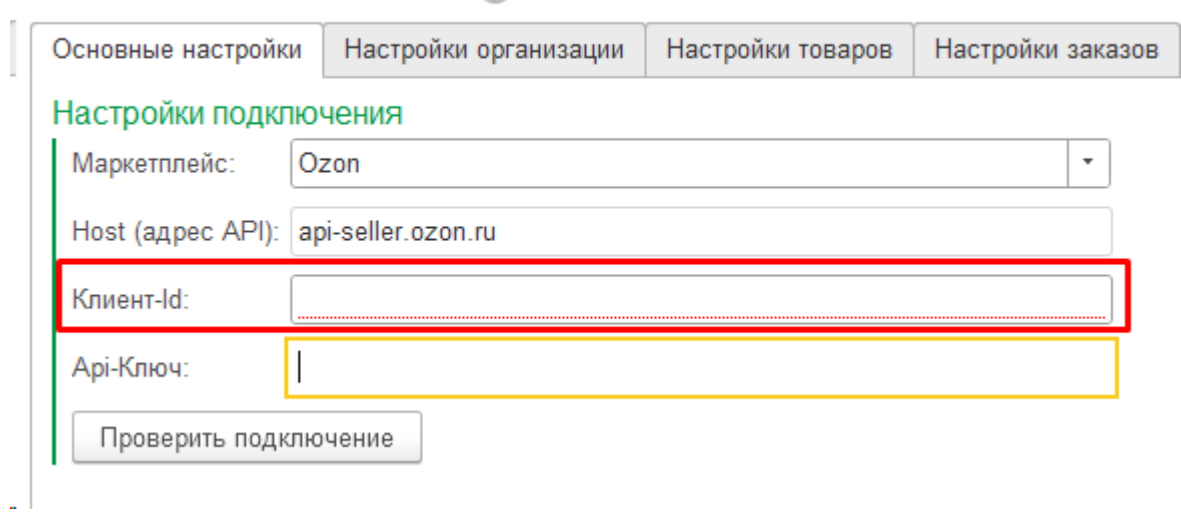

5. Если ранее не был добавлен токен с типом «Администратор», то его можно создать самостоятельно. Для этого введите любое название и нажмите кнопку «Создать ключ».

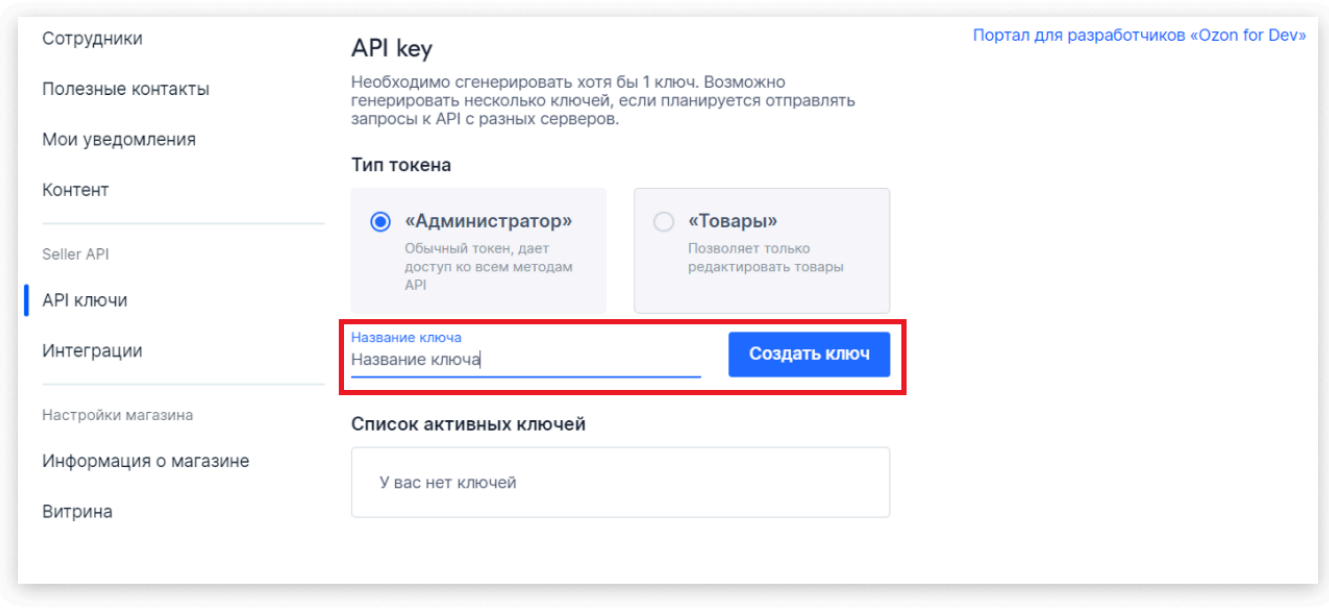

6. После этого будет доступно значение, которое можно скопировать. После закрытия окна повторно скопировать токен уже нельзя, только создать новый.

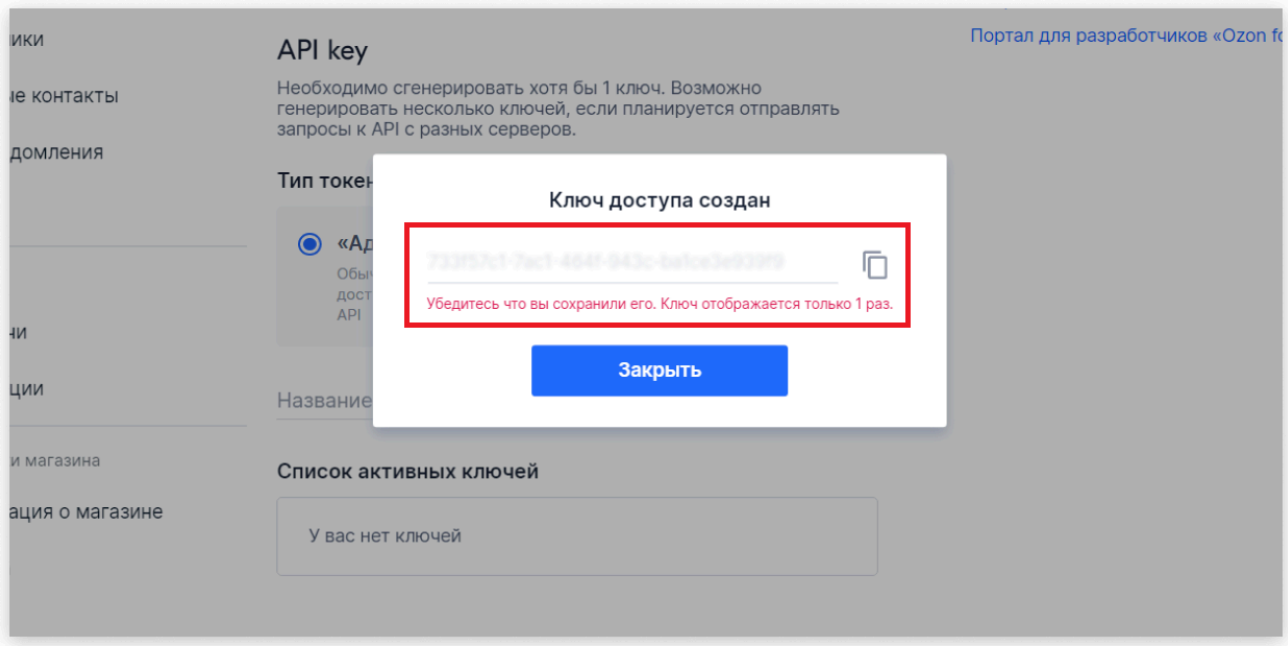

7. Вставьте скопированное значение в поле Токен в [Настройках учетной записи](#page-34-0) в 1С:

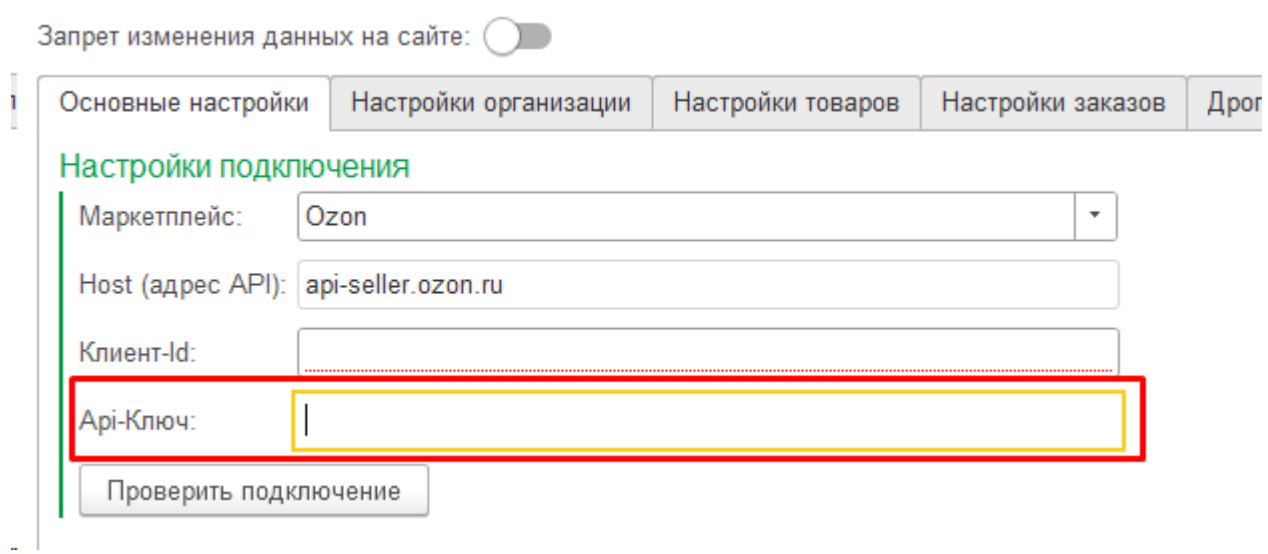

8. Нажать кнопку Проверить подключение (команда доступна только после записи элемента, для чего требуется обязательно указать Организацию и Схему работы):

Проверить подключение

Если получено сообщение "Подключение прошло успешно" - значит все сделано правильно и можно продолжить настройки учетной записи.

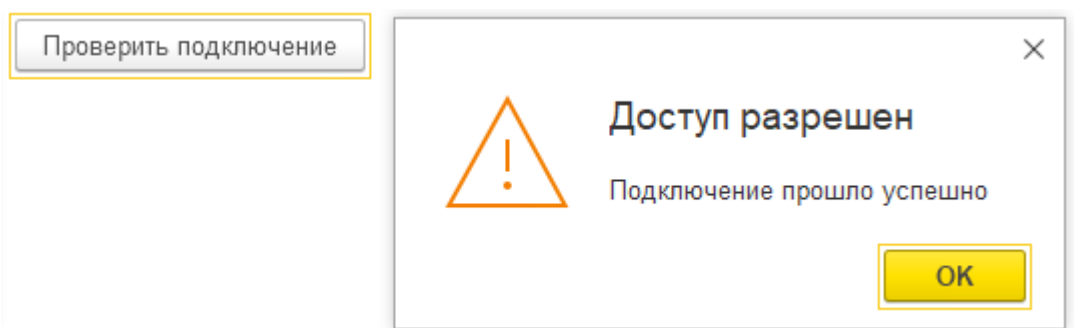

#### В случае ошибки проверьте, правильно ли вставлены скопированные токены по инструкции

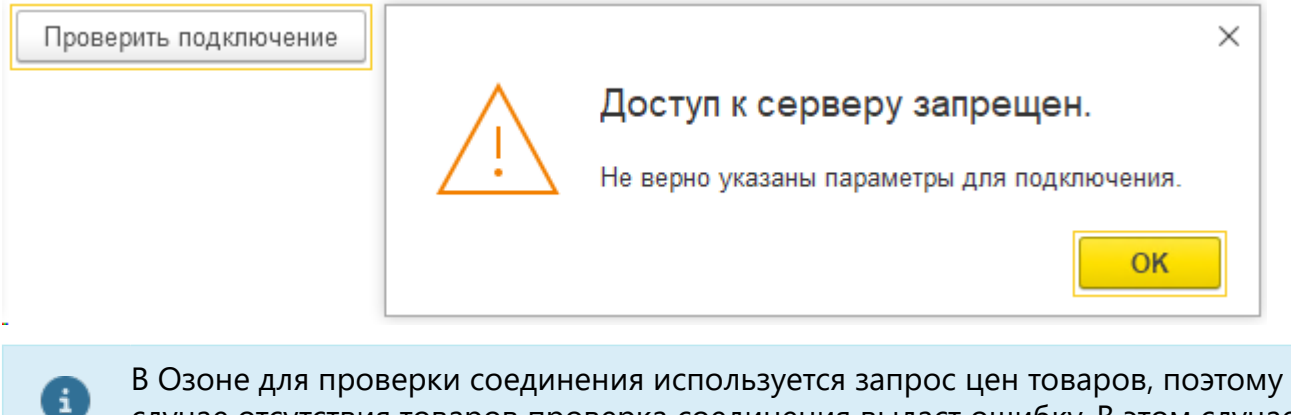

В Озоне для проверки соединения используется запрос цен товаров, поэтому в случае отсутствия товаров проверка соединения выдаст ошибку. В этом случае можно продолжить настройку и повторить проверку после добавления на площадке хотя бы одного товара

# **Вайлдберриз**

# <span id="page-64-0"></span>**Инструкция по получению данных для интеграции Вайлдберриз с 1С с помощью Виктория: Интеграция с Маркетплейсами для 1С**

API-ключи продавца — это коды, с помощью которых происходит авторизация доступа к кабинету через API.

1. Зайдите в ваш [Личный Кабинет](https://seller.wildberries.ru/) на портале Поставщиков Wildberries [seller.wildberries.ru](https://seller.wildberries.ru) под владельцем аккаунта;

- 2. В правом верхнем углу нажмите на имя аккаунта;
- 3. В открывшемся меню нажмите ["Настройки](https://seller.wildberries.ru/supplier-settings/supplier-card)";
- 4. Перейдите на вкладку "Доступ к новому API":

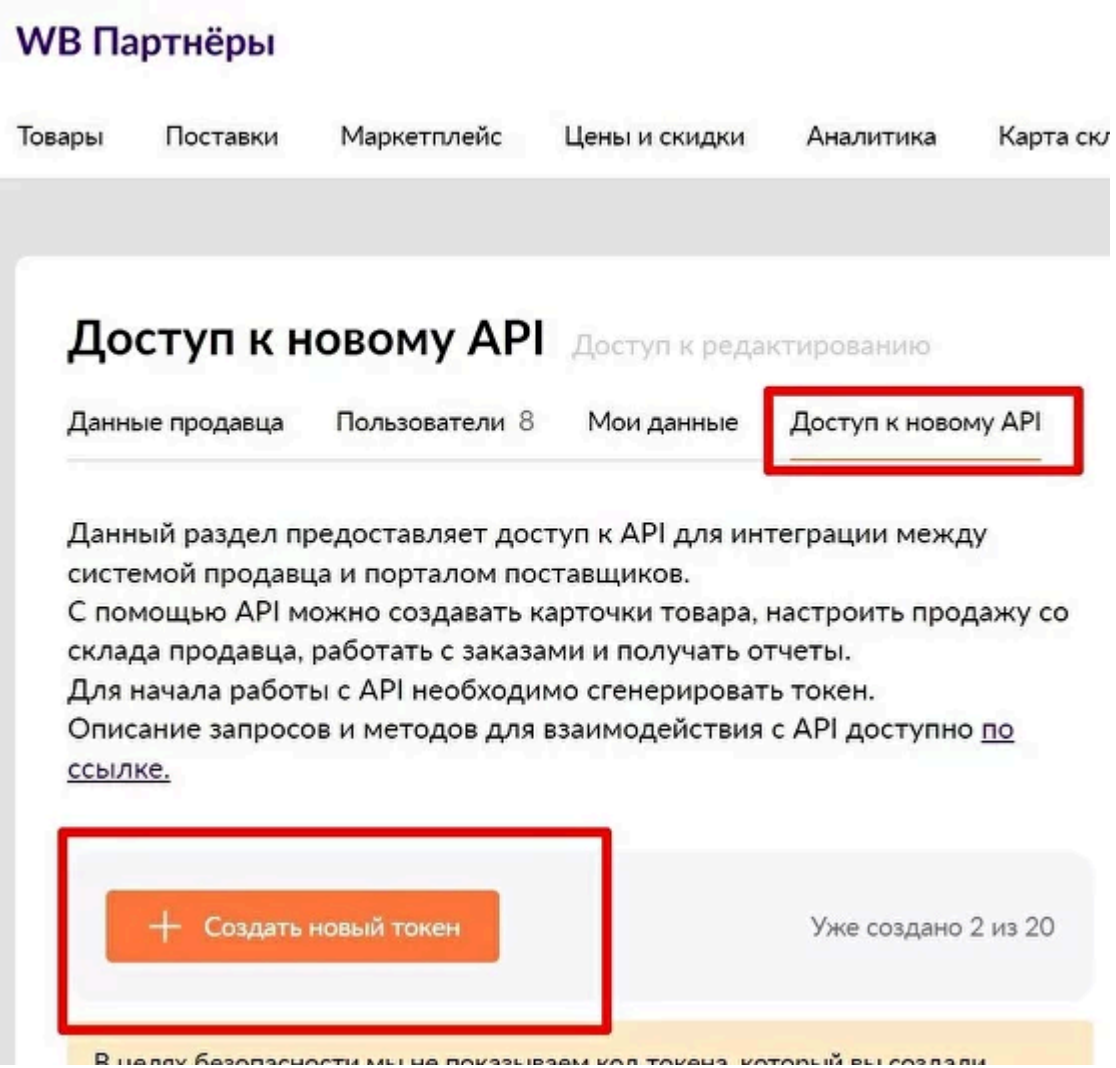

Если пункт "Доступ к новому API" отсутствует или недоступен - значит у вас нет прав на получение токенов, зайдите под владельцем аккаунта.

5. Нажмите кнопку "Создать новый токен"

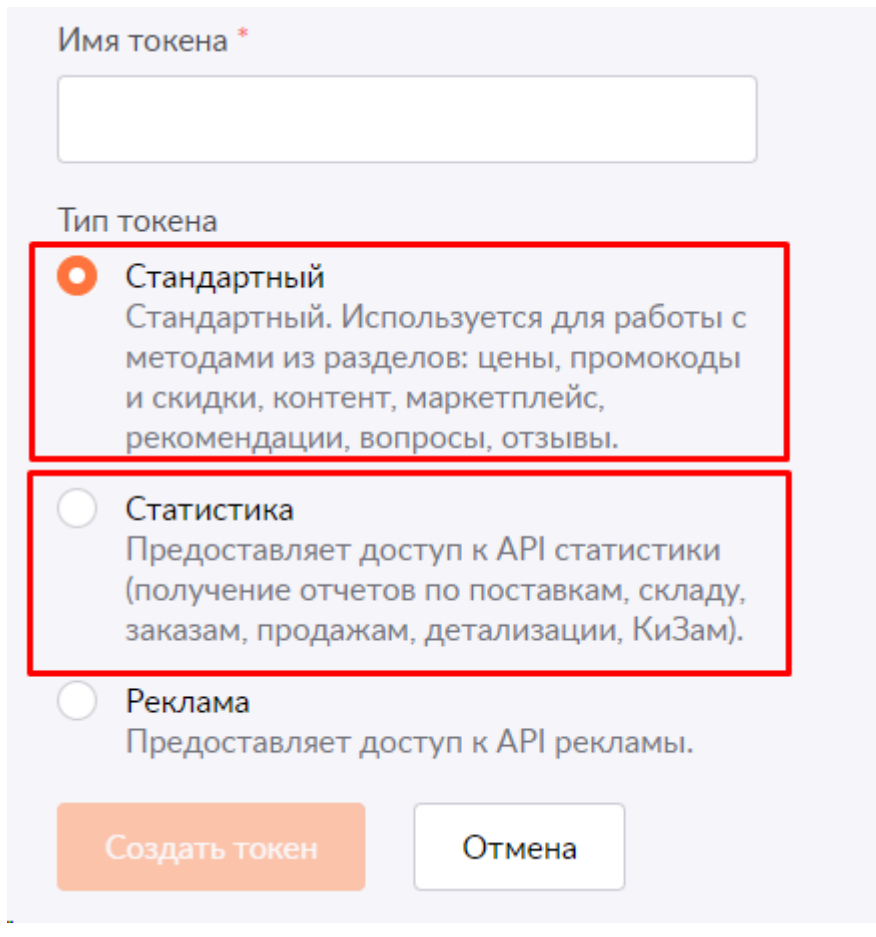

6. В поле Имя токена введите любое значение, чтобы помнить куда этот ключ подключен. Например: 1С\_Стандартный и 1С\_Статистика. Поочередно создайте токены Стандартный и Статистика.

7. В каждом из них нажмите на кнопку "Скопировать":

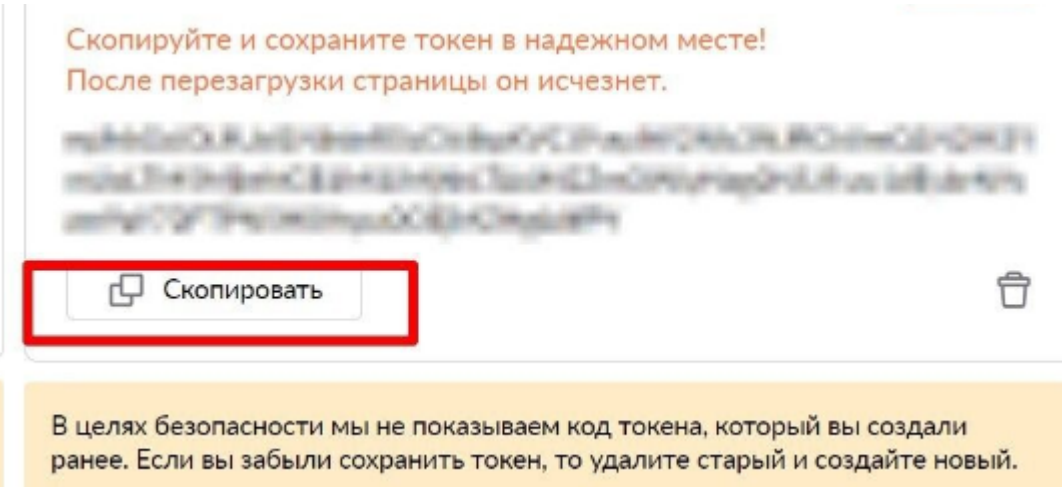

8. Вставьте скопированные значения токенов в 1С в [Настройки учетной записи](#page-34-0) в поля Токен (статистика) и Токен (стандартный):

Запрет изменения данных на сайте:  $\bigcirc$ 

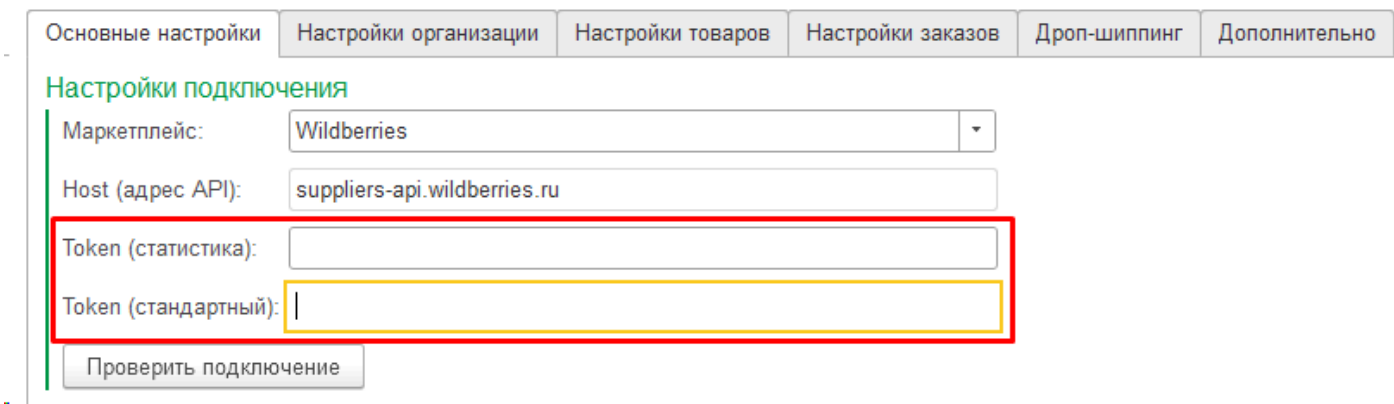

9. Нажать кнопку Проверить подключение (команда доступна только после записи элемента, для чего требуется обязательно указать Организацию и Схему работы):

Проверить подключение

Если получено сообщение "Подключение прошло успешно" - значит все сделано правильно и можно продолжить настройки учетной записи.

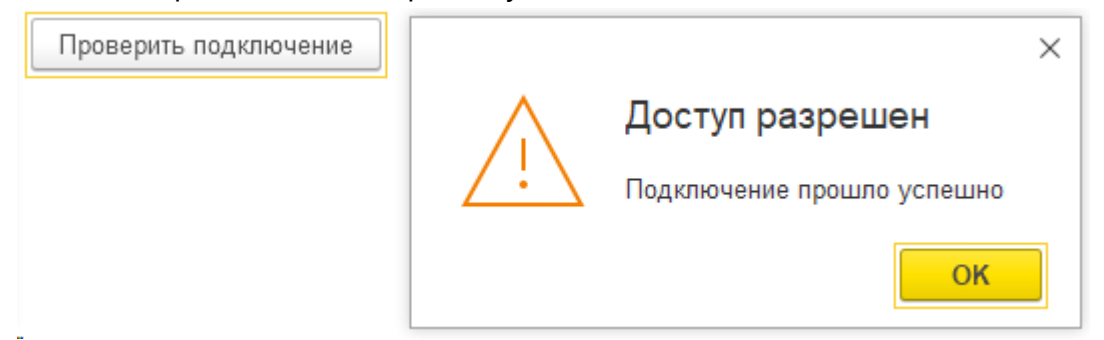

В случае ошибки проверьте, правильно ли вставлены скопированные токены по инструкции

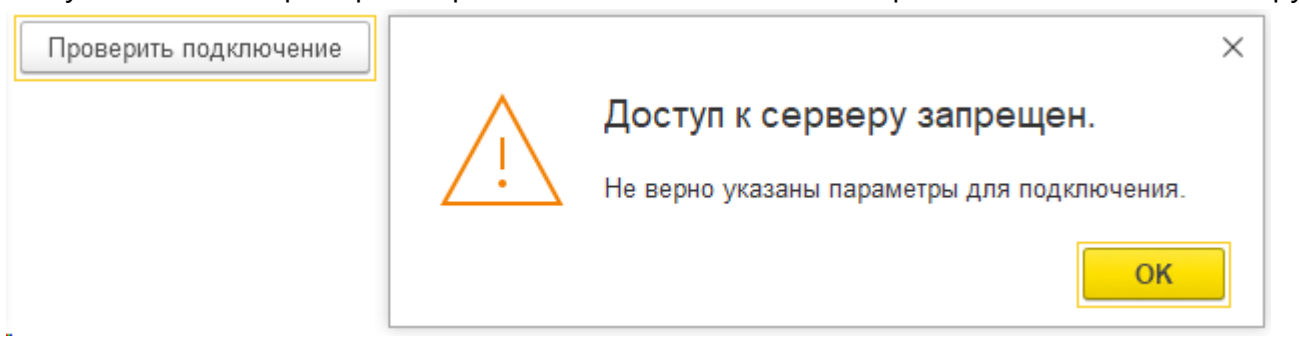

# **Яндекс**

# <span id="page-67-0"></span>**Инструкция по получению данных для интеграции Яндекс.Маркет с 1С с помощью Виктория: Интеграция с Маркетплейсами для 1С**

Для интеграции яндекса потребуются 4 значения: Клиент-ID ID приложения Токен приложения

1. Клиент-ID и Авторизационный токен

Эти данные берутся в личном кабинете Яндекса под любым юзером, важно только открыть нужный магазин. После открытия нужного магазина зайти в Настройки – Настройки API и скопировать данные из поля Номер кампании:

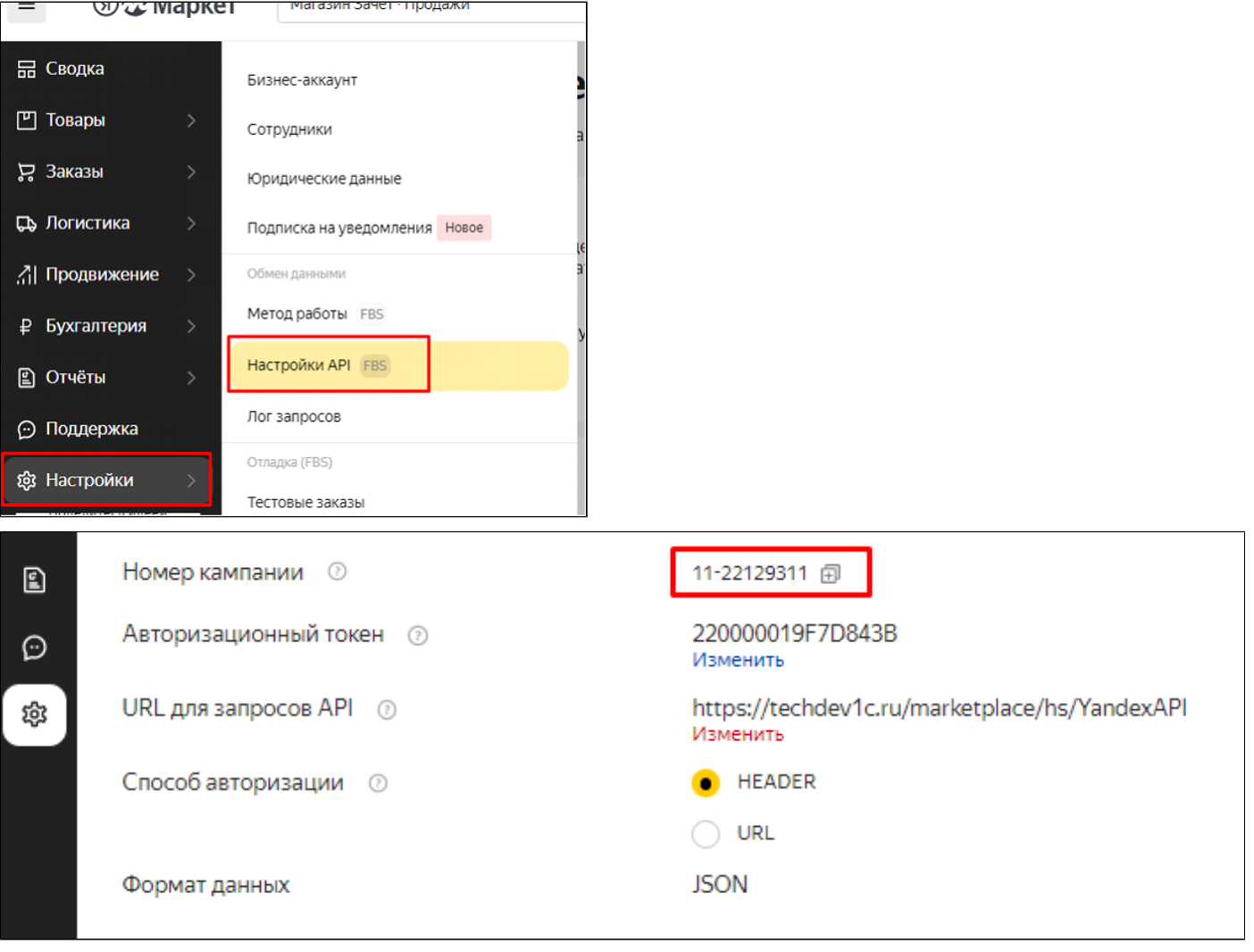

Номер кампании – цифры после черточки.

## 2. Приложение

Приложение создавать только под владельцем аккаунта. При создании приложения под учетными записями сотрудников интеграция работать не будет. Находясь в аккаунте под владельцем, выбрать нужный магазин. Открыть ссылку<https://oauth.yandex.ru/client/new>

## Указать название приложения Поставить галочку Веб-сервисы Написать Callback URL: https://oauth.yandex.ru/verification\_code

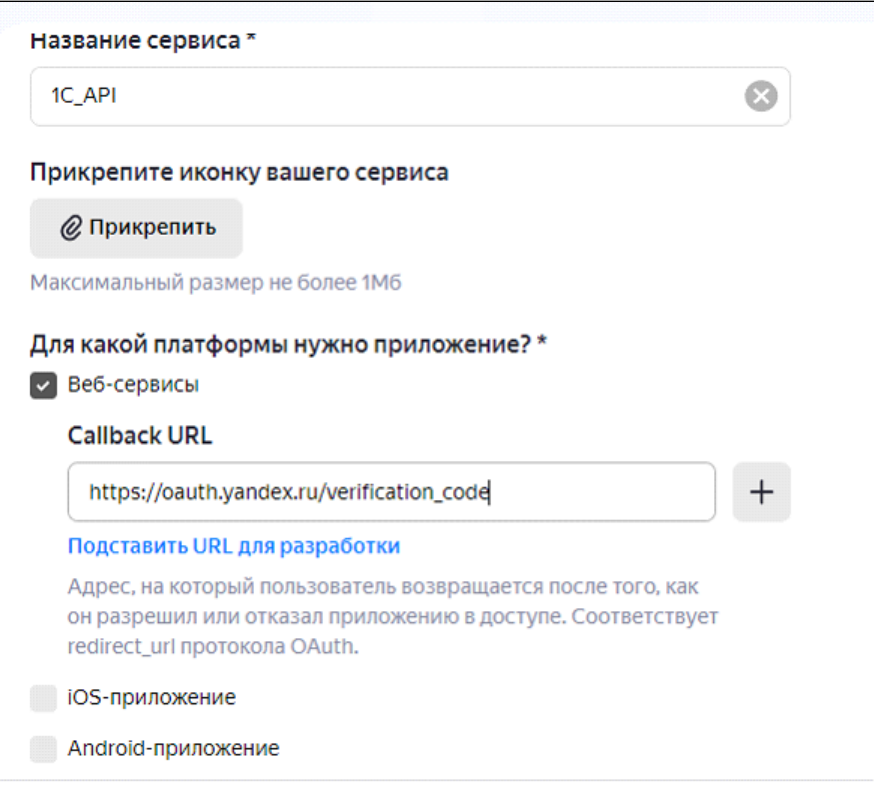

#### Далее включить Использование

DataSync API - доступ к общим данным пользовательских

API Яндекс.Маркета / Поиска по товарам для партнеров

 Партнерский интерфейс яндекса - Использование API партнёрского интерфейса Яндекса, Интерфейс дистрибуции Яндекса - Использование API дистрибуции Яндекса

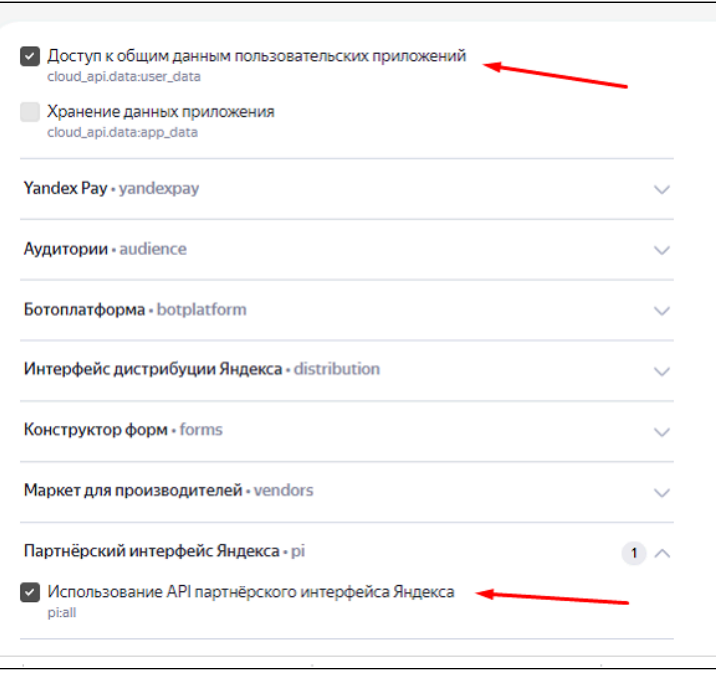

Больше ничего не заполнять и нажать Создать приложение. Если все правильно – то приложение будет создано.

В этом окне копируем ClienID – это и есть ID приложения

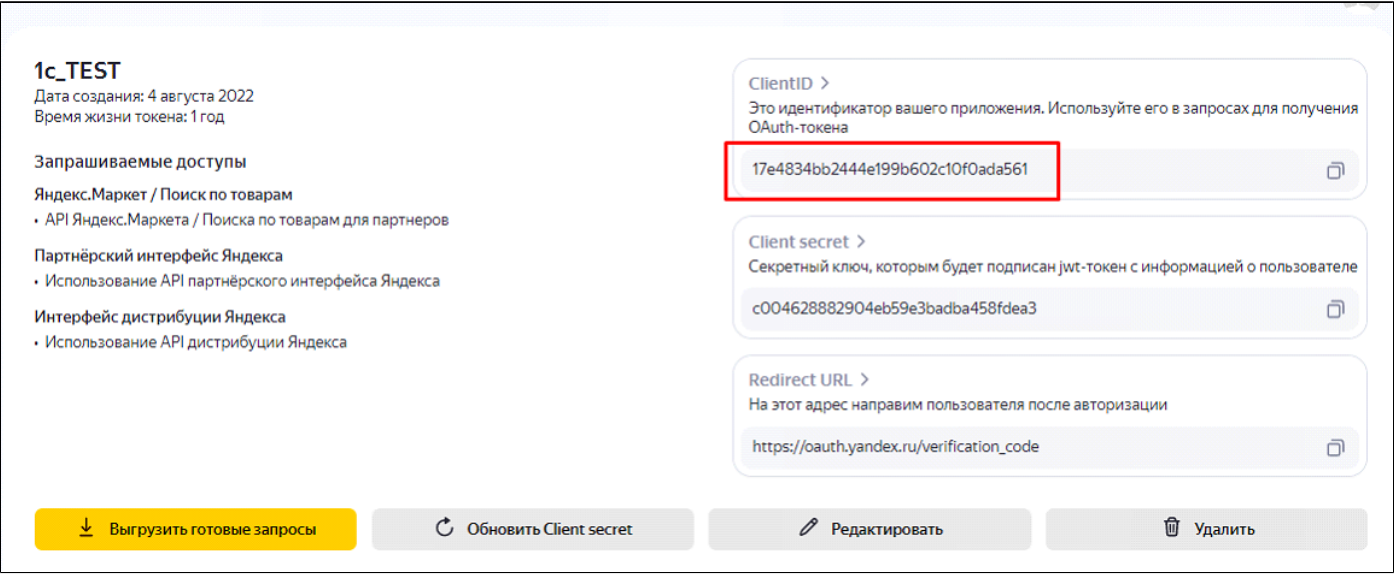

Теперь нужно получить токен.

Нужно запустить новое окно браузера и вставить ссылку

https://oauth.yandex.ru/authorize?response\_type=token&client\_id=<идентификатор приложения>

но не переходить на нее, а вставить вместо <идентификатор приложения> только что скопированный ClienID, и тогда уже перейти

В окне подтверждения аккаунта принять изменения, откроется страница с токеном, его скопировать. Это и есть токен приложения.

#### *2.8.3.91*

Нажать кнопку Проверить подключение (команда доступна только после записи элемента, для чего требуется обязательно указать Организацию и Схему работы):

Проверить подключение

Если получено сообщение "Подключение прошло успешно" - значит все сделано правильно и можно продолжить настройки учетной записи.

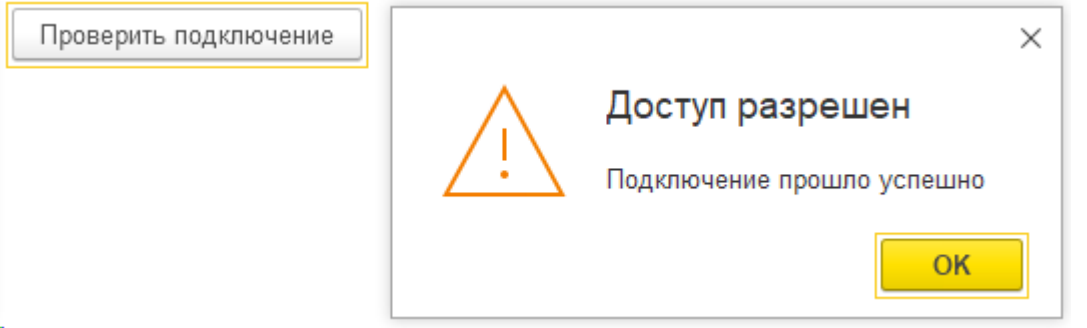

В случае ошибки проверьте, правильно ли вставлены скопированные токены по инструкции

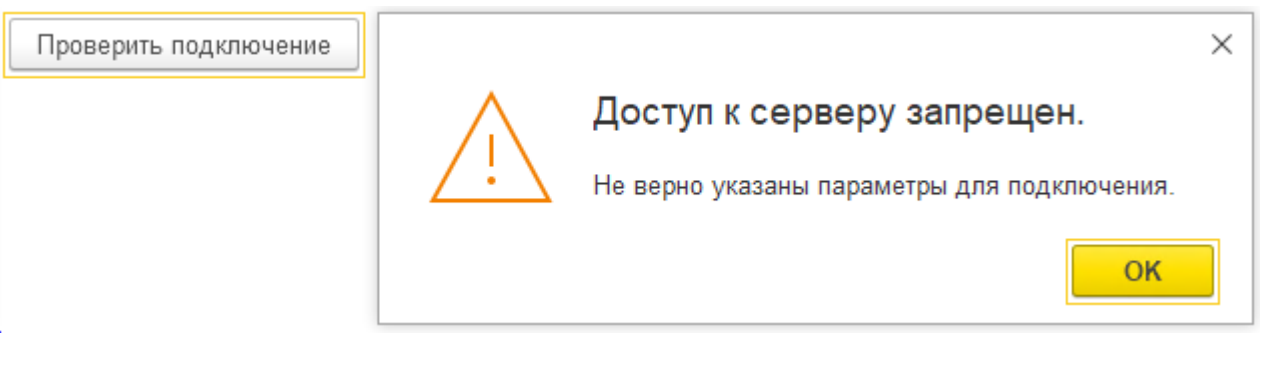

# **АлиЭкспресс**

# <span id="page-71-0"></span>**Инструкция по получению данных для интеграции AliExpress с 1С с помощью Виктория: Интеграция с Маркетплейсами для 1С**

API-ключ продавца (токен) — это уникальный код, с помощью которого происходит авторизация доступа к кабинету через API.

Для получения токена на платформе АлиЭкспресс необходимо выполнить следующие шаги:

1. Войти в личный кабинет под аккаунтом владельца магазина: [seller.aliexpress.ru](https://seller.aliexpress.ru);

2. Перейти в справку на страницу Как выпустить API-токен: [https://business.aliexpress.ru/docs/](https://business.aliexpress.ru/docs/api-token) [api-token](https://business.aliexpress.ru/docs/api-token);

3. Перейти по ссылке ######### ## ######## [API-#######](https://seller.aliexpress.ru/token-management/active)##:

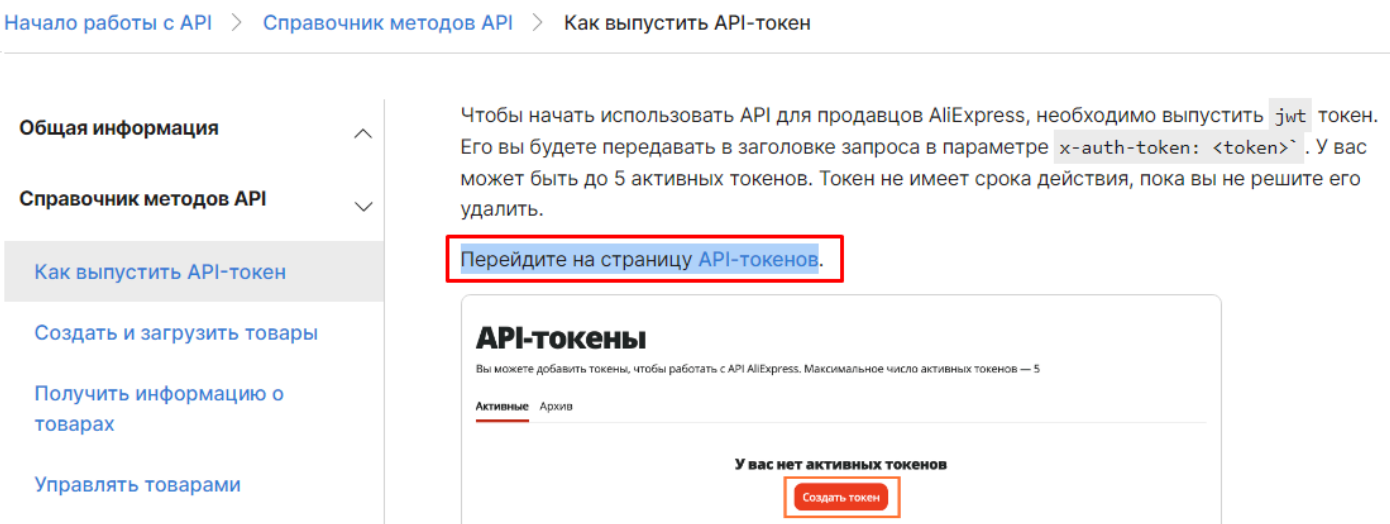

4. Если токены для целей интеграции с 1С еще не создавали - то нажать кнопку Создать токен, либо двойным кликом открыть существуюший токен, если его создавали для этих целей:

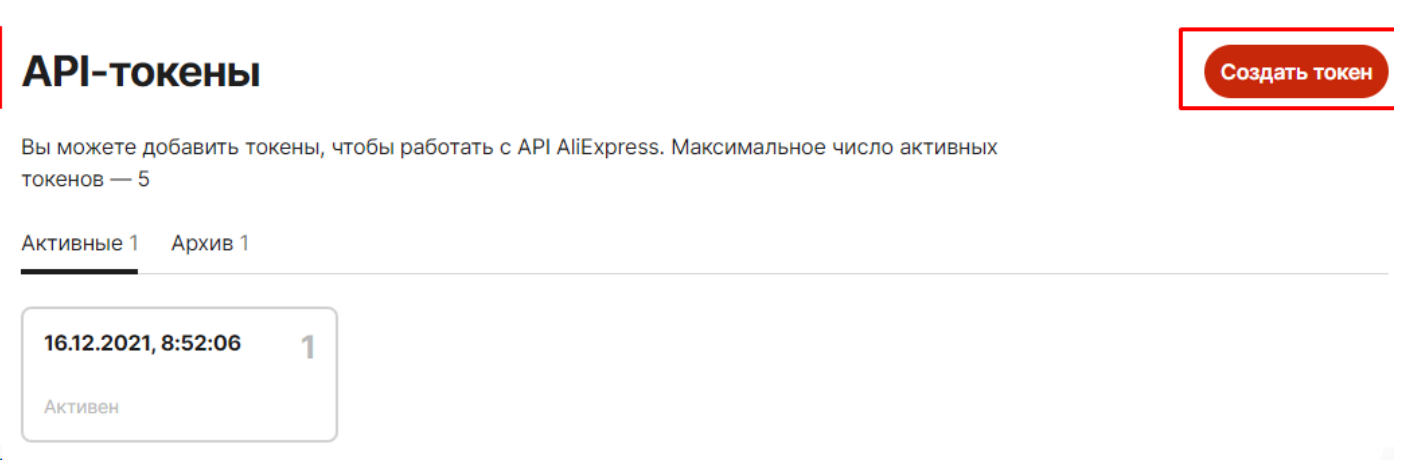

5. Скопировать созданный токен с помощью кнопки:
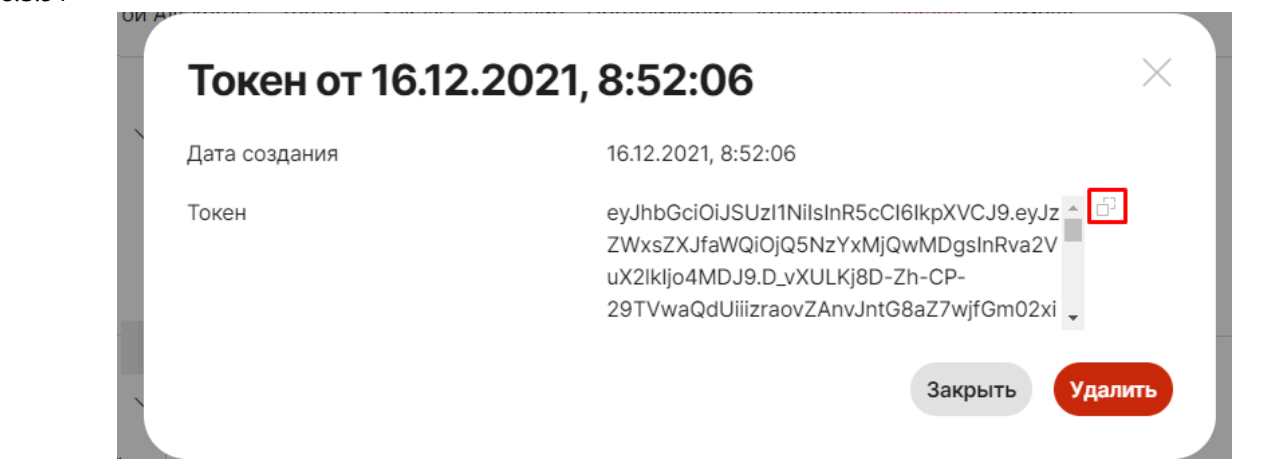

# 6. Вставить скопированный токен в настройки учетной записи в поле Токен (новая версия):

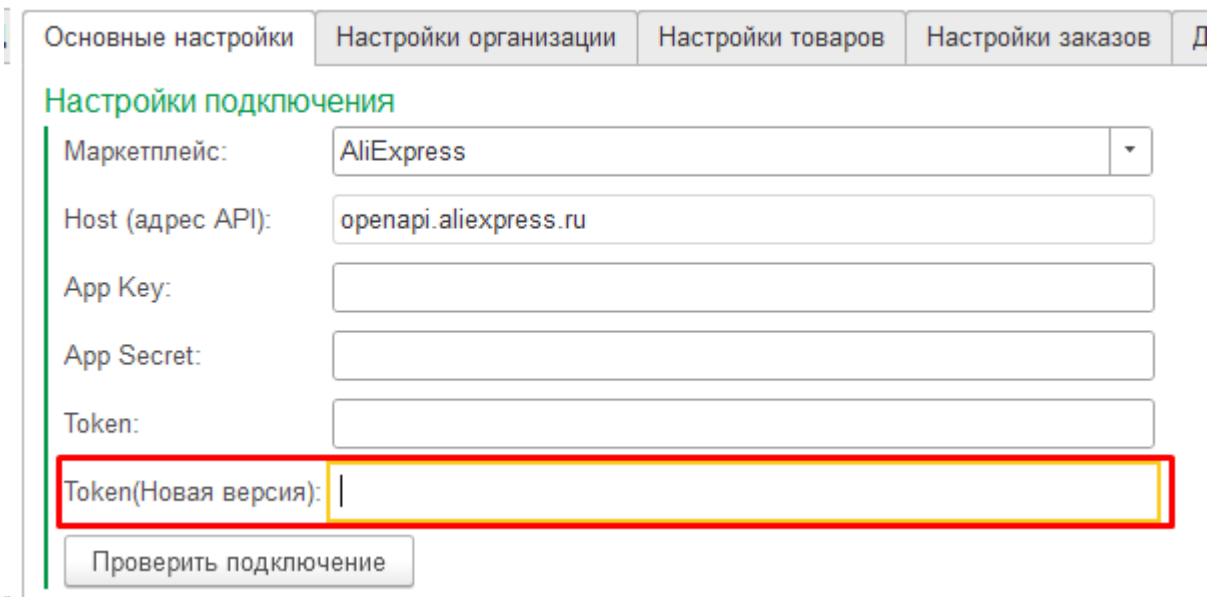

7. Нажать кнопку Проверить подключение (команда доступна только после записи элемента, для чего требуется обязательно указать Организацию и Схему работы):

Проверить подключение

Если получено сообщение "Подключение прошло успешно" - значит все сделано правильно и можно продолжить настройки учетной записи.

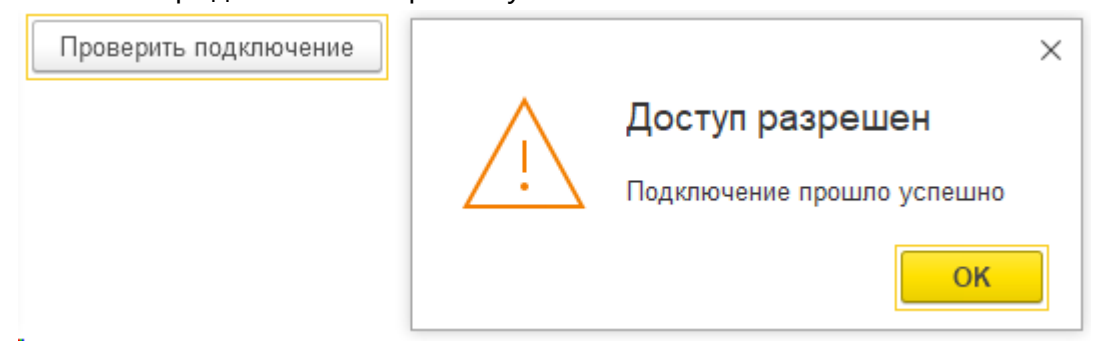

В случае ошибки проверьте, правильно ли вставлены скопированные токены по инструкции

Проверить подключение

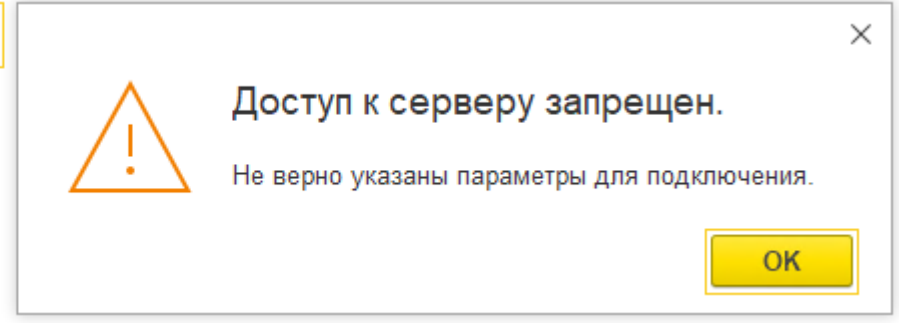

# **СберМегаМаркет**

# **Инструкция по получению данных для интеграции СберМегаМаркет с 1С с помощью Виктория: Интеграция с Маркетплейсами для 1С**

API-ключ продавца — это уникальный код, с помощью которого происходит авторизация доступа к кабинету через API.

Для получения ключа на платформе СберМегаМаркет необходимо выполнить следующие шаги:

- 1. Войдите в аккаунт с соответствующими правами по ссылке [partner.sbermegamarket.ru/auth/.](https://partner.sbermegamarket.ru/auth/)
- 2. В левом боковом меню выберите Настройки Интеграция по API:

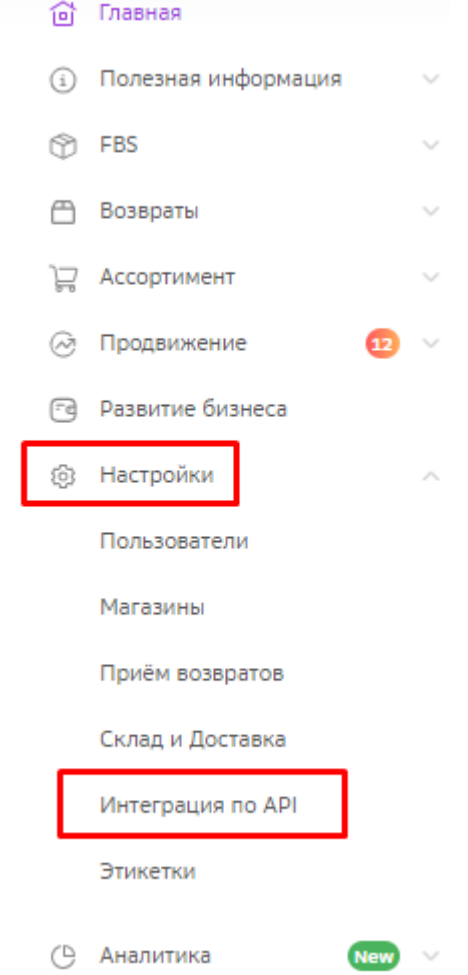

3. Скопируйте Авторизационный токен и ID личного кабинета:

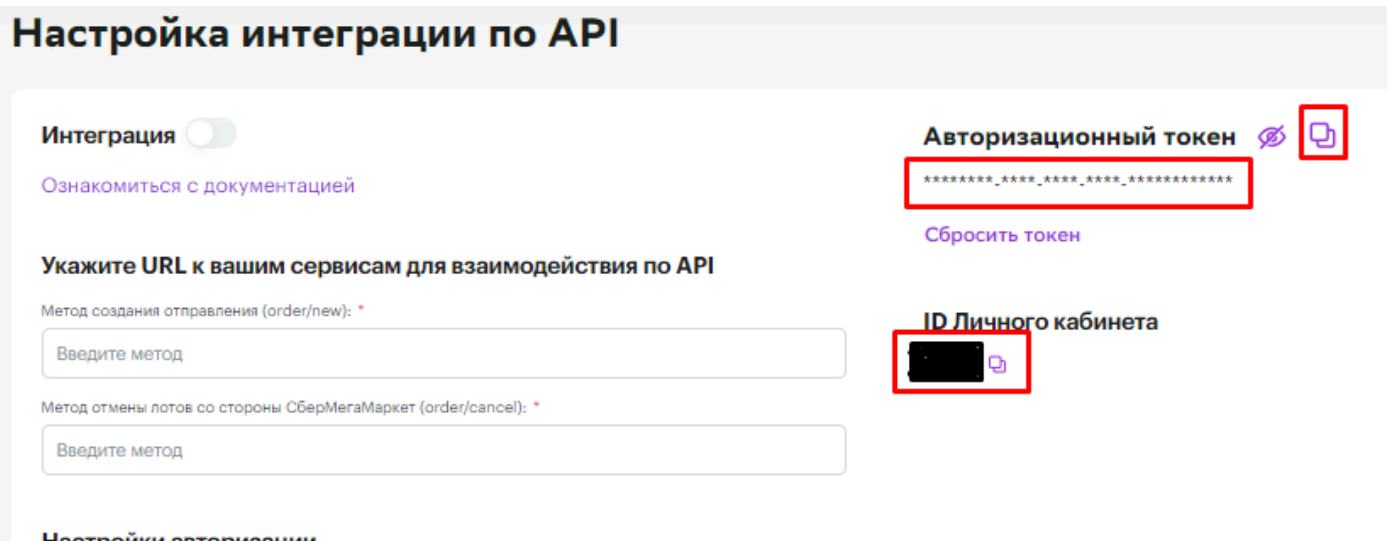

Настройки авторизации

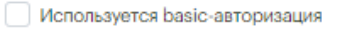

4. Вставьте скопированные значения в 1С в [Настройках учетной записи](#page-34-0) в поля Клиент-ID и Token:

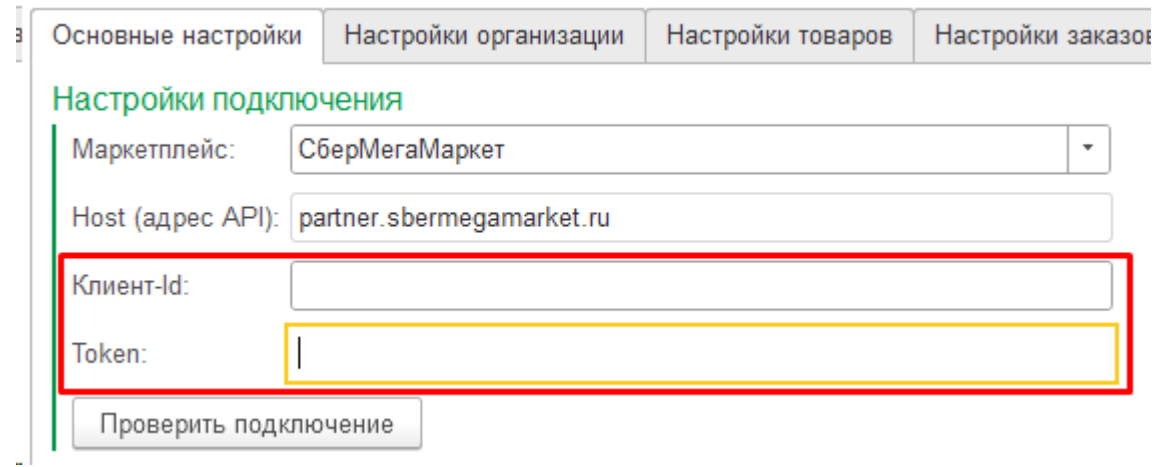

5. Нажать кнопку Проверить подключение (команда доступна только после записи элемента, для чего требуется обязательно указать Организацию и Схему работы):

Проверить подключение

Если получено сообщение "Подключение прошло успешно" - значит все сделано правильно и можно продолжить настройки учетной записи.

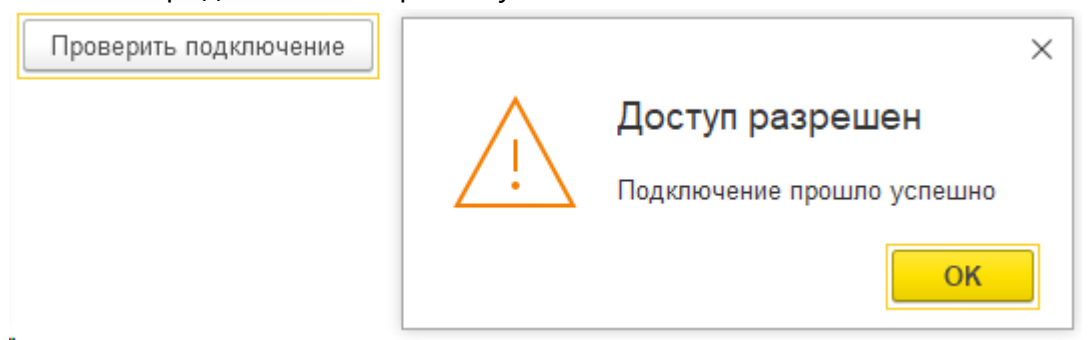

# В случае ошибки проверьте, правильно ли вставлены скопированные токены по инструкции

Проверить подключение

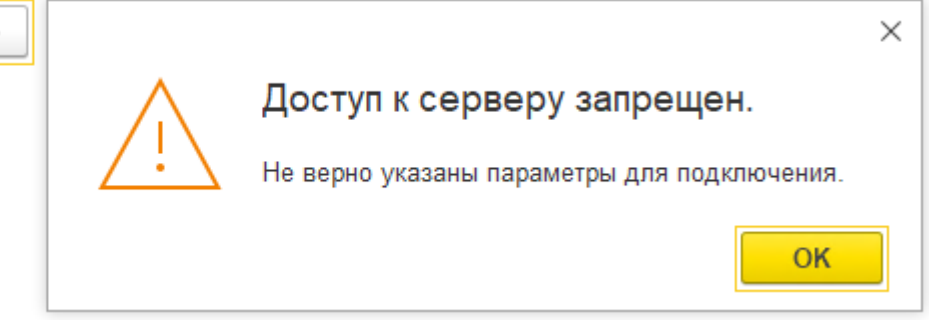

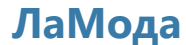

1. Запросите токены для интеграции по API у Seller Center;

2. 4. Вставьте скопированные значения в 1С в [Настройках учетной записи](#page-34-0) в поля Client ID и Client secret:

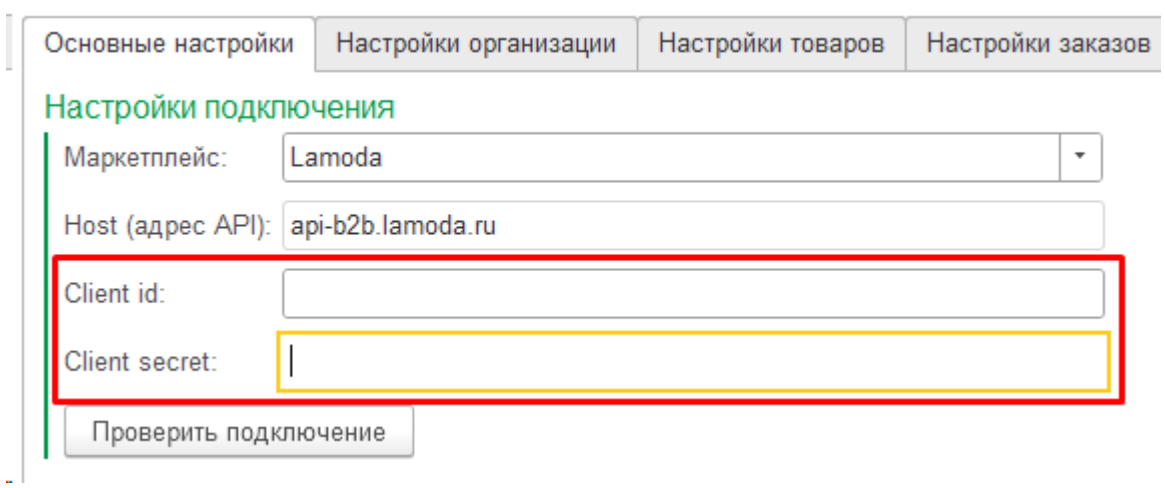

5. Нажать кнопку Проверить подключение (команда доступна только после записи элемента, для чего требуется обязательно указать Организацию и Схему работы):

Проверить подключение

Если получено сообщение "Подключение прошло успешно" - значит все сделано правильно и можно продолжить настройки учетной записи.

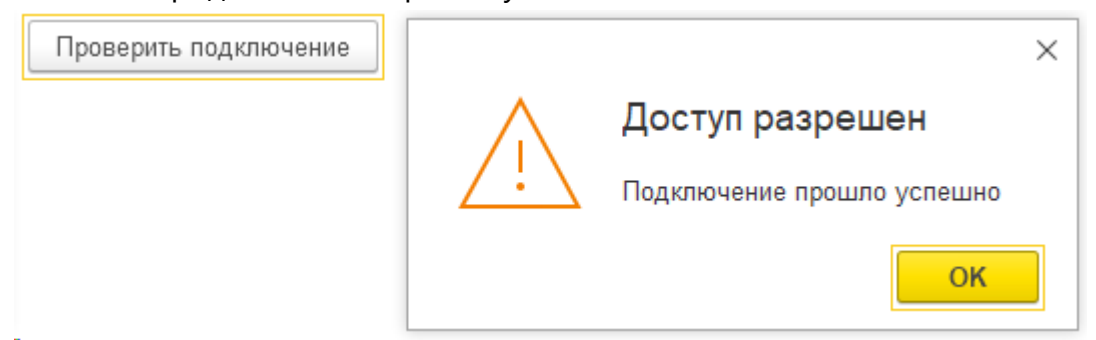

В случае ошибки проверьте, правильно ли вставлены скопированные токены по инструкции

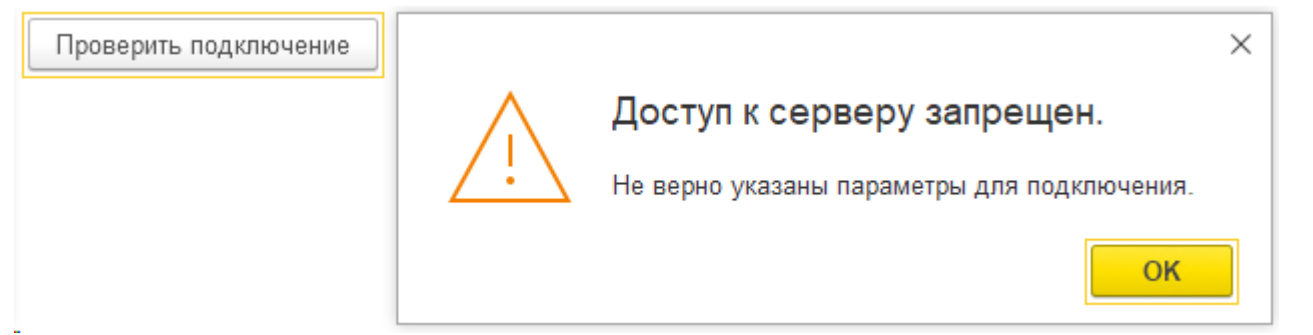

# **Регистрация продукта**

Для работы Виктория: Интеграция с Маркетплейсами для 1С требуется активация (кроме сервиса 1С-Fresh). Каждый аккаунт автоматически проверяется на наличие лицензии, и в случае ошибки работать не будет. Можете обратиться в техподдержку, и наши специалисты помогут активировать все аккаунты.

При добавлении новой учетной записи (аккаунта) даже в рамках купленной площадки могут потребоваться действия по активации. Все вопросы можно решить через техподдержку.

Для отправки заявки на регистрацию продукта перейдите в Маркетплейсы - Зарегистрировать приложение:

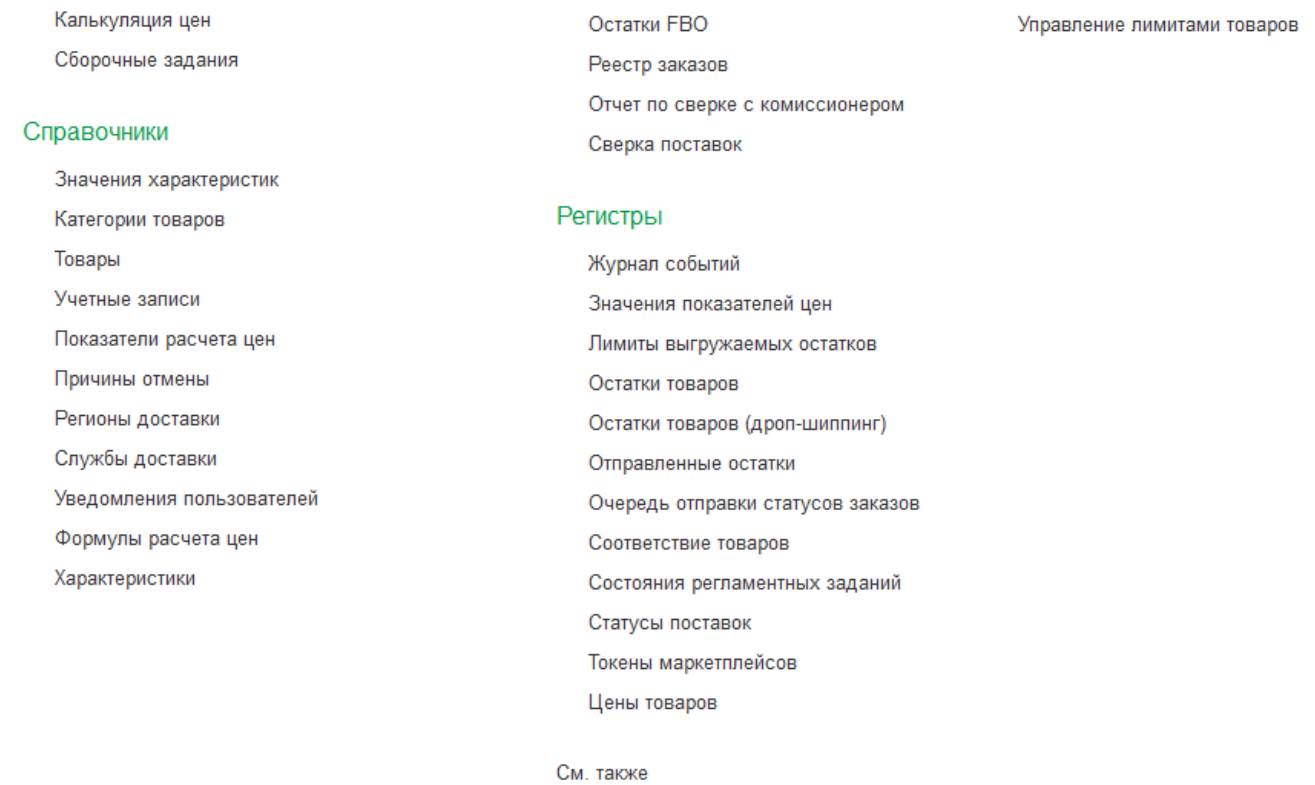

Зарегистрировать приложение

79

# **Обновление**

Рекомендуем регулярно обновлять расширение на свежий релиз, поскольку A API площадок часто меняется. Мы следим за изменениями и поддерживаем актуальность версии. Кроме того, продукт постоянно развивается, добавляются новые возможности. Об истории изменения версий можно прочитать в соответствующем [разделе](#page-12-0).

Обновление представляет собой файл с расширением **\*.cfe**.

Обновление можно установить двумя способами: автоматически из главной формы - АРМ, а также через конфигуратор.

**Обязательно сделайте резервную копию базы перед установкой обновления. Разработчик не несет ответственности за потерю данных, которая может произойти в результате сбоя в ходе обновления продукта.**

# **1. Автоматическое обновление**

Если у вас установлена не последняя версия, то в АРМ в правой верхней части вы увидите гиперссылку "Доступна новая версия":

# <u>В Доступна новая версия</u>

При нажатии на нее скачивается свежая версия для вашей конфигурации с нашего сервера, если у вас оформлена поддержка продукта. Об особенностях лицензирования Виктория: Интеграция с Маркетплейсами для 1С можно прочитать в разделе [Лицензионная политика.](#page-278-0)

После скачивания система попробует обновить расширение из режима 1С:Предприятие. В базе не должно быть активных пользователей и фоновых заданий, иначе обновление не установится.

Если расширение успешно установлено - то система попросит перезапустить программу. Если не установлено - то попробуйте обновить через режим Конфигуратор.

# **2. Обновление через конфигуратор**

В конфигураторе нужно открыть пункт меню **Конфигурация - Расширения.** Если он недоступен - то сначала **Конфигурация - Открыть конфигурацию.**

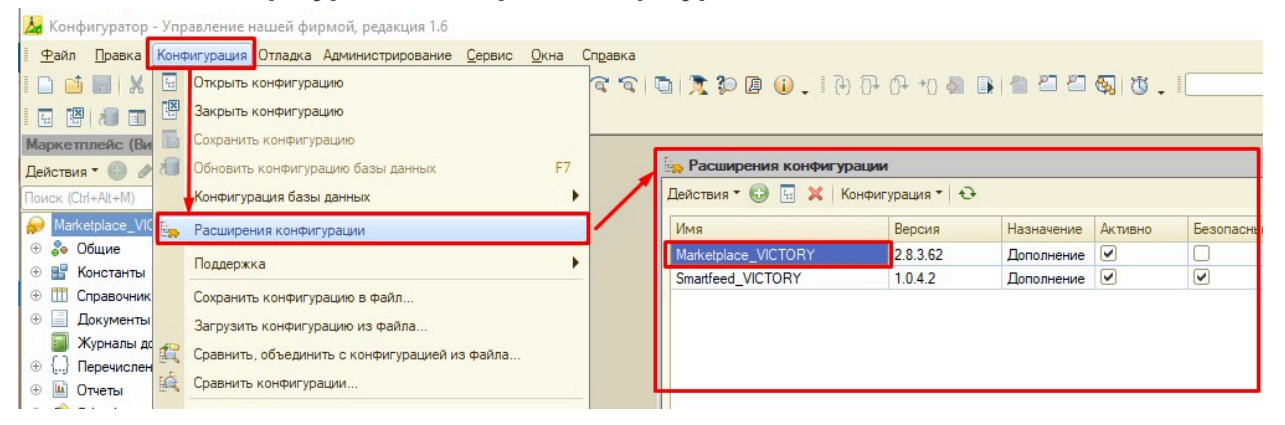

Найти в списке расширений нужную строку. Например, основное расширение Интеграция с маркетплейсами называется **Marketplace\_VICTORY**, а расширение Умная лента - Smartfeed\_VICTORY.

Убедитесь, что файл расширения, который вы получили или скачали, подходит для вашей конфигурации. Также из названия файла будет понятно какое именно расширение - основное **Marketplace\_VICTORY** или Умная лента - **Smartfeed\_VICTORY**.

В контекстном меню правой кнопкой мыши на нужном расширении открыть пункт **Конфигурация - Загрузить конфигурацию из файла**, и выбрать файл расширения:

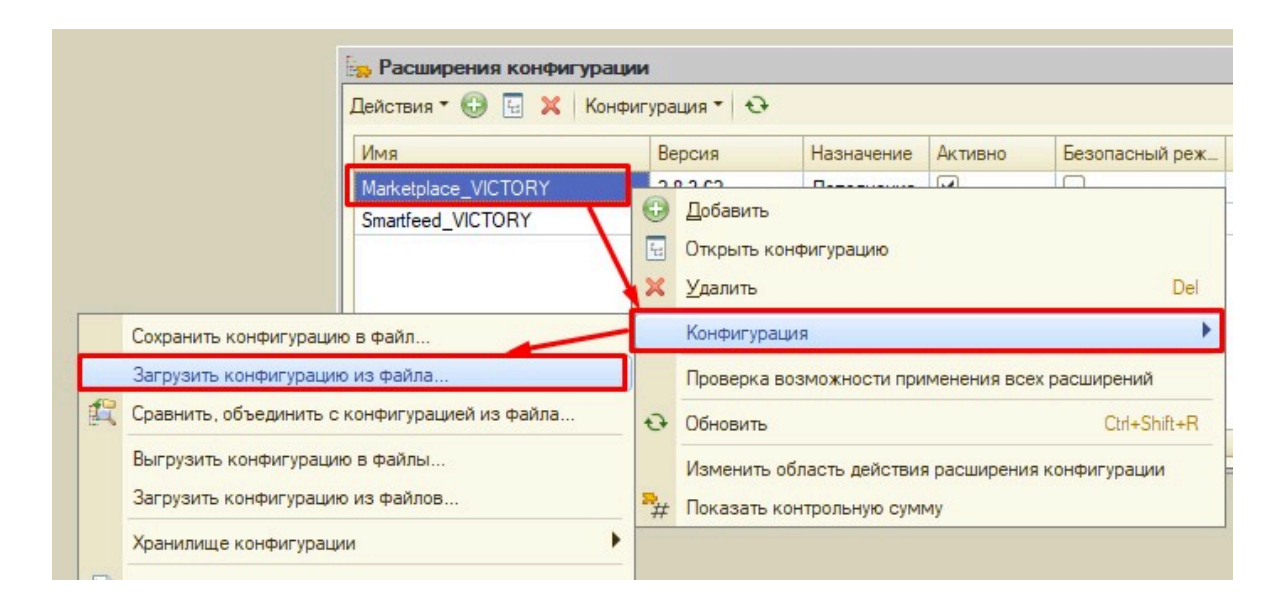

После загрузки принять изменения в диалоговом окне (кнопка Принять), затем Обновить конфигурацию базы данных:

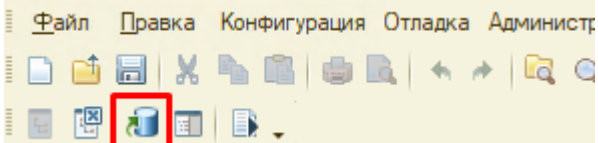

При наличии активных пользователей или фоновых заданий обновить расширение нельзя. Без специальных навыков, а иногда и необходимых прав - принудительно завершить сеансы и фоновые задания является затруднительным. Рекомендуем обратиться к техническому специалисту или в нашу техподдержку.

# **Пользовательский интерфейс**

Этот раздел описывает основные элементы пользовательского интерфейса Виктория: Интеграция с Маркетплейсами для 1С 2.8.3.91: основных режимов работы, предназначение окон и экранов, доступные операции.

# **Главное окно программы**

Доступ ко всем функциям модуля осуществляется из вкладки **Маркетплейсы**. Рекомендуем пользоваться главной формой [АРМ - Автоматизированное рабочее место](#page-83-0), которое является главным пунктом управления подключенными учетными записями.

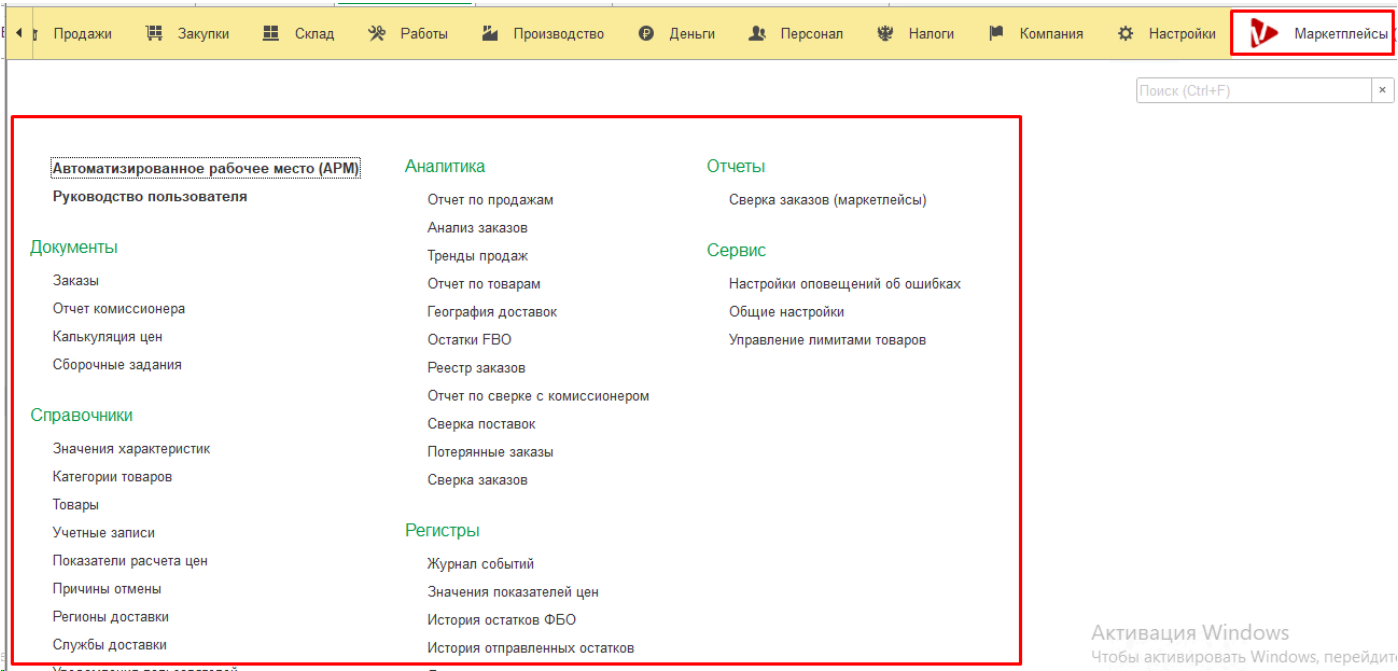

# **АРМ**

<span id="page-83-0"></span>Сопоставить товары Цены Список заказов Экспорт товаров Аналитика Отчет комиссионера Управление лимитами товаров Инструменты ⊽Обратная связь

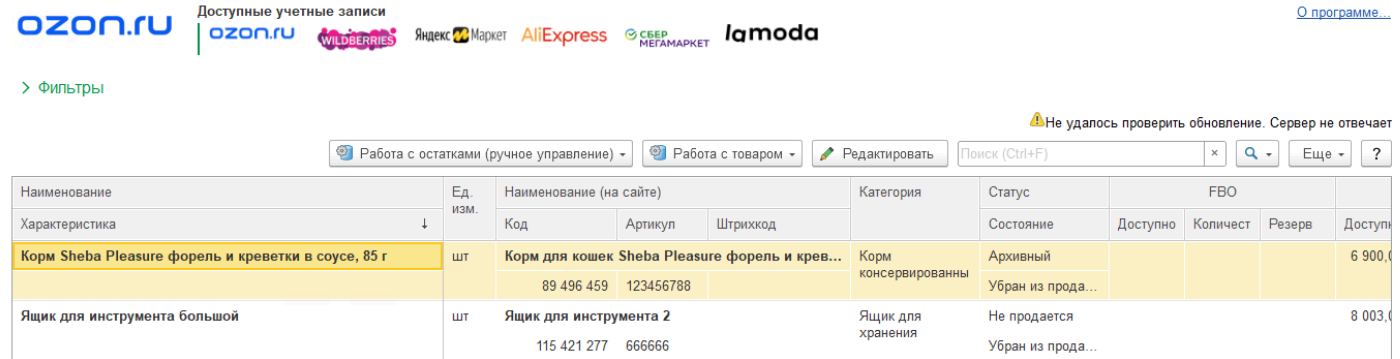

# АРМ - Автоматизированное рабочее место.

Это основное рабочее место, позволяющее "из одного окна" управлять своими аккаунтами на площадках.

В каждый момент времени вы работаете с одним аккаунтом.

Аккаунт - это магазин на площадке, имеющий:

- свои товары (некоторые площадки позволяют иметь общие товары);
- свои остатки (некоторые площадки позволяют иметь общие остатки товаров);
- свои заказы;
- свои склады;
- свой токен для интеграции;

В понимании модуля интеграции каждый аккаунт - это отдельная учетная запись в справочнике Учетные записи.

Переключение между аккаунтами происходит с помощью кликов по логотипам площадок. После переключения на учетную запись она становится Текущей, доступно управление ее товарами, остатками, заказами

из этой формы, фактически из одного окна можно управлять по очереди всеми аккаунтами.

#### Функции, доступные в верхнем меню

Сопоставить товары Цены Список заказов Экспорт товаров Аналитика Отчет комиссионера Управление лимитами товаров Инструменты √ Обратная связь

#### **[Сопоставить товары](#page-102-0)**

Управление соответствиями товаров площадки с номенклатурой в базе. Управление происходит только сопоставленными товарами. Если товары не сопоставлены - они никак не влияют на интеграцию, по ним не будут передаваться остатки, цены, поступать заказы.

# **[Цены](#page-153-0)**

- Управление ценами;
- Просмотр цен на площадке;
- Загрузка цен с площадки в цены сопоставленной номенклатуры;
- Ручной расчет цен (в том числе массово по многим товарам);

- Ручная передача цен на площадку по выбранным товарам (настройка автоматической передачи цен находится в справочнике Учетные записи);

#### **[Список заказов](#page-123-0)**

- Просмотр заказов ФБО и ФБС;

*2.8.3.91*

- Управление заказами ФБС: изменение статуса, добавление в поставку, создание и закрытие поставок;

- Ручная загрузка заказов с площадки;

- Печать этикеток заказов (в том числе массово);

- Ручное создание заказов покупателей в 1С (настройка автоматической загрузки заказов находится в справочнике Учетные записи);

- Создание Реализации по созданным заказам покупателей (в том числе массово);

### **Экспорт товаров**

- Создание карточек на площадке на основании данных из номенклатуры;

- Массовое заполнение реквизитов одинаковыми данными;
- Считывание данных из карточек других учетных записей, в том числе с других площадок;
- Сохранение правил сопоставления реквизитов карточек между разными площадками;

- Считывание с площадки актуального перечня необходимых для заполнения характеристик;

# **[Аналитика](#page-228-0)**

- Отчет по продажам - содержит данные из отчета комиссионера без загрузки, формирующийся на лету за любой период;

- Отчет Анализ заказов - позволяет анализировать продажи в разрезе заказов, показывает выручку, себестоимость, издержки, прибыль;

- Отчет Тренды продаж - инструмент планирования поставки на ФБО, показывает скорость продажи каждого товара и расчет дефицита;

- Отчет по товарам - позволяет увидеть сопоставленные товары по каждой номенклатуре по разным аккаунтам;

- Отчет География поставок - показывает продажи в разрезе регионов по данным складов в заказах;

- Отчет Остатки ФБО - показывает остатки товаров в разрезе складов ФБО;

- Отчет Реестр заказов список заказов с группировкой по товарам и возможностями отборов;
- Отчет по сверке с комиссионером позволяет сверить остаток товаров по данным 1С с данными площадки с учетом отгруженных товаров и в пути;

- Монитор руководителя

Показывает сводные данные из отчетов:

- Общая сумма к перечислению из отчета по продажам по всем аккаунтам;

- Общая выручка по заказам по месяцам по всем аккаунтам за последние 6 месяцев из отчета Анализ заказов;

- Общая стоимость товаров на ФБО по всем аккаунтам из отчета Тренды продаж;

#### **[Отчет комиссионера](#page-163-0)**

Позволяет загрузить с площадки по API или из файла Excel данные, необходимые для создания в 1С документа Отчет комиссионера в свернутом виде или по заказам;

# **Управление лимитами товаров**

Позволяет настроить корректировку остатка, передаваемого на площадку, по каждому товару по 4 параметрам:

- Верхний предел остатка - при превышении указанного значения остаток установится равным пределу;

- Нижний предел остатка - при уменьшении указанного значения остаток установится равным нулю;

- Добавить к остатку - число будет прибавлено к имеющемуся остатку (например при системе дроп-шиппинга);

- Вычесть из остатка - число будет вычтено из имеющегося остатка (таким образом образуется внутренний резерв для непредвиденных случаев);

# **Обратная связь**

Позволяет оформить заявку в техподдержку или отправить оценку работы

### **Фильтры**

Раскрывающийся раздел настроек содержит различные фильтры. применяемые к таблице товаров.

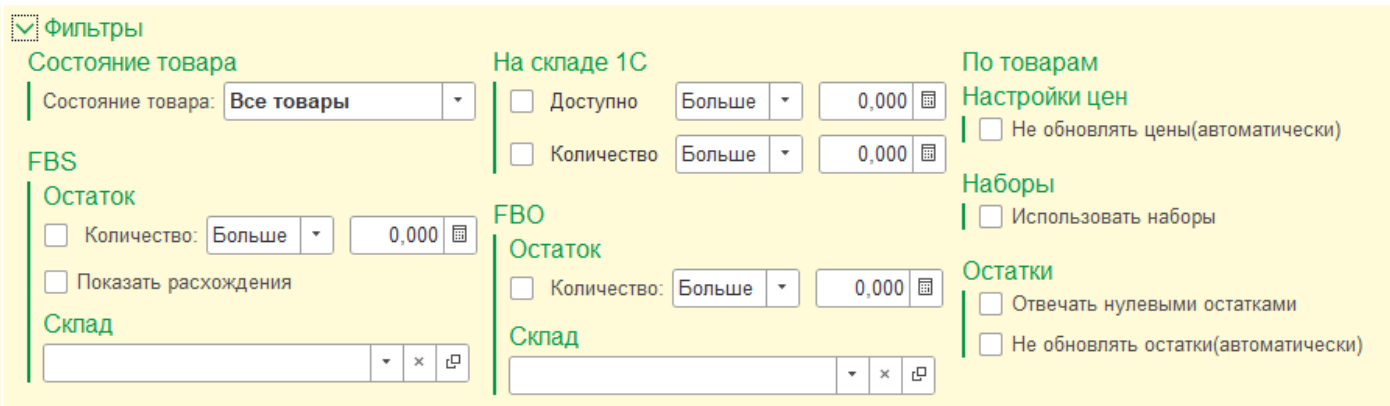

Например, доступно больше нуля - покажет только те товары, у которых остаток для передачи на площадку больше нуля.

Самый часто используемый - в разделе «FBS» - «Показать расхождения»: позволяет увидеть по каким товарам есть отличия в остатках, то есть остаток, который должен отправляться на площадку, отличается от остатка на самой площадке. Это значит что-то не сработало, площадка не приняла остаток или произошел какой-то сбой, в журнале событий можно поискать события с подробностями.

Не забудьте предварительно надо загрузить остатки с площадки, по кнопке «Работа с остатками» - «Обновить остатки с сайта».

# **Таблица товаров**

В таблицу выведены сопоставленные товары.

По каждой строке показаны следующие колонки:

- Наименование - Номенклатура, сопоставленная с товаром площадки, и Характеристика при наличии;

- Наименование на сайте - Товар площадки: Наименование, Код, Артикул, Штрихкод;

- Категория - категория товара площадки;

- Статус - статус и состояние товара площадки (данные обновляются после загрузки с площадки в форме Сопоставление товаров);

- FBO - количество и резерв остатка ФБО по данным площадки по API (обновляются по кнопке Работа с остатками - Обновить остатки с сайта);

- FBS - количество и резерв остатка ФБС по данным площадки по API (обновляются по кнопке Работа с остатками - Обновить остатки с сайта)

- На складе 1С:

- Количество - Количество на складах 1С, указанных в справочнике Связанные склады для данной учетной записи;

- Резерв - количество зарезервированного товара по данным регистров 1С по связанным складам;

- С учетом лимита - в случае если для товара настроены лимиты, то выводится расчетный остаток (Количество минус Резерв с учетом лимита),

который должен быть передан на площадку;

- Доступно - итоговый расчетный остаток, который будет отправлен на площадку с учетом лимита. Неотрицательное значение;

# **Кнопки управления**

# **Работа с остатками**

Отправить остатки на сайт - отправляет остатки по всем сопоставленным товарам из колонки Доступно. Команда не связана с регламентным заданием по отправке остатков, которое настраивается в справочнике Учетные записи, остатки отправляются принудительно по всем сопоставленным товарам без сравнения с данными предыдущих отправок;

**Обновить остатки с сайта** - получает остатки ФБО и ФБС по всем сопоставленным товарам по API. Операция может занять продолжительное время, если товаров много;

#### **Работа с товаром**

Все функции могут быть применены массово к выделенным товарам в таблице (с помощью Shift, Ctrl, Ctrl-A).

**Перенести в архив** - изменяет статус товара на Архивный, если это позволяет площадка. Как правило это означает исключение товара из продажи, но каждая площадка трактует это посвоему. Для точного исключения товара из продажи установите ему нулевой остаток (см.далее);

**Восстановить из архива** - возвращает товар из Архива в продажи, если это позволяет площадка. Статус на каждой площадке может быть свой.

**Установить нулевой остаток** - Устанавливает в карточке товара галочку "Отвечать нулевыми остатками". Признак можно использовать для того, чтобы остановить продажи карточки. При установленном признаке остаток, отправляемый на площадку, всегда будет нулевым, независимо от настоящего остатка сопоставленной номенклатуры. Если настройка по отправке остатков в учетной записи не включена - то указание признака ни на что не влияет, остатки по умолчанию не передаются.

**Снять нулевой остаток** - Снимает в карточке товара галочку "Отвечать нулевыми остатками" и убирает признак нулевого остатка. При очередной отправке остатков (вручную или по расписанию) будет отправлен расчетный остаток из 1С;

**Отключить обновление остатка** - Устанавливает в карточке товара галочку "Не обновлять остатки автоматически" Признак можно использовать для того, чтобы исключить карточку из передачи остатков из 1С на площадку. В таком случае остаток товара на площадке не будет изменяться из 1С, его можно проставить на площадке вручную или другими способами. Если настройка по отправке остатков в учетной записи не включена - то указание признака

ни на что не влияет, остатки по умолчанию не передаются.

**Включить обновление остатка** - Снимает в карточке товара галочку "Не обновлять остатки автоматически". При очередной отправке остатков (вручную или по расписанию) будет отправлен расчетный остаток из 1С;

**Отключить обновление цен** - Устанавливает в карточке товара галочку "Не обновлять цены автоматически". Признак ставится тем товарам,

по которым не должны передаваться цены из 1С на площадку. Если настройка по передаче цен в учетной записи не включена - то указание признака ни на что не влияет, цены по умолчанию не передаются.

**Включить обновление цен** - Снимает в карточке товара галочку "Не обновлять цены автоматически". При очередной отправке цен по расписанию товар будет учтен;

#### **Редактировать**

Открывает форму Экспорт товаров, заполнив таблицу выбранной номенклатурой. Несколько элементов допускается выделять только при принадлежности к одной категории. Через форму Экспорт товаров возможно дозаполнить нужные реквизиты и выгрузить на площадку.

ВНИМАНИЕ! Не все площадки поддерживают изменение реквизитов по API, и вместо этого может быть создана копия карточки с тем же параметрами.

# **Еще - Рассчитать остатки наборов**

Осуществляет расчет остатков наборов, созданных типовыми средствами конфигурации (признак Номенклатуры - ЭтоНабор). Остатки рассчитываются для всех сопоставленных наборов исходя из остатков их комплектующих, указанных в карточке Номенклатуры при создании

набора. При выполнении регламентного задания по отправке остатков по расписанию нет необходимости вручную рассчитывать остатки наборов, все происходит автоматически без участия пользователя. Ручной расчет требуется для того, чтобы проверить, какой остаток набора должен был быть передан.

#### **Еще - [Загрузить акционные товары](#page-159-0)**

Открывает выбор файла Excel, который содержит список товаров площадки. В открывшейся форме следует заполнить первую колонку подходящими товарами, можно воспользоваться поиском по реквизитам, имеющимся в файле, указав в заголовке колонки название реквизита. По все найденным товарам будет проставлен или снят признак "Не обновлять цены автоматически". Таким образом, можно управлять товарами, участвующими в акциях на площадке, и не передавать по ним цены из 1С, а по окончании акции осуществить снятие галочки.

# **Настройки программы**

Помимо [настроек Учетной записи,](#page-32-0) регулирующих работу каждого конкретного аккаунта, в системе предусмотрены **Общие настройки,** они позволяют редактировать параметры и глобальные настройки программы Виктория: Интеграция с Маркетплейсами для 1С. Для перехода пройдите в Маркетплейсы - [Общие настройки:](#page-89-0)

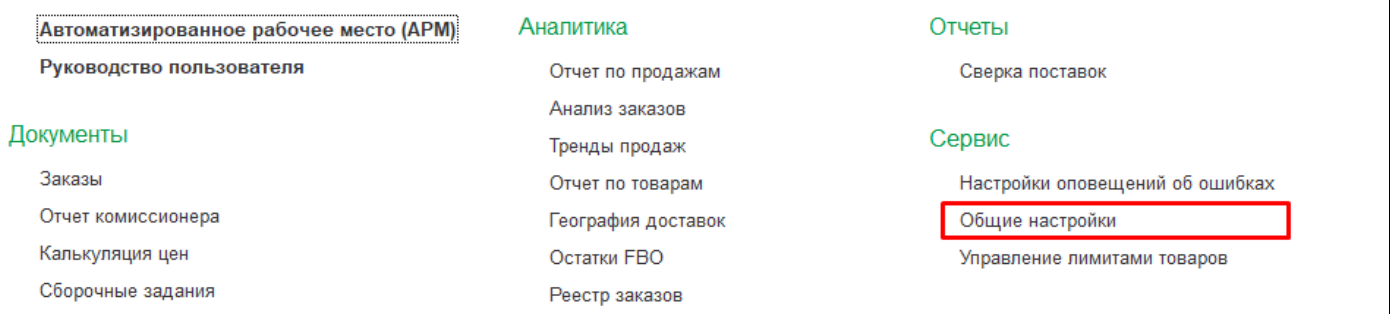

# Также есть возможность настроить [Оповещения об ошибках](#page-92-0) на почту:

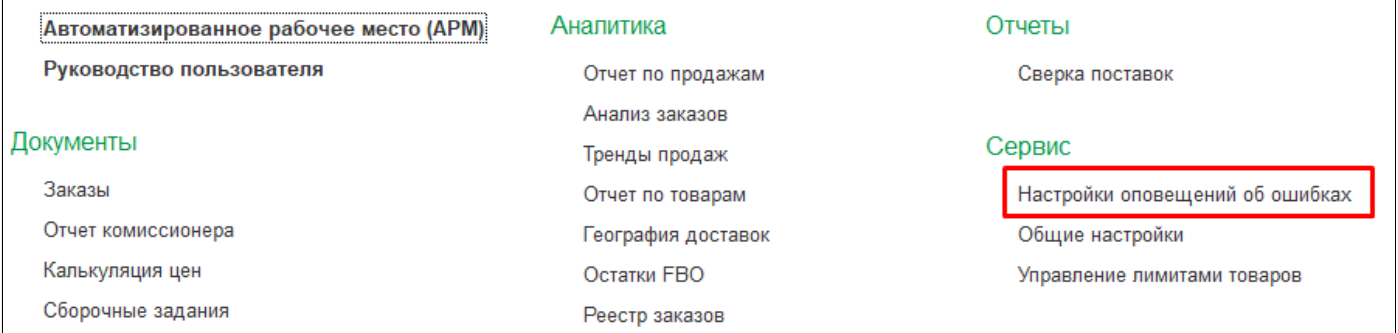

# Во время работы программа ведет лог и записывает все события в [Журнал событий](#page-93-0). При необходимости можно найти в нем нужную информацию:

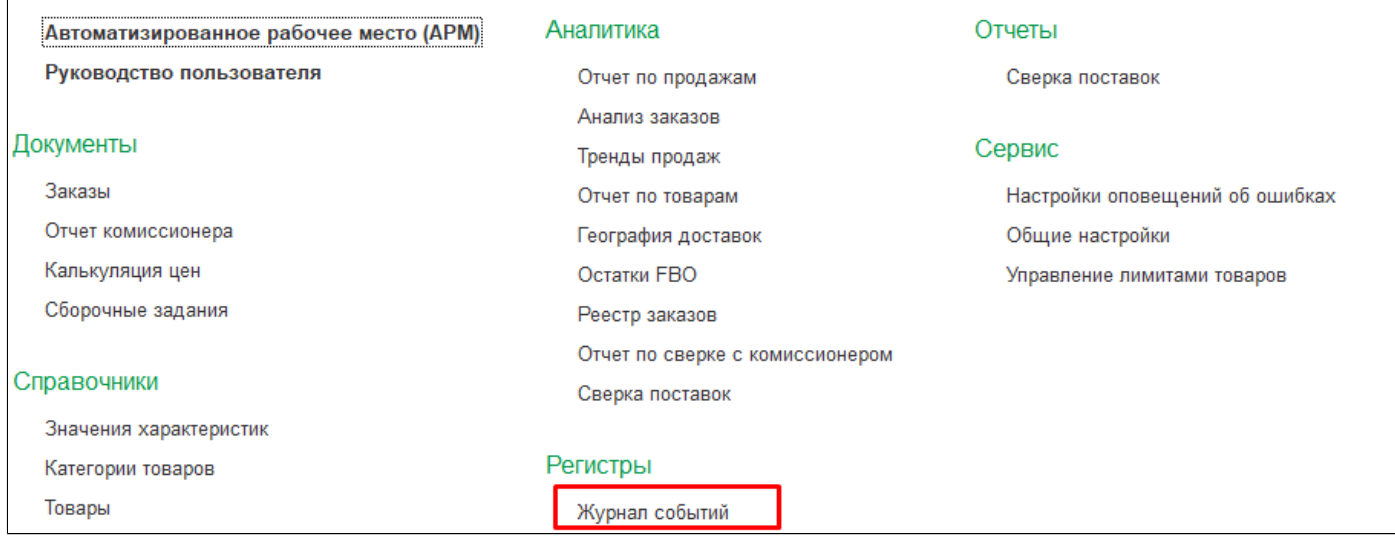

# **Общие настройки**

# <span id="page-89-0"></span>Перейдите в Маркетплейсы - Общие настройки.

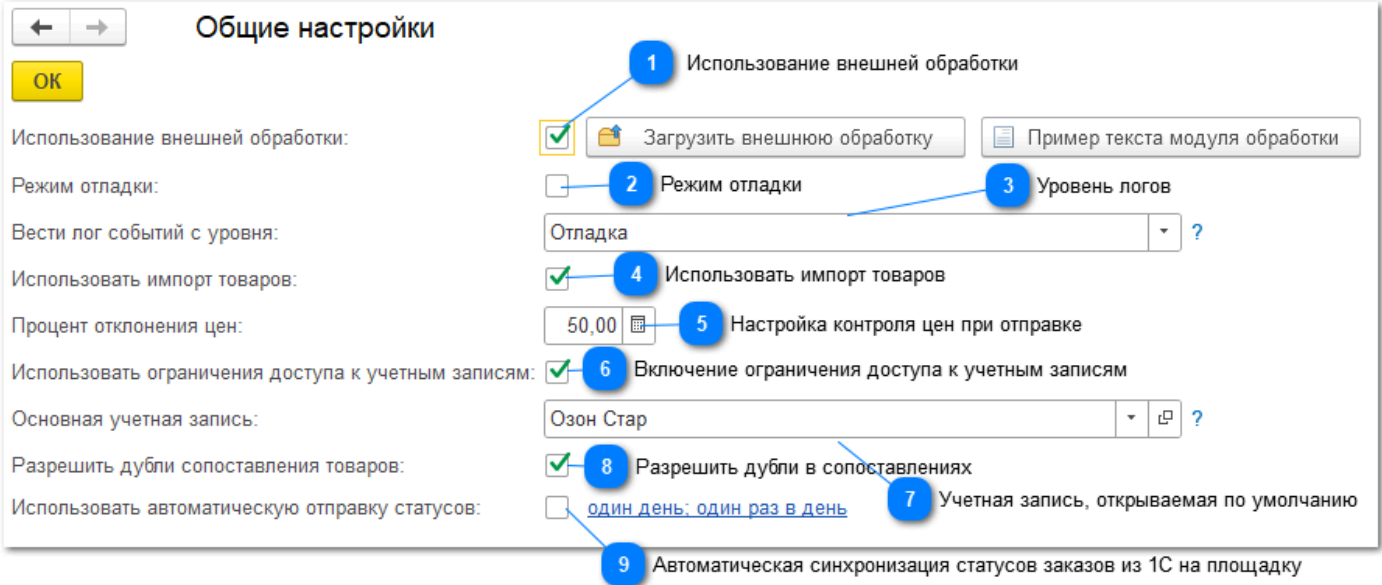

# **Использование внешней обработки**

Подключение внешней обработки позволяет очень небольшими трудозатратами настроить индивидуальное поведение системы. Внешняя обработка - это просто текст кода с заранее предусмотренными событиями, в которые передается управление во время выполнения. Например, событие **ПередСозданиемЗаказаПокупателя()** позволит вам дозаполнить какие-то реквизиты заказа своими значениями, изменить логику заполнения реквизитов, например подставить другой склад, и т.п. События добавляются по запросу, фактически можно получить доступ в любую точку программы и внести свои коррективы. Это открывает очень широкие возможности для доработки без необходимости следить за этим при обновлении расширения, т.к. при использовании внешней обработки изменения не пропадут.

По кнопке **Пример текста модуля обработки** можно увидеть образец написания кода. Готовую обработку загрузить кнопкой **Загрузить внешнюю обработку**, поставив галочку **Использование внешней обработки.**

Если вам не хватает какого-то события или вы хотите посоветоваться, каким образом можно осуществить доработку - обратитесь в поддержку, мы решим этот вопрос.

#### **Примеры применения внешней обработки:**

- Изменение склада в заказе в зависимости от остатка товаров;
	- Изменение статусов заказов по внутренней логике;
	- Изменение цен перед отправкой на площадку;
	- Отмена создания заказов покупателя на ранней стадии из-за частых отмен;

#### **Режим отладки**

Режим доступен при установленной галочке **Использование внешней обработки.** Используется для отладки написанного кода внешней обработки

#### **Уровень логов**

Регулирует попадание логов событий в **[Журнал событий.](#page-93-0)** Выбор из 4 возможных уровней:

- **Отладка**;
- **Информация**;
- **Предупреждение**;
- **Ошибка**;

На начальной стадии интеграции рекомендуем включить уровень **Отладка**, чтобы все события максимально попадали в журнал, для возможности отследить сам факт выполнения какой-либо команды. Впоследствии можно понизить уровень логов до **Ошибка**, когда все уже работает и нет необходимости в лишних событиях.

# **Использовать импорт товаров**

Включает кнопку **Импорт товаров** в форме **Сопоставление товаров**. По умолчанию галочка выключена, и кнопка Импорт скрыта в целях безопасности, чтобы неумелыми действиями не навредить базе. Не разобравшись, как правильно сопоставлять или импортировать товары, можно создать в справочнике Номенклатура много дублей товаров с площадки с теми же названиями и артикулами, и отличить в дальнейшем эти дубли от правильного товара и очистить лишнее будет очень трудоемко. Рекомендуем после выполнения импорта скрывать галочку, чтобы не допустить ошибок пользователей.

# **Настройка контроля цен при отправке**

Заполнение значения в поле **Процент отклонения цены** позволяет включить контроль за отправкой цен на площадку и предотвратить отправку ошибочных цен в результате действий пользователей. Эта настройка влияет и на регламентное задание по отправке цен, и на ручную отправку через форму Цены. Система перед отправкой будет сравнивать по каждому товару отправляемую цену с текущей ценой площадки, и в случае расхождения более чем на указанный процент, заблокирует отправку, а в журнал событий будет добавлена запись с указанием товара и содержанием ошибки. Рекомендуем обязательно включать контроль цен при настройке регламентного задания по отправке цен для избежания случайных ошибок.

# **Включение ограничения доступа к учетным записям**

Галочка позволяет включить в настройках учетной записи закладку **[Права](#page-51-0)** и настроить видимость у пользователей конкретных учетных записей. Обращаем внимание, что это не полное ограничение доступа, а лишь скрытие от пользователя лишних учетных записей

# **Учетная запись, открываемая по умолчанию**

Указанная учетная запись будет по умолчанию открываться при первом входе в АРМ после перезапуска базы, эта учетная запись становится текущей. Если значение не выбрано, то при первом открытии АРМ появится список выбора. В дальнейшем при переключении на учетную запись она становится текущей, и при переоткрытии АРМ будет открываться текущая. Сброс текущей учетной записи происходит при закрытии базы.

# **Разрешить дубли в сопоставлениях**

При [сопоставлении товаров](#page-102-0) происходит стыковка карточек 1С и площадки один в один. Использование наборов расширяет эту возможность, но такие сопоставления не считаются дублями. Но есть ситуации, когда на площадке сознательно заводят несколько одинаковых карточек, например при блокировке, для торговли в разных категориях и т.п.

# В таких случаях нужно сопоставлять несколько карточек площадки с одной карточкой 1С, такое сопоставление считается дублем и по умолчанию запрещено в целях исключения ошибок сопоставления. Если у вас используются такие дубли, включите в **Общих настройках** галочку **Разрешить дубли сопоставления товаров**, при этом рекомендуем быть внимательными. Программа будет выводить сообщение при сопоставлении таких дублей, но запрещать уже не будет.

### **Автоматическая синхронизация статусов заказов из 1С на площадку**

Галочка позволяет настроить синхронизацию состояний заказов в УНФ со статусами заказов на площадке, т.е. при изменении состояния типового заказа передат на площадку команду изменения его статуса. Настройка соответствия состояний и статусов производится в учетной записи на закладке [Настройки заказов.](#page-40-0)

# **Оповещения об ошибках**

<span id="page-92-0"></span>Для контроля за возникающими ошибками есть возможность настроить оповещения на почту. Настройка происходит в соответствующей форме по ссылке **Маркетплейсы - Настройки оповещений об ошибках**.

Можно создать несколько настроек для разных адресов почты с различными списками событий.

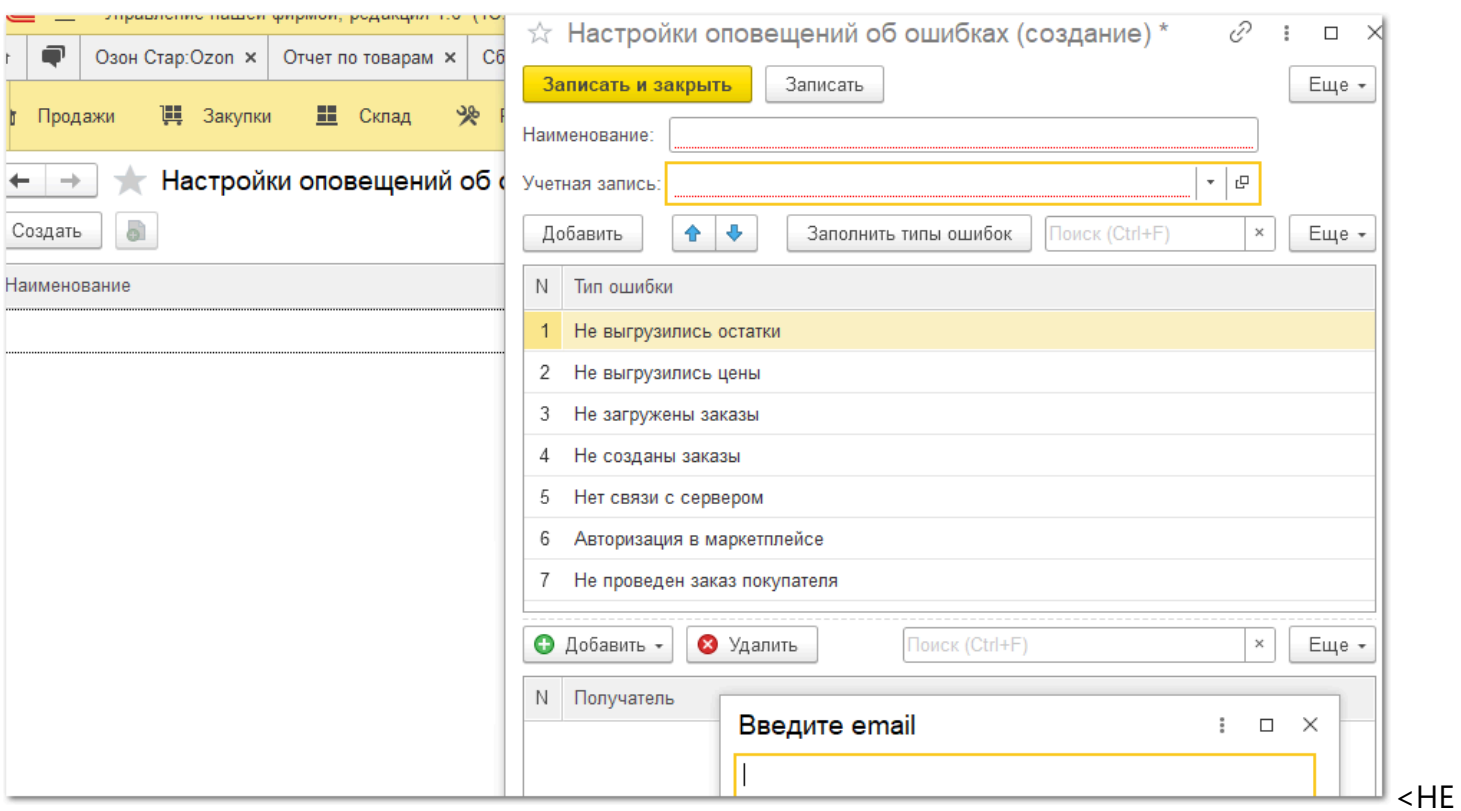

# **Журнал событий**

### <span id="page-93-0"></span>**1. Общая информация**

Регистр сведений Журнал событий предназначен для логгирования работы расширения. Открыть журнал можно из АРМ, раздел [Инструменты.](#page-244-0) Уровень логов настраивается в [Общих](#page-89-0) [настройках,](#page-89-0) по умолчанию включен уровень Ошибка. На начальной стадии рекомендуется поставить уровень Отладка, чтобы видеть не только ошибки, но и остальные информационные события, чтобы понять все ли правильно настроено. В дальнейшем уровень можно снова понизить до Ошибки.

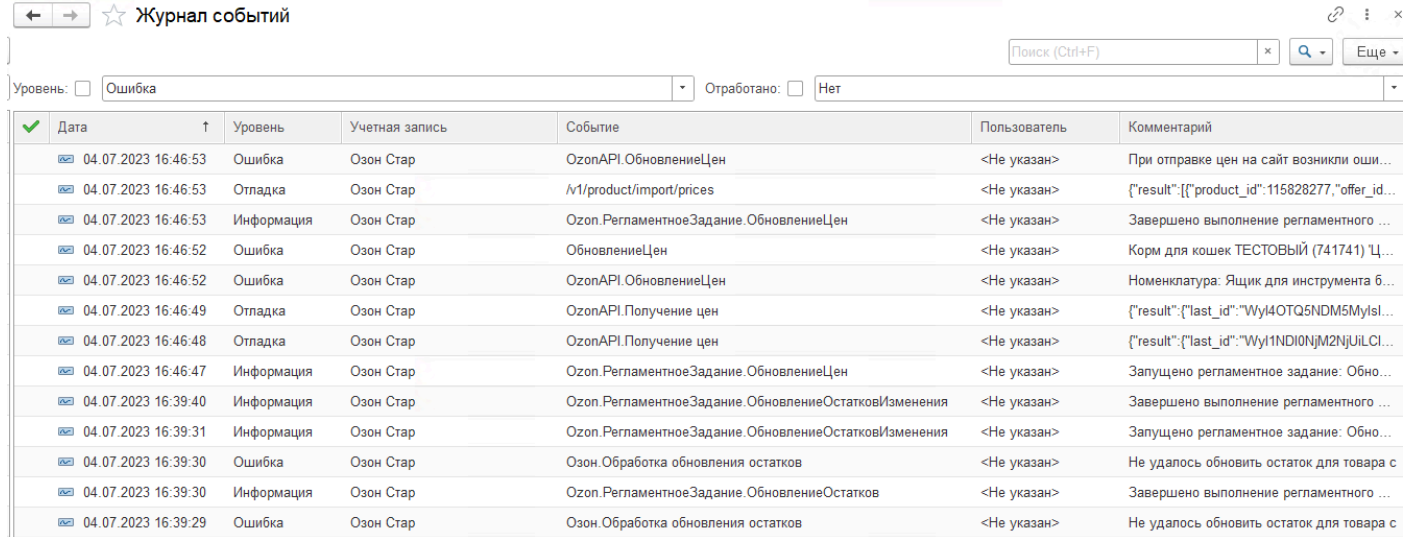

Записи в Журнал событий попадают в ходе работы расширения, как при ручных действиях, так и при работе регламентных заданий. В событии фиксируется Дата, Время, Уровень, Учетная запись, Пользователь и Содержимое. Двойным кликом можно открыть событие и посмотреть подробную информацию: лог запроса к площадке, лог ответа площадки, содержимое ошибки или просто факт запуска и выполнения регламентного задания.

Можно пользоваться стандартными отборами динамических списков по кнопке **Еще - Настроить список**, а также доступен контекстный поиск, но обращаем внимание, что он может быть медленным из-за большого количества записей.

# **2. Отработка событий**

У каждого события предусмотрен признак отработки - галочка Отработано. Такие события отображаются в списке соответствующей иконкой:

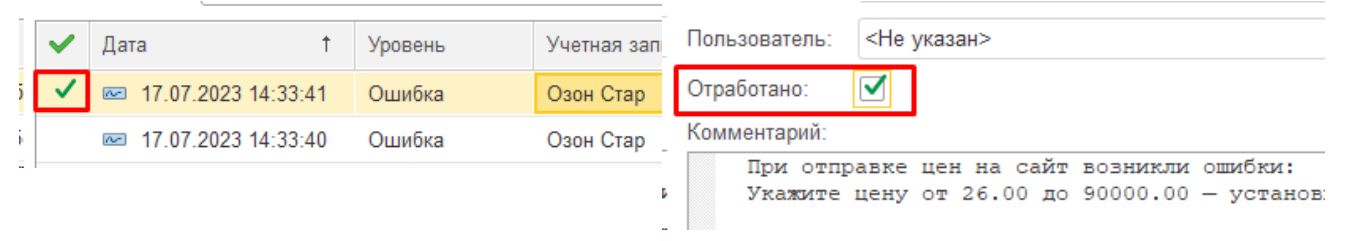

Галочка может быть проставлена как вручную в форме события, так и массово с помощью контекстной команды правой кнопкой мыши по выделенным в списке записям:

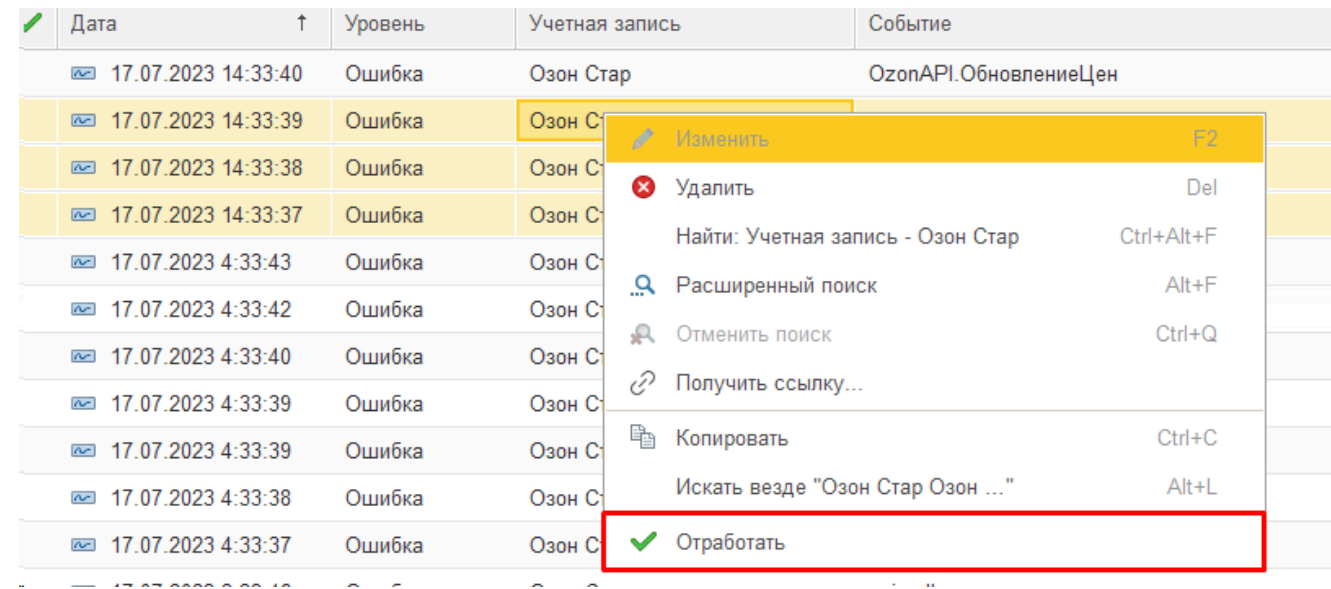

Признак отработки можно использовать для контроля за исправлением ошибок, для этого на форме предусмотрен отбор по признаку Отработано (Да/Нет).

# **3. Удаление записей**

Записи журнала можно удалять вручную командой Удалить. Но не рекомендуется выделять в списке большое количество записей, особенно через **Ctrl-A**, это может привести не только к зависанию текущего сеанса, но и замедлению работы других пользователей.

Ненужные старые записи можно массово удалить командой **Еще - Сократить журнал**:

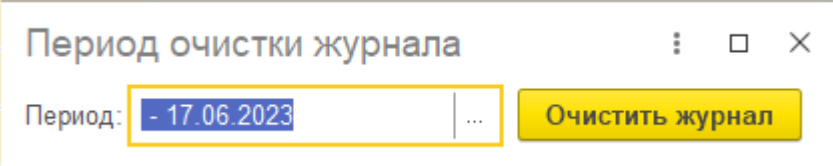

По умолчанию предлагается удалить все записи журнала сроком ранее 1 месяца назад. При необходимости период можно изменить.

Обращаем внимание, что массовое удаление большого количества записей может привести не только к зависанию текущего сеанса, но и к замедлению работы других пользователей, поэтому настоятельно рекомендуется делать это либо в нерабочее время, либо при обновлении расширения, когда в базе никого нет.

Регулярное сокращение журнала сдерживает рост объема базы, а каждая процедура сокращения будет занимать меньше времени.

# **4. Поиск по журналу**

Контекстный поиск и отборы не всегда могут дать нужную информацию. Для поиска событий, содержащих конкретные данные, может помочь внешняя обработка **ПоискВЖурналеСобытий.epf** (отсутствует в поставке, но высылается по запросу в техподдержку). Обработка позволяет искать события по вхождению заданной строки:

*Руководство пользователя*

#### *Виктория: Интеграция с Маркетплейсами для 1С 2.8.3.91*

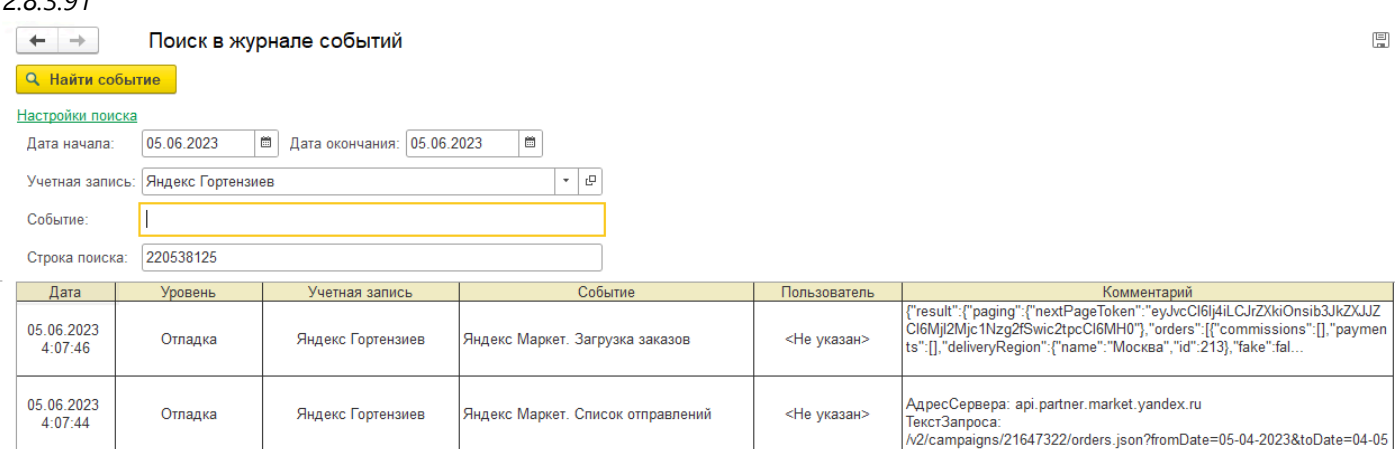

Настоятельно рекомендуется указывать как можно меньший интервал периода для поиска, т.к. запрос по большому количеству записей может привести к зависанию и даже обрушению сервера.

Двойным кликом можно открыть соответствующее событие и посмотреть его содержимое. Таким образом можно найти передачу остатка товара по артикулу/штрихкоду или историю загрузки заказа по номеру.

# **Работа с товарами**

Чтобы различать, о каких сущностях идет речь, обозначаем: Товарами мы называем карточки маркетплейса, справочник Товары в расширении; Номенклатурой - карточки в 1С. справочник Номенклатура.

# Справочник Товары можно открыть из раздела Маркетплейсы, группа Справочники:

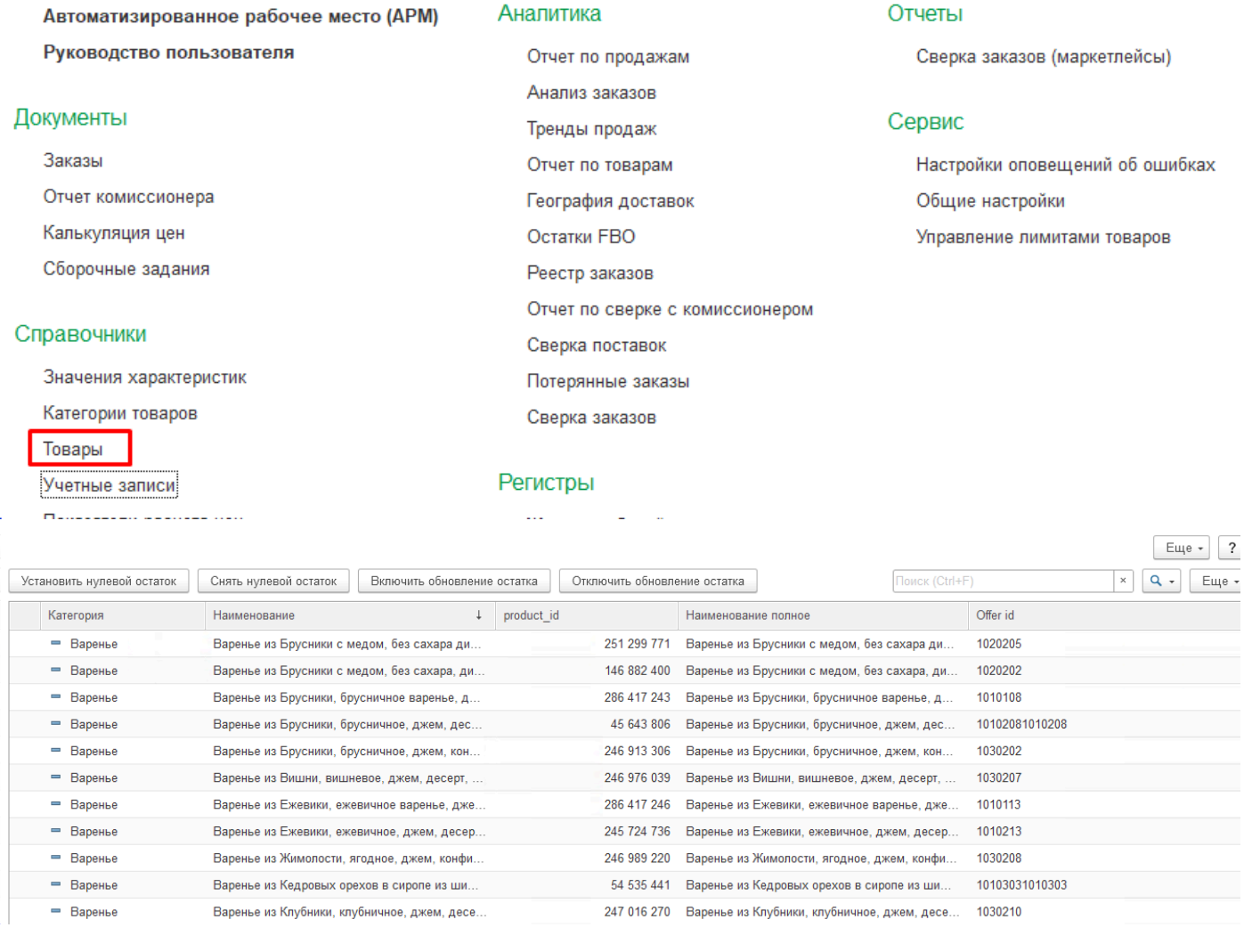

В форме списка справочника товары содержатся товары всех аккаунтов. Можно осуществлять отбор по соответствующей колонке, чтобы увидеть товары конкретной учетной записи, а также осуществлять контекстный поиск.

Доступны кнопки для включения/отключения товаров при отправке остатков и нулевому остатку.

Прямое управление записями не допускается - удаление, добавление элементов могло бы привести к некорректной работе системы.

Заполнение справочника производится автоматически из формы Сопоставление товаров в АРМ:

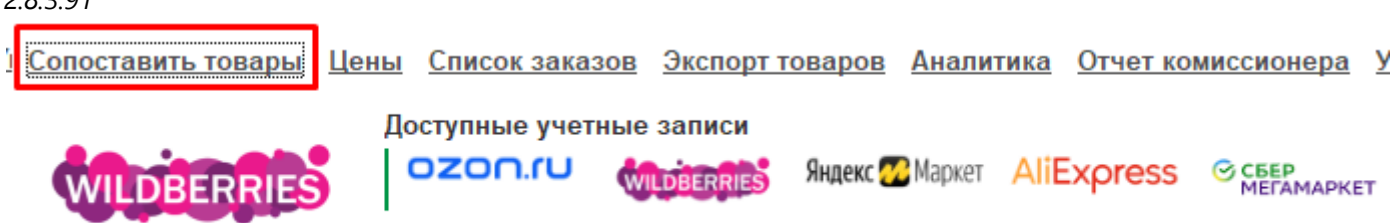

По кнопке **Получить данные по товарам с сайта** будут загружены карточки с текущей учетной записи и либо добавлены в справочник Товары, либо перезаписаны уже имеющиеся элементы:

# **Conocтавление товаров Ozon**

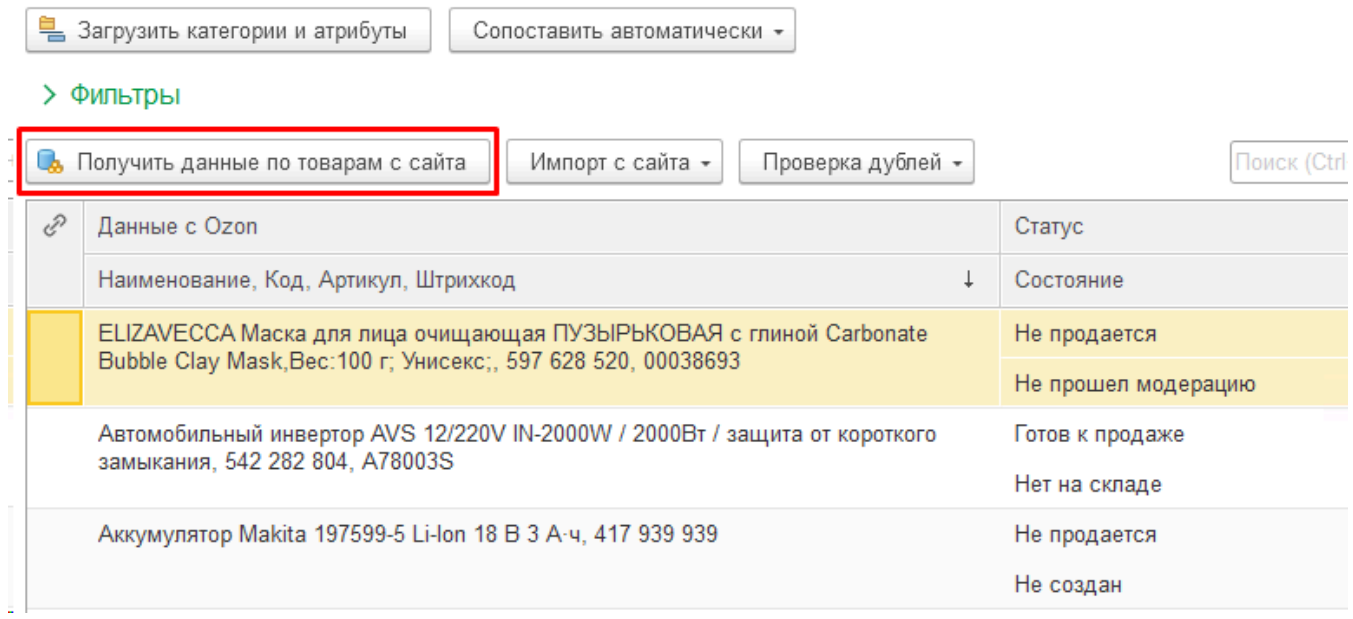

Необходимо нажимать эту кнопку каждый раз после добавления карточек на площадку.

Все площадки поддерживают загрузку товаров по API, кроме Сбера - в нем потребуется предварительно скачать файл из раздела Готовые связки и выбрать этот файл после нажатия кнопки "Получить данные по товарам с сайта".

# **Карточка товара**

Карточка Товара содержит информацию о товаре площадки, в том числе многочисленные характеристики, присущие конкретной категории:

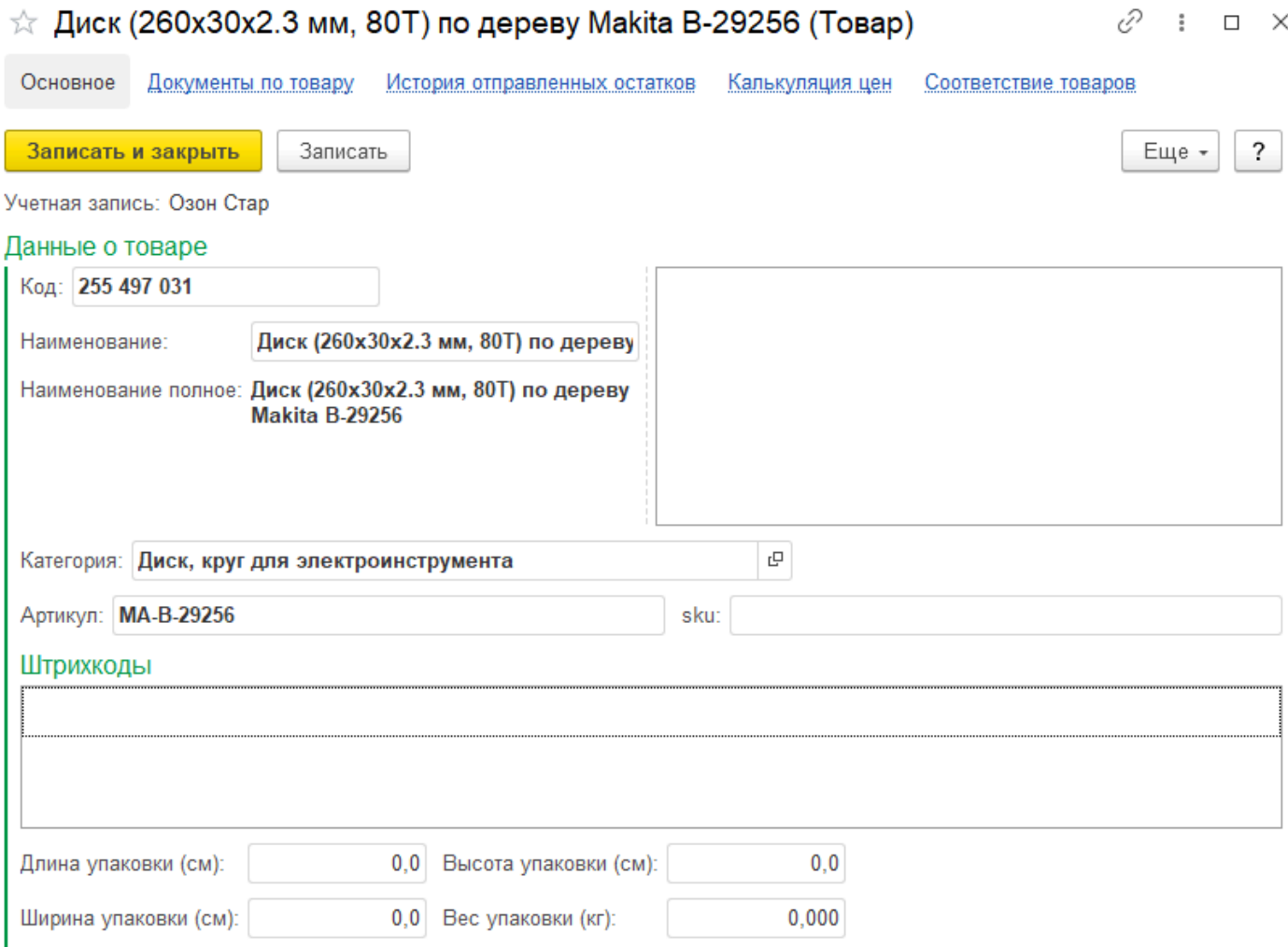

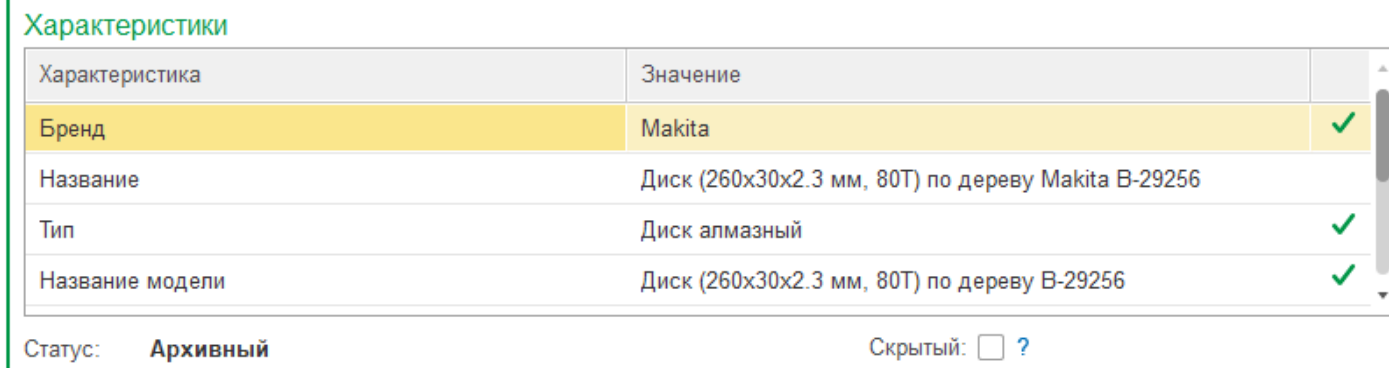

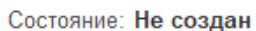

#### Соответствие номенклатуре

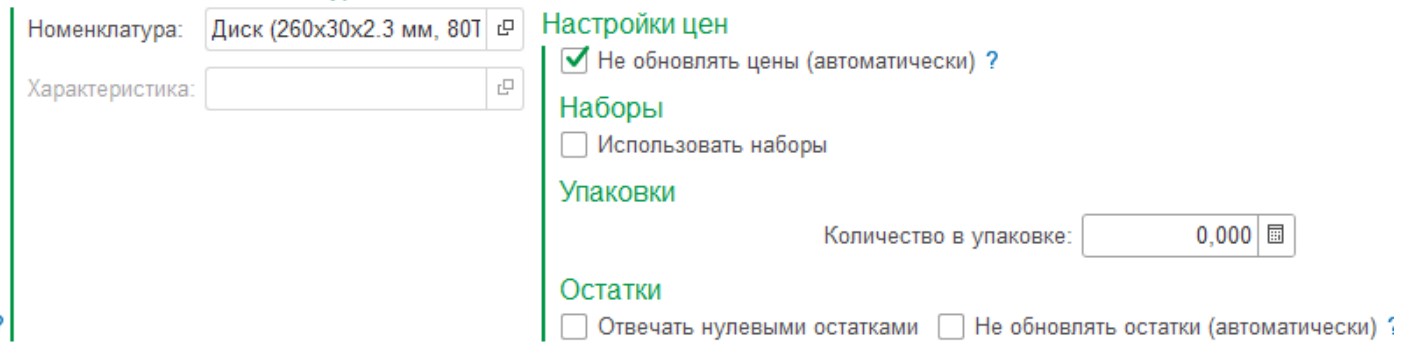

Редактирование данных маркетплейса в карточке запрещено. Можно только выбрать сопоставленный товар (только если он еще не был сопоставлен), и галочки управления передачей остатков, цен и т.п.

На форму выведены поля товара с площадки

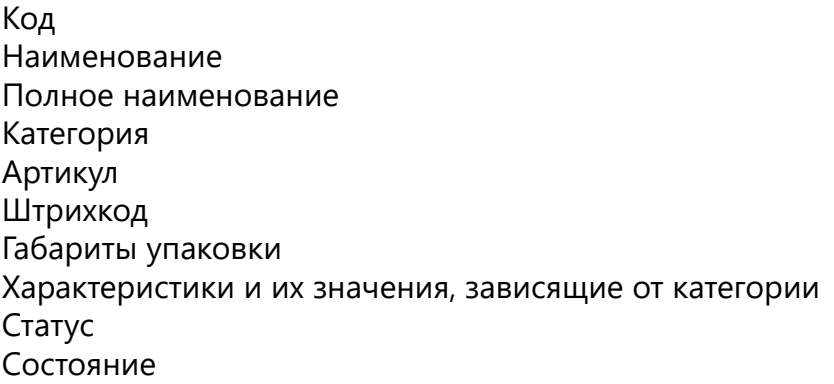

В нижней части формы расположены поля, относящиеся к учету в 1С:

# **1. Номенклатура и Характеристика:**

Это та номенклатура из базы 1С, которая соответствует товару площадки.

Именно по этой номенклатуре будет передаваться остаток на площадку, цена, по ней осуществляется связь между площадкой и базой 1С;

Поле может быть заполнено как автоматически (в форме Сопоставление товаров кнопка Сопоставить автоматически), так и вручную. Если по номенклатуре ведется учет по характеристикам, то заполнение характеристики является обязательным.

# **2. Не обновлять цены автоматически:**

Признак ставится тем товарам, по которым не должны передаваться цены из 1С на площадку. Если настройка по передаче цен в учетной записи не включена - то указание признака ни на что не влияет, цены по умолчанию не передаются.

Признак можно проставлять массово в АРМ (главной рабочей форме) по кнопке Работа с товаром - Включить или Отключить обновление цен.

# **3. Использовать наборы**

Признак можно включить для сопоставления товаров для того, чтобы обозначить соответствие номенклатуре с учетом коэффициента, указав Количество в наборе (это поле появится после установки галочки Использовать наборы). Таким образом можно установить соответствие между несколькими карточками на площадке с одной номенклатурой, указав разные коэффициенты. Например, в справочнике Номенклатура у вас есть Стул белый, а на площадке вы продаете несколько наборов - 2 стула, 3 стула, 5 стульев и т.д.

Это удобный способ без создания новой Номенклатуры привязать все карточки к одной номенклатуре, а модуль обеспечит

автоматический расчет остатков таких наборов с учетом указанного коэффициента набор исходя из остатка основной номенклатуры и будет передавать соответствующий остаток на площадку по каждой такой карточке. Виртуально общее количество всех таких товаров будет больше, чем остаток основного товара, но при любых изменениях остатка в базе на площадки будет отправлен обновленный остаток, в том числе расчеты по таким наборам.

Если требуется использовать наборы, состоящие не из одного товара, а нескольких (например Стул+Чехол), то можно использовать типовой функционал Наборов. Это потребует создания соответствующих элементов в справочнике Номенклатура, но остатки по ним модуль также будет рассчитывать автоматически исходя из остатков комплектующих.

# **4. Отвечать нулевыми остатками:**

Признак можно использовать для того, чтобы остановить продажи карточки. При установленном признаке остаток, отправляемый на площадку, всегда будет нулевым, независимо от настоящего остатка сопоставленной номенклатуры.

Если настройка по отправке остатков в учетной записи не включена - то указание признака ни на что не влияет, остатки по умолчанию не передаются.

Признак можно проставлять массово в АРМ (главной рабочей форме) по кнопке Работа с товаром - Установить или Снять нулевой остаток.

# **5. Не обновлять остатки автоматически:**

Признак можно использовать для того, чтобы исключить карточку из передачи остатков из 1С на площадку. В таком случае остаток товара на площадке не будет изменяться из 1С, его можно проставить на площадке вручную или другими способами.

Если настройка по отправке остатков в учетной записи не включена - то указание признака ни на что не влияет, остатки по умолчанию не передаются.

Признак можно проставлять массово в АРМ (главной рабочей форме) по кнопке Работа с товаром - Включить или Отключить обновление остатка.

# **Сопоставление товаров**

<span id="page-102-0"></span>Первое, с чего начинается работа - сопоставление карточек товаров. Это стыковка карточек между 1с и площадкой, один к одному или несколько карточек площадки к 1 номенклатуре. Если вы начинаете с чистой базы - можно загрузить карточки с площадки в 1с, они автоматически сопоставятся между собой (команда [Импорт\)](#page-111-0).

Если же карточки уже заведены в 1с или вы на предыдущем этапе их загрузили с одной площадки - то со второй площадки уже нельзя импортировать те же товары, это задублирует их. Нужно сопоставить уже имеющиеся карточки с товарами площадки.

Форма сопоставления открывается из АРМ по ссылке **Сопоставление товаров**:

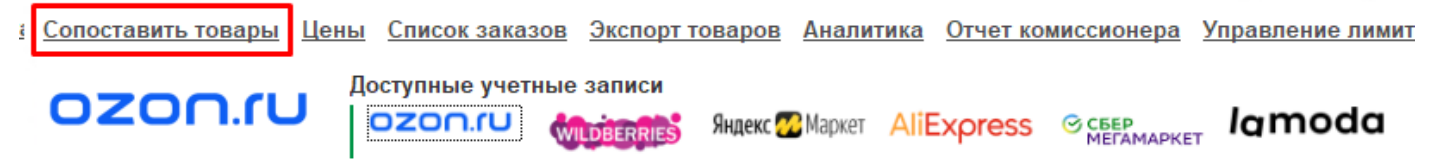

#### > Фильтры

В первый раз, а также после добавление новых товаров на площадку нужно нажимать кнопку **Получить данные по товарам с сайта**:

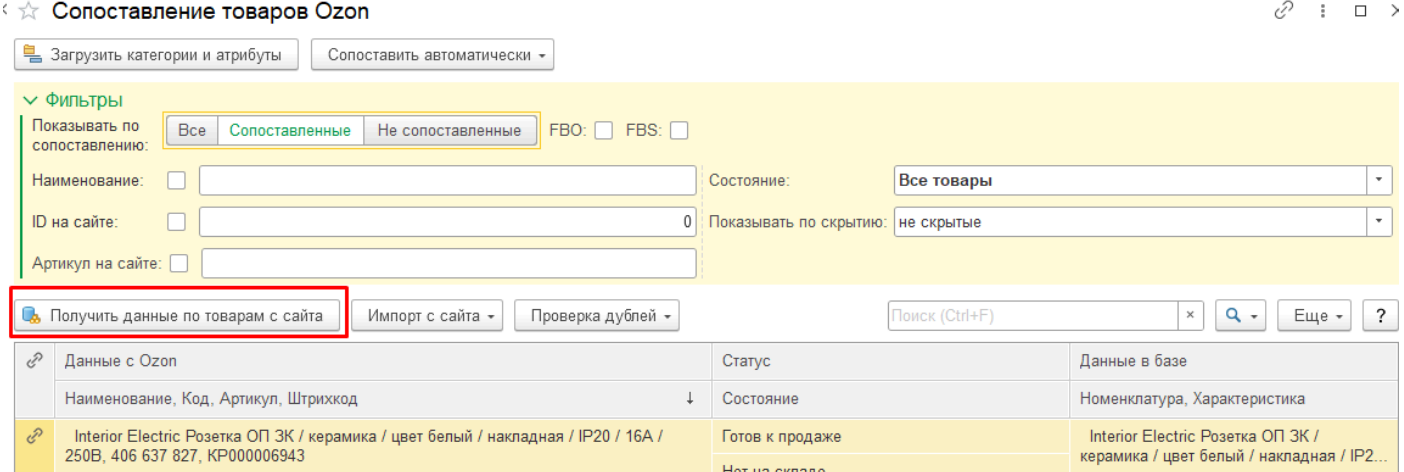

В процессе получения товаров с сайта вы будете видеть прогресс и оставшееся время. Процедура может занимать значительное время, если товаров много:

Выполняется загрузка каталога товаров

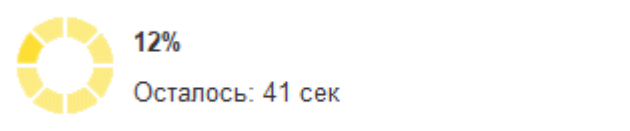

Отмена

Для дальнейшей работы раскройте группу **Фильтры**:

# ☆ Сопоставление товаров Ozon

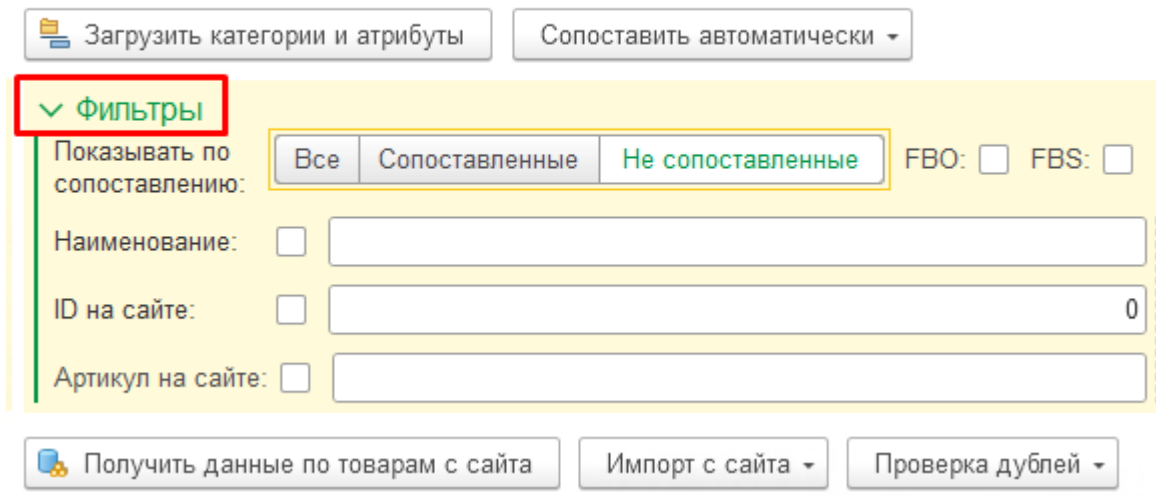

При открытии формы установлен фильтр **Не сопоставленные** товары. Для просмотра сопоставленных товаров переключите фильтр.

Только по сопоставленным товарам будут формироваться заказы покупателя и отправляться остатки. Не забывайте сопоставлять товары, которые добавляете в личном кабинете

Для сопоставления товаров с существующими карточками номенклатуры в 1С воспользуйтесь одним из [вариантов сопоставления.](#page-104-0)

Для создания карточек номенклатуры в 1С, если нужных товаров там еще нет, воспользуйтесь кнопкой **[Импорт с сайта](#page-111-0)** (кнопка становится доступной только после включения опции в [Общих](#page-89-0) [настройках\)](#page-89-0).

Ознакомьтесь с имеющимися [дополнительными функциями.](#page-115-0)

# **Варианты сопоставления**

<span id="page-104-0"></span>Самый простой и точный, но в то же время самый долгий способ сопоставления товаров ручной. Чтобы вручную сопоставить карточку товара, откройте ее двойным кликом в форме сопоставления, находясь в разделе **Несопоставленные товары**:

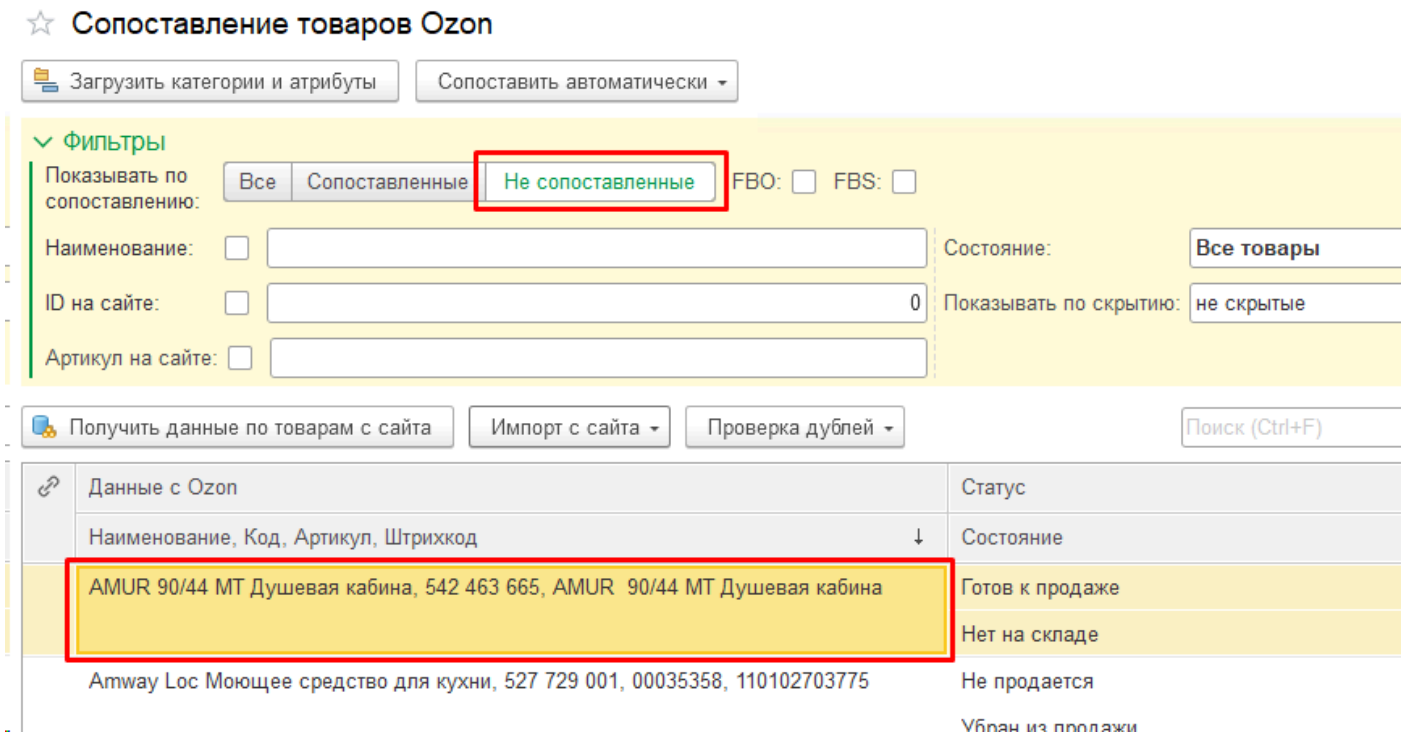

Укажите **Номенклатуру** и при необходимости ее **Характеристику** в соответствующих полях в нижней части карточки товара, после чего нажмите **Записать и закрыть**:

*Руководство пользователя*

# *Виктория: Интеграция с Маркетплейсами для 1С 2.8.3.91*

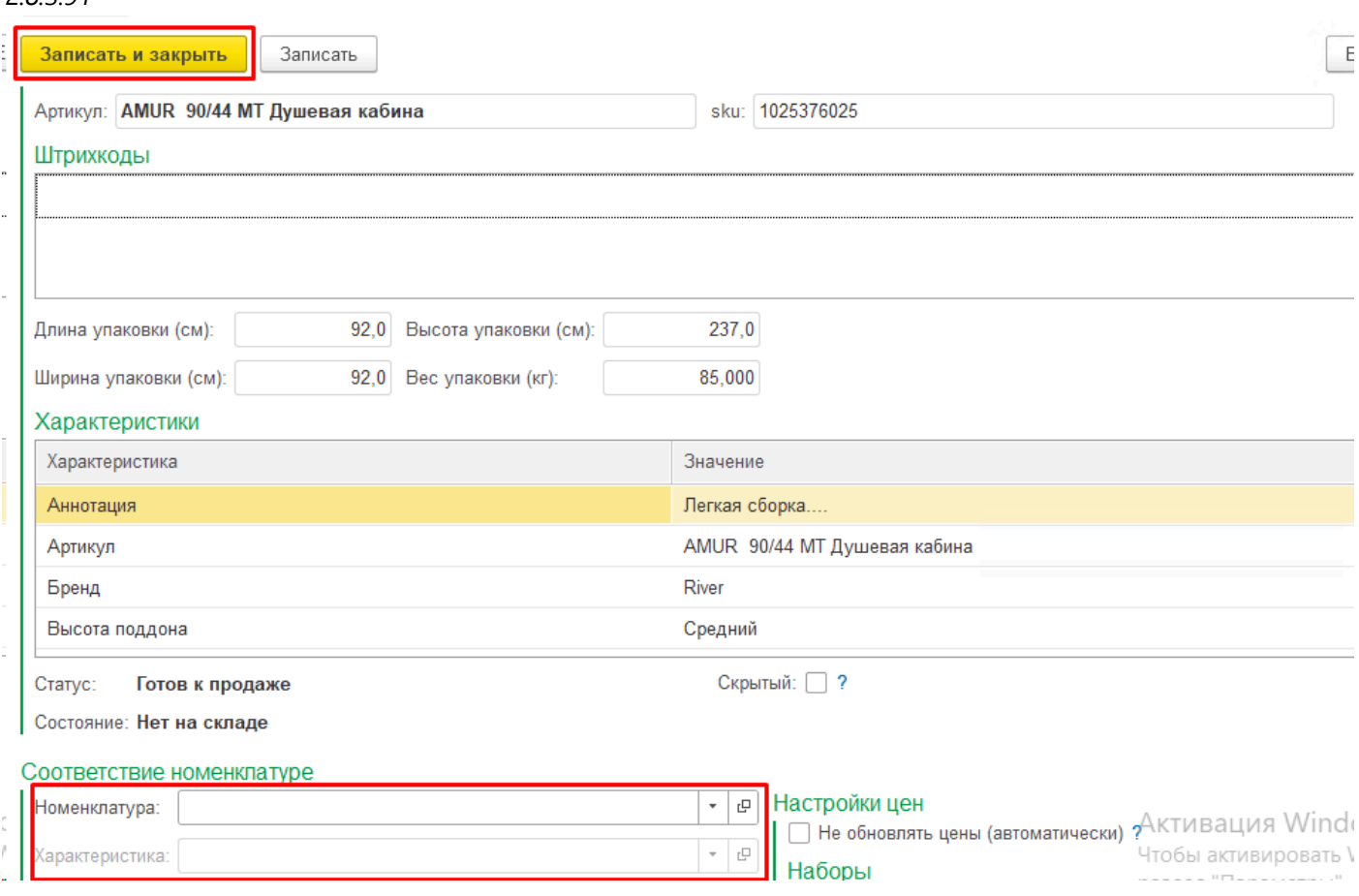

После проставления соответствий обязательно нажмите **Записать сопоставление** в правом нижнем углу формы списка товаров:

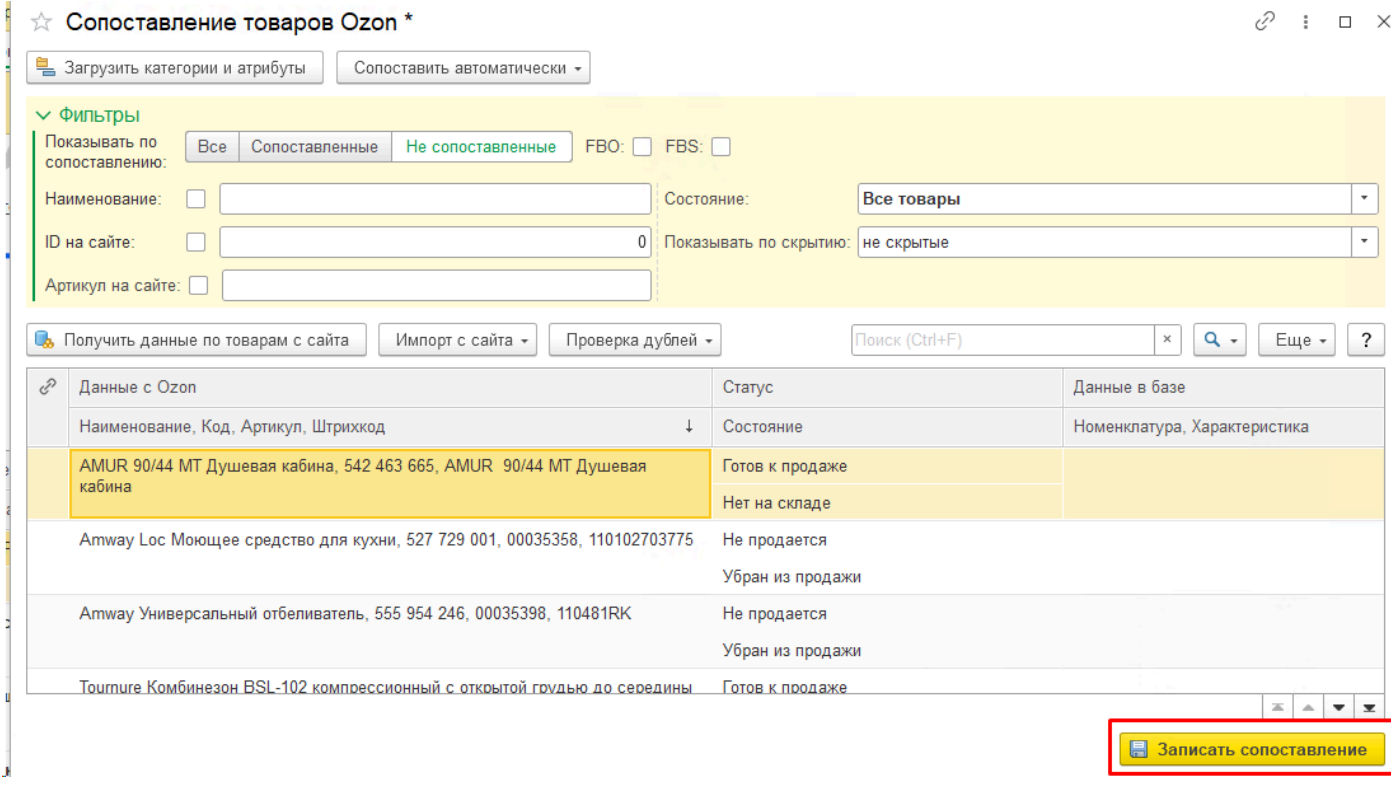

# **Автоматическое сопоставление**

Чтобы воспользоваться автоматическим сопоставлением товаров площадки с номенклатурой в 1С по каким-то совпадающим реквизитам, выберите один из пунктов в меню по кнопке **Сопоставить автоматически**:

# ☆ Сопоставление товаров Ozon \*

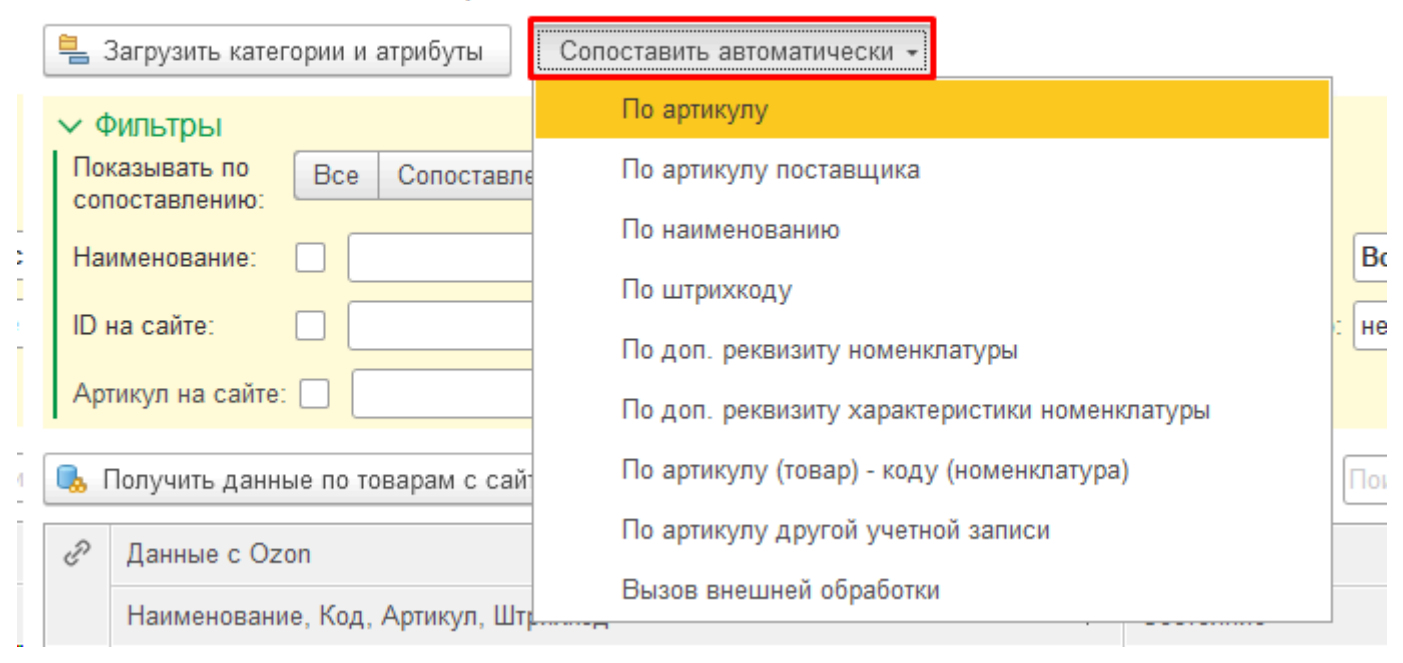

# **1. По артикулу**

Поиск совпадений по справочнику Номенклатура по полю Артикул. Условие для сопоставления:

Артикул номенклатуры = Артикул товара площадки (поле Offer id, или по-другому артикул поставщика).

По данной команде автоматически будут сопоставлены все товары, артикулы которых совпадают (между площадкой и 1С).

В случае использования в базе характеристик номенклатуры поиск также будет осуществляться по артикулу характеристик, если первичный поиск по артикулу номенклатуры не увенчался успехом. При успешном поиске в сопоставление будет подставлена Номенклатура и Характеристика, артикул которой совпал:

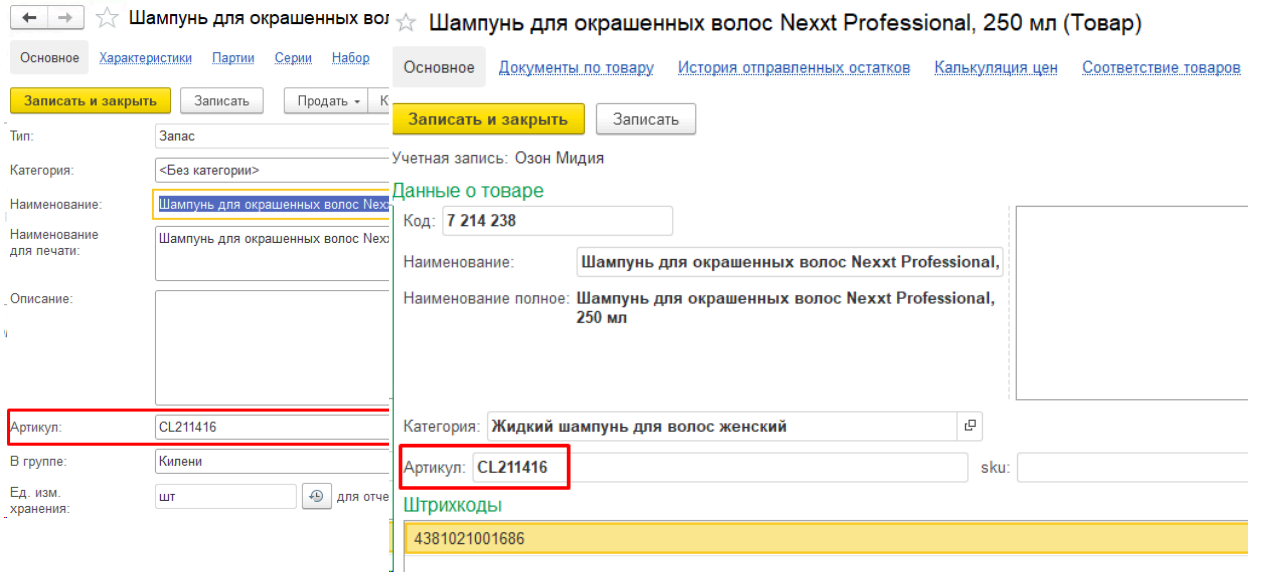

#### **2. По артикулу поставщика**

Поиск совпадений по справочнику Номенклатура контрагентов (в УНФ в карточке номенклатуры меню **Еще - Номенклатура поставщиков**) по полю Артикул. Условие для сопоставления:

Артикул номенклатуры поставщика = Артикул товара площадки (поле Offer id, или по-другому артикул поставщика).

По данной команде автоматически будут сопоставлены все товары, у которых артикулы совпадают с артикулами поставщика номенклатуры).

В сопоставление будет записан элемент справочника Номенклатура, соответствующий найденному элементу справочника Номенклатура поставщика:

 $\overrightarrow{x}$  Nexprof K  $\overrightarrow{x}$  Nexprof Краситель прямого действия, цвет: графит, 150 мл (Товар)

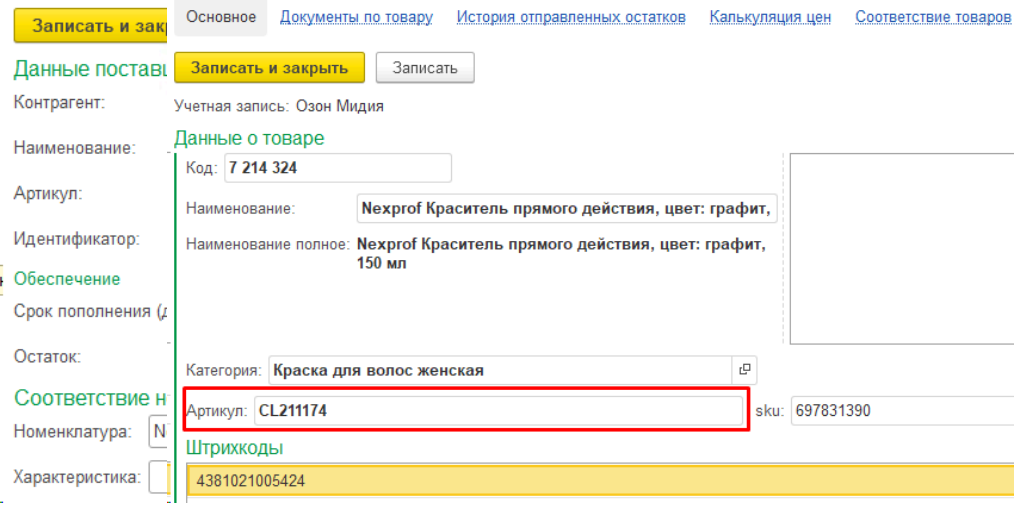

# **3. По наименованию**

Поиск совпадений по справочнику Номенклатура по полю Наименование. Условие для сопоставления:

Наименование номенклатуры = Наименование товара площадки.

По данной команде автоматически будут сопоставлены все товары, наименования которых совпадают (между площадкой и 1С):

| ← → ☆ Nexp ☆ Nexprof Краситель прямого действия, цвет: графит, 150 мл (Товар)

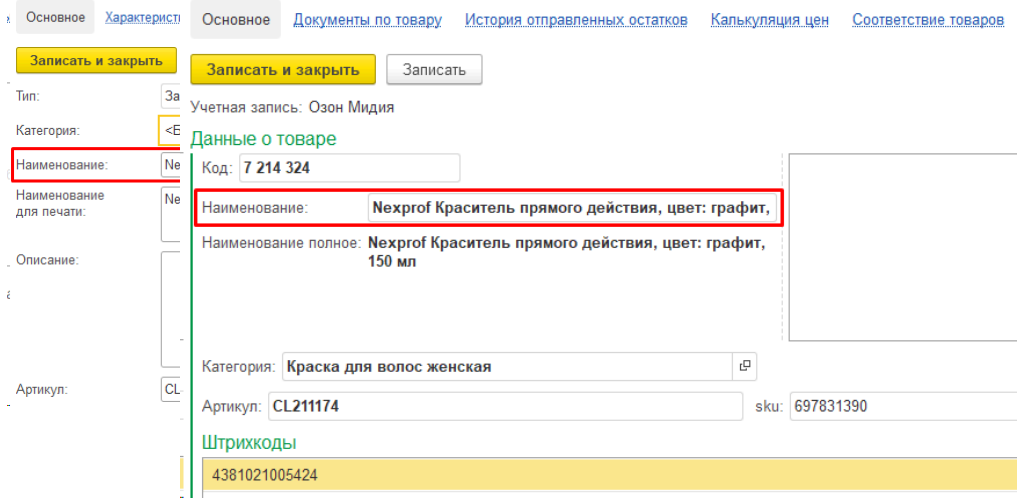

**4. По штрихкоду**
*2.8.3.91*

Поиск совпадений по регистру Штрихкоды номенклатуры по полю Штрихкод. Условие для сопоставления:

Штрихкод номенклатуры = Штрихкод товара площадки. В поиске участвуют все штрихкоды товара площадки.

По данной команде автоматически будут сопоставлены все товары, штрихкоды которых совпадают (между площадкой и

1С). При нахождении нескольких совпадений в качестве результата будет взято первое совпадение:

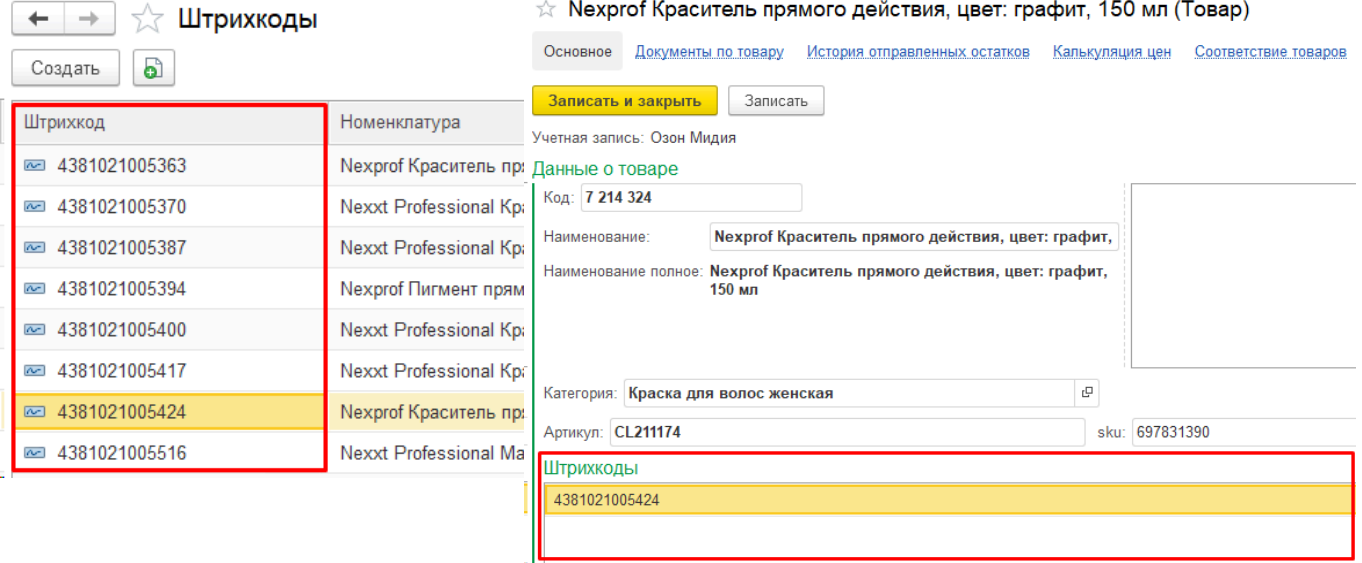

## **5. По доп.реквизиту номенклатуры**

Поиск совпадений по значению выбранного доп.реквизита справочника Номенклатура. Условие для сопоставления:

Значение выбранного доп.реквизита номенклатуры = Значение выбранного поля товара площадки (Offer id, Код, Штрихкод). Все значения приводятся к типу Строка.

По данной команде появится выбор доп.реквизита номенклатуры и выбор реквизита товара площадки, после чего автоматически будут сопоставлены все товары, значения выбранного поля у которых будет найдено среди значений выбранного доп.реквизита номенклатуры.

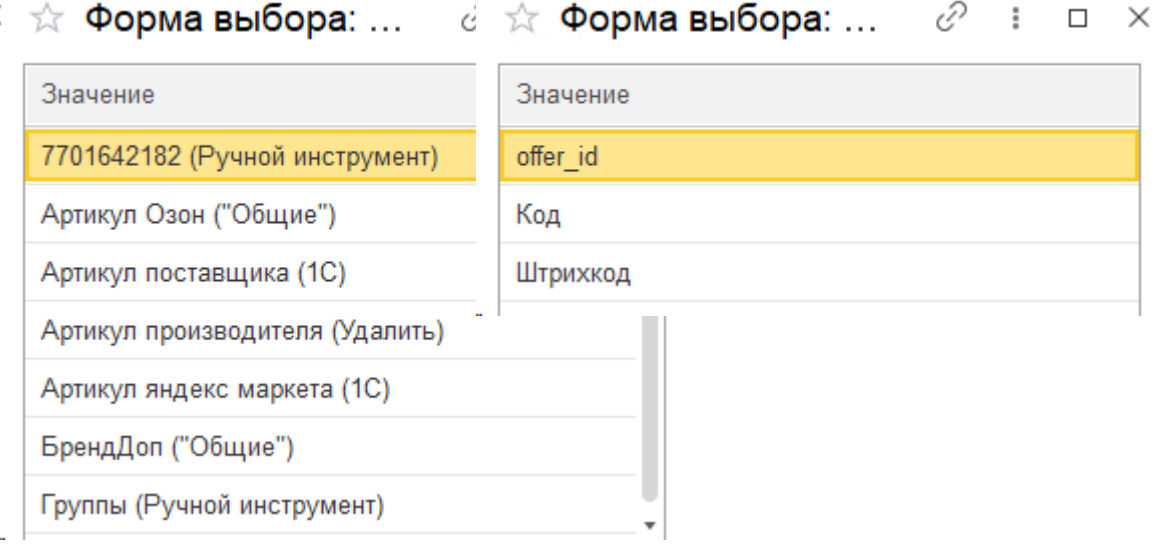

## **6. По доп.реквизиту характеристики номенклатуры**

Поиск совпадений по значению выбранного доп.реквизита справочника Характеристики номенклатуры. Условие для сопоставления:

Значение выбранного доп.реквизита характеристики номенклатуры = Значение выбранного поля товара площадки (Offer id, Код, Штрихкод). Все значения приводятся к типу Строка.

По данной команде появится выбор доп.реквизита характеристики и выбор реквизита товара площадки, после чего автоматически будут сопоставлены все товары, значения выбранного поля у которых будет найдено среди значений выбранного доп.реквизита характеристик номенклатуры.

 $\Rightarrow$  Форма выбора: ...  $\circledcirc$  ☆ Форма выбора: ...  $\circledcirc$  : □ ×

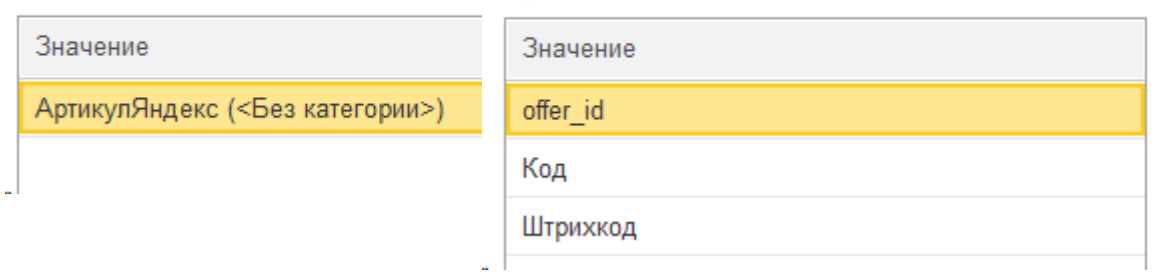

## **7. По "Артикул товара - Код номенклатуры"**

Поиск совпадений по справочнику Номенклатура по полю Код. Условие для сопоставления: Код номенклатуры = Артикул товара площадки (поле Offer id, или по-другому артикул поставщика).

По данной команде автоматически будут сопоставлены все товары, артикул которых совпадает с кодом номенклатуры:

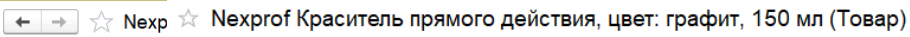

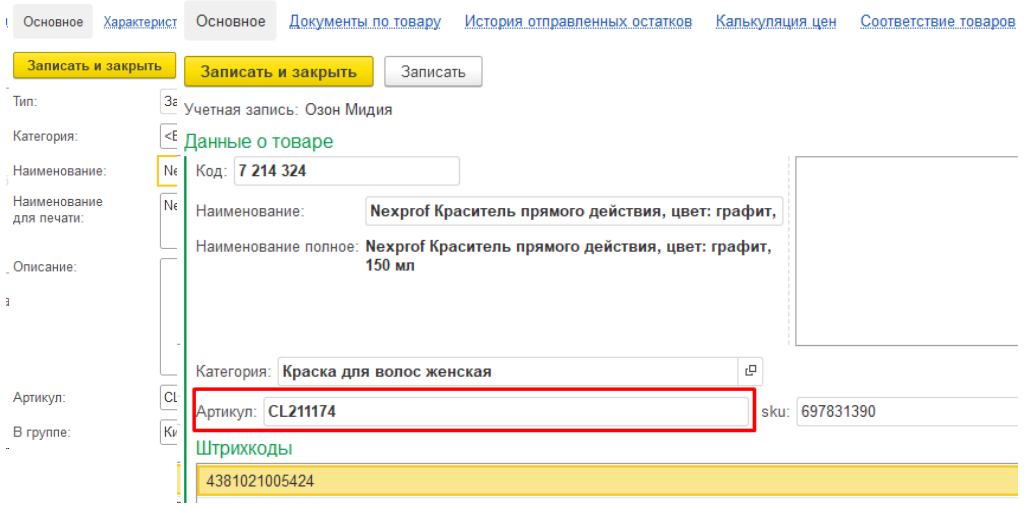

## **8. По артикулу другой учетной записи**

Поиск совпадений по Регистру сопоставлений (регистр Соответствие товаров) выбранной учетной записи по полю Артикул товара (Offer id). Условие сопоставления:

Артикул товара (Offer id) в регистре сопоставлений выбранной учетной записи = Артикул товара площадки (поле Offer id, или по-другому артикул поставщика).

По данной команде автоматически появится выбор учетной записи - источника, после чего будут сопоставлены все товары, артикул которых совпадает с артикулами уже сопоставленных товаров выбранной учетной записи. В сопоставление будет проставлена та же номенклатура и характеристика, а также количество в наборе:

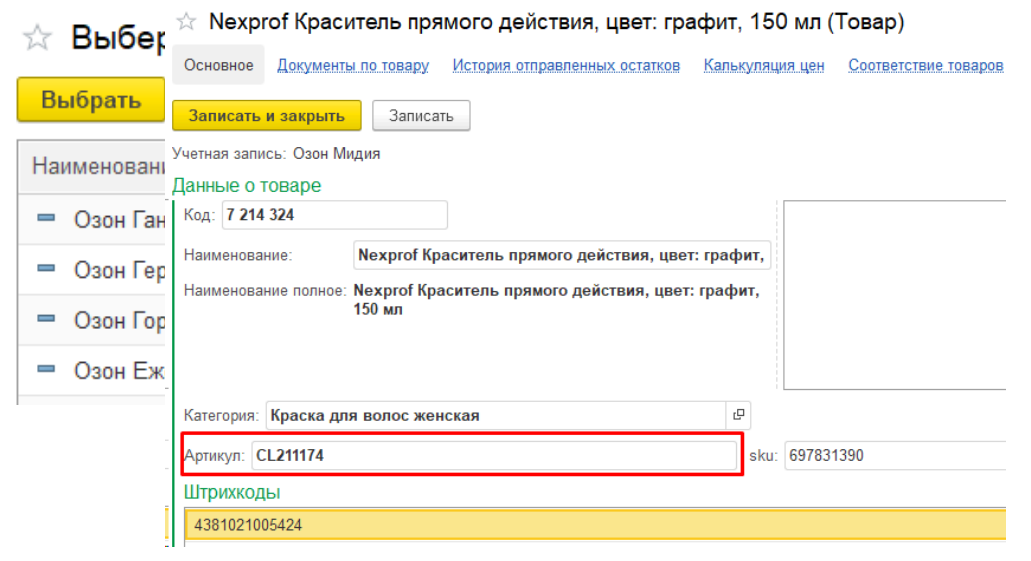

## **9. Вызов внешней обработки**

Команда позволяет написать свой код сопоставления в подключаемой внешней обработке. В качестве примера приведен код сопоставления по артикулу, в который можно вносить изменения:

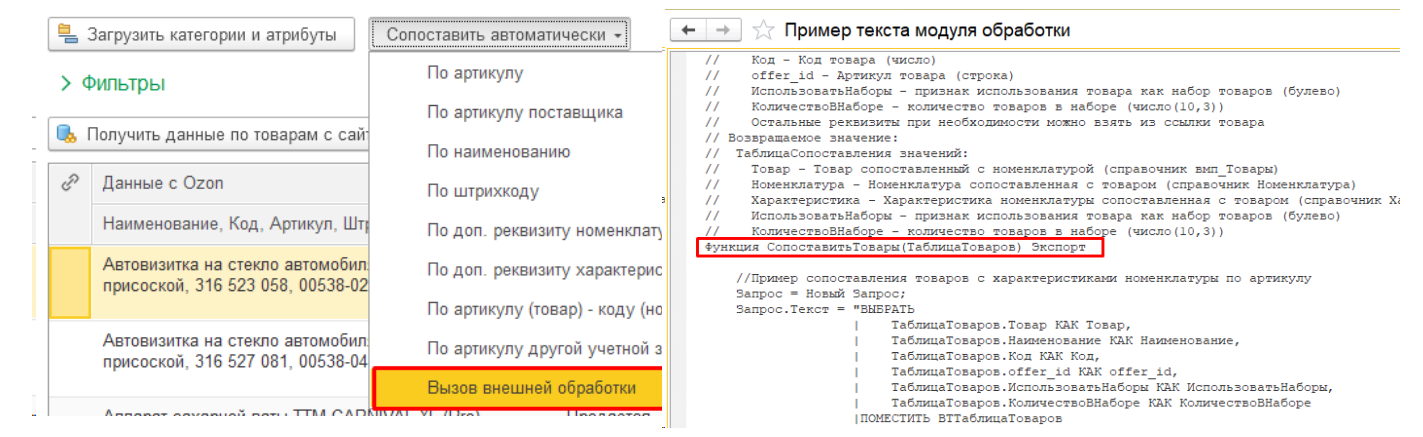

Это позволит реализовать произвольные индивидуальные особенности сопоставлений силами своих или наших программистов.

## **Импорт товаров**

Опция Импорт товаров по умолчанию выключена, чтобы избежать ошибок, совершаемых неопытными пользователями. Одной командой пользователь может непреднамеренно создать карточки номенклатуры по каждой карточке площадки, не проверив их наличие в базе и задублировав таким образом. Прежде чем импортировать товары с площадки, нужно точно убедиться, что у вас нет этих карточек в справочнике Номенклатура. Если есть - то нужно не импортировать товары, а сопоставлять их между собой.

Включить кнопку Импорт можно в Маркетплейсы - Общие настройки - Разрешить импорт товаров.

Рекомендуем после использования импорта снова отключать кнопку, если есть опасность ее использования неопытными пользователями. Настройками прав можно отрегулировать видимость всей вкладки маркетплейсы, убрав ее у тех, кто с ними не работает. Тем, у кого доступ есть, необходимо объяснить ее правильное применение.

#### **Порядок импорта карточек один в один:**

Выделить нужные строки товаров при фильтре **Не сопоставленные**, нажать кнопку **Импорт с сайта**, выбрать группу при необходимости. Будут созданы карточки Номенклатуры по каждой карточке Товара площадки.

☆ Сопоставление товаров Ozon \*

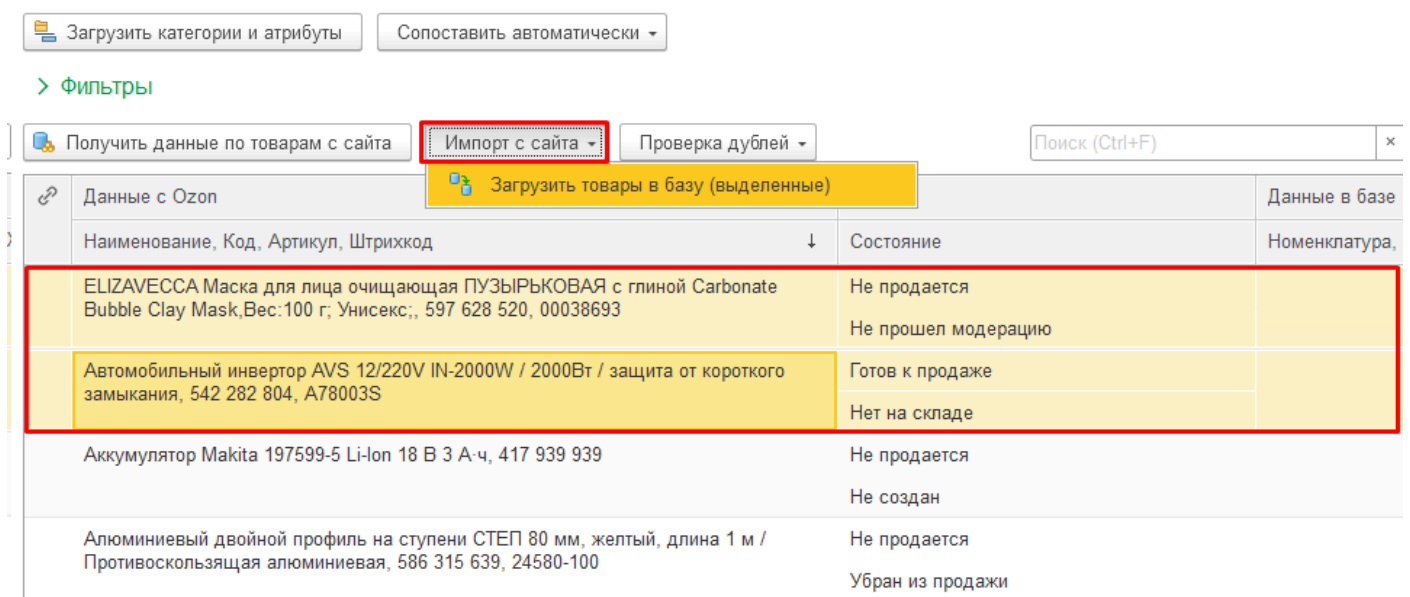

## **Порядок импорта карточек как характеристик одной номенклатуры:**

Выделить нужные строки товаров при фильтре **Не сопоставленные**, нажать правой кнопкой мыши и выбрать команду **Объединить как характеристику номенклатуры**:

#### ☆ Сопоставление товаров Ozon \*

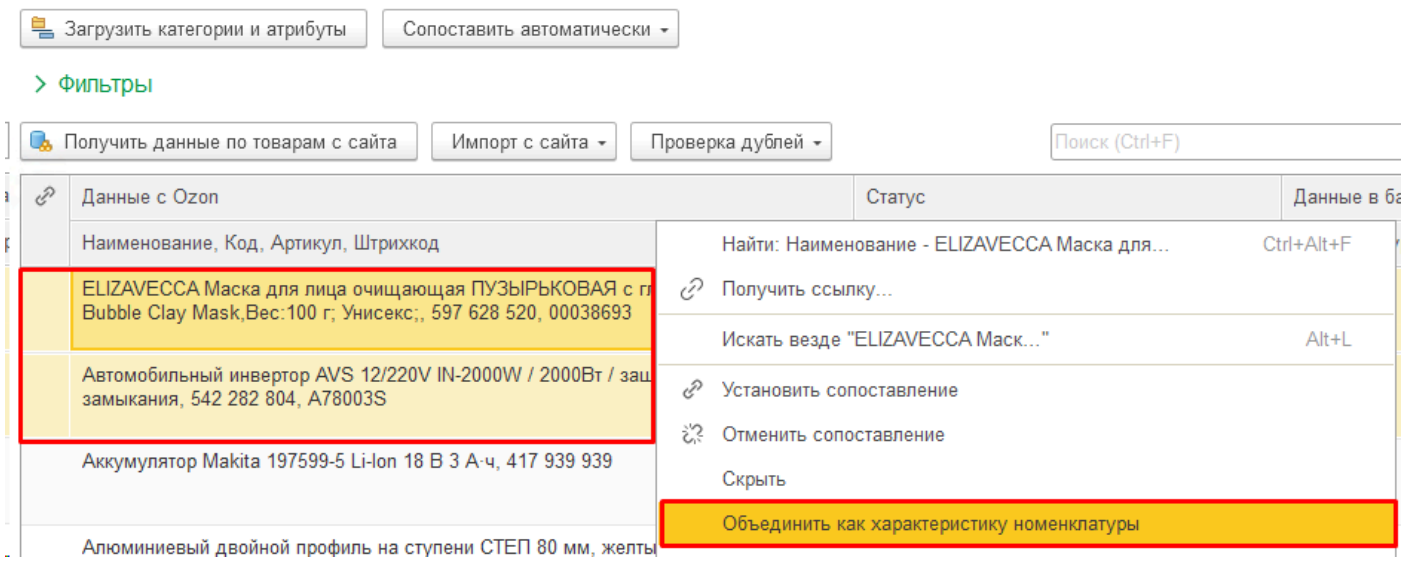

Далее выбрать - создать новую номенклатуру или выбрать существующую:

Объединение товаров

Выбрать существующую номенклатуру Отмена Создать новую номенклатуру

В случае создания новой номенклатуры - ввести ее наименование (можно предварительно скопировать в буфер обмена часть названия карточки Товара и использовать ее). Затем выбрать группу при необходимости.

## **Обновление реквизитов номенклатуры с помощью Импорта:**

Находясь в фильтре **Сопоставленные**, выбрать строки товаров и нажать кнопку **Импорт с сайта**. Выбрать реквизиты, которые требуется перенести из Товара в Номенклатуру (предварительно получите товары с сайта, чтобы в Товарах обновилась информация с площадки).

Среди выбираемых реквизитов может быть Картинка, доступность этого поля включается в настройках учетной записи в поле **Загружать картинки товаров**.

☆ Сопоставление товаров Ozon \*

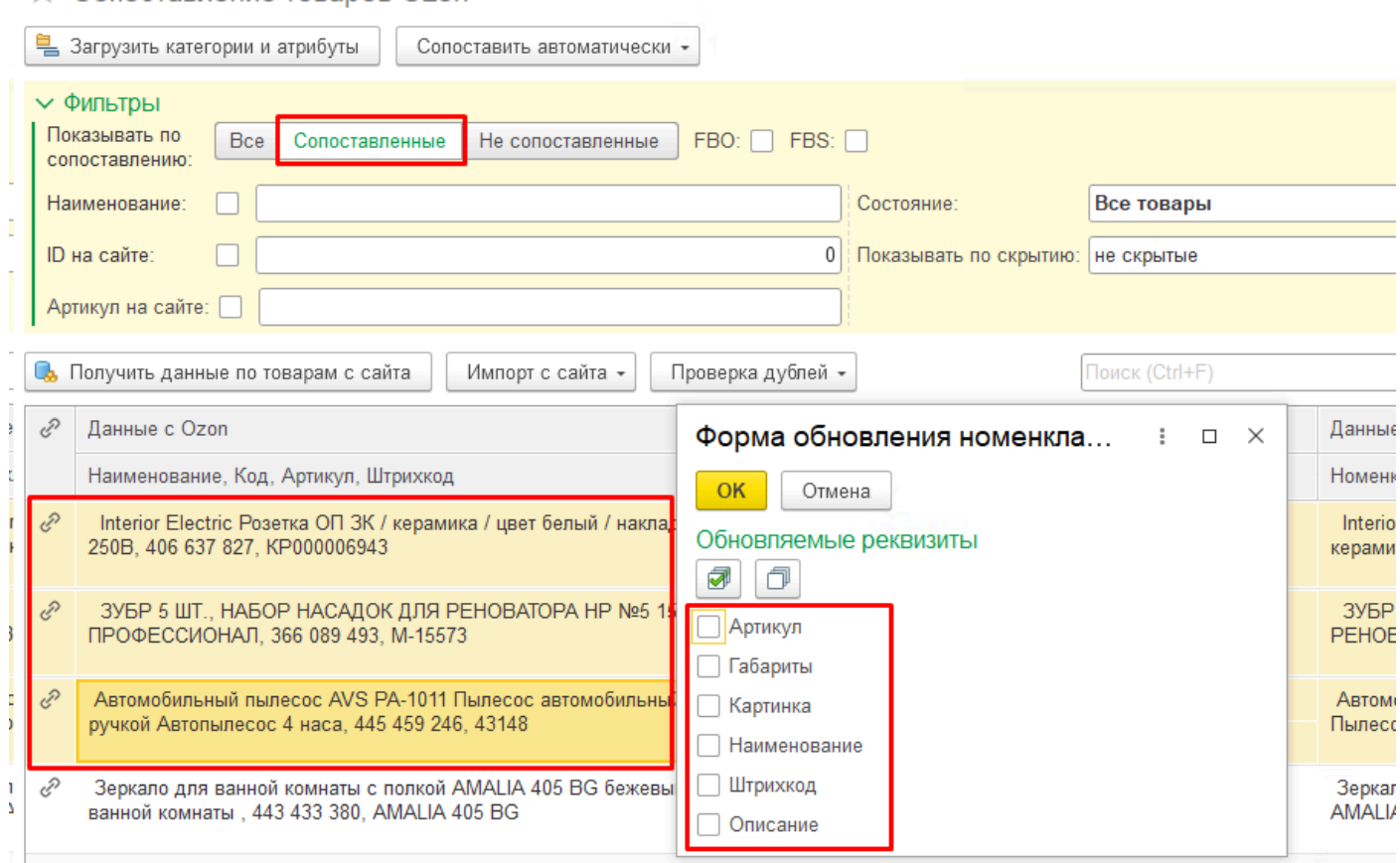

Кроме того, для сопоставленных товаров также доступны команды Обновить штрихкоды (аналогично предыдущему пункту) и Переместить номенклатуру (для переноса всей сопоставленной номенклатуры в отдельную группу):

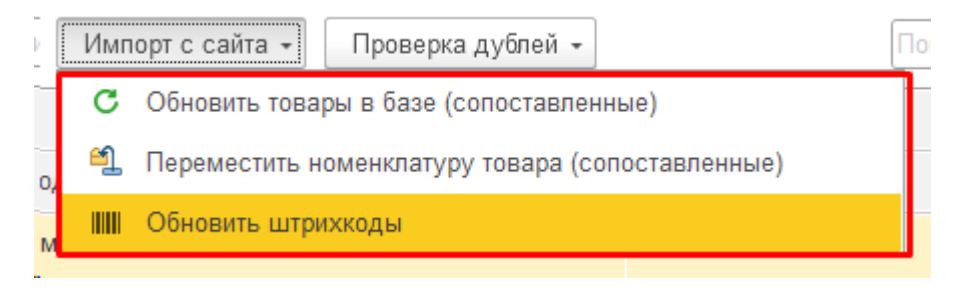

# **Наборы**

Механизм наборов очень востребован, потому что наборы позволяют увеличить свой ассортимент на площадке в разы за счет тех же товаров на остатках, используя фактически одну и ту же карточку как основную.

Если набор состоит из одного товара – можно просто поставить галочку при сопоставлении сколько штук в наборе:

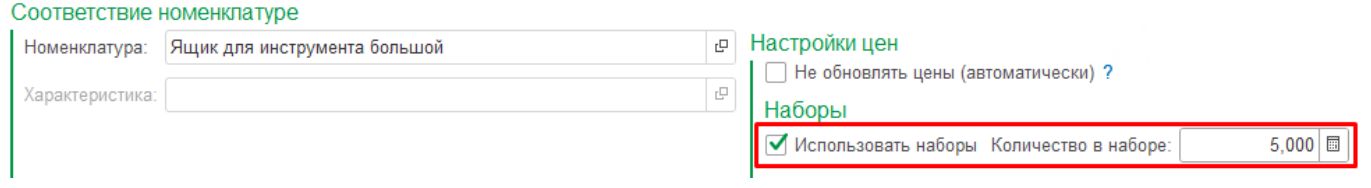

Если набор состоит из нескольких товаров – то нужно создать отдельную карточку в 1с под каждый такой набор или загрузить их с площадки, указать составляющие, и во всех документах в дальнейшем будут фигурировать именно составляющие набора:

 $\begin{array}{|c|c|c|c|}\n\hline\n\leftarrow & \rightarrow & \searrow & \text{Офигительный набор отверток (Номенклатура)}\n\end{array}$ 

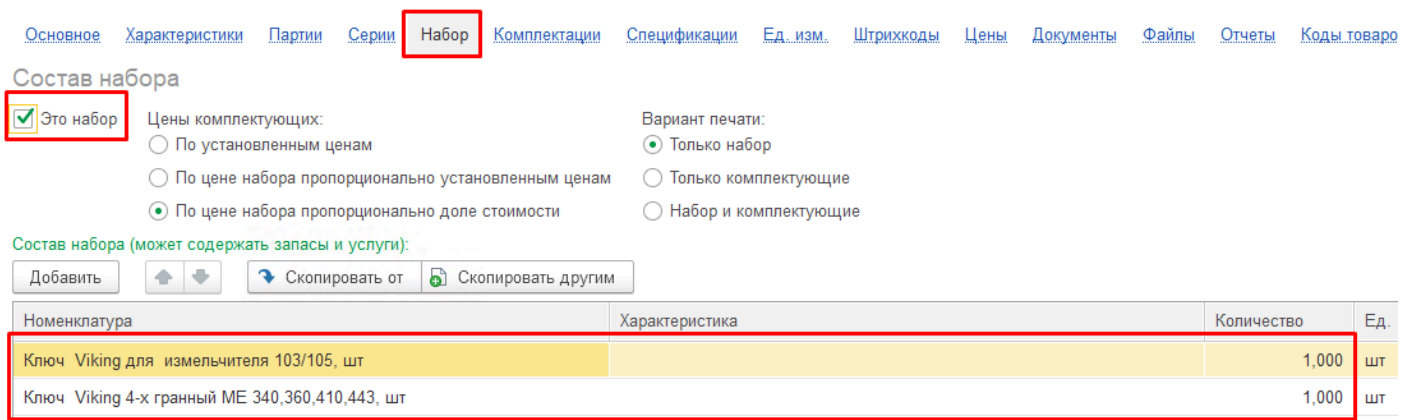

В результате получаем виртуальный пересчет остатков на все эти наборы при любых изменениях базового товара и отправку этих рассчитанных остатков на площадку автоматически без участия пользователя.

Чтобы в АРМ увидеть виртуальные остатки наборов, нужно выполнить команду **Еще - Рассчитать остатки наборов**.

При отправке остатков на площадку расчет происходит автоматически, поэтому нет необходимости делать это вручную.

# **Дополнительные функции**

## **Отмена сопоставления**

Для изменения сопоставления товаров нельзя поменять номенклатуру в справочнике Товары, поле недоступно для изменения. Необходимо сначала отменить сопоставление, а потом сопоставить заново с другой номенклатурой.

Команда **Отменить сопоставление** доступна в меню правой кнопкой мыши при фильтре **Сопоставленные**, применяется к выделенным строкам:

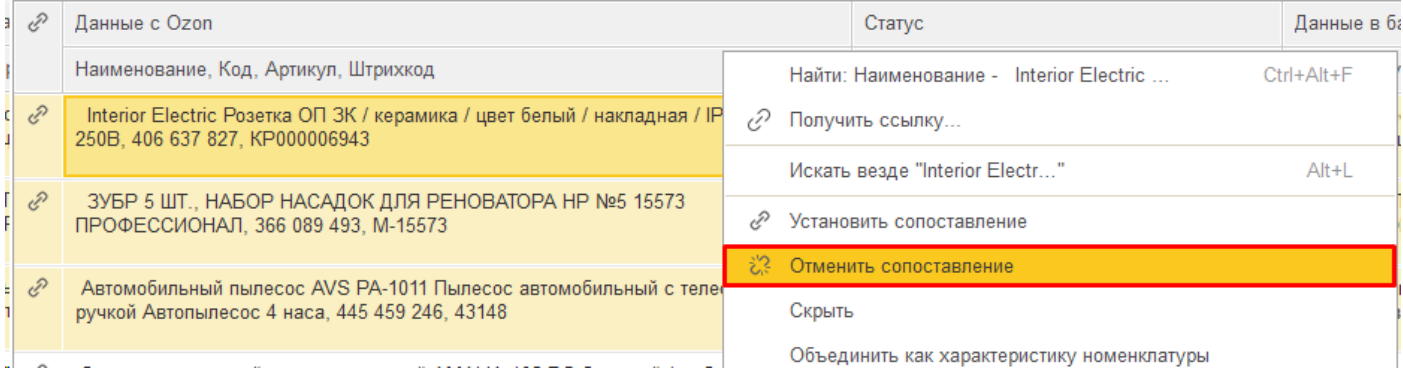

## **Дубли сопоставлений**

Дублем считается сопоставление нескольких карточек товаров с одной и той же номенклатурой, учитывая количество в наборе. Разное количество в наборе не будет считаться дублем, а одинаковое - будет. По умолчанию возможность дублирования сопоставлений выключена, и при попытке записать одинаковые сопоставления будет выдана ошибка, а при автоматическом сопоставлении не будет подставляться номенклатура, уже сопоставленная с каким-либо товаром.

Если пользователь уверен, что это точно требуется. можно включить галочку **Разрешить дубли сопоставлений** в **[Общих настройках](#page-89-0)**:

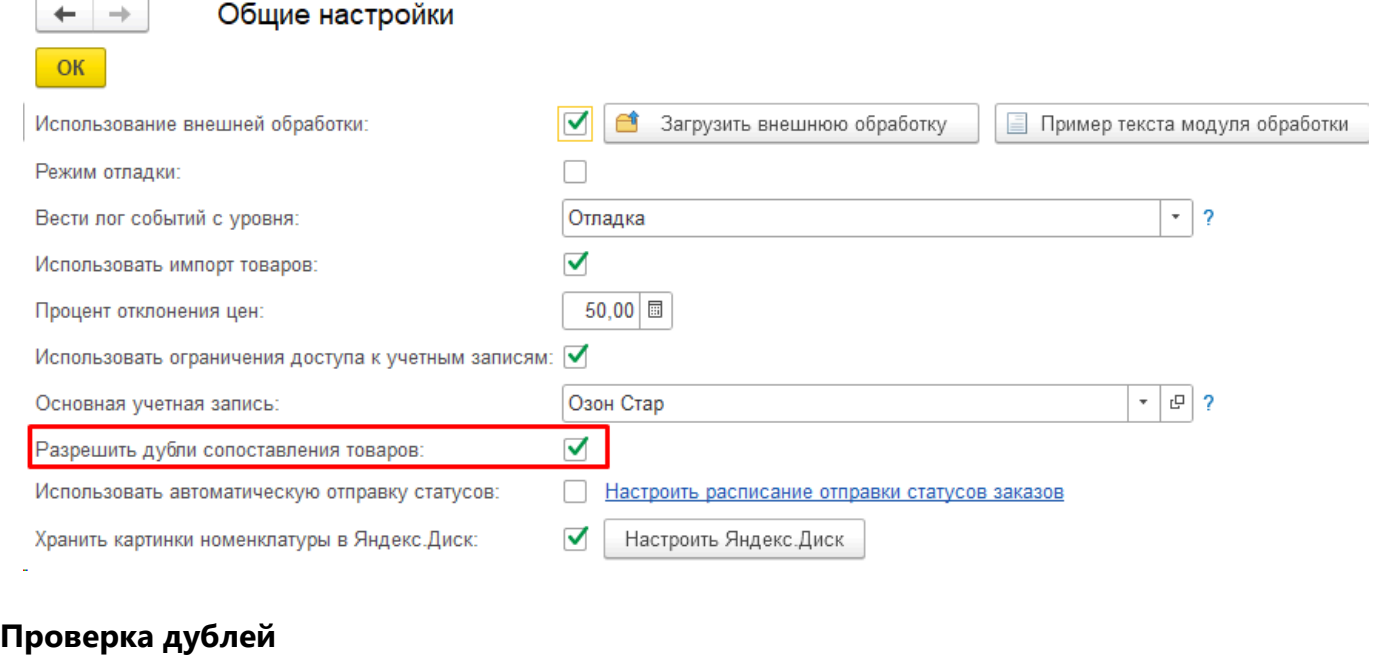

## Кнопка "Проверка дублей"**:**

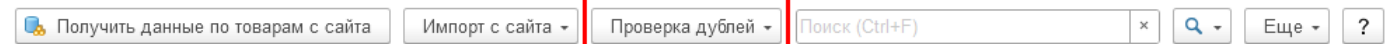

Это важный инструмент для выявления ошибок. Известно, что некоторые площадки не принимают дубли артикулов (например Яндекс). Да и само по себе наличие в справочниках элементов с одинаковыми артикулами не несет ничего хорошего. Часто с этим сталкиваемся у клиентов, и всегда это проблема: задвоенные товары на площадке или в справочнике Номенклатура.

Функция по проверке дублей содержит 3 инструмента:

а) Дубли по артикулам в текущем списке

 Выводит товары с одним и тем же артикулом с учетом фильтров текущего списка: сопоставленные, [6]несопоставленные, с учетом контекстного поиска и отборов

б) Пересечения по артикулам

 Ищет товары с одинаковыми артикулами по всему справочнику Товаров с площадки и Номенклатуре. Позволяет выявить как уже имеющиеся проблемы, так и потенциальные проблемы по еще не сопоставленным товарам.

в) Пересечения по произвольным полям

 То же самое, что и второй пункт, но поле для поиска можно выбрать произвольное. В первую очередь рекомендую проверить по штрихкоду товара, т.к. например у Вайлбериса идентификация товара происходит по штрихкоду и при одинаковых штрихкодах будут ошибки.

Методика решения этих проблем примерно следующая:

Если уже есть сопоставленные товары с одинаковыми артикулами - нужно разбираться сначала с площадкой, убирать лишние товары из продажи, затем убирать сопоставление с помощью разрыва связи. При этом если в Номенклатуре тоже есть несколько карточек с одним артикулом - рекомендуем убрать лишнюю. Если удалить нельзя (например уже были документы по товару), то хотя бы перенести в другую группу и изменить артикул, чтобы при поиске карточка уже не выводилась.

## **Синхронизация сопоставлений**

В случае сбоев может наблюдаться рассинхронизация данных в справочнике Товары и в регистре Сопоставленные товары. Именно регистр используется при работе всех функций продукта. а форма Сопоставление товаров служит для отображения данных из справочника Товары и является инструментом для записи сопоставлений.

Если есть подозрения на какие-то расхождения, можно выполнить команду из меню Еще - Актуализировать соответствие. Будет выполнена корректировка элементов справочника Номенклатура в соответствии с данными из регистра Соответствие товаров:

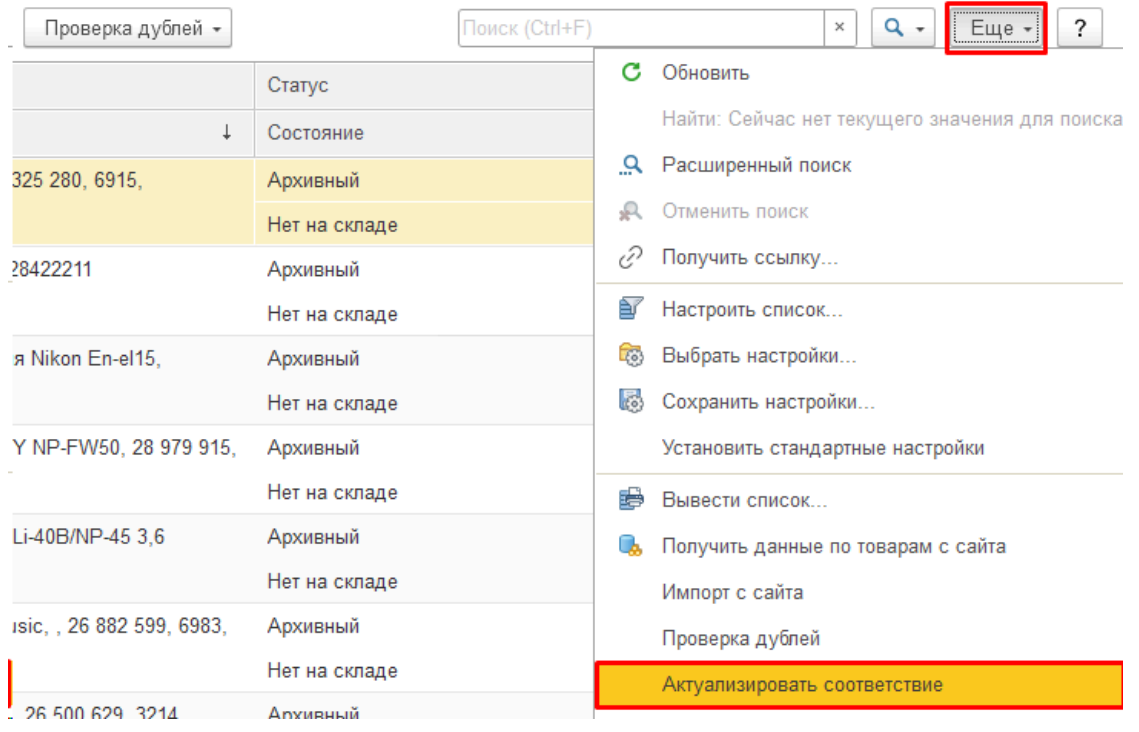

## **Скрытие/Удаление товаров**

Удалить ненужные товары из справочника нельзя, такие действия заблокированы. Но можно скрыть неиспользующиеся товары из формы сопоставления, для этого предназначена галочка Скрытый. Ее можно проставить вручную в карточке товара:

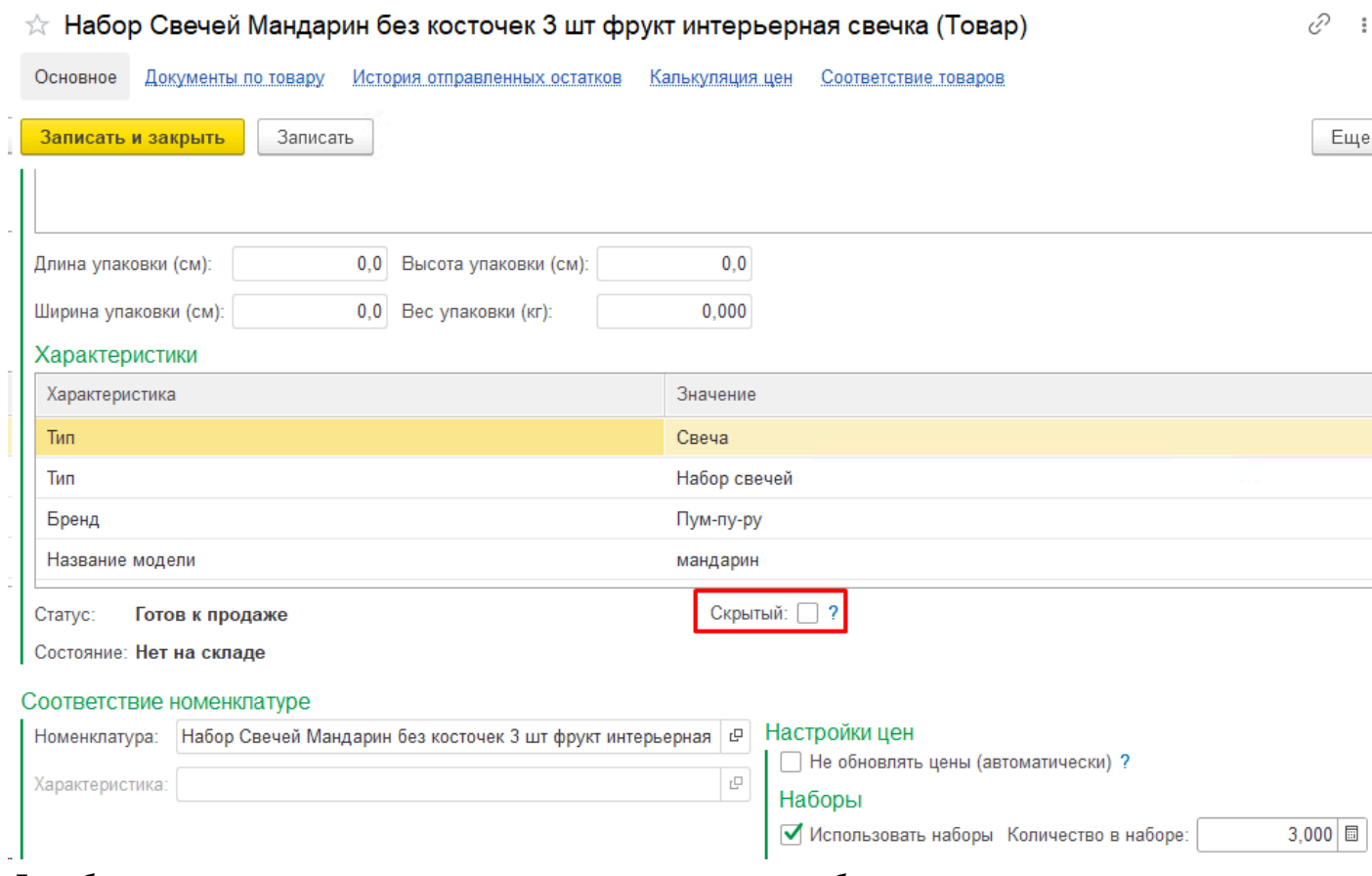

Для быстрого скрытия нескольких товаров можно выбрать нужные товары и выполнить команду Скрыть из меню правой кнопкой мыши:

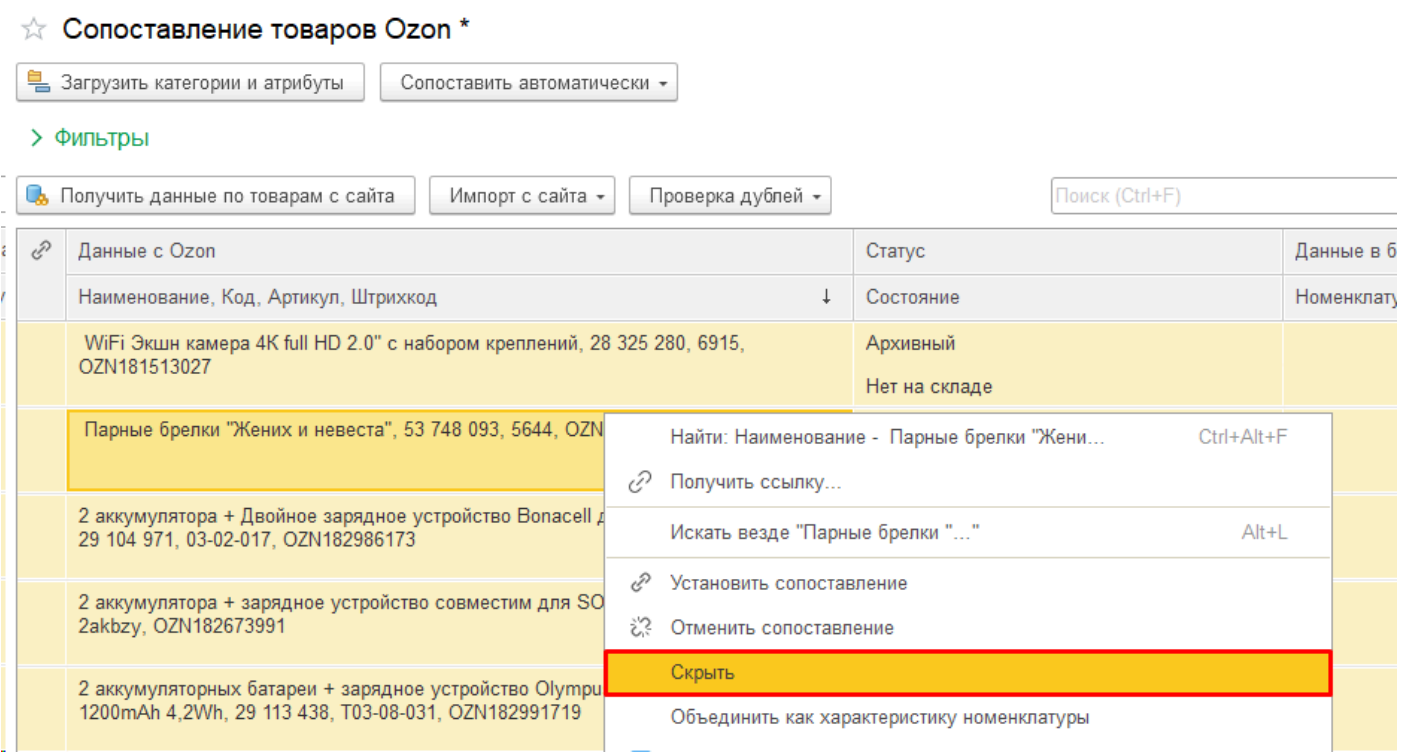

## **Добавление фиктивных товаров**

Фиктивные товары - это несуществующие на площадке карточки, которые можно добавить в справочник вручную, например с целью решить проблему работы с уцененными товарами. Уцененные товары появляются в отчете комиссионера и не могут быть опознаны автоматически, строки отчета комиссионера остаются незаполненной колонкой Товар. Если таких строк много, это доставляет неудобства.

Такая же проблема возникает при загрузке старых отчетов комиссионера, в которых присутствуют карточки, которых уже нет на площадке, соответственно они не загружены в справочник Товары.

Добавив фиктивный товар, можно указать нужный артикул и сопоставить товар с нужной номенклатурой, что позволит загрузить отчет комиссионера обычным образом.

Кнопки для добавления товаров в справочник скрыты, их может открыть программист через Конфигуратор.

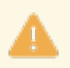

Будьте внимательны с добавлением фиктивных товаров. Из-за того, что таких товаров не существует на площадке, могут возникать ошибки при работе расширения, например при передаче остатков или цен. Нужно обязательно исключать фиктивные товары из любых автоматических передач данных.

## **Экспорт товаров**

Функция Экспорт позволяет выгрузить карточки на площадку, используя за основу карточки номенклатуры в 1С. Колонки с ценами позволяют визуально проконтролировать, установлены ли нужные виды цен у номенклатуры:

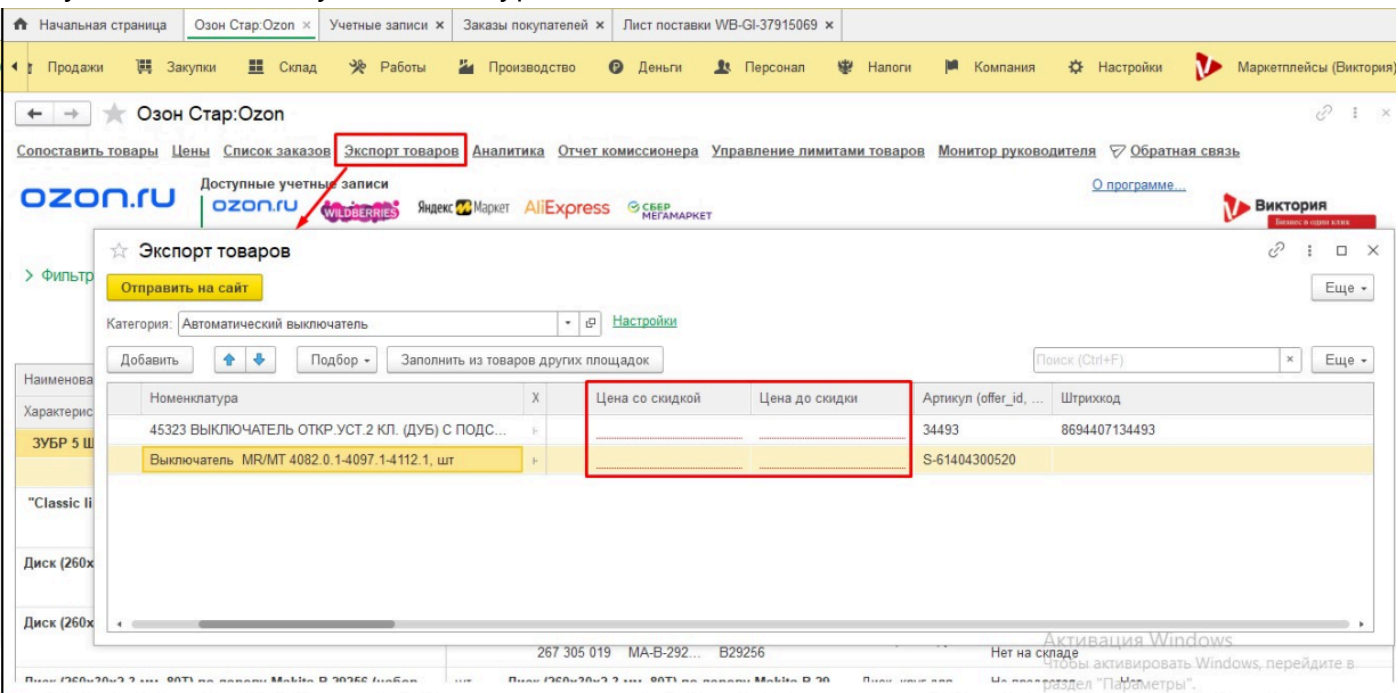

Без цен (как минимум без одной цены) выгрузить карточки нельзя, по нашему опыту на цены приходится до 50% ошибок при выгрузке. Либо они не проставлены, либо проставлены не те, либо слишком низкая цена продажи, либо разница между ценой до скидки и после скидки слишком мала. В форме можно сразу увидеть у какого товара цен нет и посмотреть все ли в порядке.

Обратите внимание, какие именно цены должны быть у товаров, чтобы они выгрузились без ошибок. Виды цен задаются в настройках Учетной записи на закладке «Настройки организации», по кнопке «Заполнить настройки». Для каждой учетной записи могут быть свои виды цен, могут быть одинаковые:

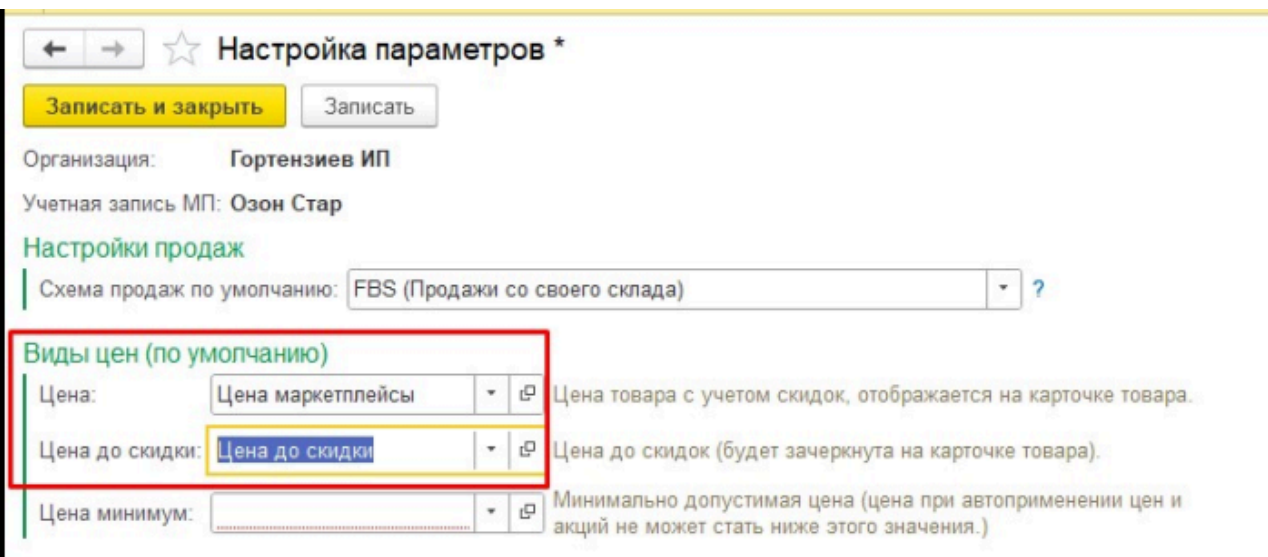

При обнаружении ошибок можно прямо из формы провалиться в товар, внести нужные цены, после чего обновить форму через меню «Еще – Обновить». Если цена до скидки не указана, то выгрузится одна цена. Если указана - то обе цены:

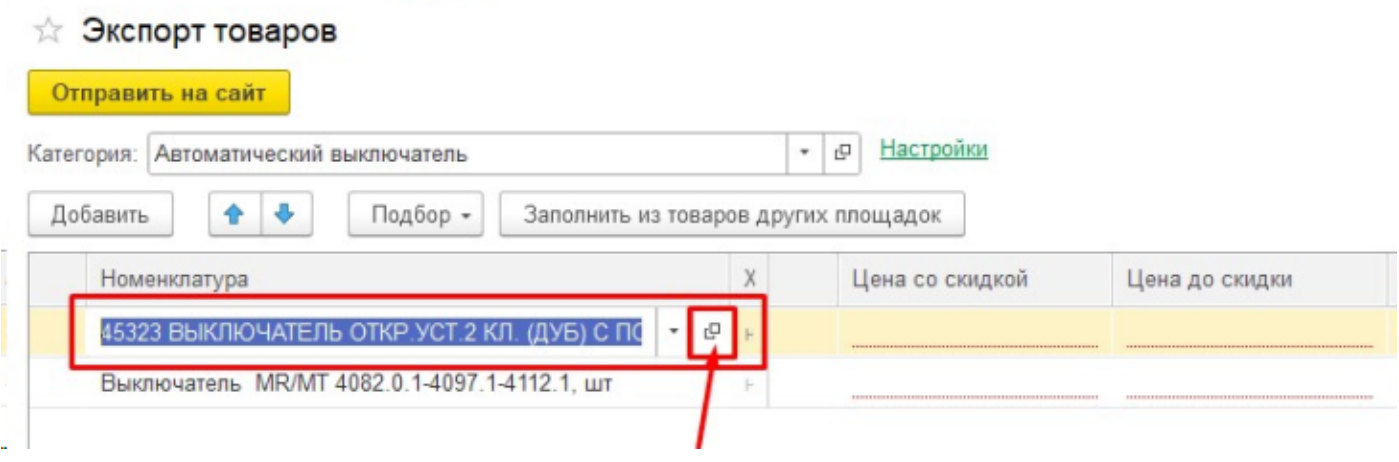

Все остальные поля тоже над заполнять для выгрузки, обязательные поля подсвечены красным, и поскольку в 1С не всегда есть все нужные данные для создания карточек, то нужно либо заполнять их в этой форме, либо загружать откуда-то. Например есть загрузка из доп.реквизитов, из других учетных записей этой же площадки, а если настроить правила - то можно загрузить из товаров других площадок:

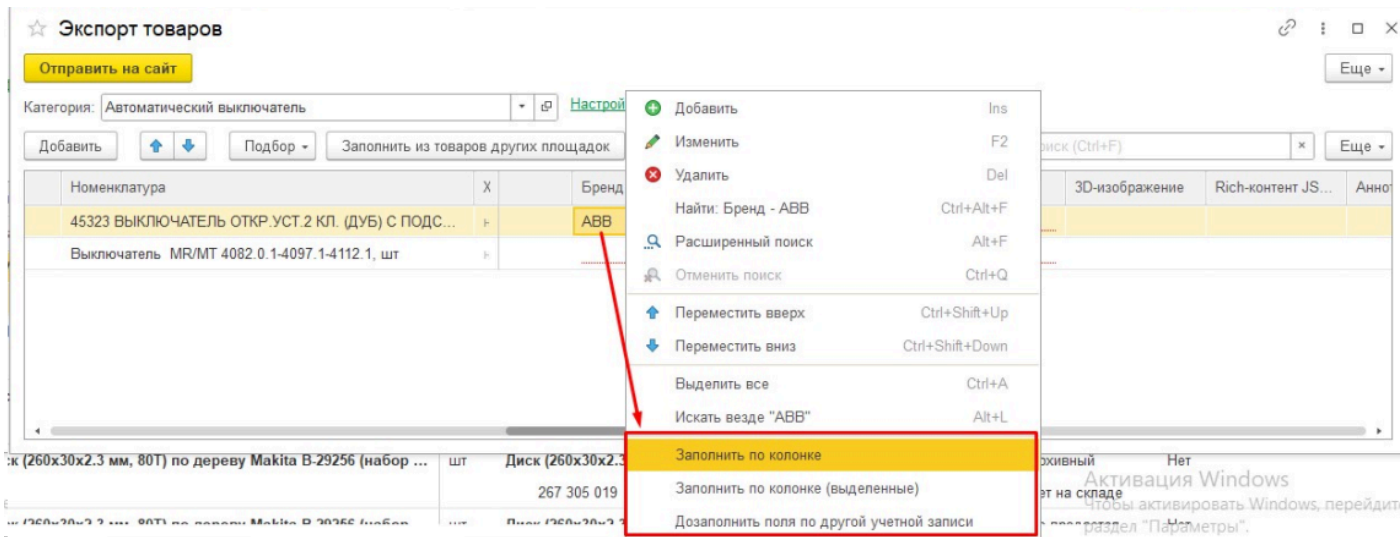

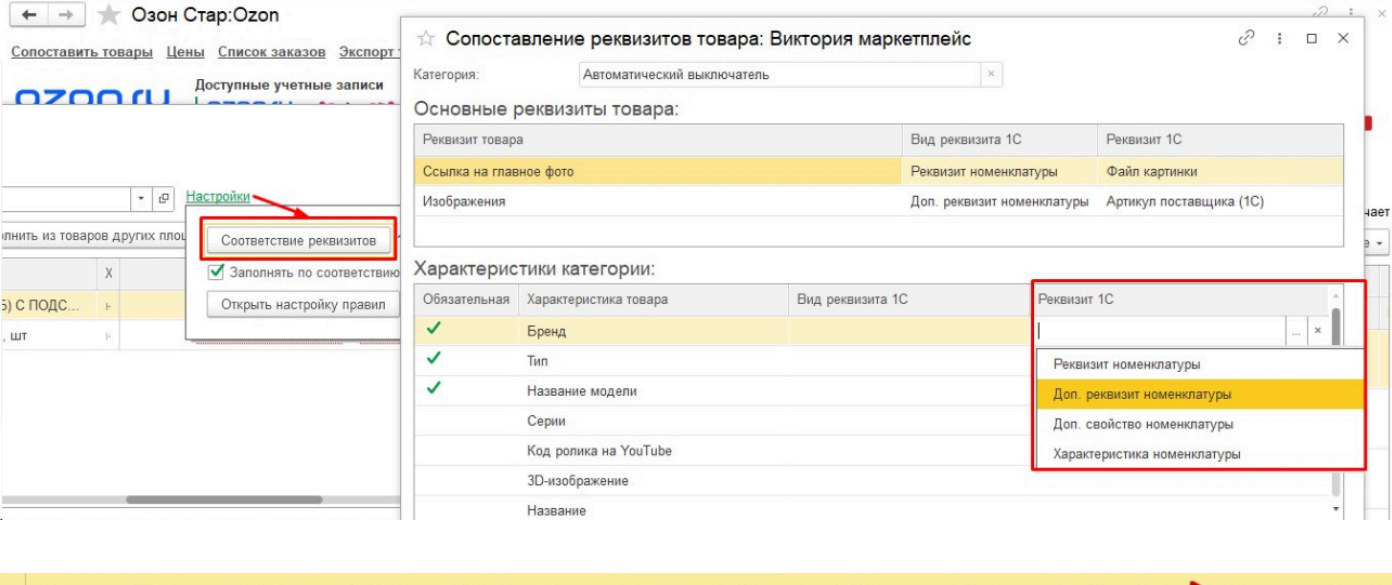

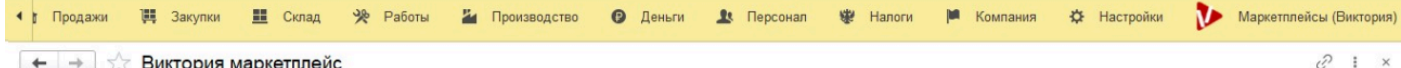

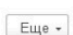

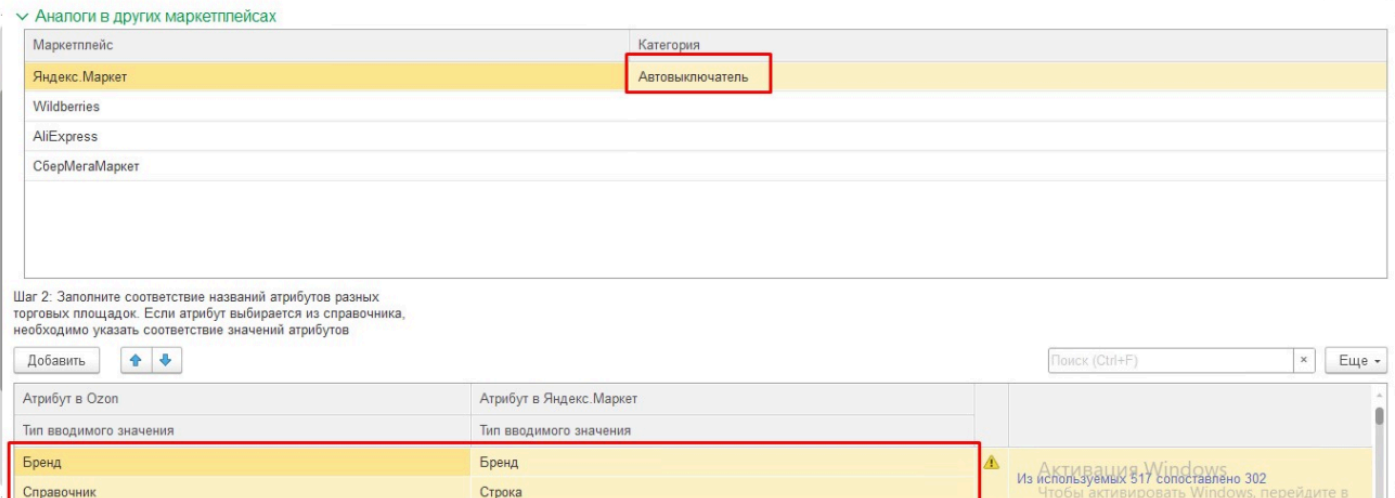

## **Особенности СберМегаМаркет**

В СберМегаМаркет сделана выгрузка товаров в фид.

Фид - это файл Excel определенного формата, его можно скачать в личном кабинете. У Сбера вся работа основана на Фиде - без него нельзя начать работать,

загрузить товары в каталог. То есть любой селлер изначальное делает фид - вручную или с помощью каких-то интеграций,

например у Битрикса есть выгрузка в фид для Сбера. После того, как товары с помощью фида добавлены в продажу, возникает необходимость отправлять

актуальные остатки из 1С. И вот тут фид начинает мешать, поскольку его никто не актуализирует, а в нем тоже есть остатки. И если правильно не настроить

личный кабинет - то остатки, переданные из 1с, перебиваются неправильными остатками из Фида. Для правильной настройки кабинета можете обратиться к нашим специалистам.

В данном случае фид нам нужен, чтобы добавить новые товары в продажу.

Для этого нужно зайти в форму Экспорт товаров, добавить нужные товары в таблицу и нажать Отправить на сайт. Все требуемые поля должны быть заполнены,

если Вы хотите максимальной автоматизации. Если чего-то не хватает, потом можно в самом файле дозаполнить, но лучше разобраться,

откуда нужные значения можно взять и добиться автоматического заполнения.

По кнопке отправить на сайт откроется выбор файла. Здесь нужно указать путь к скачанному фиду, система его проанализирует и выдаст на экран таблицу,

в точности соответствующую структуре файла, с заполненными данными по выбранным товарам.

Напрямую внести изменения в файл мы не можем, его ячейки защищены и допускают только ручное редактирование.

Поэтому нужно открыть файл в Excel, перейти на вкладку Список товаров и скопировать данные из табицы в Excel.

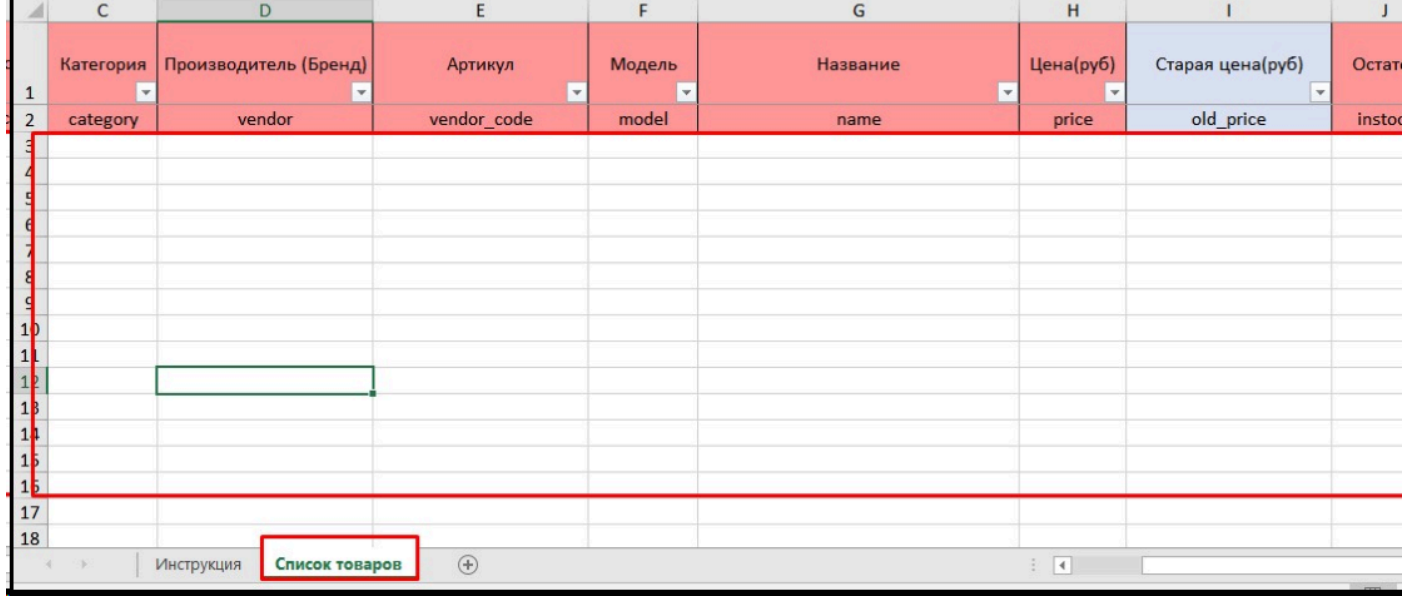

Обратите внимание, что файл должен быть не пустой, а содержать все товары, которые на данный момент уже продаются в кабинете. Иначе загрузка фида приведет к удалению всех товаров из каталога!

Фактически фид всегда должен содержать актуальные данные по товарам, а из 1С в него можно добавлять новые товары.

**Будьте предельно внимательны!** Не загружайте фид, не убедившись, что в нем присутствуют все ваши товары для продажи, а не только новые.

# **Работа с заказами**

# **Типовой Заказ покупателя**

В списке печатных форм документа Заказ покупателя добавлен раздел **Выгрузка поставок в Ексель**:

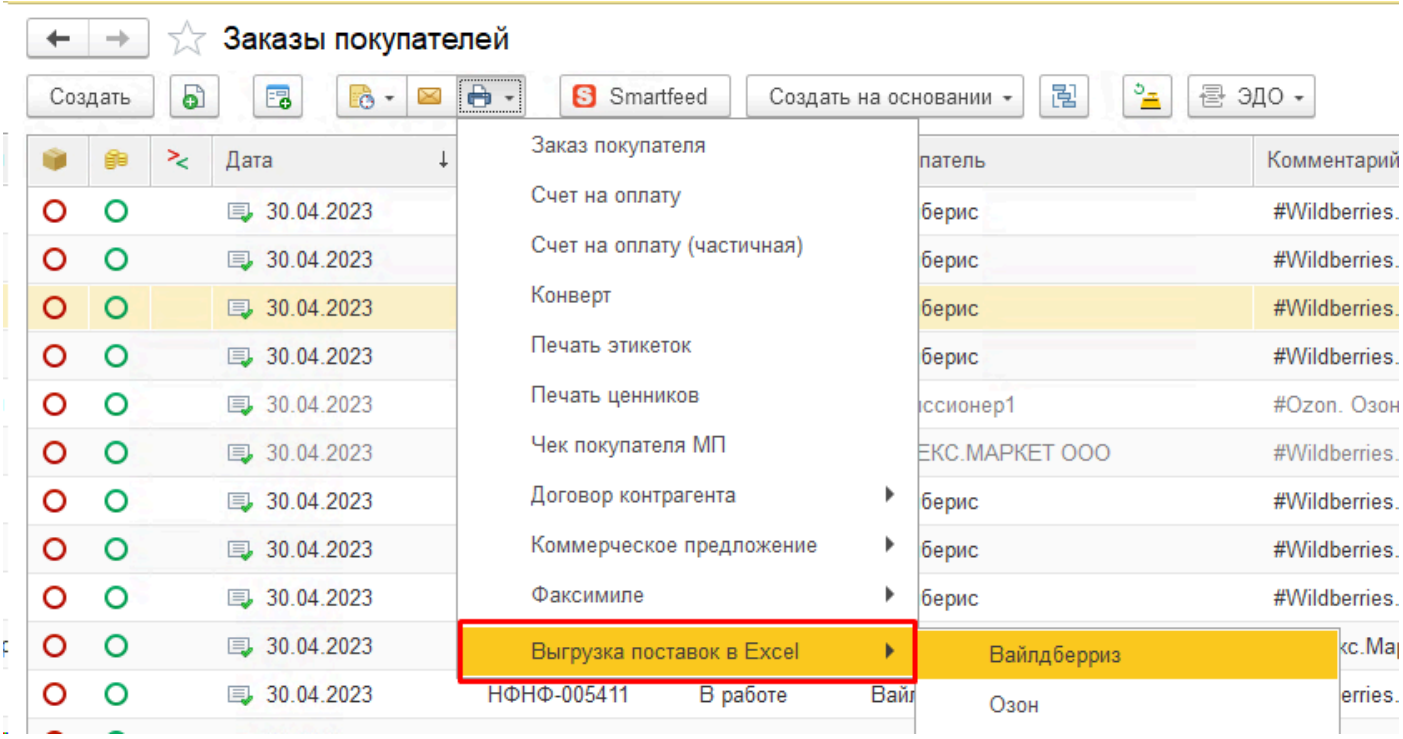

Команда позволяет выгрузить подготовленную поставку ФБО в формате Озона или Вайлдбериз. В результате будет сформирован файл, содержащий необходимые данные для загрузки поставки в личный кабинет (после создания поставки - пункт Загрузить из Excel). У каждой площадки свой формат файла. Команда экономит время на добавление товаров в поставку в личном кабинете. Заказ покупателя, содержащий товары подготовленной поставки ФБО, может быть составлен как вручную, так и автоматически из инструмента Тренды продаж (раздел Аналитика - Тренды продаж - Ввести документ).

**В Заказ покупателя добавлена печатная форма "Чек покупателя МП"**, аналогичная типовой форме Заказа покупателя, но с указанием суммы, оплаченной конечным покупателем с учетом бонусов и скидок площадки. Предназначена для вложения в заказ;

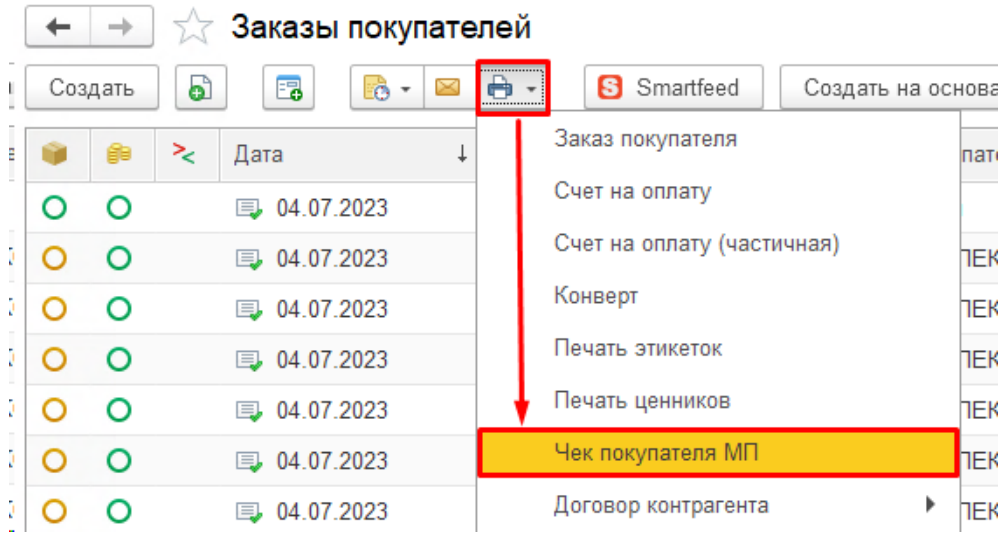

По требованию маркетплейса СберМегаМаркет продавец должен вложить в заказ распечатку Чека для конечного покупателя. В типовой конфигурации есть печатная форма Заказ покупателя, которая подходит для этих целей, но в ней фигурирует сумма заказа, загруженная с площадки, часто она не совпадает с суммой покупателя, поскольку площадка дает скидку от себя, а также предоставляет возможность оплатить бонусами. Мы доработали эту печатную форму, чтобы в нее выводилась сумма покупателя, которую мы также получаем по API с площадки, это поле **Цена для клиента** в документе Заказ площадки:

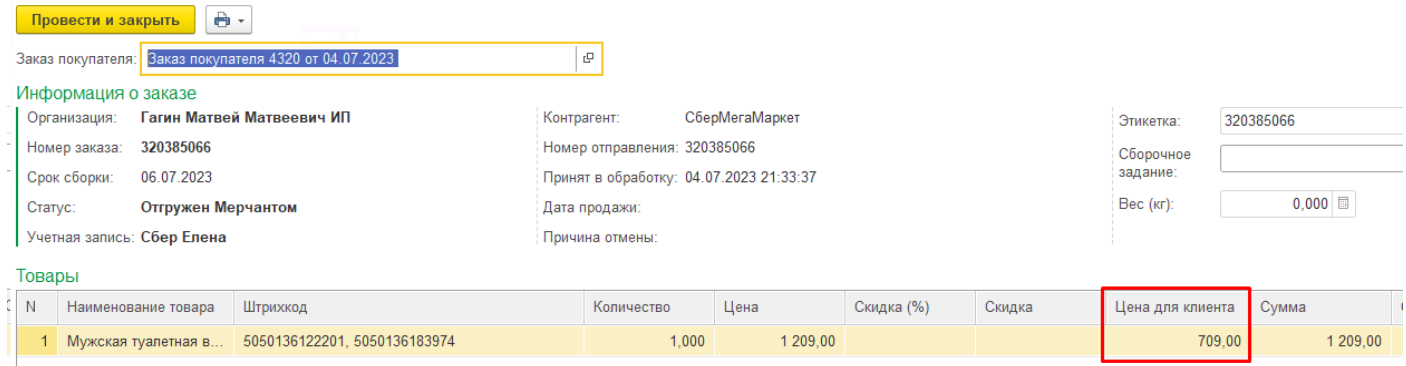

## Заказ покупателя № 4320 от 4 июля 2023 г.

#### Исполнитель: ИП Гагин Матвей Матвеевич. ИНН 111111111111. тел.: +71111111111

#### Заказчик:

Иванов Иван

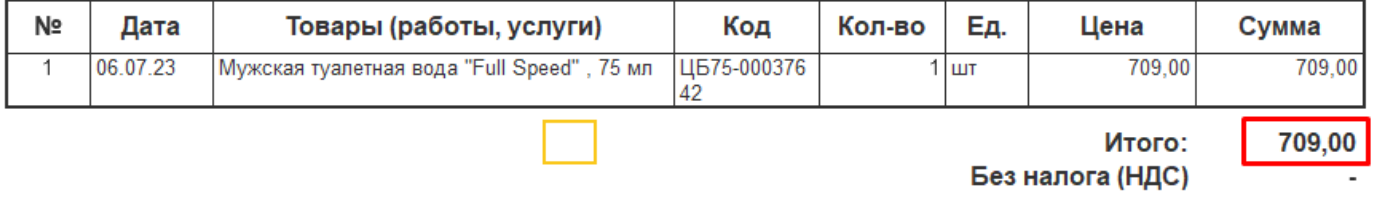

Всего наименований 1, на сумму 709,00 руб. Семьсот девять рублей 00 копеек

## **Список заказов**

#### **Колонки списка:**

• **Вес**

Во внутренний документ Заказ добавлен суммарный вес товаров, который можно вывести в форму списка заказов и при необходимости настроить условное оформление для контроля за превышением допустимого веса, а через [подключение внешней обработки е](#page-89-0)сть возможность доработать уведомление пользователю о таком превышении:

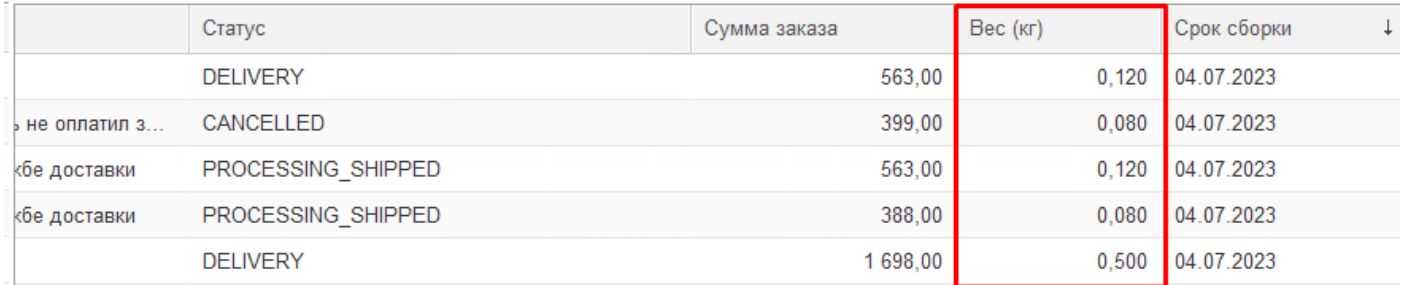

## • **Количество строк заказа;**

В колонку выводится количество позиций заказа для визуального контроля тех заказов, в которых более 1 позиции. Также можно настроить отбор по этому полю через меню Еще - Настроить список:

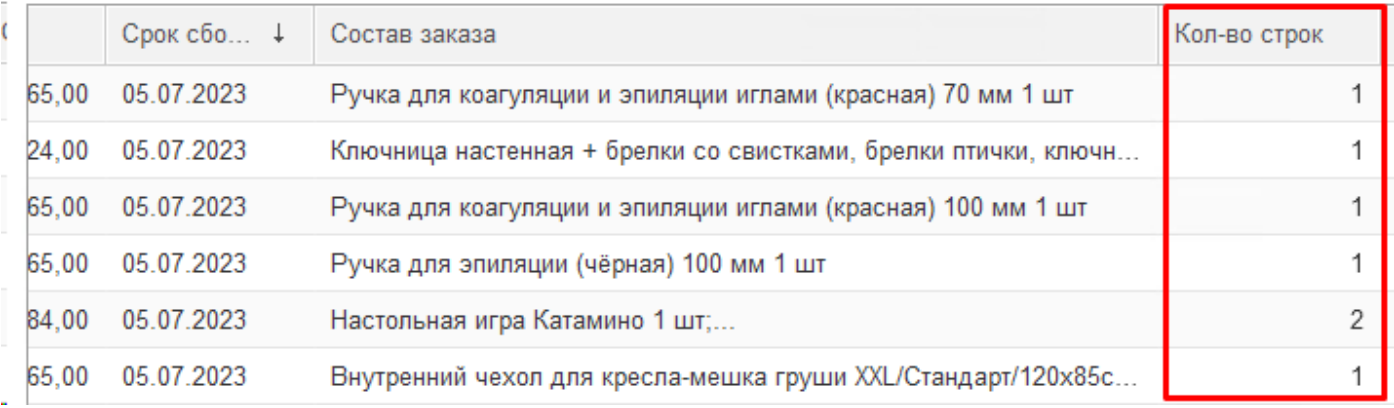

## **Команды контекстного меню правой кнопкой мыши:**

## • **Создание реализаций:**

При создании реализаций через команду контекстного меню в списке заказов Создать реализацию откроется выбор варианта:

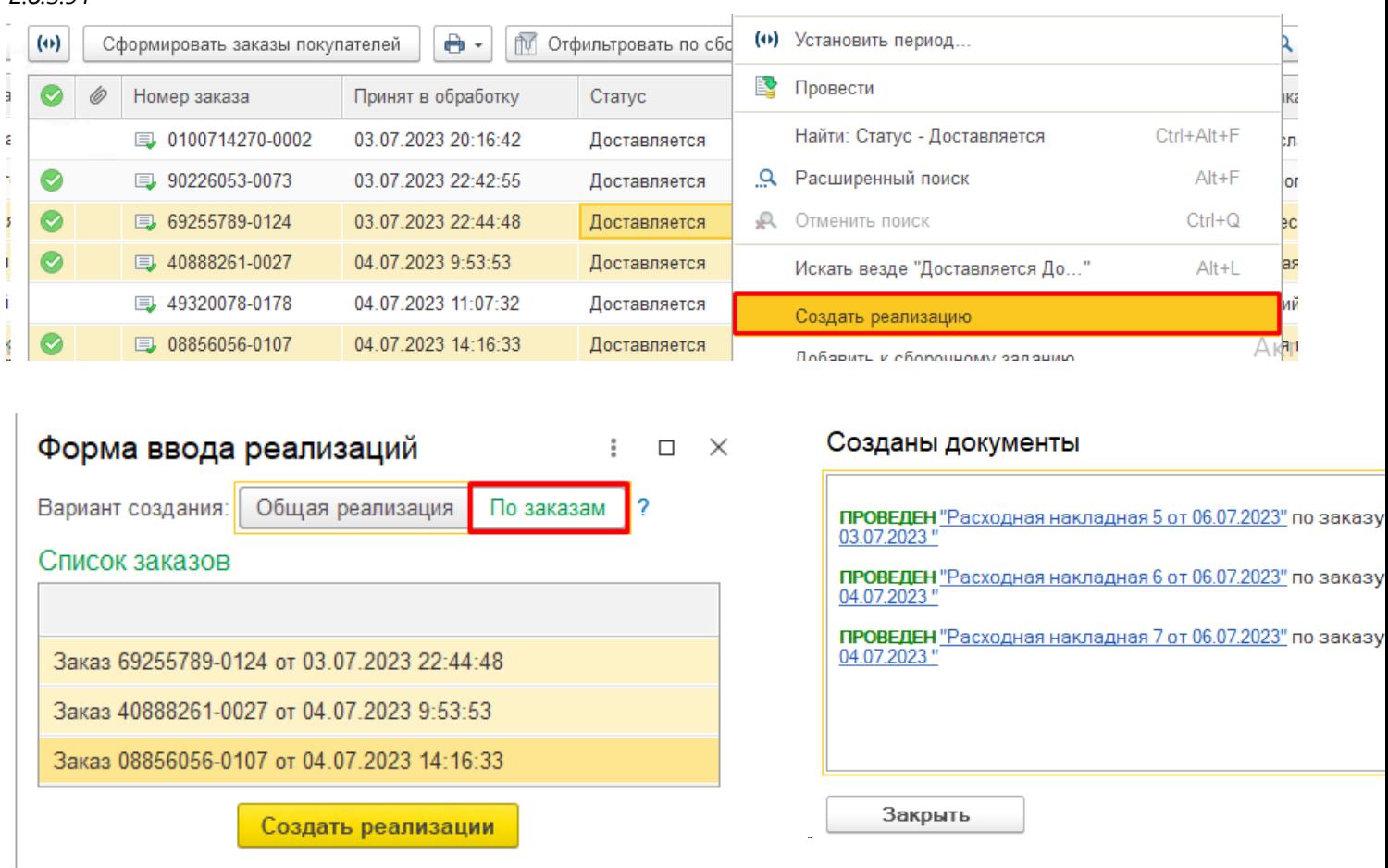

**Общая реализация** - будет открыта форма нового документа Реализация, заполненная всеми выделенными заказами, пользователю нужно самому ее провести.

**По заказам** - будут созданы и проведены документы реализации по каждому заказу отдельно, после чего откроется форма со ссылками на каждую из созданных реализаций и результатами их проведения.

# **Сборка заказов ФБС**

Сборка заказов из формы списка [Сборка заказов с помощью инструмента Smartfeed](#page-129-0)

# **Сборка с помощью расширения Смартфид**

S Smartfeed

<span id="page-129-0"></span>**Расширение Smartfeed** (в переводе "Умная лента") - это рабочее место склада для сборки заказов.

Рекомендуем придерживаться следующего порядка работы:

1. Изучите [возможности р](#page-130-0)асширения Смартфид;

2. Установите расширение в свою базу или обновите до последней версии [по инструкции;](#page-131-0)

3. Проведите первичные [настройки р](#page-133-0)асширения;

4. Изучите [руководство](#page-146-0) по использованию, или обращайтесь к нему по мере необходимости;

5. Ознакомьтесь с возможными сценариями работы по сборке заказов исходя из нашего опыта;

6. Настройте права пользователям, кому требуется данный функционал;

7. В случае возникновения вопросов поищите их в разделе Вопросы и ответы, либо обратитесь в тезхподдержку;

# **Возможности Смартфид**

<span id="page-130-0"></span>Перед началом использования необходимо зайти в [настройки д](#page-133-0)ля установки параметров работы расширения (Склад - Настройки Smartfeed).

Расширение Smartfeed (в переводе - "Умная лента") предназначено для сборки заказов. Представляет собой рабочее место сотрудника склада, в которое добавляются заказы для сборки.

Расширение Smartfeed входит в состав Виктория: Интеграция с Маркетплейсами для 1С, но не устанавливается по умолчанию. Для получения файла расширения обратитесь в техподдержку.

Функции:

- Печать общего сборочного задания (с общим количеством товаров по всем выбранным заказам);

- Печать сборочного задания позаказно;

- Опции вывода полей в сборочное задание (артикул, штрикод, произвольный реквизит, картинка, остаток товара);

- Печать "умной" ленты этикеток (порядок следования этикеток повторяет порядок следования товаров в сборочном задании для одиночных заказов). Доступно при использовании с расширением Виктория: Интеграция с Маркетплейсами для 1С);

- Печать этикеток типовой конфигурации (в том числе вариант Этикетка маркетплейса + Штрихкод + Название товара);

- Штрихкодирование подобранных товаров с целью отбора заказов по ним;

- Изменение статусов заказов по ходу сборки (К сборке, Собран, К отгрузке, Отгружен);

- Автоматическое заведение Реализации по собранным заказам (опционально одна на все заказы или по каждому заказу отдельно);

- При использовании совместно с расширением Виктория: Интеграция с Маркетплейсами для 1С доступна печать этикеток маркетплейсов, вывод артикулов и штрихкодов товаров с маркетплейсов;

- Помощь специалистов в настройке после покупки;

# **Установка и обновление Смартфид**

<span id="page-131-0"></span>Для установки расширения Смартфид получите файл с расширением \*.cfe, обратившись к продавцу или в техподдержку.

**Обязательно сделайте резервную копию базы перед установкой расширения. Разработчик не несет ответственности за потерю данных, которая может произойти в результате сбоя в ходе установки расширения.**

Если после установки расширения база не запускается и вы не знаете в чем причина отключить галочку Активно в строке расширения в Конфигураторе, после чего обрати техподдержку, мы выясним причину.

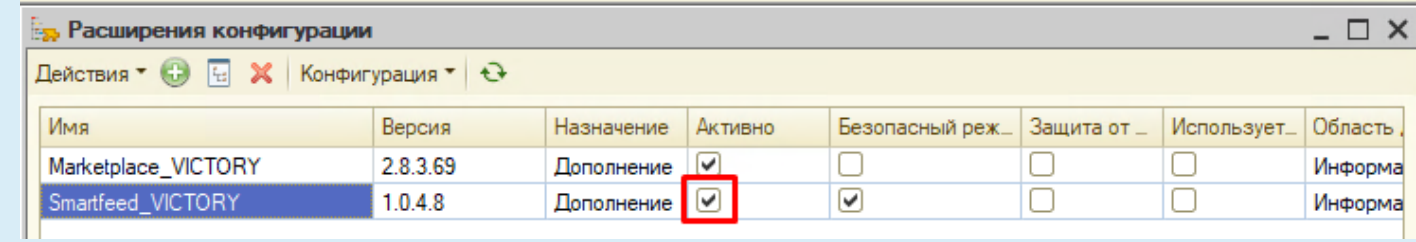

## **Порядок установки расширения:**

1. Сделать резервную копию базы;

- 2. Открыть базу в режиме Конфигуратор;
- 3. Открыть пункт Конфигурация Расширения (если он не доступен то сначала открыть пункт Конфигурация - Открыть конфигурацию);
- 4. Нажать "Плюсик" или правой кнопкой мыши Добавить;

5. В форме добавления выбрать последний пункт Назначение - "Дополнение", остальные поля можно не заполнять:

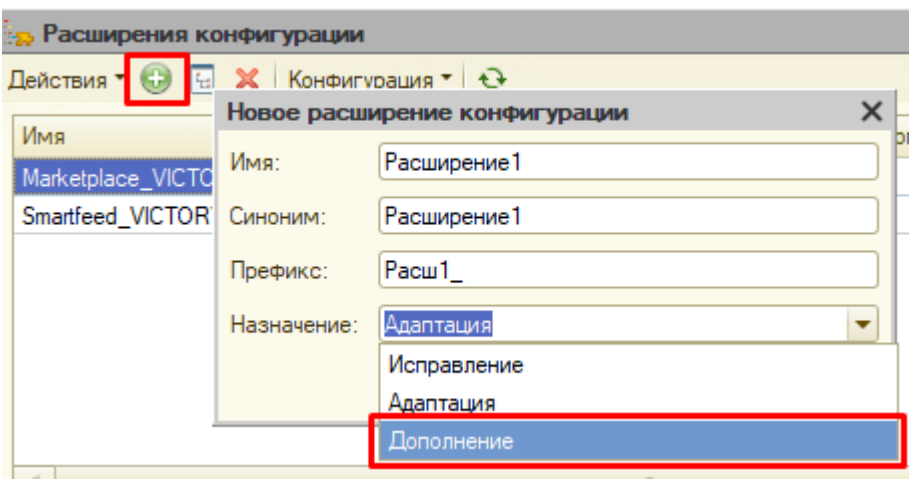

6. Нажать правой кнопкой мыши на созданную строку расширения и выбрать пункт Конфигурация - Загрузить конфигурацию из файла. Это же действие нужно сделать при обновлении уже установленного ранее расширения:

#### *Руководство пользователя*

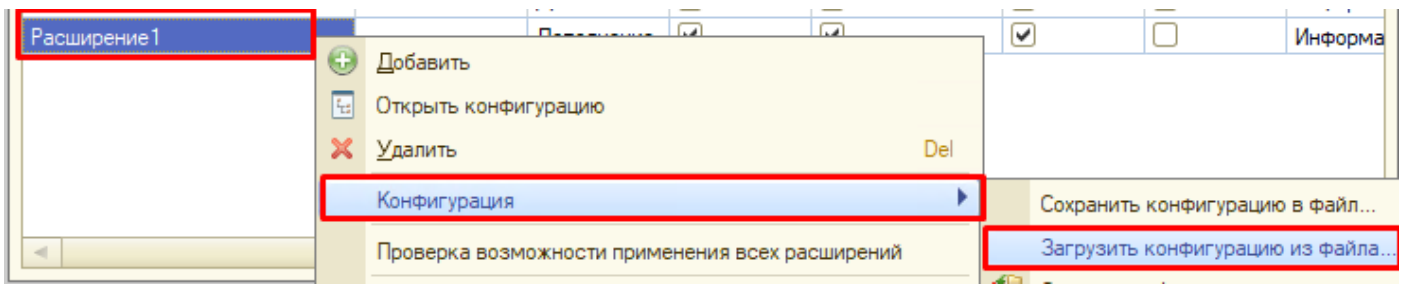

- 7. Выбрать файл Smartfeed\_VICTORY с расширением \*.cfe;
- 8. В запросе о принятии изменений нажать "Принять";
- 9. Обновить конфигурацию базы данных:

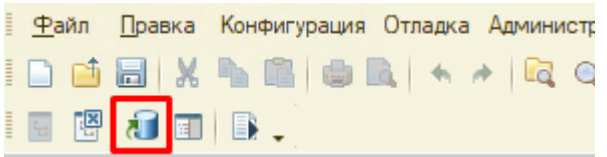

10. Запустить базу в режиме Предприятие.

# **Настройка смартфид**

<span id="page-133-0"></span>Перед началом использования расширения Smartfeed и после каждого его обновления нужно зайти в настройки: **Склад - Настройка Smartfeed** или из запущенной формы Smartfeed по команде Еще - **Настройки Smartfeed**.

Настройки различаются для конфигураций УНФ и УТ/КА/ERP:

[Настройка Smartfeed в УНФ](#page-134-0)

Настройка Smartfeed в УТ/КА/ERP

# **Настройка Smartfeed в УНФ**

<span id="page-134-0"></span>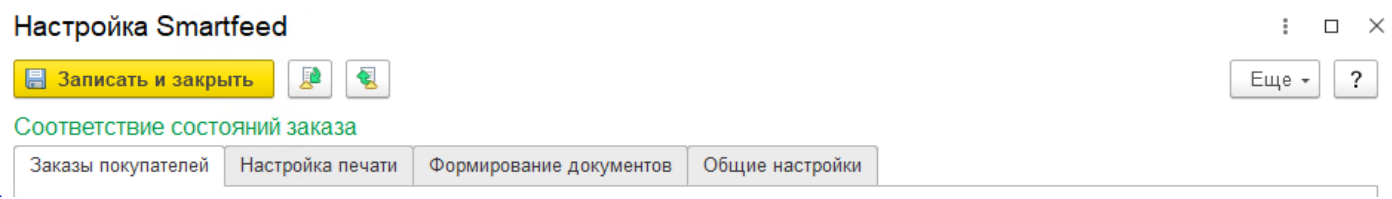

Настройки сгруппированы по закладкам: [Заказы покупателей](#page-135-0) [Настройка печати](#page-137-0) [Формирование документов](#page-143-0) [Общие настройки](#page-144-0)

## **Сохранение и считывание настроек**

Настройка Smartfeed

Имеется возможность сохранять и считывать варианты настроек с помощью иконок:

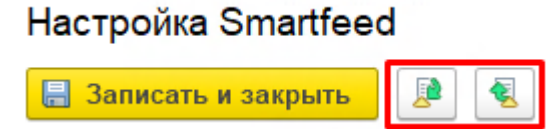

При сохранении предлагается выбрать ранее сохраненный вариант или ввести новое название. При считывании - выбрать один из ранее сохраненных вариантов. В варианте сохраняется весь набор галочек и параметров формы настроек:

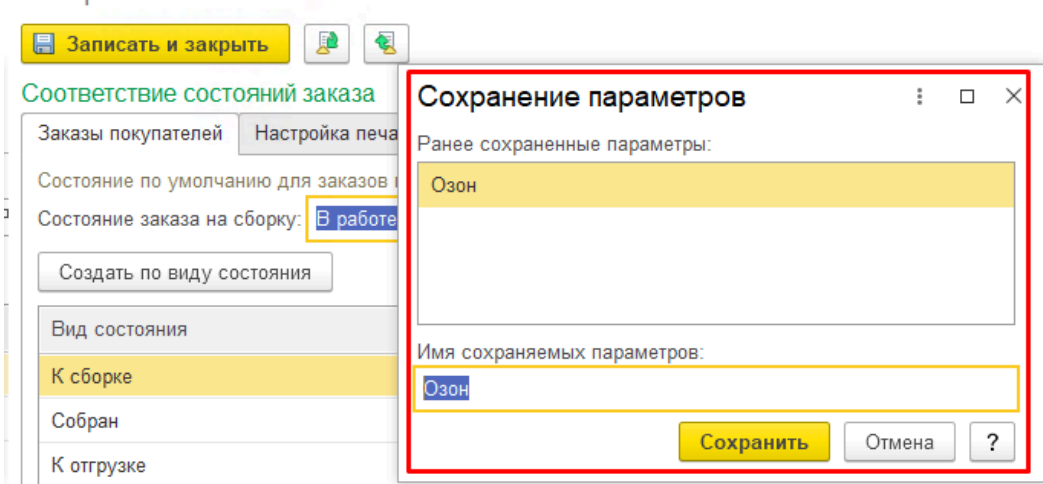

Может пригодиться, если для разных маркетплейсов требуются различные комбинации печати этикеток или при сборке заказов требуется выводить разные поля в Задание на сборку.

# **Закладка Заказы покупателей**

<span id="page-135-0"></span>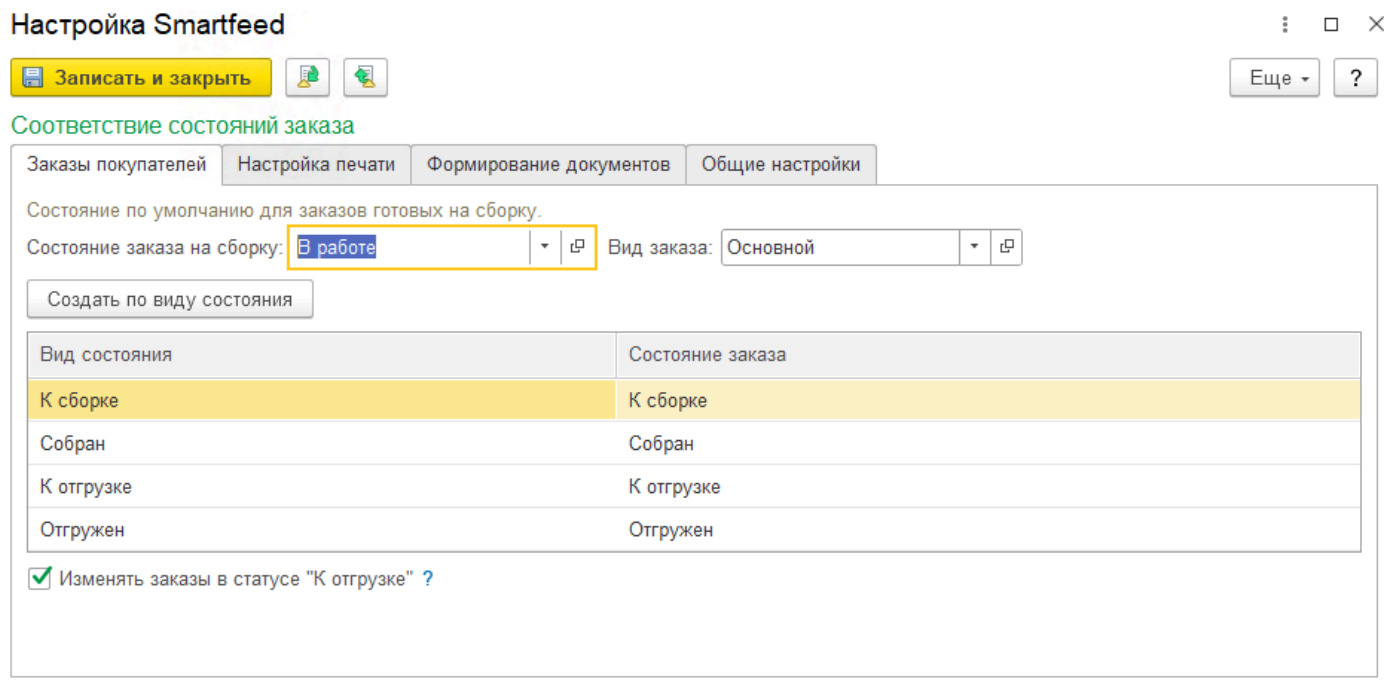

**Состояние заказа на сборку**: заказы в этом состоянии будут считаться начальным уровнем перед началом сборки. Обычно в этом поле указывают состояние заказа, в котором заказы формируются в 1С при поступлении с площадки.

**Вид заказа**: Вид заказов, который проставляется в заказах по умолчанию для маркетплейсов. Состояния именно этого вида заказов используются при настройке.

## **Таблица соответствия состояний**:

Используется для движения заказа в процессе сборки. Состояния можно назначить произвольно исходя из логики пользователя. Главное - не оставлять поле пустым и не допускать повторений.

При первичном попадании заказов в Smartfeed любым способом их состояние будет изменено на состояние, указанное в первой строке таблицы (Вид состояния - **К сборке**).

По команде Упаковать в основной рабочей форме состояние заказов будет изменено на состояние, указанное во второй строке таблицы (Вид состояния - **Собран**).

По кнопке Далее в основной рабочей форме состояние заказов будет изменено на состояние, указанное во третьей строке таблицы (Вид состояния - **К отгрузке**).

По команде Сформировать накладные на второй закладке основной рабочей формы состояние заказов будет изменено на состояние, указанное в четвертой строке таблицы (Вид состояния - **Отгружен**).

Пользователь может назначить свои созданные вручную состояния заказов каждому виду в строках таблицы. Если подходящих состояний нет, можно воспользоваться кнопкой Создать по виду состояния. Если по таким наименованиям не будут найдены состояния в справочнике Состояния заказов покупателей (К сборке, Собран, К отгрузке, Отгружен), то они будут созданы и указаны в соответствующих строках таблицы.

## **Изменять заказы в статусе "К отгрузке"**:

проставление галочки допускает обратное изменение состояний заказов при нажатии кнопки Назад на второй закладке основной рабочей формы - состояния будут изменены на "Собран". Если же галочка не установлена, то состояния заказов останутся неизменными (К отгрузке).

# **Закладка Настройка печати**

<span id="page-137-0"></span>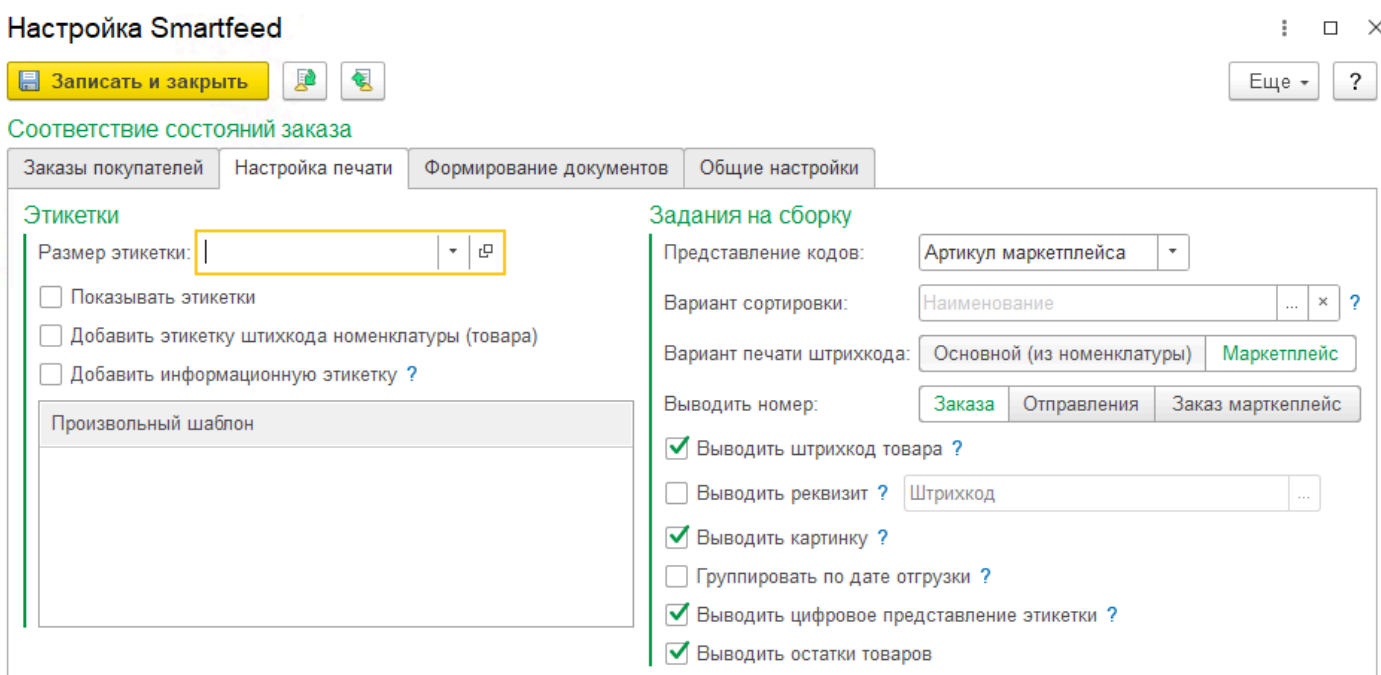

#### **Раздел Этикетки**

**Размер этикетки**: позволяет задать размер выходной ленты с этикетками. Если значение не выбрано - то приведение разных по размеру этикеток к установленному размеру ленты производится платформой автоматически драйвером принтера. При этом могут проявляться нестыковки: при несоответствии размеров ленты и этикетки может быть непропорциональное масштабирование. Установка параметра **Размер этикетки** позволяет пропорционально растягивать или уменьшать размер этикетки под указанный размер ленты. Размеры указываются в миллиметрах, параметр является необязательным. По умолчанию список размеров пустой и заполняется пользователем самостоятельно. Для этого при выборе нажмите Выбрать все, и в открывшейся форме списка справочника Размеры этикеток нажмите Создать и введите в форме элемента нужные размеры:

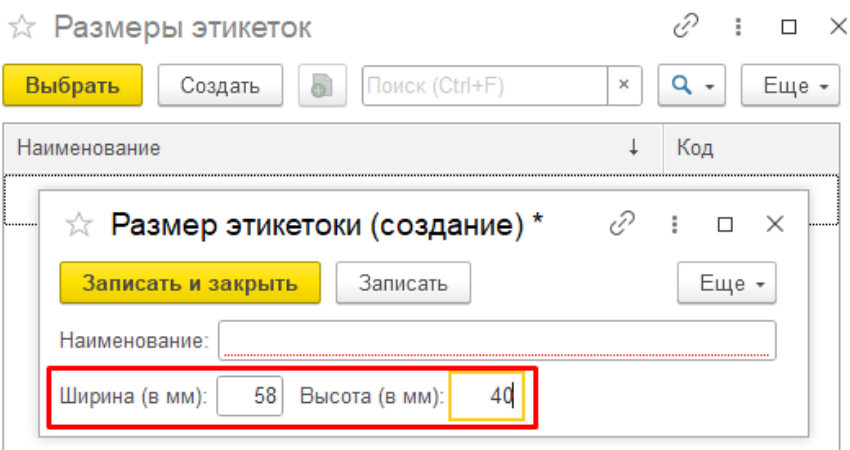

**Показывать этикетки**: параметр регулирует динамическое отображение на форме текущего печатного представления этикеток по выбранным в списке заказам с учетом параметров (информационная этикетка, штрихкод и т.д.). При установленной галочке Показывать этикетки в правой части формы будет отображаться лента этикеток выбранного в списке одного или нескольких заказов (выделять, удерживая клавишу Ctrl). Если галочка не установлена,

то динамическое отображение этикеток отключается и обновления этикеток не происходит. Параметр имеет значение только при установленной галочке **Режим сборки**.

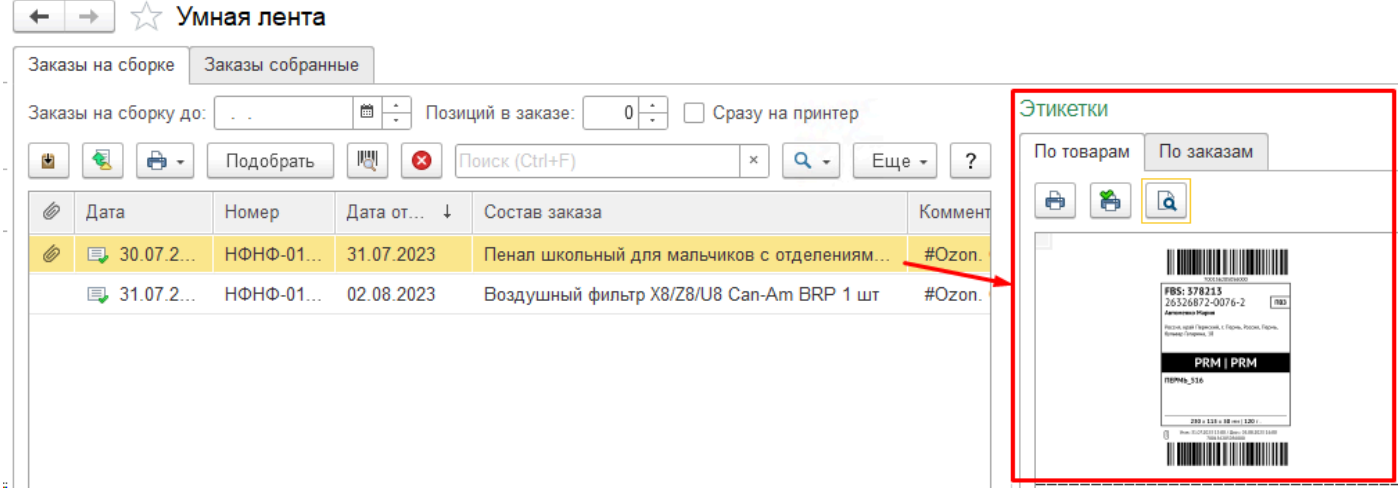

**Добавить этикетку штрихкода номенклатуры (товара)**: параметр регулирует добавление в ленту этикетки, содержащей штрихкод. В зависимости от настройки Вариант печати штрихкода в этикетку будет выведен либо основной штрихкод номенклатуры, либо штрихкод товара маркетплейса:

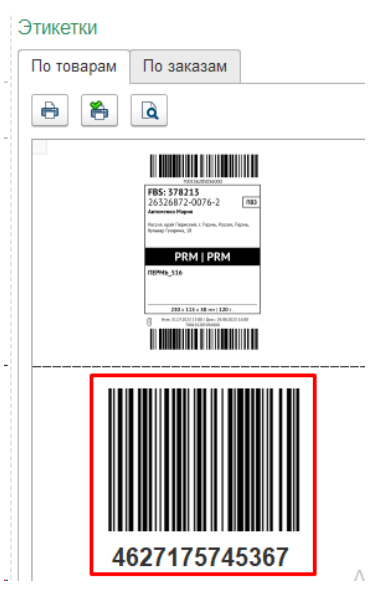

**Добавить информационную этикетку**: параметр регулирует добавление в ленту этикетки, содержащей наименование товара, артикул и количество:

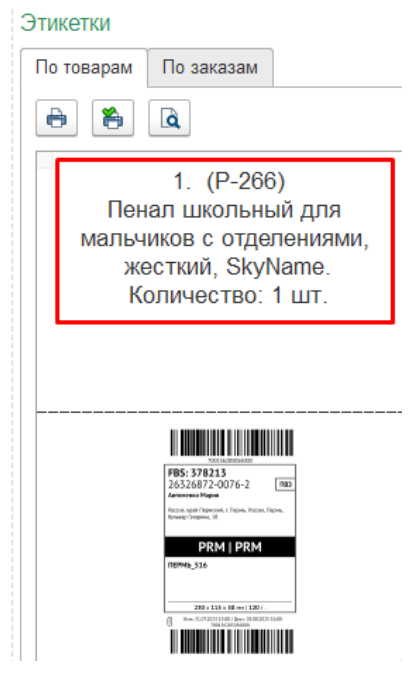

Редактирование информационной этикетки не предусмотрено. При необходимости вывода своей информации в этикетку следует пользоваться возможностью добавления пользовательской этикетки в списке Произвольный шаблон.

**Произвольный шаблон**: список пользовательских шаблонов этикеток, которые будут добавлены в ленту при печати. Добавление и удаление элементов списка производится контекстными командами правой кнопкой мыши на поле. Для добавления элемента в список открывается типовой выбор шаблона этикетки из справочника ХранилищеШаблонов:

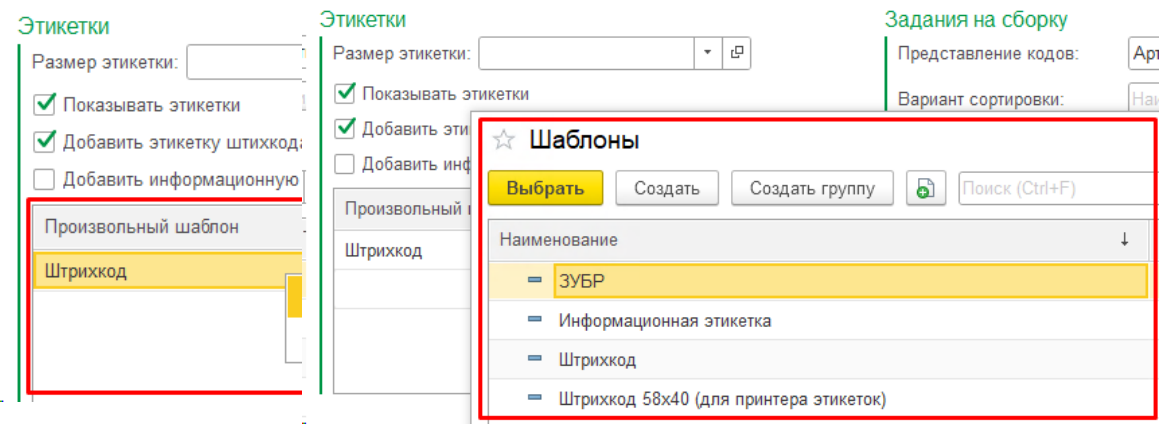

## **Раздел Задания на сборку**

**Представление кодов**: выбор из вариантов Код, Артикул, Артикул маркетплейса:

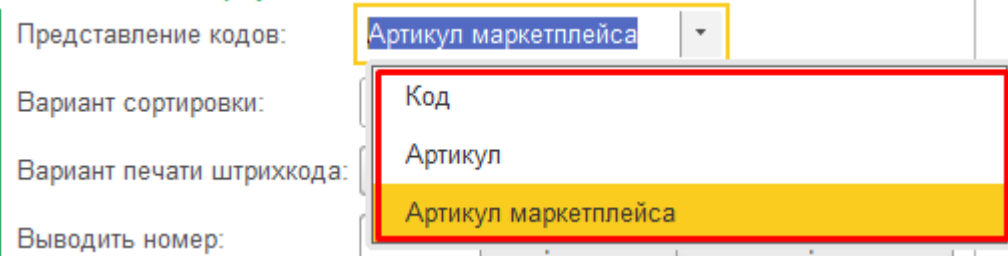

Код - Код номенклатуры, сопоставленной с товаром из заказа маркетплейса;

*2.8.3.91*

Артикул - Артикул номенклатуры, сопоставленной с товаром из заказа маркетплейса; Артикул маркетплейса - Артикул товара из заказа маркетплейса;

**Вариант сортировки**: выбор реквизита или доп.реквизита номенклатуры, по которому будет осуществляться сортировка товаров в Задании на сборку:

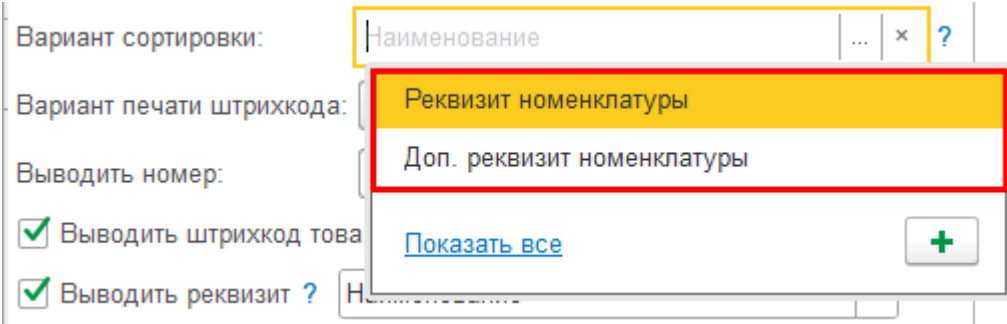

Ограничение на выбор - нельзя выбрать реквизиты неограниченной длины.

**Вариант печати штрихкода**: Основной из номенклатуры или Маркетплейс.

При выборе варианта из номенклатуры необходимо учесть, что нет прямой связи между штрихкодами номенклатуры и учетной записью в заказе, поэтому всегда будет выводиться только штрихкод, указанный как Основной:

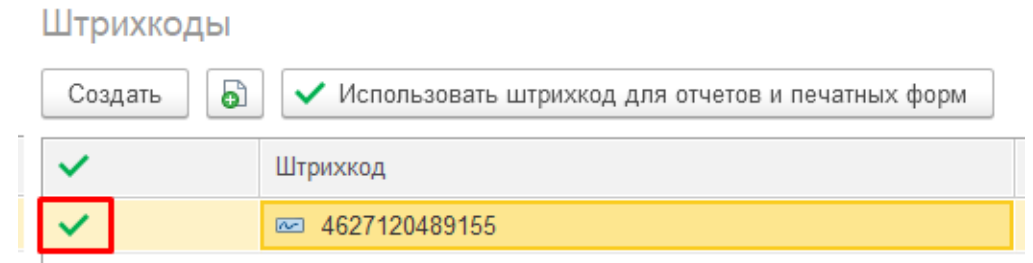

Для того, чтобы напечатать штрихкод именно того аккаунта, по которому поступил заказ, необходимо выбирать вариант Маркетплейс.

**Выводить номер**: выбор из вариантов Заказа, Отправления, Заказа маркетплейса.

Выводить номер Заказа - в задании на сборку в колонку Номер заказа будет выведен номер типового заказа покупателя, созданного на основании заказа маркетплейса;

Выводить номер отправления - в задании на сборку в колонку Номер заказа будет выведен номер отправления заказа маркетплейса;

Выводить номер Заказа маркетплейса - в задании на сборку в колонку Номер заказа будет выведен номер заказа маркетплейса:

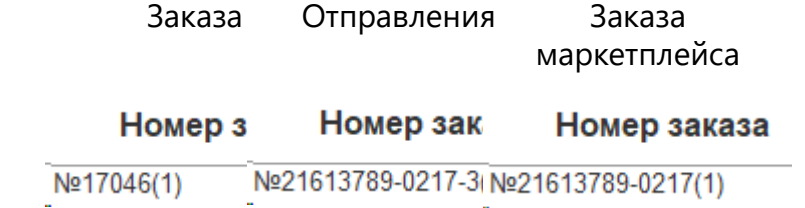

**Выводить штрихкод товара**: вывод колонки Штрихкод в задании на сборку. Будет выведено значение штрихкода согласно настройке **Вариант печати штрихкода**: Основной из номенклатуры или из Маркетплейса.

 $\Box$ 

■ Выводить штрихкод товара?

Выводить дополнительную колонку со штрихкодом товара в печатной форме "Задание на сборку"  $\times$ 

**Выводить реквизит**: вывод дополнительной колонки в задание на сборку со значением выбранного Реквизита или Доп.реквизита номенклатуры, сопоставленной с товаром из заказа маркетплейса:

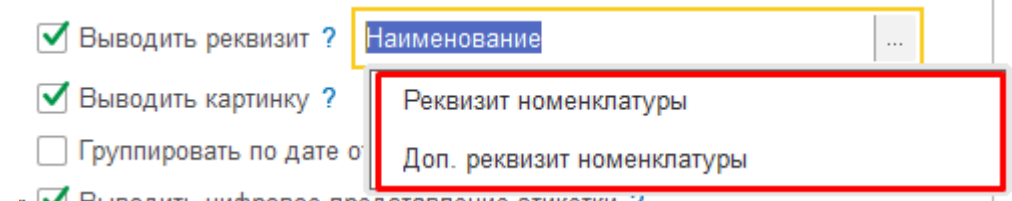

**Выводить картинку**: вывод уменьшенной основной картинки номенклатуры, сопоставленной с товаром из заказа маркетплейса:

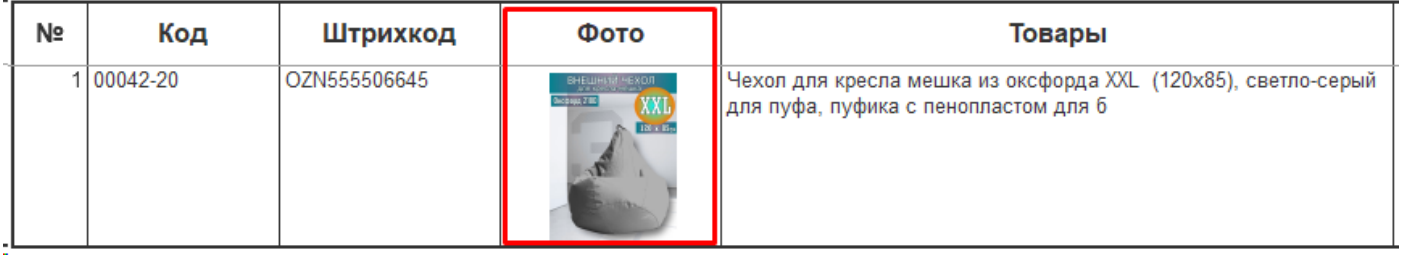

**Группировать по дате отгрузки**: группировка строк в задании на сборку (оба вида - по товарам и по заказам) по дате отгрузки заказа:

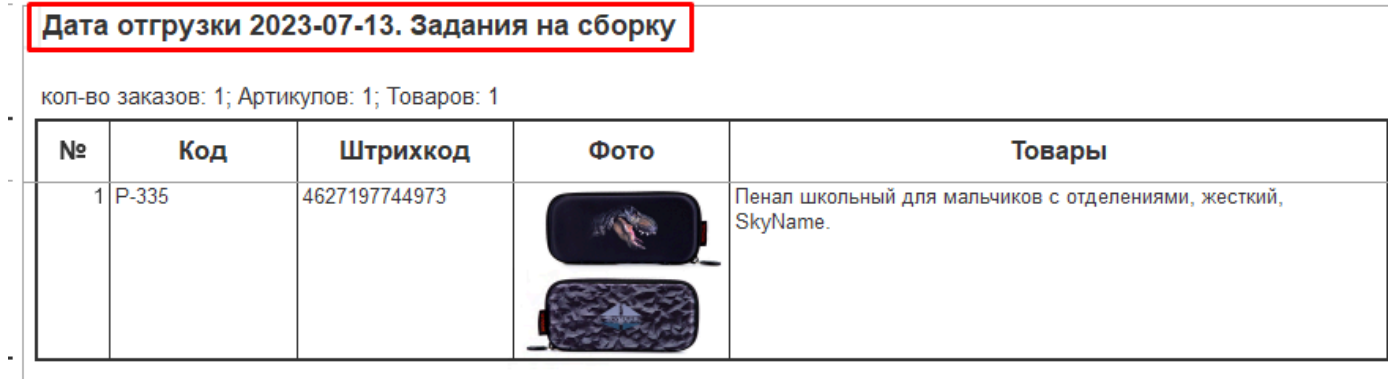

## Дата отгрузки 2023-07-17. Задания на сборку

кол-во заказов: 4; Артикулов: 13; Товаров: 13

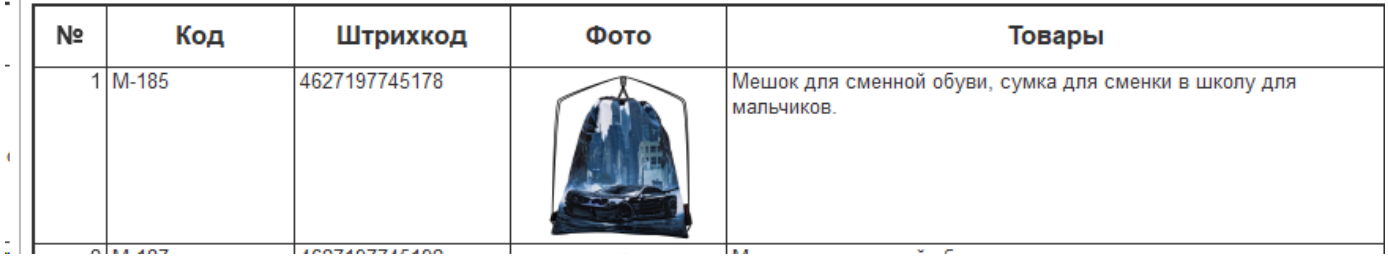

**Выводить цифровое представление этикетки**: вывод дополнительной колонки в задание на сборку с цифрами этикетки. Особенно актуально для Вайлдбериз, где цифры на этикетке никак не связаны с номером заказа, т.е. по этикетке невозможно определить, к какому заказу она относится. В задании на сборку такая возможность есть:

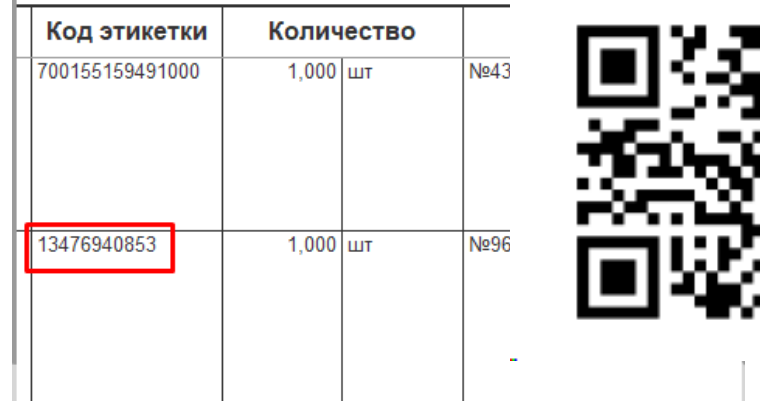

**Выводить остаток товара**: вывод дополнительной колонки в задание на сборку с остатком сопоставленной номенклатуры на складе. Может быть полезно кладовщику при поиске на складе, т.к. сразу понятно много ли этого товара или мало. Расчет остатка происходит по всем сопоставленным складам учетной записи, по которой поступил заказ:

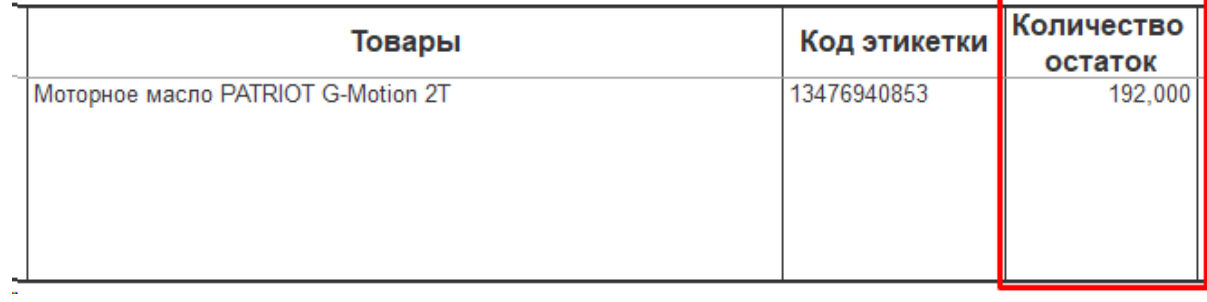

# **Закладка Формирование документов**

<span id="page-143-0"></span>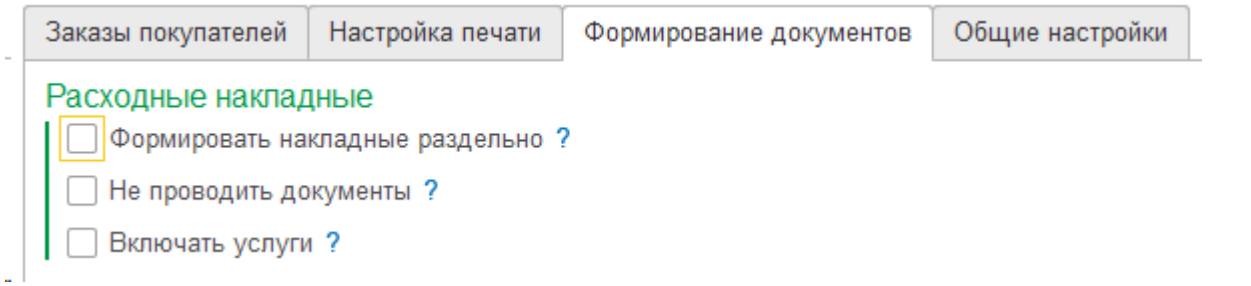

**Формировать накладные раздельно**: если галочка установлена, то по каждому выделенному в списке заказу будет сформирована отдельная реализация. Если снята - то будет сформирована общая реализация по нескольким заказам в рамках одного контрагента/юрлица.

**Не проводить документы**: если галочка установлена, то созданные реализации не будут проводиться. Это может понадобиться в случаях подготовки заказов к отгрузке заранее, а проведение этих реализаций пользователь осуществляет уже самостоятельно в день отгрузки заказов, изменяя дату реализаций на актуальную.. Если галочка не установлена - будет попытка проведения реализаций и сообщениями в случае ошибок.

**Включать услуги**: если галочка установлена, то в документах Заказ и Реализация будут учитываться номенклатура с типом Услуга. Если не установлена - услуги в заказах игнорируются и в реализацию не подставляются.
# **Закладка Общие настройки**

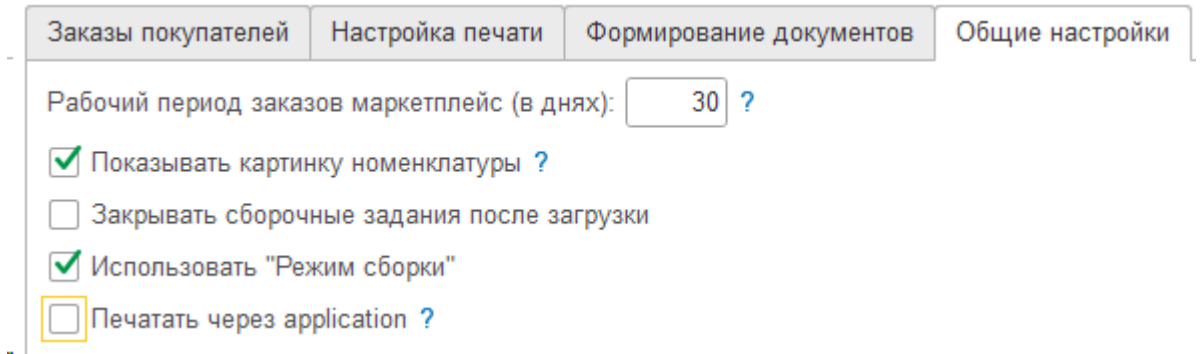

Рабочий период заказов маркетплейсов

Показывать картинку номенклатуры

Закрывать сборочные задания после загрузки

**Использовать режим сборки**: параметр регулирует поведение системы после сканирования товара сканером штрихкодов и при выборе команды Упаковать.

При установленной галочке включается Режим сборки:

- производится поиск заказов, содержащих отсканированный товар;

- такие заказы сортируются по возрастанию количества товаров в заказе;

- первый по списку заказ становится текущим, его необходимо собрать;

- если в заказе был один отсканированный товар - автоматически происходит его сборка: печатается этикетка с учетом доп.этикеток в параметрах, и заказ переводится в собранные, перещаясь из основной формы **Заказы на сборке** на закладку **Заказы собранные;**

- если в заказе есть и другие товары, пользователю предлагается собрать остальные товары путем сканирования их штрихкода. Пока все товары не будут отсканированы или отмечены в форме - сборка не будет закончена. После сканирования последнего оставшегося товара заказ считается собранным, по нему печатается этикетка, и он перемещается на закладку Заказы собранные;

- если не удается подобрать товары для окончания сборки, следует закрыть форму, отказавшись от продолжения сборки, вернув все ранее подобранные товары обратно;

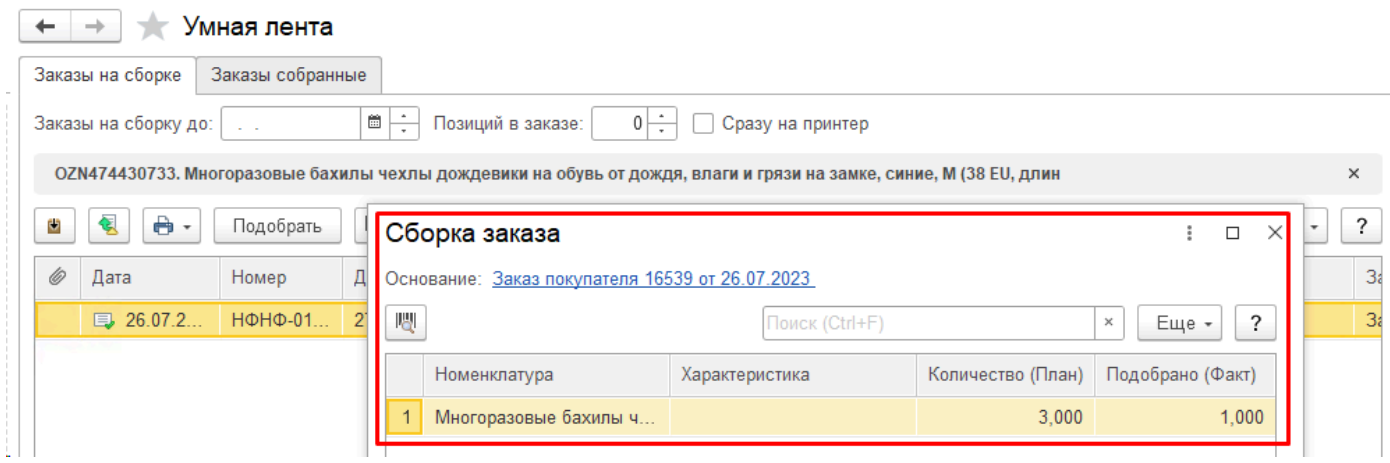

При отключенной галочке **Режим сборки** происходит поиск всех заказов, содержащих отсканированный товар, и в форме списка заказов на сборке устанавливается отбор по ним. При необходимости можно собрать любой из заказов в ручном режиме командой Упаковать. Отслеживание все ли товары из заказа были собраны возлагается на пользователя.

## **Руководство по использованию для УНФ**

Главная форма Smartfeed запускается из журнала **Заказы покупателей,** предварительно можно выбрать в журнале те заказы, которые нужно собрать, воспользовавшись фильтрами журнала и клавишами Shift, Ctrl, Ctrl-A. Для запуска нажмите кнопку Smartfeed.

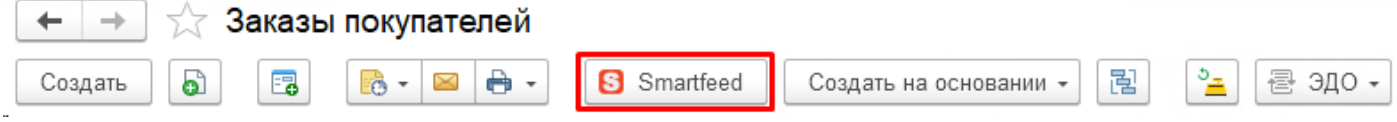

Также можно запустить главную форму из Виктория: Интеграция с Маркетплейсами для 1С: раздел **Инструменты - Smartfeed**.

Главная форма разделена на закладки **[Заказы на сборке](#page-147-0)** и **Заказы собранные**. По кнопке **Далее** открывается форма **Заказы к отгрузке**.

## **Закладка Заказы на сборке**

<span id="page-147-0"></span>В списке формы находятся заказы к сборке, которые были выбраны перед запуском или добавлены в процессе работы.

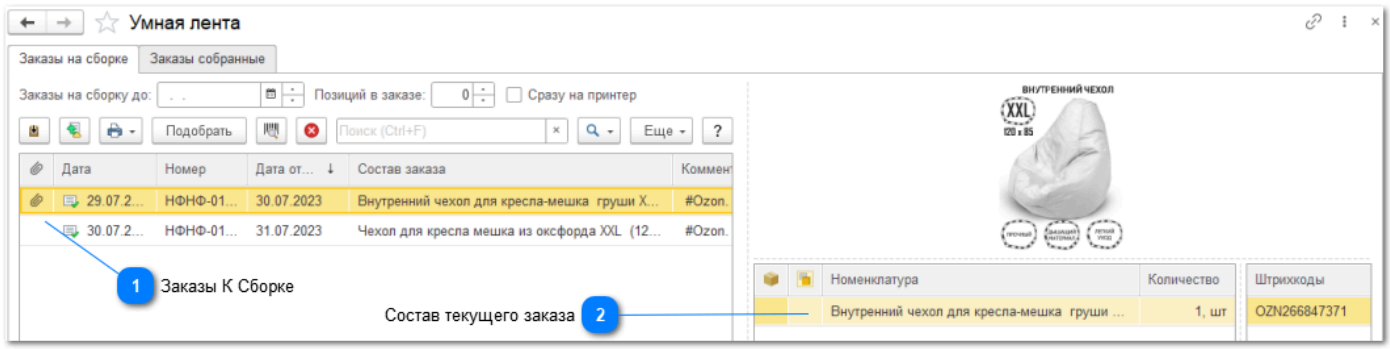

#### **Заказы К Сборке**

Раздел содержит заказы, которые предстоит собрать. Заказы добавляются К сборке либо при запуске Смартфида (выделив в журнале), либо по кнопке Загрузить из сборочного задания:

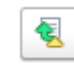

#### **Состав текущего заказа**

При отключенном параметре Режим сборки в правой части экрана отображается содержимое заказа, на котором стоит курсор.

При включенном параметре **Режим сборки** в правой части экрана отображается лента этикеток, сформированная с учетом выбранных параметров (информационная этикетка, этикетка штрихкода, пользовательские этикетки). Показывает ленту этикеток по заказу, на котором стоит курсор, или по выделенным в списке заказам. Для выделения следует использовать клавиши Ctrl или Shift:

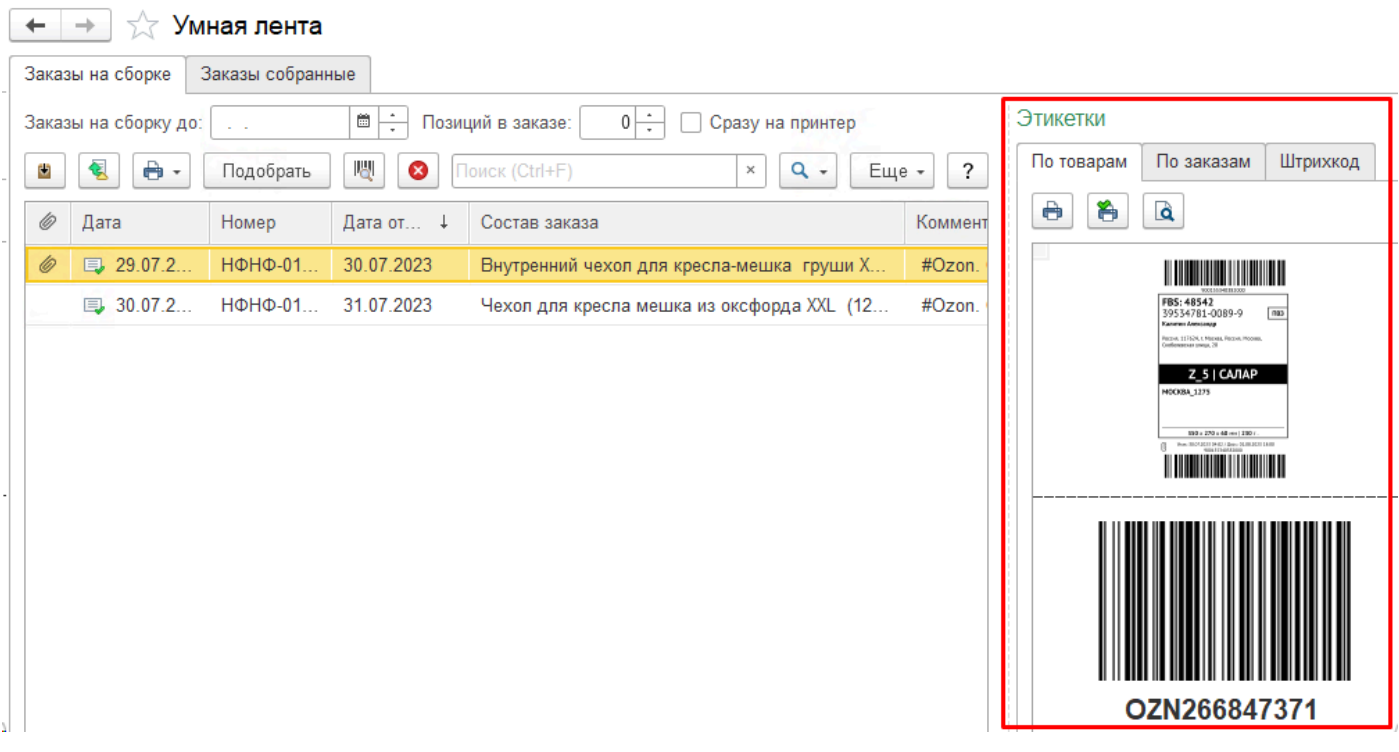

К заказам к сборке можно применять фильтры:

Заказы на сборку до:  $\mathbb{R}^2$  . Позиций в заказе:

 $0\left|\frac{1}{x}\right|$ 

**Заказы на сборку до указанной даты**: отфильтрует заказы по дате, указанной в реквизите "Отгрузка";

**Позиций в заказе** - отфильтрует заказы по количеству строк в табличной части Товары.

При большом количестве заказов рекомендуется начать сборку с заказов с 1 позицией, затем 2,3 или сбросить фильтр,

тогда в списке К сборке будут оставшиеся несобранные заказы.

簂

Функции работы с заказами:

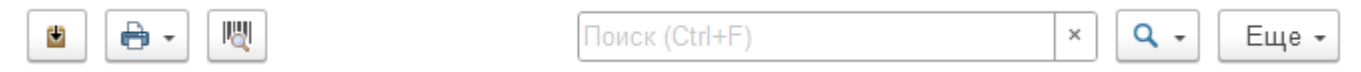

### **Кнопка Упаковать**

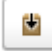

Перемещает выделенные 1 или несколько заказов в раздел **Собранные**, одновременно меняя их статус на "Собран".

### **Кнопка Печать**

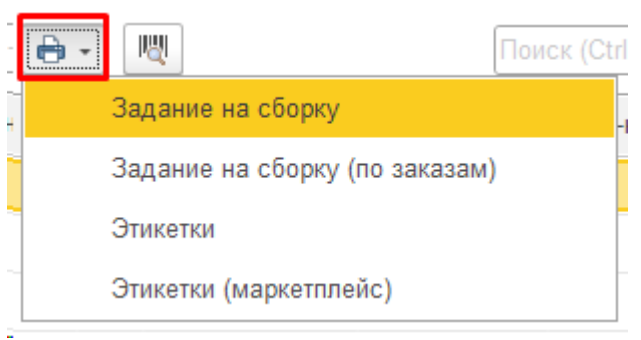

### **Задание на сборку:**

Печатная форма сборочного листа по выделенным в списке заказам. В зависимости от установленных настроек может содержать: Артикул, Наименование товара, Количество, Код этикетки, Номер заказа. На печать выводятся все товары из заказов с подсчетом общего количества каждого товара. Используется, чтобы собрать весь нужный товар в одном месте, для того чтобы в дальнейшем упаковывать каждый заказ.

#### **Задание на сборку по заказам:**

Печатная форма сборочного листа по выделенным в списке заказам, но в отличие от предыдущего варианта, в этой форме группировка происходит по заказам. Позволяет собирать каждый заказ отдельно, используя ранее подобранные товары или самостоятельно. Заказы в форме сгруппированы по учетной записи, что позволяет объединить собранные заказы в поставку.

#### **Этикетки:**

Лента этикеток товаров из заказов. В настройках должен быть задан шаблон выводимой этикетки.

#### **Этикетки маркетплейс:**

Лента этикеток заказов маркетплейсов в формате принтера этикеток. Такие этикетки доступны только для заказов, загруженных в базу через Виктория: Интеграция с Маркетплейсами для 1С, поскольку содержат ссылку на исходный заказ маркетплейса и этикетку, загруженную с площадки.

Порядок следования этикеток в ленте полностью повторяет порядок следования товаров в сборочном листе для заказов, содержащих 1 товар. Таким образом, собирая заказы по сборочному листу, можно сразу их упаковывать, отрывая поочередно этикетки из ленты. Однако при сборке заказов, содержащих 2 и более позиций порядок следования этикеток будет отличаться.

В настройках можно указать добавление к этикетке заказа дополнительных этикеток: штрихкод товара и служебную этикетку, таким образом например кроме наклейки этикетки самого заказа можно наклеить на товар его штрихкод и название.

#### **Кнопка Поиск по штрихкоду:**

W

Предназначена для поиска заказов по определенному товару, штрихкод которого считывается сканером в открывшейся форме. По найденным заказам включается фильтр. После сборки одного из заказов с нужным товаром рекомендуется продолжить поиск по следующему товару или снять фильтр.

#### **Поле Контекстный поиск**

Поиск (Ctrl+F)  $Q +$ ×

Позволяет отфильтровать заказы по вхождению введенной строки по видимым полям динамического списка, например по номеру.

# **Закладка Заказы собранные**

## **Раздел Собранные заказы**

В данном разделе размещаются собранные заказы, к которым была применена команда Упаковать: по этой команде статус заказа

меняется на Собран и он переносится из левой части (Заказы на сборке) в правую (Собранные). При необходимости можно применить

команду Распаковать (по правой кнопке мыши), тогда заказ вернется обратно в Заказы на сборке.

## **Полный обмен заказами**

Регламентное задание по загрузке заказов имеет внутренне ограничение по периоду загрузки - 2 месяца. Чтобы загрузить заказы более раннего периода, следует пользоваться функцией Полная загрузка заказов, доступная в Списке заказов по кнопке **Еще** - **Выполнить полный обмен заказами**:

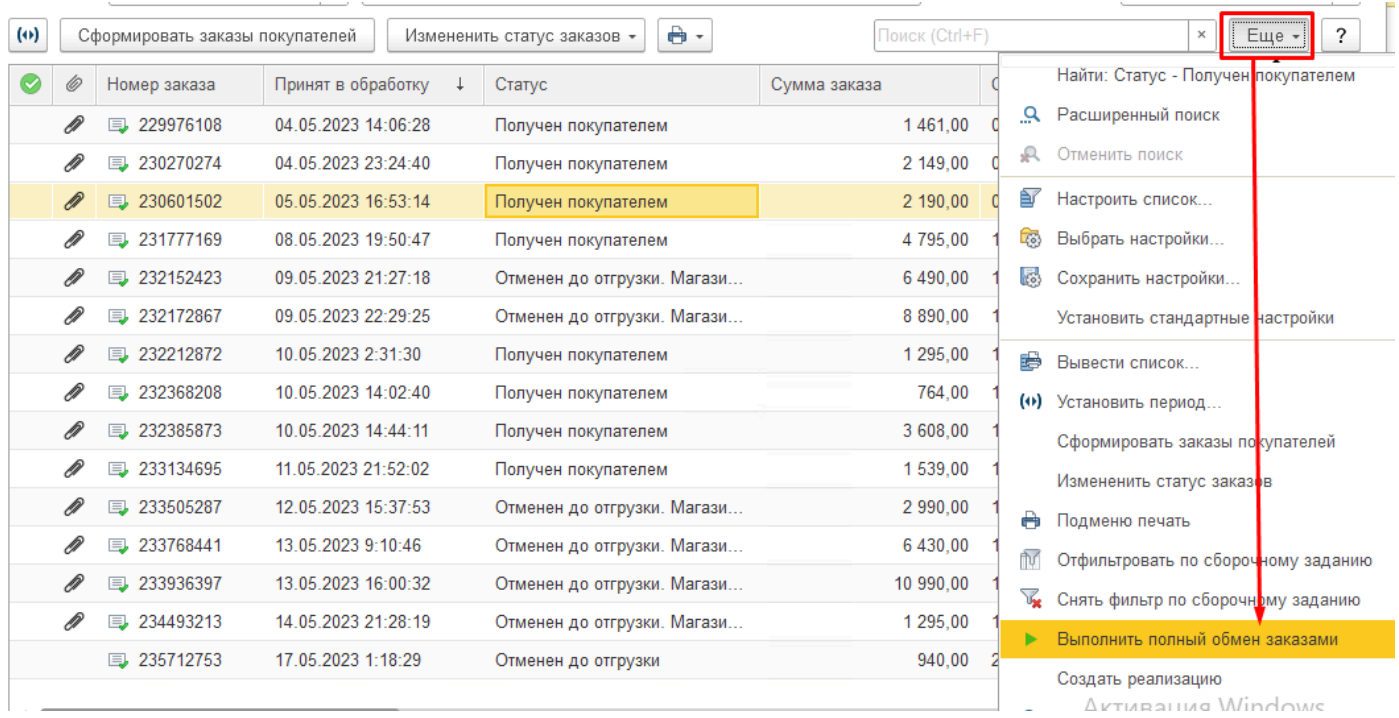

В появившейся форме выбора можно выбрать вариант:

• Выделенные заказы - осуществит полную перезагрузку выбранных в списке заказов, перезаписав их содержимое исходя из полученной по API информации, а в случае изменения статуса у заказов - вызвав соответствующее связанное создание заказов покупателей, если это настроено;

• Полная загрузка - откроется форма выбора периода. Период в любом случае ограничен начальной датой, указанной в учетной записи [на закладке Настройки заказов;](#page-40-0)

• Отмена - выйти без запуска обмена.

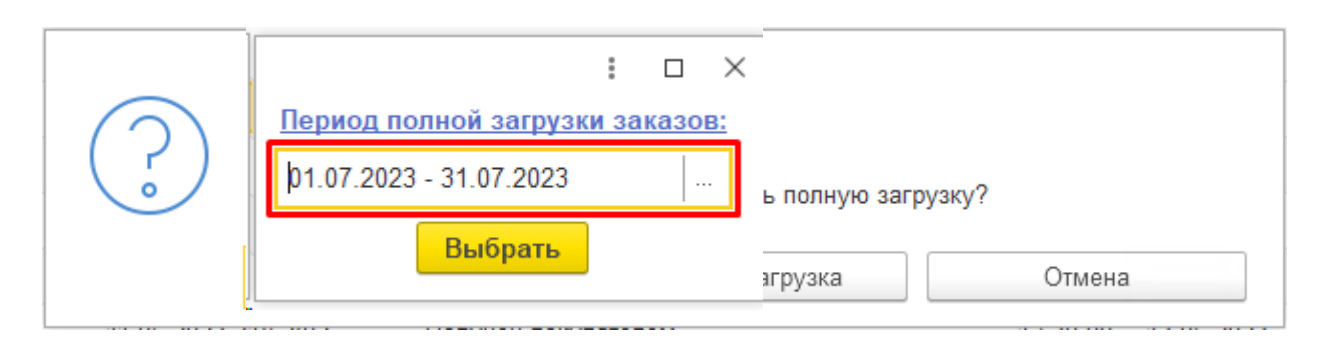

# **Работа с ценами**

Форма **Цены** предназначена для РУЧНОЙ отправки цен на площадку, а также для просмотра текущих цен площадки

и расчета желаемой цены.

#### **Настройка видимости полей формы**

С помощью контекстной команды правой кнопкой мыши можно настроить видимость полей формы и изменить их

расположение, например вывести Номенклатуру, передвинуть поле Процент скидки.

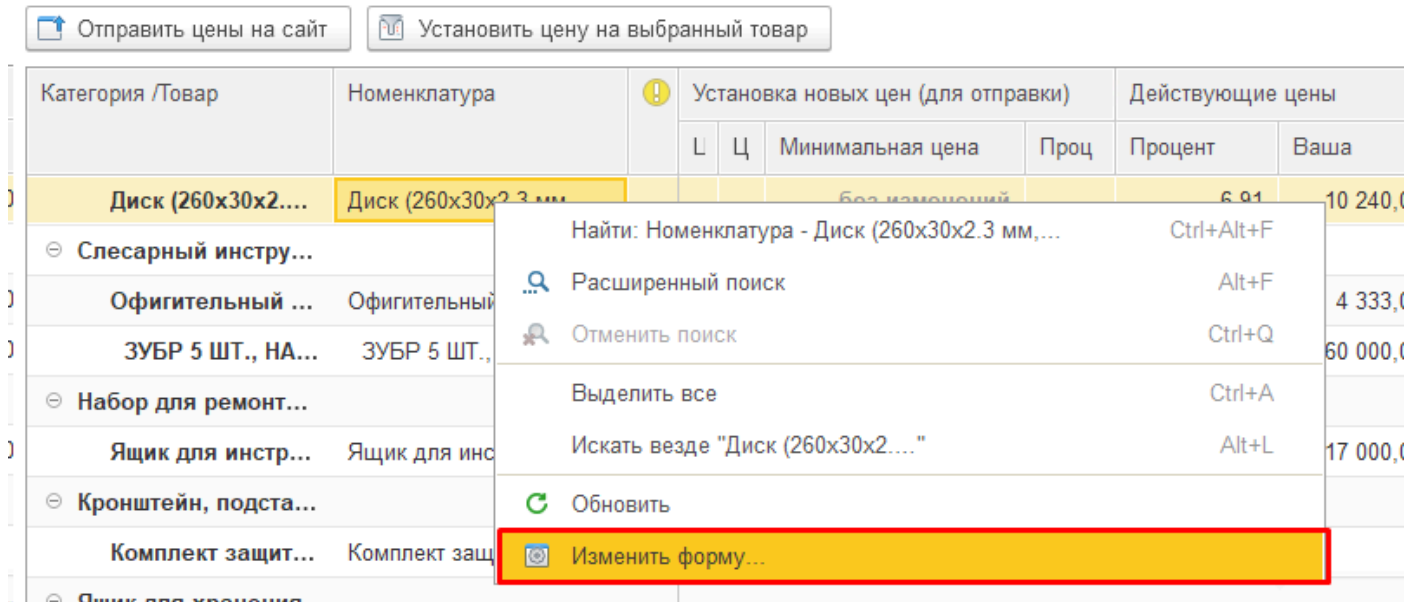

При открытии формы происходит считывание текущих цен площадки, их можно увидеть в колонках группы "Действующие цены"

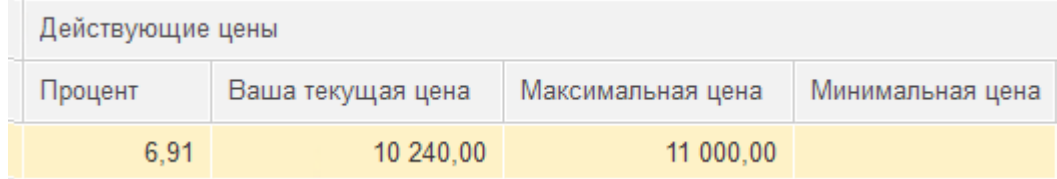

Колонки "Цена" и "Цена до скидки" предназначены для отправки на площадку. Можно вручную внести в них нужные значения и отправить на площадку соответствующей кнопкой:

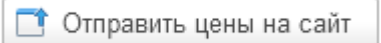

Но более удобно использовать колонку "Процент", например внести желаемые Цену и Процент скидки - и система рассчитает Цену до скидки:

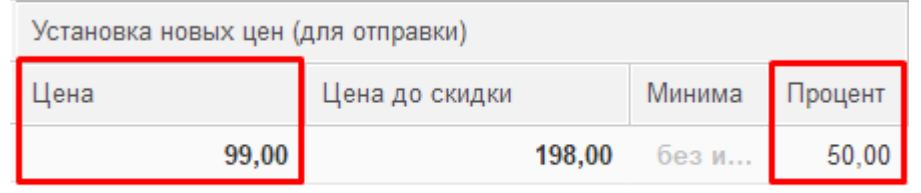

Те же действия можно проводить массово, выделив несколько строк (используя левую кнопку мыши и Shift или Ctrl,

либо выделить все командой Ctrl-А), после чего воспользоваться кнопкой "Установить цену на выбранный товар":

**М** Установить цену на выбранный товар

Потребуется выбрать в какую колонку вы хотите установить значение и каким способом:

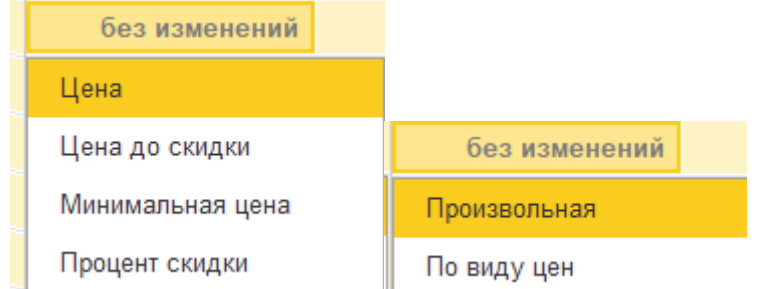

Если выбрать "Произвольная" - то нужно ввести число, а если "По виду цен" - то выбрать из базы требуемый вид цен.

Таким образом можно легко считать из базы нужные виды цен либо сразу в колонки "Цена" и "Цена до скидки",

либо в колонку "Цена", а в колонку "Процент" массово установить нужное значение, и система рассчитает "Цену до скидки".

### **Полезные функции:**

Поставив курсор на Товар, внизу можно увидеть виды цен этого товара, установленные в базе:

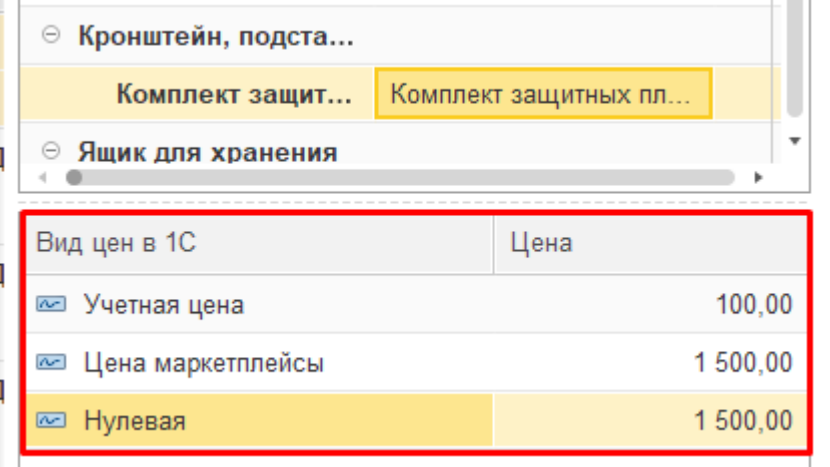

По команде в меню **Еще - Получить цены с сайта** произойдет считывание цен с площадки, также как и при открытии формы:

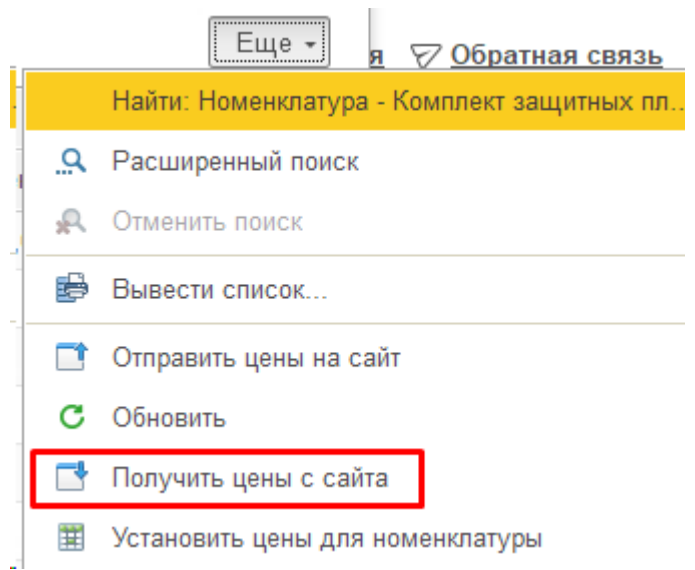

Обращаем внимание, что состав отправляемых реквизитов зависит от площадки. Например в Озон отправляются "Цена" и "Цена до скидки", а в Вайлдбериз - "Цена до скидки" и "Процент", поэтому следует быть внимательными при установке цен, чтобы отправилось именно то, что вам нужно.

Можно загрузить цены с площадки в виды цен 1с. Для этого виды цен должны быть настроены в учетной записи (Маркетплейсы - Учетные записи - Открыть нужную - Закладка "Настройки организации" - Кнопка "Заполнить настройки" - Указать виды цен:

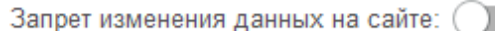

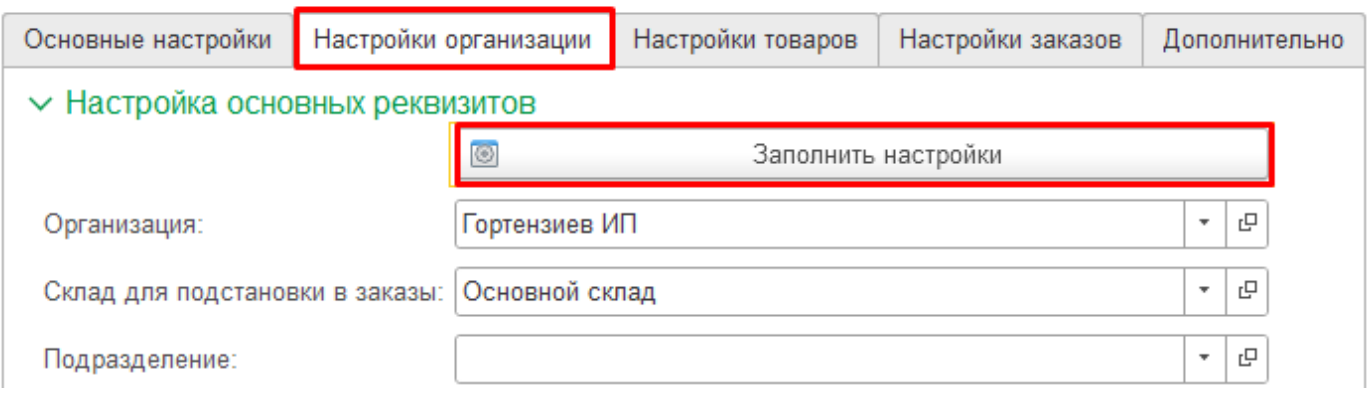

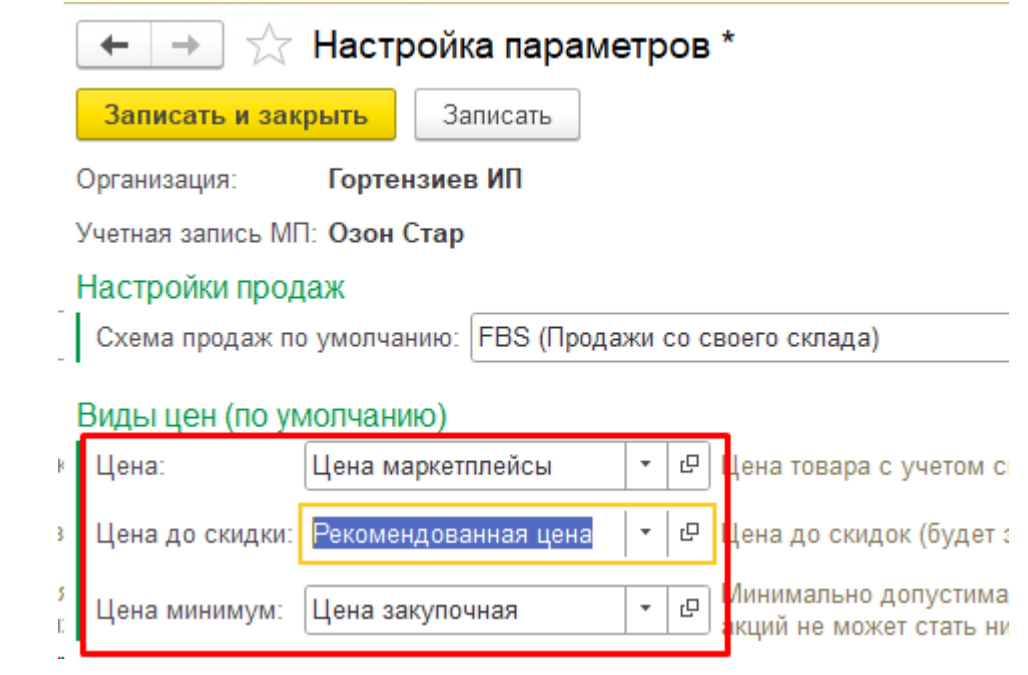

Цена минимум - используется только в Озоне.

Если виды цен указаны в учетной записи - то в них можно загрузить цены с площадки по команде Еще - Установить цены для номенклатуры:

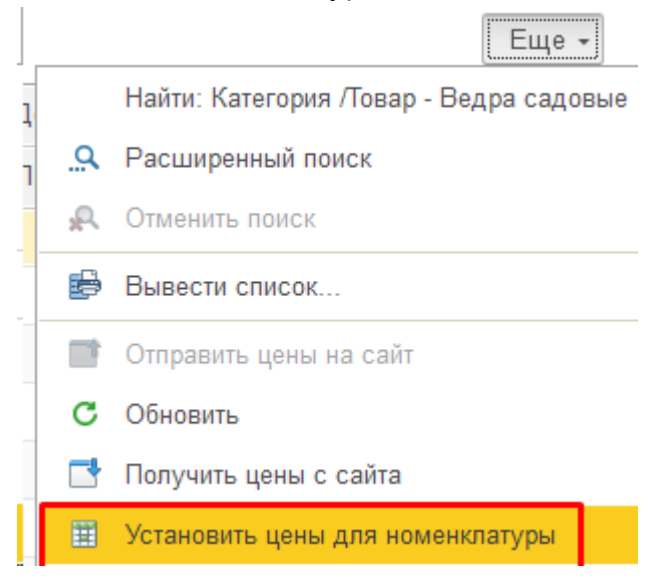

В результате выполнения этой команды у всей номенклатуры будут заведены новые цены с видами цен, указанными в учетной записи, и значениями цен с площадки.

Можно завести виды цен под каждую площадку или даже под каждую учетную запись, и загрузить в них значения цен с площадки одной кнопкой.

Поддерживается импорт цен для наборов одного товара, это когда карточка площадки сопоставляется с номенклатурой базы с коэффициентом. Например, в базе есть номенклатура Стул, а на площадке продается Набор из 5 стульев:

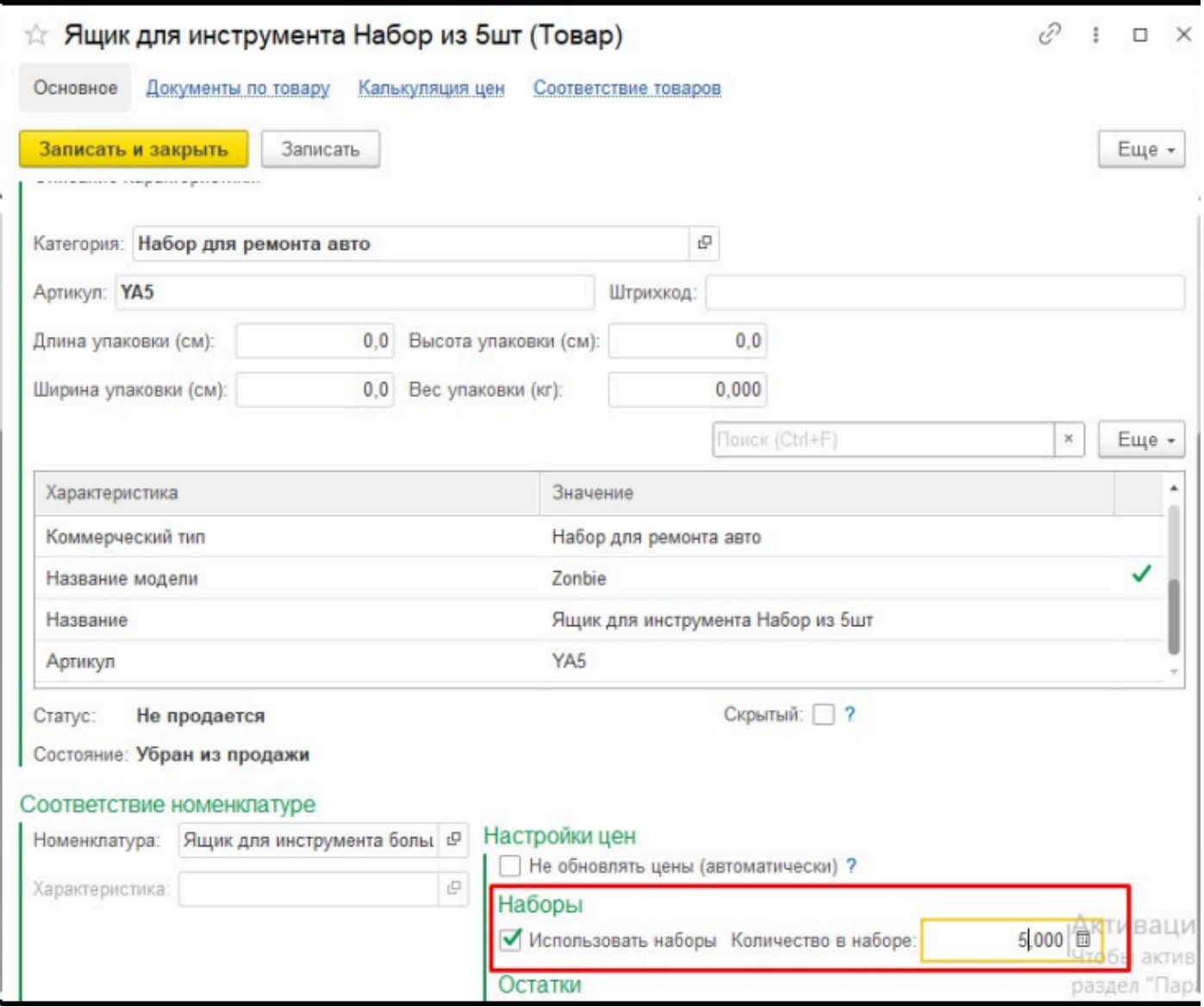

Если загрузить цену этого набора в 1С, то при установке цены на номенклатуру она будет поделена на коэффициент, в нашем случае 5:

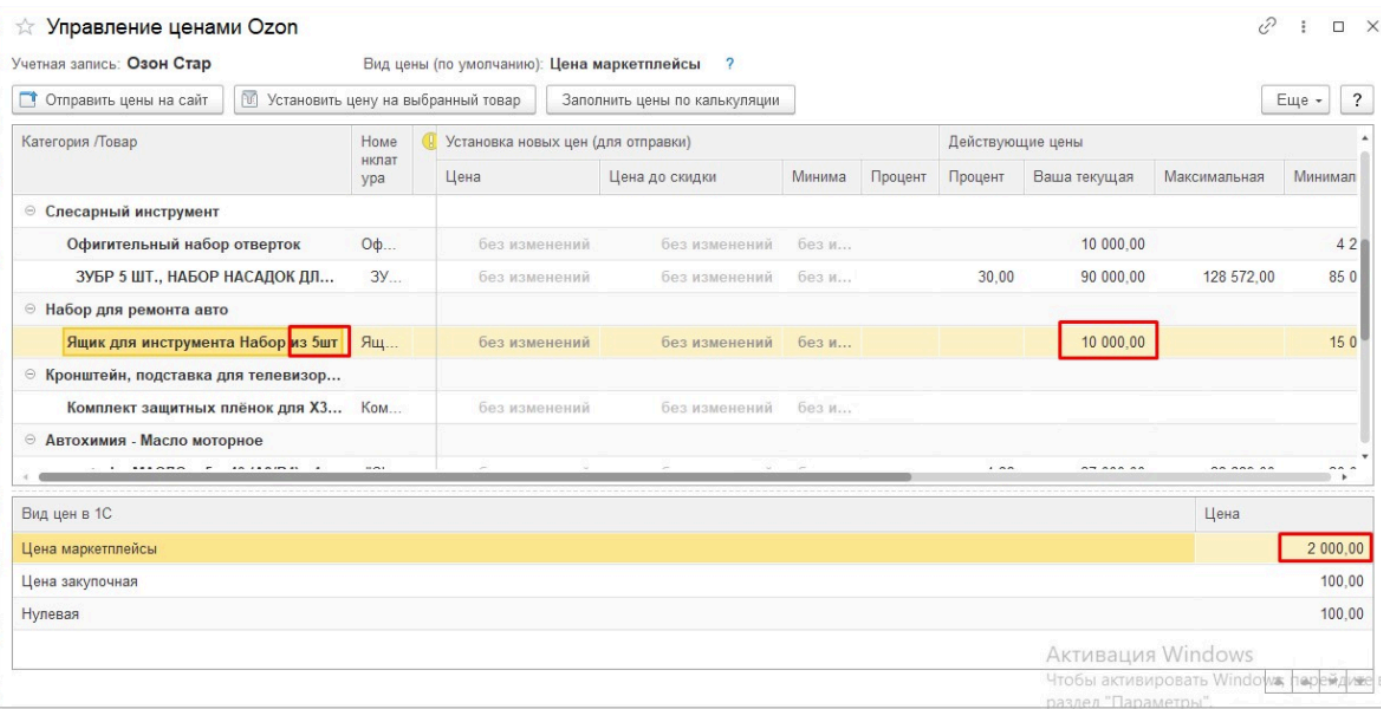

Контекстная команда **Очистить цены** очищает установленные значения по выбранным товарам, чтобы начать процесс установки заново, не требует не переоткрывать форму.

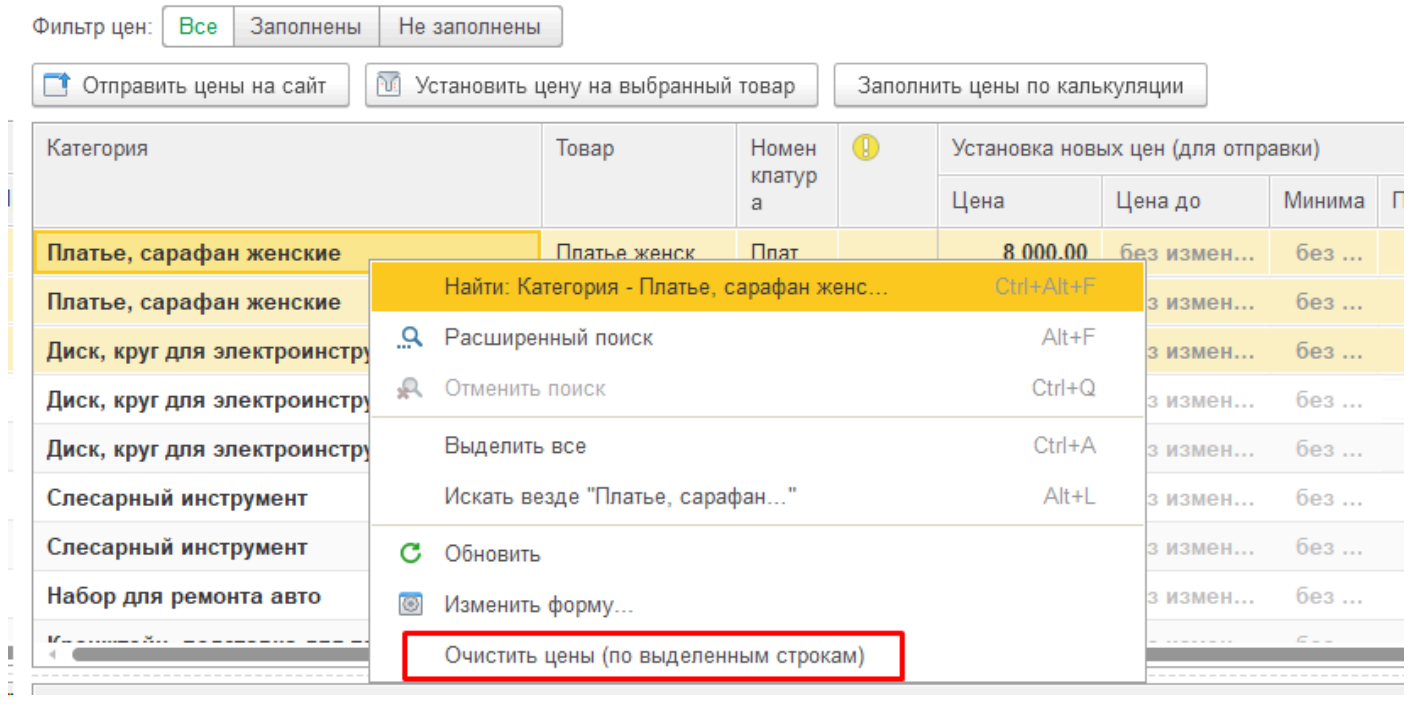

## **Загрузка акционных товров**

В нашем расширении есть возможность передачи цен на площадку. Виды цен, которые будут передаваться, настраиваются в каждой учетной записи:

По умолчанию передаются цены на все сопоставленные товары. Исключить какие-то товары из передачи цен можно с помощью реквизита справочника Товары "не обновлять цены автоматически", в том числе проставить эту галочку массово в АРМ.

Когда селлер принимает участие в какой-то акции на площадке, по этим товарам ему нельзя передавать цены, иначе они перебьют акционные цены. Вручную требуется по одному искать нужные товары и включать в них запрет передачи цен:

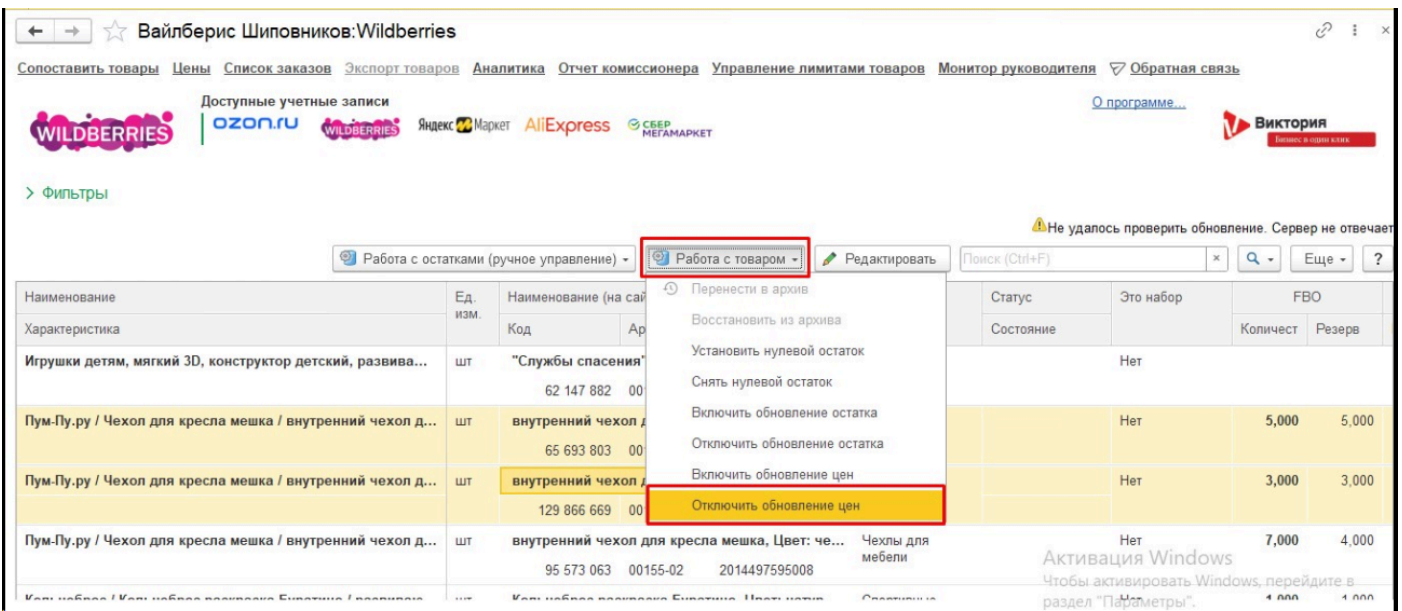

Акционные товары почти всегда есть в файле Excel, например, когда с его помощью проставляют акционные цены на площадке, то заранее его готовят.

У нас можно файл Excel загрузить, и по товарам из этого файла галочка "не передавать цены" будет проставлена автоматически. Чтобы это сделать, нужно в АРМ по кнопке «Еще» выбрать команду «Загрузить акционнные» товары.

Выбрать файл, указать с какой строки начинаются строки с товарами. По любой колонке файла можно осуществить поиск товаров, кликнув правой кнопкой мыши и выбрав реквизит для поиска:

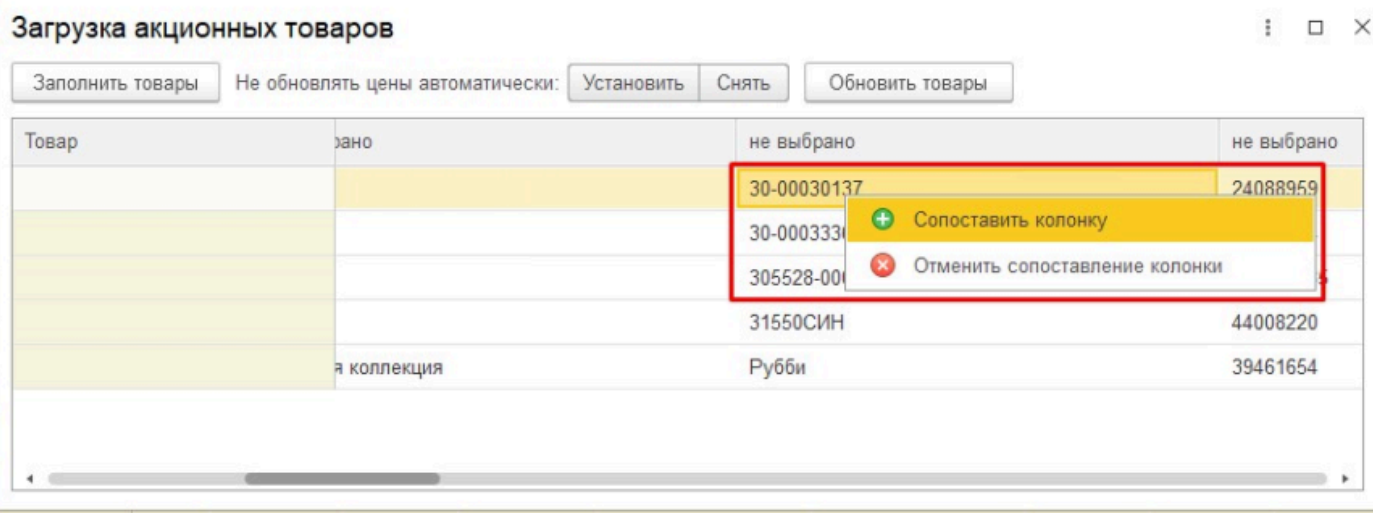

Самые распространенные варианты - поиск по артикулу (offerid) или штрихкоду. Обычно этого достаточно. Можно несколько вариантов использовать по очереди: не нашли по артикулу поискать по штрихкоду, даже вручную можно проставить товар:

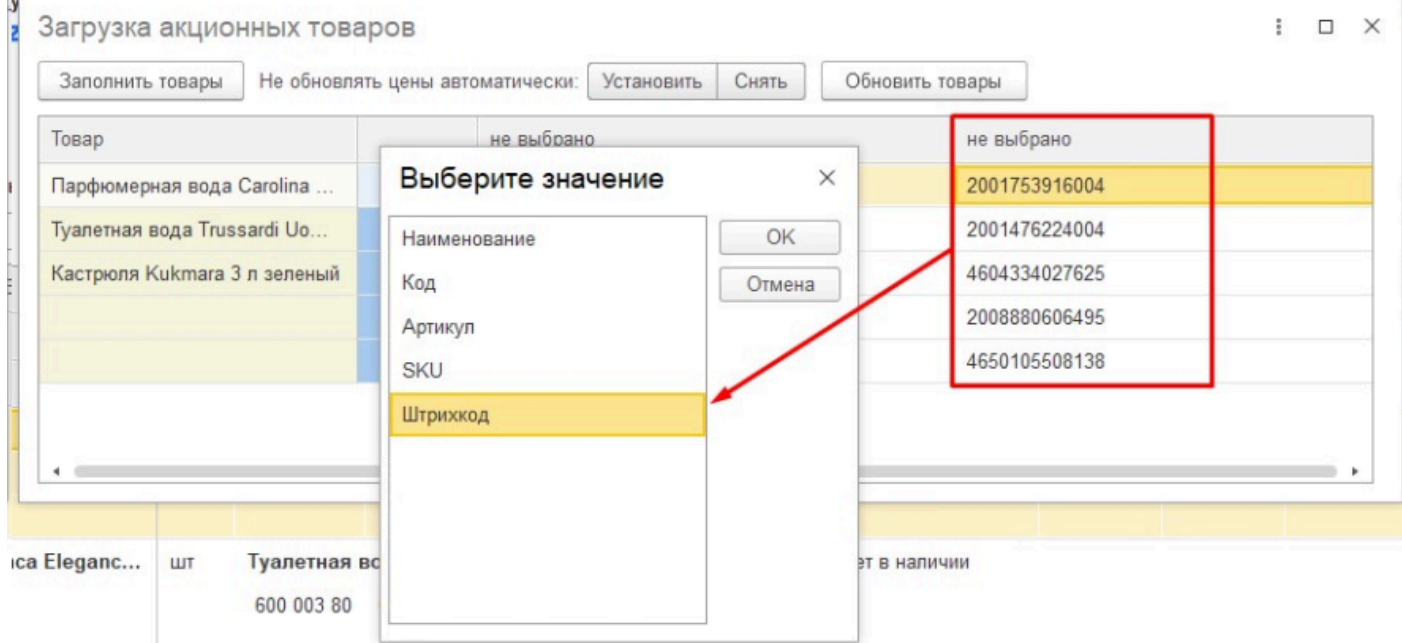

После того, как все товары сопоставлены «Установить» или «Снять» и нажать кнопку «Обновить товары»:

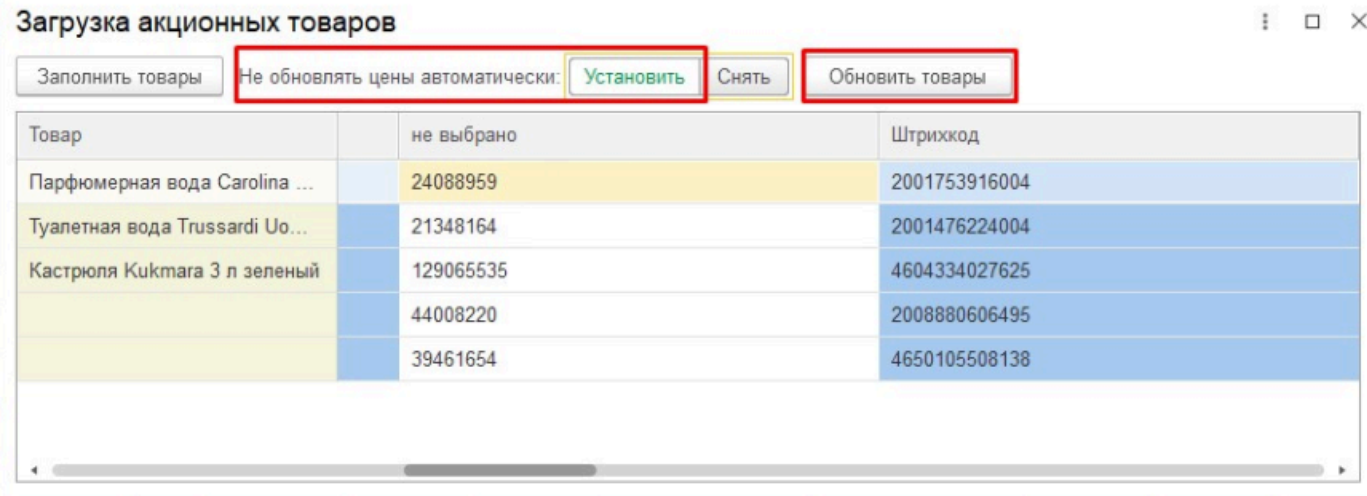

В итоге по товарам из первого столбика будет проставлена или снята галочка "не передавать цены". Таким же образом можно потом провести обратную процедуру, и обеспечить чтобы товары сначала участвовали в акции и цены по ним не передавались, а по окончании акции чтобы цены снова начали передаваться.

# **Цены в Вайлдбериз**

Особенности отправки - цена до скидки и процент, где смотреть историю, применение не сразу

## **Отчет комиссионера**

Отчет комиссионера является частью цепочки комиссионной продажи: Заказ - Передача на комиссию - Отчет комиссионера - Возврат.

В данном разделе описан и общий порядок работы с документами, и специфика каждой площадки.

[Общее описание раздела](#page-164-0) [Порядок работы на конкретных площадках](#page-179-0)

## **Общее описание раздела**

<span id="page-164-0"></span>Документ «Отчет комиссионера» предназначен для регистрации факта продажи комиссионером товаров, которые были переданы ему организацией на комиссию (реализацию), возврата товаров от покупателей комиссионеру, а также отражения вознаграждения комиссионера.

В нашем модуле для отражения в учетных системах отчетов комиссионера, предназначен одноименный раздел.

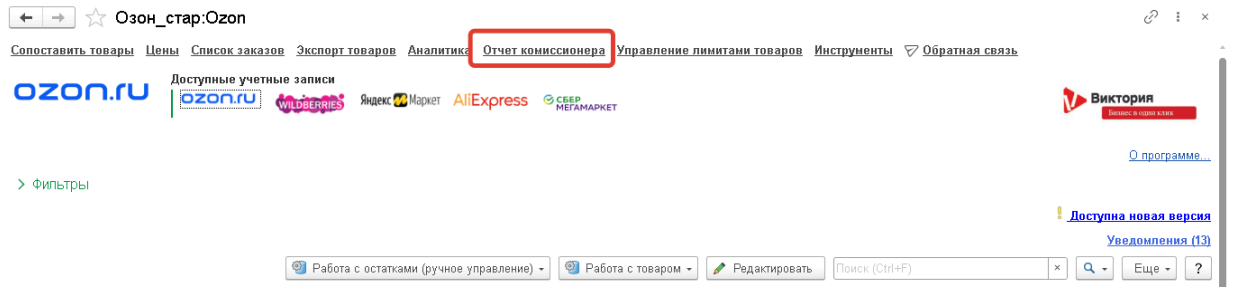

В зависимости от того, под какой учетной записью произведен вход в АРМ, в разделе находятся только отчеты комиссионера, относящиеся к выбранной учетной записи. Перейдя в раздел, вы увидите журнал документов «Отчет комиссионера»:

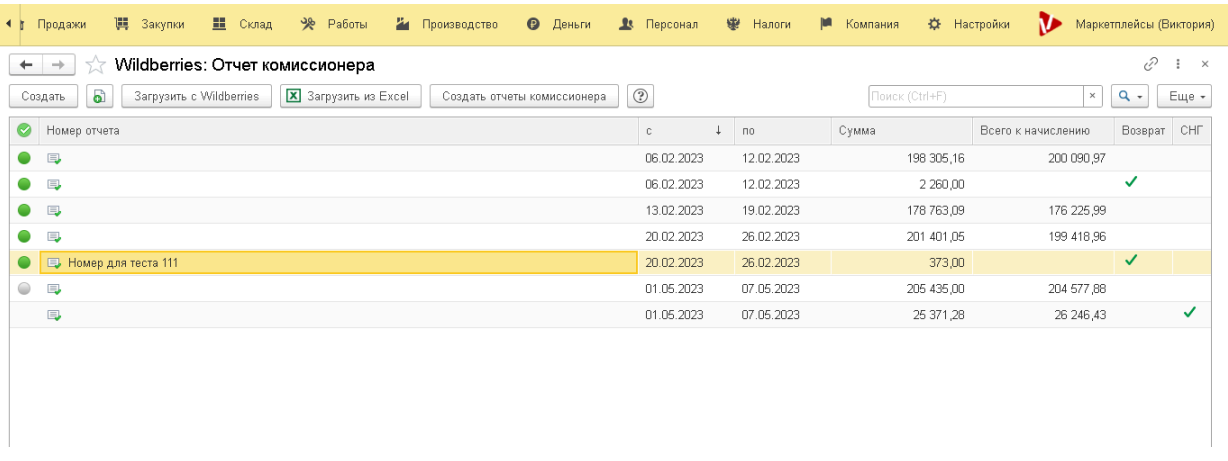

 Документы, расположенные в журнале - это Внутренние отчеты комиссионера. Они загружаются по данным маркетплейса и соответствуют отчетам по реализации за конкретный период (неделя, месяц), которые доступны в личном кабинете каждой площадки. Эти отчеты являются некоторым подготовительным элементом для создания типового документа «Отчет комиссионера», который сформируют в учетной системе уже все необходимые движения для отражения хозяйственной операции.

Существует два варианта загрузки отчетов: загрузка напрямую с площадки с помощью API и загрузка из ранее скачанного файла в формате Excel.

За это отвечают две кнопки, расположенные на командной панели. Это кнопки «Загрузить с <название маркетплейса>» и «Загрузить из Excel»

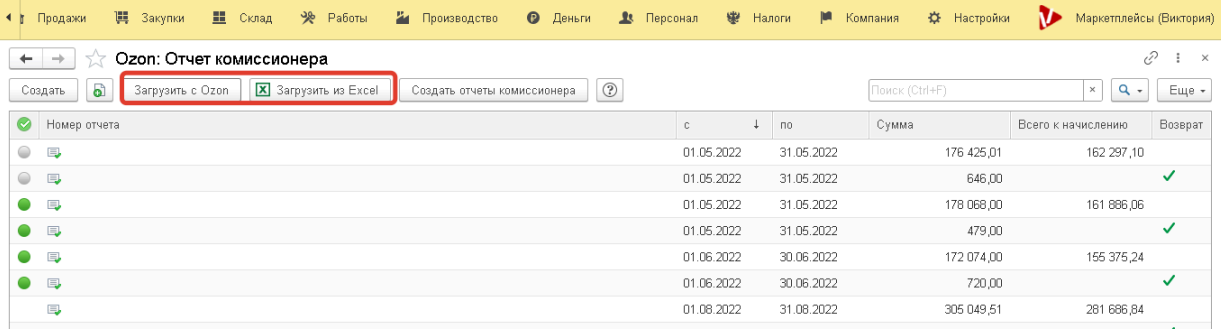

Кнопка «Создать отчеты комиссионера» отвечает за создание типовых документов «Отчет комиссионера» на основании данных, загруженных с площадки.

Кнопка  $\langle \frac{1}{2} \rangle$  содержит встроенную подсказку о том, как скачать отчет о реализации в личном кабинете той или иной площадки

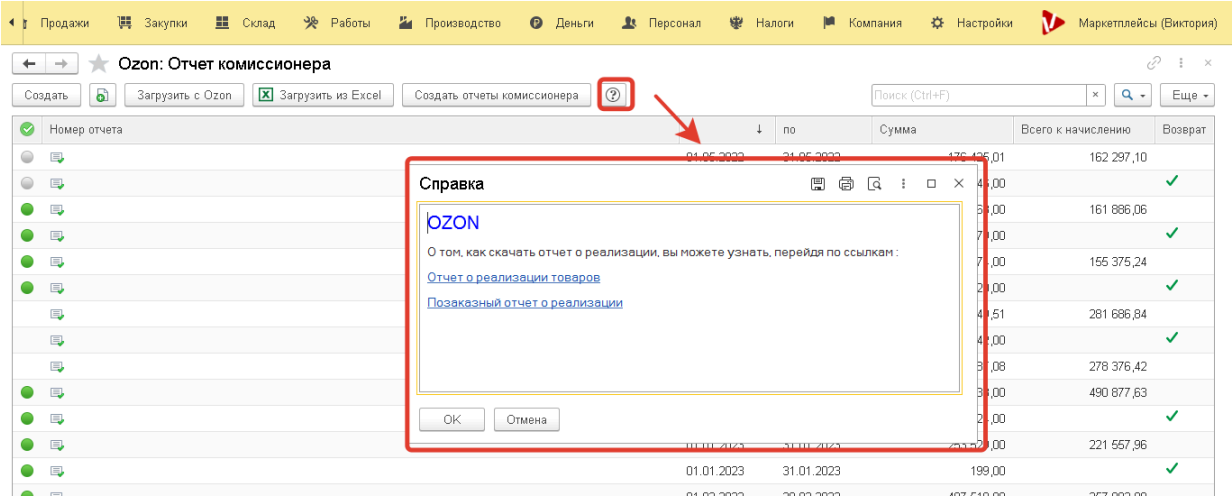

Рассмотрим основные реквизиты табличной части журнала:

• Пиктограммами в виде серых и зелёных кружков отмечается факт проведения типового отчета комиссионера. Если пиктограмма серая – типовойо документ не проведен. Зеленый цвет – типовой документ проведен.

• В столбце «Номер отчета» - по желанию может быть указан номер и название документа.

• Столбы «С» и «По» показывают период, за который загружен отчет.

• Столбец «Сумма» - общая сумма реализации или возвратов по документу.

• Столбец «Всего к начислению» - разница между суммой реализации и комиссией маркетплейса.

• Признак «Возврат» указывается для отчетов комиссионера на возврат.

• Также может быть дополнительный столбец «СНГ» - этот признак имеют отчеты комиссионера, по которым были совершены продажи в другие страны, в том числе в страны СНГ.

Замечание: разделение продаж по РФ и зарубежным странам происходит только для **Wildberries** 

# **Внутренний Отчет комиссионера**

### Подробнее рассмотрим внешний вид Внутреннего документа Отчет комиссионера и его основные реквизиты.

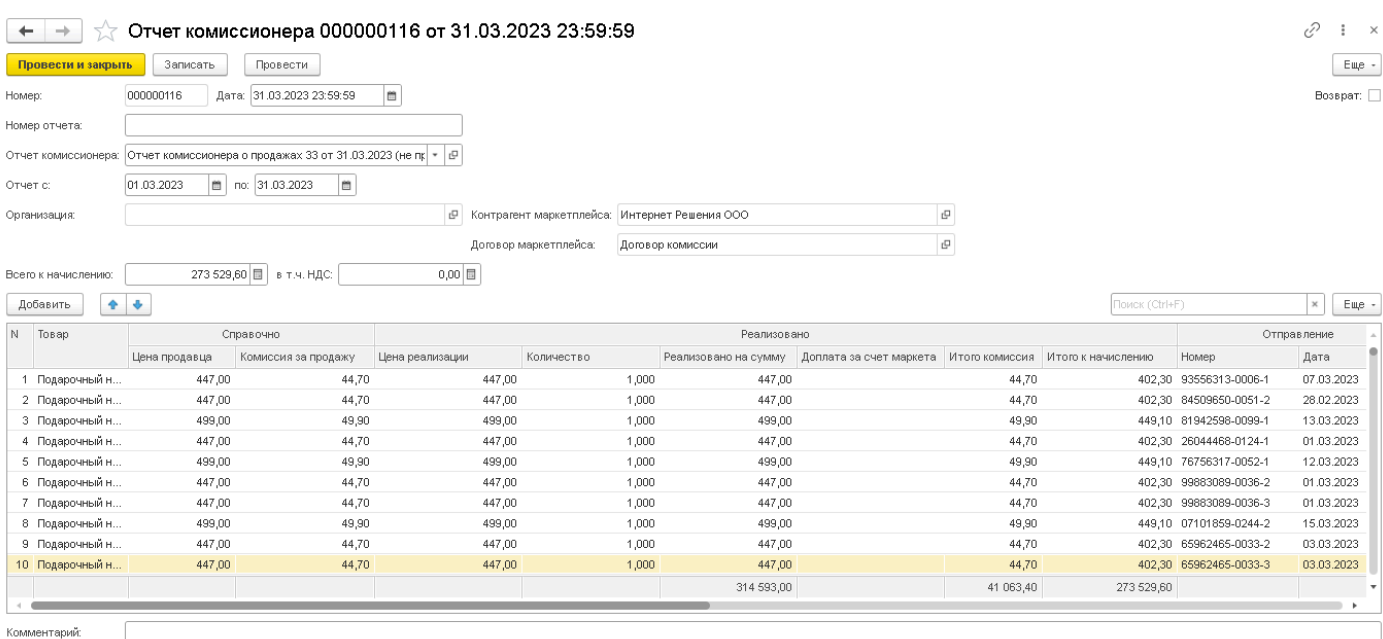

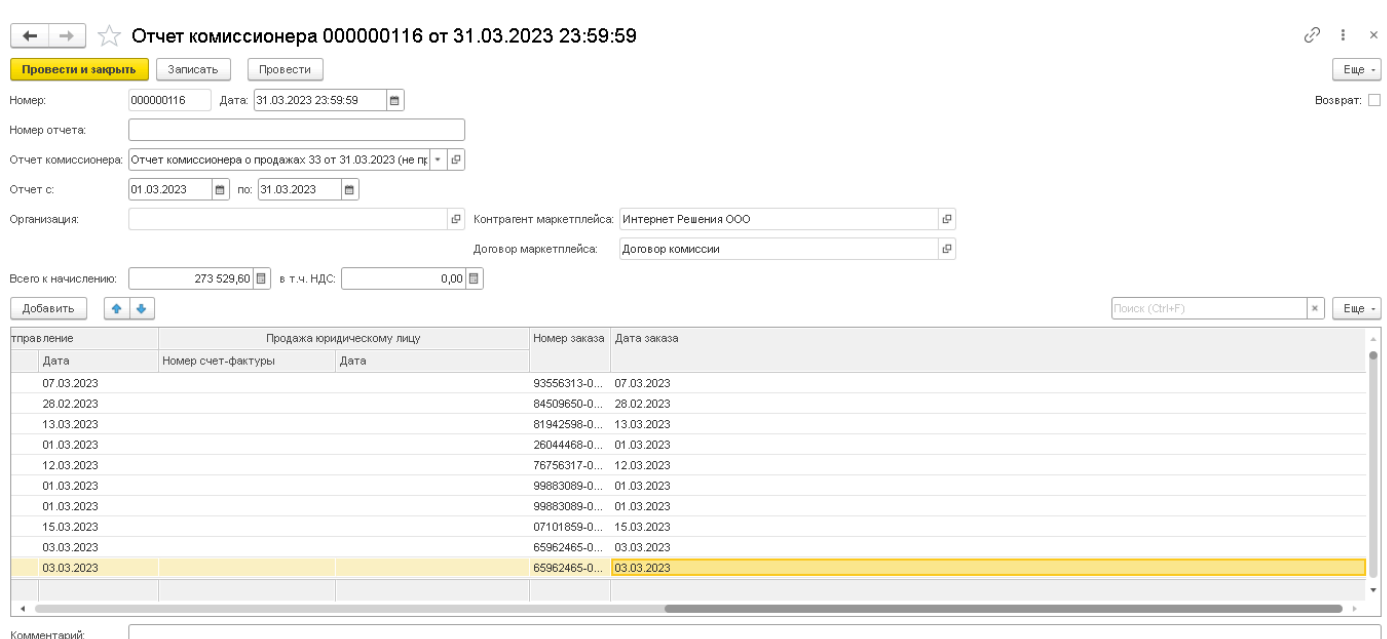

**Номер и дата** – порядковый номер документа, присваивается автоматически. Дата устанавливается также автоматически, последним числом, за которое формируется отчет. (если отчет формируется помесячно – последнее число месяца, если понедельно – последнее число недели.). Реквизиты доступны для ручного редактирования;

**Номер отчета** – произвольное поле, которое заполняется вручную. Может быть указан для удобства номер отчета с площадки, например, и любые другие значения;

**Отчет комиссионера** - в реквизите показано наличие созданного типового отчета комиссионера, который отражается в учетной системе. В случае необходимости поле может быть очищено с помощью комбинации Shift +F4. Например, если в случае каких-то ошибок потребуется пересоздать новый типовой отчет;

**Отчет с** - показывает период, за который формируется отчет (неделя, месяц);

Флажок **Возврат** – устанавливается автоматически для отчетов комиссионера на возврат;

**Организация** - заполняется автоматически, устанавливается та организация, которая указана в настройках учетной записи в реквизите Организация;

**Контрагент маркетплейса** – заполняется автоматически, из настроек учетной записи;

**Договор** - также заполняется автоматически, аналогично предыдущим реквизитам.

## **Типовой Отчет комиссионера в УНФ**

Рассмотрим типовой документ «Отчет комиссионера» конфигурации 1С:Управление нашей фирмой ( далее 1С:УНФ).

В зависимости от редакции 1С:УНФ, 1.6 или 3.0, документ имеет некоторые отличия. Начнем с 1С:УНФ редакции 1.6.

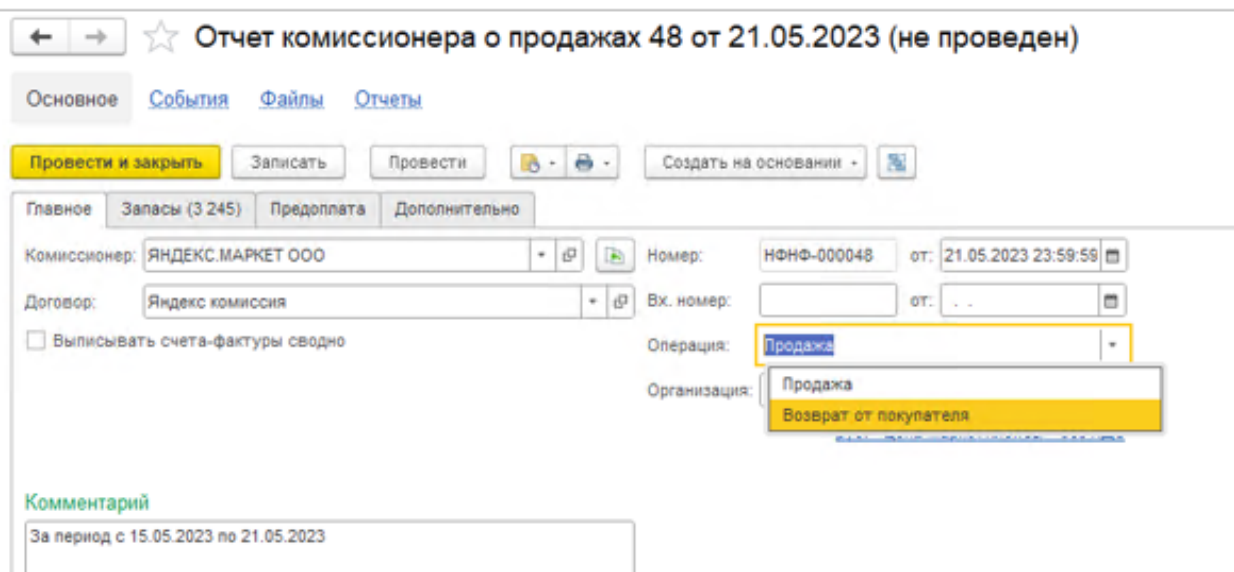

На закладке Главное документа Отчет комиссионера заполняется контрагент (в нашем случае это тот или иной маркетплейс) и указывается договор с видом С комиссионером. Условия сотрудничества с комиссионером отражаются в карточке договора в группе Комиссия и используются для заполнения отчета комиссионера.

*Виктория: Интеграция с Маркетплейсами для 1С 2.8.3.91*

Услуга комиссионного вознаграждения:

Договор услуги комиссионного вознаграждения: 4444

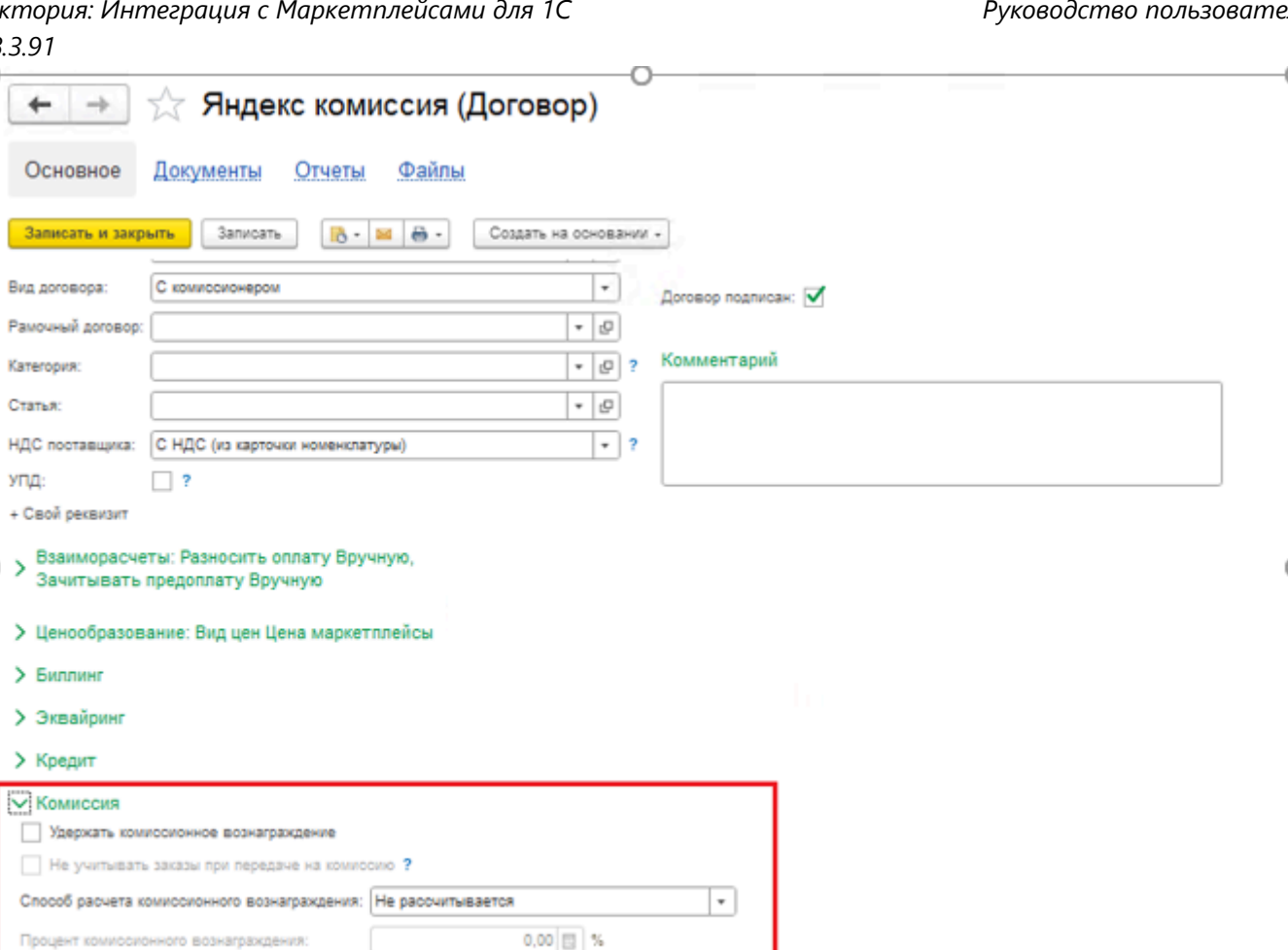

Операция «Продажа» позволяет отразить реализацию комиссионером товаров. Операция «Возврат от покупателей» позволяет отразить возврат товара от покупателя комиссионеру. Все реквизиты, расположенные на закладке Главное заполняются автоматически при создании документа на основании загруженного с площадки.

Вознаграждение маркета

 $\theta$  ?

 $-07$ 

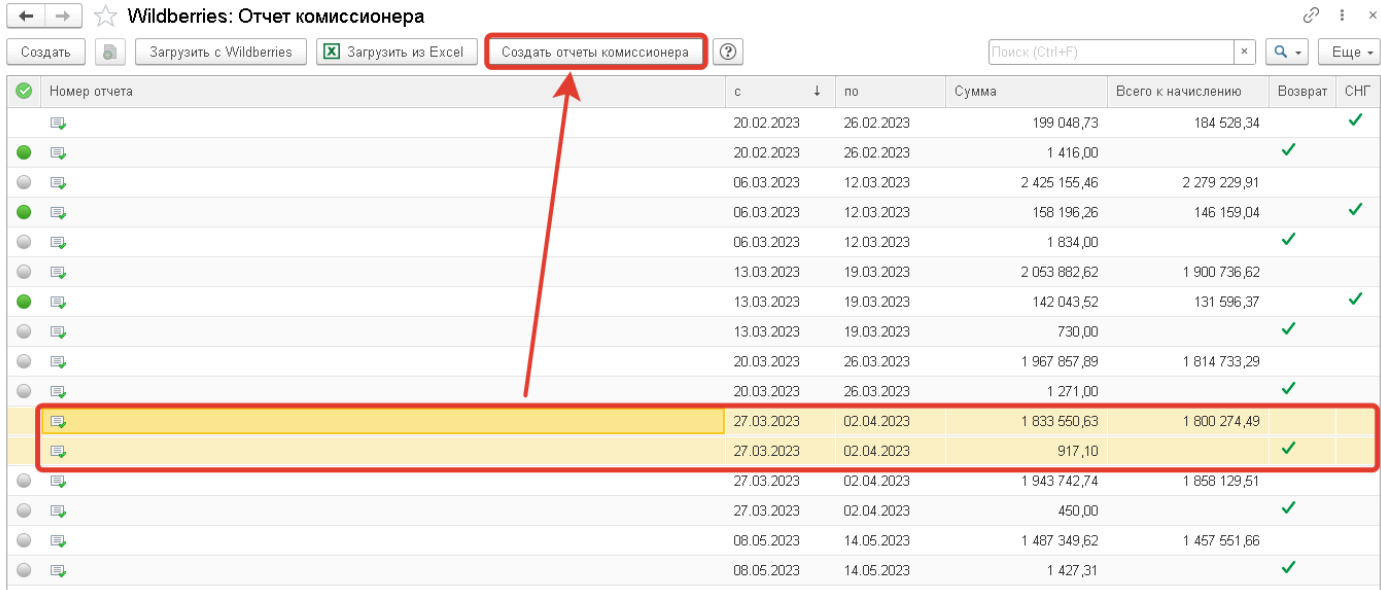

На закладке Запасы содержатся две табличные части. В табличной части Покупатели указываются покупатели запасов комитента, стоимость проданных покупателям запасов и информация о выставленных счетах-фактурах.

Вторая табличная часть Запасы подчиняется табличной части Покупатели. Одной строке табличной части Покупатели могут соответствовать несколько строк табличной части Запасы. В табличном поле отображаются сведения о ценах и суммах передачи и реализации – это колонки Цена передачи, Сумма передачи, Цена, Сумма и Всего. Суммы НДС от суммы продажи, передачи и вознаграждения указываются в соответствующих колонках.

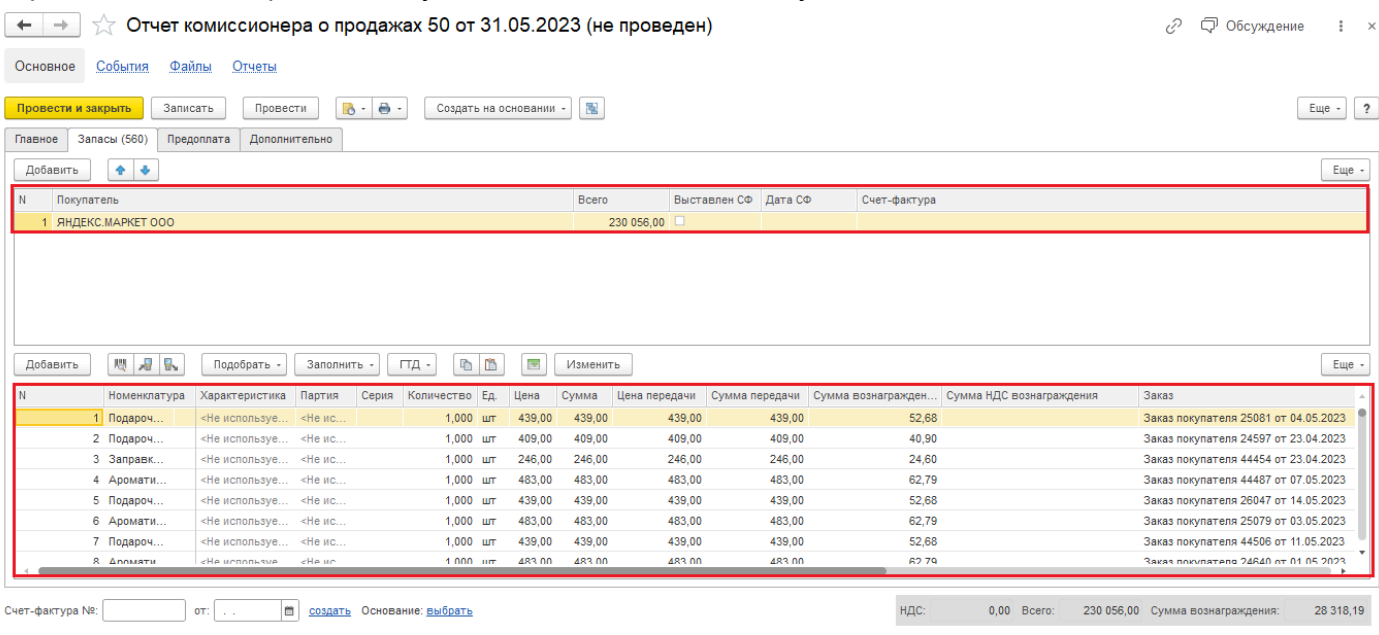

Кроме того, в колонке Заказ указывается заказ покупателя, в рамках которого реализован товар, принятый на комиссию. Поиск и подбор заказов происходит автоматически. Система ищет необходимый заказ основываясь на значениях в колонках Номер отправления, Дата отправления, Номер заказа и Дата заказа документа «Отчет комиссионера», входящего в функциональность расширения. Если заказ не удалось найти, например, не был загружен заказ с площадки, или используется схема торговли FBO, то в таком случае в колонке Заказ будет значение «Авто».

В колонке Сумма вознаграждения указывается сумма, удерживаемая комиссионером. Расчет суммы выполняется, если на закладке Дополнительно установлен флажок Удержать комиссионное вознаграждение и выбран способ расчета.

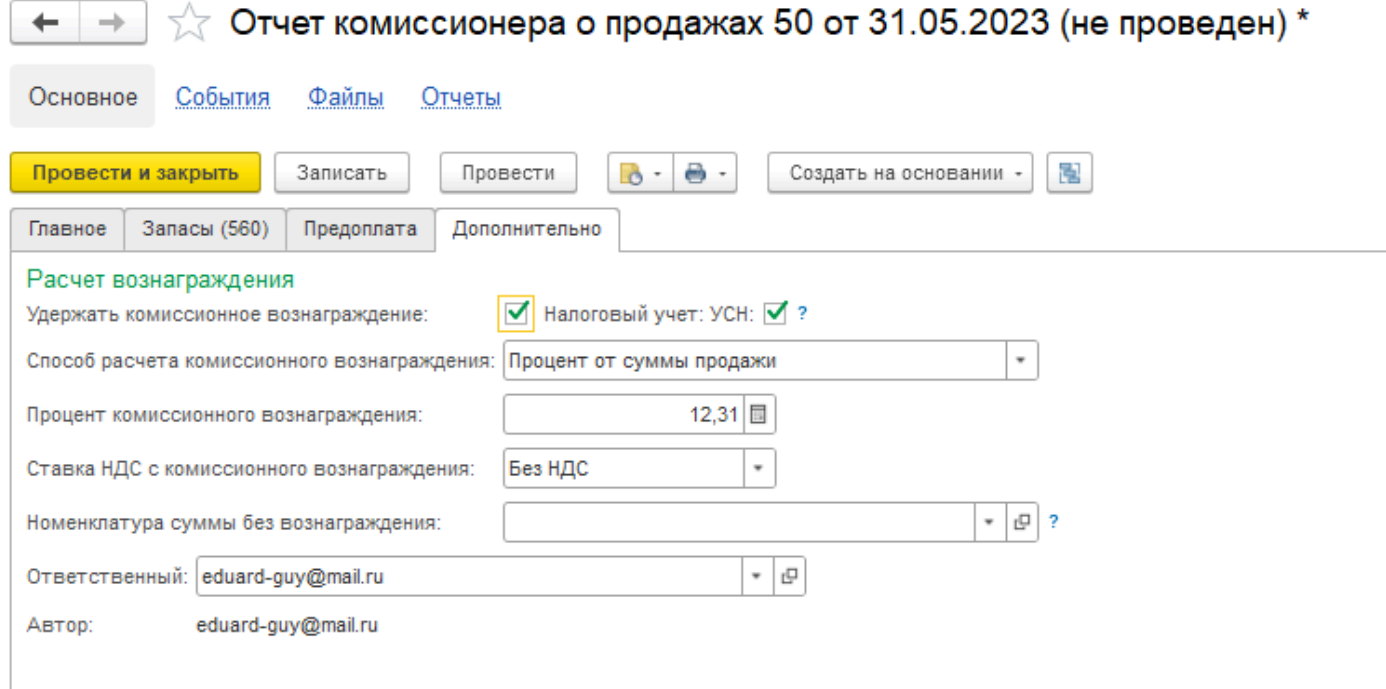

Варианты способа расчета комиссионного вознаграждения:

■ Если сумма комиссионного вознаграждения указывается индивидуально, указывается способ расчета Не рассчитывается.

■ Если вознаграждение рассчитывается как процент от суммы продаж, указывается способ расчета Процент от суммы продаж с указанием значения в поле Процент комиссионного вознаграждения.

■ Если вознаграждение рассчитывается как процент от разности сумм поступления и продажи, указывается способ Процент от разности сумм продажи и поступления с указанием значения в поле Процент комиссионного вознаграждения.

Важно!!! При создании отчета комиссионера на основании загруженного с площадки с помощью функционала расширения, вознаграждение и процент вознаграждения устанавливаются автоматически теми суммами, которые были получены по данным маркетплейса. Изменение способов расчета комиссионного вознаграждения в типовом документе «Отчет комиссионера» приведет к полной очистке колонки «Сумма вознаграждения». Для того, чтобы вернуть суммы комиссий, потребуется создавать новый документ или восстанавливать суммы вознаграждения по каждой строке вручную, что может быть крайне затруднительно, поэтому не рекомендуем изменять способ расчета комиссии в созданном документе.

Зачет предоплаты выполняется на вкладке Предоплата. По кнопке Подобрать вызывается форма Зачет предоплаты, табличная часть которой заполняется сведениями по зачету авансов, полученных ранее от комиссионера.

В 1С:УНФ 3.0 типовой документ «Отчет комиссионера» имеет только одно отличие. Он не имеет вида операции на закладке Главное. И продажи, и возвраты отражаются в одном документе.

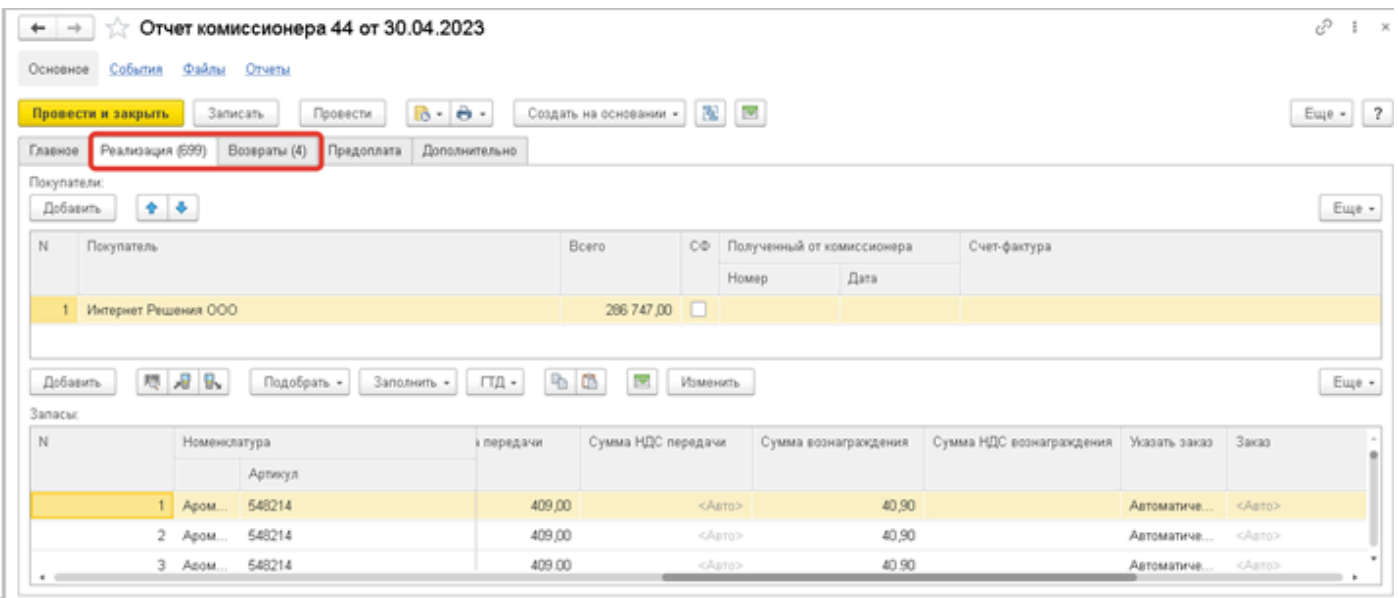

# **Типовой Отчет комиссионера в УТ/КА/ERP**

Перейдем к внешнему виду документа «Отчет комиссионера» в конфигурациях 1С: Управление торговлей, 1С: Комплексная автоматизация:

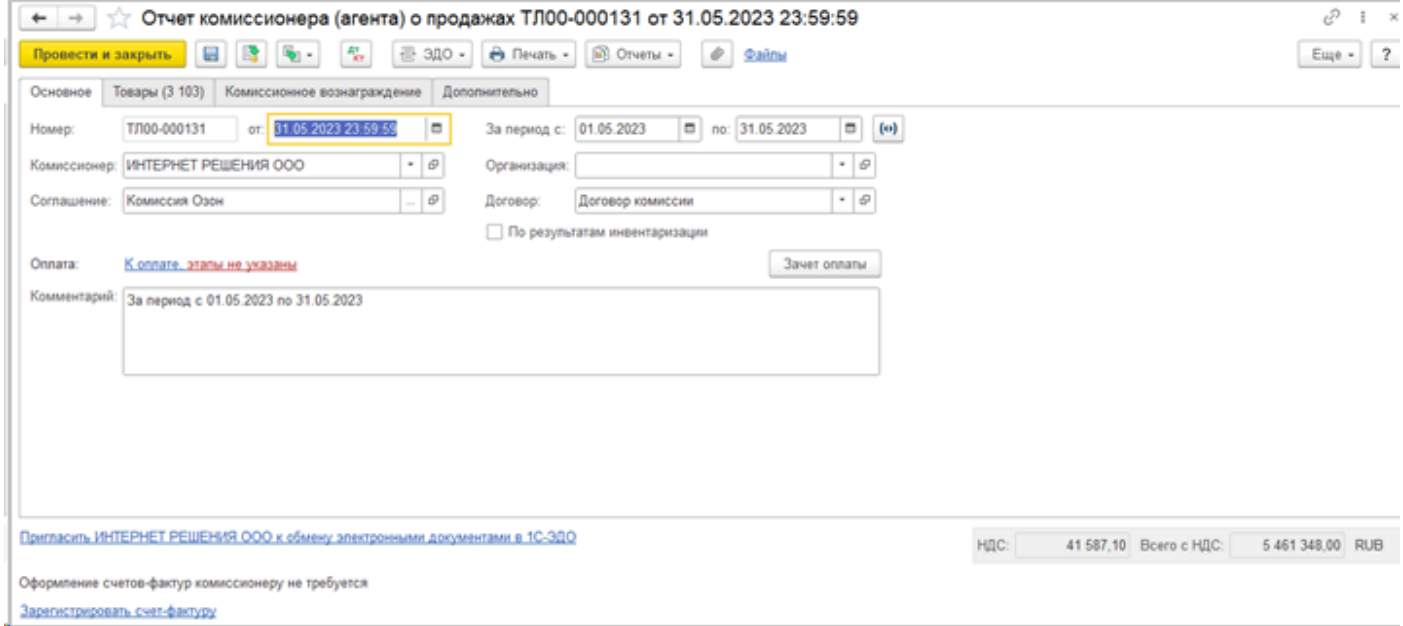

На закладке Основное реквизиты Организация, Комиссионер, Соглашение и Договор заполняются автоматически теми значениями, который указаны в настройках учетной записи.

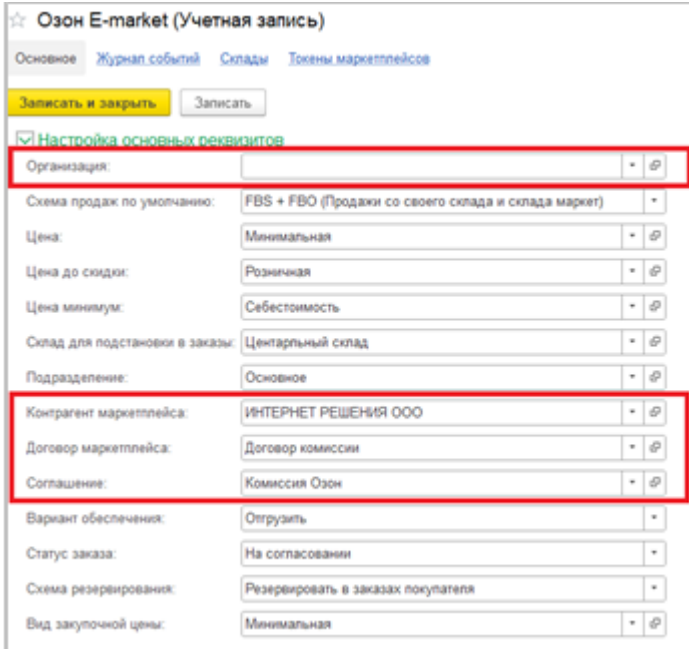

Реквизиты **За период** и **Комментарий** заполняются также автоматически, в зависимости от того, за какой период был загружен отчет комиссионера с площадки. При необходимости реквизиты могут быть скорректированы вручную.

В зависимости от того, ведется ли в системе учет по соглашениям, реквизит **Соглашение** на форме документа Отчет комиссионера может отсутствовать.

Настройка находится в разделе НСИ и администрирование - Продаж**:**

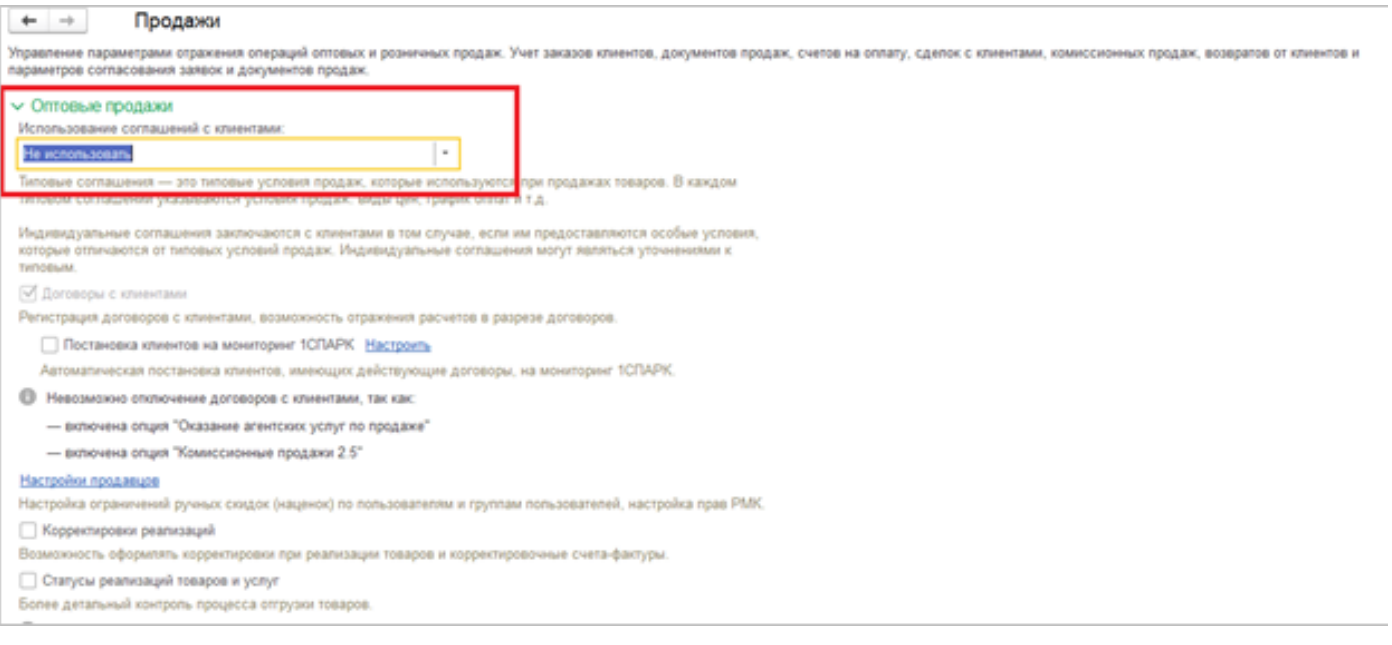

Для того, чтобы соглашение корректно заполнялось в документе Отчет комиссионера, в случае, если учет по ним ведется, важно, чтобы оно имело вид операции **Передача на комиссию:**

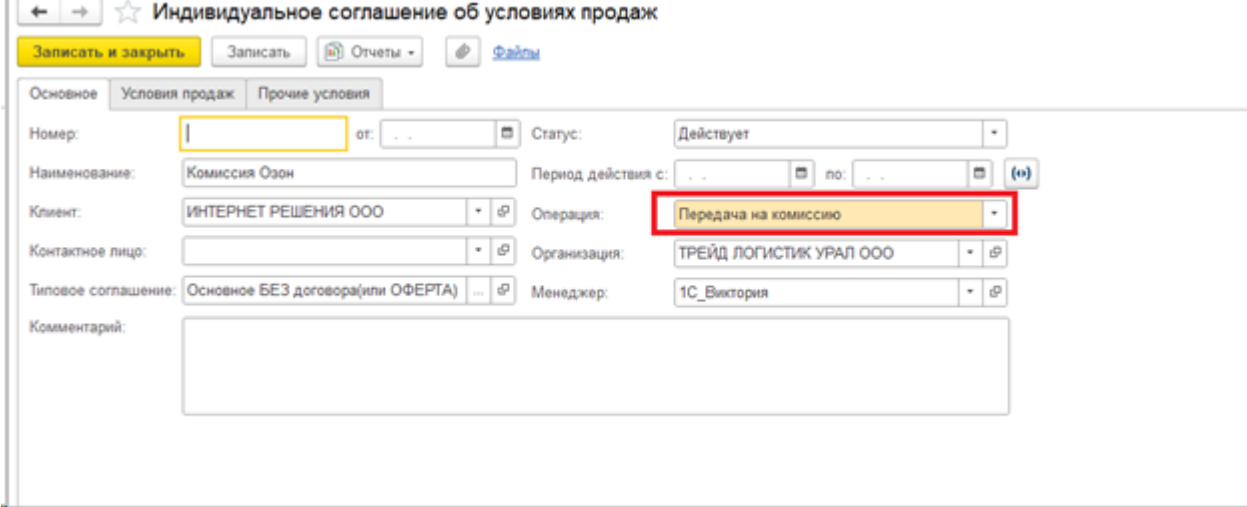

Во всех документах, которые оформлены по такому соглашению, будет автоматически установлен вид операции «Передача на комиссию» (например, при передаче товаров комиссионеру).

Соглашения могут использоваться как типовые, так и индивидуальные.

В соглашении на закладке **Условия продаж** определяются правила учета комиссионного вознаграждения, порядок расчетов и версия схемы комиссионной торговли (подробнее про эти схемы можно прочитать в официальной документации соответствующих конфигураций. **1С:Комплексная автоматизация:** [https://its.1c.ru/db/](https://its.1c.ru/db/ka25doc#bookmark:CommissionSales:CommissionReport10)

[ka25doc#bookmark:CommissionSales:CommissionReport10](https://its.1c.ru/db/ka25doc#bookmark:CommissionSales:CommissionReport10) и [https://its.1c.ru/db/](https://its.1c.ru/db/ka25doc#bookmark:CommissionSales:CommissionSales2) [ka25doc#bookmark:CommissionSales:CommissionSales2](https://its.1c.ru/db/ka25doc#bookmark:CommissionSales:CommissionSales2)

**1С:Управление торговлей:** [https://its.1c.ru/db/updinfo#content:1195:1:issogl2\\_6](https://its.1c.ru/db/updinfo#content:1195:1:issogl2_6) и [https://](https://its.1c.ru/db/updinfo#content:1195:1:issogl2_7) [its.1c.ru/db/updinfo#content:1195:1:issogl2\\_7](https://its.1c.ru/db/updinfo#content:1195:1:issogl2_7)).

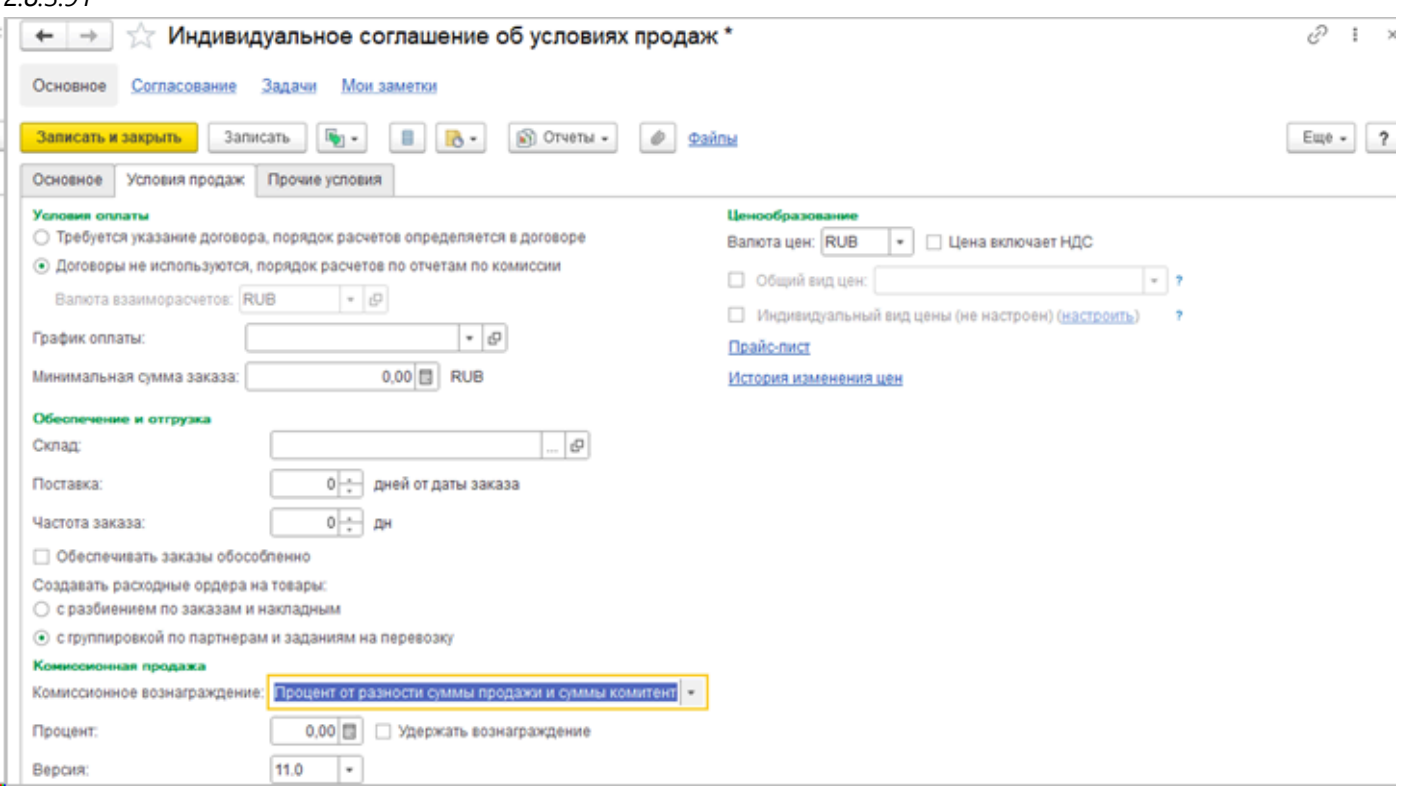

Если в **Условиях оплаты** установлено значение **Договоры не используются, порядок расчетов по отчетам комиссии,** то в таком случае реквизит **Договор** на форме документа Отчет комиссионера будет скрыт.

В соглашении нужно указать правила расчета комиссионного вознаграждения. Возможно выбрать следующие способы расчета комиссионного вознаграждения:

• **Процент от суммы продажи** – сумма комиссионного вознаграждения будет рассчитываться, как процент от общего объема проданных комиссионных товаров по ценам продажи. Информация о проценте указывается в поле Процент.

• **Процент от разности сумм продаж и поступления** – будет вычислена разность между общей суммой товаров по ценам поставки и суммой, по которым комиссионный товар был продан. Сумма комиссионного вознаграждения будет вычислена как процент от полученной суммы. Информация о проценте указывается в поле Процент.

• **Не рассчитывается** – сумма комиссионного вознаграждения при расчете с комиссионером будет указываться вручную.

В соглашениях можно указать способ расчета, как **Процент от суммы продажи**, и указать произвольный процент. В отчете комиссионера размер вознаграждения заполнится автоматически в любом случае теми суммами, которые были получены с площадки.

Если в соглашении установить способ **Не рассчитывается,** то в таком случае в документе вознаграждение маркетплейса будет очищено. (Данные способ может потребоваться, если комиссия маркетплейса будет отражаться отдельными документами, например, с помощью документа **Приобретение услуг**).

Установка флага **Удержать вознаграждение** влияет на расчет суммы задолженности комиссионера. Если флаг установлен, то при расчете с комиссионером учитывается сумма комиссионного вознаграждения. Сумма задолженности комиссионера автоматически уменьшается на сумму комиссионного вознаграждения. Если флаг не установлен, то

при расчете с комиссионером сумма рассчитанного комиссионного вознаграждения не учитывается.

Информация о флаге **Удержать вознаграждение** автоматически переносится в документ Отчет комиссионера, оформленный по соглашению. При необходимости эта информация в отчете может быть изменена. На расчеты с комиссионером будет оказывать влияние значение флага, установленного в документе Отчет комиссионера (агента).

В договоре с маркетплейсом также нужно указать вид операции **Передача на комиссию**.

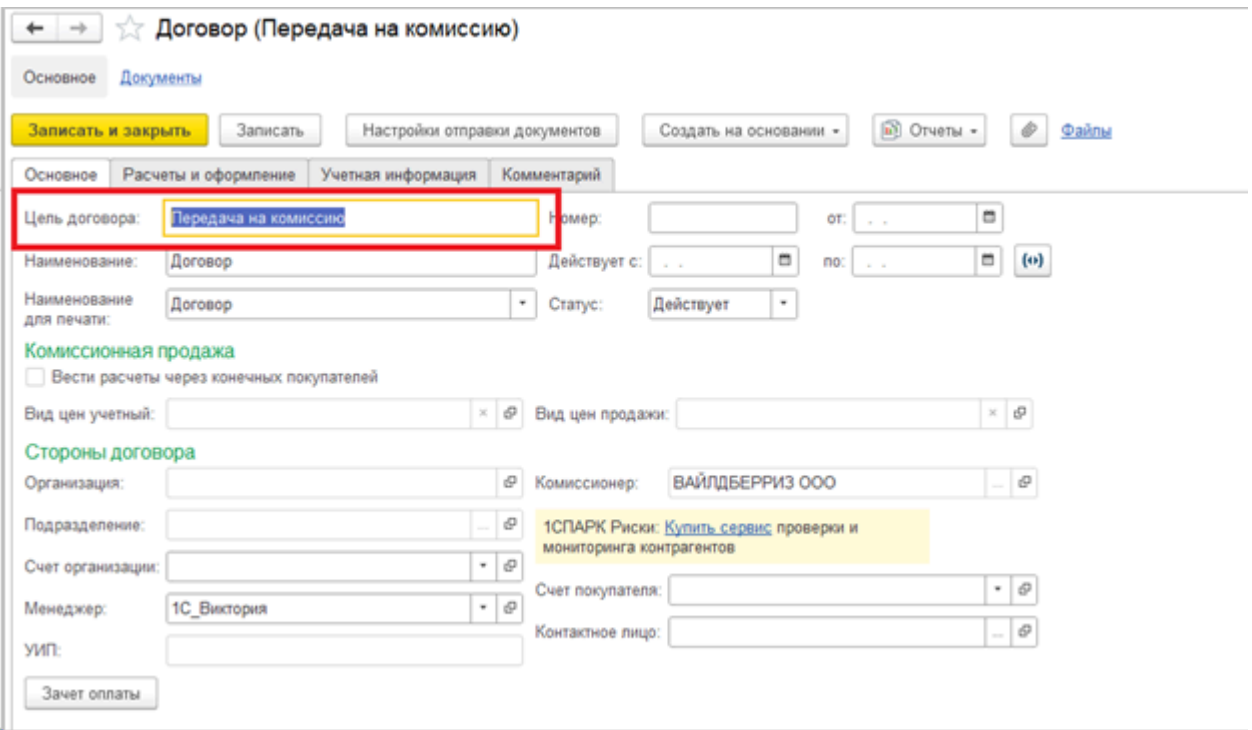

Раздел **Товары** документа Отчет комиссионера заполняется полностью автоматически теми данными, которые были загружены по данными маркетплейса и заполнены в одноименном документе, входящем в функционал нашего расширения. При необходимости, строки могут быть откорректированы вручную.

 $3,000$  <npo...

 $1.000$  <npo...

1,000 <npo...

195,00 Без НДС

195,00 Без НДС

Провести и закры

 $1$ 

 $\overline{2}$ 

 $\mathbf{R}$ 

 $\boldsymbol{A}$ 

 $\zeta$ 

Ř.

 $\mathbb{R}$ 

Автомати

Автомати

Автомати

Assousces

Автомати

Автоматич...

Автоматич...

Автоматич

Зарегистрировать счет-фактуру

<xx. **LEST** 

<br/>con **LEST** 

Оформление счетов-фактур комиссионеру не требуется

**LEAT** cys.

Пригласить ИНТЕРНЕТ РЕШЕНИЯ ООО к обмену электронными документами в 1С-3ДО

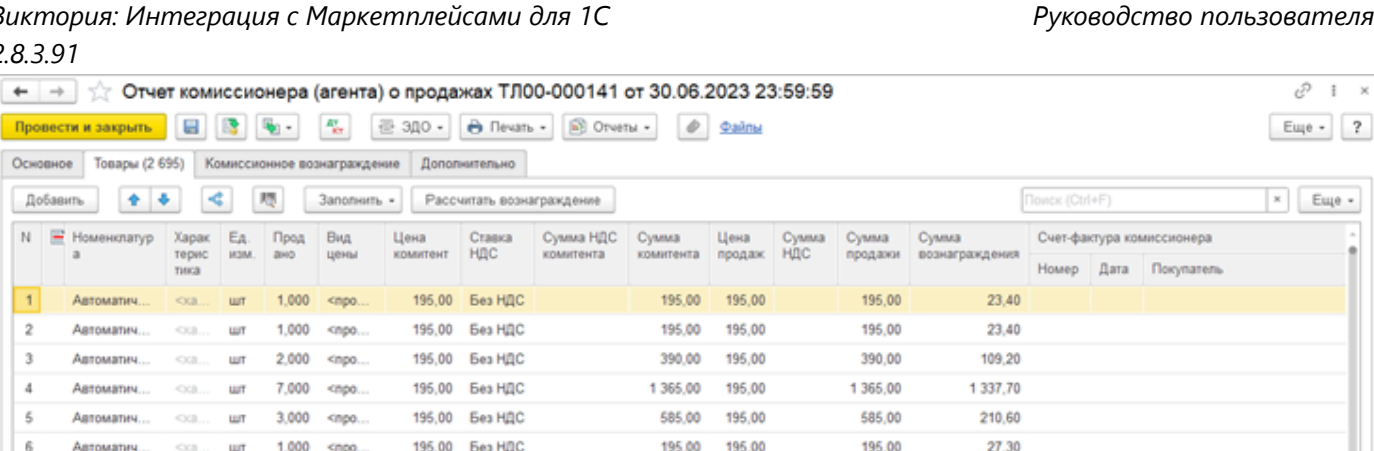

195.00

Вознаграждение:

585.00

195,00

195,00

892 352,44 HAC:

245.70

27,30

27,30

15 259,50 Bcero c HQC:

6 294 881,00 RUB

На закладке **Комиссионное вознаграждение** указывается способ расчета, процент и сумма вознаграждения. Там же расположен флажок **Удерживать вознаграждения**, **Ставка** и **Сумма НДС**, **Дата платежа** и кнопка **Зачет оплаты**

585.00

195,00 195,00

195,00 195,00

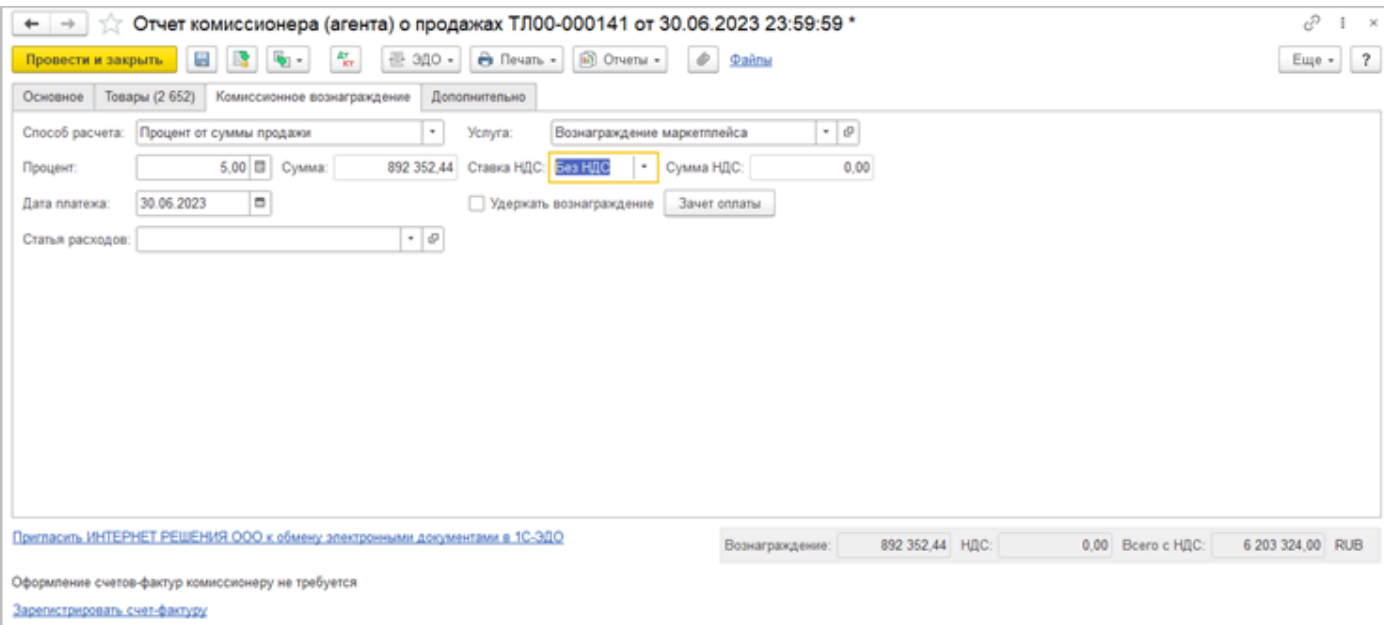

Реквизит **Способ расчета** заполняется тем значением, которое указано в соглашении с маркетплейсом.

**Внимание!!!** Не рекомендуется менять способ расчета в документе, после того, как он был создан по данным маркетплейса. Система уведомит пользователя в диалоговом окне о том, что будет рассчитано вознаграждение. И если нажать кнопку Да, то соответственно вознаграждение будет пересчитано, исходя из значения, указанного в реквизите Процент. Таким образом вознаграждение будет искажено. И

> потребуется или вручную указывать суммы вознаграждения для каждой строки, или пересоздавать типовой документ.

**Процент -** высчитывается автоматически, согласно той комиссий, которая заполнена по данным площадки для каждого товара.

**Услуга** - При передаче товара на комиссию комиссионер оказывает услуги комитенту по продаже товара. Информация об этой услуге вводится в справочник **Номенклатура** как позиция с типом Услуга. Информация об этой услуге заполняется в отчете комиссионера на странице Комиссионное вознаграждение. В справочнике Номенклатура для услуги вводится ставка НДС, которая автоматически заполняется при выборе услуги и используется для расчета суммы НДС по комиссионному вознаграждению (на данный момент услуга в документе указывается исключительно вручную).

Закладка **Дополнительно** не содержит значимой информации для отражения в системе отчета комиссионера, поэтому в рамках настоящего руководства мы ее рассматривать не будем.

Далее рассмотрим создание отчетов комиссионера по каждому маркетплейсу.

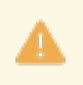

**Внимание!!!** Перед загрузкой отчетов с рекомендуется получить товары с площадки и выполнить сопоставление с номенклатурой в информационной базе, во избежание возникновения пустых строк в типовом отчете комиссионера.

## **Порядок работы на площадках**

<span id="page-179-0"></span>В разделе описан порядок работы с Отчетами комиссионера на каждой площадке с учетом специфики и нашего опыта.

[Озон](#page-180-0) [Вайлбериз](#page-198-0) [Яндекс](#page-215-0) Сбер **АлиЭкспресс** Ламода
# **Озон**

**[Загрузка отчетов с помощью API](#page-181-0)**

**[Загрузка отчетов из Excel](#page-183-0)**

# **Озон. Загрузка по API**

# <span id="page-181-0"></span>**Загрузка отчетов с помощью API**

Озон предоставляет отчеты по продажам помесячно.

Для того, что воспользоваться загрузкой отчета с помощью API, нужно соответственно переключиться на необходимую учетную запись Ozon, перейти в журнал Отчет комиссионера.

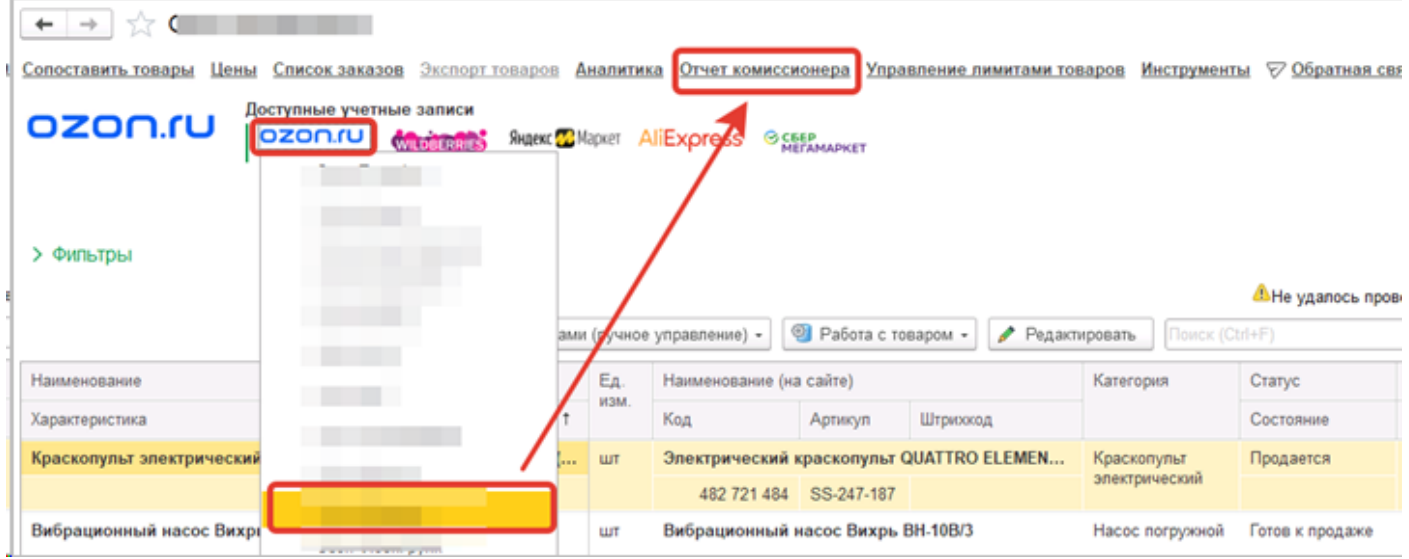

Далее в журнале нажать кнопку Загрузить с Ozon, выбрать необходимый период (в данном случае календарный месяц) и потом щелкнуть кнопку Загрузить отчет комиссионера.

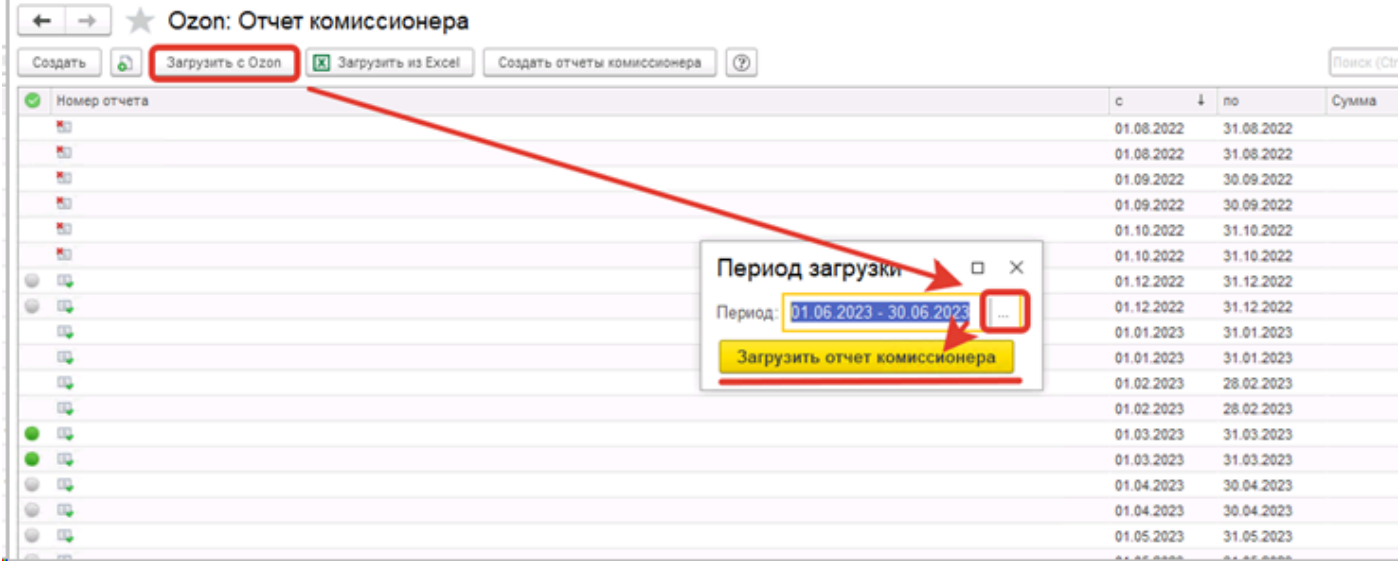

В зависимости от количества строк в документе, загрузка может происходить длительное время.

После загрузки в журнале появятся два документа: отчет по продажам и возвратам (если в месяце не было возвратов от покупателей, то отчет по продажам может отсутствовать).

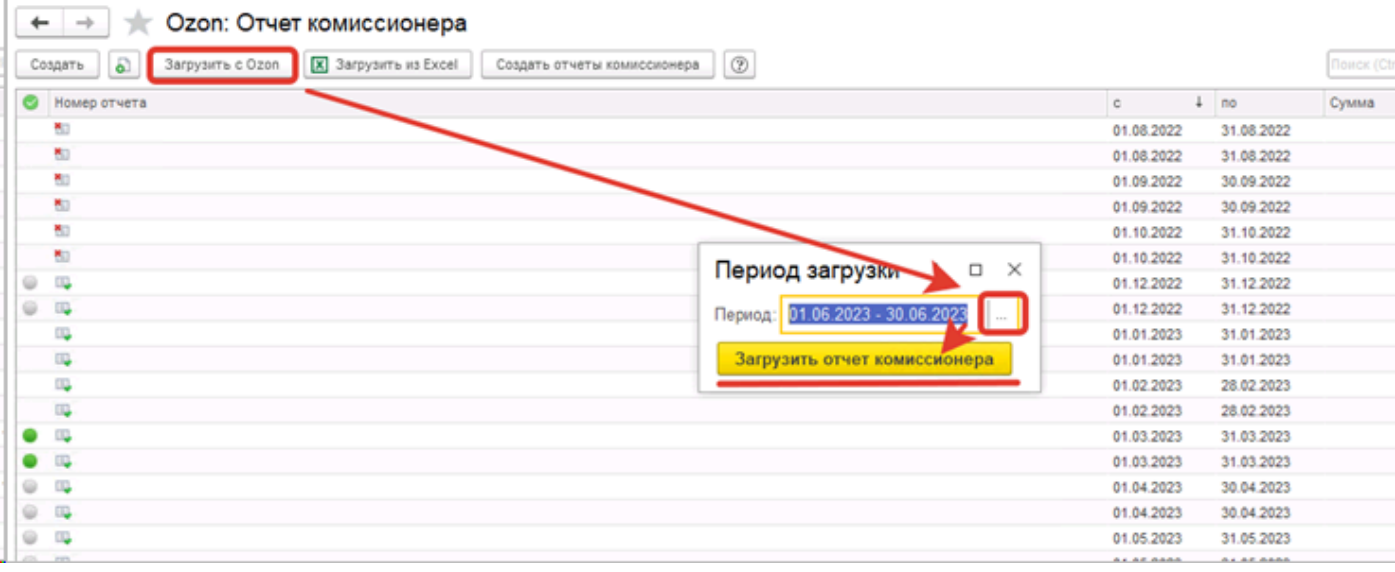

Далее двойным щелчком мыши можно открыть документ и проверить заполнение всех реквизитов и табличной части документа:

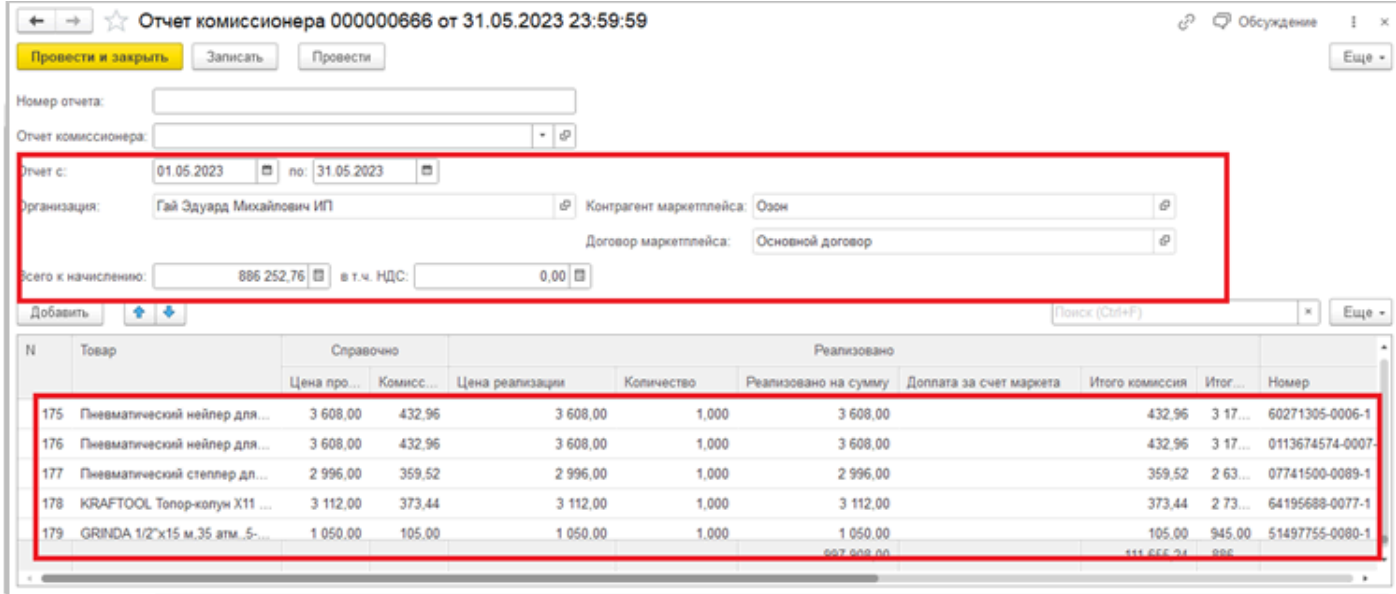

Для проверки можно воспользоваться скачанным отчетом в формате Excel из личного кабинета Ozon (будет рассмотрено в следующем разделе).

Внимание!!! Наблюдается проблема с корректным отображением сумм реализации товара и доплатой за счет Ozon, из-за того, что метод API, используемый для загрузки, не отдает верные данные об этих суммах, из-за чего загруженный отчет не будет сходится с данными, которые содержит скачанный файл. Поэтому крайне рекомендуем пользоваться загрузкой отчета из файла в формате Excel. Проверка сумм и создание типового отчета одинаковы для обоих способов загрузки, поэтому подробнее эти действия рассмотрены на примере загрузки из Excel.

# **Загрузка отчетов из Excel**

<span id="page-183-0"></span>Перед загрузкой потребуется скачать отчет о реализации из личного кабинета Ozon за тот месяц, который требуется отразить в системе.. Скачать Отчёт о реализации товаров в личном кабинете можно в разделе Финансы → Документы → Отчёты о реализации. Для скачивания доступны два отчета, обычный и позаказный. Мы рекомендуем для загрузки использовать именно позаказный отчет, так как он содержит информацию о номере и дате заказа. Далее в АРМ выбрать нужную учетную запись, перейти в раздел Отчет комиссионера и нажать

кнопку **Загрузить из Excel:**

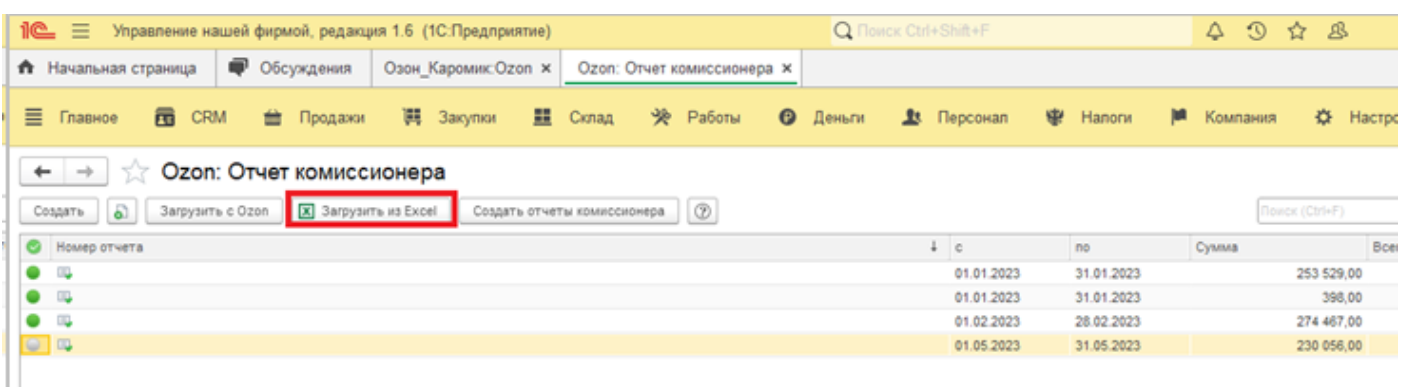

Указать период, и нажать кнопку **Загрузить отчет комиссионера**:

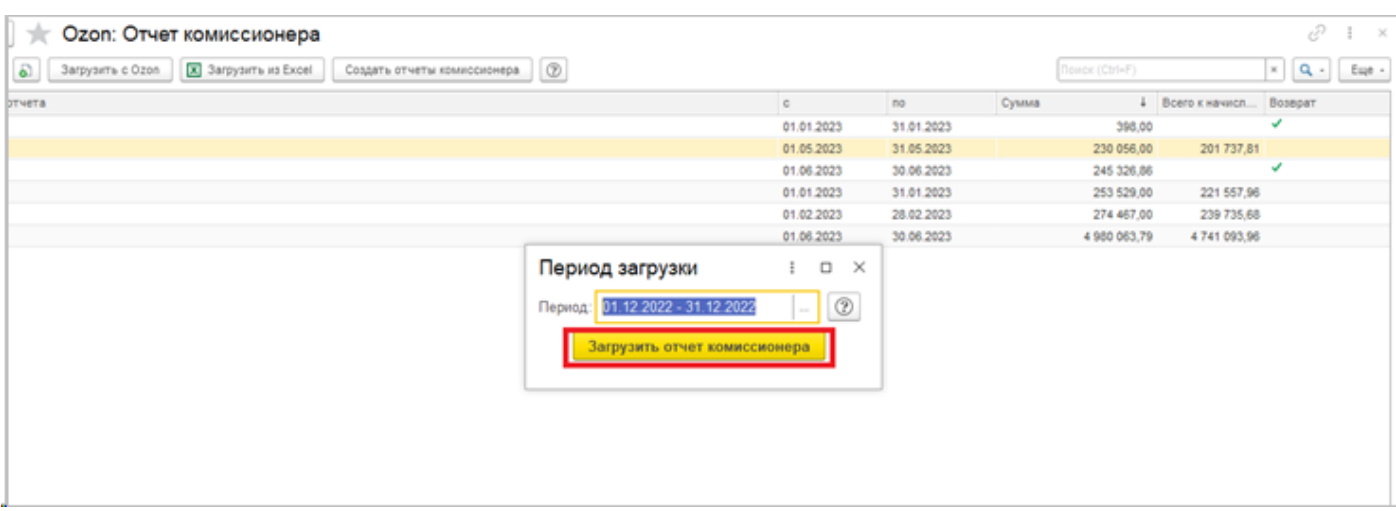

Указать скачанный файл:

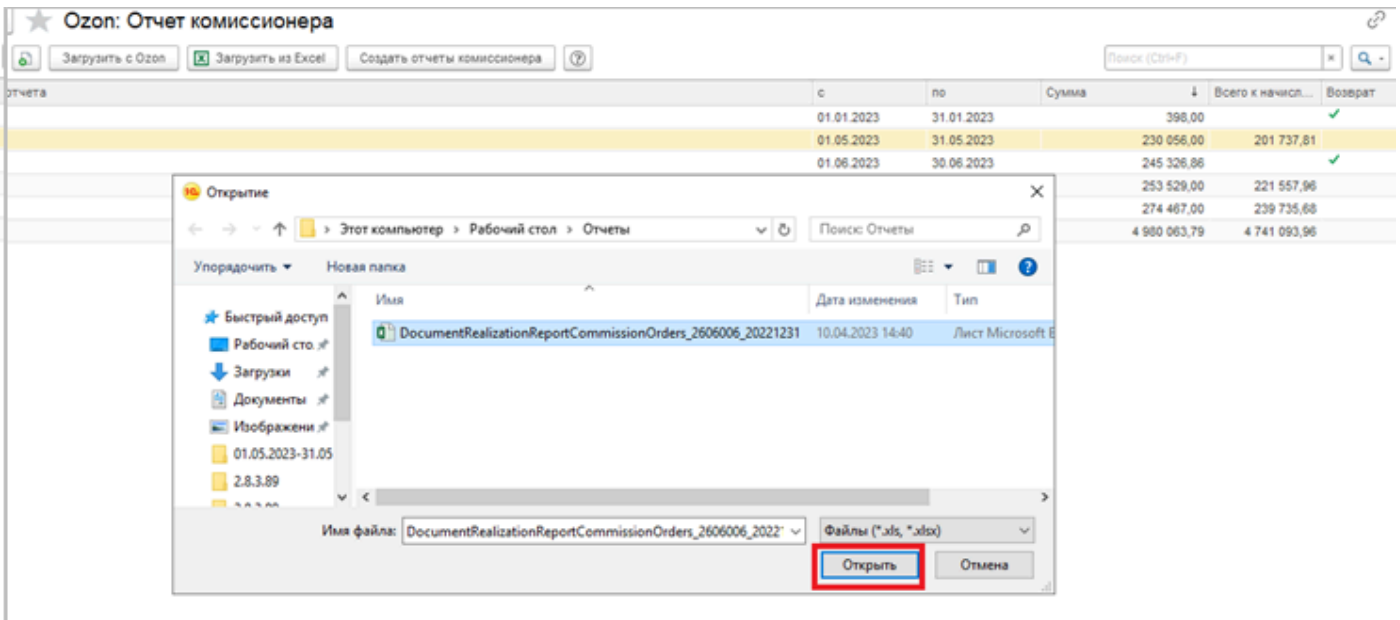

В результате произойдет создание двух документов: отчета по продажам и отчета по возвратам (если возвратов от покупателей в текущем месяце не было, то возвратов может не быть):

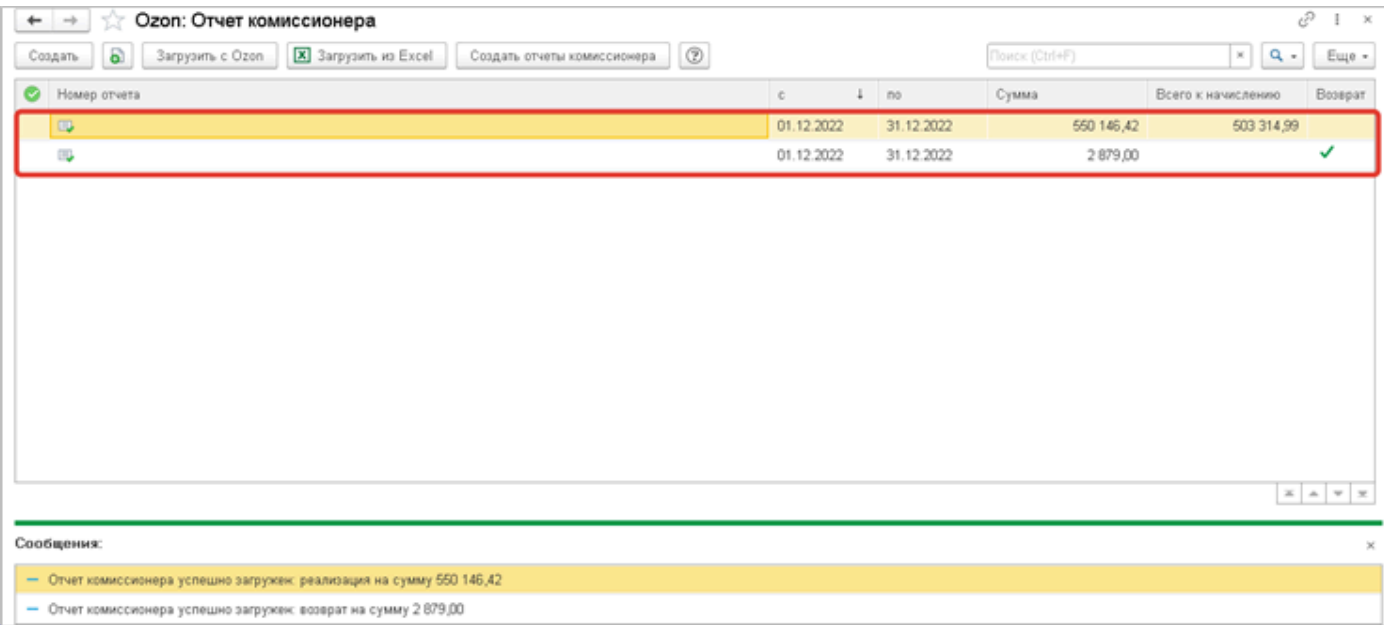

Открываем документ, проверяем заполненность реквизитов и колонок в табличной части документа:

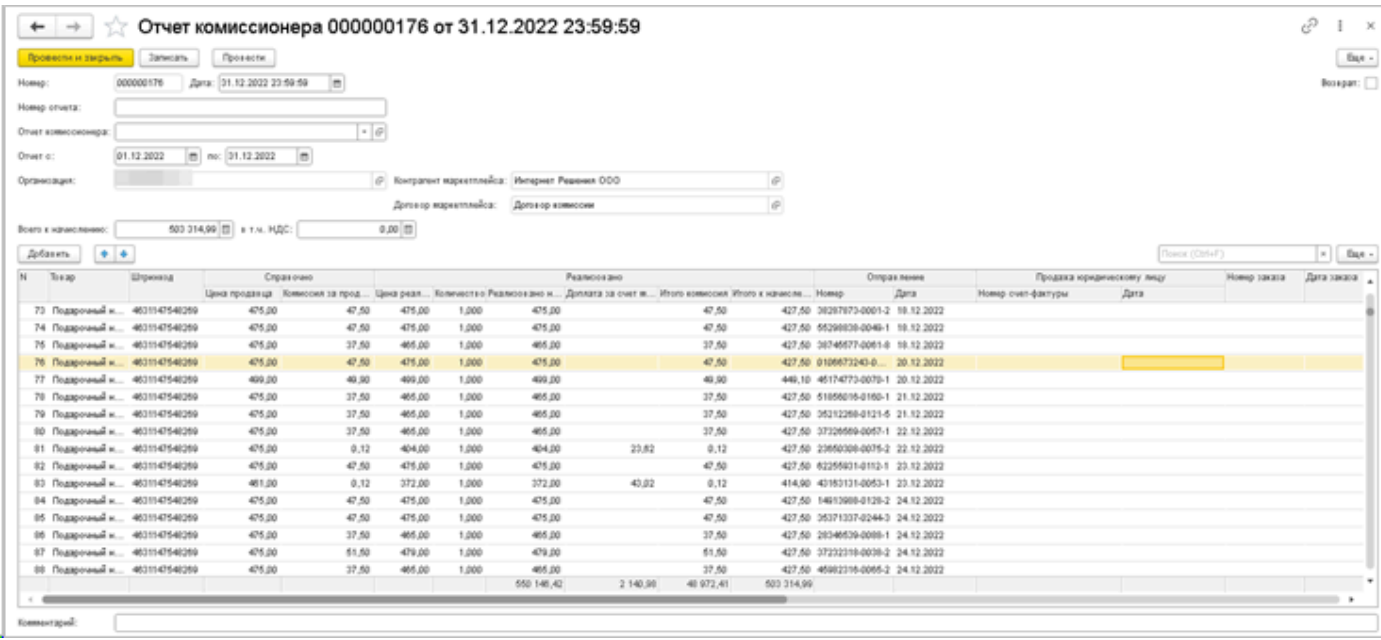

Реквизиты Контрагент, Организация и Договор маркетплейса заполняются из настроек учетной записи:

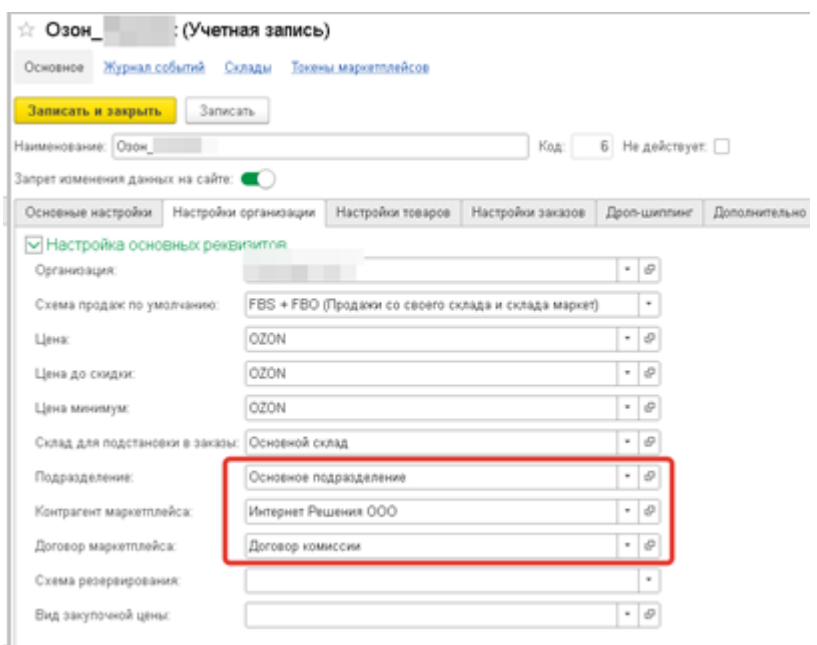

Табличная часть документа заполняется исключительно по данным скачанного файла в формате Excel.

Колонка **Товары** в документе заполняется по данным одноименной колонки скачанного отчета:

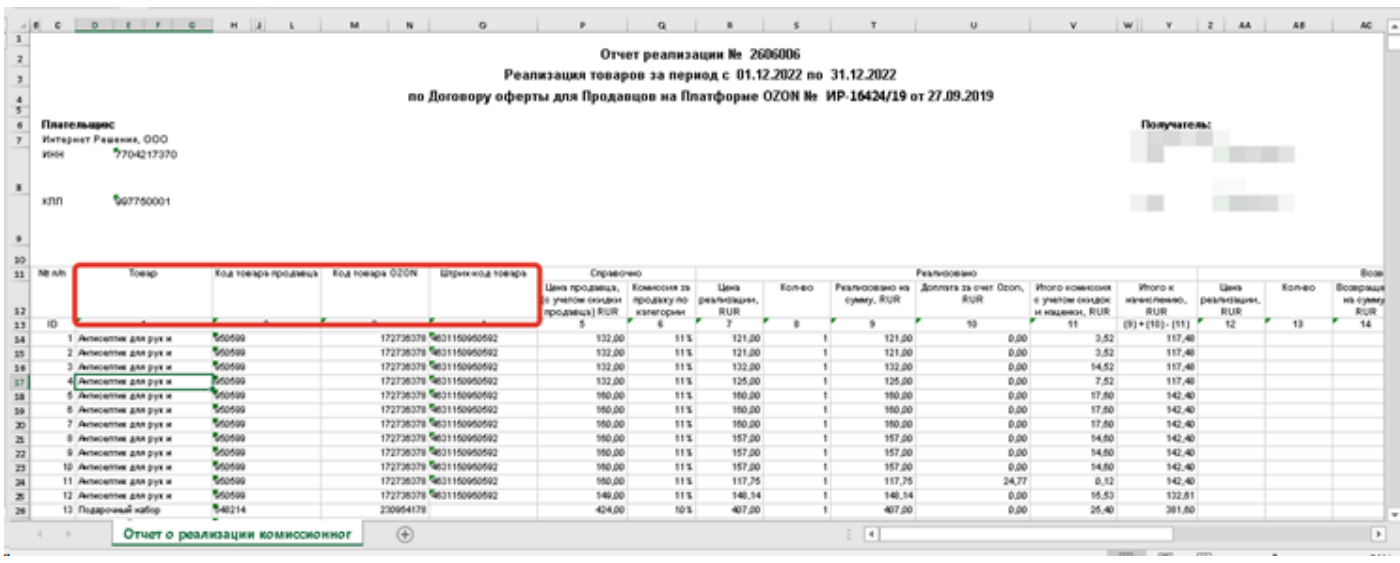

В процессе загрузки выполняется поиск товаров по наименованию, коду товара продавца, коду товара Ozon и штрихкоду, содержащимися в файле и далее происходит уже заполнение их в документ. Если какую-то позицию по каким-то причинам не удается найти в справочнике Товары, то такая строка в документе останется пустой. Такое может быть, например, если в файле Ozon присутствуют уцененные товары. Строки с уценкой не содержат значения в столбце Код товара Ozon, и найти такие позиции не удается. Такой товар можно проставить только вручную.

В группе **Справочно** табличной части документа содержатся колонки **Цена Продавца** и **Комиссия за продажу**. Они заполняются данными из колонок **Цена продавца** (с учетом скидки продавца) и **Итого комиссия с учетом скидок и наценки**.

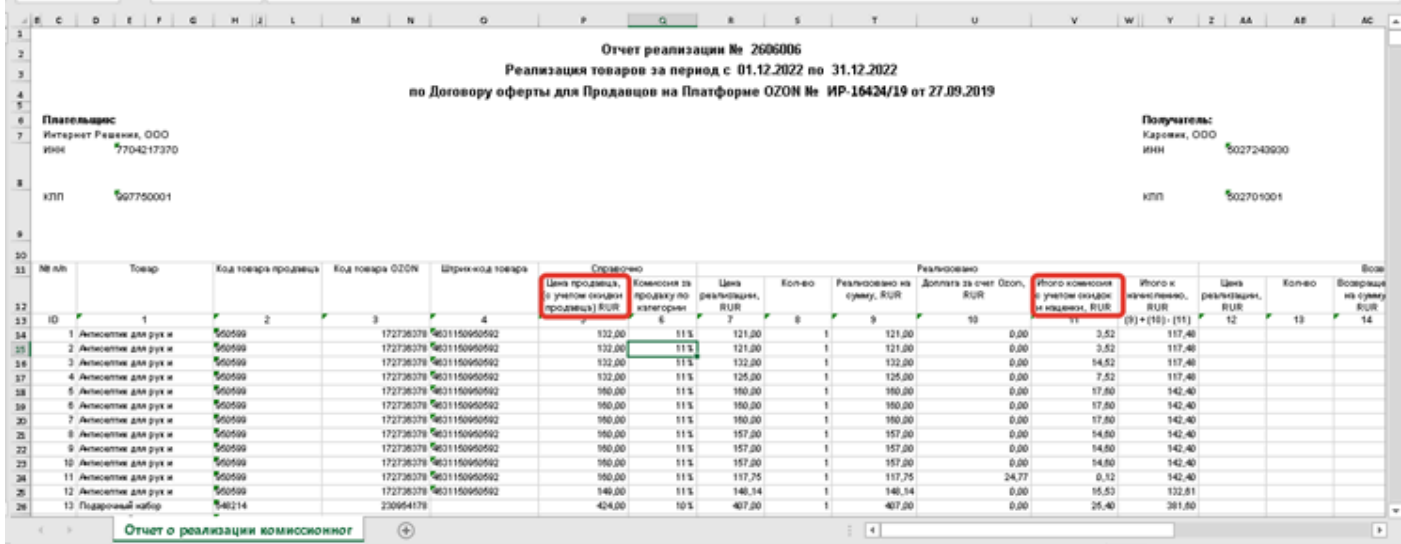

В группе Реализовано колонки заполняются следующим образом:

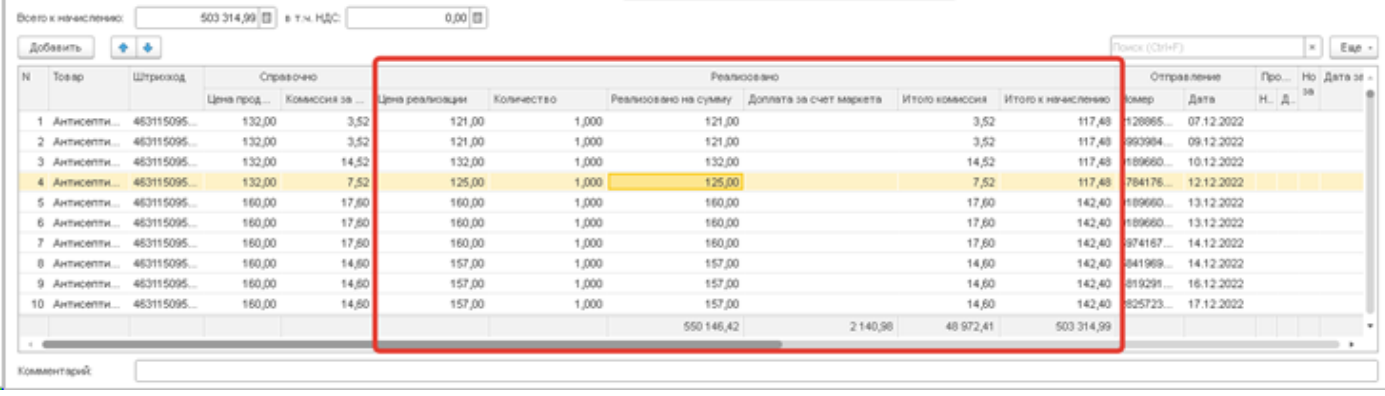

**Цена реализации** – для каждой строки заполняется из столбца Реализовано на сумму, RUR. **Количество** - из столбца Кол-во.

**Реализовано на сумму** – как произведение колонок Цена реализации и Количество.

**Доплата за счет маркета** – заполняется из столбца Доплата за счет Ozon, RUR. Доплатой являются суммы, которые Ozon компенсирует продавцу, в случае если продает его товар со скидками в рамках программы лояльности.

**Итого комиссия** – заполняется из столбца Итого комиссия с учетом скидок и наценки, RUR. **Итого к начислению** – заполняется из столбца Итого к начислению, RUR.

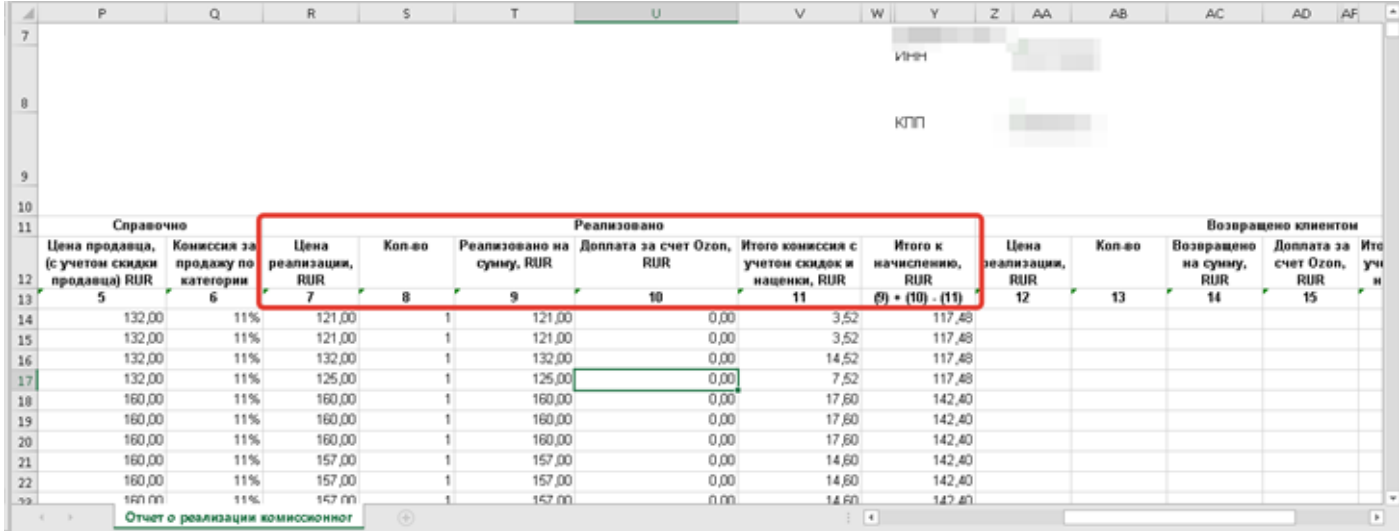

В группе **Отправление** колонки **Номер** и **Дата** заполняются из одноименных столбцов скачанного отчета о реализации товаров:

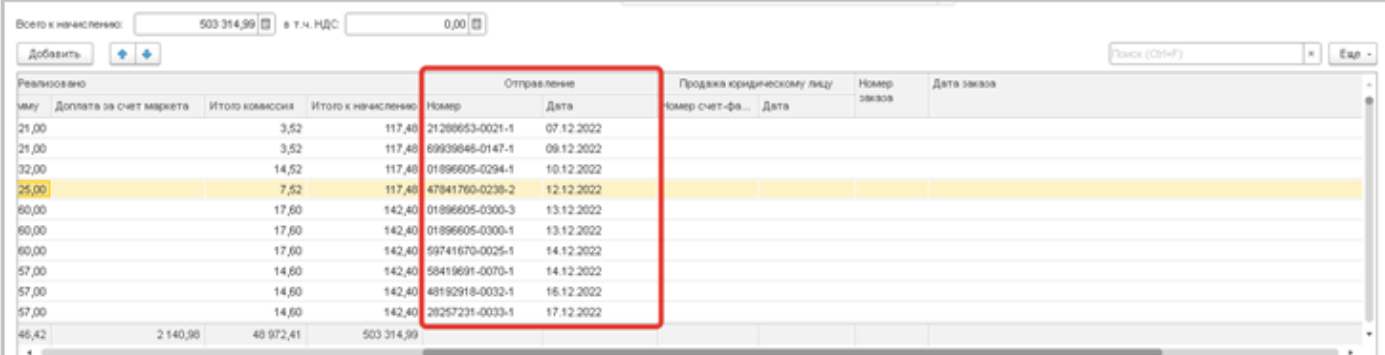

Заполнение данных колонок информацией об отправлении нужно для поиска и подбора заказов в типовом отчете комиссионера, что рассмотрим дальше, когда коснемся заполнения типового отчета комиссионера.

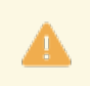

Внимание!!! Подбор заказов осуществляется только для 1С:УНФ, так как 1С:Управление торговлей и 1С :Комплексная автоматизация не имеют функционала заполнения заказов в отчете комиссионера.

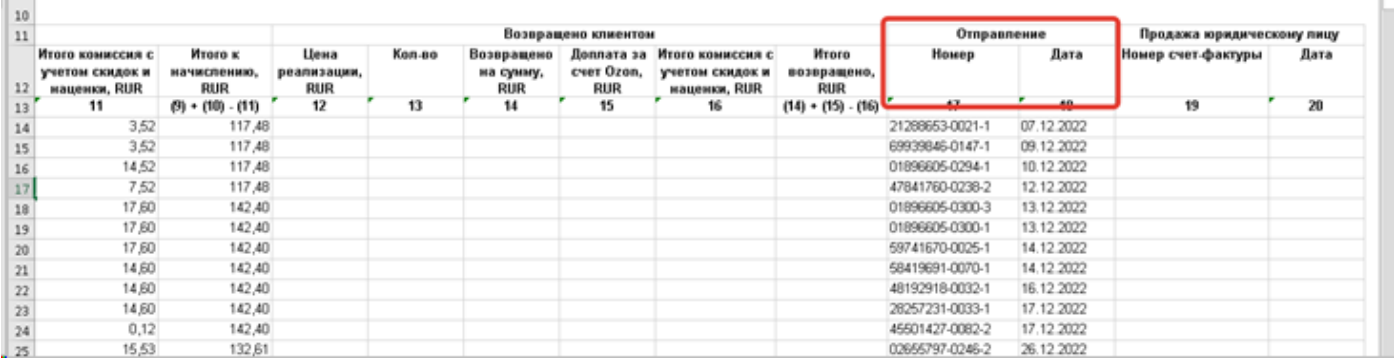

Колонки **Номер счет-фактуры** и **Дата** в группе **Продажа юридическому лицу** заполняются в том случае, если покупателем было юридическое лицо и возникает необходимость выставления счетов-фактур:

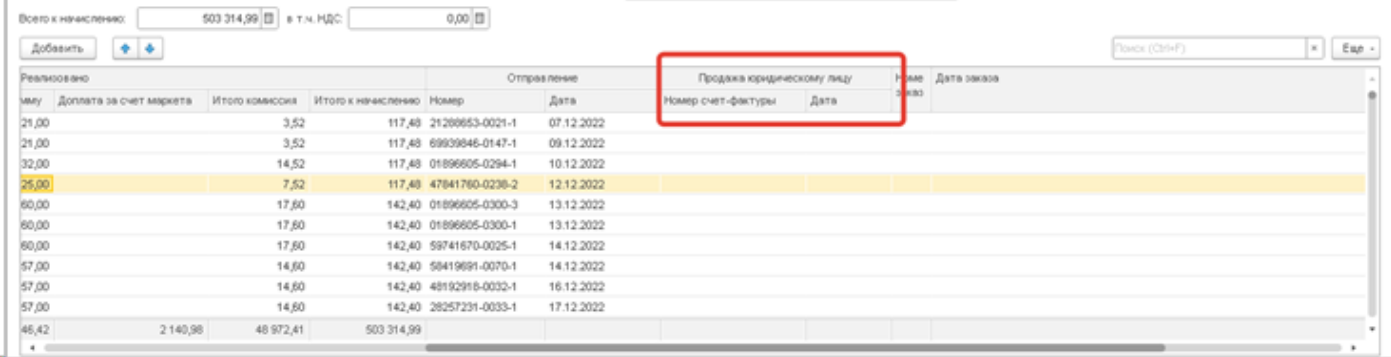

Данные для заполнения берется из таких же столбцов файла. В них содержатся данные тех счетов-фактур, которые выставляет Ozon покупателю:

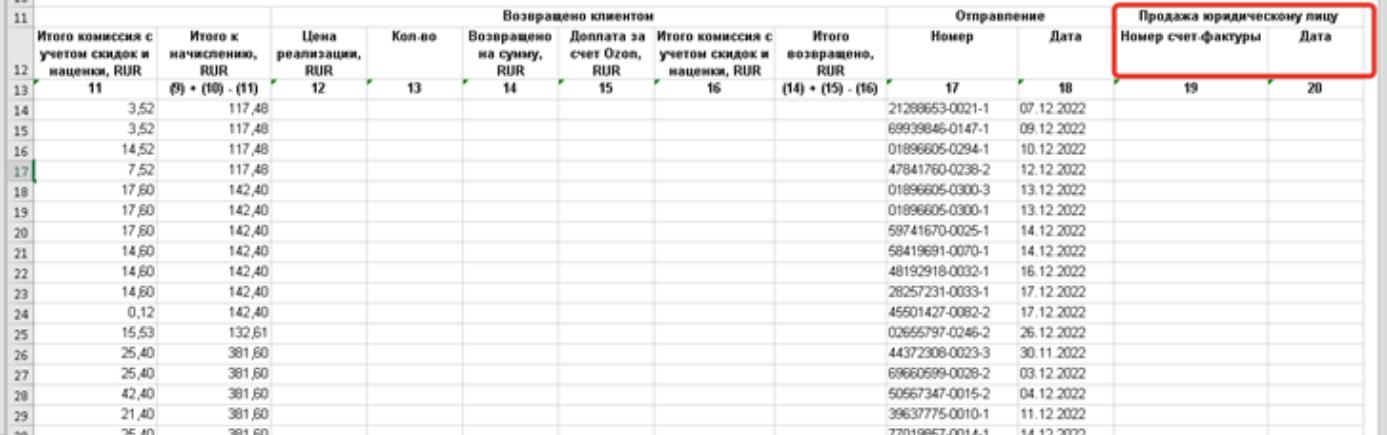

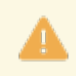

 $150$ 

Внимание!!! Функционал учета продаж юридическим лицам находится в разработке

# Сверить правильность загрузки можно по следующим данным:

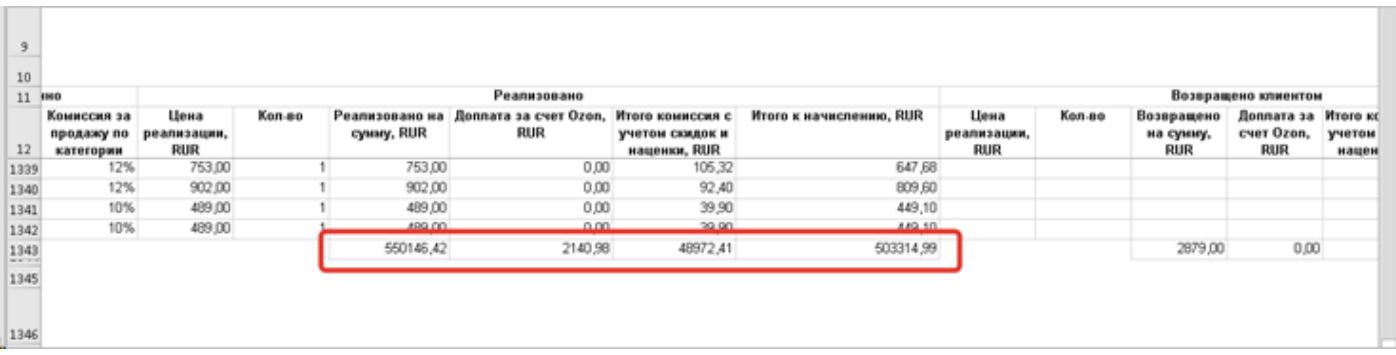

Итоговые суммы по столбцам **Реализовано на сумму**, RUR, **Доплата за счет Ozon**, RUR, **Итого комиссия с учетом скидок и наценки**, RUR и **Итого к начислению**, RUR должны сходится с итоговыми суммами одноименных колонок документа отчет комиссионера.

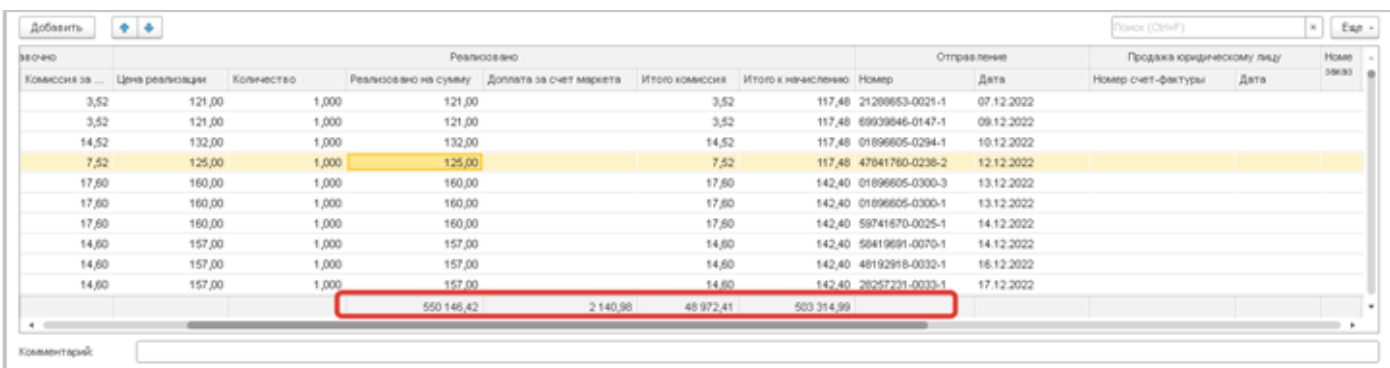

**Номер заказа** и **Дата** в документе не заполняются, так как в скачанном файле не содержится информация о заказах, только о номере отправления.

Отчет комиссионера на возврат создается автоматически, в процессе загрузки из Excel. Информация о возвратах в файле содержится в блоке **Возвращено клиентом**, на основании них и заполняется отчет комиссионера по возвратам:

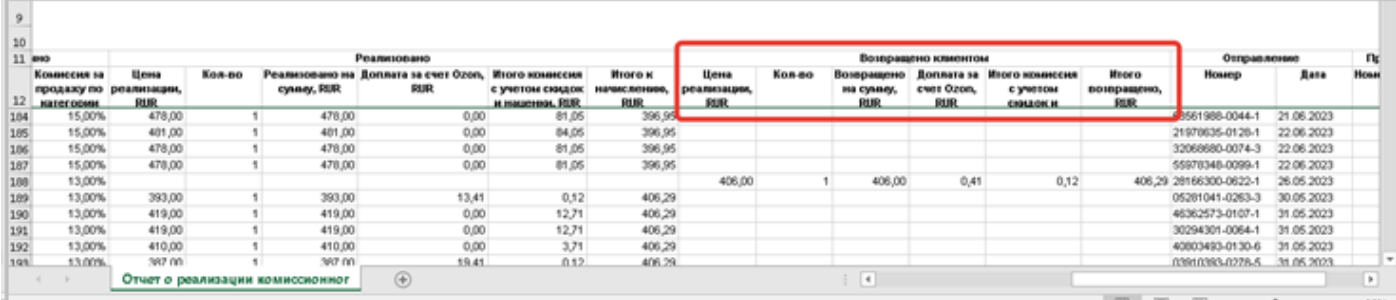

В целом заполнение отчета комиссионера на возвраты аналогично тому, как оно происходит в отчете по продажам:

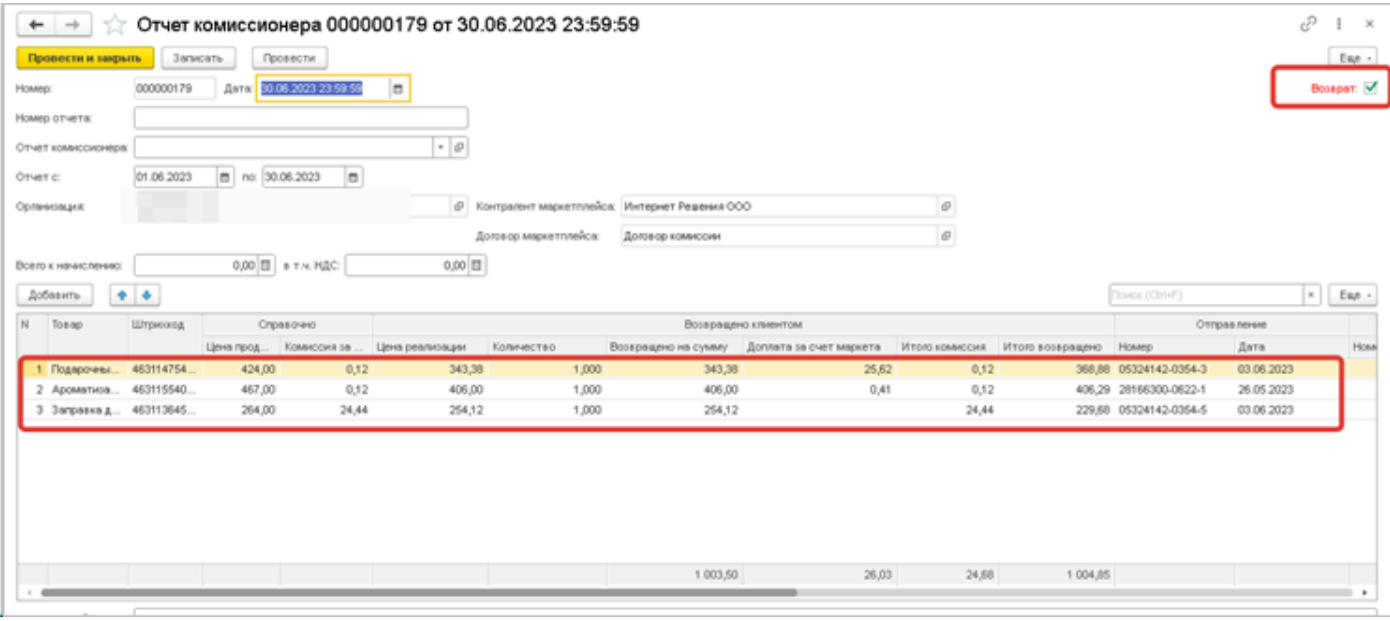

Общую сумму возвратов проверяем также по итоговой строке в файле:

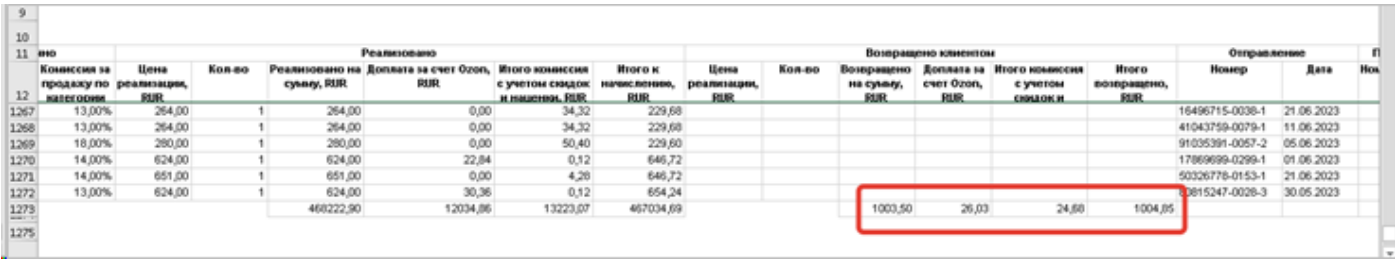

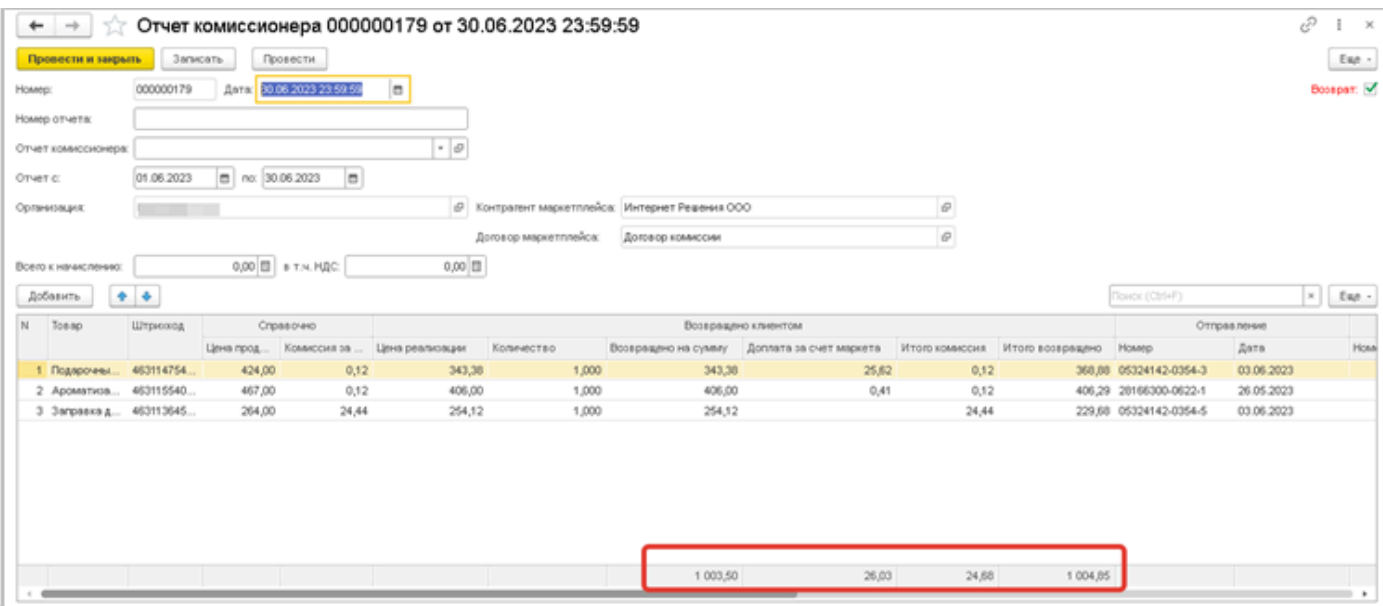

После того, как загрузка выполнена, документы созданы и проверка осуществлена, можно перейти к созданию отчетов комиссионера уже в учетной системе (рассмотрим на примере 1С:УНФ, создание типового отчета комиссионера для 1С:УТ и 1С:КА будут рассмотрены отдельно).

Для этого выделяем обо документа (продажа и возврат) с помощью комбинаций Ctrl (зажать) + щелчок левой мыши по каждому объекту или Shift (зажать) + клавиши со стрелками, затем нажимаем кнопку **Создать отчеты комиссионера**, вариант создания оставляем **По заказам** и нажимаем кнопку **Создать отчет комиссионера**.

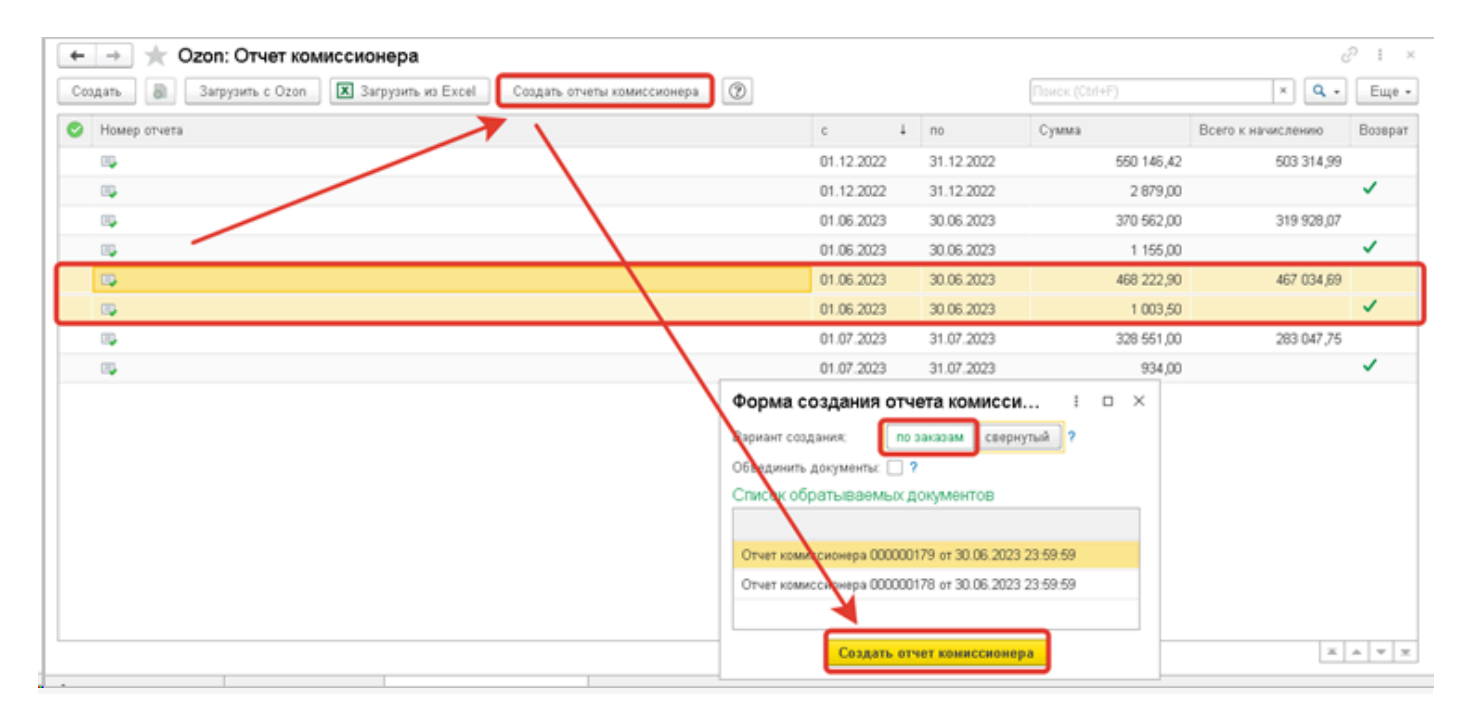

В системе будет выполнено создание типового отчета.

Если отчет создался и успешно провелся, будет показана пиктограмма в виде зеленого кружка. Если отчет не провелся по каким-либо причинам (не хватает остатков, неправильно заполнен договор с маркетплейсом и т.д), пиктограмма будет в виде серого кружка.

#### *Руководство пользователя*

*Виктория: Интеграция с Маркетплейсами для 1С 2.8.3.91*

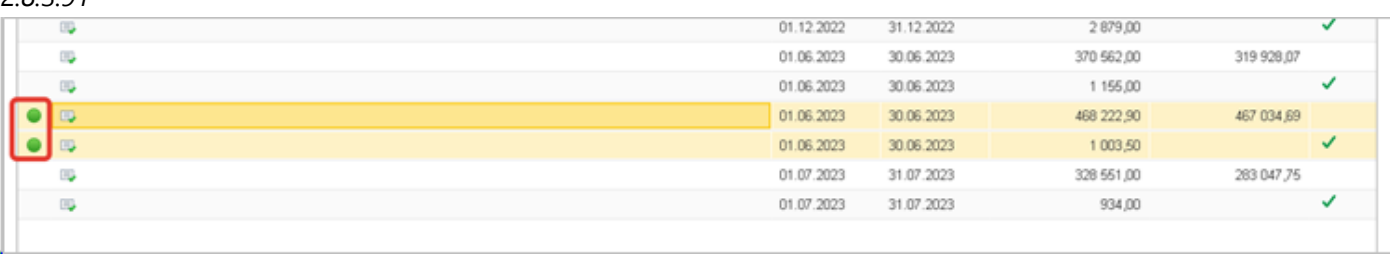

# Открыв документ, который был ранее загружен по данным площадки, мы увидим, что типовой отчет комиссионера создан на основании:

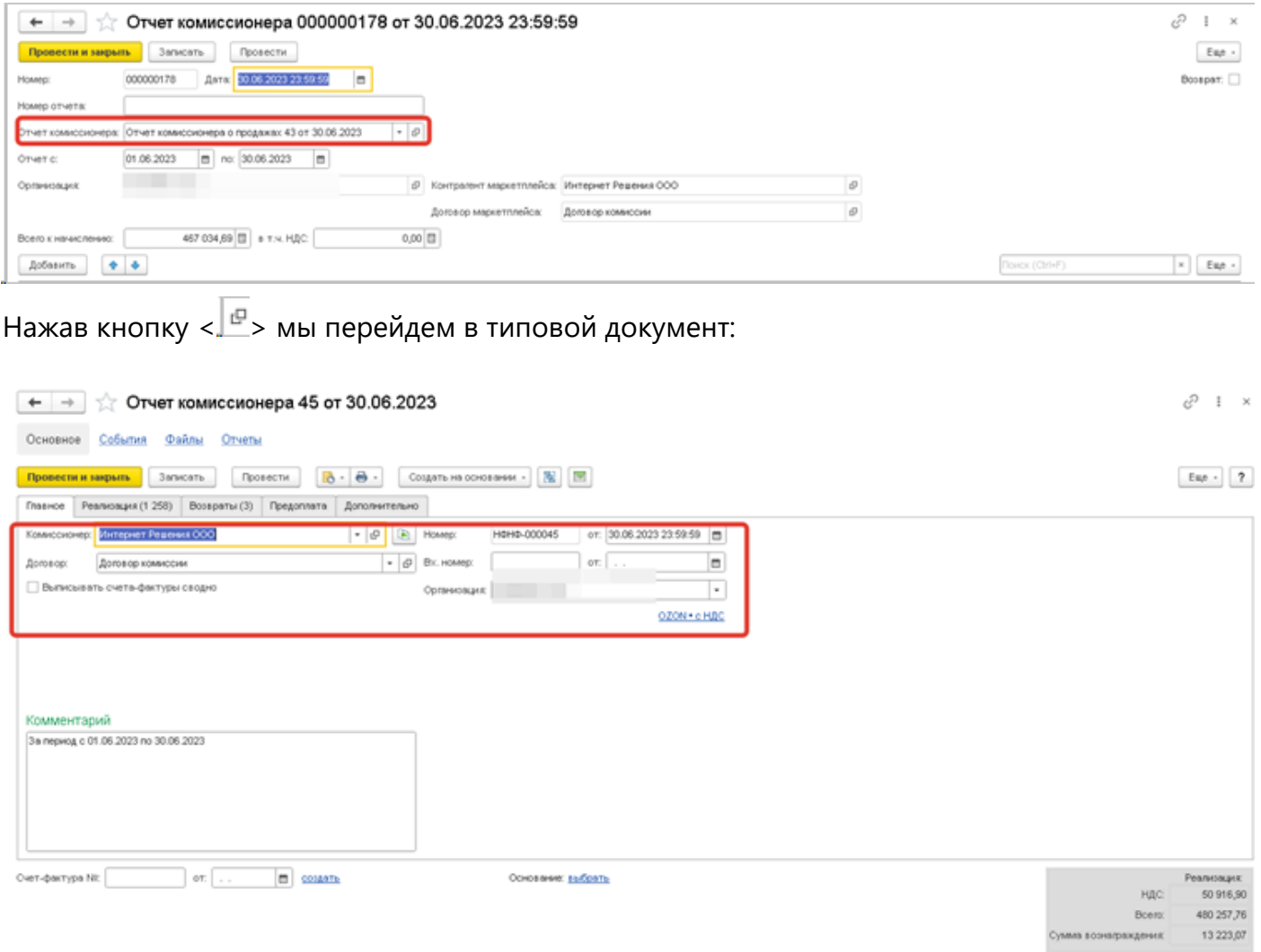

Реквизиты **Договор**, **Комиссионер**, **Организация**, **Комментарий** заполняются автоматически на основании отчета, загруженного с площадки. В некоторых случаях данные реквизиты могут не заполниться, или заполниться некорректно. Это возможно в тех случаях, если в настройках учетной записи выбрана не та организация, договор с маркетплейсом не имеет вид «**С комиссионером**». В правой нижней части документа показаны итоговые суммы по документу.

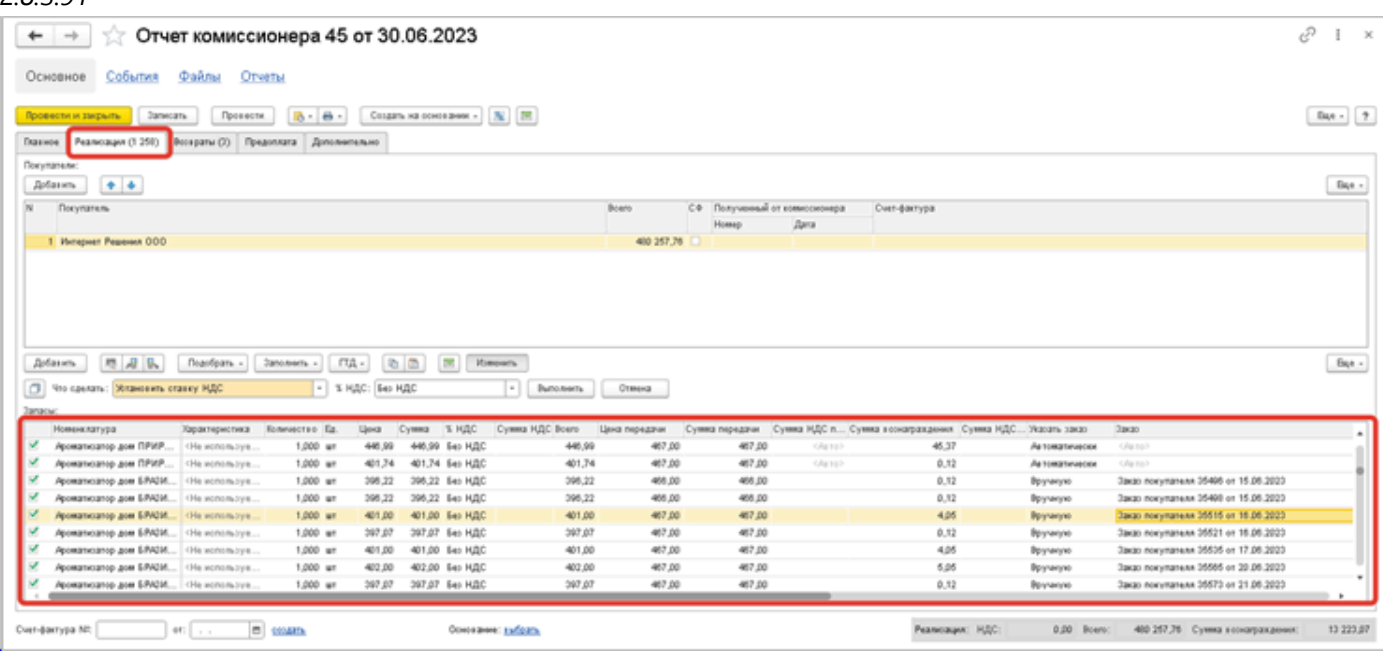

В случае, если учет ведется в 1С:УНФ редакции 3.0, то типовой отчет комиссионера будет иметь две закладки: Реализация и Возвраты. Если учет ведется в 1С:УНФ редакции 1.6, то будет создано два отдельных документа, с соответствующими видами операций (Продажа и Возврат от покупателя).

Закладка **Реализация** заполняется по данным отчета комиссионера о продажах, который был загружен ранее.

Табличная часть также заполняется полностью автоматически. **Номенклатура** и **Характеристика** (если в системе включен такой функционал) заполняются теми значениями, которые сопоставлены с элементами справочника Товары, входящего в функционал расширения. Если какая-либо номенклатура с товаром не сопоставлена, то в типовом отчете такие строки будут пустыми. Поэтому желательно перед созданием типового отчета выполнять получение товаров с площадки и их сопоставление.

**Цена**, **Количество** и **Сумма** заполняются из колонок **Цена реализации**, **Количество** и **Реализовано на сумму** отчета комиссионера, загруженного по данным площадки, а также будут учтены суммы, находящие в колонке **Доплата за счет маркета**. То есть в колонке **Цена** типового отчета будет показана результат сложения значений колонок **Цена реализации** и **Доплата за счет маркета** по тем строкам, где такая компенсация Ozon присутствует.

Внимание!!! Цена передачи и Сумма передачи – их заполнение зависит от нескольких условий. Если системе удалось найти и подставить типовой заказ, который был создан по данным заказа, загруженного с площадки, то цена и сумма передачи заполняются теми значениями, которые указаны в заказе. Если же заказ найти не удалось (повторимся, для Ozon поиск происходит по номеру и дате отправления, которые содержатся в отчете комиссионера, входящего в состав нашего расширения), или же продажи были по заказам FBO, то тогда в типовом документе будет показана цена передачи, которая содержится в столбце Цена продавца отчета комиссионера, загруженного по данным площадки. Но при проведении документа, цена передачи будет усреднена. Расчет происходит следующим образом: вычисляется общее количество товара, которое передано комиссионеру с помощью документа Расходная накладная с видом «Передача

на комиссию», но еще не списано, вычисляется общая стоимость, по которой товары переданы, далее общая сумма делится на остаток товара и по такой цене происходит списание. Это нужно для того, чтобы решить проблему с контролем расчетов с комиссионером по количеству и стоимости переданного товара, так как могут возникать ошибки проведения отчета. Возникнуть такая ситуация может, если в 1С:УНФ включен контроль отрицательных остатков. Помимо самого количества, система также контролируют и сумму расчетов товара, переданного на комиссию. Если товар был передан расходной накладной по цене 100 р., а в отчете комиссионера цена передачи показана как 150 р., то в таком случае отчет комиссионера не проведется, система сообщит о том, что не хватает остатка расчетов по определённым позициям, тем, которые были переданы по меньшей цене, чем та, которая показана в отчете комиссионера. Таким усреднением цены передачи при списании товара в отчете комиссионера, мы решаем эту проблему. Фактически остатки расчетов по товару с комиссионером не влияют на какие-либо финансовые показатели организации, важно в больше степени только количество переданного товара комиссионеру, и то количество, о продаже которого он отчитался.

Колонка **Сумма вознаграждения** полностью заполняется по данным колонки **Итого комиссия**. Колонка **Указать заказ** и **Заказ** также заполняются автоматически, в зависимости от того, удалось ли найти заказ покупателя или нет.

Типовой отчет комиссионера содержит еще две колонки:

**Страна происхождения товара** – заполняется тем значением, которое указано в карточке номенклатуры в одноименном реквизите.

**Номер ГТД** - указывается грузовая таможенная декларация запаса или регистрационный номер партии товара, в том случае если в учетной системе используется импорт и ведется учет по ГТД. Закладка **Возвраты** заполняется полностью аналогично, по данным отчета комиссионера о возвратах, который загружен с площадки, но имеется несколько особенностей.

В верхней табличной части указывается Отчет комиссионера о продажах, в которых была заявлена продажа возвращаемого покупателем товара, в нижней – заполняется автоматически сам товар, сумма возврата, цена передачи и сумма вознаграждения, которая будет вычтена из расчетов с маркетплейсом.

Обратите внимание, что Отчетов комиссионера о продажах в верхней части документа может быть несколько, товар указывается с привязкой к конкретному отчету: когда в верхней таблице выделена строка отчета, внизу перечисляется товар, проданный только в рамках этого отчета.

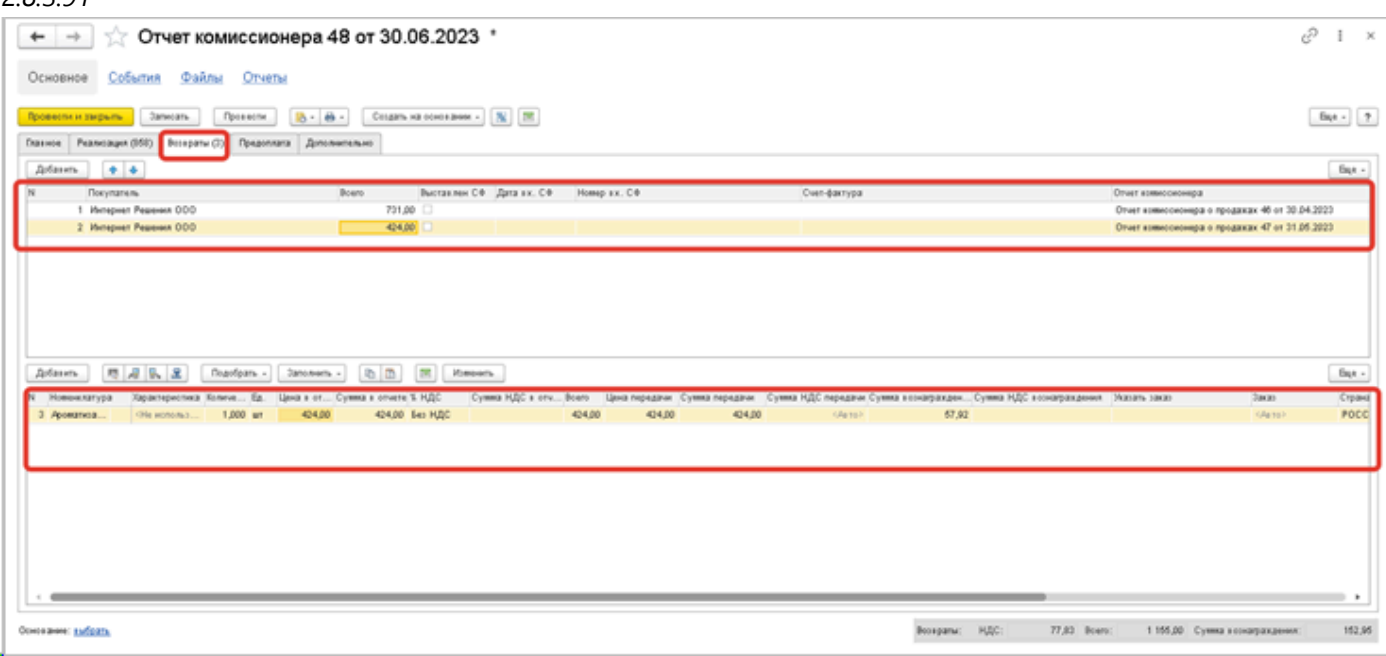

Если товар от маркетплейса возвращается на склад продавца, то есть он физически снова оказывается у вас на складе, в таком случае оформляется Приходная накладная с видом Возврат от комиссионера:

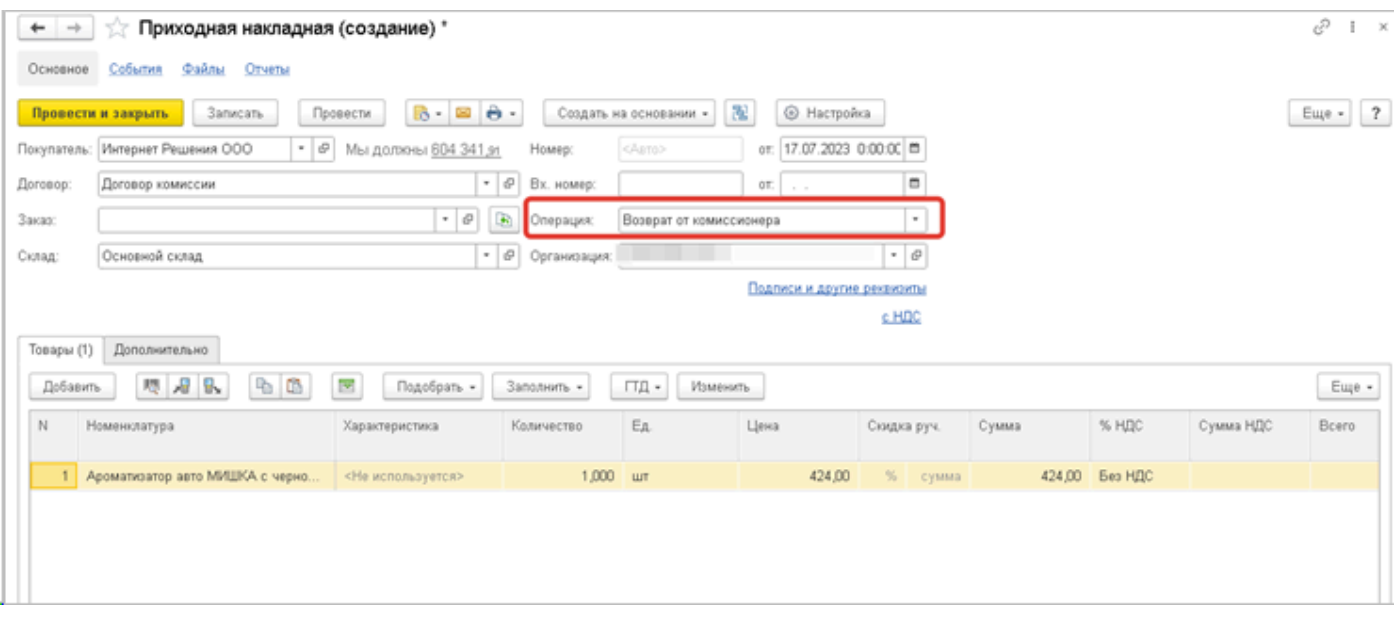

В документе указывается цена, по которой товар передавался и значится на остатках у маркетплейса по данным информационной базы.

Маркетплейс, в частности Ozon, помимо комиссии за продажу товара может оказывать другие услуги, которые влияют на сумму к перечислению на счет продавца.

Общий принцип такой: Продажи – Возвраты – Комиссия – Дополнительные услуги.

Для отражения дополнительных услуг рекомендуется пользоваться документом Приходная накладная, где указывается номенклатура с видом «Услуга».(Для 1С:УТ и 1С:КА можно пользоваться документом Приобретение услуг и прочих активов)

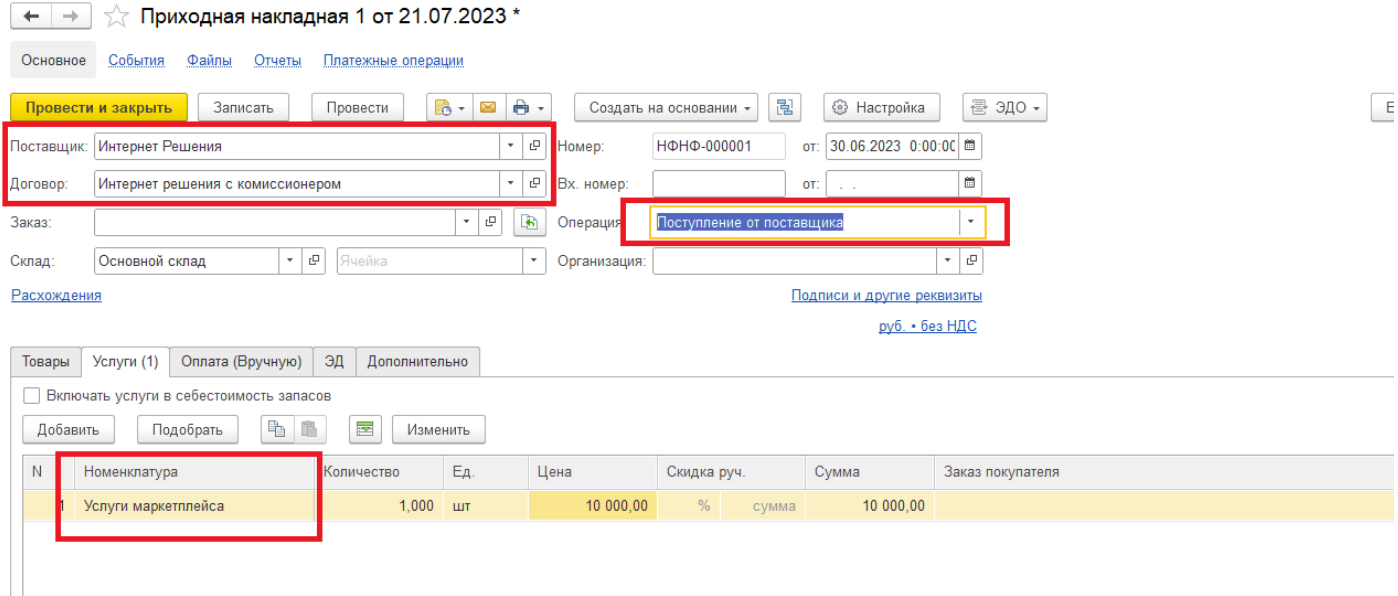

 Стоимость своих услуг Ozon удерживает из суммы вашей реализации. Тем самым, чтобы учесть полностью взаиморасчеты с маркетплейсом, далее нужно внести в систему документ Корректировка долга с видом операции Взаимозачет.

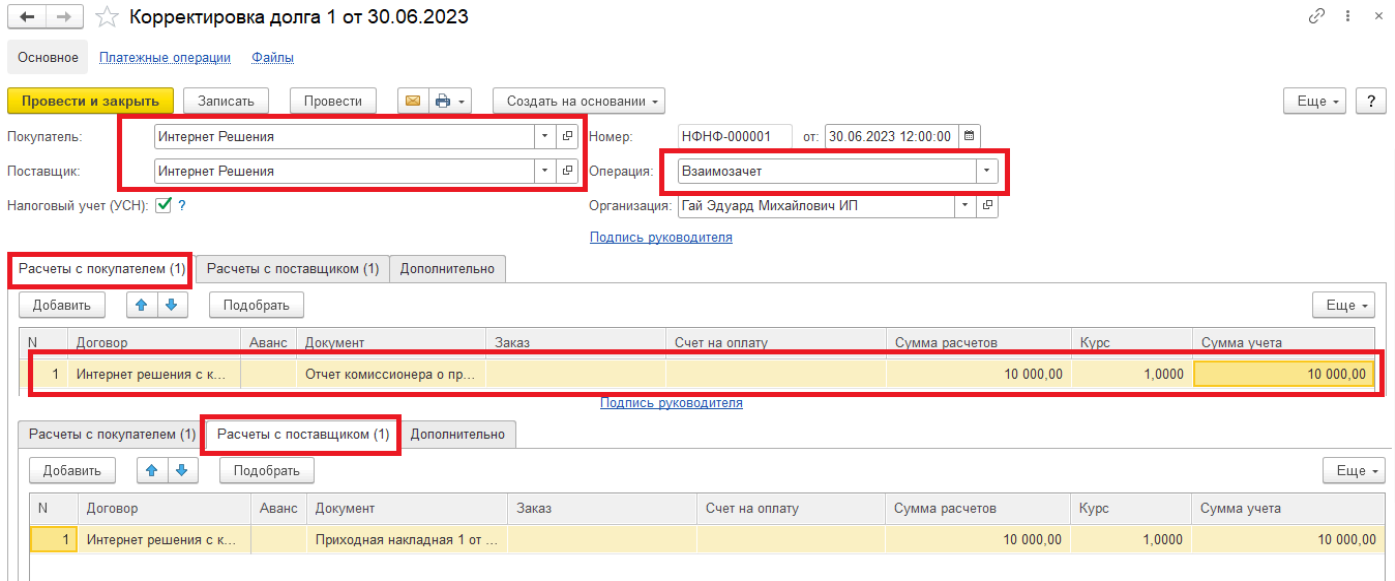

Покупателем и поставщиком мы указываем Ozon (его юр.лицо). На закладке Расчеты с покупателем указываем отчет комиссионера, а на закладке Расчеты с поставщиком указываем документ поступления услуг. Сумму расчетов и сумму учета проставляем вручную, ту сумму, которая указана в приходной накладной. Вид операции выбираем Взаимозачет.

В результате закрывается задолженность перед маркетплейсом за оказанные услуги и уменьшается сумма долга маркетплейса перед продавцом на стоимость этих услуг.

Для 1С:Управление торговлей и 1С:Комплексная автоматизация создание типового отчета комиссионера имеет несколько особенностей. Рассмотрим их.

Сам процесс загрузки с площадки и создания типового отчета комиссионера полностью идентичен тому, как это происходит для 1с:УНФ.

Разница только в том, что и продажи и возвраты показаны вместе на одной закладке Товары. Продажи – с положительными суммами, возвраты – с отрицательными суммами.

 $\mathcal{O}$  :  $\times$ 

### *Виктория: Интеграция с Маркетплейсами для 1С 2.8.3.91*

 $\leftarrow$   $\rightarrow$   $\rightarrow$  Отчет комиссионера (агента) о продажах ТЛ00-000154 от 30.06.2023 23:59:59

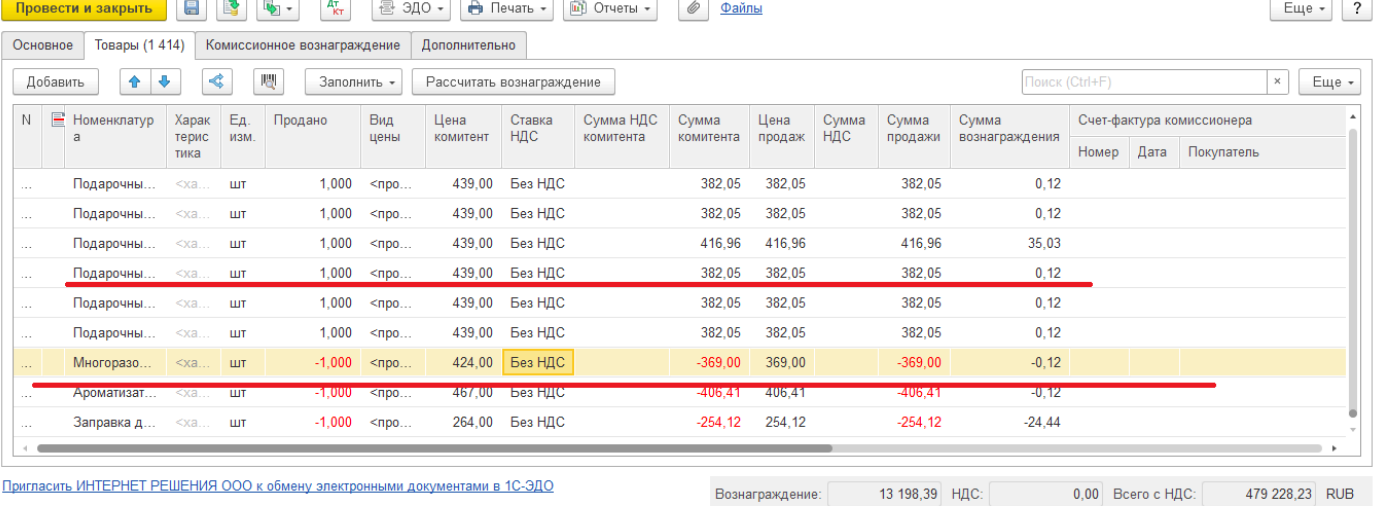

Оформление счетов-фактур комиссионеру не требуется

Принцип «Продажи – Возвраты» при этом соблюдается. И сумма выручки показывается за минусом комиссии и возвращенных товаров.

Также в 1С:УТ и 1С:КА не происходит заполнение типовых заказов в отчете комиссионера. Отсутствует контроль по цене передачи (так, как это предусмотрено в 1С:УНФ разработчиком, то есть фирмой «1С»), в данном случае контролируется только количество товаров (соответственно если в системе включен контроль остатков).

Вместо колонок Цена передачи и Сумма передачи, присутствуют колонки Цена комитента и сумма комитента. Функции они выполняют одинаковые. Про остальные закладки документа подробнее было описано в разделе 1.2 Описание типового документа «Отчет комиссионера (тут нужна ссылка на раздел 1.2)

Отражение дополнительных услуг и проведение взаимозачета с маркетплейсом производится практически таким же способом, как и для 1С: УНФ. (с помощью документов Приобретение услуг и прочих активов и Взаимозачет задолженности).

# **Вайлдбериз**

**[Загрузка отчетов с помощью API](#page-199-0)**

**[Загрузка отчетов из Excel](#page-201-0)**

# **Загрузка отчетов по API**

<span id="page-199-0"></span>Сначала нужно переключиться в АРМ в нужную учетную запись Wildberries и перейти в журнал документов Отчет комиссионера.

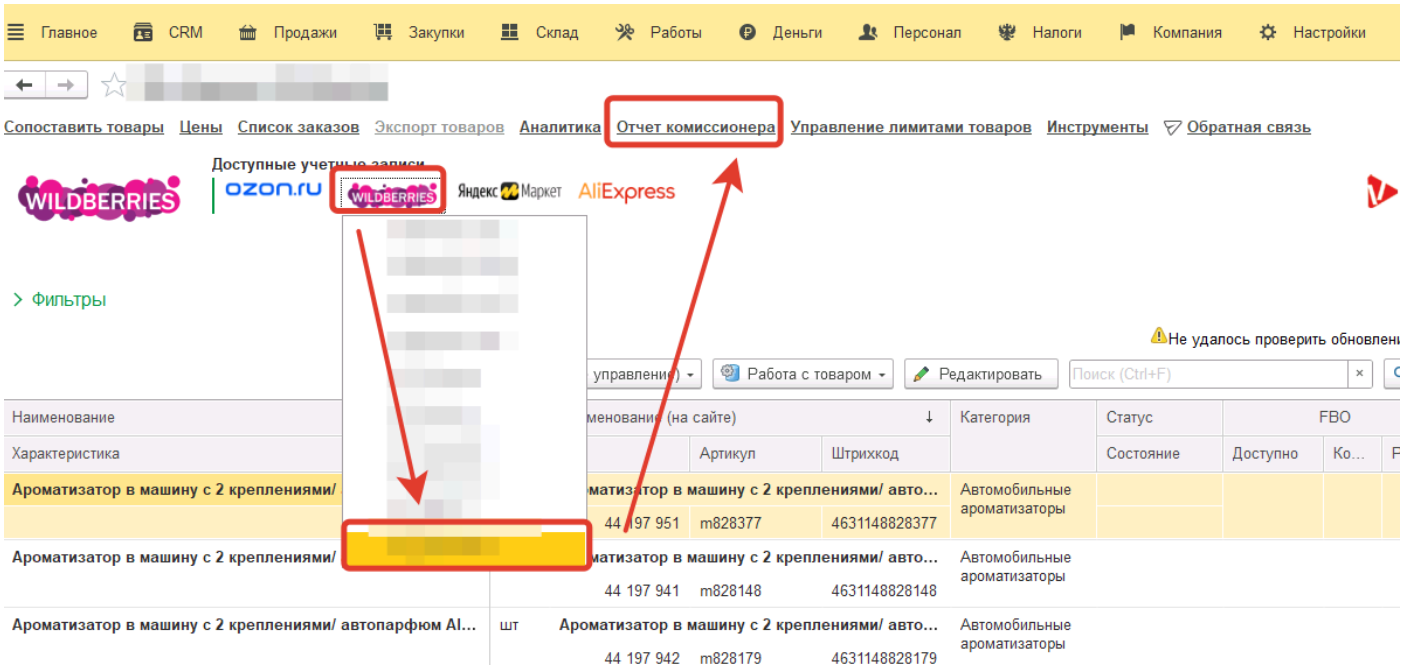

Для того, чтобы выделялись продажи по странам СНГ, в настройках учетной записи нужно включить соответствующий флажок.

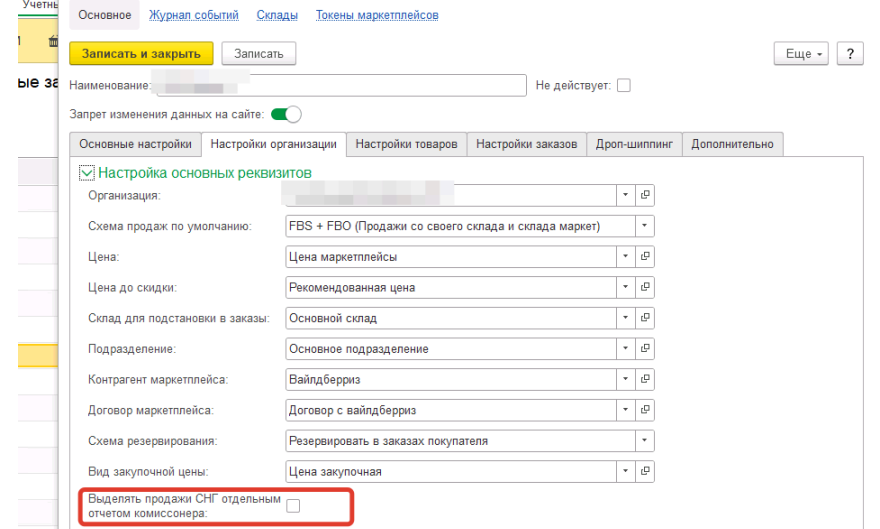

Нажимаем кнопку Загрзить с Wildberries, указываем период (WB отчитывается еженедельно, поэтом и период здесь должен быть соответствующий. За какой период загружать отчет вы можете дополнительно посмотреть в личном кабинете, в разделе Финансовые документы) и нажимаем кнопку Загрузить отчет комиссионера.

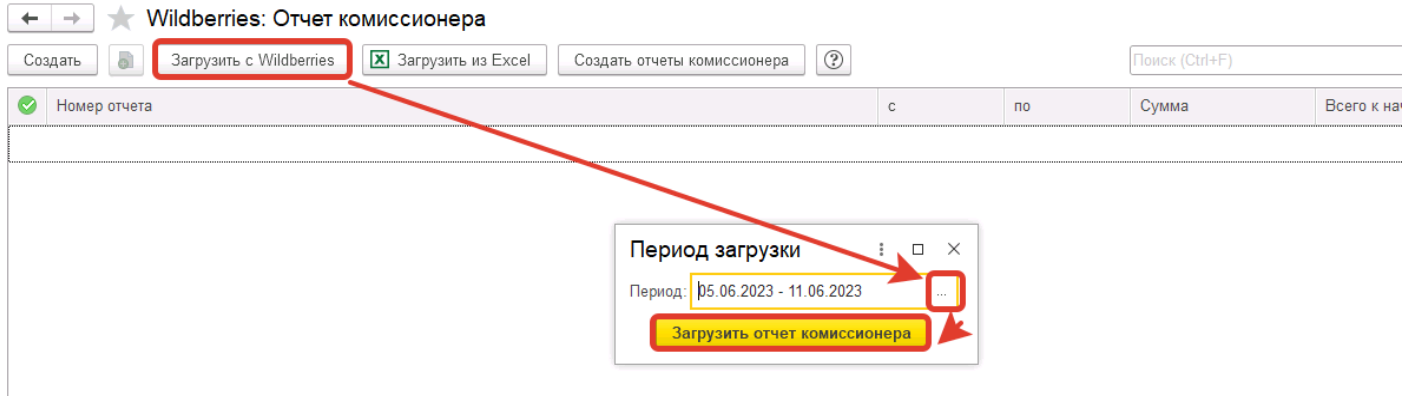

Далее произойдет загрузка и создание документов по данным площадки. Докуентов может быть от 1 до 4 штук, в зависимости от того, были ли возвраты, и продажи с возвратами по СНГ.

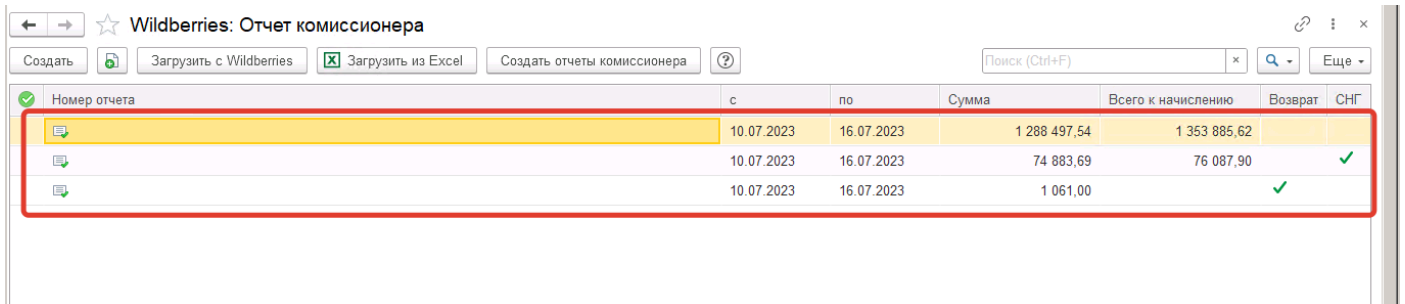

Отчеты комиссионера по СНГ и возвраты будут отмечены соответствующими признаками. После этого можно открыть документы и произвести проверку правильности заполнения и перейти к созданию типовым отчетов комиссионера. Проверку правильности и создание типовых отчетов комиссионера рассмотрим в следующем разделе, посвященному загрузке отчетов WB из файла в формате Excel

# **Загрузка отчетов из Excel**

<span id="page-201-0"></span>Предварительно нужно скачать отчет из личного кабинет Wildberries. Скачать вы его можете в разделе Финансовые отчеты (раздел расположен в самой нижней части страницы).

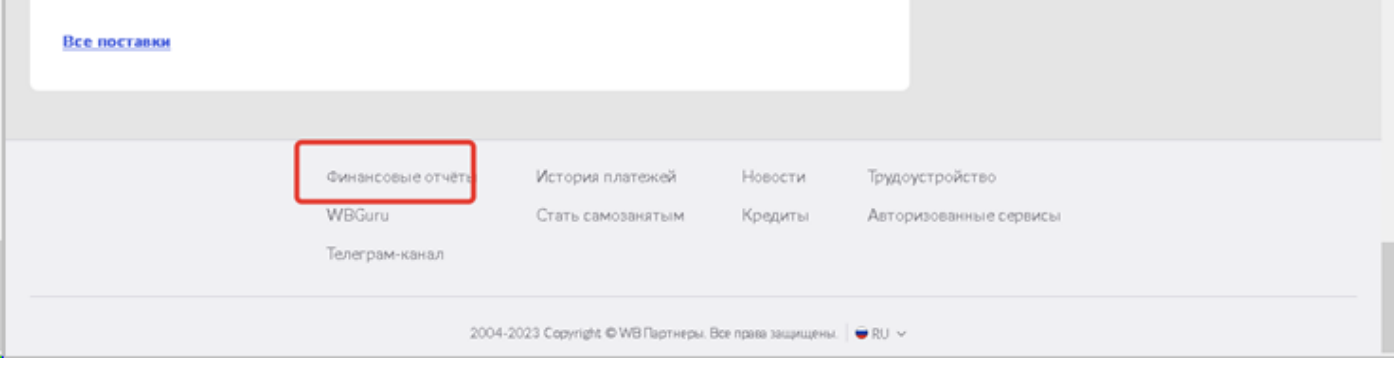

После перехода в раздел – выбираете строку с нужным периодом, и нажимаете кнопку в форме трех точек, затем нажимаете кнопку Детализация.

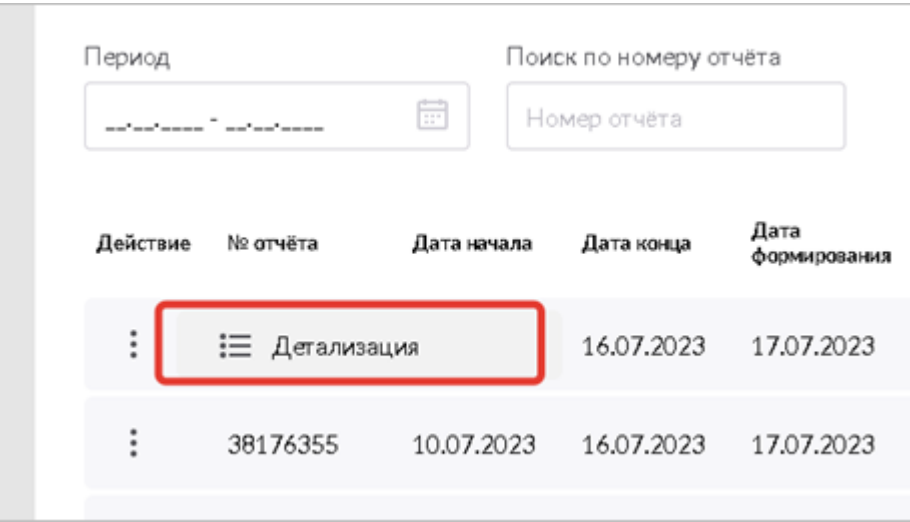

После перехода на страницу с детализацией конкретной недели нажимаете кнопку Скачать – Детализация. Сохраняете архив в нужное месте, распаковываете его.

Затем уже в 1С в журнале документов Отчет комиссионера нажимаете кнопку Загрузить из Excel, указываете в периоде нужную неделю, далее Загрузить отчет комиссионера и указываете файл, который содержится в распакованном архиве

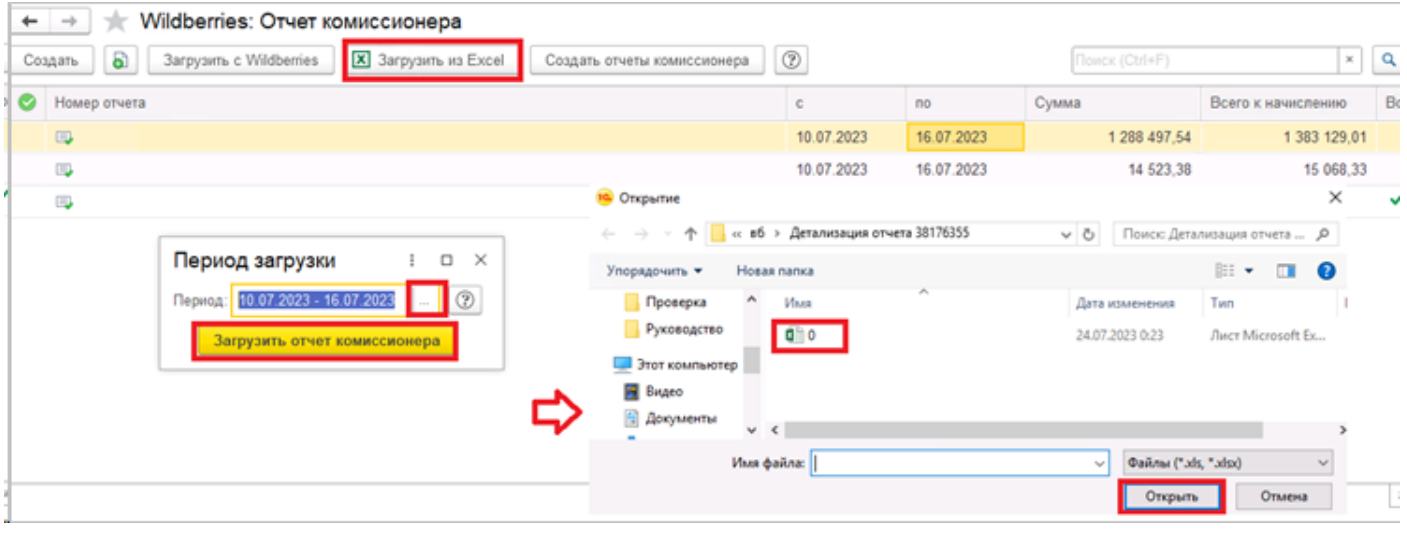

В итоге произойдет создание документов.

Обращаем внимание на то, что за каждую неделю WB может отчитываться двумя разными файлами (один по РФ, другой по СНГ). Нужно скачивать и загружать оба файла и период указывать один и тот же. Если уже был загружен один отчет за неделю, то при попытке загрузить второй за тот же период, система выдаст сообщение о том, что уже существует загруженный документ за такой же период. В таком случае нужно в диалоговом окне нажать кнопку Нет и продолжить загрузку.

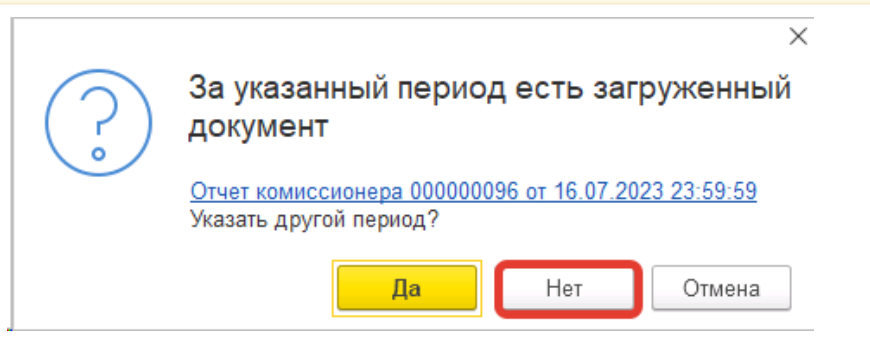

Также при загрузке файла по РФ, в системе может создастся и отчет комиссионера с признаком СНГ. Такое возникает из-за того, что разбиение отчетов происходит по признаку Страна, содержащемуся в файле. И файл по РФ может содержать строки с продажами по другим странам. Именно по таким строкам данные и будут выделены в отдельный документ

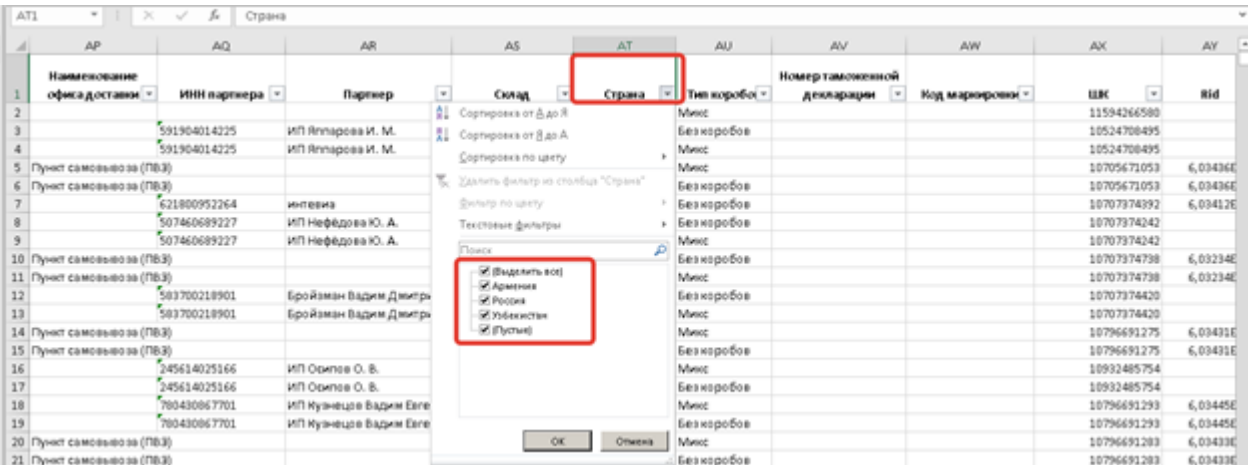

Опишем подробнее, по каким столбцам файла детализации заполняется документ. Колонка Товар заполняется по данным столбцов Наименование, Баркод, Артикул поставщика.

По этим параметрам находится нужный товар, который был продан и подставляется в табличную часть документа.

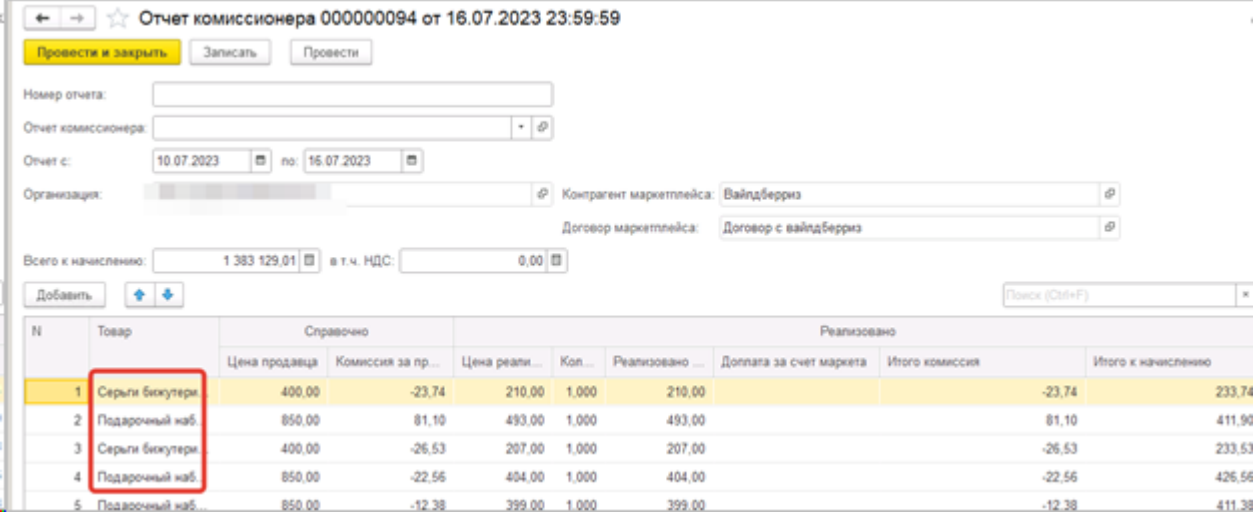

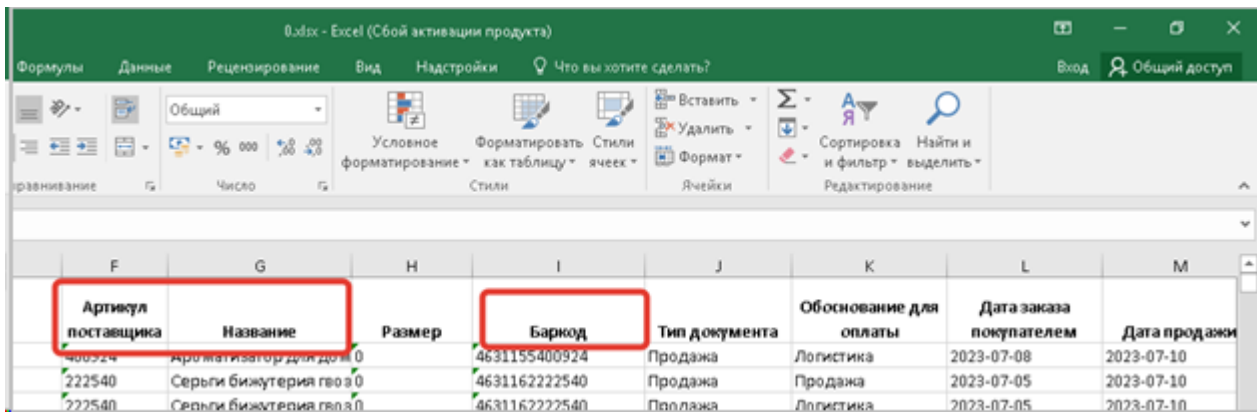

Для отчета комиссионера по продажам загружаются все строки, у которых в файле указан Тип документа = Продажа со следующими значениями по столбцу Обоснование оплаты: Авансовая оплата за товар без движения, Частичная компенсация брака, Продажа, Сторно возврата, Корректная продажа.

Для отчета комиссионера по возвратам грузятся строки с Тип документа = Возврат и значениями по столбцу Обоснование оплаты: Возврат, Сторно продажи, Корректный возврат.

Цена продавца и Комиссия за продажу из группы Справочно заполняются по данным столбцов Цена розничная и суммы столбцов Вознаграждение Вайлдберриз (ВВ), без НДС и НДС с Вознаграждения Вайлдберриз соответственно.

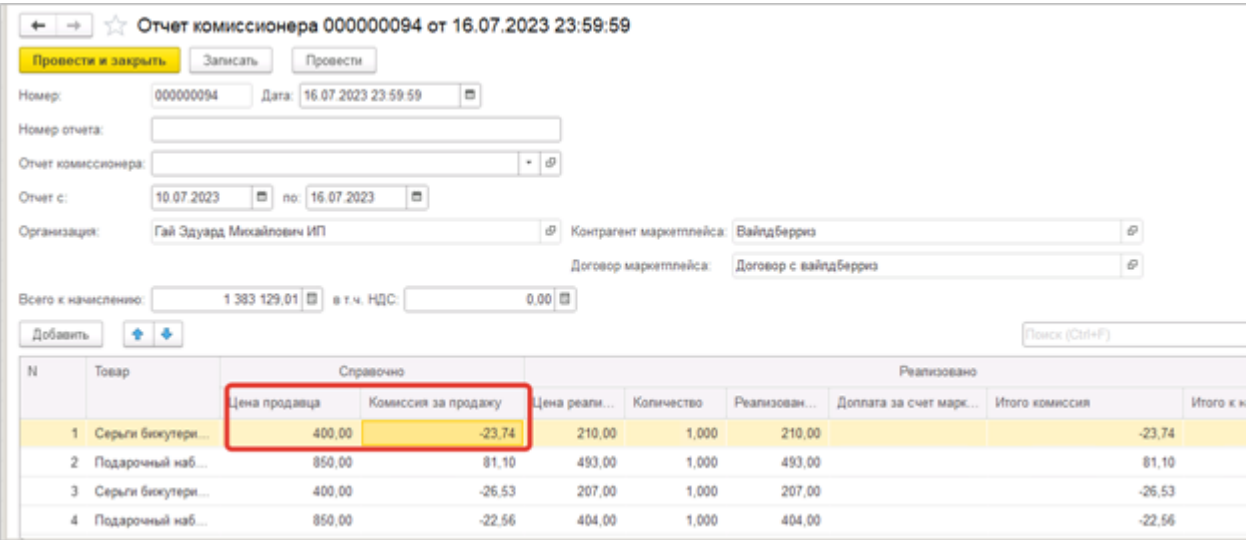

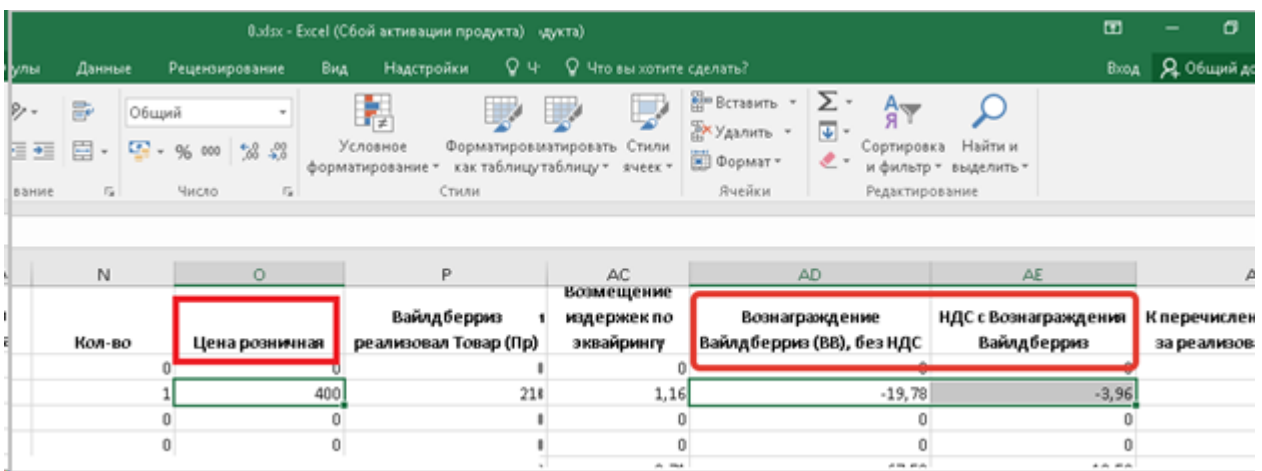

Цена реализации, Количество и заполняются по данным столбцов Вайлдберриз реализовал Товар (Пр) и Кол-во.

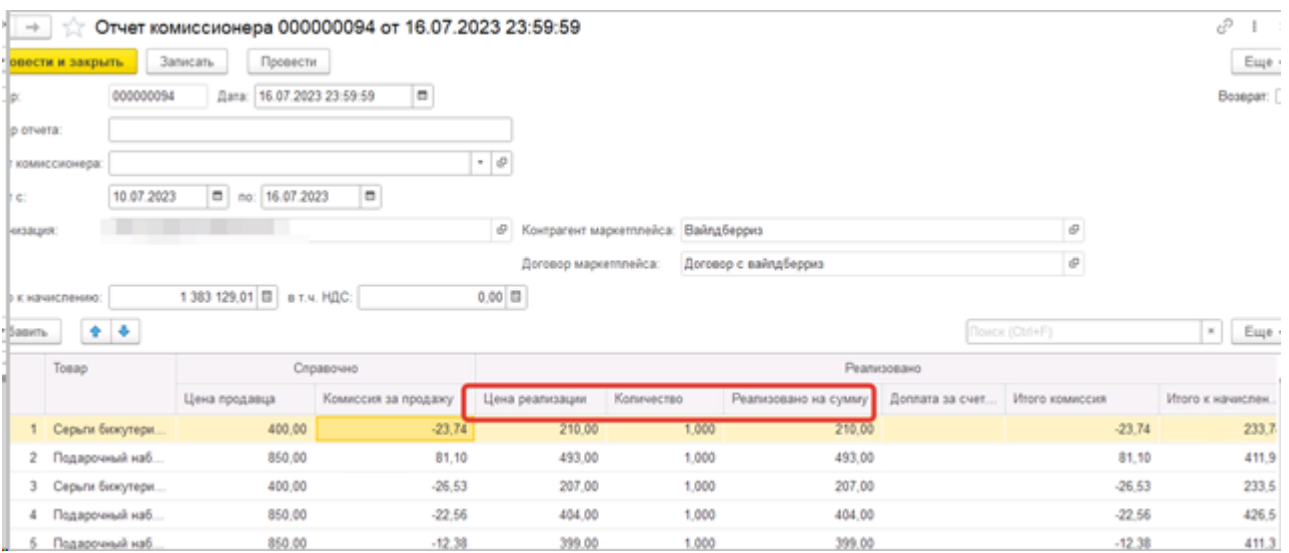

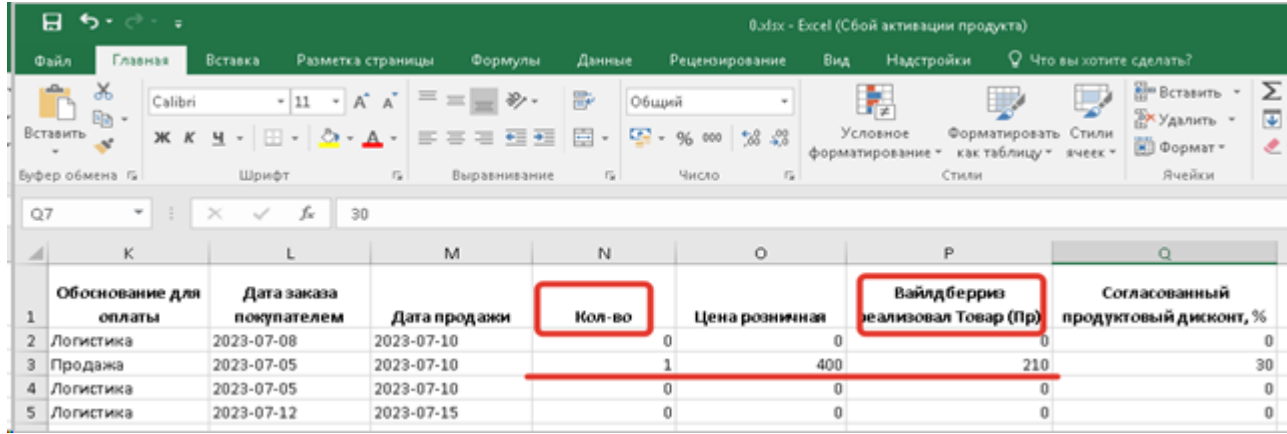

Реализовано на сумму в документе заполняется как произведение столбцов Количество и Цена реализации.

Доплата за счет маркета для отчетов по Wildberries не заполняется, так ка WB осуществляет компенсацию за продажи товаров со скидками за счет собственной отрицательной комиссии, тем самым уменьшая свое вознаграждение.

Итого комиссия заполняется также как сумма столбцов Вознаграждение Вайлдберриз (ВВ), без НДС и НДС с Вознаграждения Вайлдберриз.

Итого к начислению – заполняется как разница между Реализовано на сумму и Итого комиссия. Замечание! При загрузке из Excel для колонки Итого к начислению принят поход, описанный выше. При загрузке отчета комиссионера с помощью API применяется другой подход. Колонка заполняется по данным столбца К перечислению Продавцу за реализованный Товар который содержится в файле. В данном случае сумма к начислению, показанная в документе не является полностью той суммой, которую WB должен выплатить продавцу, т.к. на сумме к перечислению продавцу влияет еще ряд услуг, таких как, хранение, услуги эквайринга, возмещение за выдачу товаров на ПВЗ.

Которые требуется отразить отдельными документами. Например, информации о сумме услуг хранения товара не содержится ни в файле, ни в ответе API. Ее можно увидеть только в личном кабинете в любой детализации продаж за неделю.

Информация о номере и дате отправления, а также о номере и дате заказа загружается по данным столбцов Дата заказа покупателем, Rid и Srid.

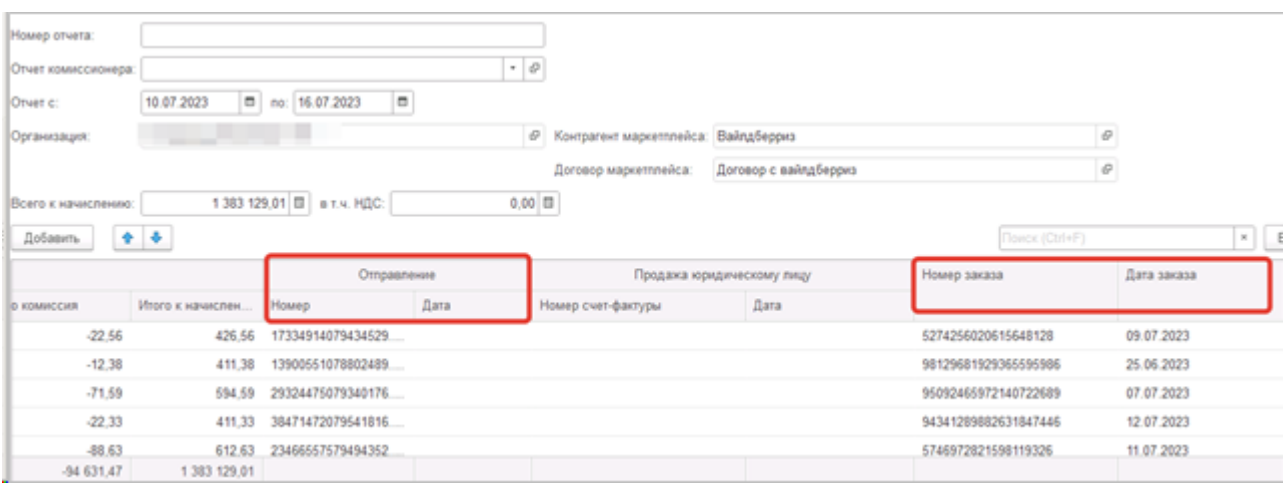

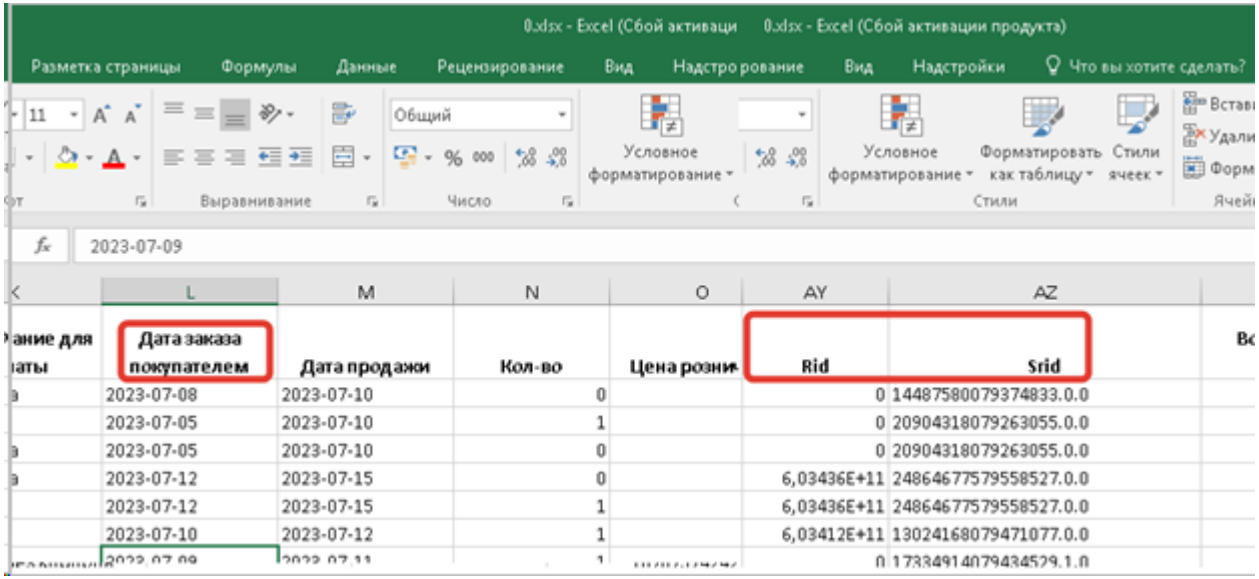

Информацию о дате отправление в документ не загружаем, так как файл детализации этих данных не содержит. Поиск и подбор заказов в типовой отчет комиссионера (для 1С: УНФ) что является достаточным для корректного осуществления поиска.

Информацию о номере и дате счета-фактуры при продаже юридическому лицу на данным момент также не загружаем. Функционал для отражения таких продаж будет реализован позднее.

Общую сумму продаж по документу сверить с файлом можно следующим образом:

В файле выставляем Тип документа = продажа (в обосновании для оплат при этом фильтров никаких не устанавливаем) и страна = Россия (для отчета по РФ, если мы проверяем отчеты по СНГ, то фильтр устанавливаем по всем странам, кроме России) и вычисляем общую сумму по столбцу Вайлдберриз реализовал Товар (Пр).Она должна сходиться с итоговой суммой в отчете комиссионера по колонке Реализовано на сумму.

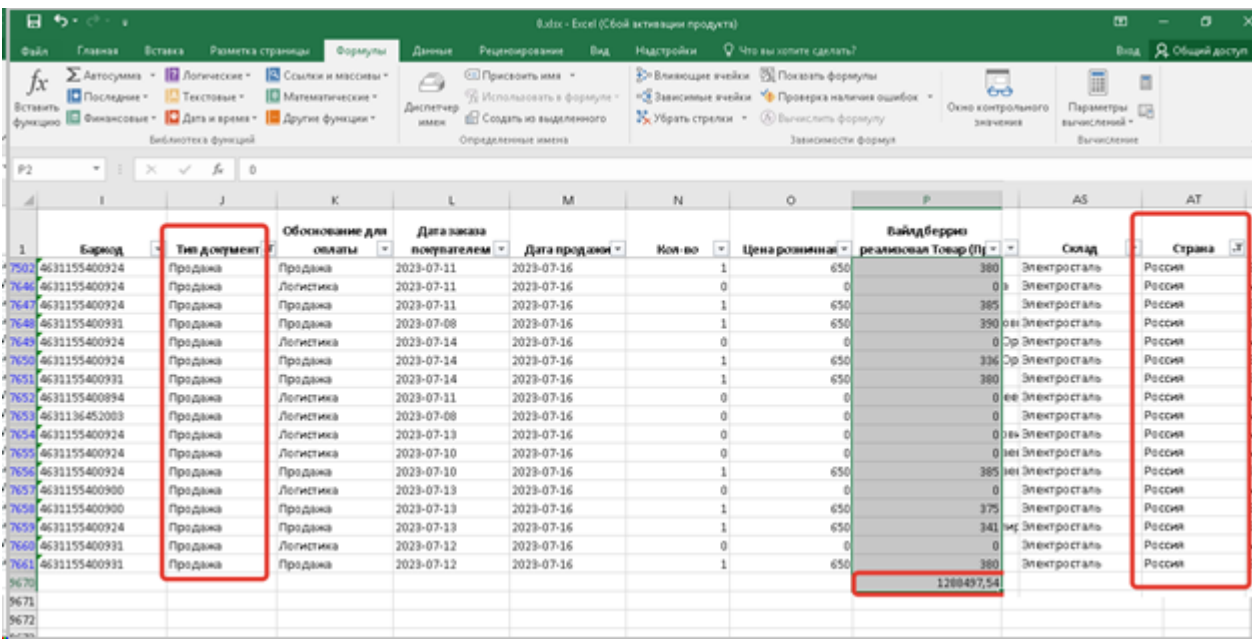

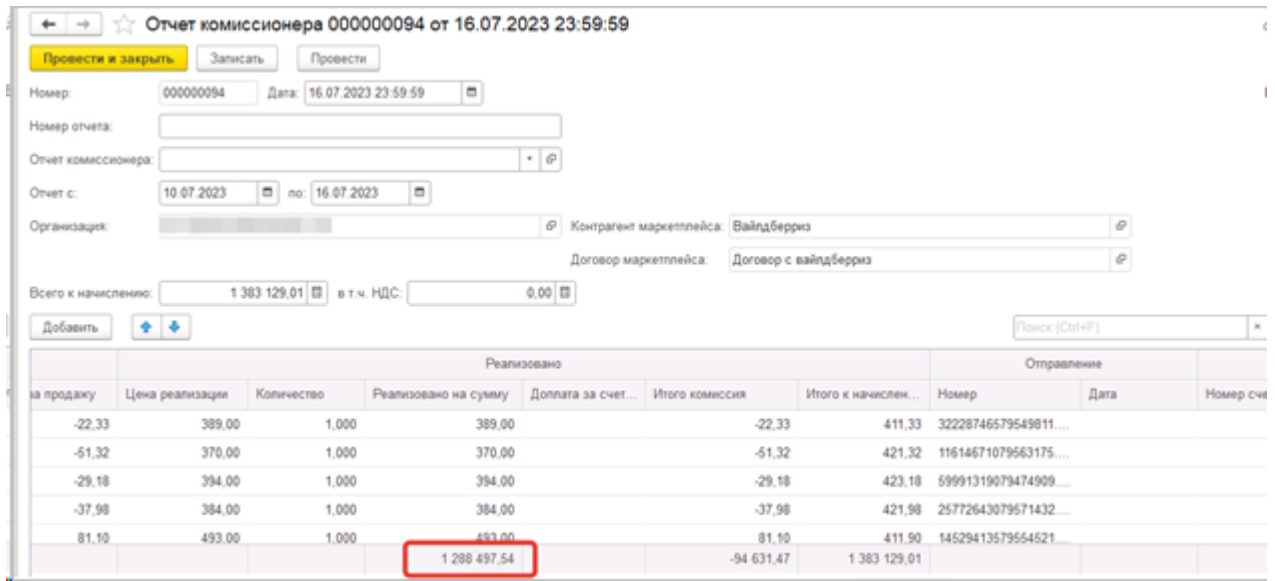

Аналогичным способом проверяем сумму возвратов в отчете комиссионера на возврат, только с тем отличием, что устанавливаем фильтр Тип документа = возврат. В документе отчет комиссионера на возврат колонка будет называться Возвращено на сумму.

Сумму комиссии по продажам и возвратам проверяем с такими же фильтрами, только выставляем соответствующий фильтр в столбце Тип документа, только здесь смотрим общую сумму по столбцам Вознаграждение Вайлдберриз (ВВ), без НДС и НДС с Вознаграждения Вайлдберриз. Она должна сходиться с итоговым значением в документе по колонке Итого комиссия.

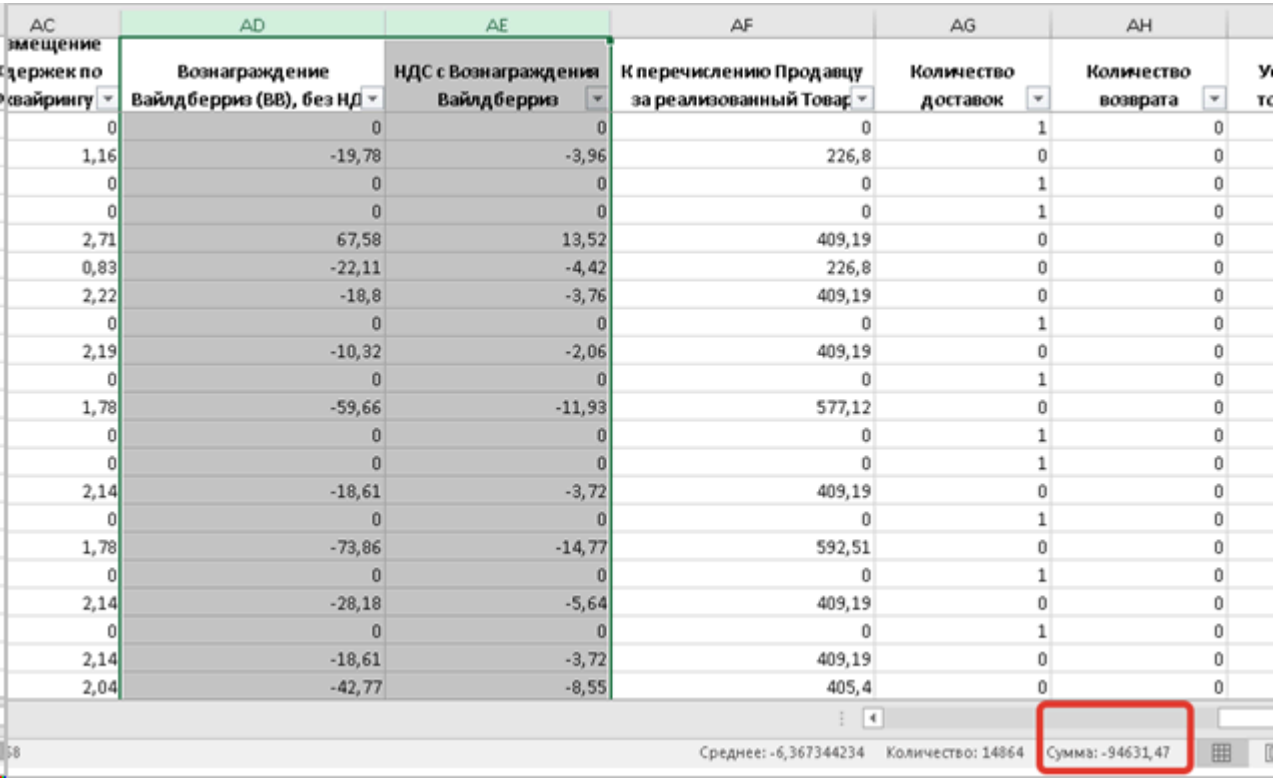

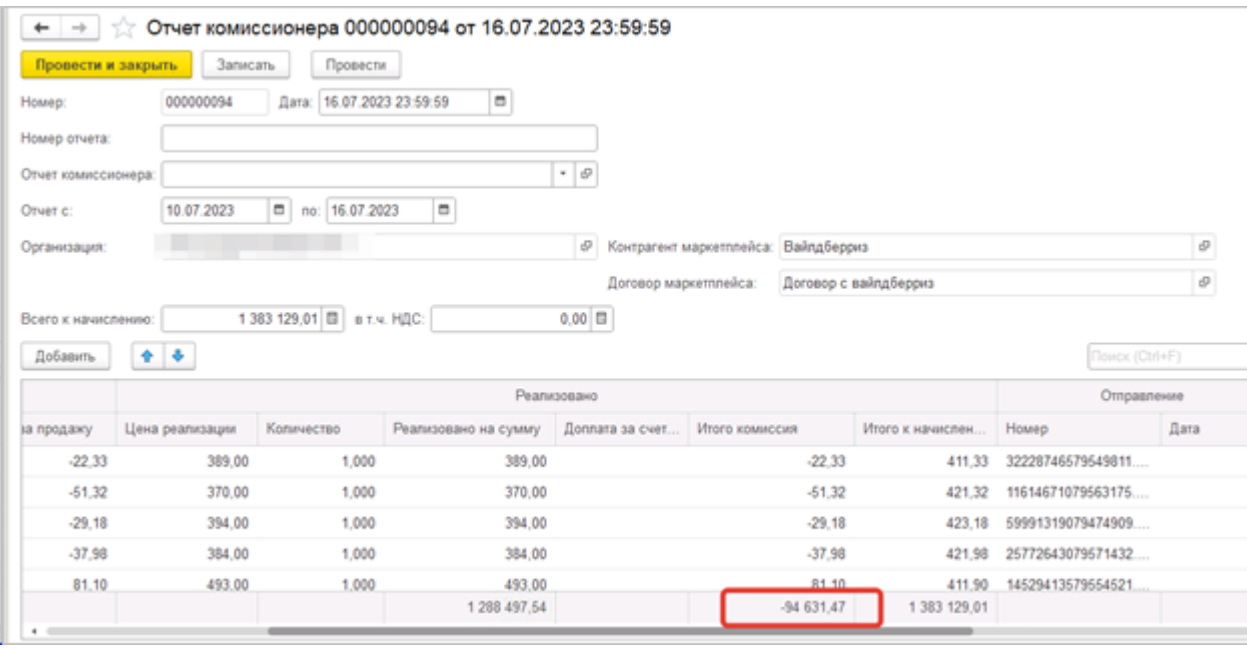

 Итоговую сумму по колонке Итого к начислению можно не проверять, так как при отражении типового отчета комиссионера эта сумма никак не учитывается и носит только справочный характер. Подробнее было указано в описании заполнения данной колонки. (тут можно ссылку добавить на абзац, где описано заполнение колонки).

В случае загрузки отчета комиссионера с помощью API, проверить можно все же таким же способом, как проверяли предыдущие колонки. Устанавливаем в файле такие же фильтры для проверки продаж и возвратов, по типу документа и стране, и смотрим итоговую сумму по столбцу К перечислению Продавцу за реализованный Товар. Она должна сходится с итоговым значением в колонке Итого к начислению (в отчете комиссионера на возврат колонка будет называться Итого возвращено).

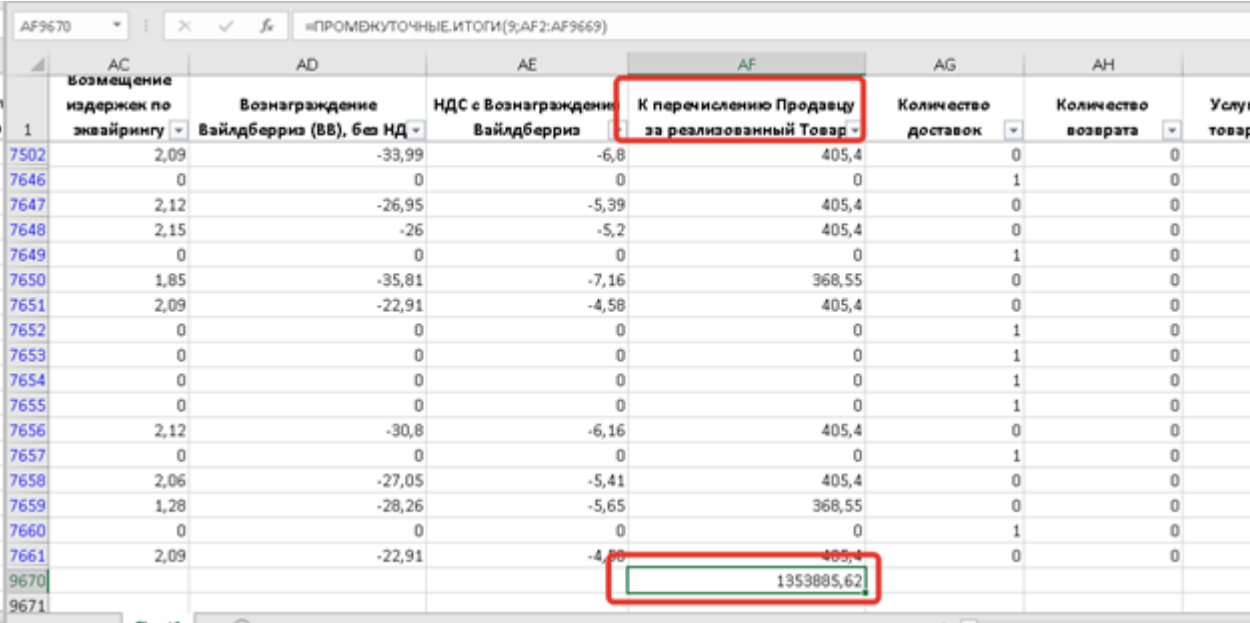

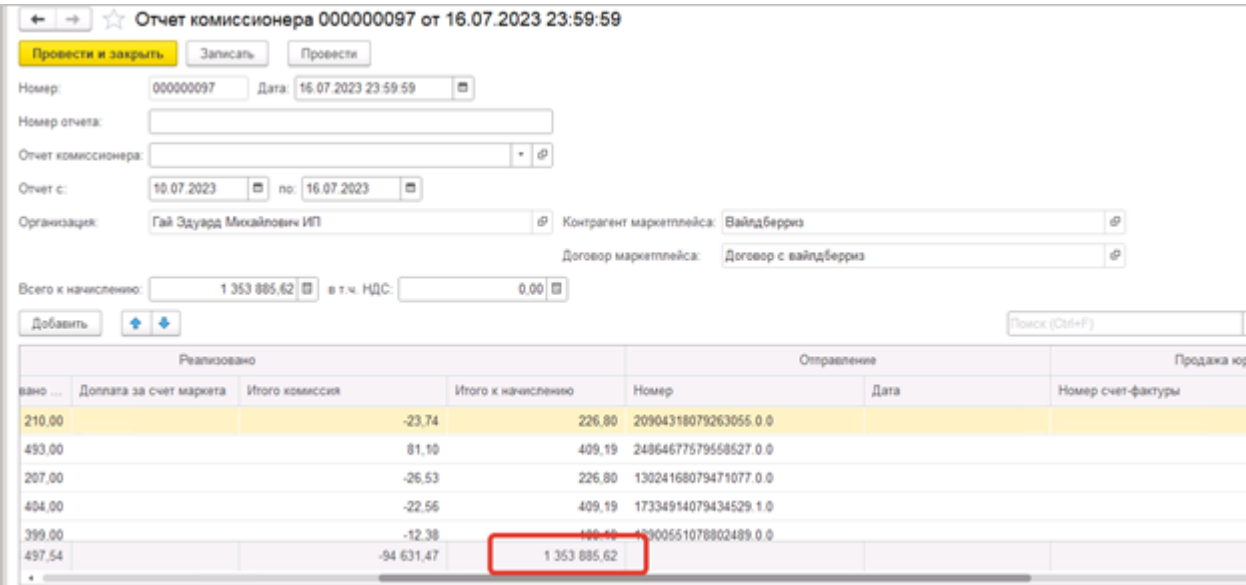

После того как проверки выполнены, можно приступить к созданию типовых отчетов комиссионера в вашей учетной системе.

Создание типовых отчетов комиссионера полностью аналогично тому, как было описано в разделе Ozon, кроме нескольких особенностей, которые мы рассмотрим подробнее. (тут можно ссылку добавить, чтобы не переписывать, страница 26, начиная со 2 абзаца после рисунка 42).

Отдельно выделяются (продажа и возврат) отчеты по РФ и создается по ним типовой документ. Далее выделяются продажи и возвраты за неделю по СНГ и так же по ним создается отдельный типовой документ.

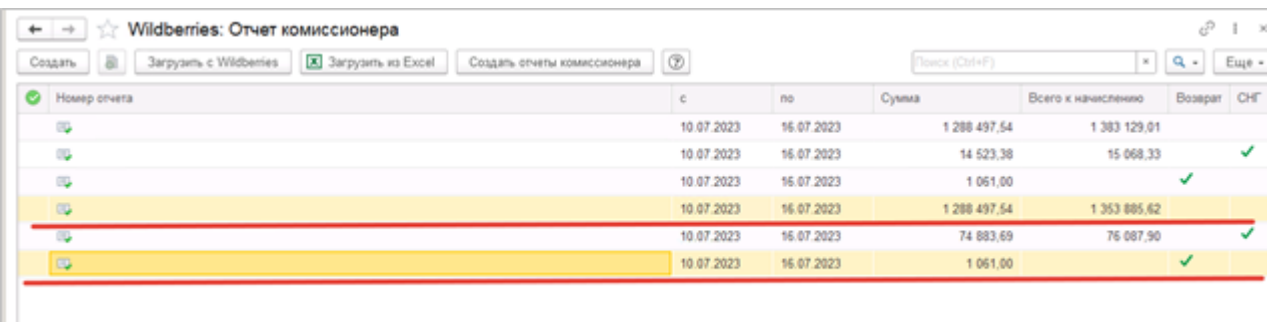

Так как по WB не заполняется колонка Доплата за счет маркета, в документе, загруженном по данным площадки, соответственно в типовом отчете комиссионера в колонку Сумма попадают данные из колонки Реализовано на сумму.

Комиссия Wildberries в документе может принимать отрицательные значения, 1С:УНФ не позволяет в типовых документах указывать отрицательные числа, в таком случае комиссия будет искажена. На текущий момент мы предлагаем пользоваться следующим способом отражения вознаграждения:

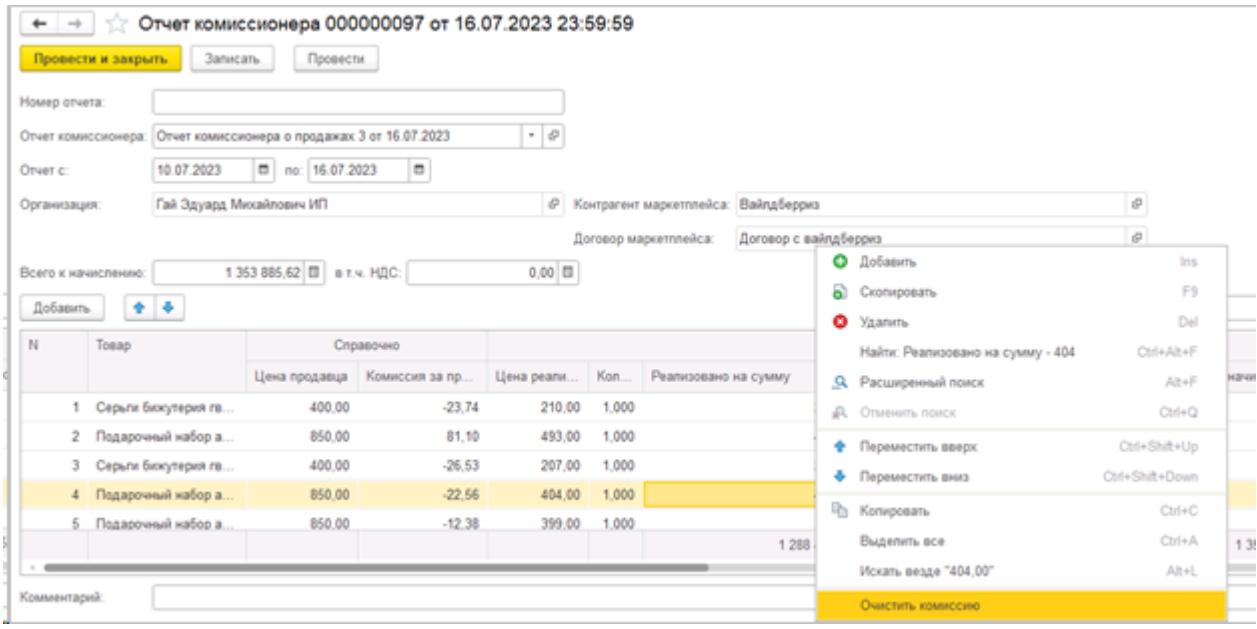

В документе, загруженном по данным площадки, щелкнуть правой кнопкой мыши по любому месту в табличной части, вызвать контекстное меню и выбрать пункт Очистить комиссию. В таком случае комиссия будет очищена полностью по всем строкам. Нужно проделать для каждого документа. И далее можно создавать типовые отчеты комиссионера, в них комиссия будет также очищена.

Можно воспользоваться и другим способом (данный способ более удобен). Для этого в договоре с комиссионером (который указан в настройках учетной записи) указать способ расчета комиссионного вознаграждения Не рассчитывается. При такой настройке в типовом отчете комиссионера комиссия всегда будет очищена, но останется в отчете, загруженном по данным площадки.

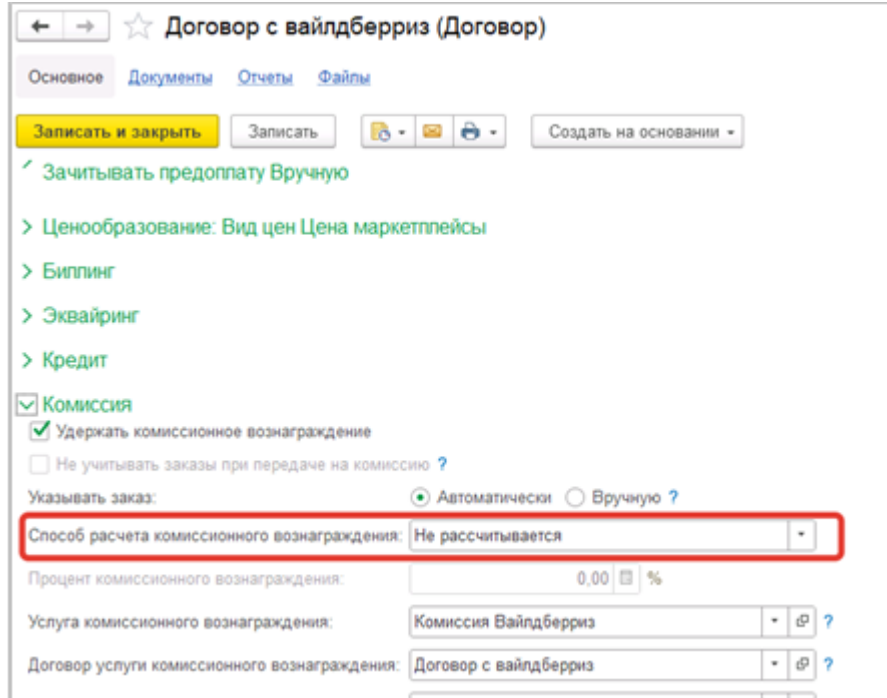

В 1С:Управление торговлей и в 1С:Комплексная автоматизация такой проблемы не наблюдается, эти системы позволяют показывать в документах отрицательные числа.

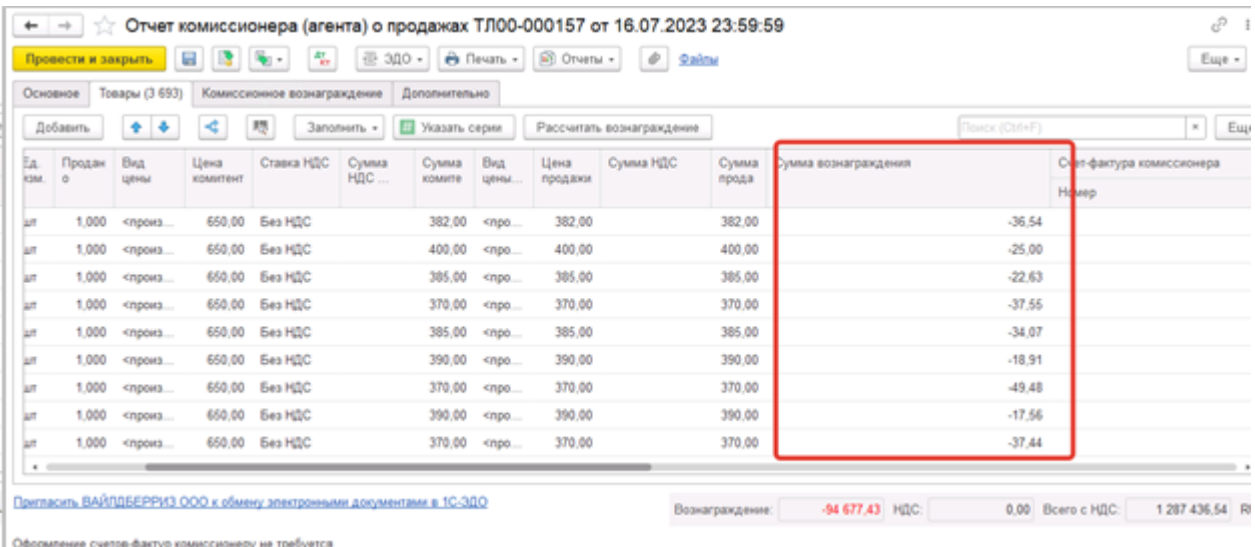

И в данных системах не требуется очищать комиссию.

Но так как по WB мы загружаем не все вознаграждение, которое маркетплейс показывает в УПД, который он выставляет продавцу (туда включаются логистика и услуги хранения), то нужно довнести недостающие услуги с помощью документа Приходная накладная (для 1С:УТ и 1С:КА – документ Приобретение услуг и прочих активов).

На примере 1С:УНФ покажем как полностью отразить вознаграждение WB, если мы ее очистили в документе.

Полностью сумму комиссии можно увидеть в скачанных из личного кабинета УПД или отчете по оферте.

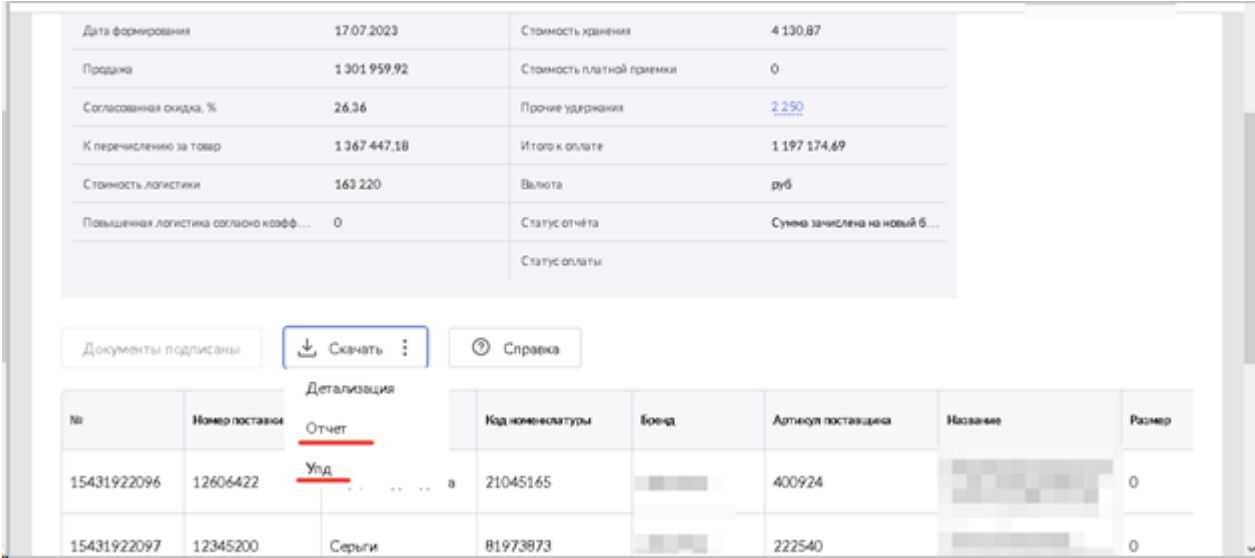

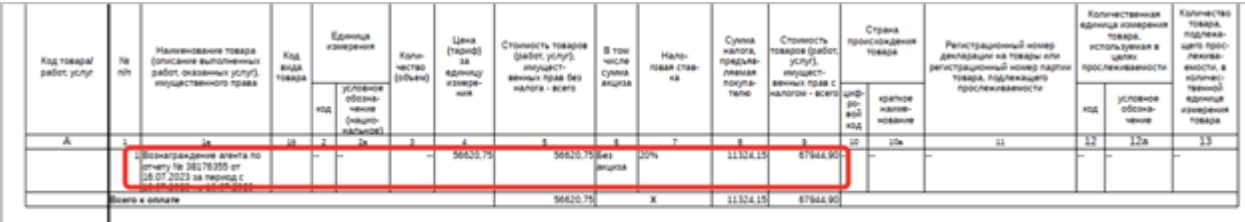

#### *Руководство пользователя*

*Виктория: Интеграция с Маркетплейсами для 1С 2.8.3.91*

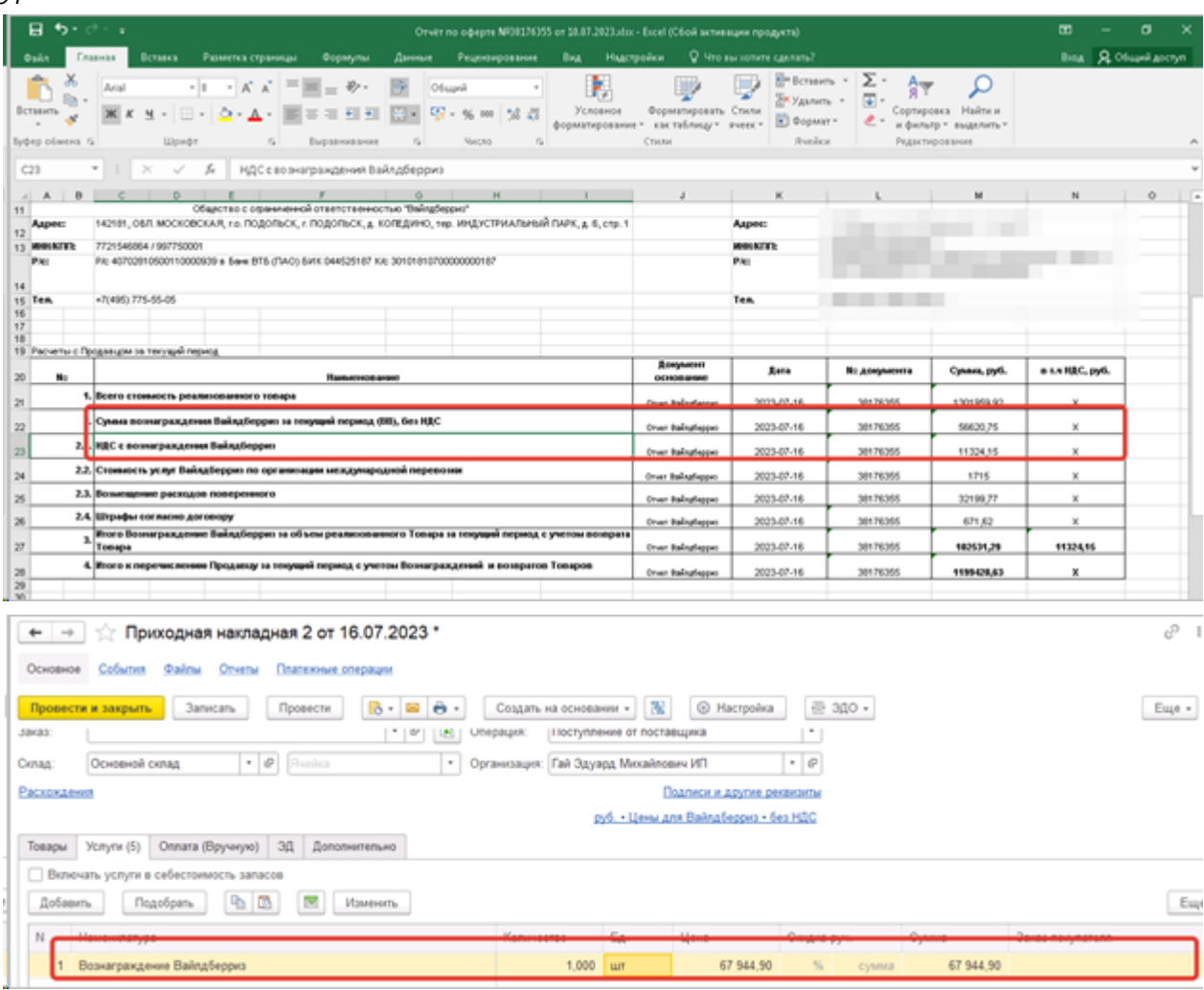

Указываем контрагента, договор, дату документа точно такие же, как и в отчете комиссионера, так как услуги комиссионера (маркетплейса) мы и отражаем.

В табличной части указываем услугу (наименование услуги можете вносить любое, как удобно) и указываем сумму из УПД или оферты. Проводим документ.

Также в этом же документе, или создав новый документ Приходная накладная, отразим остальные услуги и удержания Wildberries.

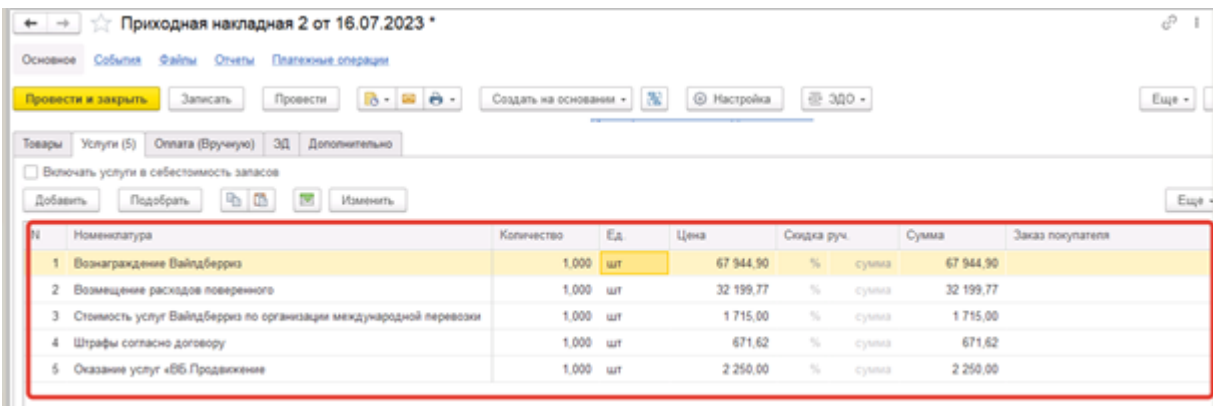

Стоимость услуг можно также посмотреть в личном кабинете, на странице детализации

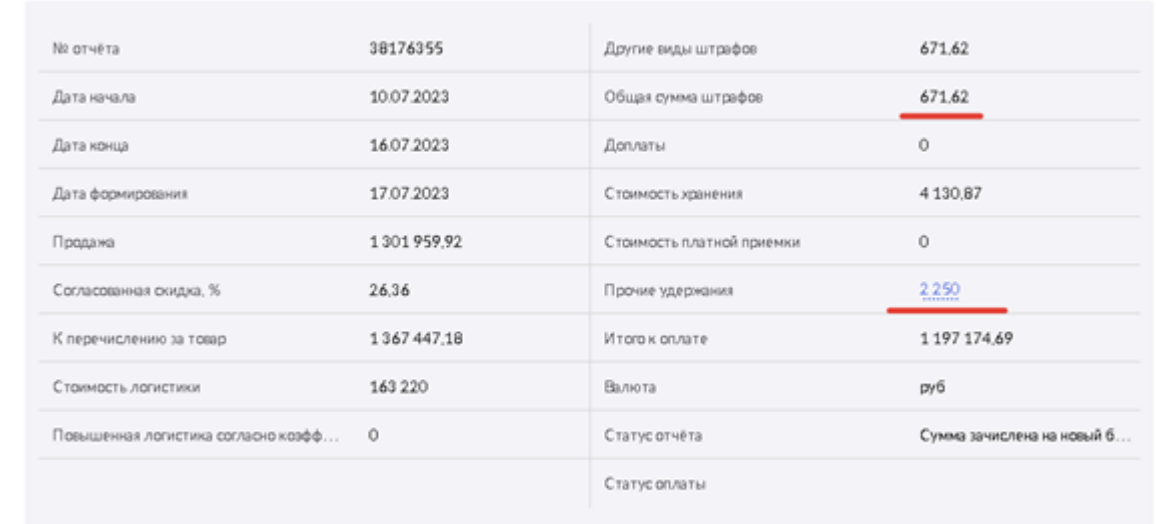

# И в отчете по оферте.

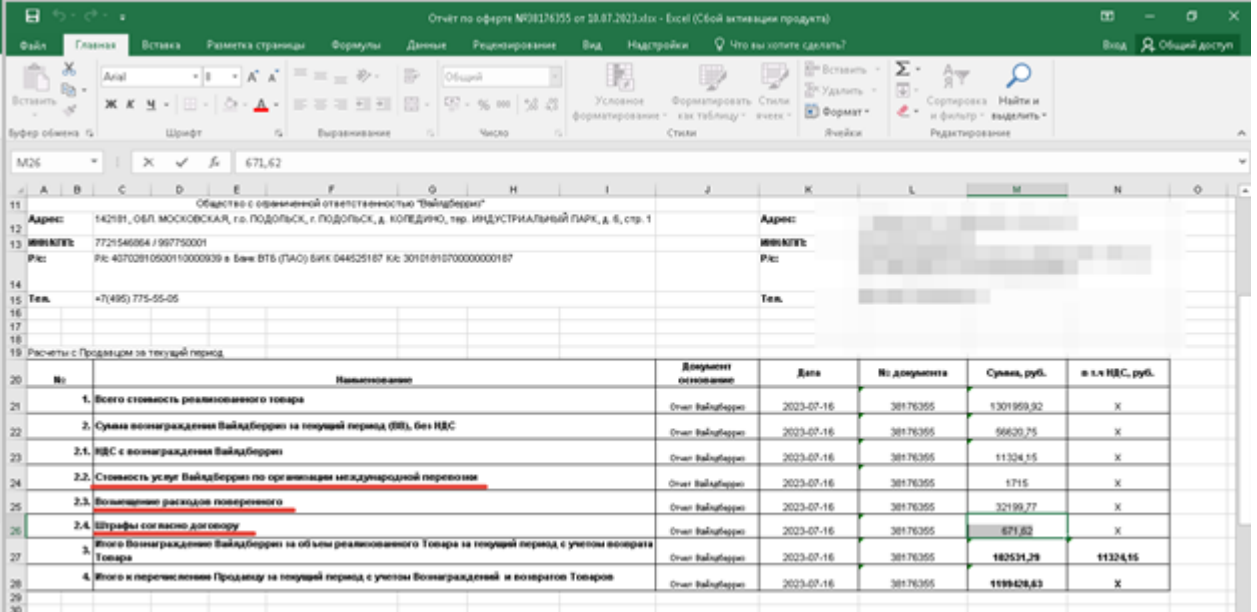

После того как отразили все услуги, проведем взаимозачет на сумму услуг, которые оказал Wildberries, аналогично тому, как мы делали это для Ozon.

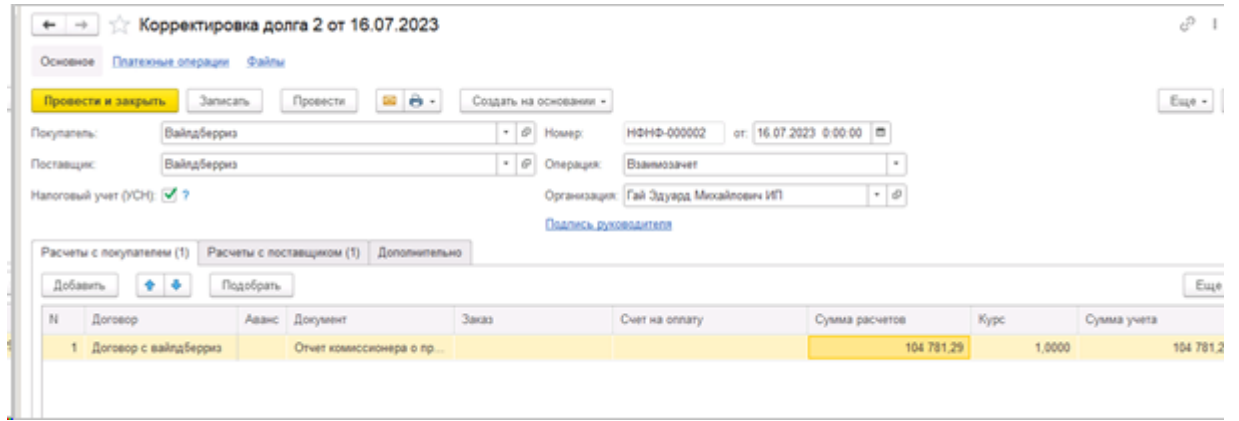

В результате получим сумму, которую WB должен перечислить нам на расчетный счет

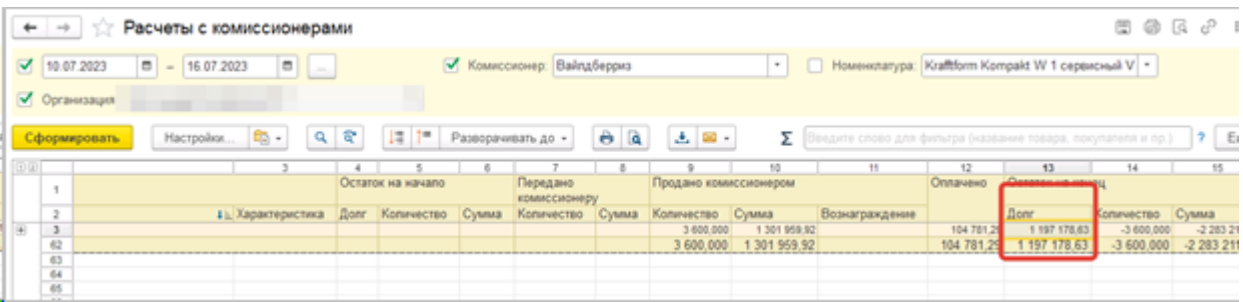

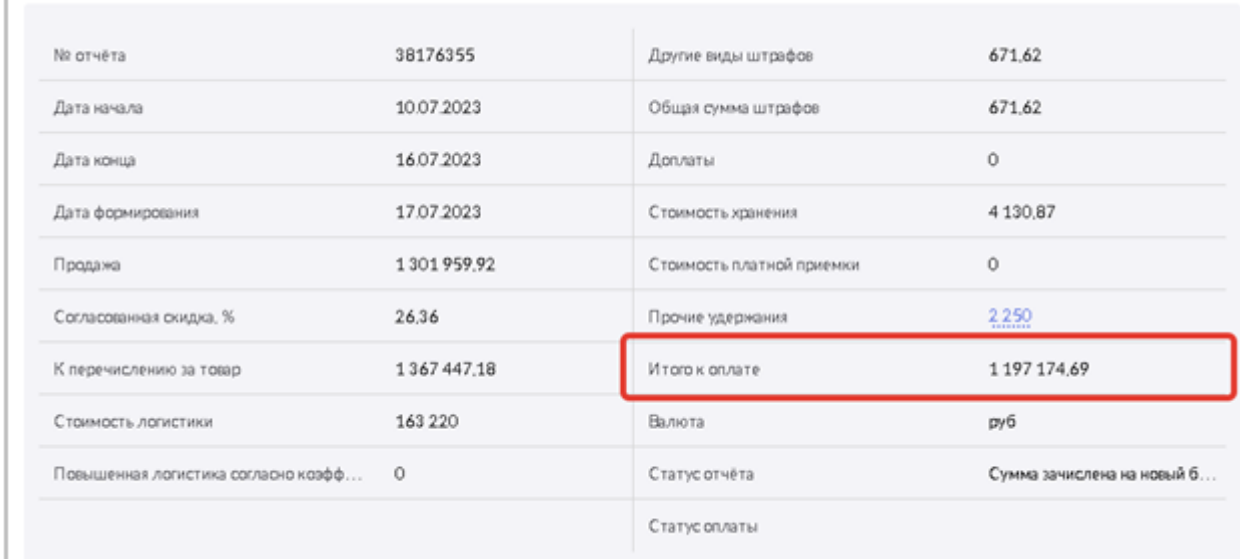

Небольшие погрешности возможны, они могут возникать за счет округлений.

Для 1С:УТ и 1С:КА, в случаях если в отчете комиссионера комиссия не очищалась и в документе присутствует часть вознаграждения (без логистики и услуг хранения), так как данные конфигурации позволяют показывать отрицательные числа, нам потребуется довнести отсутствующие услуги с помощью документа Приобретение услуг и прочих активов и также провести взаимозачет на сумму услуг.

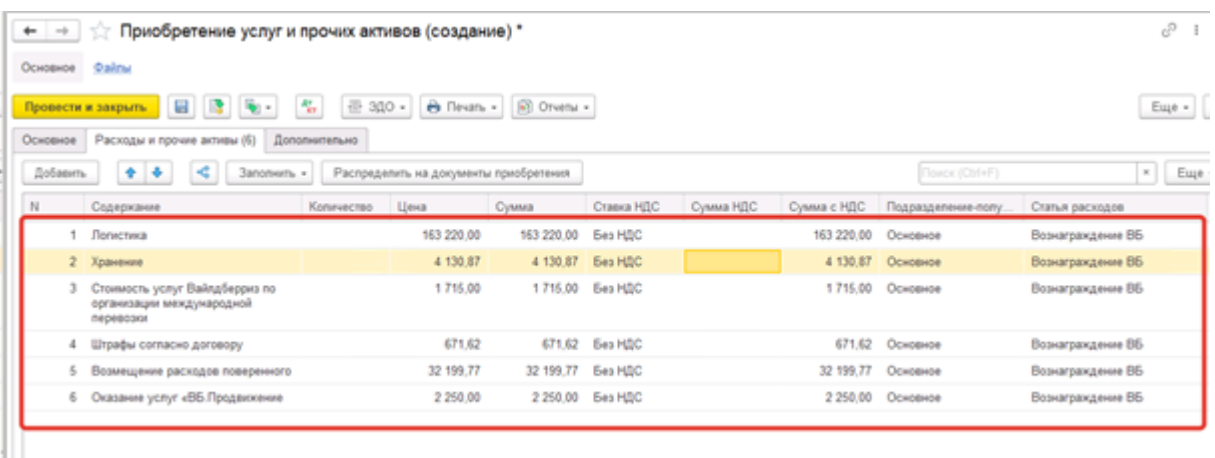

# **Яндекс**

**[Загрузка отчетов с помощью API](#page-216-0)**

**[Загрузка отчетов из Excel](#page-218-0)**
## **Загрузка отчетов по API**

Перейдем к загрузке отчетов комиссионера Яндекс.маркета. Яндекс отчитывается о продажах помесячно. Загрузка с помощью API выполняется таким же способом, как для предыдущих площадок.

Нужно перейти в АРМ в нужную учетную запись Яндекс.Маркета.

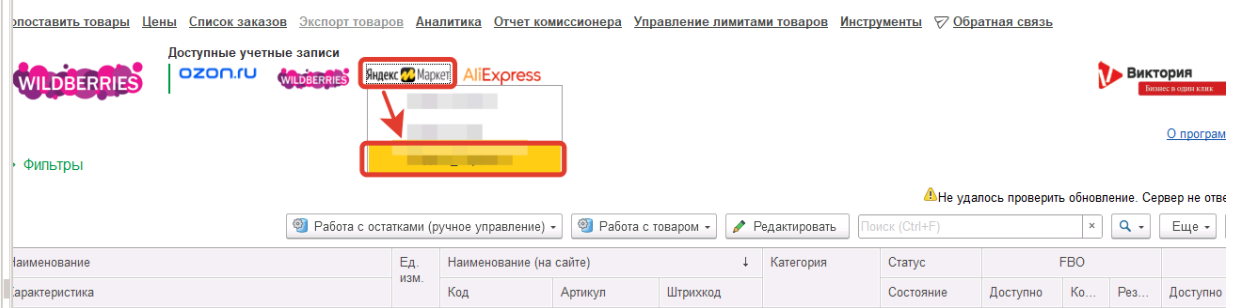

Также перед загрузкой отчетов комиссионера рекомендуется получить все товары с площадки и выполнить сопоставление (для всех способов загрузки, как при помощи API, так и из файла).

Переходим в журнал Отчет Комиссионера и нажимаем кнопку Загрузить с Яндекс.Маркет, указываем нужный месяц и далее кнопка Загрузить отчет комиссионера.

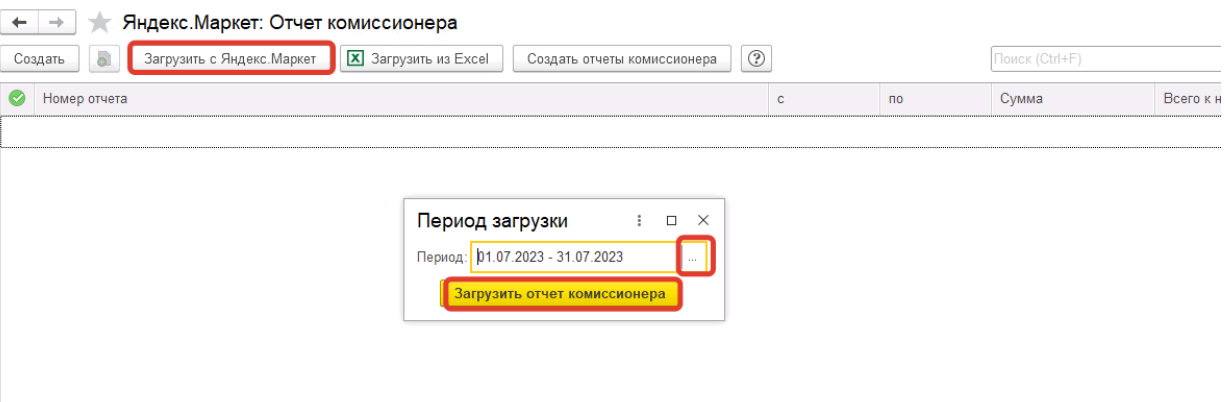

Произойдет заполнение документа по данным API, в ответе которого содержится информация о всех заказах, которые были получены или возвращены покупателями за конкретный месяц (стоимость товаров, их количество, сумма комиссий маркетплейса).

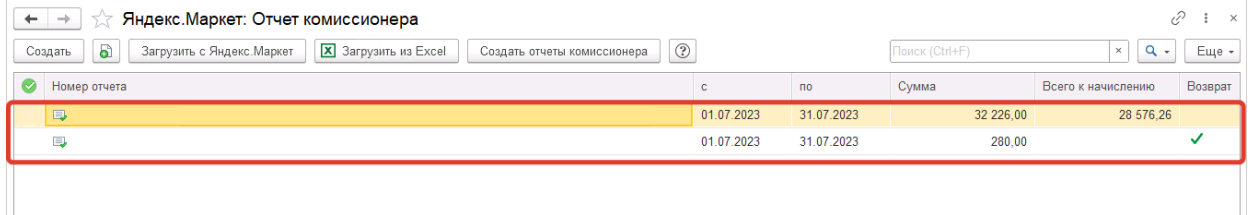

После загрузки можно открыть документ и осуществить его проверку.

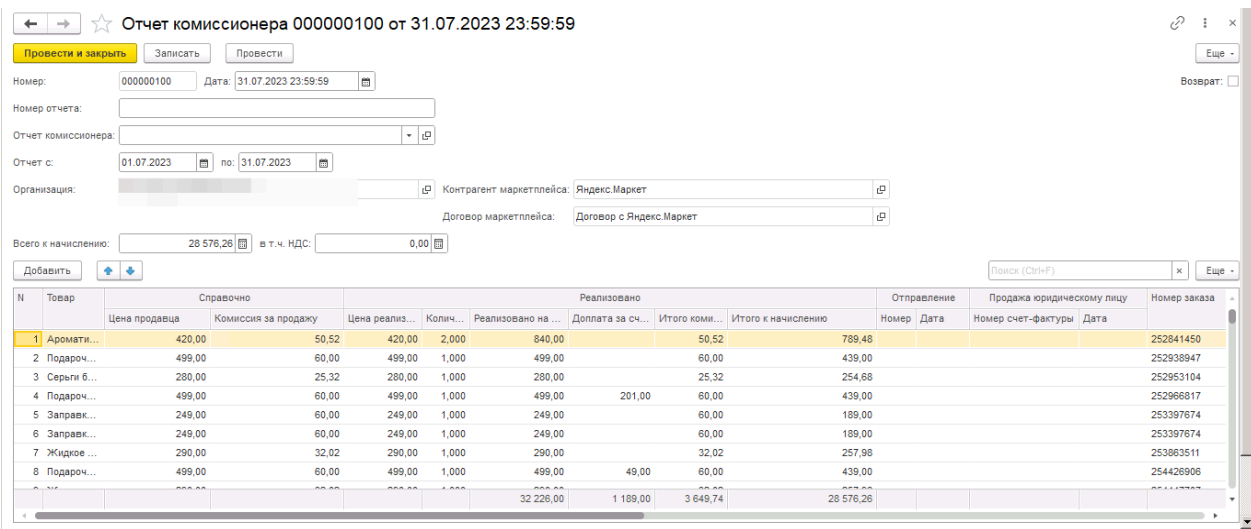

Проверку и подробности заполнения рассмотрим в следующем разделе, посвященному загрузке отчетов комиссионера из Excel.

# **Загрузка отчетов из Excel**

## Предварительно нужно скачать файл в личном кабинете. Найти его вы можете по следующему пути: Бухгалтерия – Финансовые отчеты – По реализации.

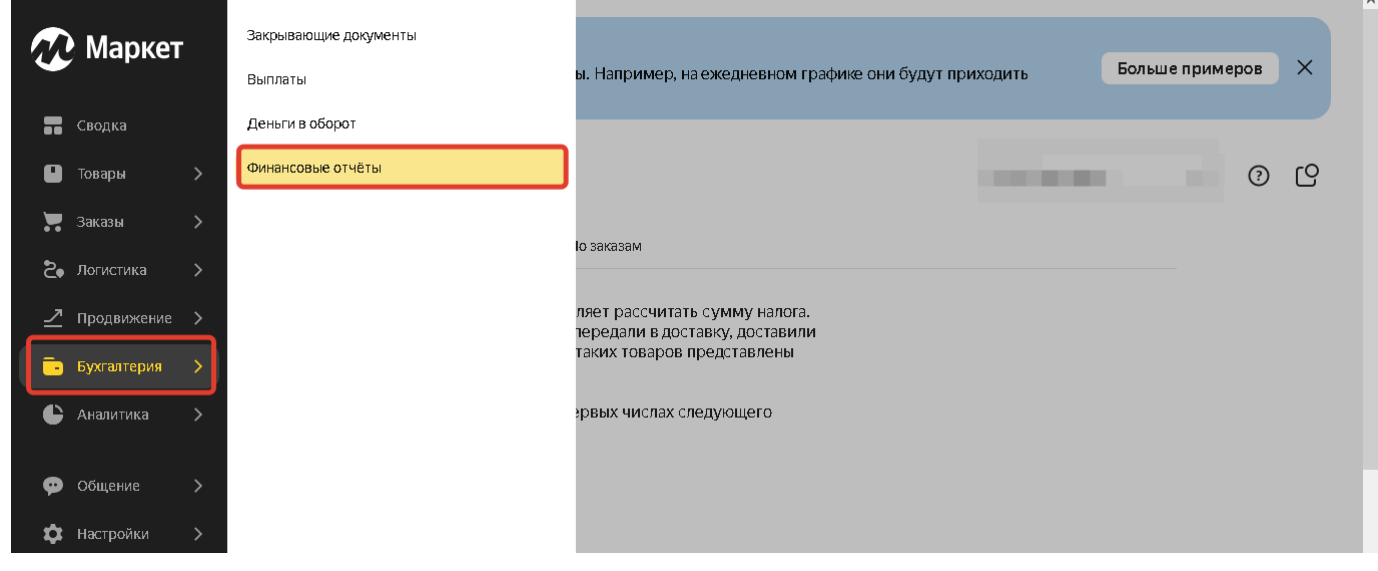

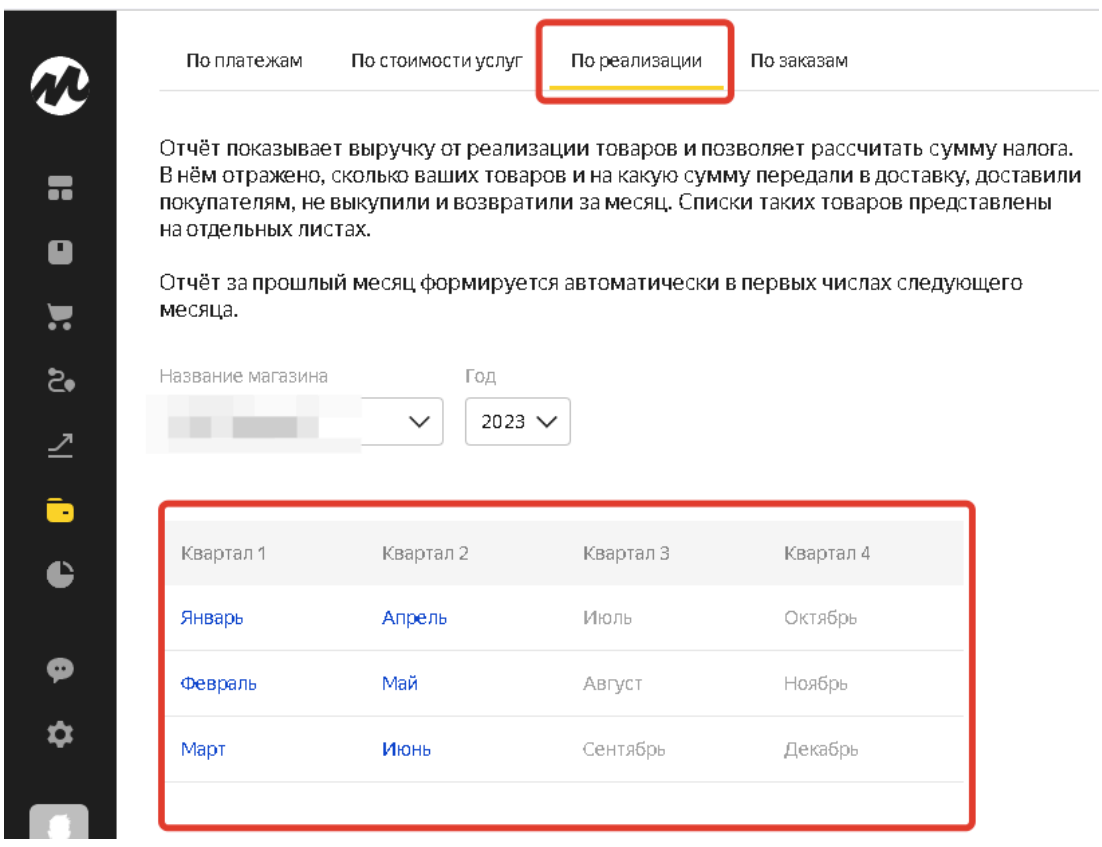

Скачиваете файл за необходимый месяц.

После этого В АРМ в журнале Отчет комиссионера нажимает кнопку Загрузить из Excel. Выбираете нужный период, нажимаете кнопку Загрузить отчет комиссионера и указываете скачанный файл.

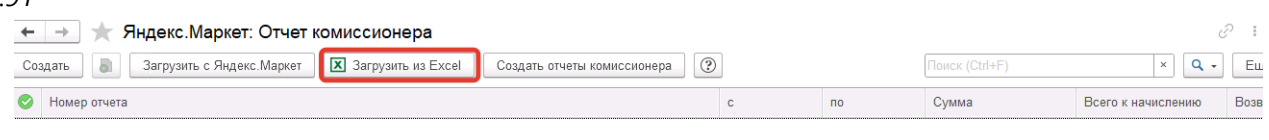

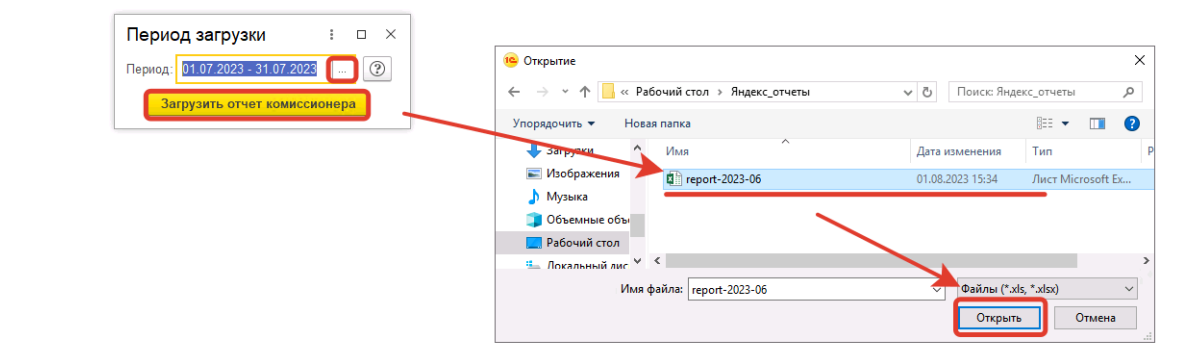

После чего произойдет создание отчетов по продажам и возвратам (если возвратов от покупателей в месяце не было, они могут отсутствовать).

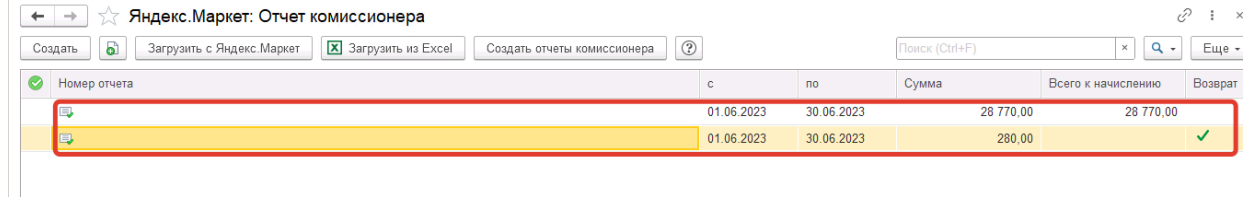

Остановимся на особенностях заполнения отчетов комиссионера по данным площадки. Для отчета комиссионера о продажах данные берутся из листа Доставленные товары.

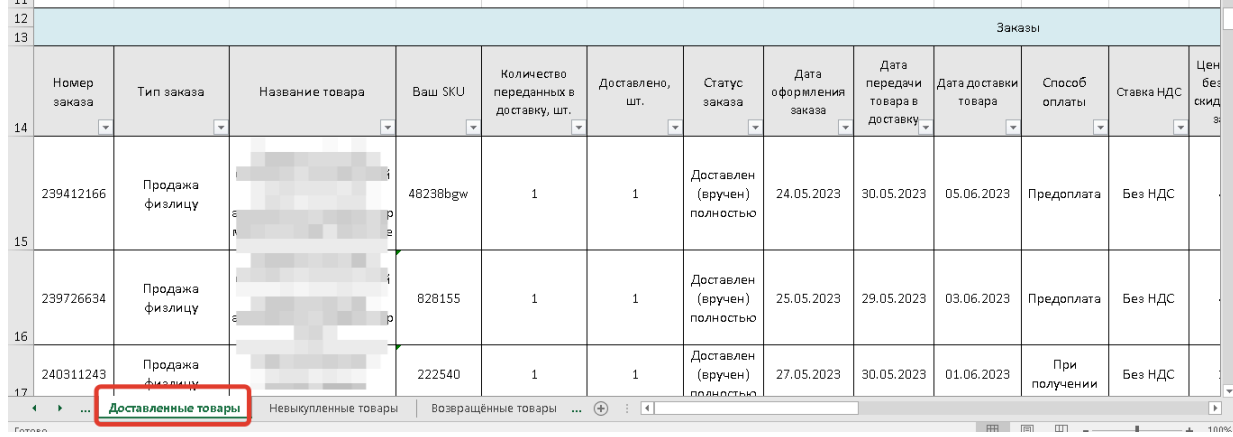

Он содержит информацию о тех товарах, которые были покупателем полностью получены. Поиск товаров для заполнения документа происходит по наименованию и SKU. Система таким образом сравнивает эти параметры с элементами справочника Товары и уже подставляет найденные позиции в документ.

В колонку Цена продавца, загружаются данные из колонки Цена c НДС без учёта скидок, руб. за шт.

В колонку Комиссия за продажу, - ничего не загружается, так как в файле нет информации о комиссии (Яндекс показывает свои комиссии в совершенного других отчетах, например, в отчете по стоимости услуг, или в отчете по заказам). По той же причине не заполняется колонка Итого комиссия.

#### *Руководство пользователя*

### *Виктория: Интеграция с Маркетплейсами для 1С 2.8.3.91*

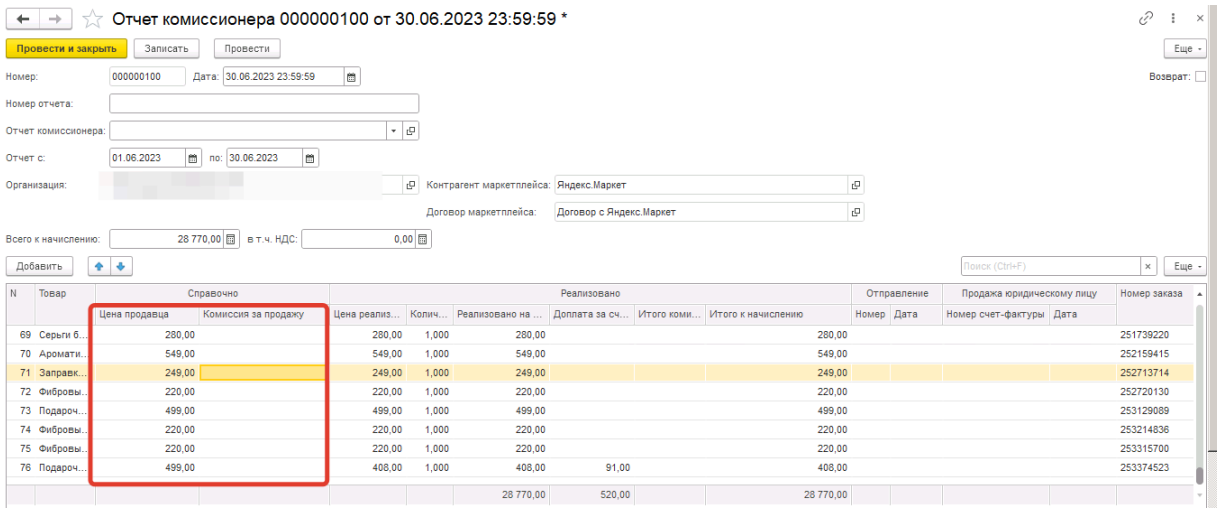

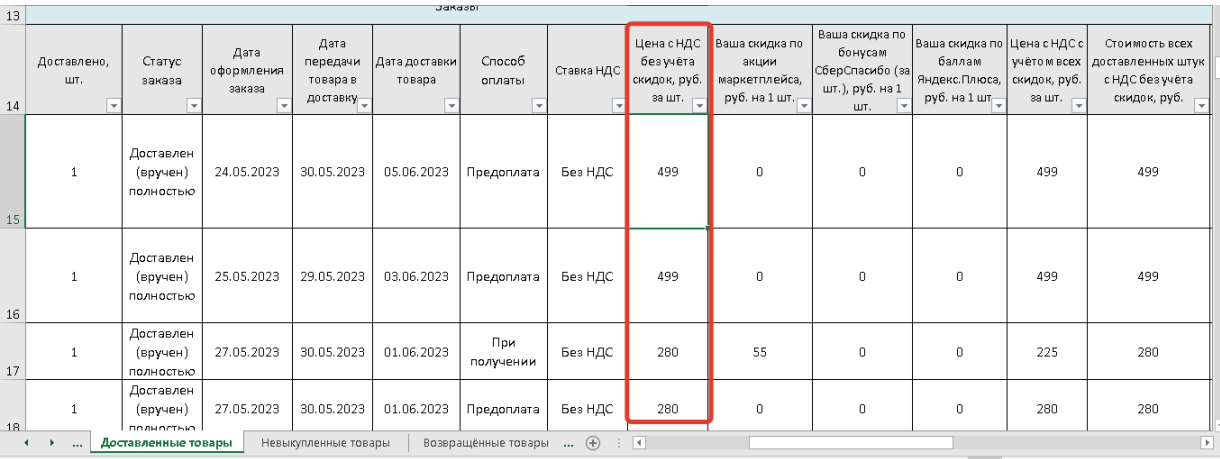

В колонку Цена реализации загружаются данные из столбца Цена с НДС с учётом всех скидок, руб. за шт

Замечание! При загрузке по API данные как в колонке Цена реализации без учета скидок (в следующих релизах это планируется к исправлению). В связи с чем сумма реализации в типовом документе получится с учетом компенсаций Яндекса. В таком случае не требуется отдельно оформлять компенсацию, дабы не произошло искусственное увеличение выручки В колонку Количество загружаются данные из столбца Доставлено, шт.

Колонка Реализовано на сумму заполняется по данным столбца Стоимость всех доставленных штук с НДС с учётом всех скидок, руб.

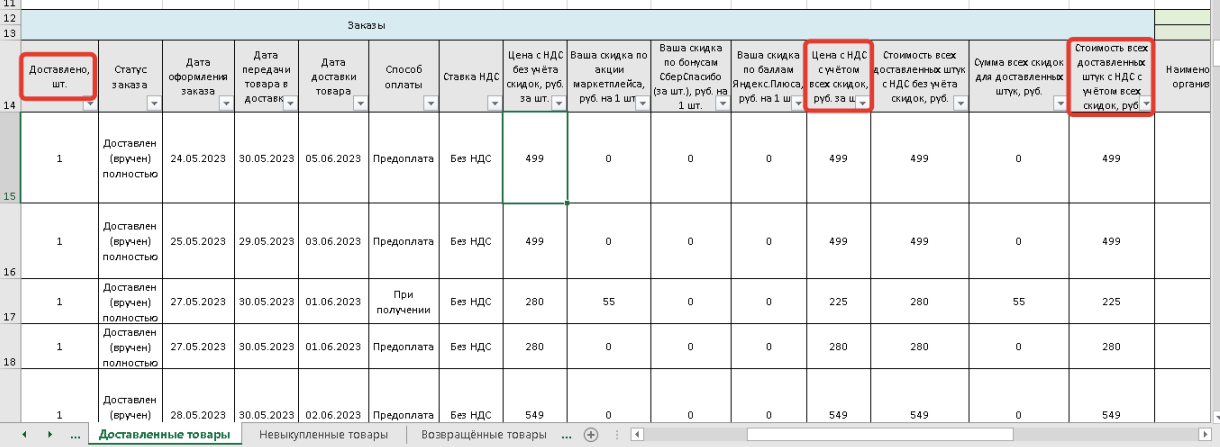

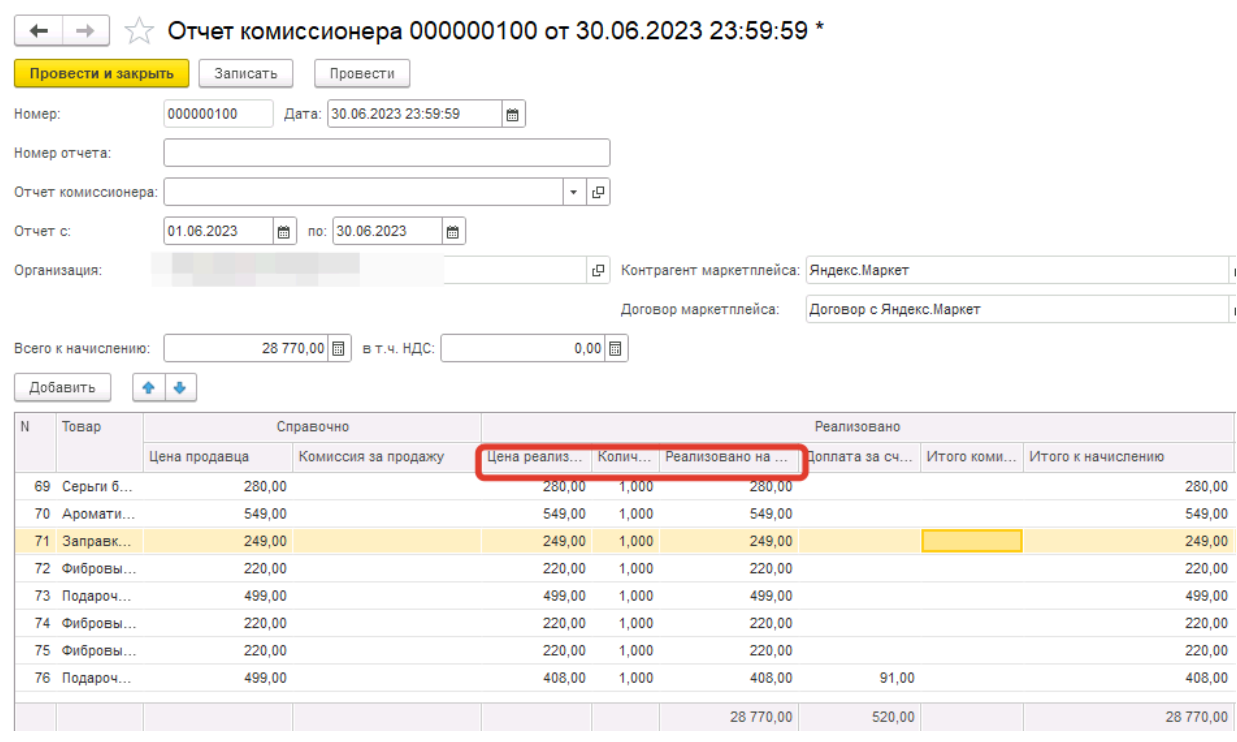

Колонку Доплата за счет маркета загружается по данным столбца Сумма всех скидок для доставленных штук, руб.

Данные в колонке Итого к начислению получаются как разница между суммами в колонке Реализовано на сумму и Итого комиссия.

В группы колонок Отправление ничего не загружается, так как никаких данных для этого нет в файле. Информация о заказах содержится в колонка Дата заказа и Номер заказа. Поиск и подбор заказов в типовой отчет комиссионера происходит по этим данным, чего вполне достаточно.

Группа колонок Продажа юридическому лицу. В эти колонки загружаются данным, при том условии если в конкретной строке значение колонки "Тип заказа" равно "Продажа бизнесу". В колонку Номер будем грузить данные из столбца Номер УПД.

В колонку Дата - данные из столбца Дата УПД.

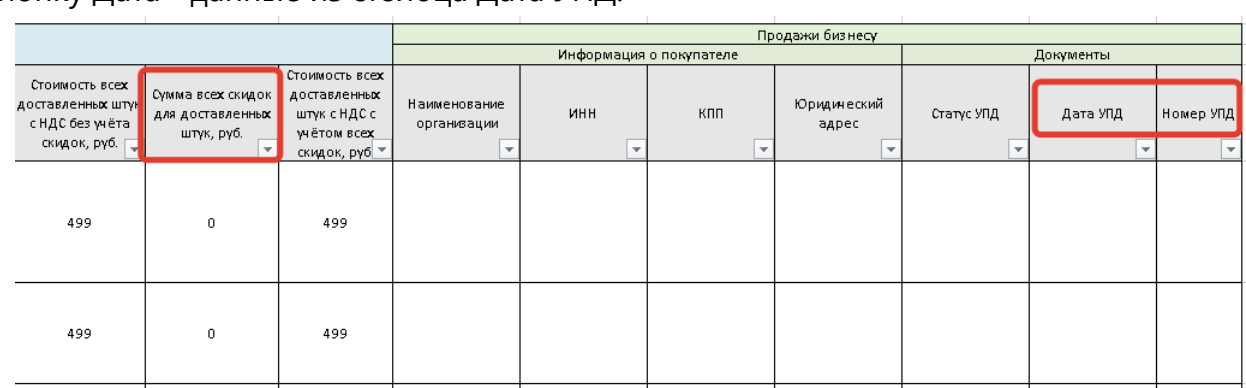

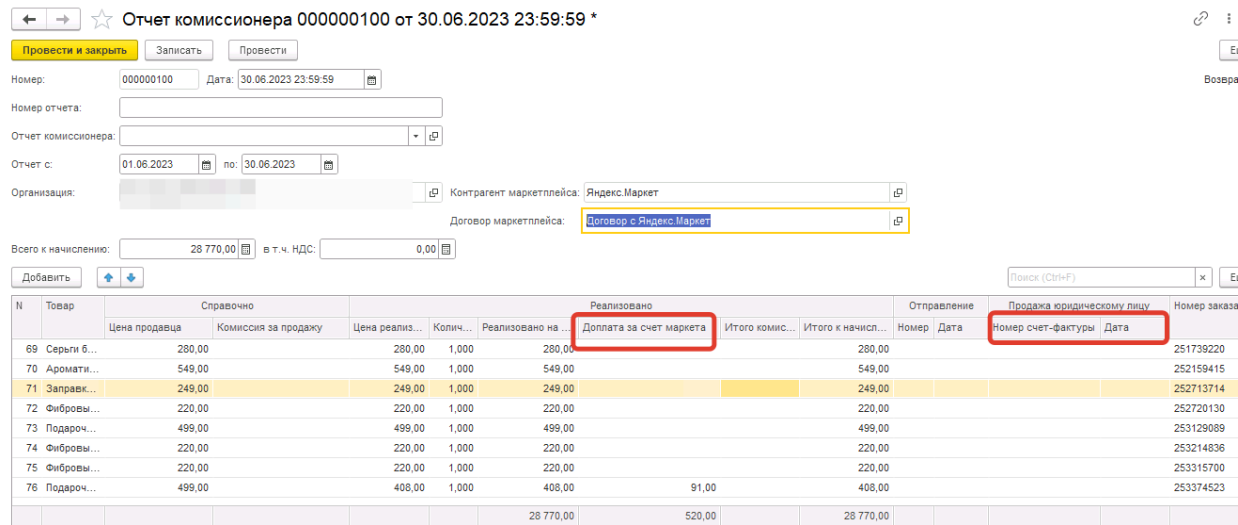

## Колонку Номер заказа заполняется по данным столбца Номер заказа. Колонку Дата заказа загружаем по данным столбца Дата оформления заказа.

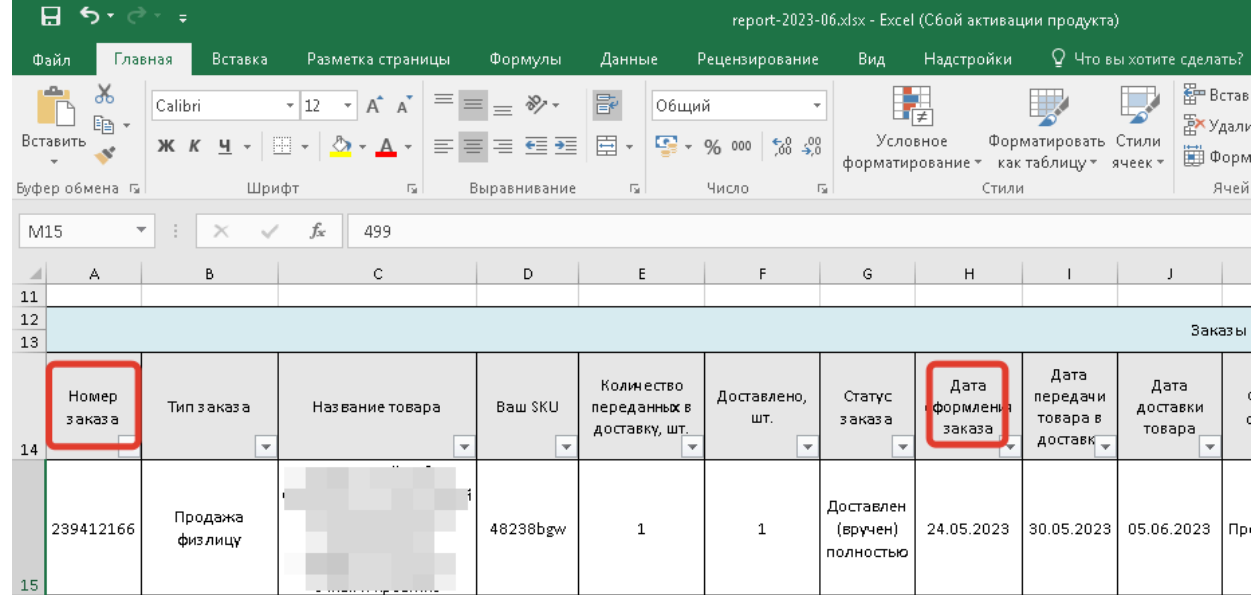

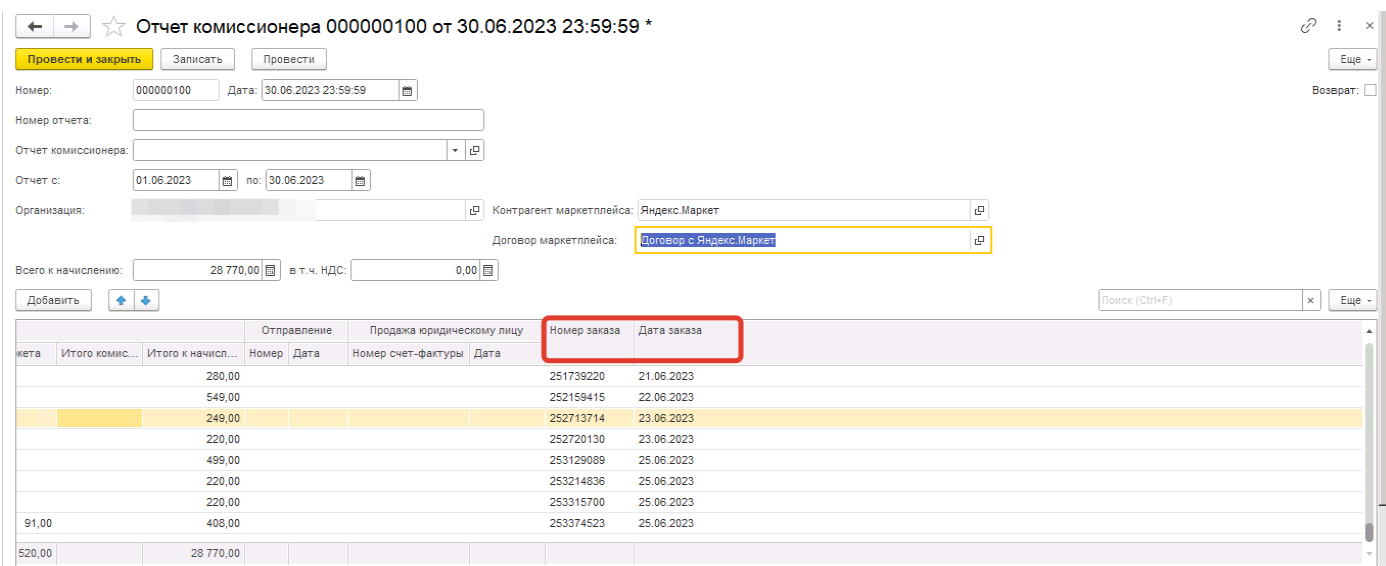

Отчет комиссионера о возвратах загружается таким же способом, только данные берутся из листа Возвращенные товары того же файла. Опишем только некоторые отличия.

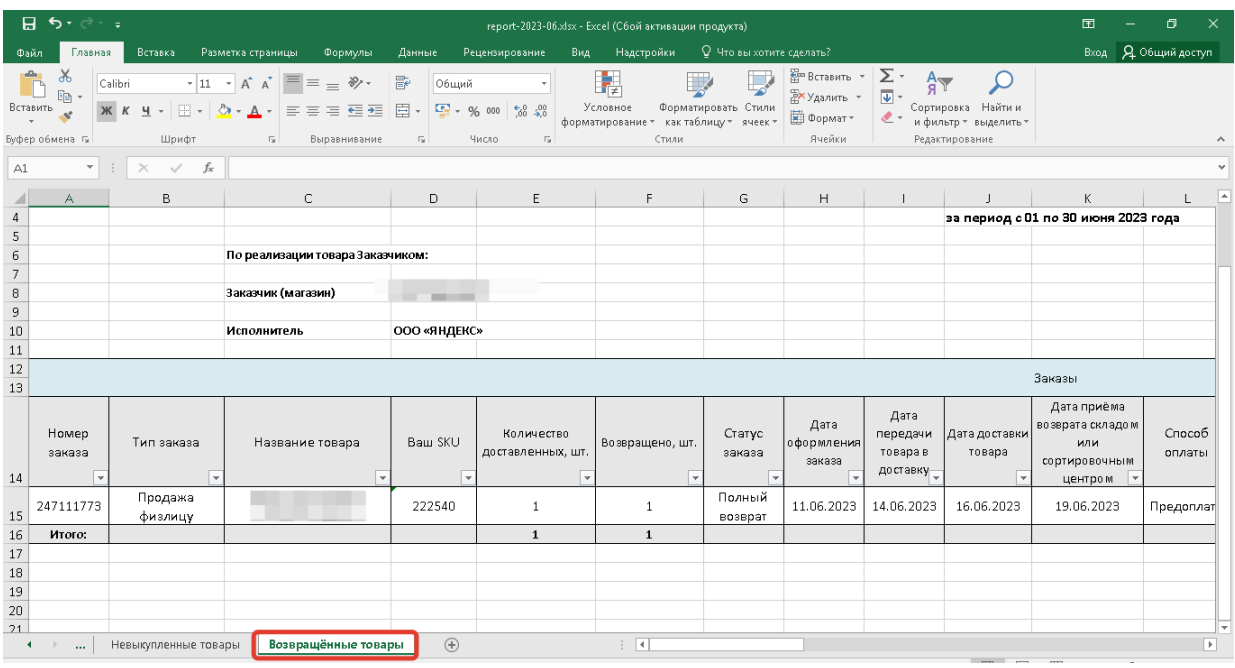

В колонку Количество заполняются данные из столбца Возвращено, шт.

Колонка Возвращено на сумму загружается по данным столбца Стоимость всех возвращённых штук с НДС с учётом всех скидок, руб.

Колонку "Доплата за счет маркета" - по данным столбца Сумма всех скидок для возвращённых штук, руб.

Данные в колонке Итого возвращено являются разницей между данными в колонках Возвращено на сумму и Комиссия.

Помимо сверки с отдельными колонками, можно провести общую проверку по листу Сводный отчет.

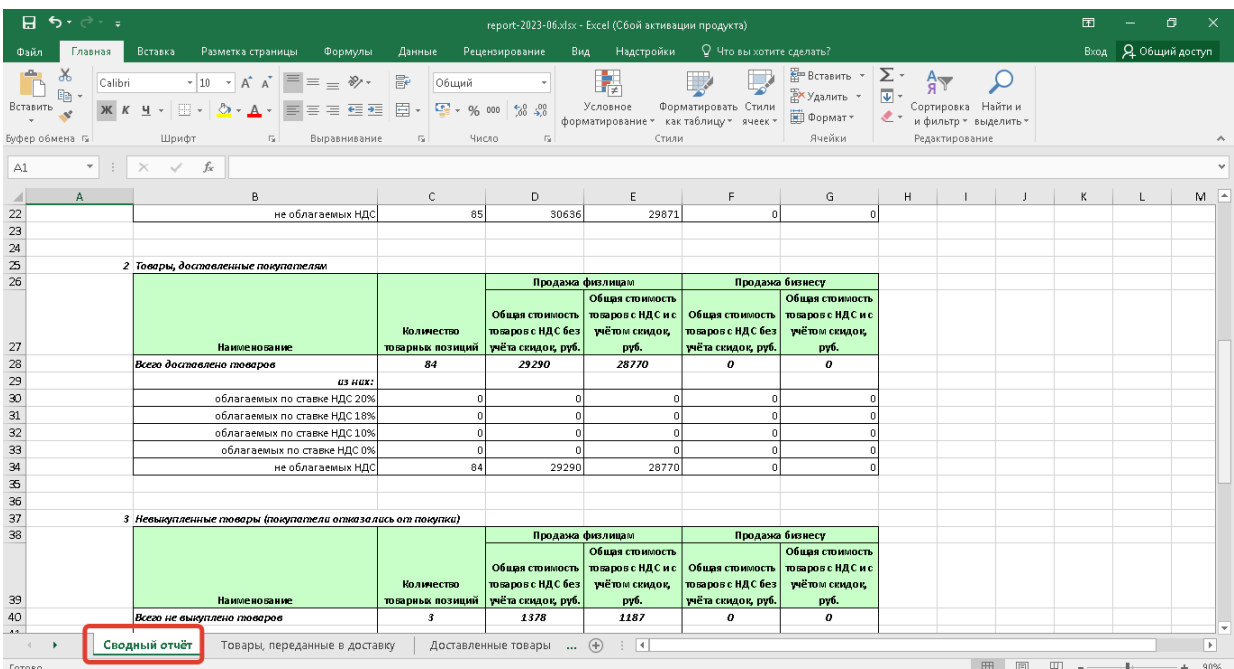

## Общую сумму продаж можно увидеть в блоке Товары, доставленные покупателям. Сумма должна сходиться с той, которая показана в документе в колонке Реализовано на

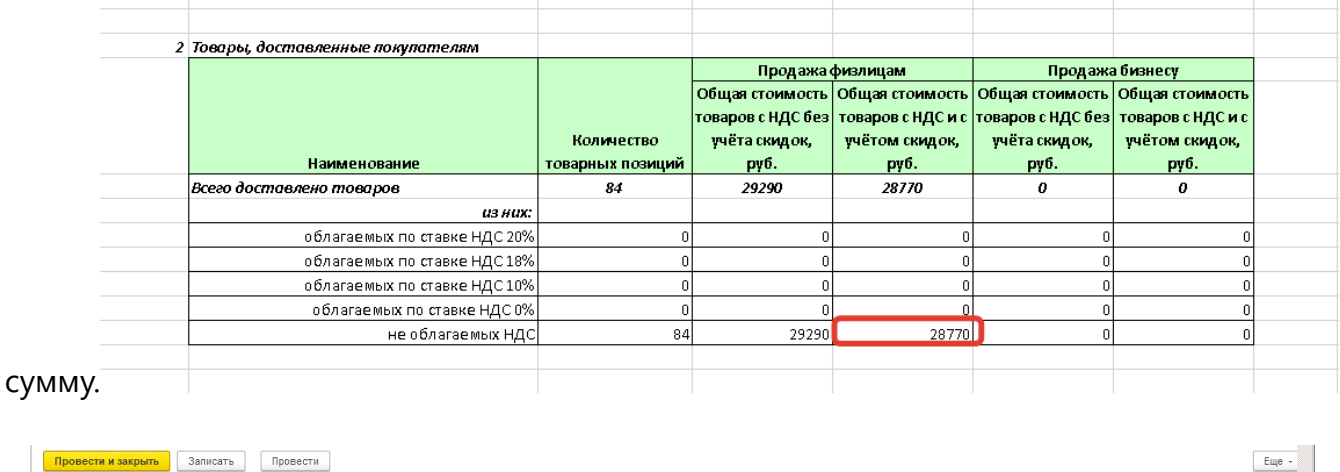

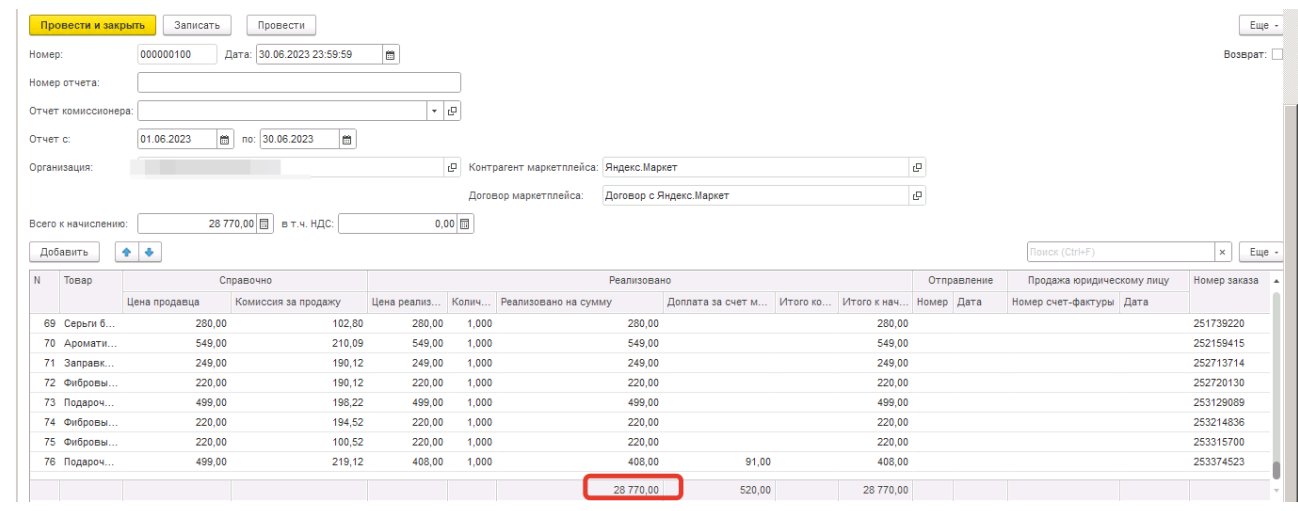

Мы в документе показываем сумму продажи с учетом всех скидок, как как Яндекс компенсирует продажи со скидками иным способом и выставляет отдельные акты на сумму компенсаций. Этого момента подробнее коснемся позже.

Сумму возвратов можно проверить в блоке Возвращённые товары (покупатели вернули их после покупки).

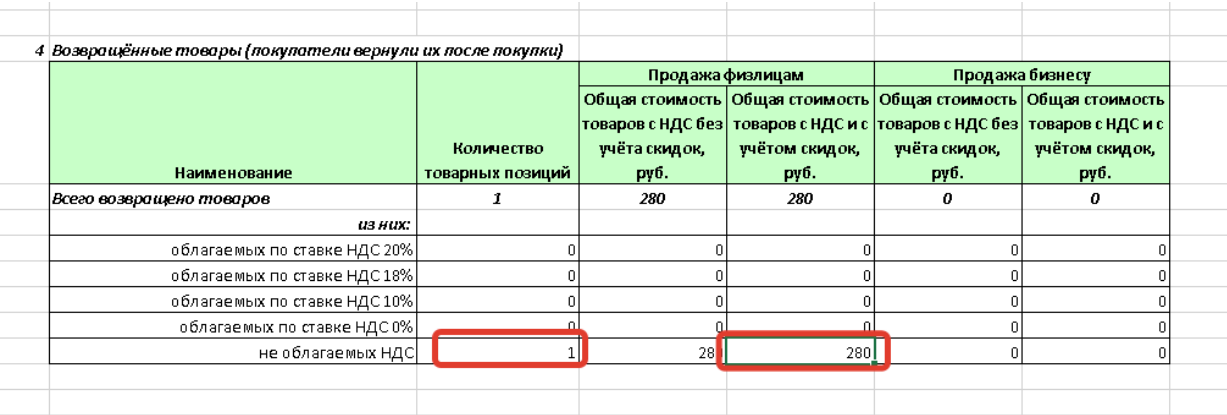

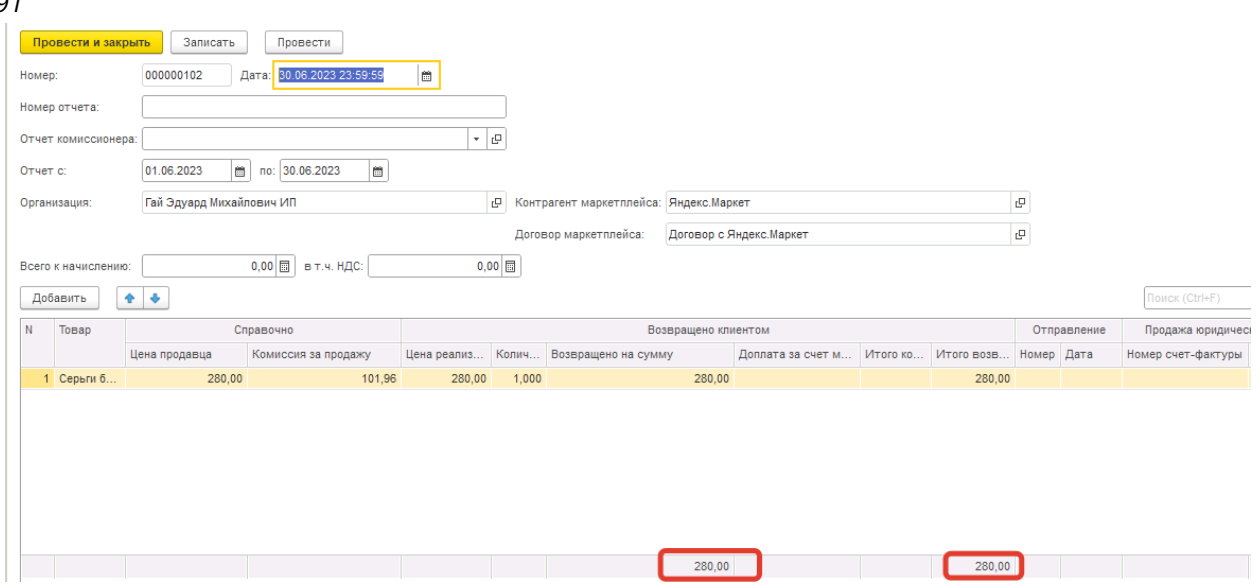

После проверки сумму и правильности загрузки можно приступать к созданию типовых отчетов комиссионера. Оно полностью аналогично тому, как было описано для Ozon и WB, с единственным отличием в том, что суммы в колонке Доплата за счет маркета никак не учитываются, как это бы по Ozon. Отражение такой компенсации на текущий момент предусмотрено в ручном режиме, отдельным документом.

Поиск и подбор заказов покупателей в типовой отчет комиссионера (только для 1С: УНФ) происходи по дате и номеру заказа.

(Здесь можно добавить ссылку на предыдущие абзацы, где было описано создание типовых отчетов комиссионера по Ozon, начиная со страницы 26, сразу после рисунка 42, чтобы лишний раз не переписывать одно и то же)

После того, как был создан типовой отчет комиссионера, отразим услуги Яндекс.Маркета. Яндекс оказывает ряд услуг, по двум отдельным договорам: договору размещения и договору продвижения.

Отражаются они таким же образом, с помощью приходных накладных (для 1С:УТ и 1С:КА – Приобретение услуг и прочих активов), кроме компенсации за продажу товара со скидками. Здесь ситуации обратная, так как Яндекс выплачивает эту сумму продавцу, здесь потребуется документ Расходная накладная (Реализация услуг и прочих активов).

Отразим услуги по договору на размещение. Вы можете просмотреть всю информацию о стоимости и виде услуг в личном кабинете, в разделе Бухгалтерия –Закрывающие документы (можно скачать Акт и УПД).

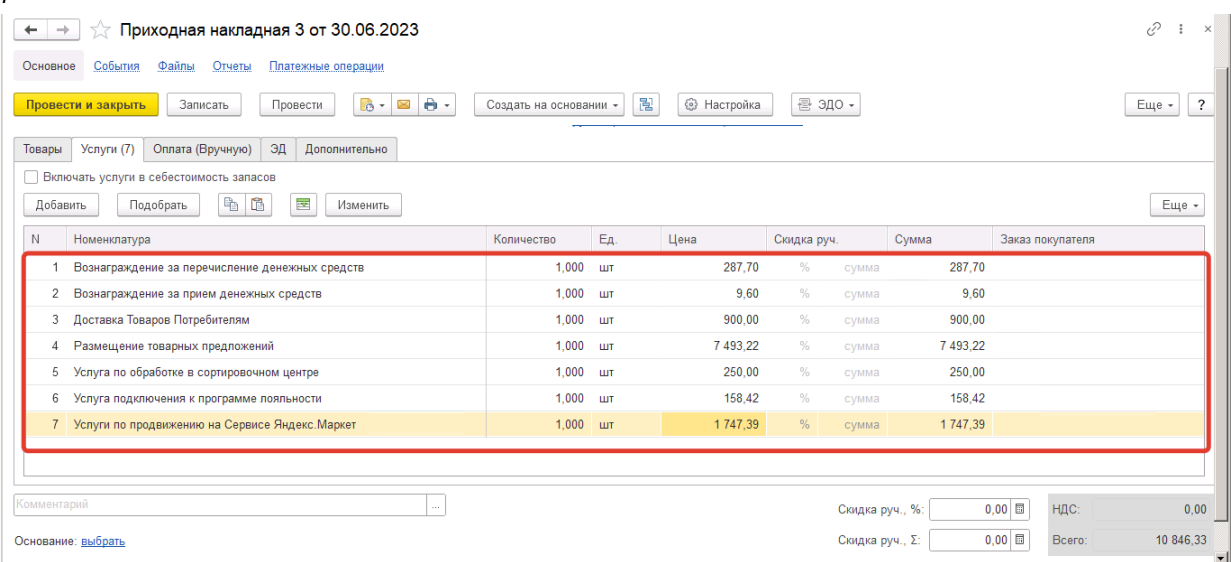

#### Акт об оказании услуг и исполнении поручения № 190246730 от 30 Июня 2023г.

Договор на оказание услуг маркетплейса Яндекс. Маркета № 1640691/21 от 26.02.2021г. Основание:

Настоящий акт составлен ООО "ЯНДЕКС" в лице Представителя по доверенности Корневой М.А., действующей на основании Доверенности б/н от 09.03.2022 г., о том, что ООО "ЯНДЕКС" оказал и под послуги маркетплейса Яндекс. Маркета и исполнил поручение по договору, заключенному в рамках заявления-оферты № 1640691/21 от 26.02.2021r.

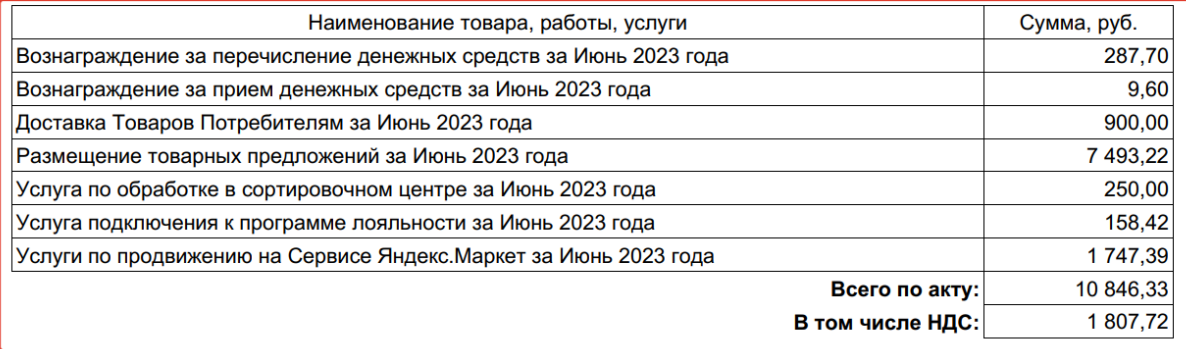

Затем отразим услуги по договору на продвижение (собственно по этому договору Яндекс начисляет компенсацию за продажу товара со скидками в рамках программы лояльности).

Отражаем с помощью расходной накладной. Потребуется также завести новый договор с Яндекс.Маркетом.

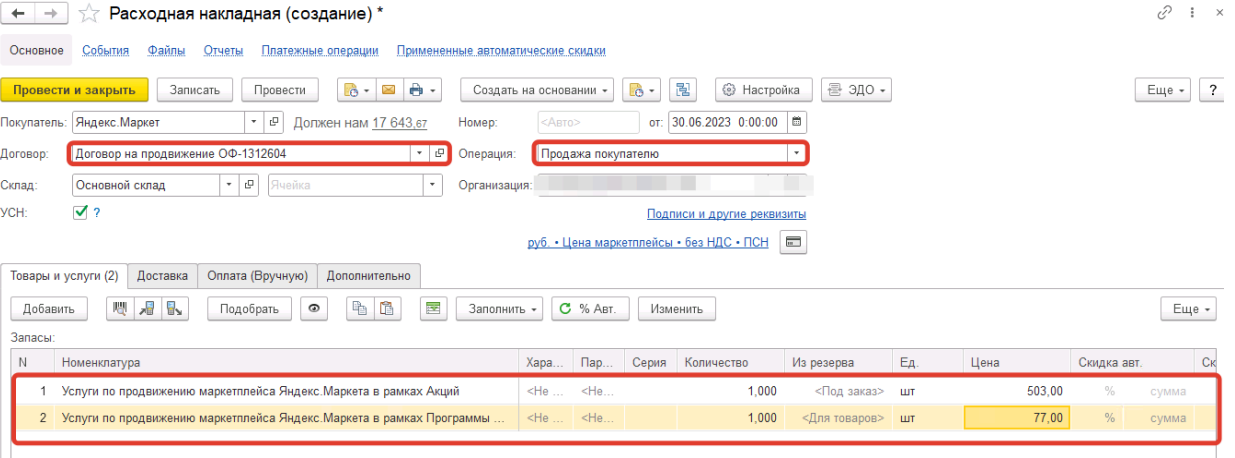

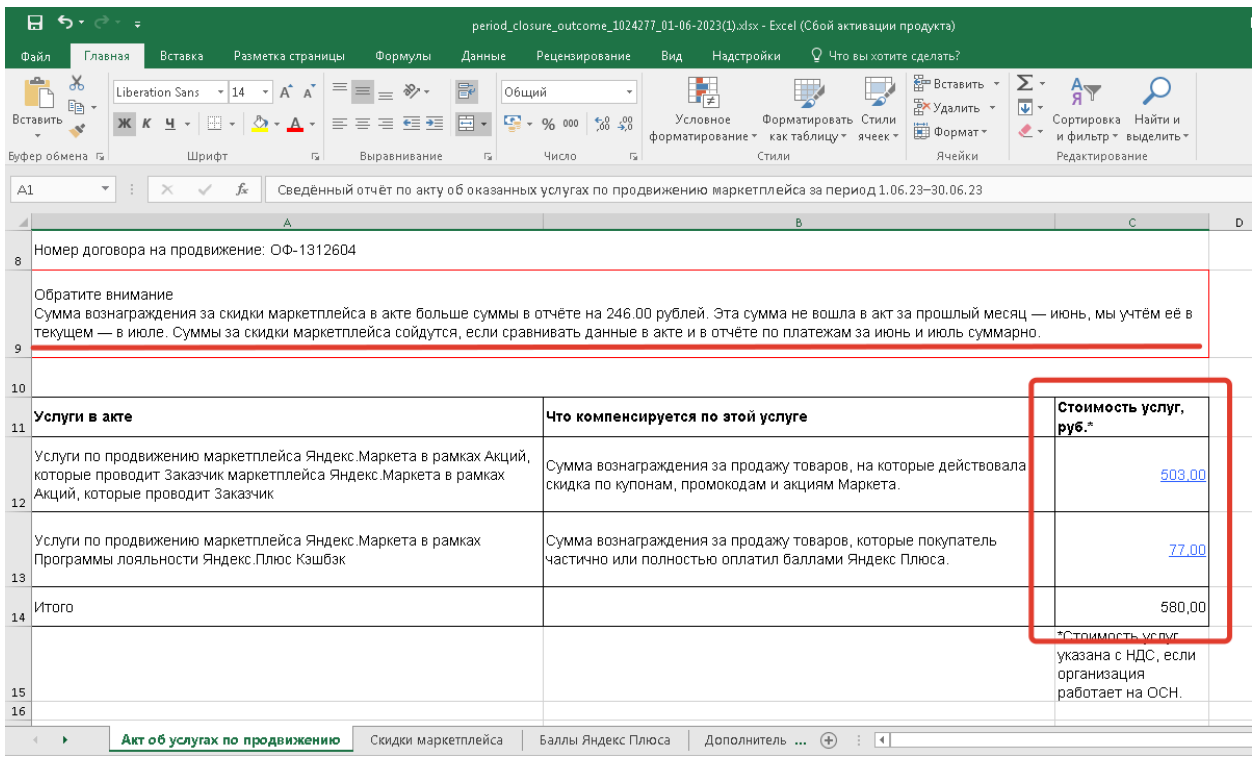

Стоимость услуг берем из акта.

Акты по договору на продвижение вы можете также скачать в личном кабинете, в разделе Бухгалтерия – Закрывающие документы.

Также следует обращать внимание, что у Яндекса бывают различные корректировки в отчетах, какие –то платежи они могут показывать в следующих месяцах. В общем итоге все должно сходиться, если проверять данные за несколько месяцев подряд, о чем собственно бывает сообщает и сам Яндекс в своих закрывающих документах.

Поэтому по Яндекс.Маркету рекомендуем все их услуги отражать вручную, для большей точности, внося в учетную систему те суммы, которых показаны в актах и упд за требуемый месяц.

После того, как отражены все услуги и проведены отчеты комиссионеров, проводим взаимозачет.

Возможны некоторые расхождения между выручкой, показанной в отчете комиссионера и теми суммами, которые Яндекс выплачивает продавцу по итогам месяца, за вычетом своих услуг. Это связано с тем, что в отчет комиссионера за месяц попадают все заказы, которые были полностью завершены на последнее число месяца, а в отчете по платежам показываются все заказы отчетного месяца, за которые Яндекс производит оплату, в том числе и заказы, созданные, например, 27-30 июня, которые могут не успеть завершиться в июне, и они будут показаны уже в отчете комиссионера за июль.

## **Аналитические отчеты**

[Отчет по продажам](#page-229-0) [Анализ заказов](#page-231-0) [Тренды продаж](#page-234-0) [Реестр заказов](#page-236-0) [Отчет по сверке с комиссионером](#page-239-0) [Потерянные заказы](#page-241-0) [Сверка заказов](#page-242-0)

## **Отчет по продажам**

<span id="page-229-0"></span>**Отчет по Продажам** находится в разделе Аналитика.

Отчет представляет из себя фактически «Отчет комиссионера», формирующийся на лету по API, без загрузки с площадки.

Показывает какие заказы попадут в отчет комиссионера за выбранный период, когда площадка отчитается.

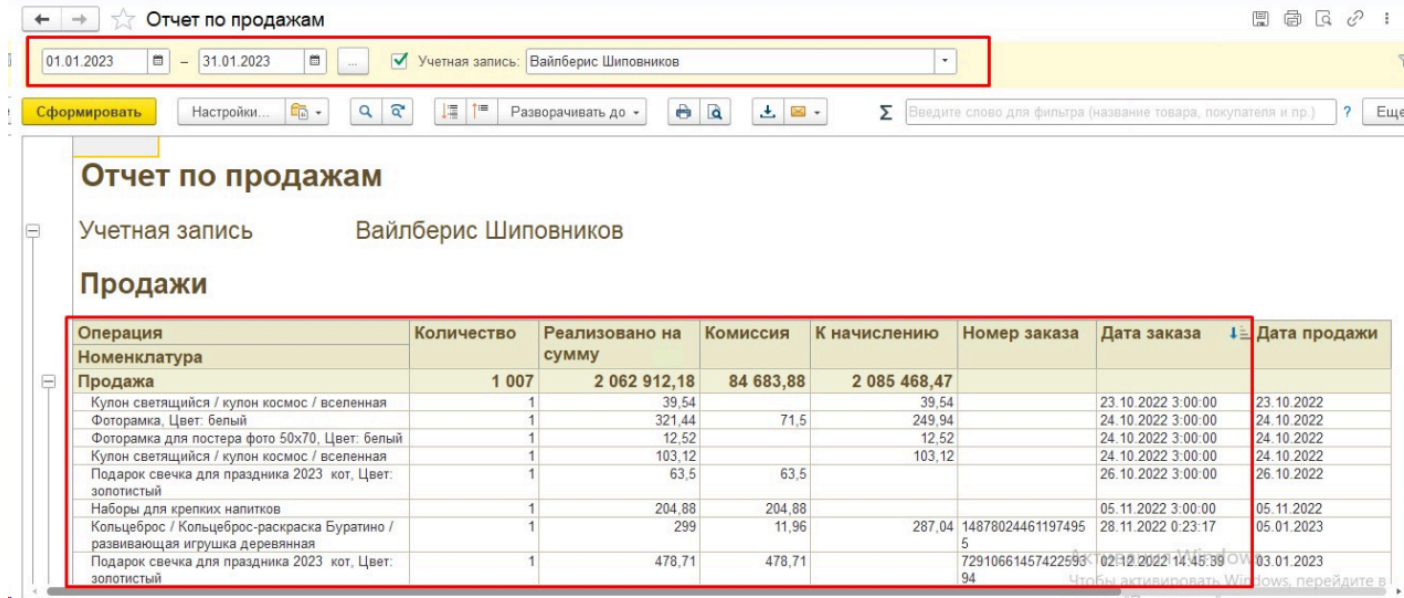

Добавлена графа «Дата продажи». В нее выводится дата, когда заказ стал получил статус «Завершен», проставляется для Вайлберис ФБО и ФБС и Озон ФБС.

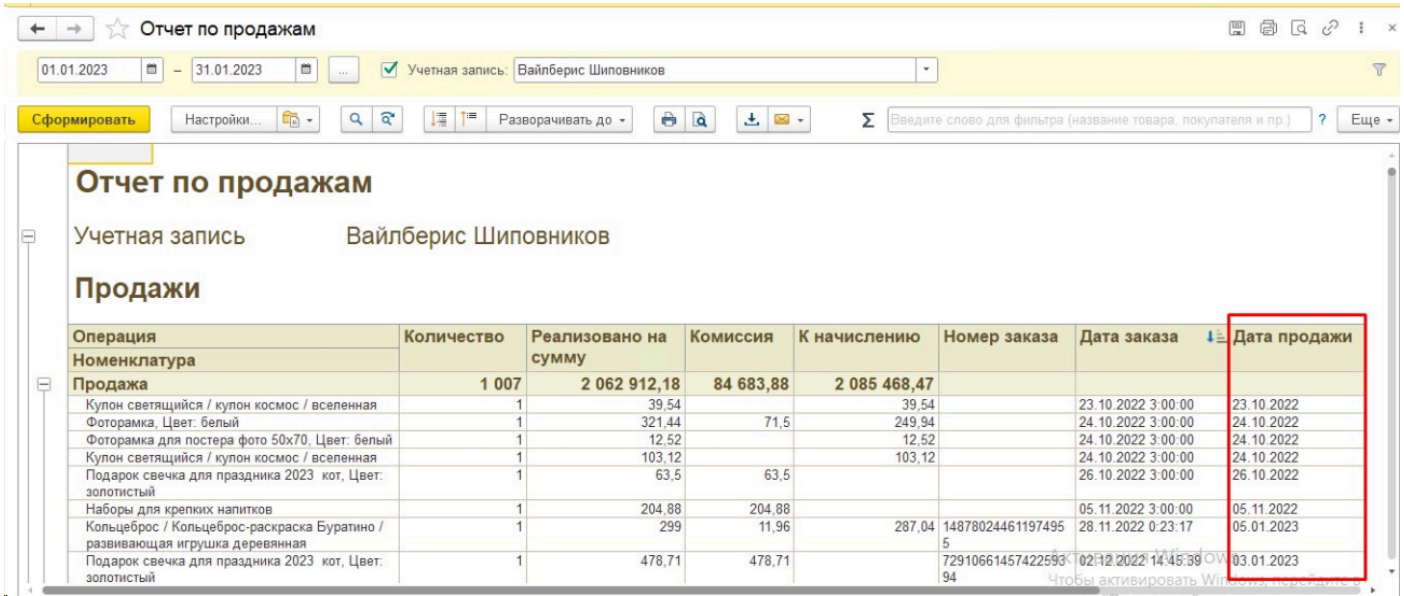

В самой форме заказа также этот реквизит есть:

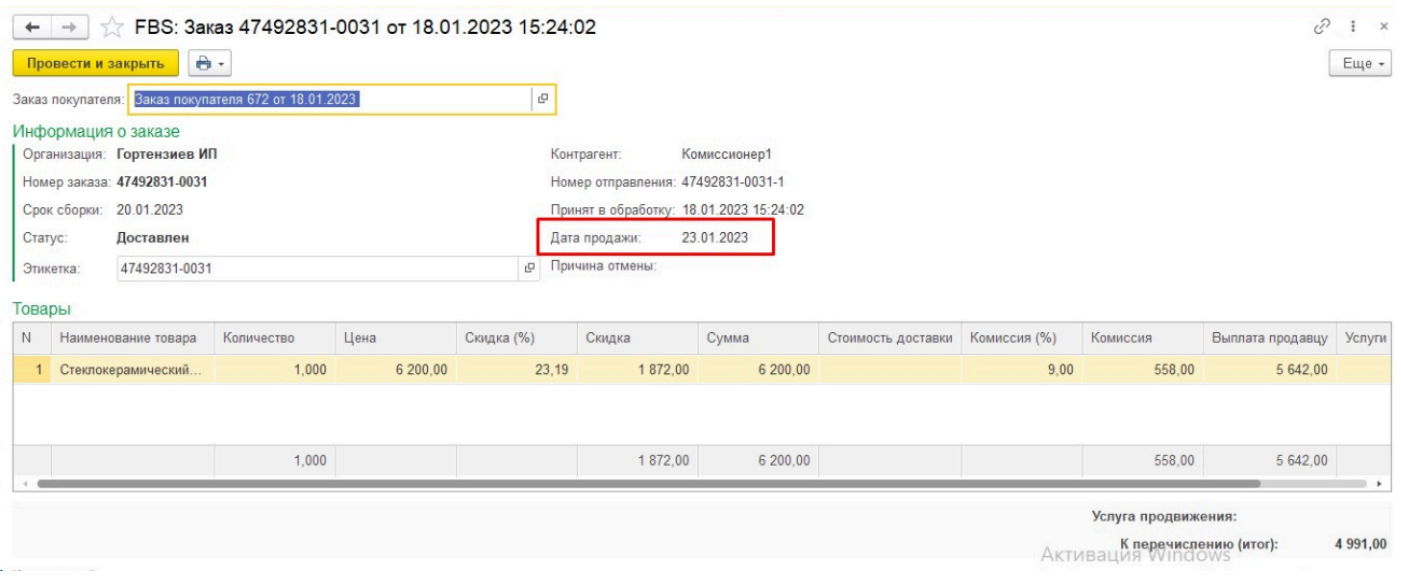

Можно формировать отчет без выбора учетной записи. В этом случае отчет будет построен по каждой учетной записи в отдельности и выведен в одном окне с итоговыми значениями внизу:

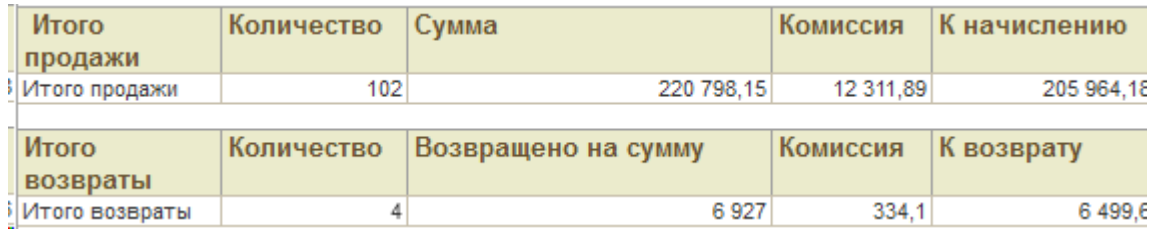

## **Анализ заказов**

<span id="page-231-0"></span>Отчет строится по загруженным внутренним заказам (АРМ - Список заказов). Отчет не применяет методы API, а всю информацию получает исключительно из загруженных данных.

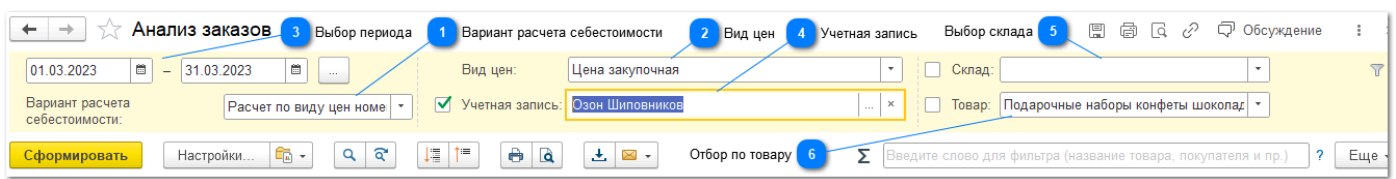

### **Вариант расчета себестоимости**

Расчет по виду цен номенклатуры

Расчет по виду цен контрагента

Расчет по данным базы

Выбранный вариант влияет на заполнение колонки Себестоимость.

1. **Расчет по виду цен номенклатуры:** простой и быстрый способ получить примерную себестоимость проданного товара, используя вид цены из справочника **Виды цен**. Алгоритм заполнения: ищется номенклатура, сопоставленная с товаром из заказа, затем у этой номенклатуры ищется цена выбранного вида и берется значение цены, ближайшее к дате заказа в большую сторону. Найденная цена умножается на количество проданного товара, это и есть себестоимость.

2. **Расчет по виду цен контрагента**: вариант аналогичен предыдущему пункту, но цена ищется в справочнике **Цены контрагентов**. В этот справочник значения могут записываться автоматически, если включить в настройках регистрацию цен контрагентов (в УНФ: **Настройки - Еще больше возможностей - Закупки - Цены контрагентов**), а в договоре с поставщиком включить галочку **Регистрировать цены поставщика** в разделе Ценообразование. Алгоритм определения цены такой же.

3. **Расчет по данным базы**: в УНФ данные берутся из регистра накопления **Продажи**, в УТ - из регистра сведений **СтоимостьТоваров**. Требует закрытия месяца, чтобы в указанных регистрах заполнилась себестоимость.

#### **Вид цен**

Ŧ

Используется только при выбранном варианте расчета себестоимости **Расчет по виду цен номенклатуры**. Именно этот выбранный вид цен будет использован для расчета себестоимости товаров из заказа.

#### **Выбор периода**

Дата заказа должна попасть в выбранный интервал, чтобы заказ был выведен в отчете.

Обращаем внимание, что именно дата появления заказа влияет на попадание в отчет, и в общем случае дата отгрузки может не попасть в выбранный интервал, в данном отчете повлиять на это невозможно. Для анализа заказов исходя из даты отгрузки есть **[Отчет по продажам](#page-229-0)**.

#### **Учетная запись**

 $\overline{A}$ 

-6

Выбор одной или нескольких учетных записей, заказы которых должны попасть в отчет. Также возможен вариант формирования без выбора учетных записей. Группировка по учетным записям включена по умолчанию.

### **Выбор склада**

Выбор из справочника **Связанные склады**, ограничивает вывод в отчет только заказов по выбранному складу. Обращаем внимание, что выбрать можно только склад текущей учетной записи, которая активна в АРМ. Если склад не выбран, то ограничений нет. Через **Расширенные настройки** можно выбрать несколько складов при необходимости.

### **Отбор по товару**

Выбор из справочника **Товары** (товары с площадки), ограничивает вывод в отчет только заказов с определенным товаром. Для выбора открывается общий справочник товаров, принадлежащих разным учетным записям. Для исключения ошибок рекомендуем в нем вывести поле Учетная запись через **Изменить форму**. Если товар не выбран, то ограничений нет. Через **Расширенные настройки** можно выбрать несколько товаров при необходимости.

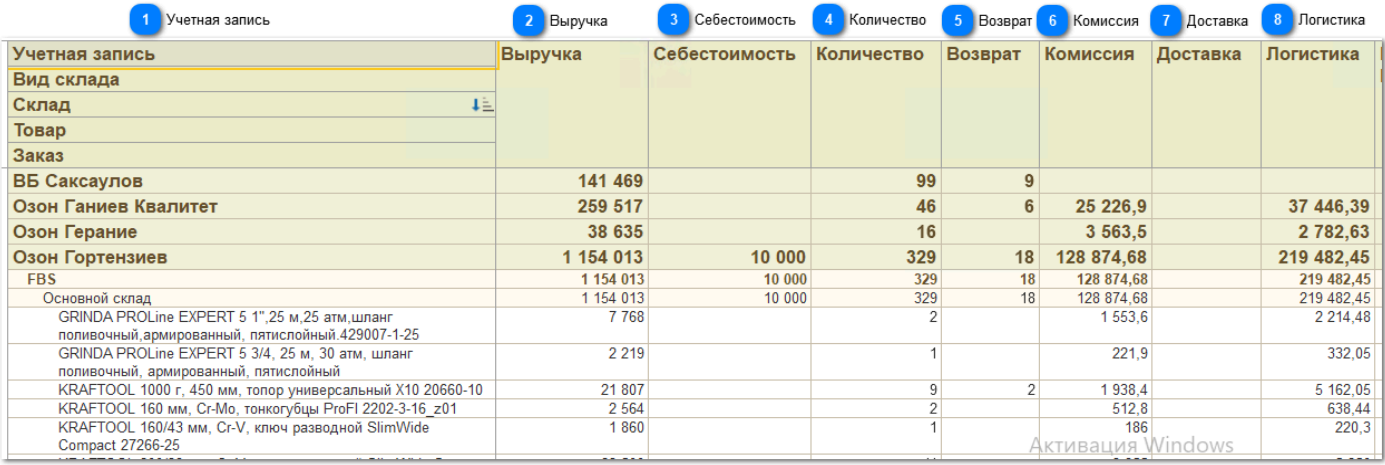

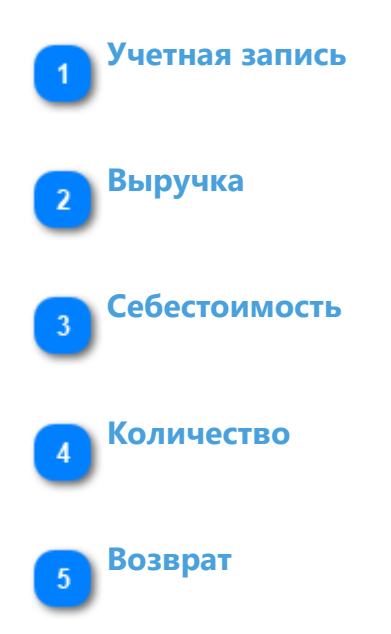

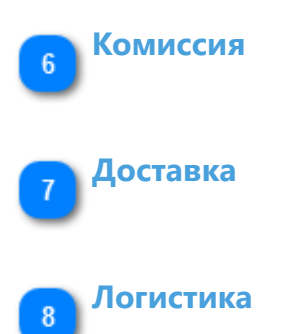

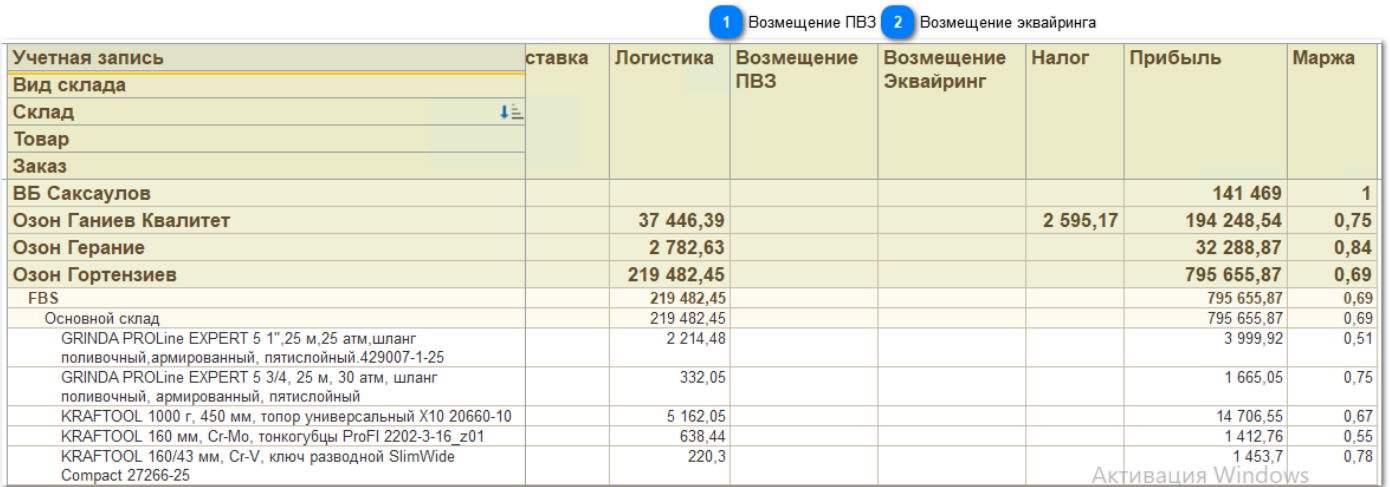

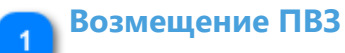

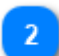

**Возмещение эквайринга**

## **Тренды продаж**

<span id="page-234-0"></span>Отчет предназначен для планирования поставок ФБО и анализа средних продаж.

### **Колонки отчета**

### • **Дефицит**

Дефицит выводится с учетом количества в упаковке: выводится ближайшее кратное количеству в упаковке число:

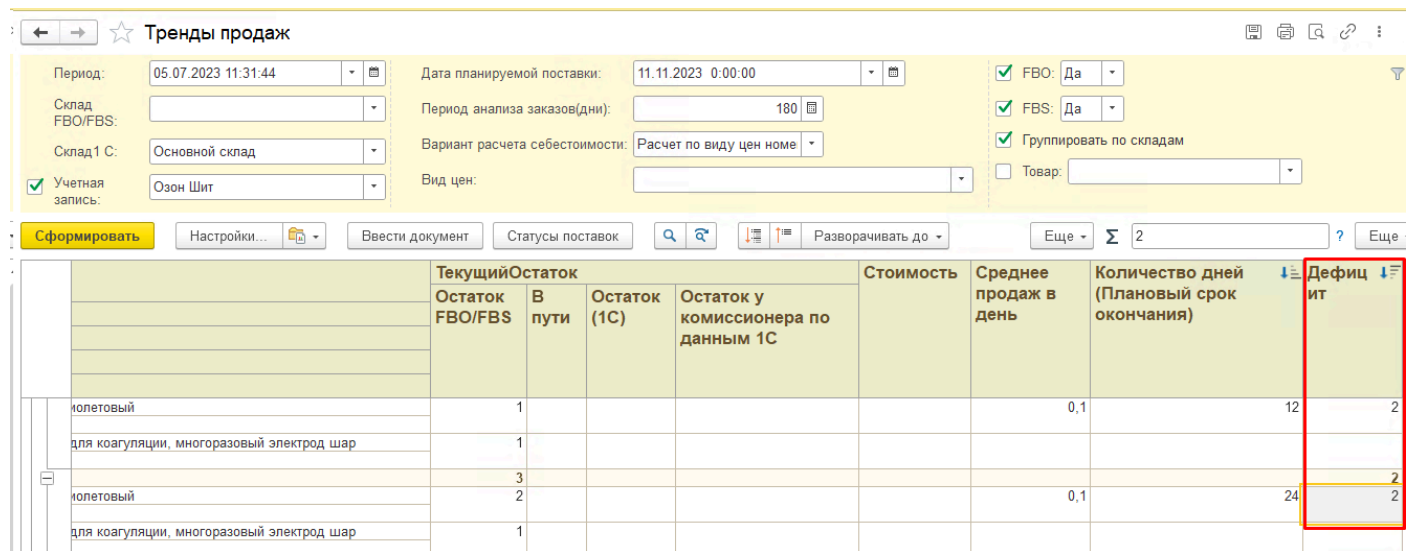

Настроить количество в упаковке можно в карточке товара площадки:

#### Соответствие номенклатуре

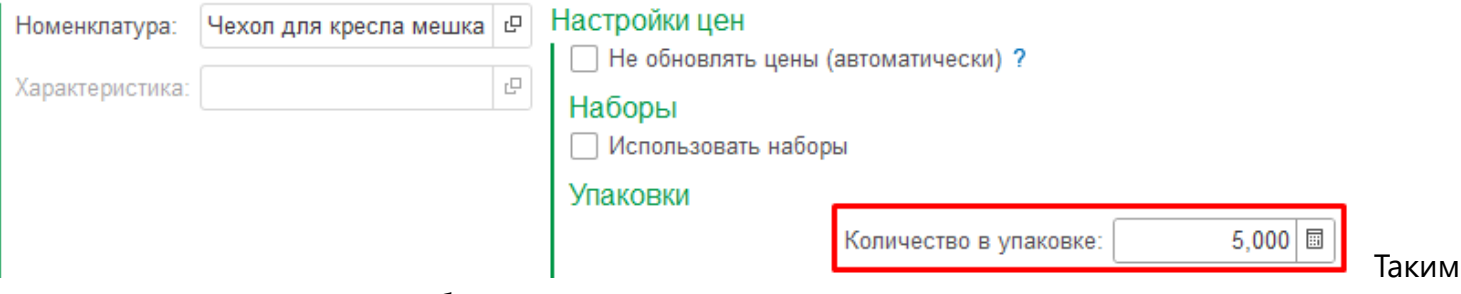

образом, проставив в карточках товаров

В АРМ его можно массово проставить выбранным товарам по команде **Работа с товаром - Установить количество в упаковке**:

#### *Руководство пользователя*

### *Виктория: Интеграция с Маркетплейсами для 1С 2.8.3.91*

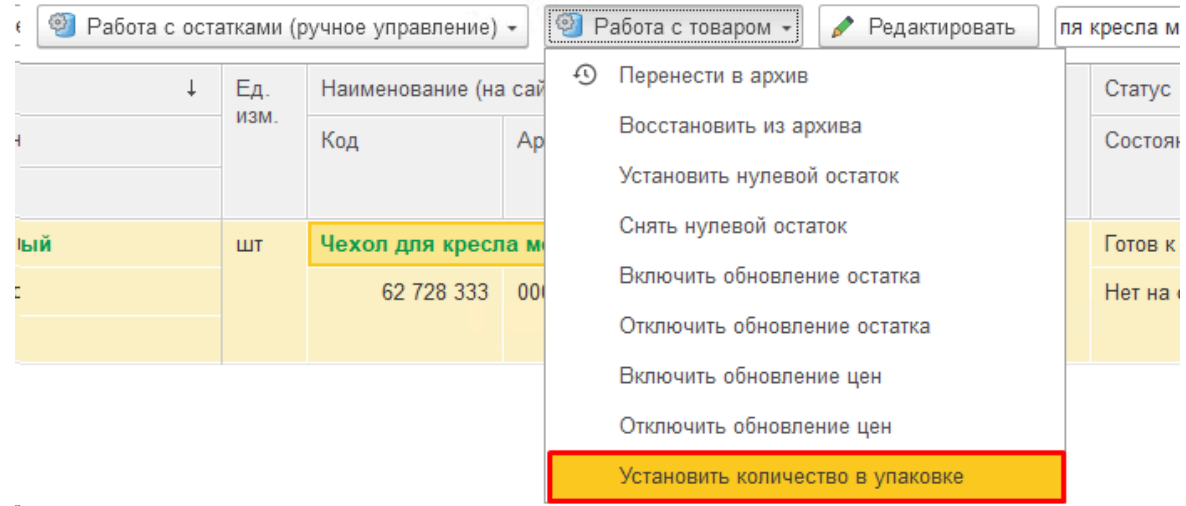

## **Полезные функции**

### **Ввести документ**

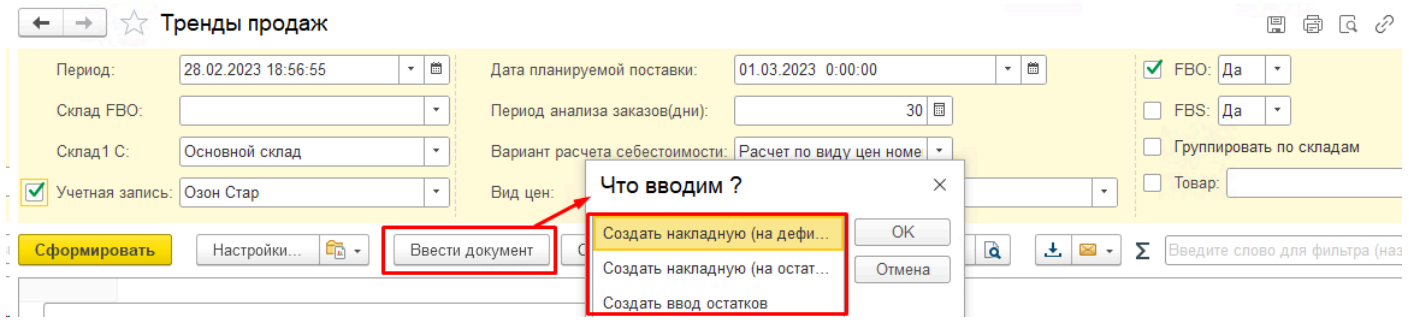

1. Функцией "Ввод остатков" рекомендуется пользоваться в самом начале ведения учета в базе, чтобы не вносить вручную остатки товаров. Предварительно нужно сделать соответствующие настройки.

Например, чтобы ввести в базу начальные остатки на своем складе, можно считать с площадки остатки FBS (в АРМ кнопка Работа с остатками - Обновить остатки с сайта), поставить в отчете флажок ФБС, сформировать отчет - и именно остатки из колонки "Остаток ФБО/ФБС" будут заведены в документе "Ввод начальных остатков".

Для того, чтобы ввести текущие остатки у комиссионера по схеме FBO - нужно предварительно считать в АРМ остатки, поставить флажок ФБО в отчете, сформировать, и по кнопке Ввод остатков завести их на склад, после чего передать все введенные остатки комиссионеру документом Реализация, воспользовавшись кнопкой Создать накладную на остаток.

## **Реестр заказов**

<span id="page-236-0"></span>Отчет «Реестр заказов», как и другие отчеты, находится в разделе «Аналитика». Показывает все заказы по выбранной учетной записи (ФБС и ФБО), а также его можно формировать по всем учетным записям:

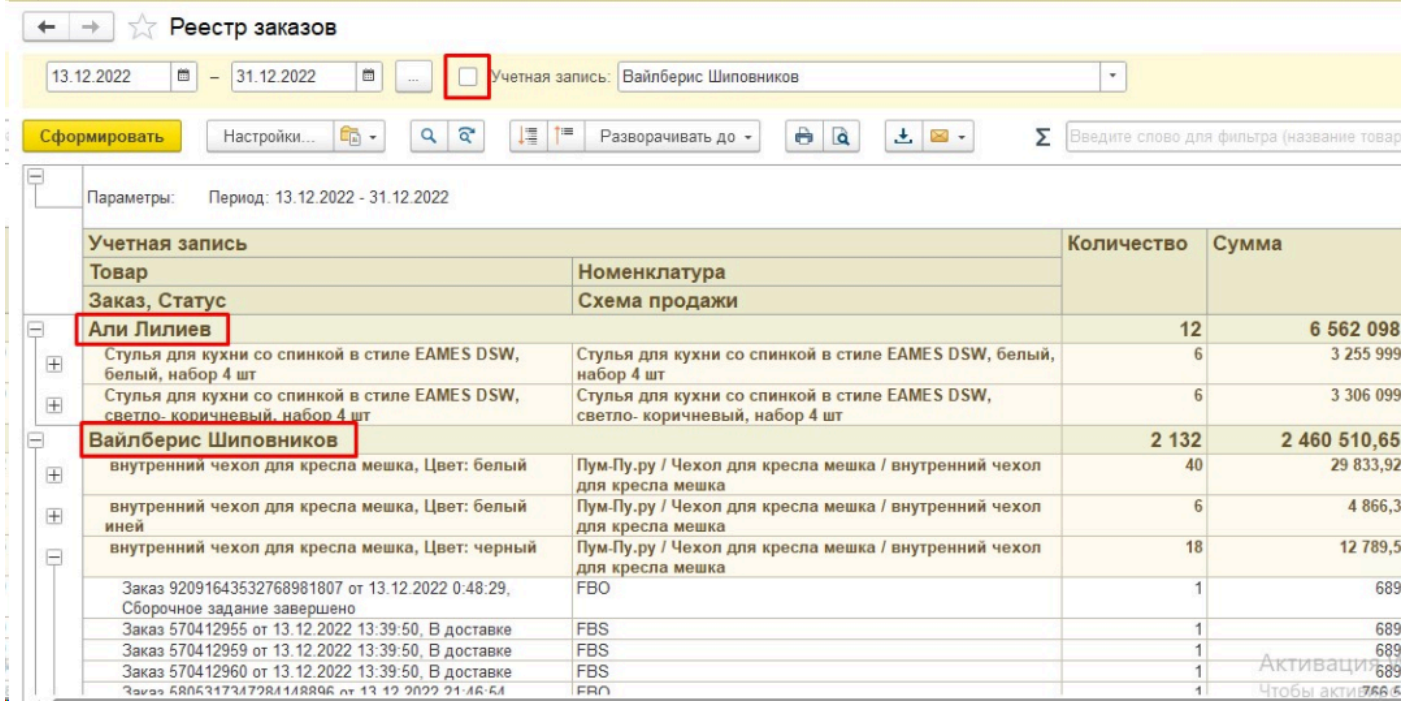

Часто используется, чтобы посмотреть все заказы за период по конкретному товару, причем статус заказа не имеет значения:

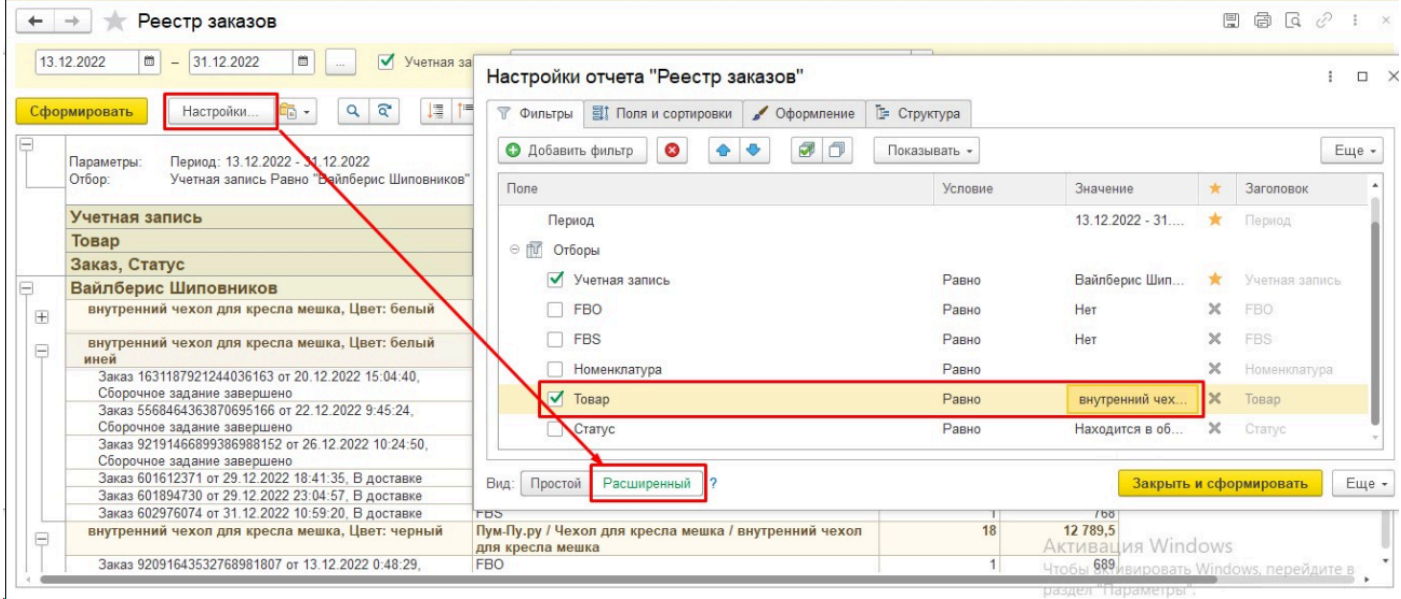

А как мы знаем, заказы могут не завершаться довольно долгое время, у клиентов встречалось более 20 дней только на срок отгрузки, плюс срок, пока доедет до покупателя. Таким образом, товары в пути тоже попадают в отчет:

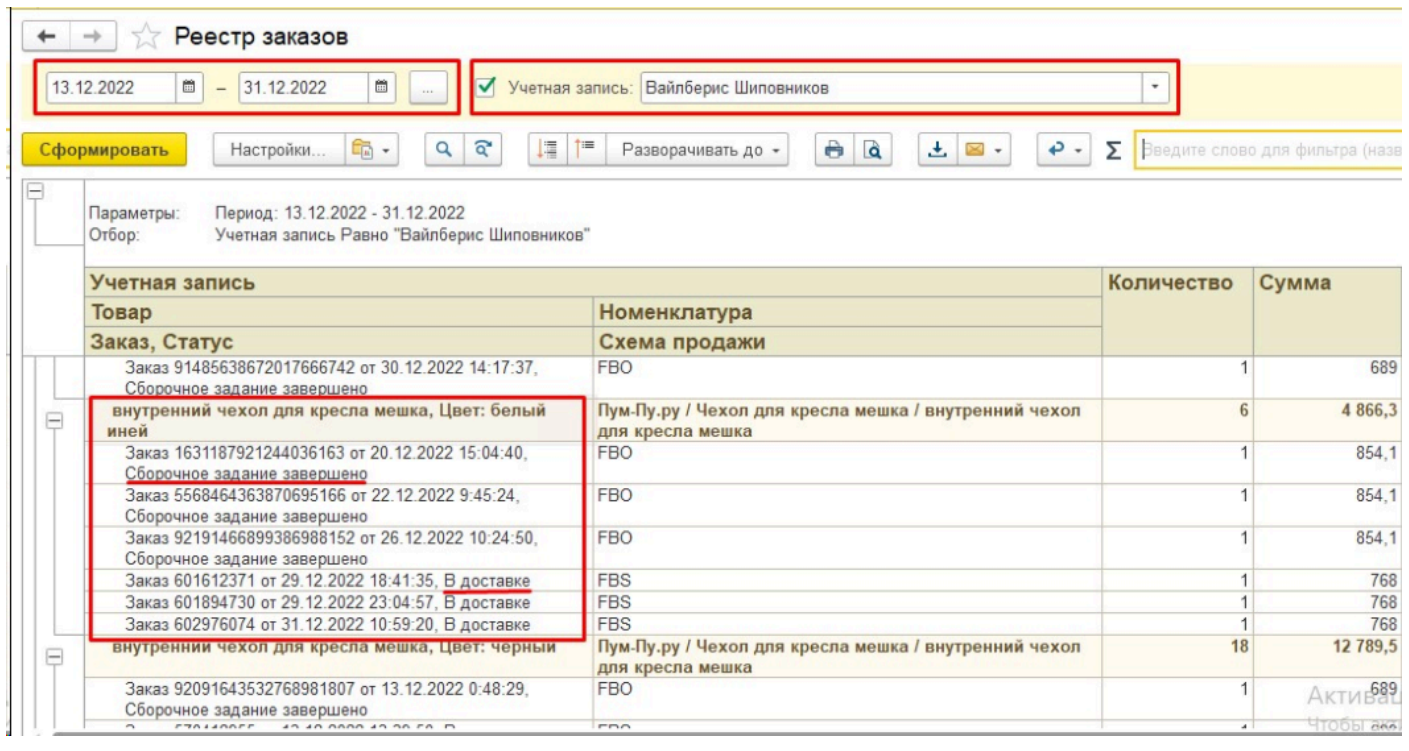

Но при желании можно сделать отбор по статусу, и, например, вывести только завершенные заказы, но вообще для этих целей есть другой отчет – «Анализ заказов».

Отмененные заказы здесь выделены серым цветом и в подсчете общего количества не участвуют:

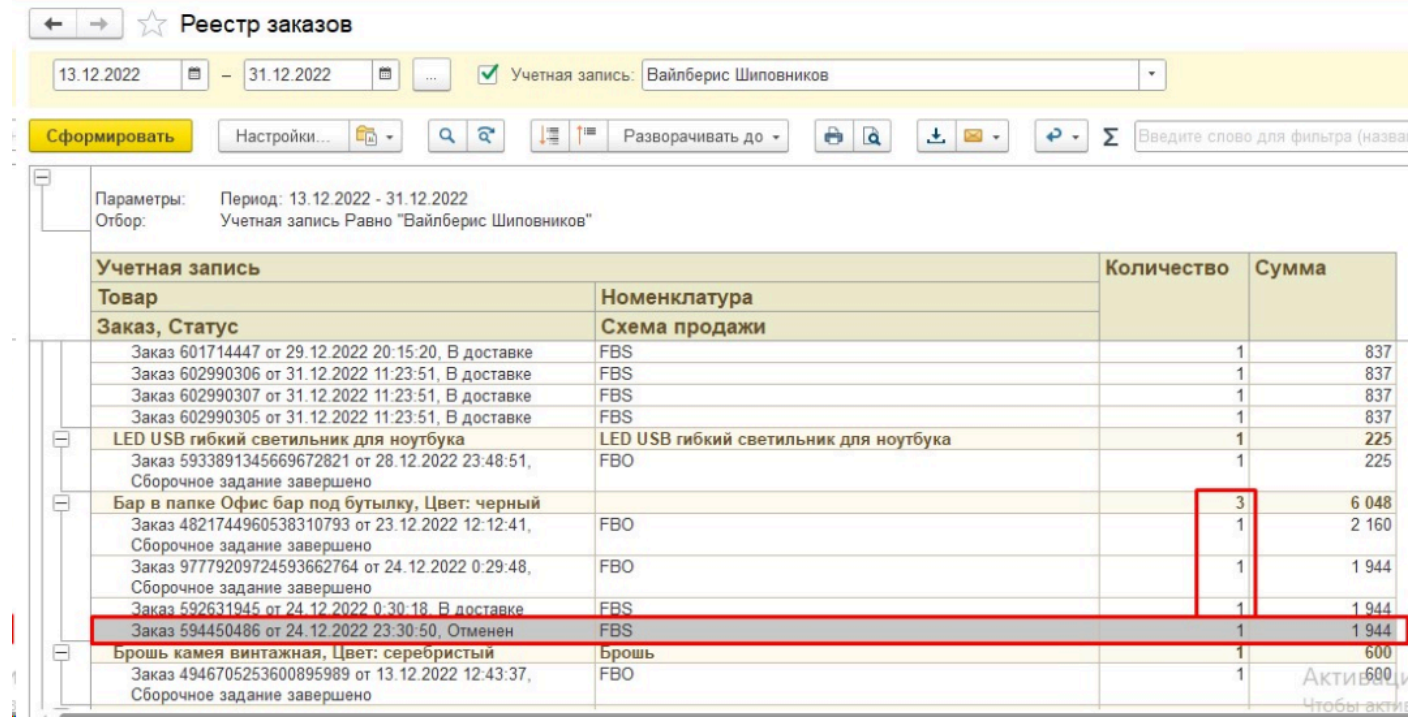

В колонке Схема продажи выводится тип заказа - ФБС или ФБО:

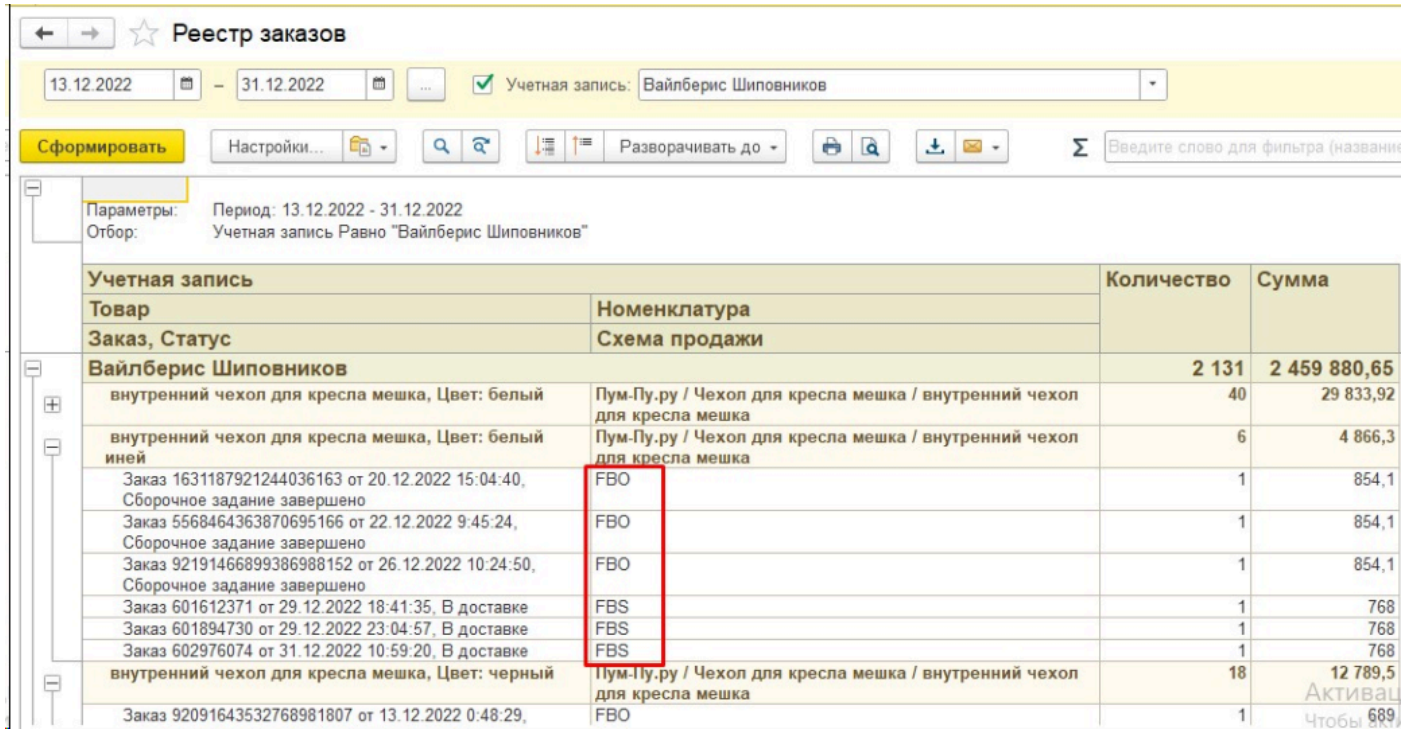

## Также тип заказа выводится в форме самого заказа вверху:

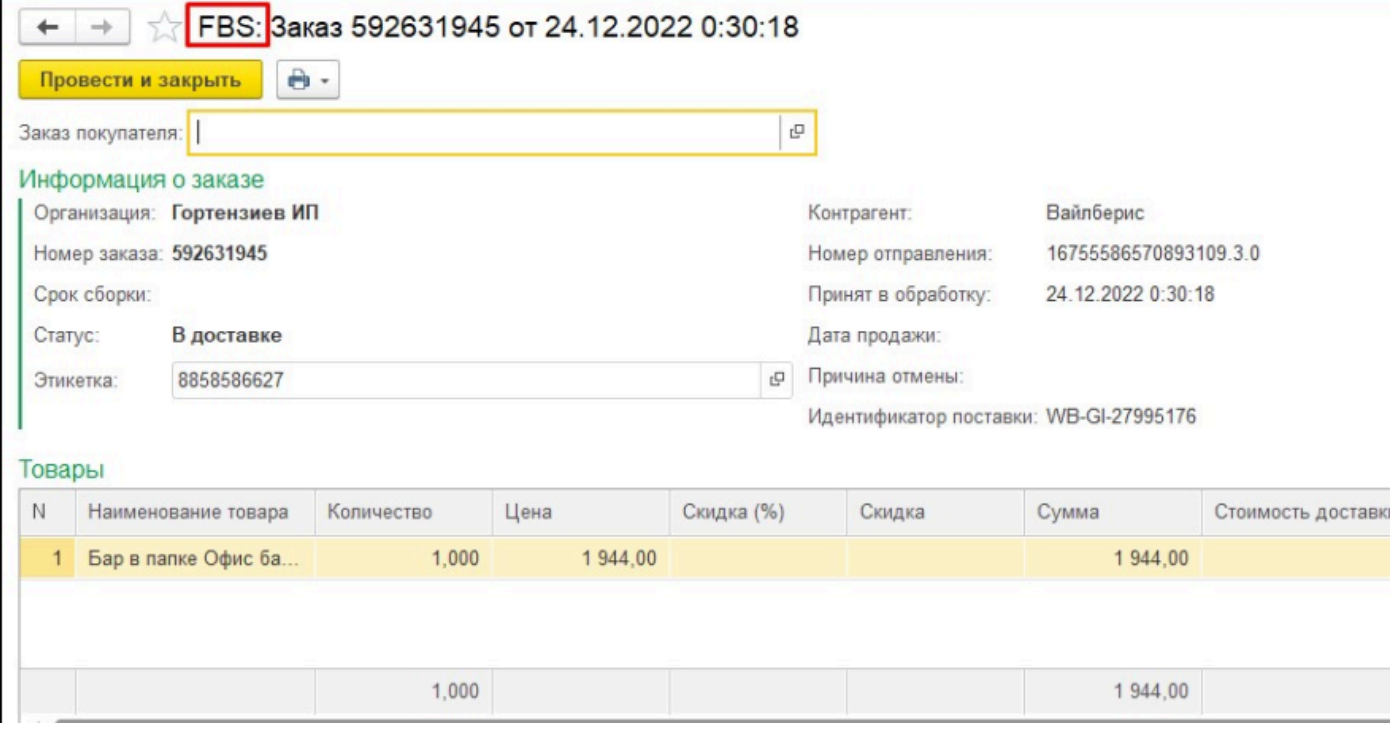

## **Отчет по сверке с комиссионером**

<span id="page-239-0"></span>Отчет позволяет свериться с комиссионером по количеству товаров на остатке. Участвуют как остатки ФБО, так и переданные товары по ФБС, с момента последнего созданного отчета комиссионера.

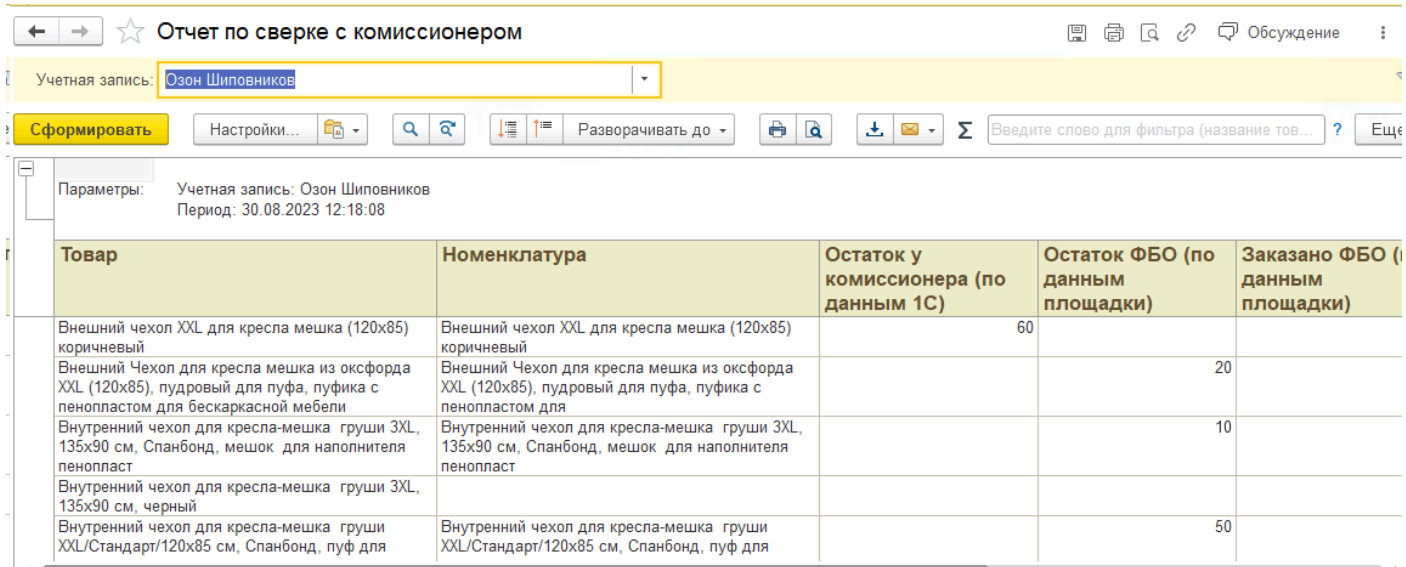

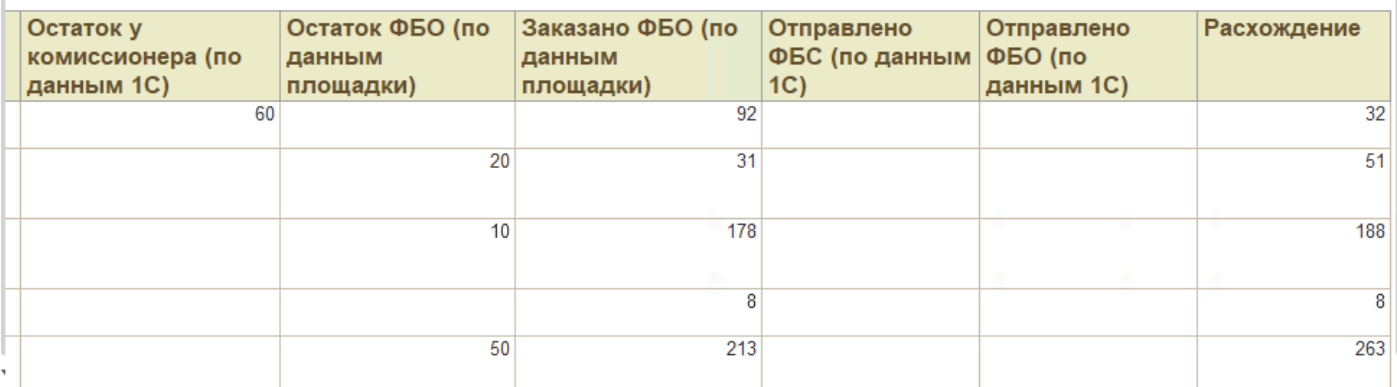

Сверке подлежат колонки Остаток у комиссионера по данным 1С и остаток ФБО по данным площадки.

На эти цифры влияют промежуточные данные, по которым площадка еще не отчиталась, но в 1С уже эти товары числятся переданными комиссионеру. Эти цифры показаны в следующих столбцах и вычитаются для сверки из данных в столбце Остаток у комиссионера по данным 1С. Также вычитаются данные заказов ФБО по данным площадки - но уже из цифры столбца Остаток ФБО по данным площадки.

Таким образом в столбце Расхождение будет показано различие между данными 1С и данными площадки с учетом описанных выше промежуточных данных.

Обращаем внимание, что расхождение может быть примерным - несколько единиц в расхождении вполне допустимо, поскольку сами остатки ФБО являются примерными, а также неизвестны моменты отгрузки заказов ФБО, включают ли полученные остатки эти заказы или они уже отгружены.

Рекомендуем ориентироваться на большие расхождения или на снятые с продажи товары, по которым уже нет промежуточных передач комиссионеру и заказов ФБО.

Полученные данные о расхождениях можно применять для отправки запроса в техподдержку площадки, приложим всю историю движений по товару за нужный период. Простое указание цифры расхождения не даст результата, нужно доказывать площадке эту цифру с помощью данных из 1С.

# **Потерянные заказы**

<span id="page-241-0"></span>Показывает заказы, которых нет ни в одном отчете комиссионера, загруженном с площадки. Требуется, чтобы в отчете комиссионера был соответствующий номер отправления:

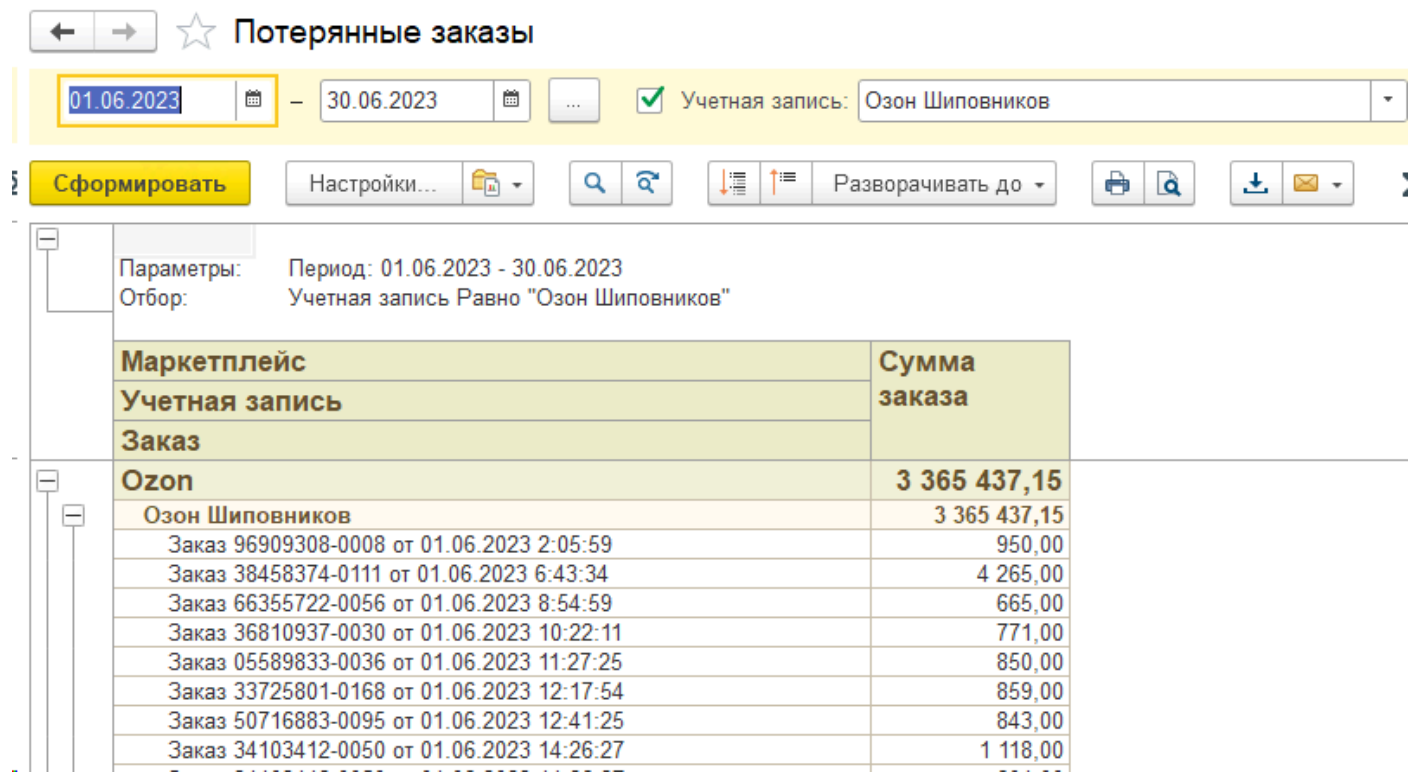

## **Сверка заказов**

<span id="page-242-0"></span>**Отчет "Сверка заказов"** проверяет, все ли заказы ФБС/ФБО были загружены в базу за выбранный период, выдает расхождения между данными в базе и по API. Отчет доступен из АРМ в разделе Аналитика:

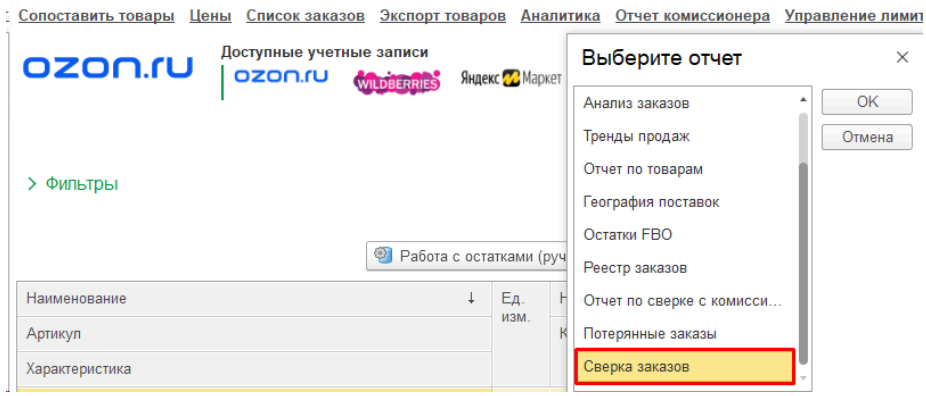

Отчет получает данные по API, сверяет их с уже загруженными в расширение заказами FBS/FBO и выдает расхождения, если они есть. Например, показывает какие заказы не найдены в 1С:

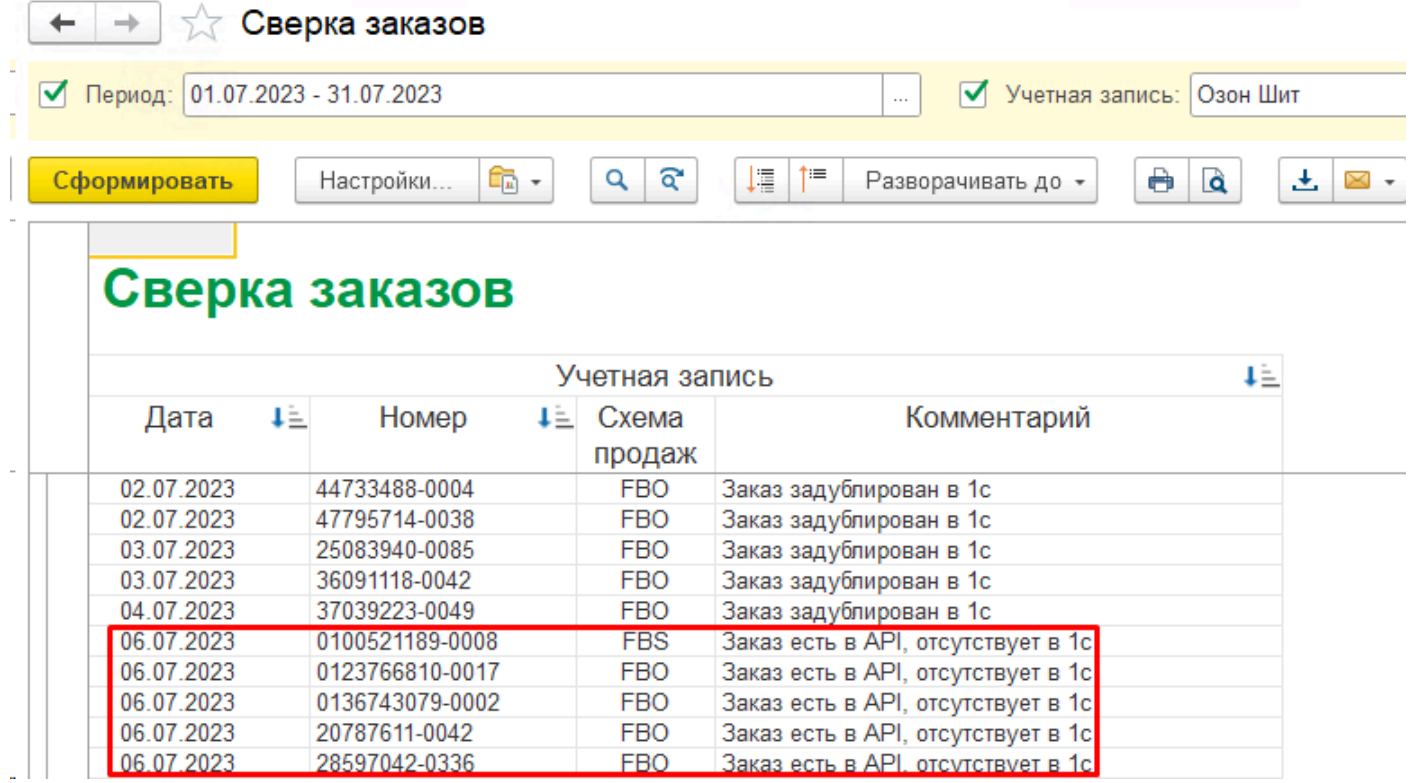

Причинами могут быть различные сбои в работе регламентных заданий, а также особенности API площадок, которые в ответ на запросы могут не выдать какие-то заказы, а через некоторое время выдают. Модуль предусматривает такие ситуации, но ошибки со стороны площадки все равно могут привести к отсутствию единичных заказов в системе. Периодически рекомендуется сверять данные с помощью этого отчета. При обнаружении расхождений можно воспользоваться функцией **[Выполнить полный обмен заказами](#page-152-0)** за выбранный период в форме списка заказов в меню Еще:

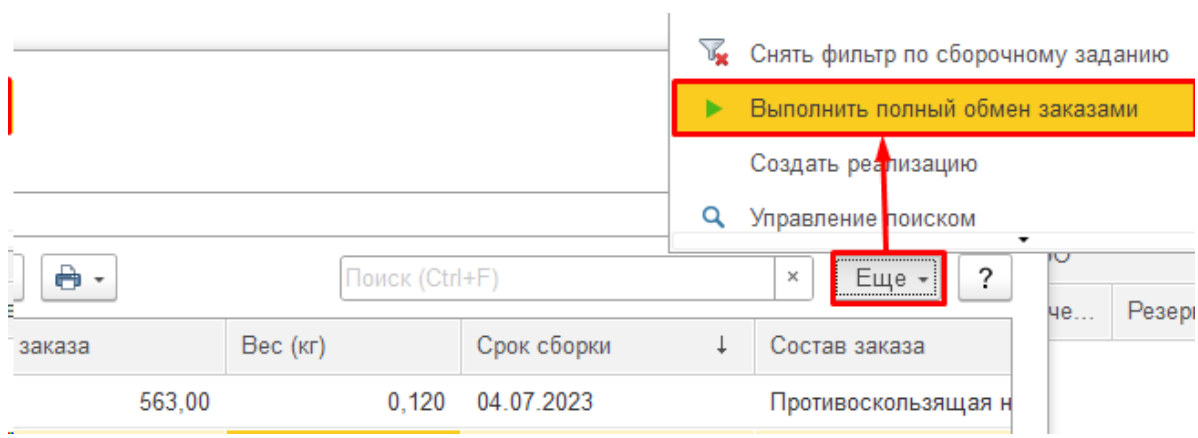

# **Инструменты**

## **Справочник Уведомления**

Справочник, в котором хранятся уведомления пользователей от разработчиков: о выходе новых релизов, срочные сообщения по функционалу.

i.

Непрочитанные уведомления отображаются в АРМ пока их не прочитают:

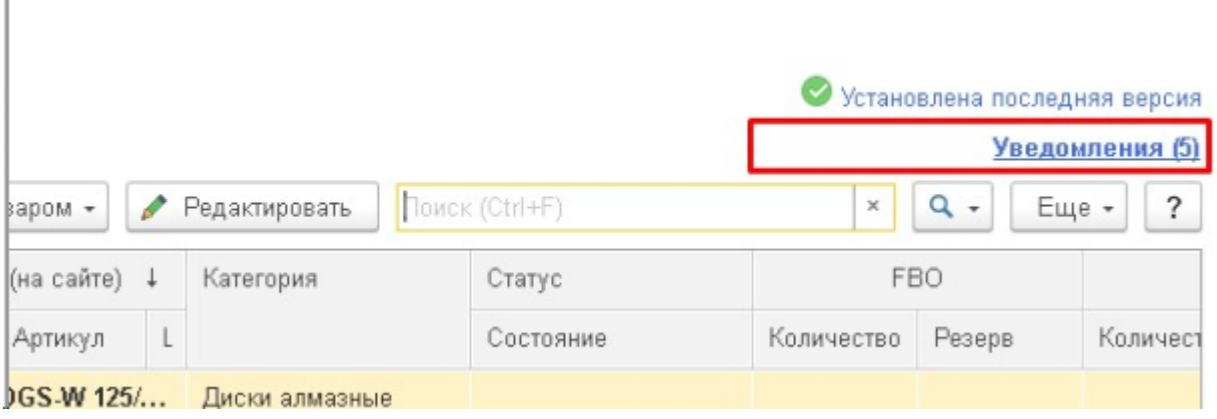

Обычно это либо уведомления о выходе новых релизов, либо какие-то важные новости от разработчиков:

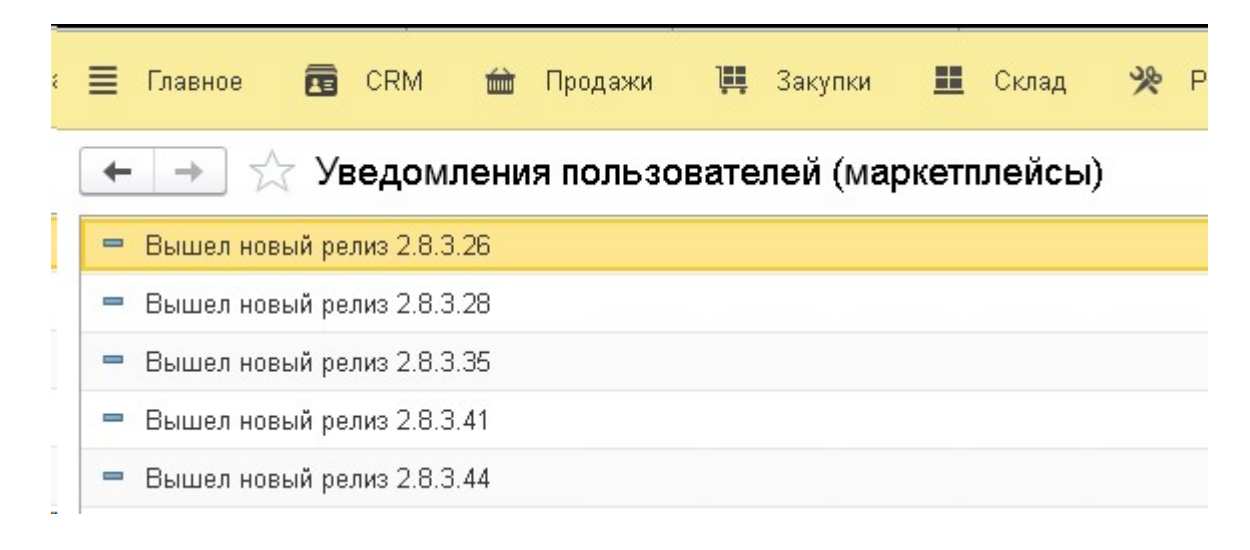

При двойном клике открывается соответствующая новость на сайте:

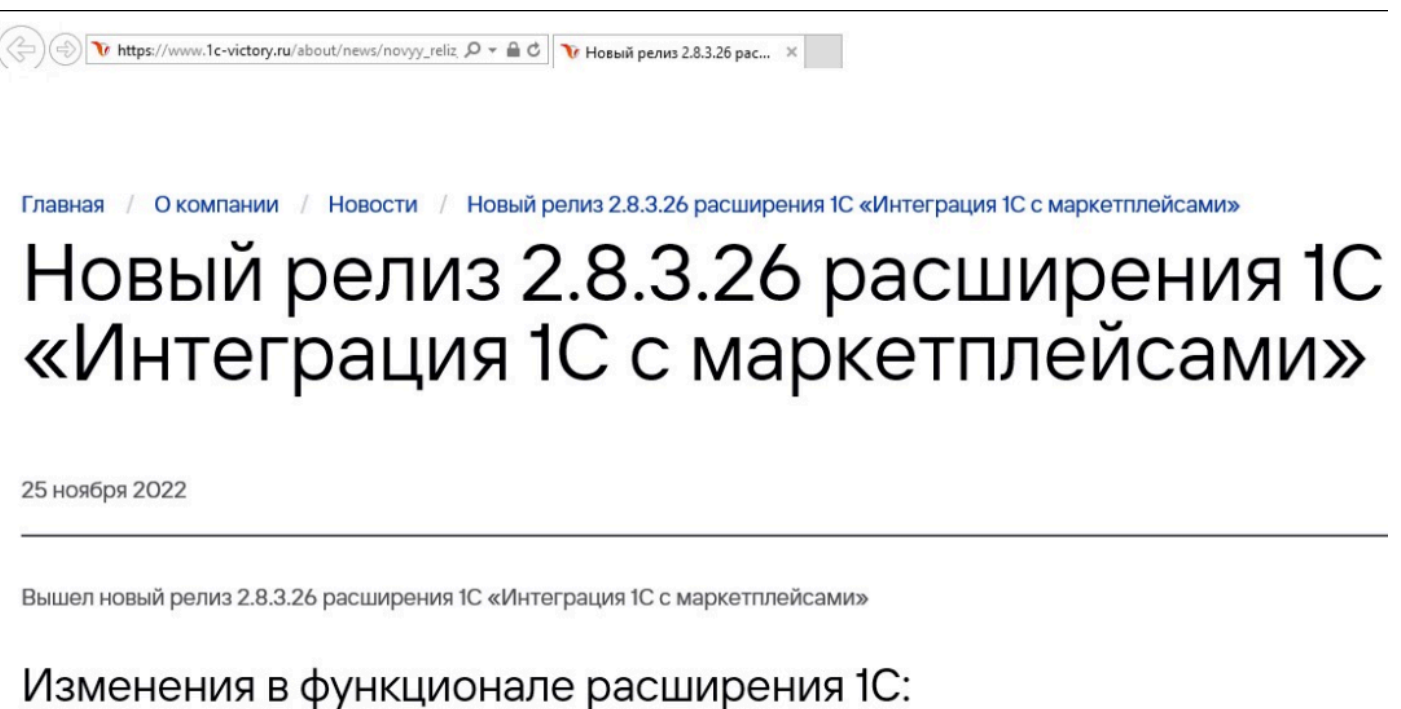

• В печатную форму поставки FBS в WB добавлено цифровое представление этикетки (что позволяет идентифицировать

После прочтения уведомления пропадают. Чтобы повторно их посмотреть, нужно открыть справочник уведомлений. Его вывели в панель функций в раздел Справочники:

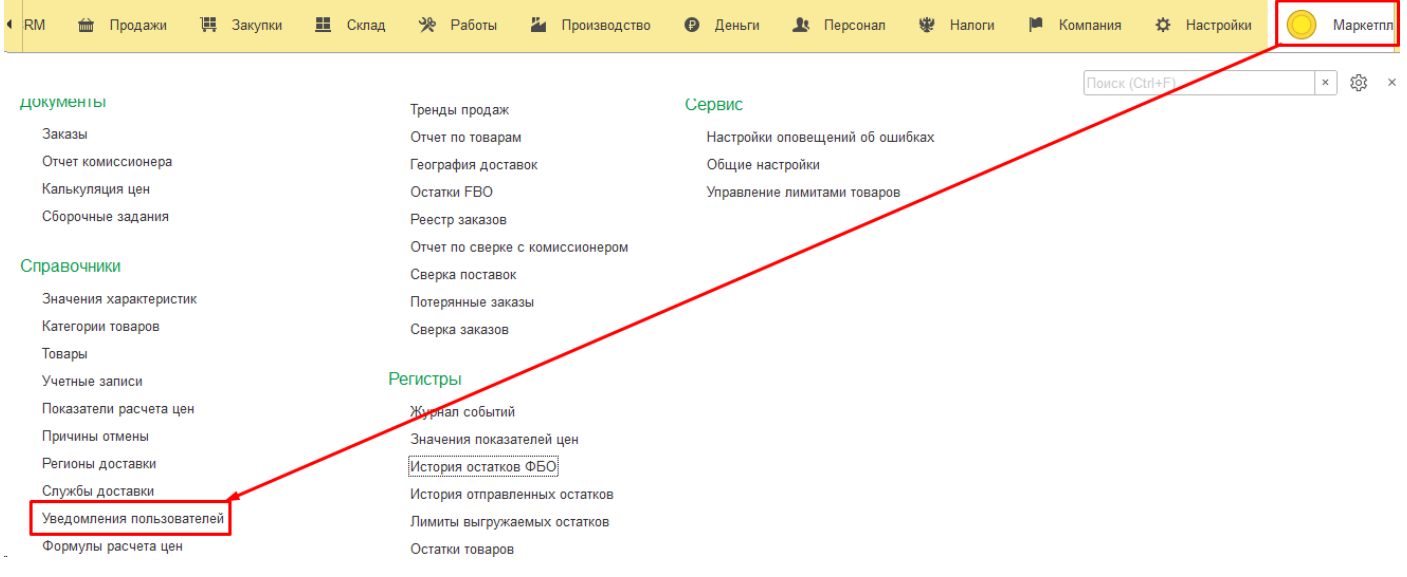

# **Частые вопросы (FAQ)**

[Все настроил, а заказы не загружаются](#page-248-0)

[У сотрудника не отображается вкладка Маркетплейсы, модуль недоступен](#page-251-0) [На площадке не обновляется остаток, приходят заказы на отсутствующий товар](#page-253-0) Можно ли заблокировать продажи по ФБС

Если вы не нашли ответа на свой вопрос, пожалуйста, [свяжитесь с нами](#page-279-0).

 $\vdots$   $\Box$   $\times$ 

*Виктория: Интеграция с Маркетплейсами для 1С 2.8.3.91*

## **Все настроил, а заказы не загружаются**

### <span id="page-248-0"></span>**Вопрос: Все настроил, а заказы не загружаются**

**Ответ**: загрузка заказов происходит регламентным заданием. Для его настройки зайдите в [учетную запись](#page-40-0) на закладку «Настройки заказов":

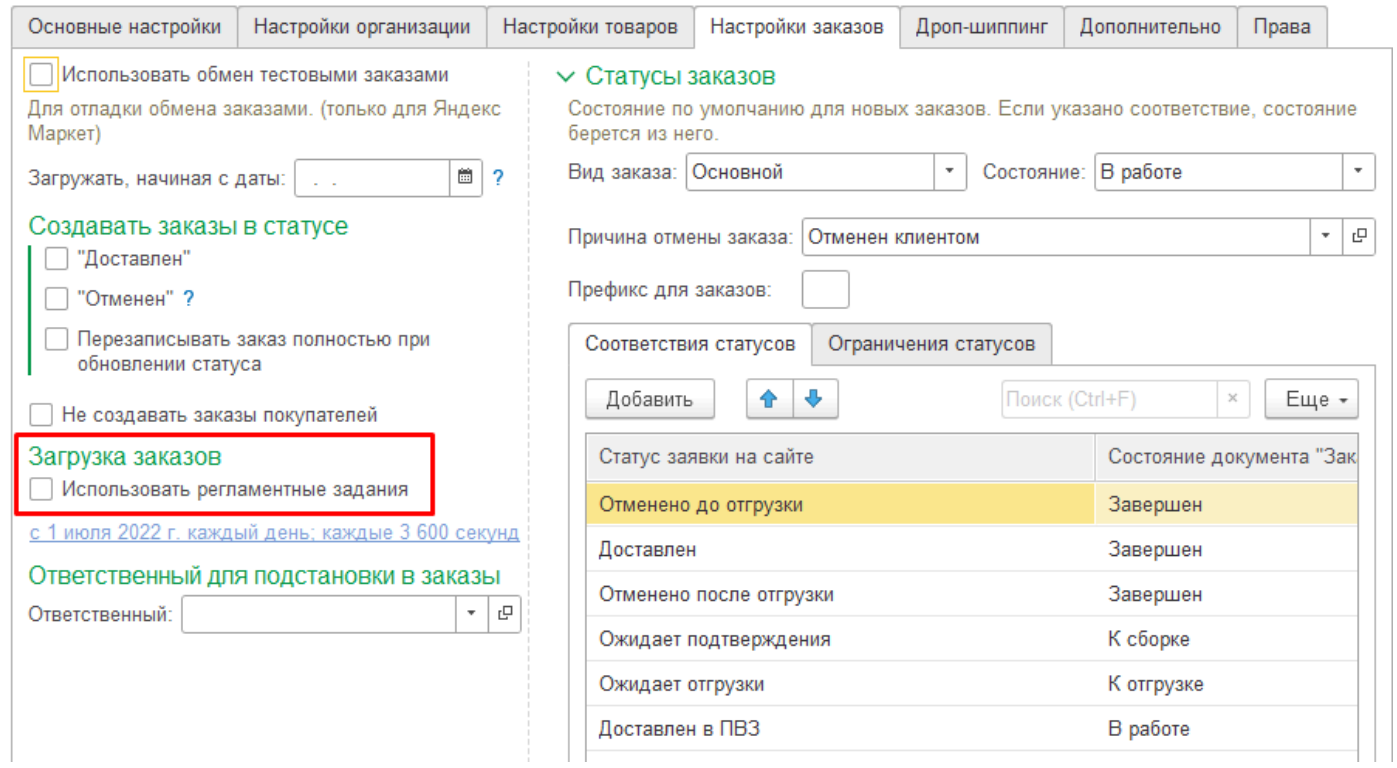

Включите галочку «Использовать регламентные задания» и настройте расписание. Укажите «Повторять каждые 1 день» и «Повторять через» нужное количество секунд (рекомендуем не менее 600 секунд, в зависимости от потока заказов):

#### сание

ЯTЬ

## Расписание

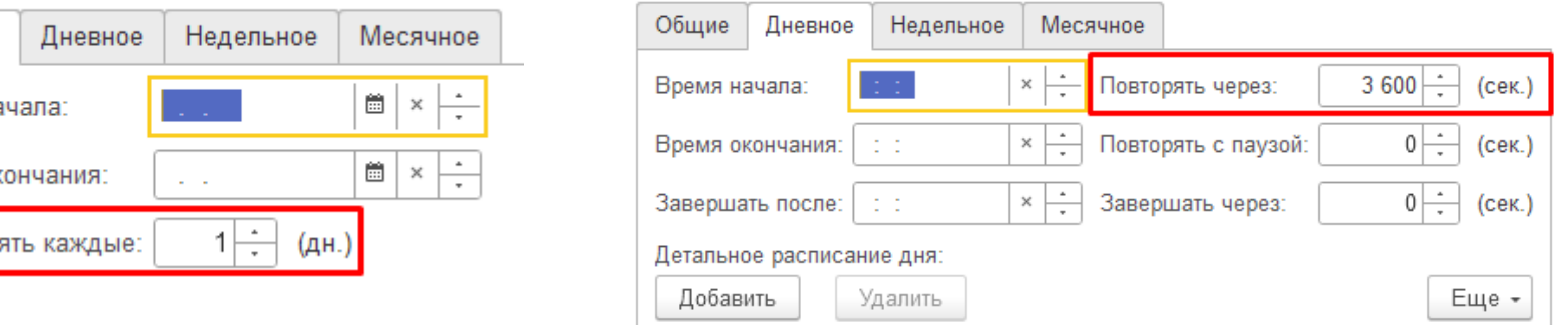

Для включения галочки обязательным является заполнение некоторых полей на закладке «Настройки организации». При необходимости заполните их:

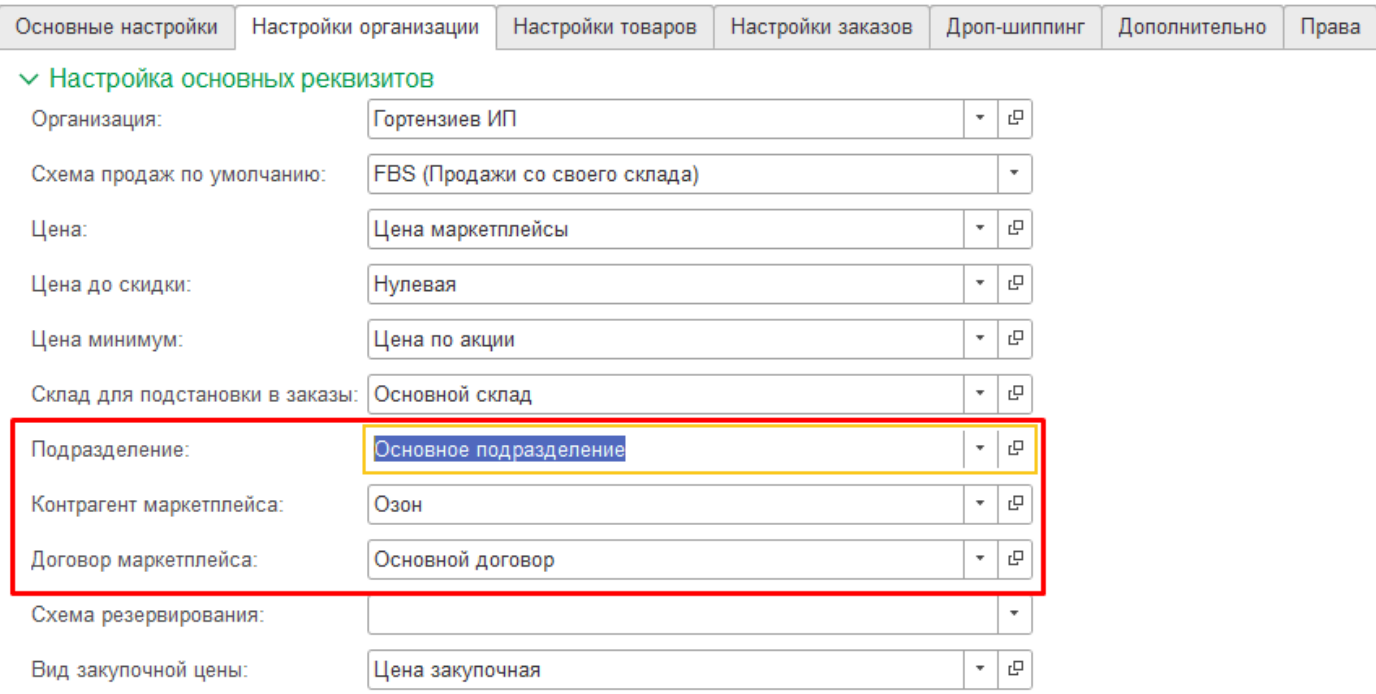

У регламентного задания есть ограничение — через него загрузятся заказы не более 2 месяцев назад. Для загрузки более ранней истории заказов воспользуйтесь командой Еще — «**[Выполнить полный обмен](#page-152-0)**» заказами из формы списка заказов:

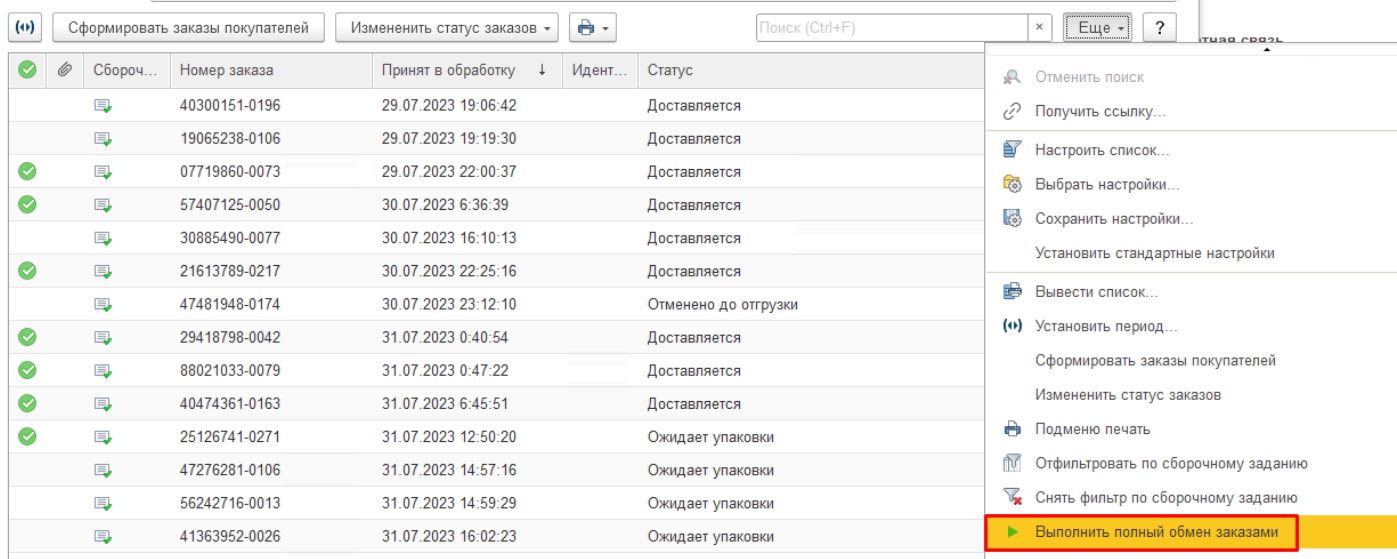

### Выберите пункт «Полная загрузка»:

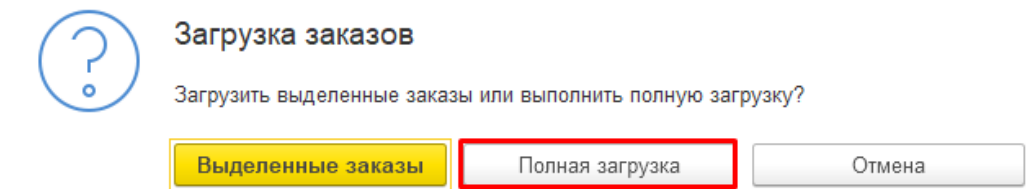

Выберите необходимый период загрузки:

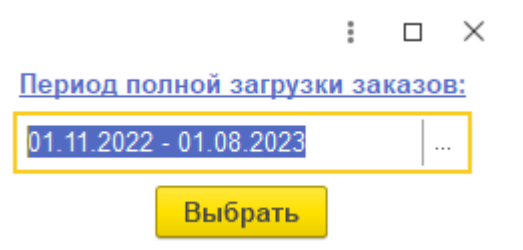

# **У сотрудника не отображается вкладка Маркетплейсы, модуль недоступен**

# <span id="page-251-0"></span>**Вопрос: У сотрудника не отображается вкладка Маркетплейсы, модуль недоступен**

## **Ответ**:

Пользователям с ограниченными правами для доступа в расширение необходимо добавить доступ к роли "Базовые права (маркетплейс)". Для этого зайдите в настройки прав и откройте раздел Профили групп доступа:

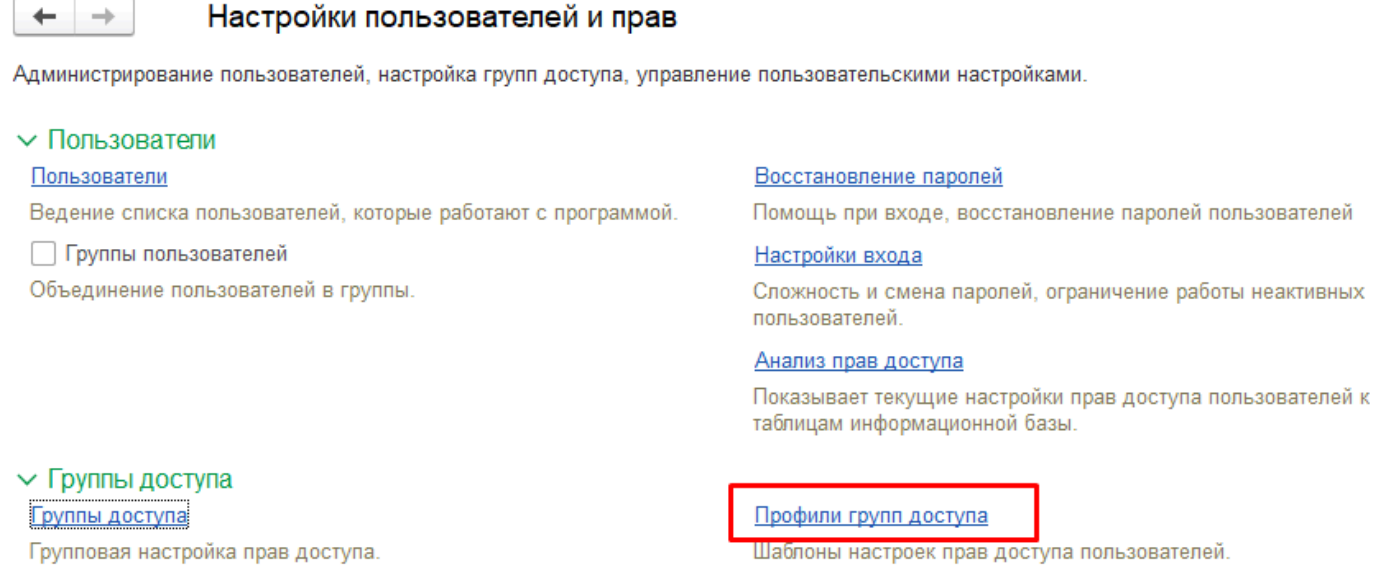

Добавьте Профиль групп доступа с ролью "Базовые права (маркетплейс)", нажмите "Записать и закрыть":

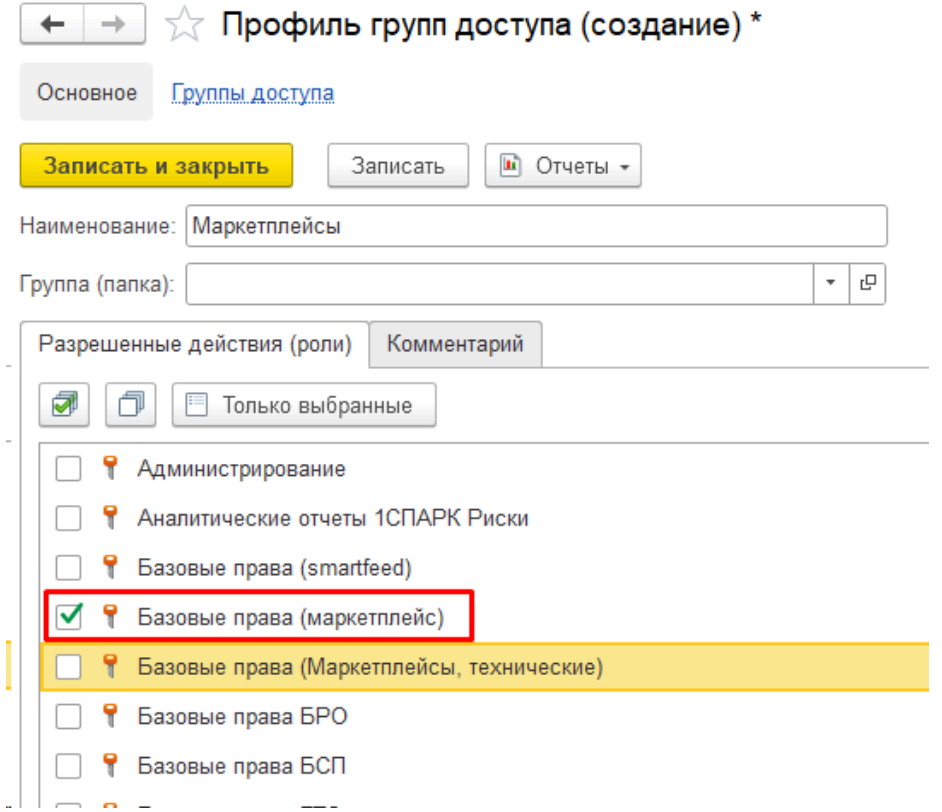
Далее добавьте группу доступа, содержащую ранее созданный профиль, и добавьте туда пользователей:

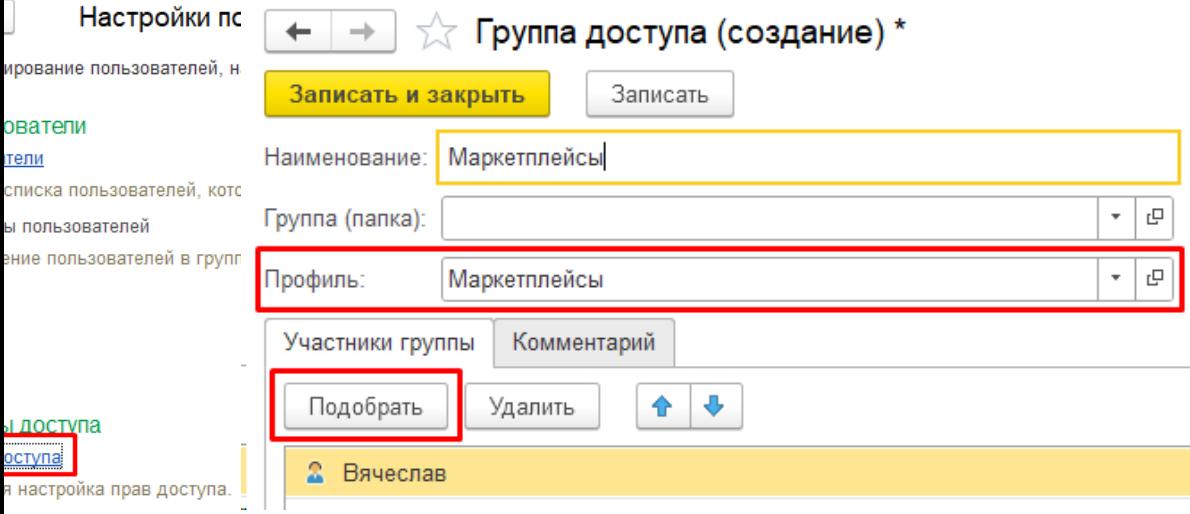

# **На площадке не обновляется остаток, приходят заказы на отсутствующий товар**

## **Вопрос: На площадке не обновляется остаток, приходят заказы на отсутствующий товар**

## **Ответ:**

причин может быть несколько.

1. Проверьте **[Журнал событий](#page-93-0)** на наличие ошибок в событии Отправка остатков. Если ошибки есть, их надо устранить, часто площадки не принимают остатки, если хотя бы в одном товаре есть ошибка.

Наиболее часто встречающиеся ошибки:

- дубли товаров в запросе,
- наличие удаленных товаров в запросе,
- отправка КГТ-товаров на обычный склад и наоборот,
- не актуальные токены.

Свяжитесь с техподдержкой, если не можете самостоятельно разобраться с ошибками, специалист подскажет порядок действий.

#### 2. **Неверное сопоставление товаров**

Ошибки при сопоставлениях приводят к отправке остатков не по той номенклатуре. Часто пользователь находит нужную номенклатуру в справочнике, видит по ней нулевой остаток, при этом на площадке остаток не нулевой и прилетают заказы. Проверка сопоставления показывает, что товар площадки привязан к другой номенклатуре, именно ее остаток и отправляется на площадку.

Чтобы разорвать сопоставление, в форме **[Сопоставление](#page-102-0) товаров** при фильтре **Сопоставленные** найдите нужную строку (например контекстным поиском) и нажмите правой кнопкой мыши команда **Отменить сопоставление:**

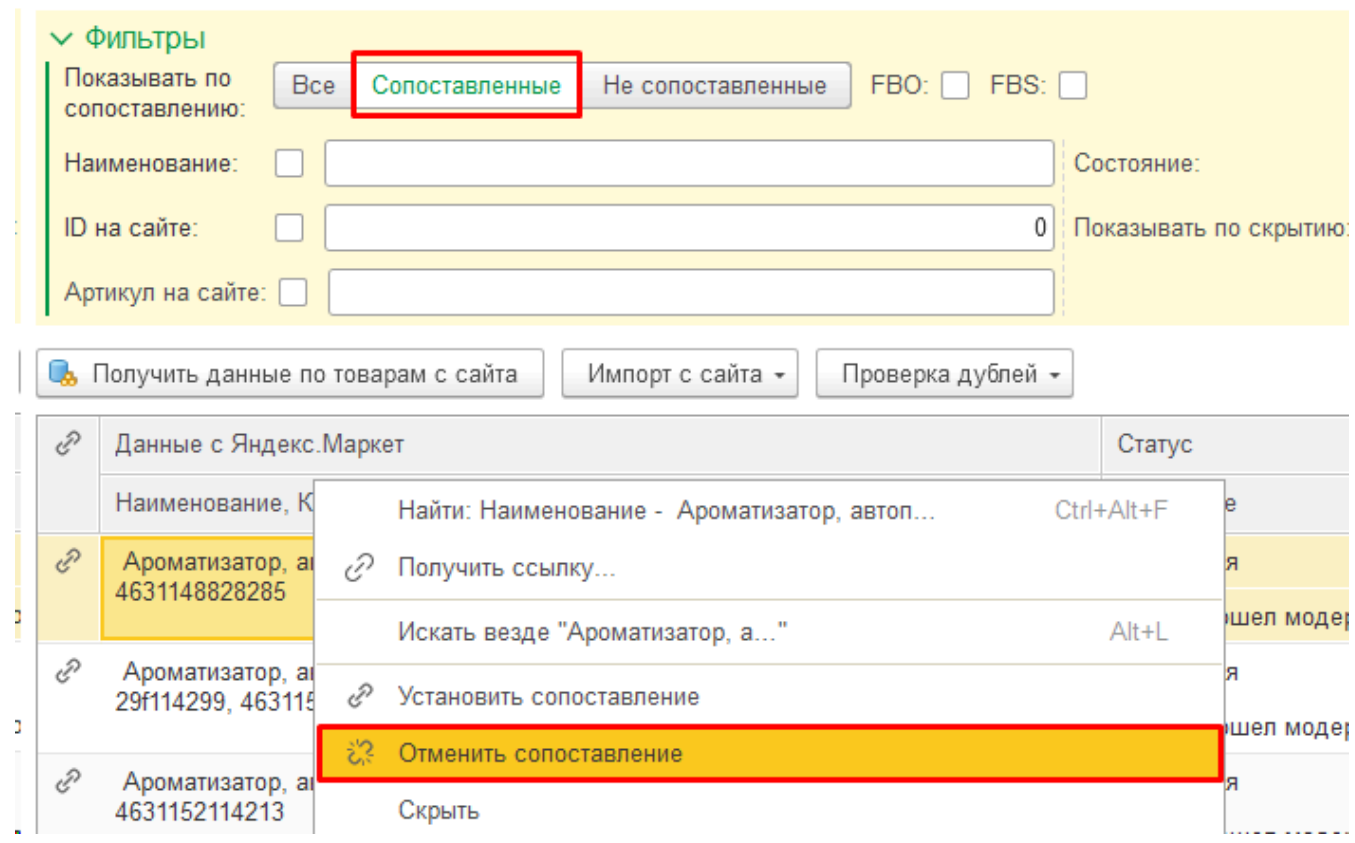

После этого можно заново сопоставить этот товар уже с правильной номенклатурой

3. Проверьте регистр **Отправленные остатки** - поиском можно найти нужный товар, при необходимости выведите колонку Offer id (артикул) через Изменить форму (Маркетплейсы - Регистры - Отправленные остатки) Для каждой учетной записи и склада вы увидите последний отправленный остаток:

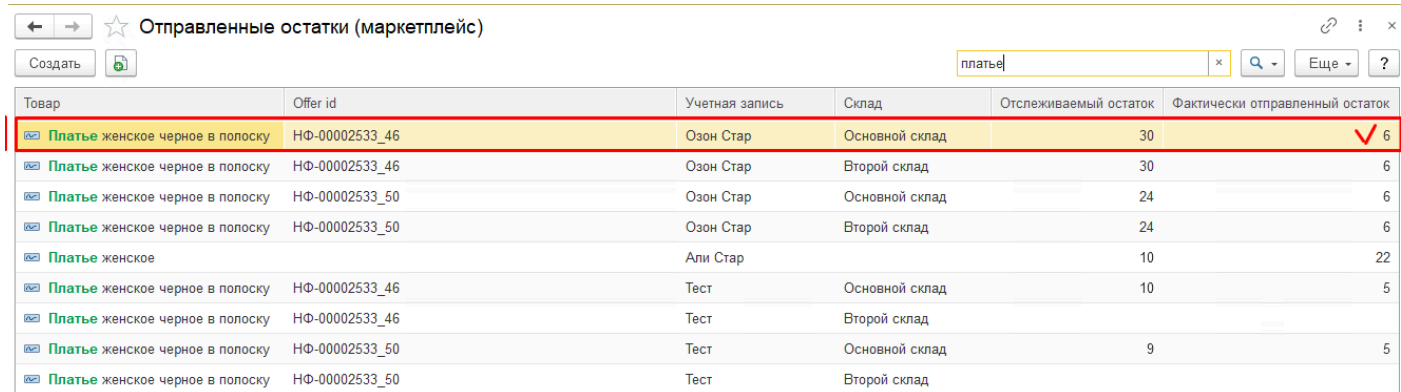

При необходимости расследования, какой остаток был отправлен на площадку за интервал времени, можно воспользоваться регистром **История отправленных остатков** (Маркетплейсы - Регистры - История отправленных остатков). По тому же принципу найти товар, и вы увидите всю историю отправки с указанием времени:

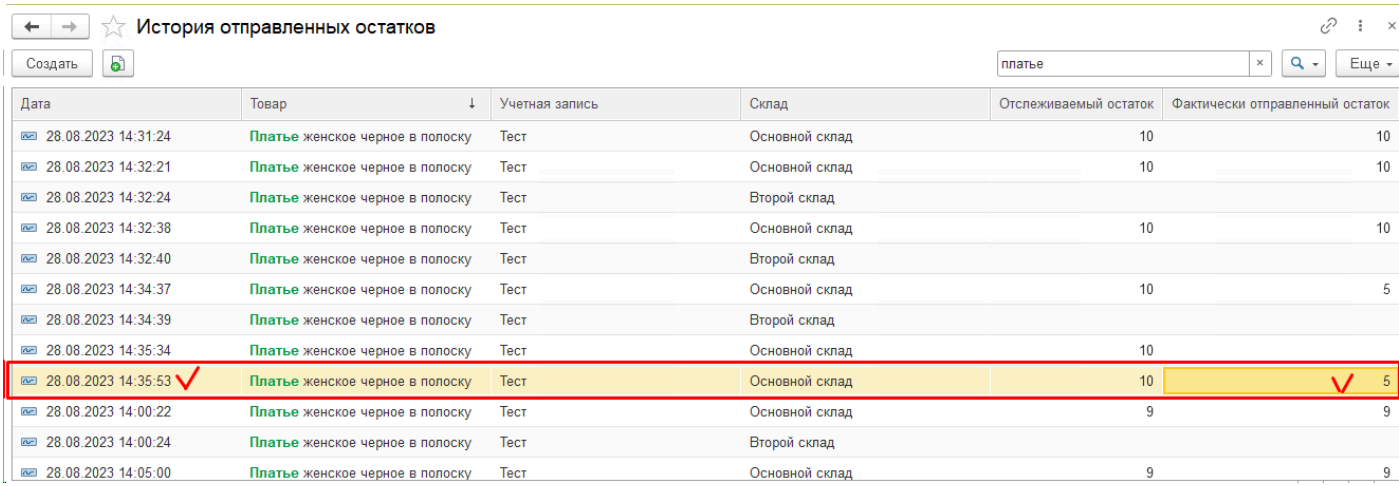

Если отправляется неправильный остаток - нужно разбираться в вашей базе, проверять пункты, описанные выше.

4. Если отправляется правильный остаток - **возможно есть проблема на самой площадке**. Например она не принимает остаток по товару из-за нехватки данных в нем (не заполнены поля, например ТНВЭД, или товар в карантине).

Можете отправить вопрос в техподдержку площадки с просьбой пояснить, почему не принимается остаток по товару с указанным артикулом.

Возможно кто-то еще отправляет остатки в ваш аккаунт (из копии базы, с сайта и т.п.). Чтобы это исключить, необходимо удалить токены и получить новые.

При необходимости свяжитесь с нашей техподдержкой, специалисты помогут в этом вопросе

# **Можно ли заблокировать продажи по ФБС**

Да, для этого служит флажок в учетной записи «Отвечать нулевыми остатками». Праздники, выходные, проблемы с логистикой – можно одним кликом закрыть продажи и не получать заказы, до момента, пока не разблокируете их. Кроме этого, можно индивидуально каждому товару проставить такую галочку, чтобы остановить его продажи, в том числе массово по выбранным в списке товарам.

#### **Установка нулевого остатка по всей учетной записи**

Настройки учетной записи – Закладка «Настройки товаров» – галочка «Отвечать нулевыми остатками»:

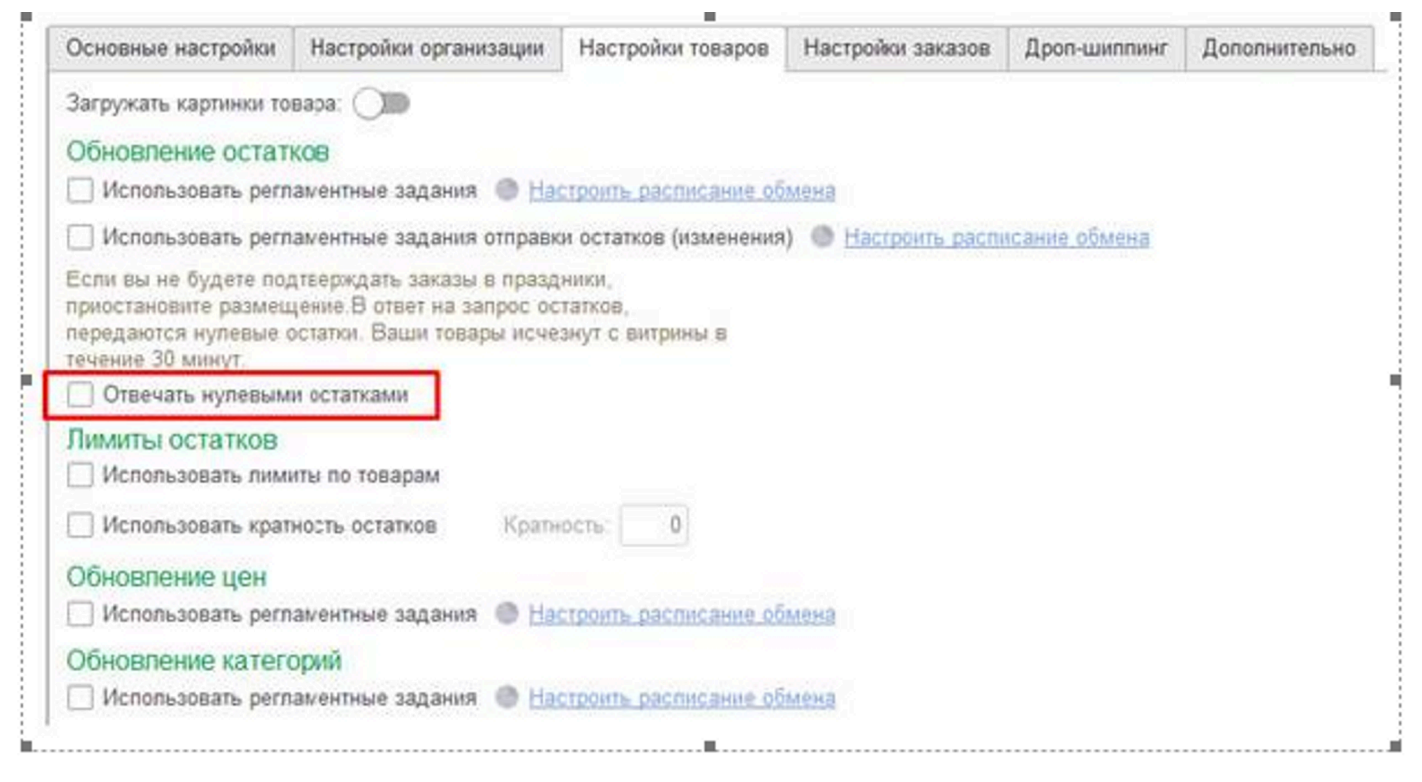

Поставьте эту галочку, если вам требуется временно заблокировать продажи (праздники, проблемы с логистикой или другие причины). При установленной галочке по тем же расписаниям всегда будет отправляться нулевой остаток по товарам, несмотря на его наличие на складе. После установки галочки нужно вручную запустить полную отправку остатков одним из следующих способов:

• в АРМ по кнопке Работа с остатками выбрать команду «Отправить остатки на сайт»:

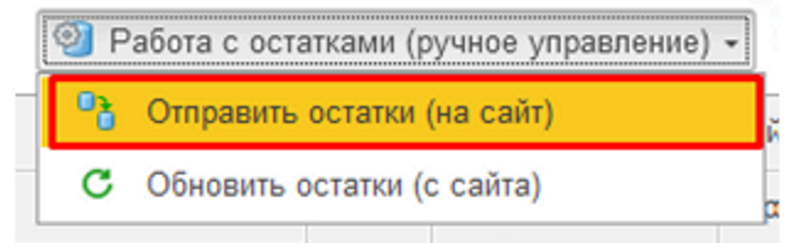

• Настройки - Обслуживание - Регламентные задания - Вручную запустить задание "Отправка остатков" по нужной учетной записи.

#### **Установка индивидуальных настроек для товаров**

#### АРМ – кнопка «Работа с товаром» – «Установить нулевой остаток» / «Снять нулевой остаток»:

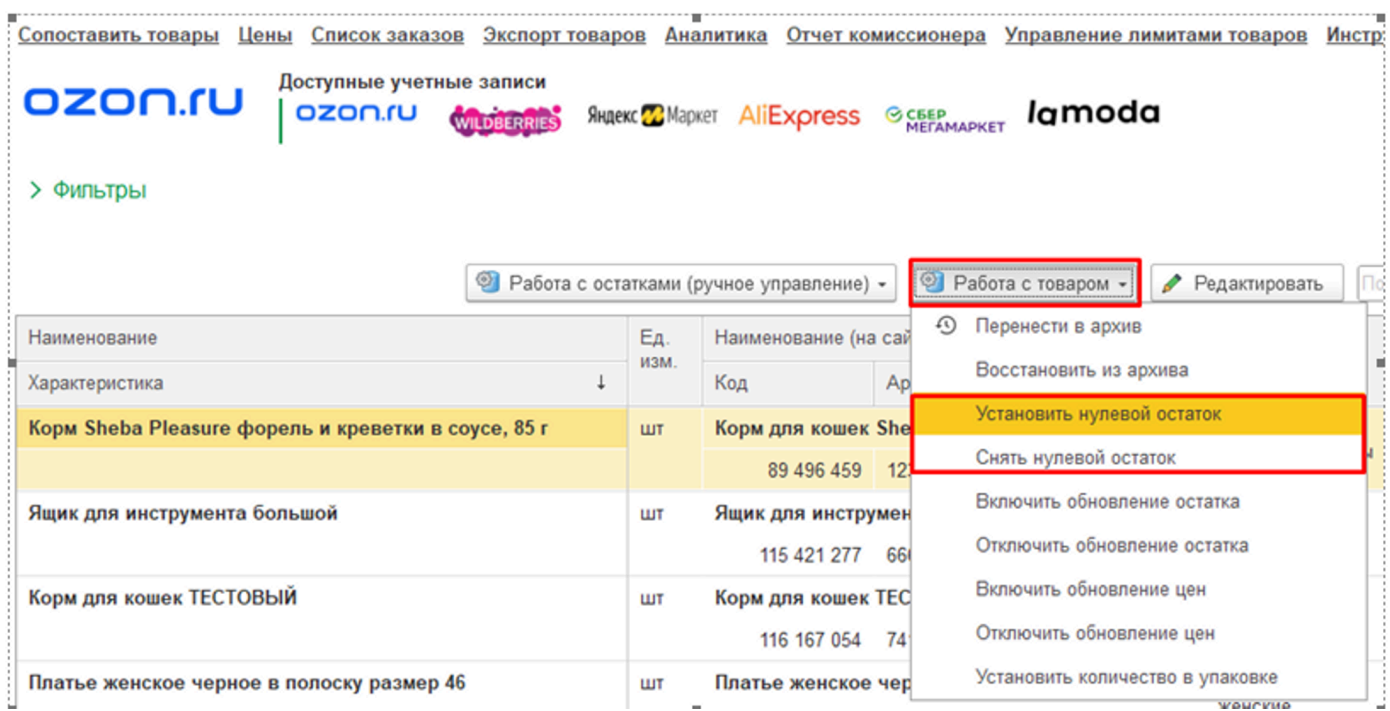

**Установить нулевой остаток** - Устанавливает в карточке товара галочку "Отвечать нулевыми остатками". Признак можно использовать для того, чтобы остановить продажи карточки. При установленном признаке остаток, отправляемый на площадку, всегда будет нулевым, независимо от настоящего остатка сопоставленной номенклатуры. Если настройка по отправке остатков в учетной записи не включена - то указание признака ни на что не влияет, остатки по умолчанию не передаются.

**Снять нулевой остаток** - Снимает в карточке товара галочку "Отвечать нулевыми остатками" и убирает признак нулевого остатка. При очередной отправке остатков (вручную или по расписанию) будет отправлен расчетный остаток из 1С;

# **История обновлений**

Подробное описание обновлений

**[Релиз 2.8.3.91 от 07.08.23](#page-259-0) [Релиз 2.8.3.90 от 07.07.23](#page-265-0) [Релиз 2.8.3.87 от 23.06.23](#page-274-0)**

# **Релиз 2.8.3.91 от 07.08.23**

#### <span id="page-259-0"></span>**Релиз 2.8.3.91 от 07.08.23**

**1. Внесены изменения в запрос остатков ФБО в ВБ** в соответствии с разъяснениями техподдержки.

В результате большинство остатков сходятся с личным кабинетом, иногда с запозданием (информация от техподдержки ВБ: API-данные обновляются раз в сутки в лучшем случае, а иногда и реже. ЛК-данные – в режиме, близком к live).

Для того, чтобы увидеть актуальные остатки ФБО, можно воспользоваться в АРМ командой **Обновить остатки с сайта** по кнопке **Работа с остатками (ручное управление)**, или сформировать отчет **Остатки FBO** в разделе Аналитика. Отчет также осуществит запрос по API и актуализирует остатки в АРМ:

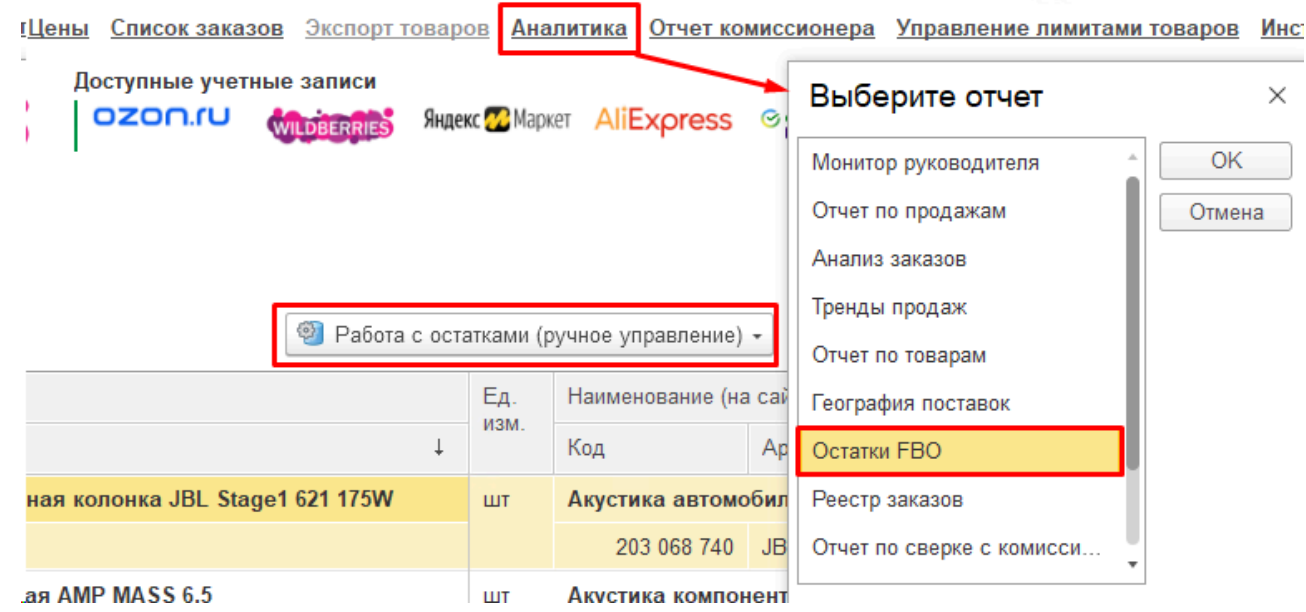

**2. Доработана выгрузка поставки ФБО в Ексель** в формате Озон всвязи с изменением шаблона файла на площадке. В файле добавилась колонка с наименованием товара, и хотя ее заполнение не является обязательным, предыдущая версия шаблона перестала работать, внесены соответствующие изменения.

В УТ команда выгрузки добавлена в документ Заказ клиента в список печатных форм:

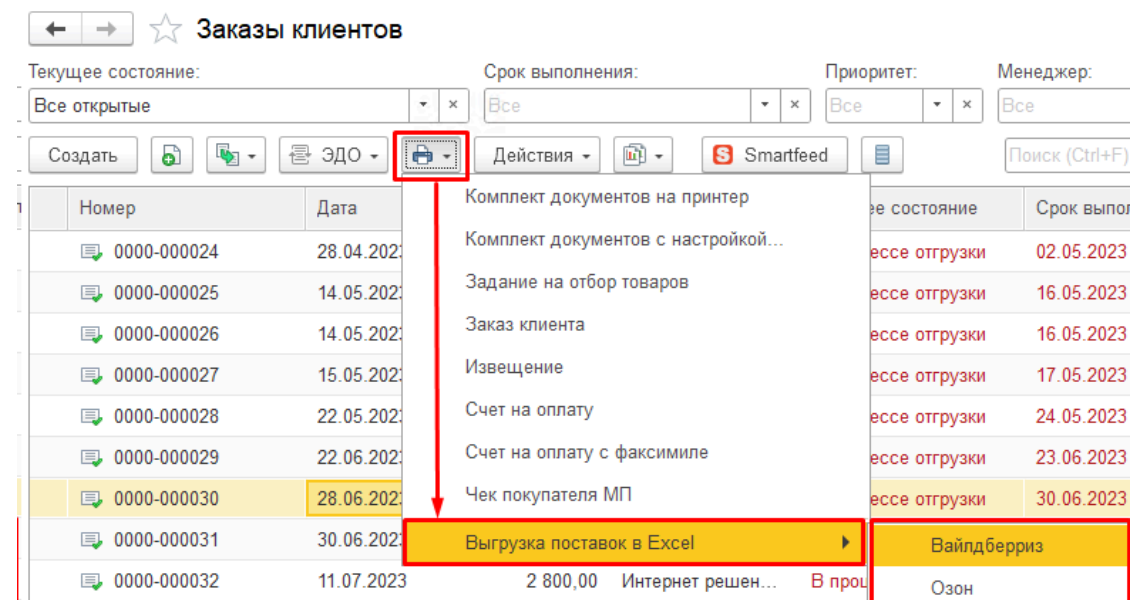

**3. Исправлен расчет наборов** при использовании нескольких складов площадки и **исправлена ошибка расчета** остатка наборов **с учетом резервов** комплектующих набора; Расчет остатков наборов производится автоматически каждый раз при отправке остатков на сайт исходя из остатков составляющих набора (речь идет о карточках номенклатуры, являющихся наборами, состоящими из других номенклатур). Чтобы проверить правильность расчета остатков наборов, в АРМ можно воспользоваться командой в меню Еще - Рассчитать остатки наборов.

В некоторых случаях наблюдалась ошибка в расчете, если на площадке использовалось несколько складов, а также в УТ в некоторых случаях не учитывались резервы комплектующих набора:

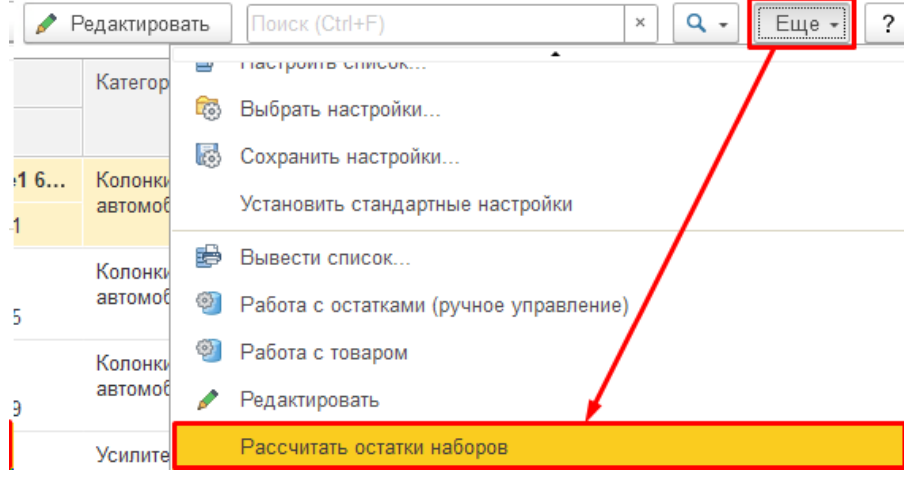

**4. Исправлена блокировка товаров на обновление цен** с помощью галочки "Не обновлять цены".

Галочка **Не обновлять цены** в карточке товара предназначена для блокировки товара площадки от автоматической передачи цен из 1С. Установить галочку можно не только в самой карточке, но и в АРМ, воспользовавшись командой **Отключить обновление цен** по кнопке **Работа с товаром**, в том числе применить команду массово к выделенным товарам:

#### *Руководство пользователя*

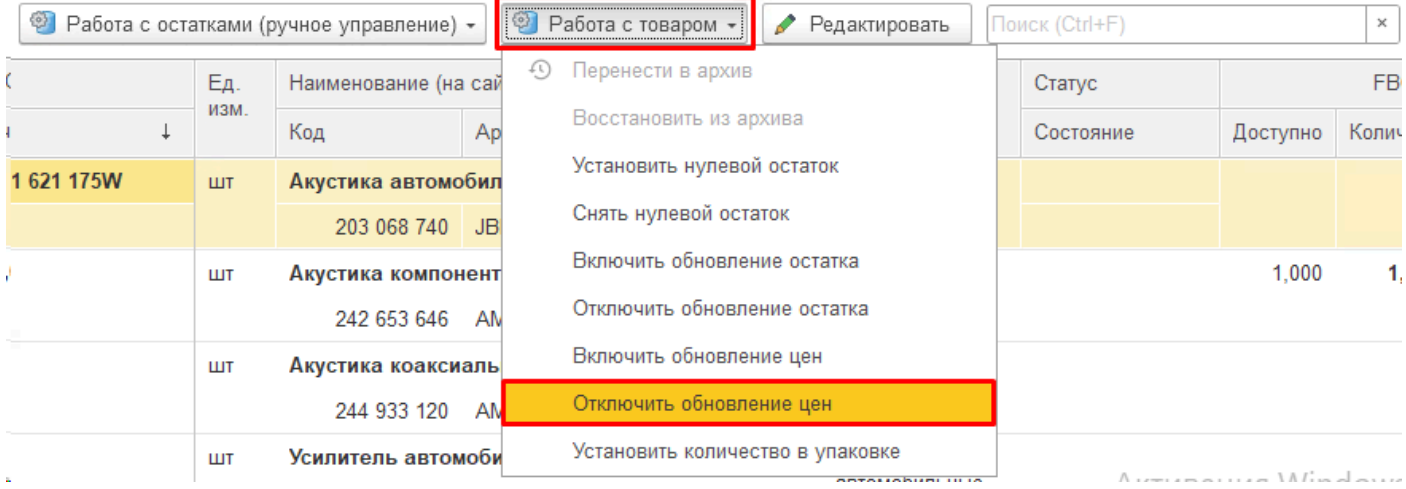

### **5. Исправлено создание типового заказа покупателя** при использовании наборов.

В УТ в некоторых случаях при поступлении заказа на товар, которому сопоставлена номенклатура, являющаяся набором, не создавался заказ покупателя. Ошибка создания заказа исправлена.

# **Смартфид для УНФ 2.0.0.2 от 07.08.23\_**

**1. В настройках добавлен необязательный параметр "Размеры этикетки"**, предназначенный для приведения всех этикеток к одному размеру пропорционально:

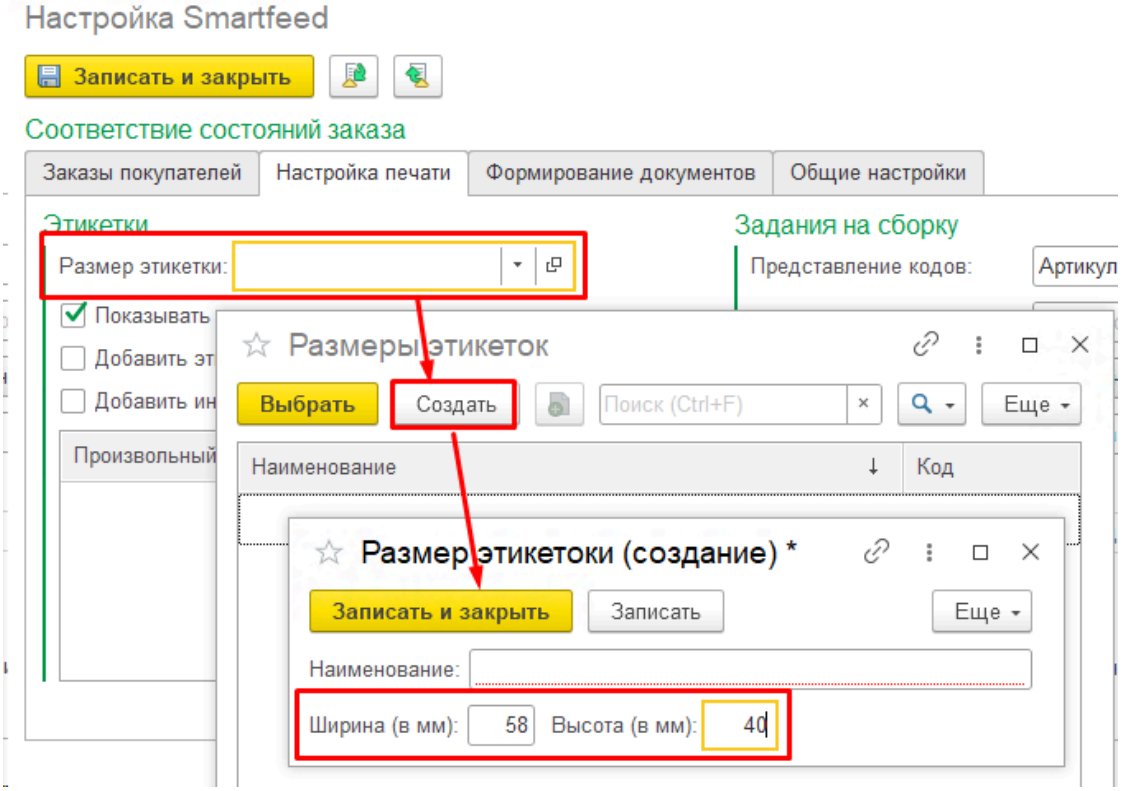

**Размер этикетки**: позволяет задать размер выходной ленты с этикетками. Если значение не выбрано - то приведение разных по размеру этикеток к установленному размеру ленты производится платформой автоматически драйвером принтера. При этом могут проявляться нестыковки: при маленькой ленте и большом размере этикетки - выход за поля, при

большой ленте и маленьком размере этикетки - слишком мелкая печать. Установка параметра Размер этикетки позволяет пропорционально растягивать или уменьшать размер этикетки под указанный размер. Размеры указываются в миллиметрах, параметр является необязательным. По умолчанию список размеров пустой и заполняется пользователем самостоятельно. Для этого при выборе нажмите Выбрать все, и в открывшейся форме списка справочника Размеры этикеток нажмите Создать и введите в форме элемента нужные размеры.

**2. В настройках добавлен параметр "Показывать этикетки"**, регулирующий динамическое отображение этикеток на форме по выбранным в списке заказам:

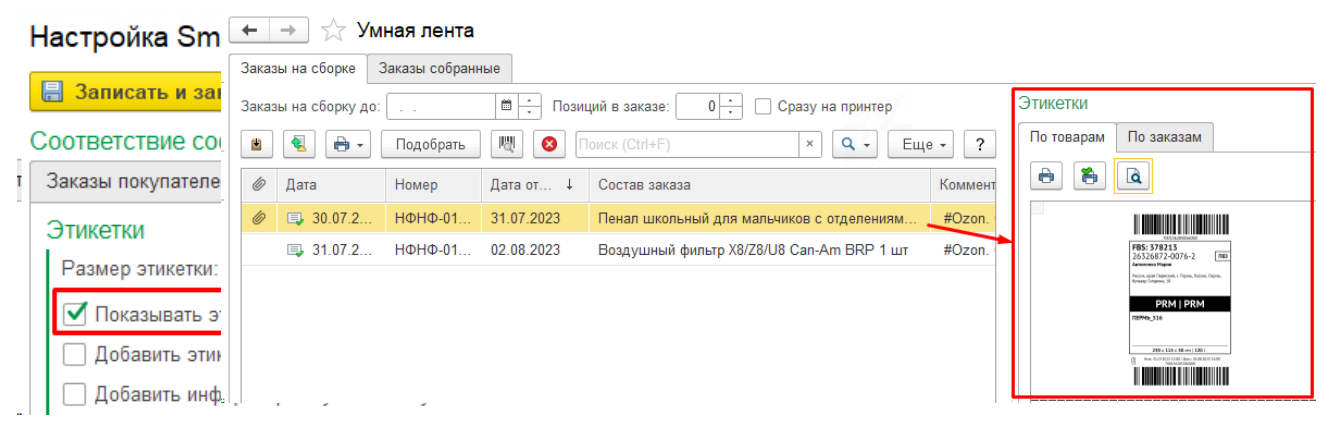

Параметр регулирует динамическое отображение на форме текущего печатного представления этикеток по выбранным в списке заказам с учетом параметров (информационная этикетка, штрихкод и т.д.). При установленной галочке Показывать этикетки в правой части формы будет отображаться лента этикеток выбранного в списке одного или нескольких заказов (выделять, удерживая клавишу Ctrl). Если галочка не установлена, то динамическое отображение этикеток отключается и обновления этикеток не происходит. Параметр имеет значение только при установленной галочке **Режим сборки**.

**3. В настройках добавлен параметр "Произвольные шаблоны"**, позволяющий вывести в ленту свою этикетку из типовых шаблонов. Это список пользовательских шаблонов этикеток, которые будут добавлены в ленту при печати. Добавление и удаление элементов списка производится контекстными командами правой кнопкой мыши на поле. Для добавления элемента в список открывается типовой выбор шаблона этикетки из справочника ХранилищеШаблонов:

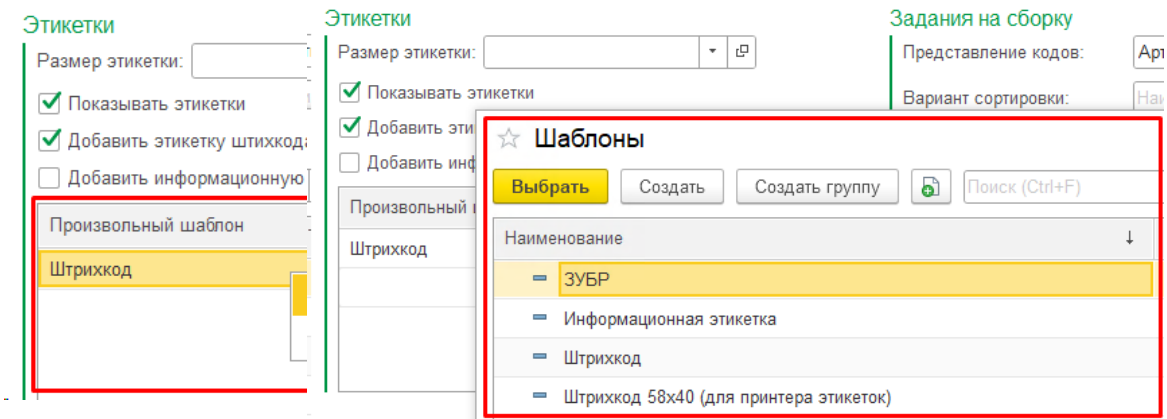

**4. В настройках добавлен параметр "Режим сборки"**, позволяющий собирать заказы с применением сканера штрихкодов с автоматической печатью этикеток и переводом в

собранные. Параметр находится на закладке **Общие настройки** и регулирует поведение системы после сканирования товара сканером штрихкодов и при выборе команды Упаковать.

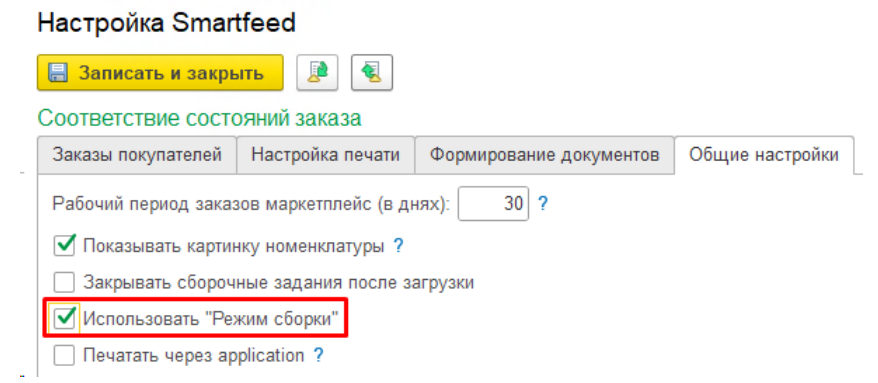

## При установленной галочке включается Режим сборки:

- производится поиск заказов, содержащих отсканированный товар;

- такие заказы сортируются по возрастанию количества товаров в заказе;
- первый по списку заказ становится текущим, его необходимо собрать;

- если в заказе был один отсканированный товар - автоматически происходит его сборка: печатается этикетка с учетом доп.этикеток в параметрах, и заказ переводится в собранные, перещаясь из основной формы **Заказы на сборке** на закладку **Заказы собранные;**

- если в заказе есть и другие товары, пользователю предлагается собрать остальные товары путем сканирования их штрихкода. Пока все товары не будут отсканированы или отмечены в форме - сборка не будет закончена. После сканирования последнего оставшегося товара заказ считается собранным, по нему печатается этикетка, и он перемещается на закладку Заказы собранные;

- если не удается подобрать товары для окончания сборки, следует закрыть форму, отказавшись от продолжения сборки, вернув все ранее подобранные товары обратно;

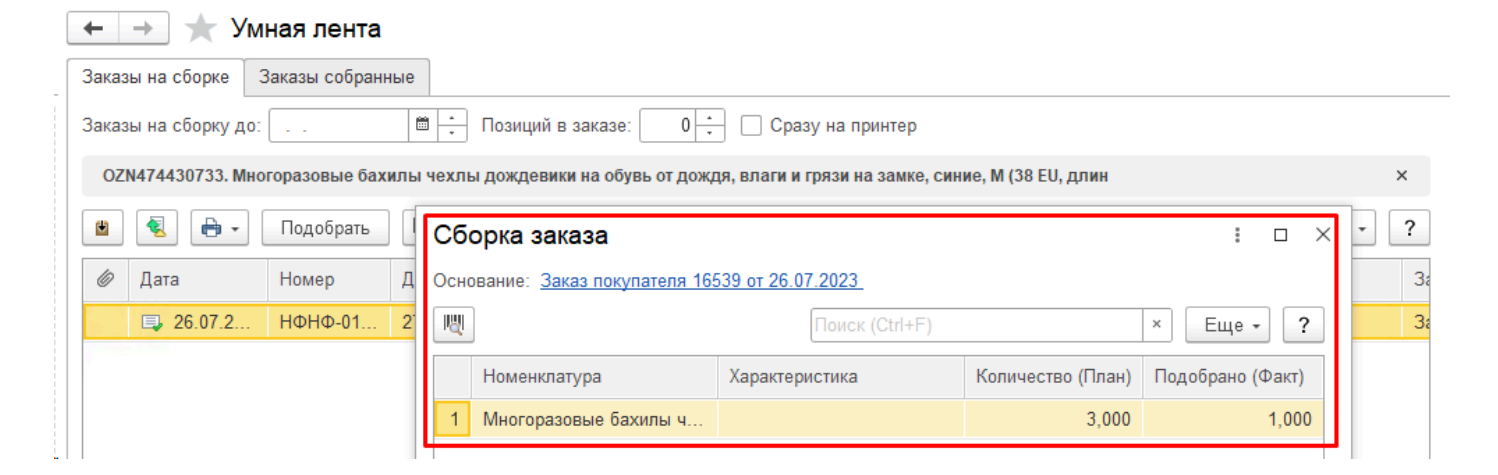

При отключенной галочке **Режим сборки** происходит поиск всех заказов, содержащих отсканированный товар, и в форме списка заказов на сборке устанавливается отбор по ним. При необходимости можно собрать любой из заказов в ручном режиме командой Упаковать. Отслеживание все ли товары из заказа были собраны возлагается на пользователя:

**5. Добавлена возможность сохранять и считывать варианты настроек параметров** (ПРОВЕРИТЬ). Действия выполняются с помощью иконок в настройках рядом с кнопкой Записать и закрыть:

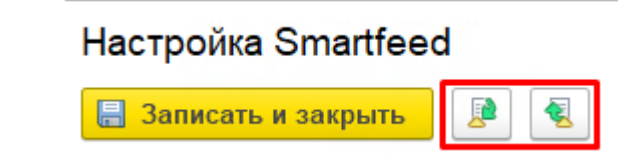

При сохранении предлагается выбрать ранее сохраненный вариант или ввести новое название. При считывании - выбрать один из ранее сохраненных вариантов. В варианте сохраняется весь набор галочек и параметров формы настроек:

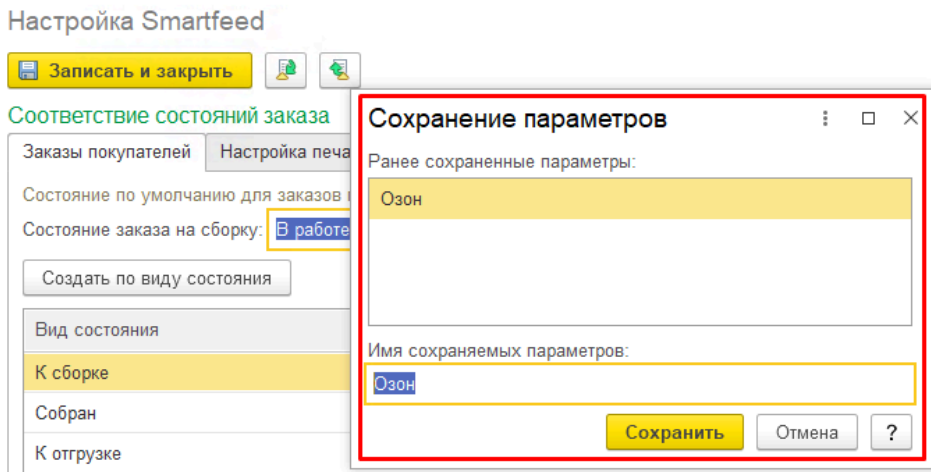

Может пригодиться, если для разных маркетплейсов требуются различные комбинации печати этикеток или при сборке заказов требуется выводить разные поля в Задание на сборку.

[Подробное руководство по Smartfeed.](#page-129-0)

# **Релиз 2.8.3.90 от 07.07.23**

# <span id="page-265-0"></span>**Релиз 2.8.3.90 от 07.07.23 Основные изменения:**

1. **В Заказ покупателя добавлена печатная форма ["Чек покупателя МП"](#page-124-0)**, аналогичная типовой форме Заказа покупателя, но с указанием суммы, оплаченной конечным покупателем с учетом бонусов и скидок площадки. Предназначена для вложения в заказ:

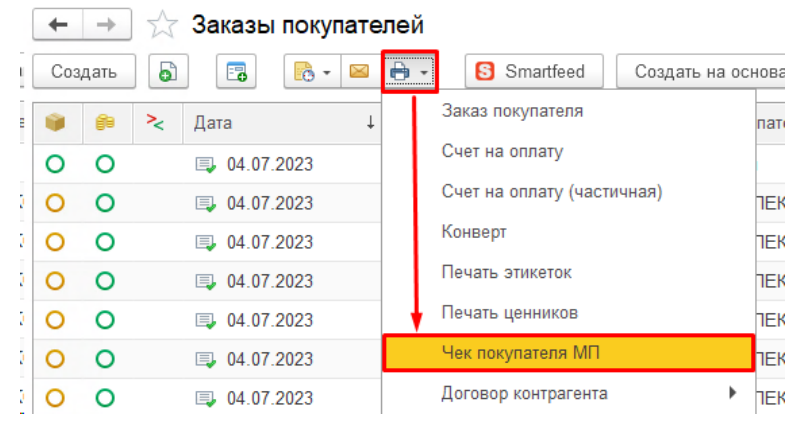

По требованию маркетплейса СберМегаМаркет продавец должен вложить в заказ распечатку Чека для конечного покупателя. В типовой конфигурации есть печатная форма Заказ покупателя, которая подходит для этих целей, но в ней фигурирует сумма заказа, загруженная с площадки, часто она не совпадает с суммой покупателя, поскольку площадка дает скидку от себя, а также предоставляет возможность оплатить бонусами. Мы доработали эту печатную форму, чтобы в нее выводилась сумма покупателя, которую мы также получаем по API с площадки, это поле **Цена для клиента** в документе Заказ площадки:

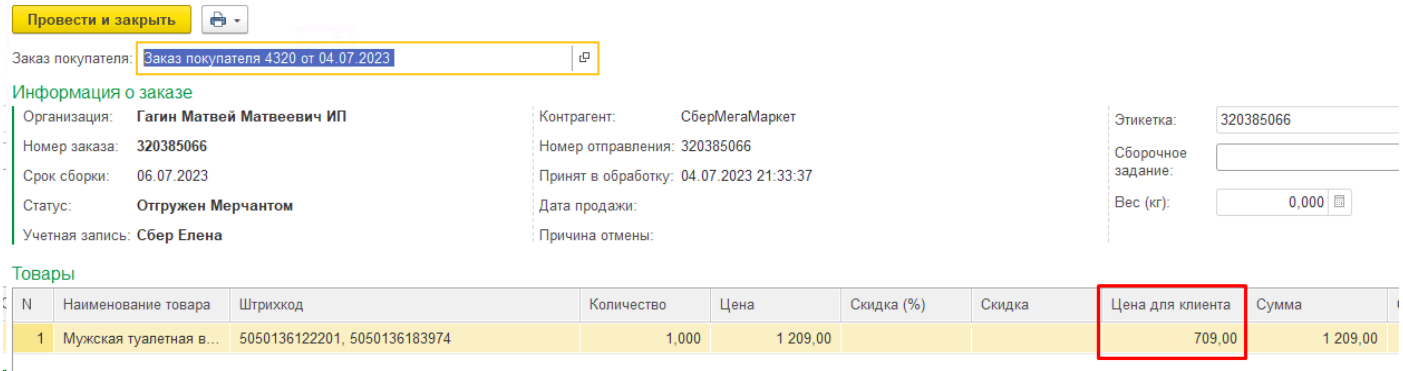

# Заказ покупателя № 4320 от 4 июля 2023 г.

Исполнитель: ИП Гагин Матвей Матвеевич, ИНН 111111111111, тел.: +7111111111

Заказчик:

#### Иванов Иван

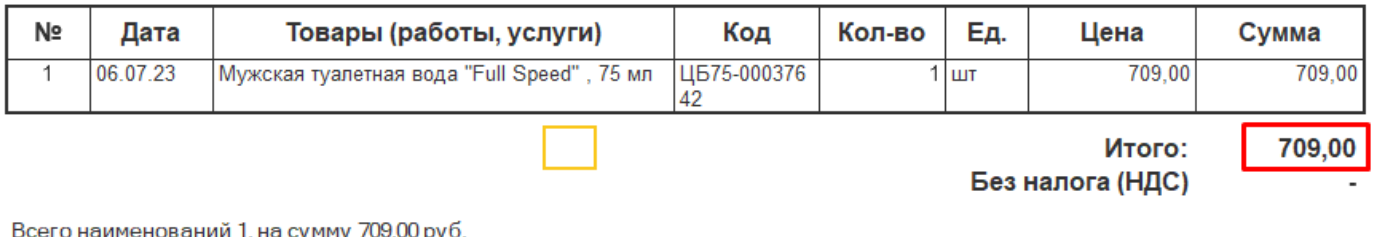

Семьсот девять рублей 00 копеек

### 2. **Добавлен выбор автоматического создания реализаций из списка заказов - сводным документом или раздельно по каждому заказу:**

При создании реализаций в [списке заказов](#page-126-0) через команду контекстного меню Создать реализацию добавлен выбор варианта:

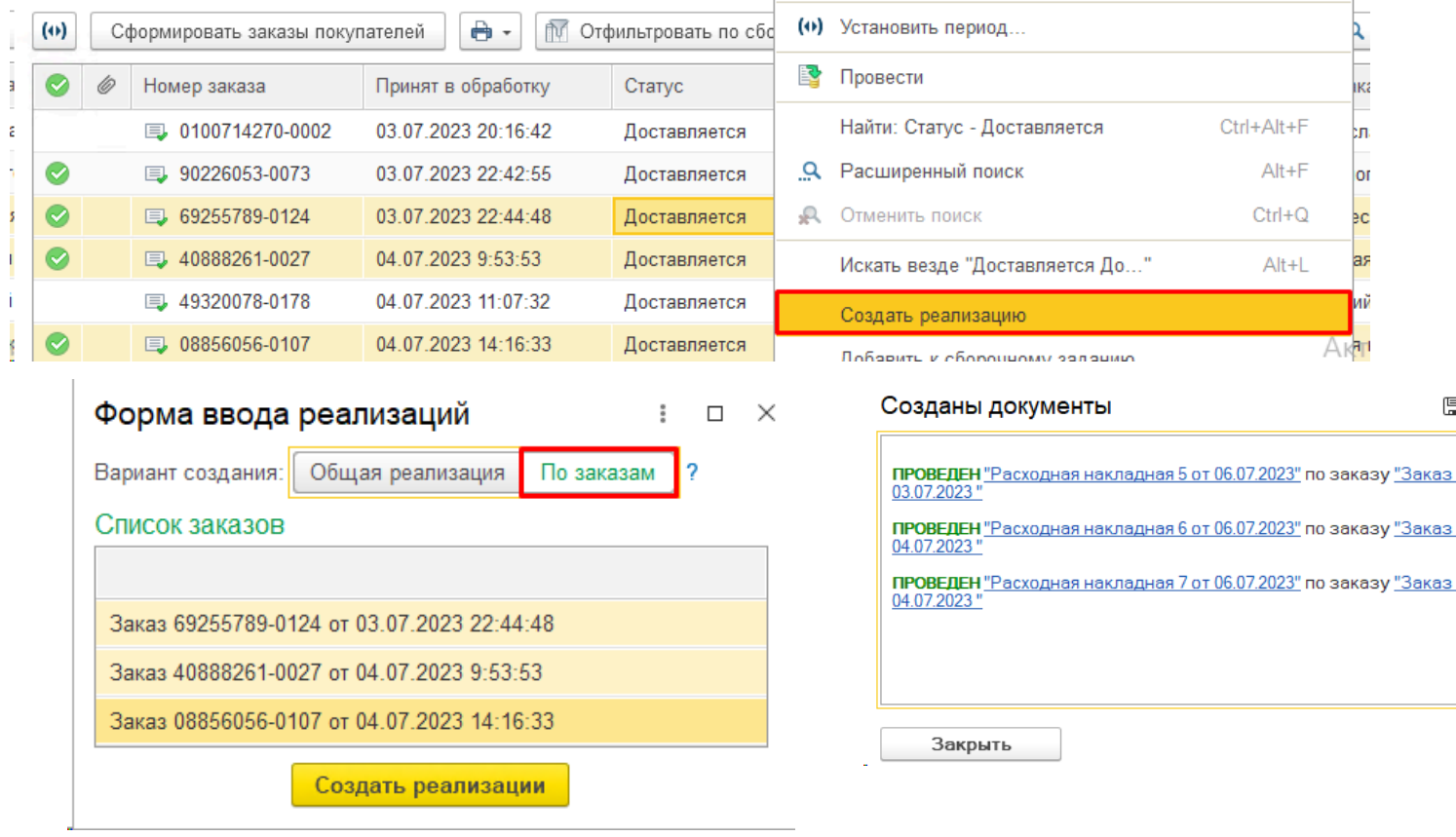

**Общая реализация** - будет открыта форма нового документа Реализация, заполненная всеми выделенными заказами, пользователю нужно самому ее провести.

**По заказам** - будут созданы и проведены документы реализации по каждому заказу отдельно, после чего откроется форма со ссылками на каждую из созданных реализаций и результатами их проведения.

3. **Добавлен новый отчет "[Сверка заказов"](#page-242-0)**, проверяющий все ли заказы ФБС/ФБО были загружены в базу за выбранный период, выдает расхождения между данными в базе и по API. Отчет доступен из АРМ в разделе Аналитика:

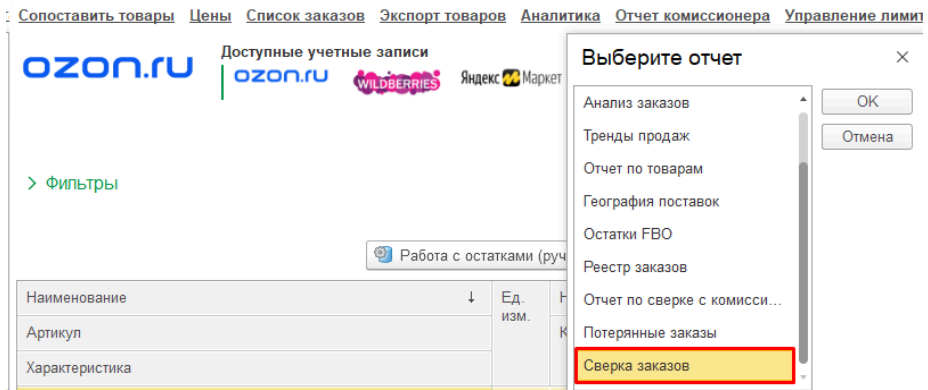

Отчет получает данные по API, сверяет их с уже загруженными в расширение заказами FBS/FBO и выдает расхождения, если они есть. Например, показывает какие заказы не найдены в 1С:

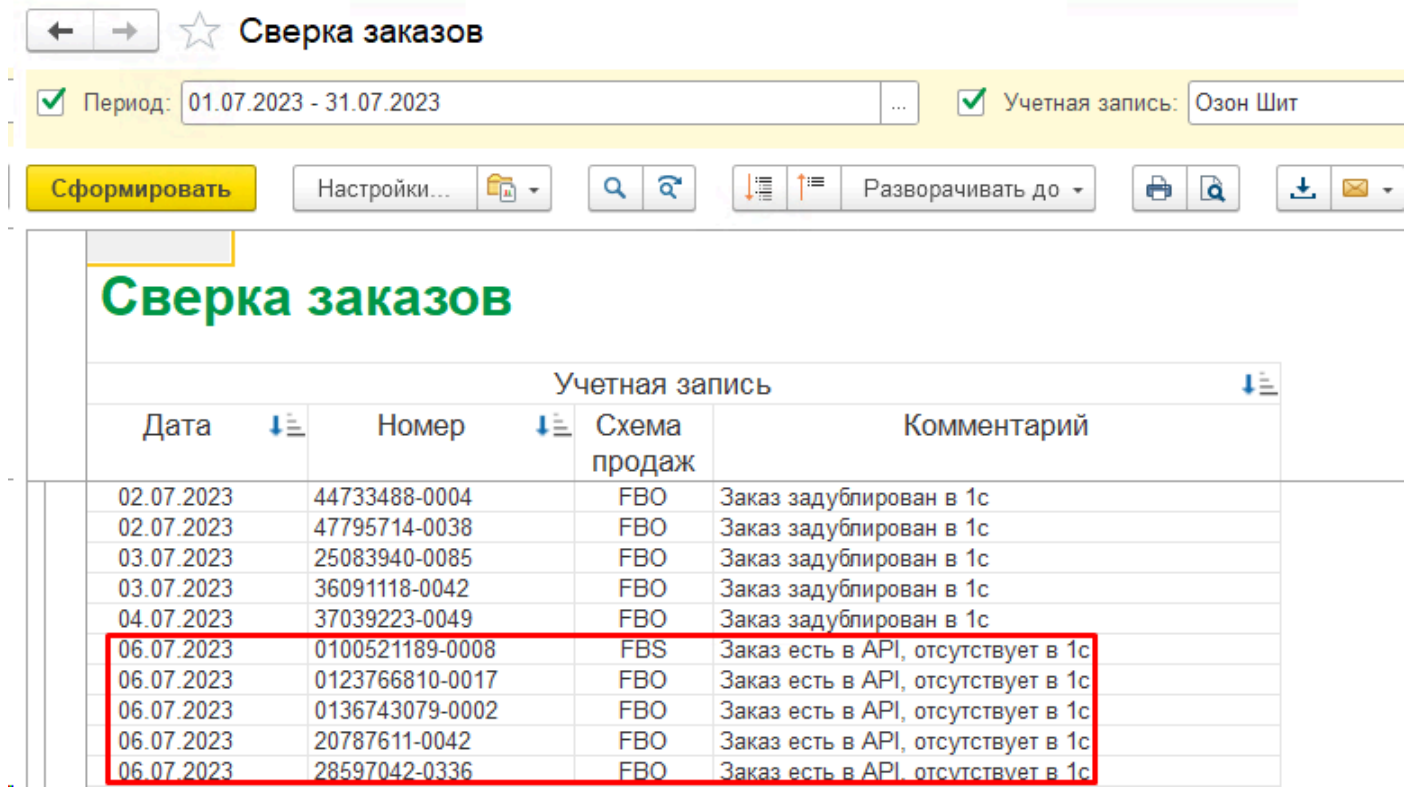

Причинами могут быть различные сбои в работе регламентных заданий, а также особенности API площадок, которые в ответ на запросы могут не выдать какие-то заказы, а через некоторое время выдают. Модуль предусматривает такие ситуации, но ошибки со стороны площадки все равно могут привести к отсутствию единичных заказов в системе. Периодически рекомендуется сверять данные с помощью этого отчета. При обнаружении расхождений можно воспользоваться функцией **[Выполнить полный обмен заказами](#page-152-0)** за выбранный период в форме списка заказов в меню Еще:

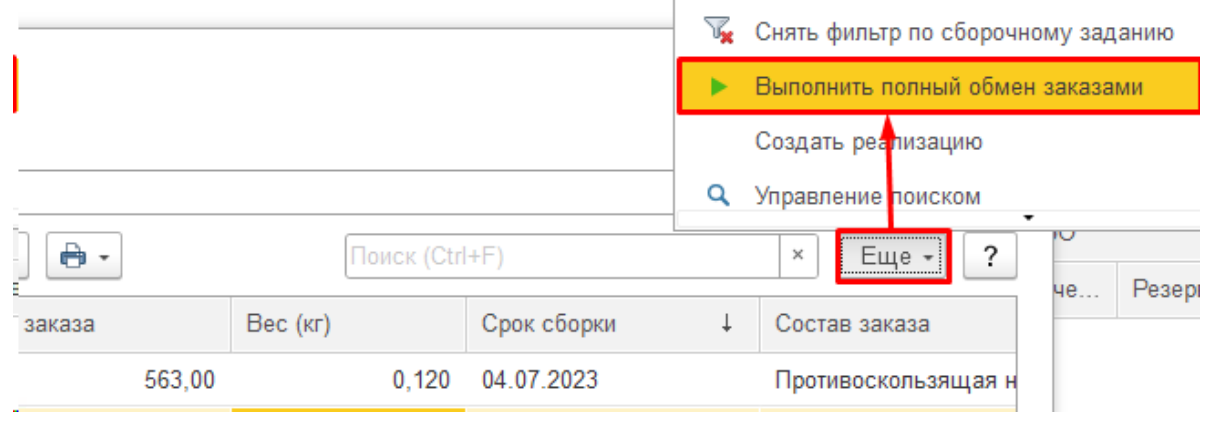

4. **В варианты [сопоставления](#page-102-0) добавлена команда "Вызов внешней обработки"**, позволяющая написать свой код сопоставления в подключаемой внешней обработке. В

качестве примера приведен код сопоставления по артикулу, в который можно вносить изменения:

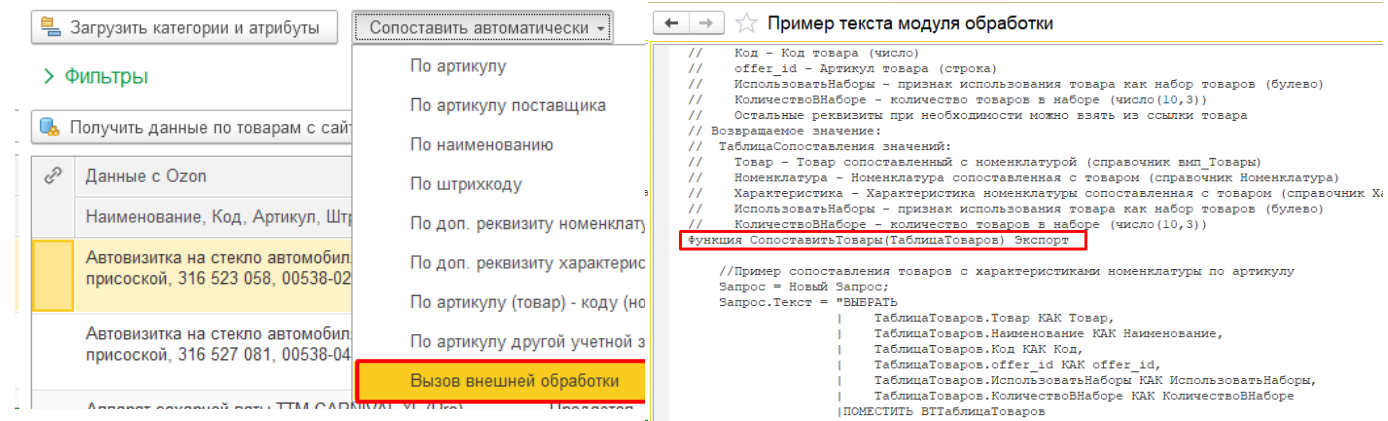

Это позволит реализовать произвольные индивидуальные особенности сопоставлений силами своих или наших программистов.

#### 5. **В [списке заказов](#page-126-0) добавлена колонка с Количеством строк заказа;**

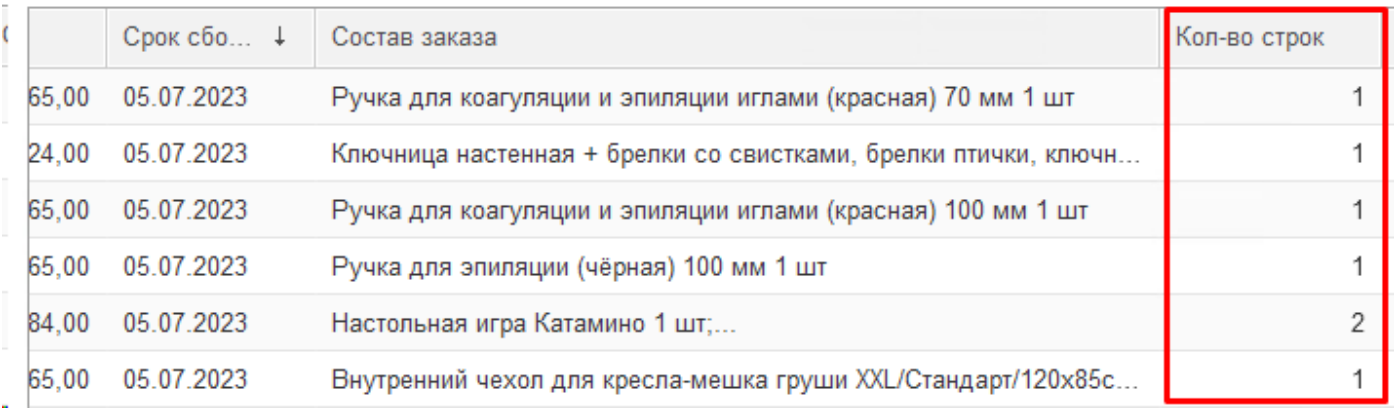

В колонку выводится количество позиций заказа для визуального контроля тех заказов, в которых более 1 позиции. Также можно настроить отбор по этому полю через меню Еще - Настроить список.

# 6. В отчете **[Тренды продаж](#page-234-0)** доработан **расчет Дефицита с учетом количества в упаковке**: выводится ближайшее кратное количеству в упаковке число:

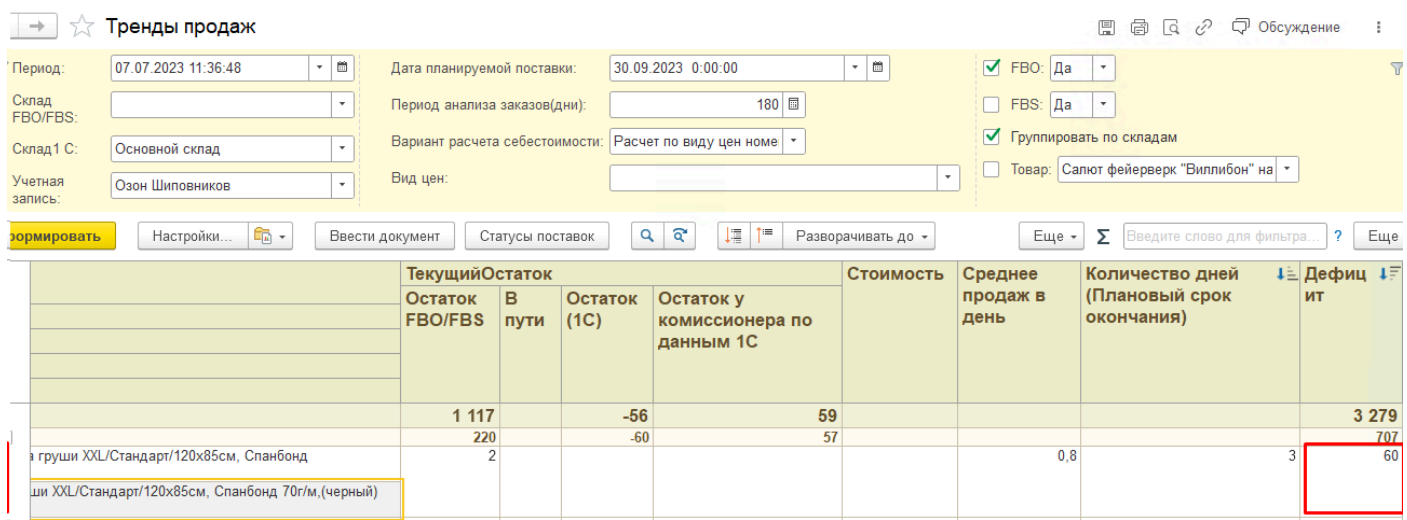

#### Настроить количество в упаковке можно в карточке товара площадки:

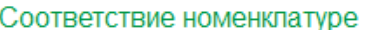

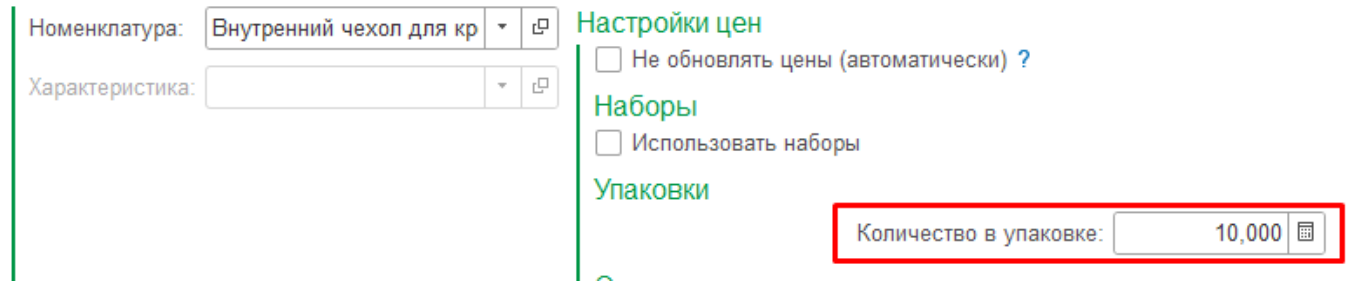

Таким образом, проставив в карточках товаров количество в упаковке, можно добиться расчета Дефицита с округлением до целых упаковок.

В АРМ можно массово проставить значение выбранным товарам по команде **Работа с товаром - Установить количество в упаковке**:

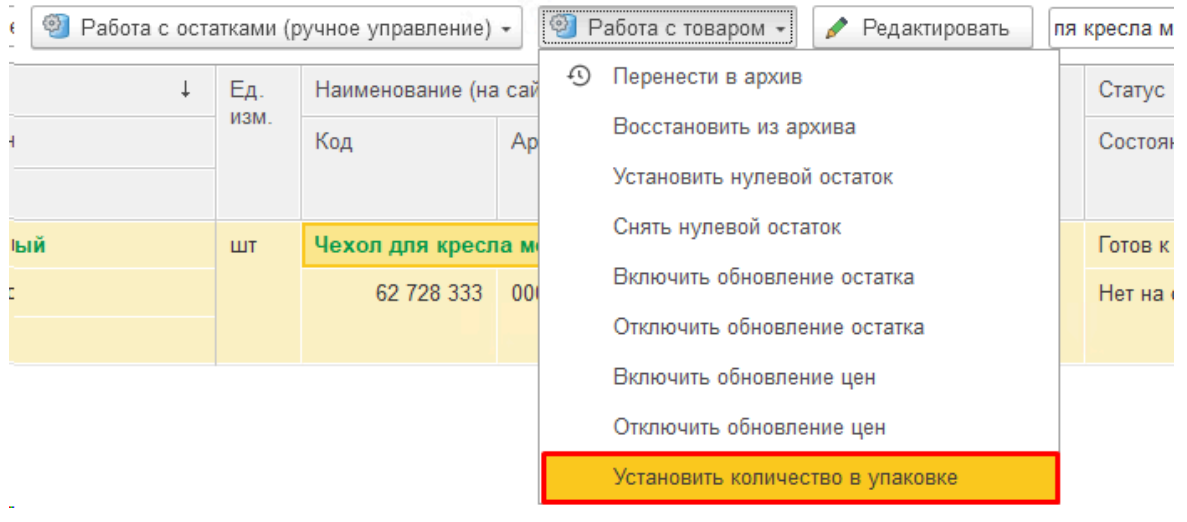

## 7. В УТ **в отчет [Реестр заказов](#page-236-0) добавлен отбор по Статусу заказа**;

В диалоговой форме отчета Реестр заказов добавлен отбор по статусу заказов:

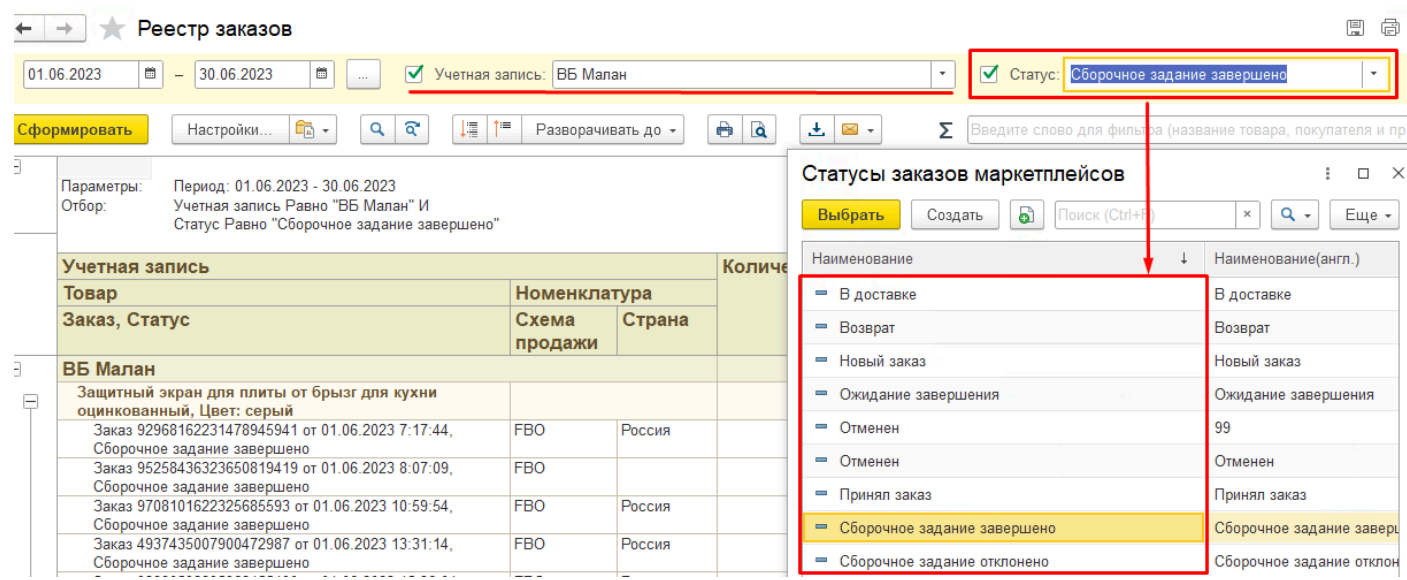

Отличие данного отбора от расширенных настроек отчета в том, что выбор статусов для отбора зависит от выбранной учетной записи. Для отбора откроется список возможных статусов площадки, которой принадлежит выбранная учетная запись.

Если учетную запись не выбирать, то откроется общий список всех возможных статусов площадок:

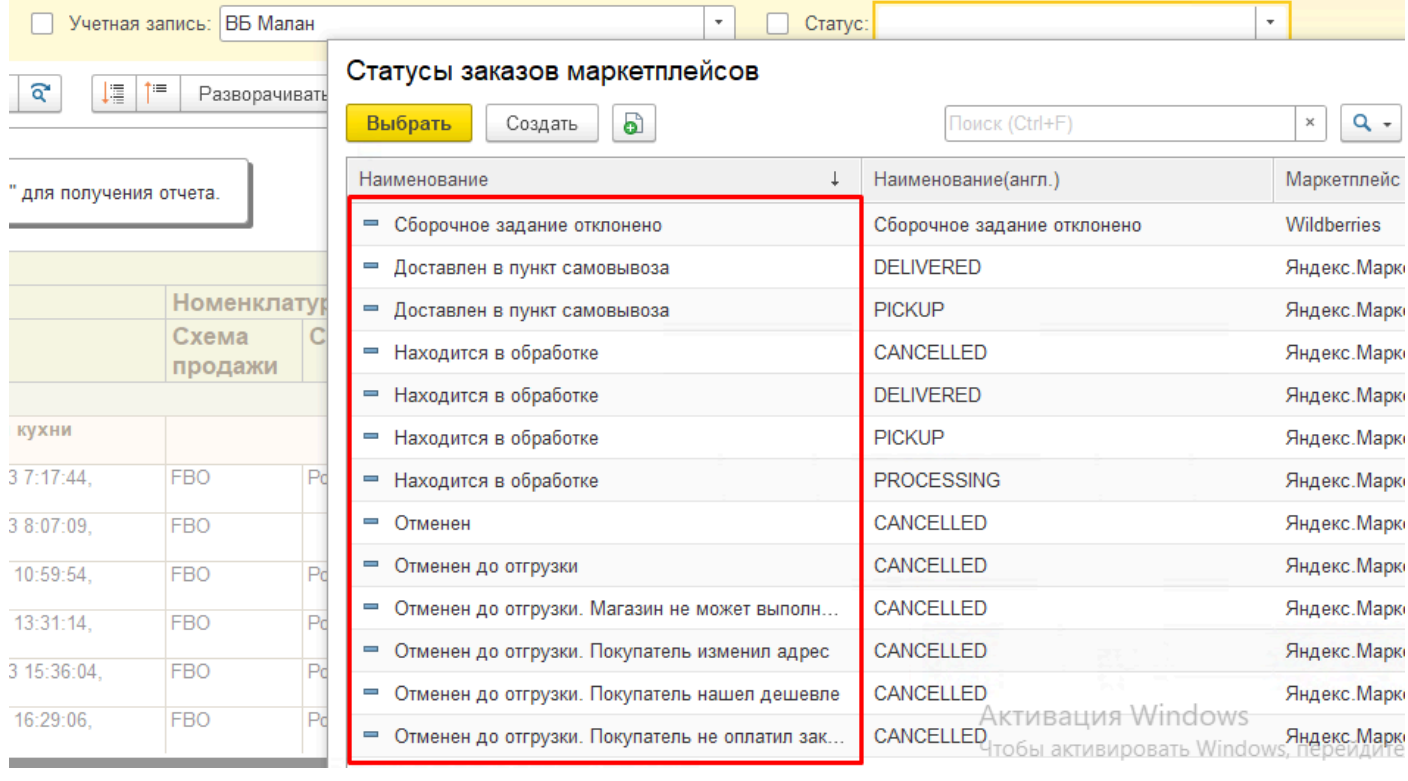

*Виктория: Интеграция с Маркетплейсами для 1С 2.8.3.91* **Мелкие исправления:**

 $\mathcal{L}^{\mathcal{L}}$ 

• Исправлен **Экспорт товаров** в Озон и Али **в части сборки наименования карточки** на площадке при использовании характеристик в 1С:

*При использовании характеристик наименование выгружаемой карточки составляется как Наименование номенклатуры + Наименование характеристики;*

• В Яндексе **исправлен статус товаров с недостаточным описанием**, теперь такой товар не считается "с ошибками";

*При загрузке карточек товара со статусом "need content" товар теперь не попадает в группу Ошибки, т.к. недостаточное описание является информационным сообщением не вызывает блокировок товара со стороны площадки:*

 $\ddot{\phantom{a}}$ 

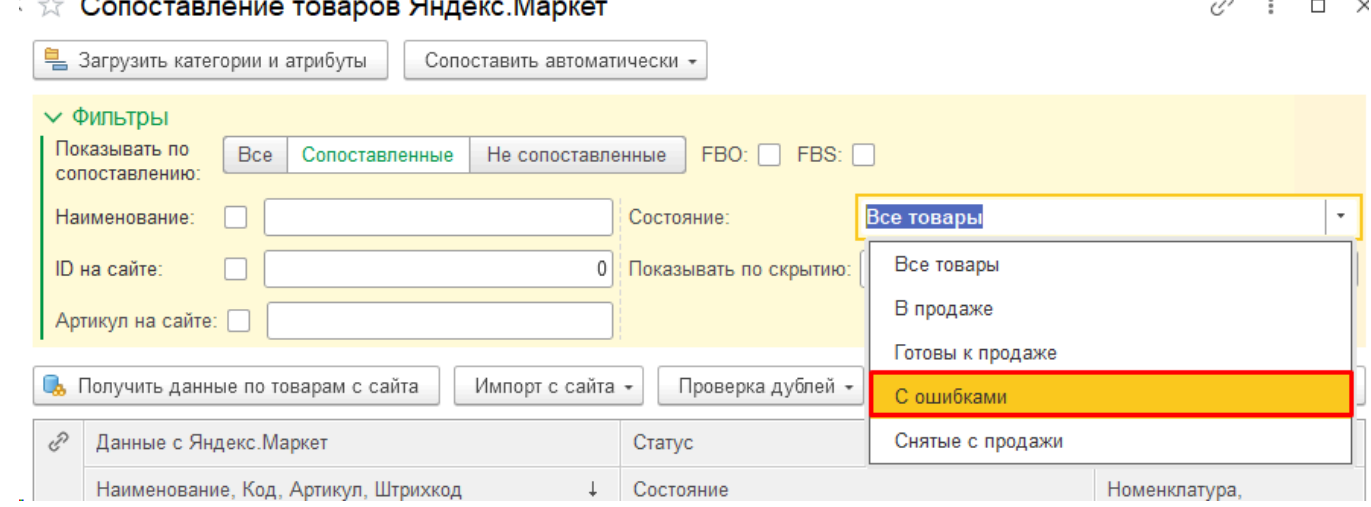

#### • **Увеличена длина номера отправления** в загружаемом с площадки отчете комиссионера:

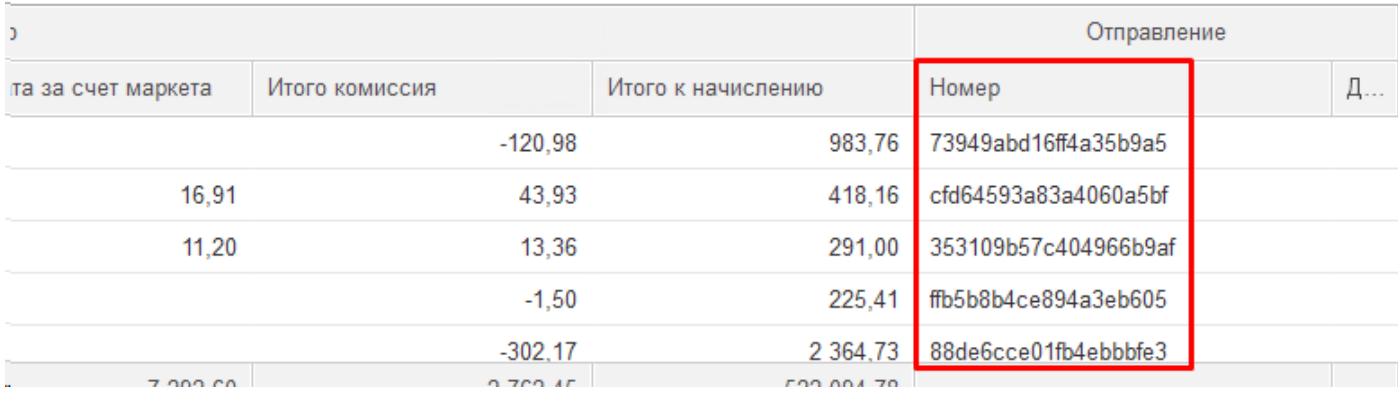

*Ранее не умещались номера отправлений длиной более 20 символов;*

• **В Яндексе добавлена обработка статусов** "Отменен после отгрузки. Причина отмены заказа в свободной форме" и "Отменен после отгрузки. Отклонено в распределительном центре":

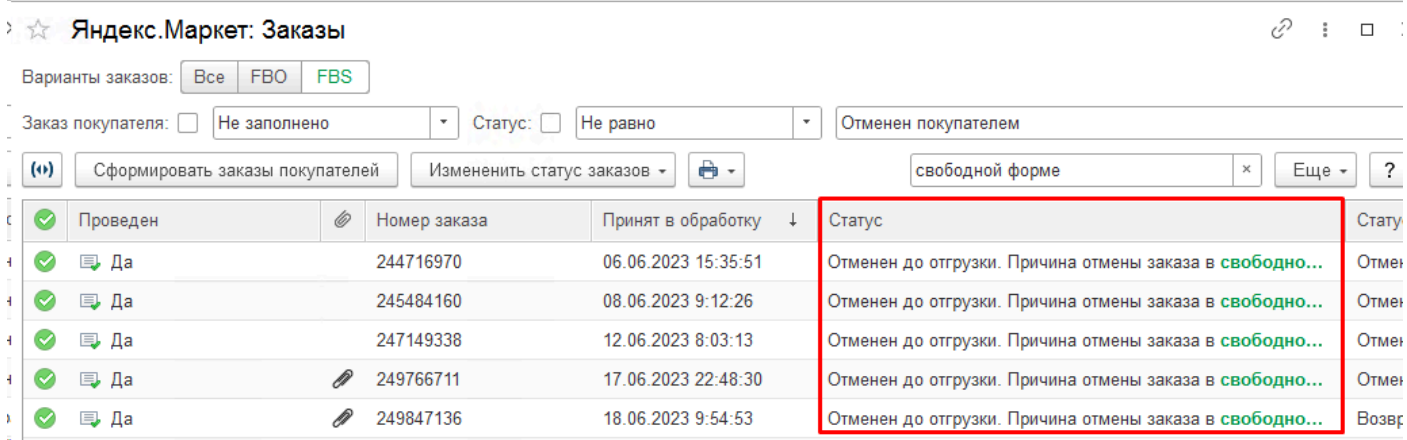

• В настройках учетной записи исправлено действие галочки "**Использовать обмен тестовыми заказами**", теперь она не влияет на загрузку обычных заказов:

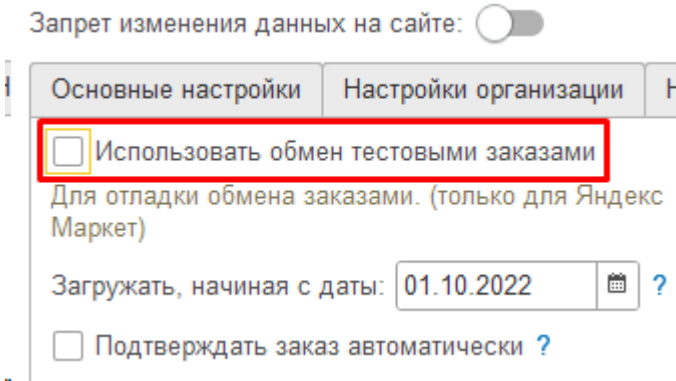

*Ранее эта галочка включала режим обмена только тестовыми заказами, и после случайного включения пользователем обычные заказы переставали загружаться. Исправлено, чтобы галочка не влияла на загрузку обычных заказов;*

• **Добавлено событие для [подключаемой внешней обработки](#page-89-0)** "УстановитьСостояниеЗаказаПереопределяемый", позволяющее управлять отменами заказов в УТ по своему алгоритму:

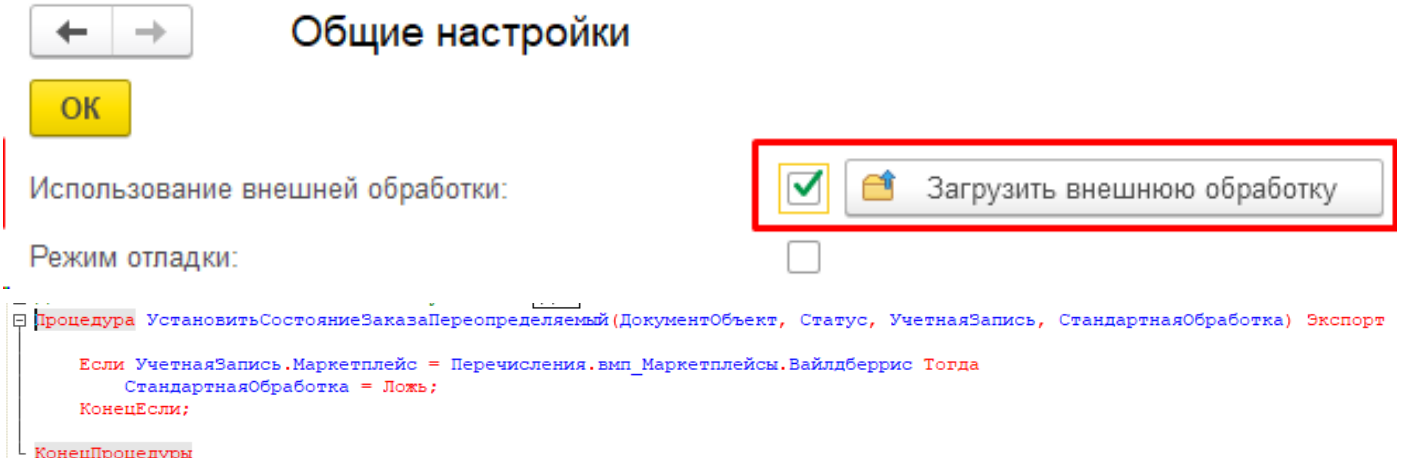

*Иногда требуется индивидуальная настройка алгоритма поведения системы при отмене заказов. С помощью подключения внешней обработки это можно сделать без вмешательства в код расширения, при обновлении это не будет слетать. В данном примере при отмене заказа на площадке отмены типового заказа не будет происходить.*

### • В УТ в форме Экспорта **исправлен выбор доп.реквизитов характеристик** товаров при настройке соответствия полей:

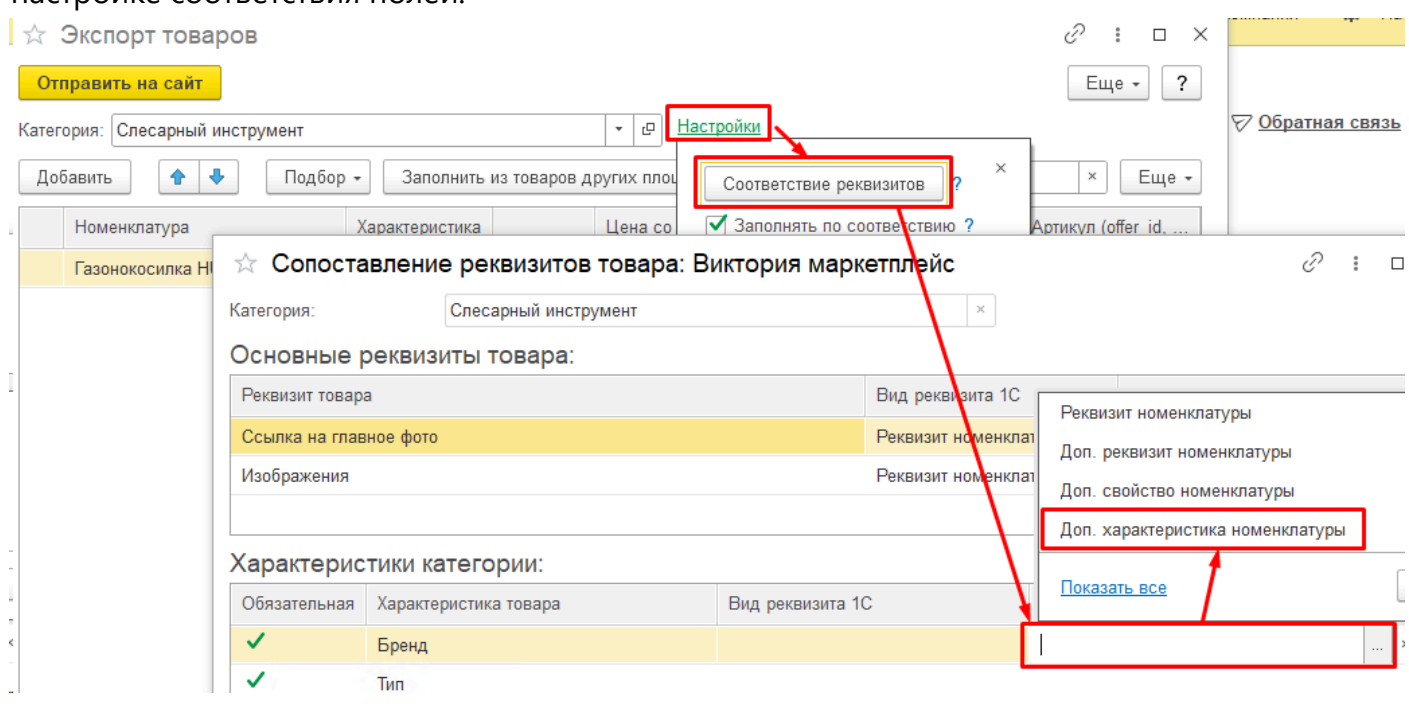

# **Релиз 2.8.3.87 от 23.06.23**

#### <span id="page-274-0"></span>**Основные изменения:**

#### 1. **Внесены доработки в функции передачи остатков в Яндексе:**

Расширение Виктория: Интеграция с Маркетплейсами для 1С поддерживает разные часовые пояса сервера и информационной базы. Внесенные изменения позволяют отправлять остатки в кабинет Яндекса с указанием часового пояса базы. Для правильной работы в базе должен быть верно указан часовой пояс: Настройки - Общие настройки - Региональные настройки - Выбрать часовой пояс:

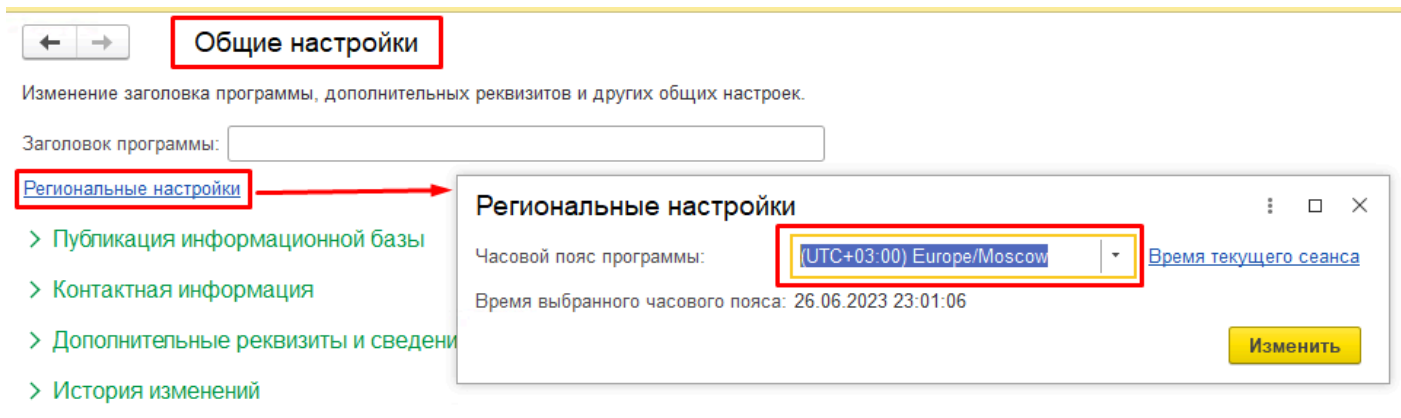

#### 2. **Добавлен экспорт картинок товара через Яндекс.Диск:**

Для использования сервиса Яндекс.Диск необходимо включить опцию в Общих настройках - "Хранить картинки номенклатуры в Яндекс.Диск":

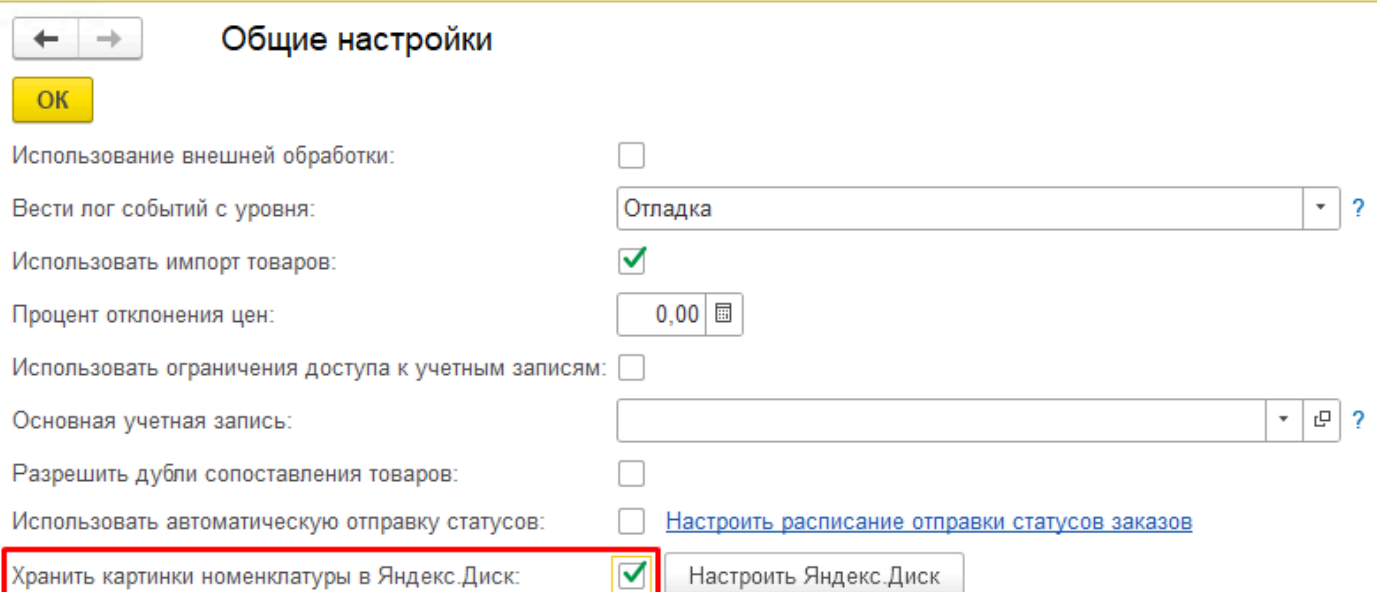

После этого требуется настроить подключение к сервису Яндекс.Диск:

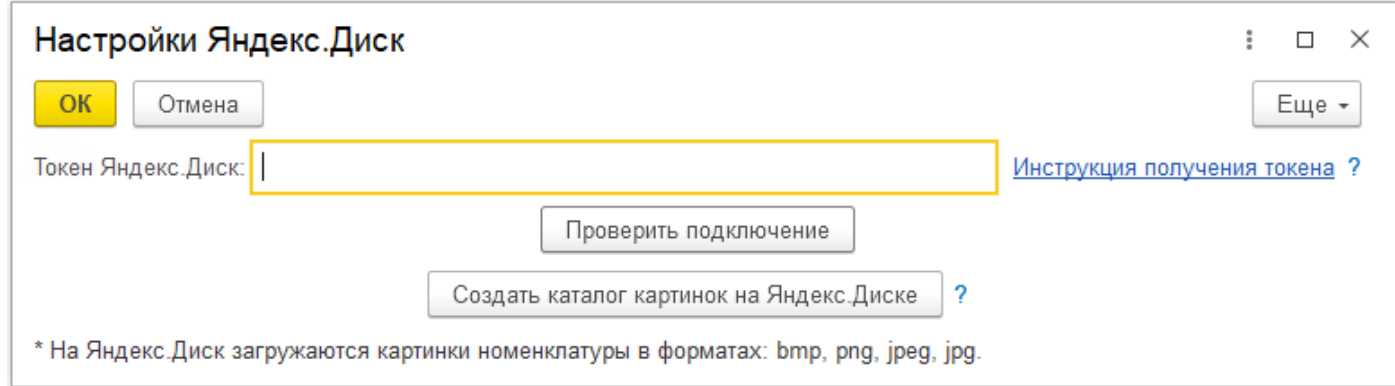

В форме Экспорта карточек в контекстном меню правой кнопкой мыши появилась команда Загрузить картинки номенклатуры в Яндекс.Диск:

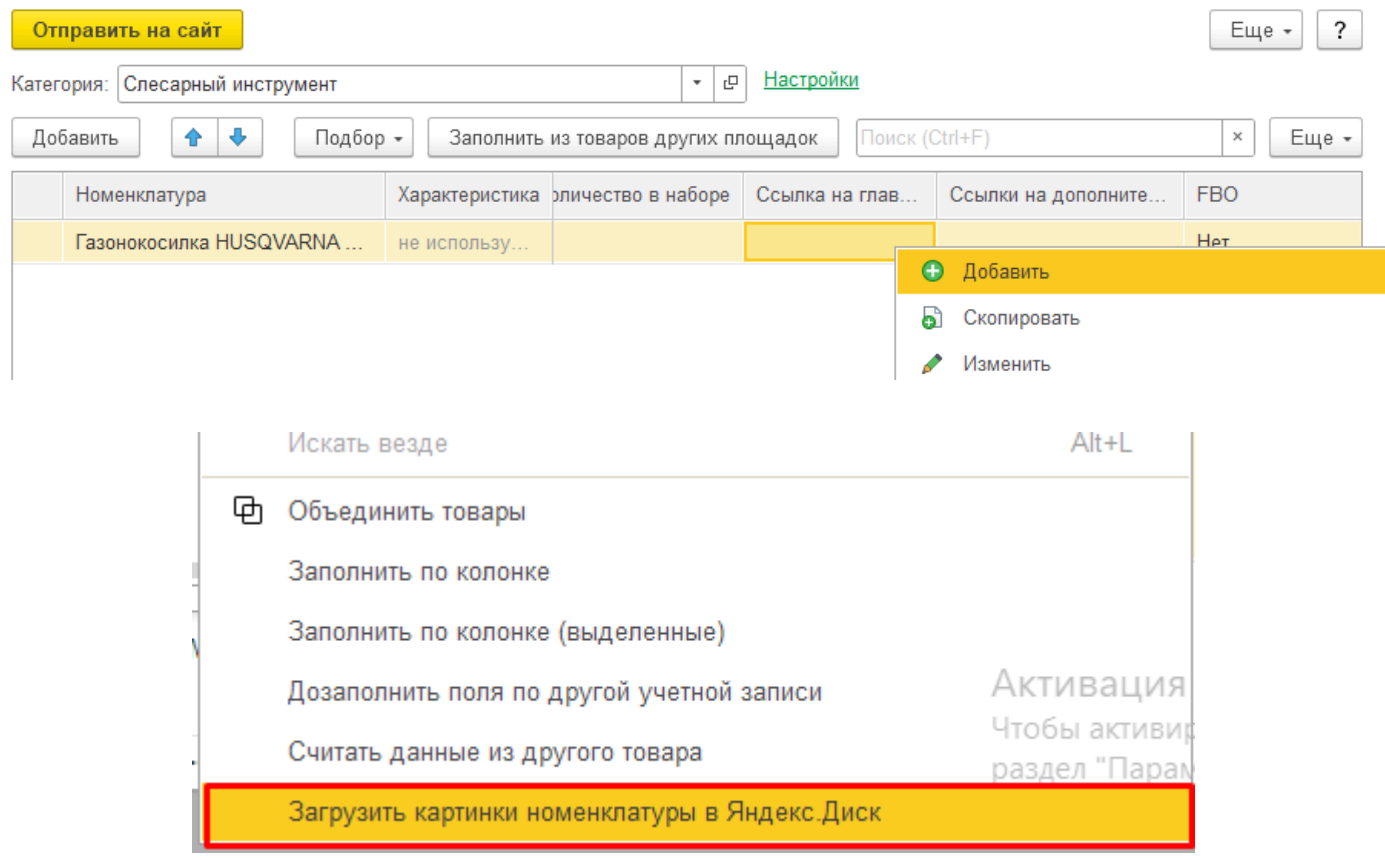

В результате файлы картинок номенклатуры будут преобразованы в ссылки, которые будут подставлены в соответствующие поля формы экспорта для выбранных товаров.

# 3. **В УНФ в отчет Реестр заказов добавлен отбор по Статусу заказа:**

В диалоговой форме отчета Реестр заказов добавлен отбор по статусу заказов:

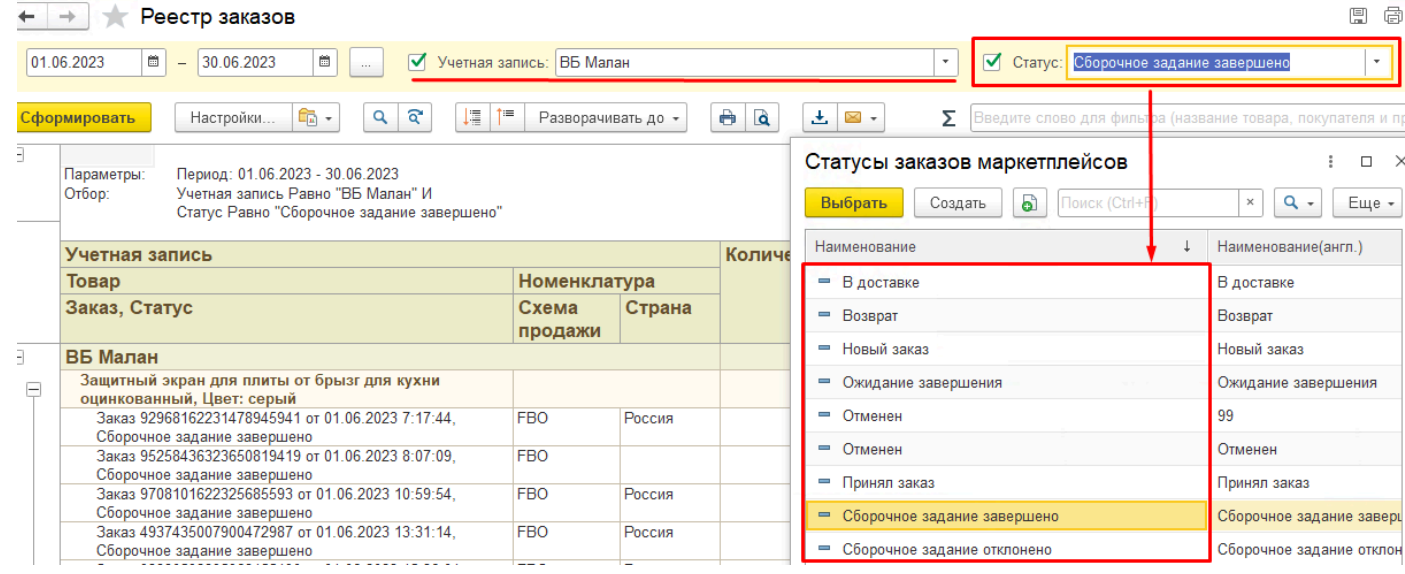

Отличие данного отбора от расширенных настроек отчета в том, что выбор статусов для отбора зависит от выбранной учетной записи. Для отбора откроется список возможных статусов площадки, которой принадлежит выбранная учетная запись.

Если учетную запись не выбирать, то откроется общий список всех возможных статусов площадок:

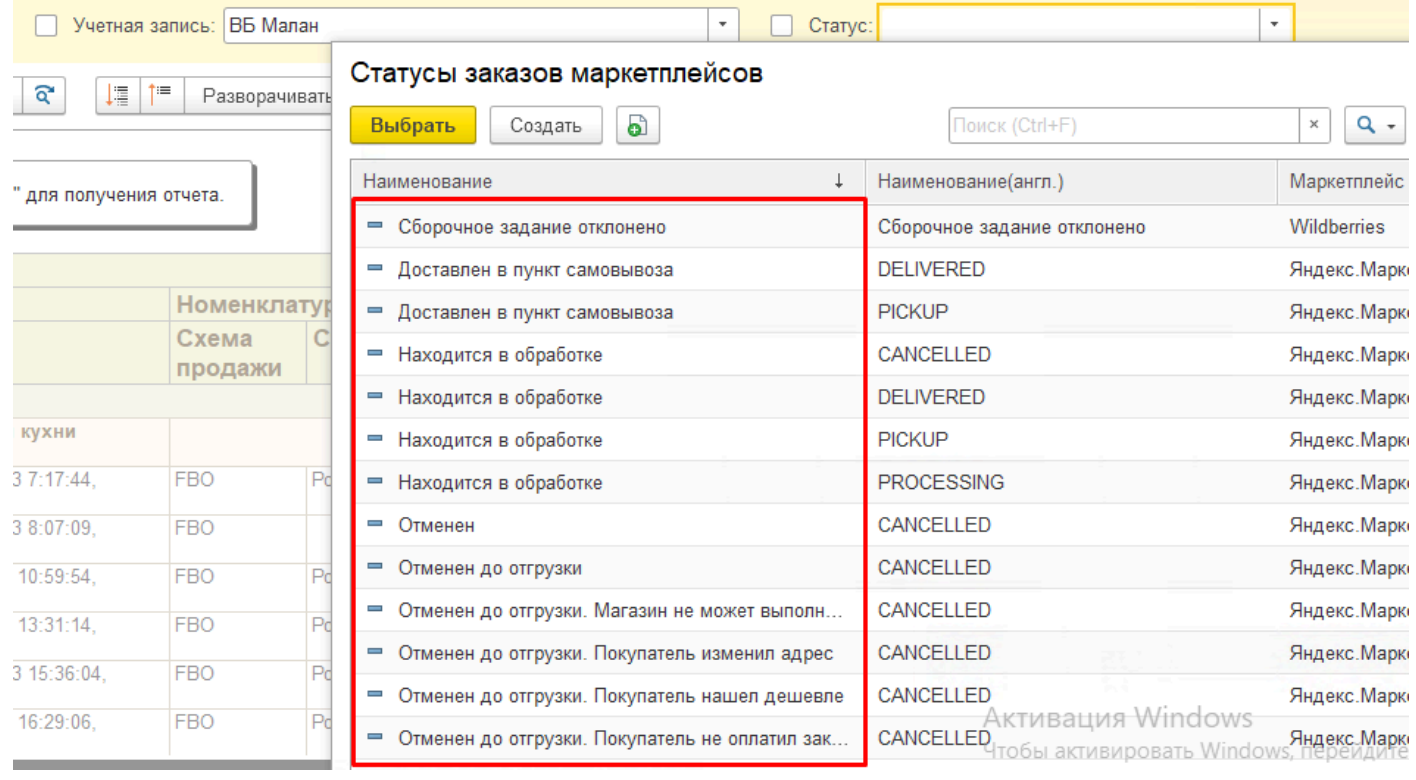

#### **Мелкие исправления:**

• Добавлена проверка незагруженных заказов за последние 3 дня. Позволяет догрузить заказы, которых по какой-то причине ранее не было в ответах на апи-запросы:

*Встречались ситуации, когда площадки при запросе заказов за текущий день не возвращают какой-то заказ, а на следующий день уже возвращают. Заказ может потеряться, и уже не будет загружен в систему. Доработано, чтобы граница последнего загруженного заказа не смещалась на текущую дату, проверка незагруженных заказов происходит за 3 дня назад с даты последнего загруженного заказа;*

• В форме Экспорт для Яндекса добавлено предупреждение о тестовом функционале.

Дальнейшая разработка экспорта карточек в Яндекс не планируется;

*Экспорт карточек в Яндекс был разработан два года назад и с тех пор не актуализировался. Всвязи со сложной схемой добавления карточки в магазин Яндекса (привязки карточки к карточке маркета, модерация), а также всвязи с появлением в типовых конфигурациях 1С функционала экспорта карточек в Яндекс, нашей компанией принято решение не продолжать развитие данного функционала. В форму экспорта для Яндекса внесено соответствующее предупреждение пользователям.*

• Исправлены выявленные ошибки;

# **Лицензионная политика**

Данный раздел содержит информацию о типах и видах лицензий продукта Виктория: Интеграция с Маркетплейсами для 1С, а так же информацию о способах приобретения и условиях лицензирования.

Лицензированию подлежат площадки маркетплейсов. В рамках приобретенной лицензии на площадку можно создавать в ней неограниченное количество аккаунтов.

Для приобретения лицензий обращайтесь к тому источнику, от которого получили данное руководство.

# **Контактная информация**

Виктория: Интеграция с Маркетплейсами для 1С разрабатывается и поддерживается компанией **ВИКТОРИЯ ИТ-Сопровождение**, являющейся правообладателем.

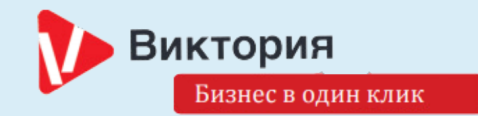

## **Сайт продукта**

A

Полная информация о продукте доступна на официальном сайте: <https://www.1c-victory.ru/1cuslugi/integratsiya-s-marketpleysami/>

#### **Техническая поддержка**

Вы можете направить вопросы по функциональности программы Виктория: Интеграция с Маркетплейсами для 1С следующими способами:

- Email: market@1c-victory.ru
- Телефон: +7 (495) 786-26-32
- Форма обратной связи: в **APM** пункт Обратная связь

# **Офис компании ВИКТОРИЯ ИТ-Сопровождение**

# **и адрес:**

г.Москва, м.Авиамоторная, ул.2-ая Синичкина, д.9А, стр.10, бизнес-центр «Синица-Плаза», этаж 4